User Manual<br>Original Instructions

Original Instructions

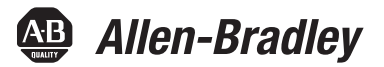

# **Kinetix 5700 Servo Drives**

Catalog Numbers 2198-P031, 2198-P070, 2198-P141, 2198-P208, 2198-S086-ERS3, 2198-S130-ERS3, 2198-S160-ERS3, 2<br>2198-D006-ERS3, 2198-D012-ERS3, 2198-D020-ERS3, 2198-D032-ERS3, 2198-D057-ERS3, 2198-S086-ERS4, 2198-S130-ERS4, 2198-S160-ERS4, 2198-D006-ERS4, 2198-D012-ERS4, 2198-D020-ERS4, 2198-D032-ERS4, 2198-D057-FRS4, 2198T-W25K-FR, 2198-CAPMOD-2240, 2198-CAPMOD-DCRUS-IO  $\frac{1}{2}$ 

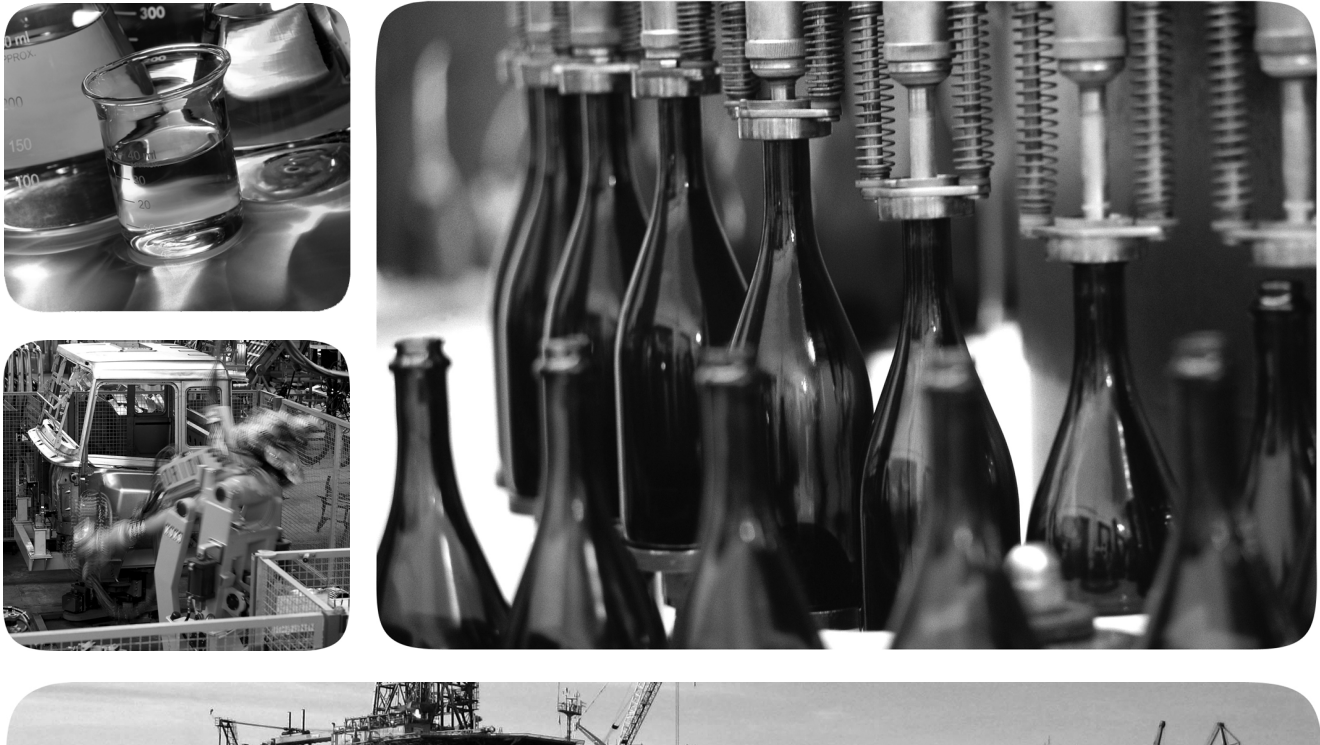

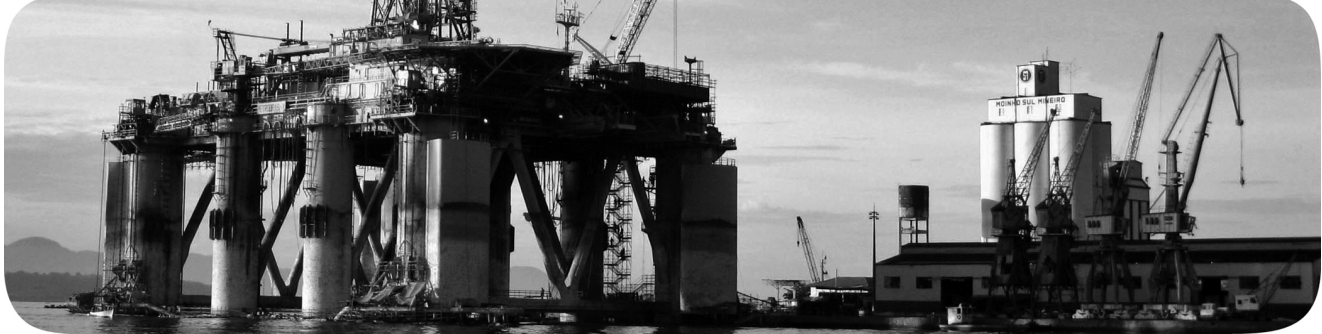

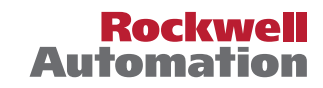

## **Important User Information**

Read this document and the documents listed in the additional resources section about installation, configuration, and operation of this equipment before you install, configure, operate, or maintain this product. Users are required to familiarize themselves with installation and wiring instructions in addition to requirements of all applicable codes, laws, and standards.

Activities including installation, adjustments, putting into service, use, assembly, disassembly, and maintenance are required to be carried out by suitably trained personnel in accordance with applicable code of practice.

If this equipment is used in a manner not specified by the manufacturer, the protection provided by the equipment may be impaired.

In no event will Rockwell Automation, Inc. be responsible or liable for indirect or consequential damages resulting from the use or application of this equipment.

The examples and diagrams in this manual are included solely for illustrative purposes. Because of the many variables and requirements associated with any particular installation, Rockwell Automation, Inc. cannot assume responsibility or liability for actual use based on the examples and diagrams.

No patent liability is assumed by Rockwell Automation, Inc. with respect to use of information, circuits, equipment, or software described in this manual.

Reproduction of the contents of this manual, in whole or in part, without written permission of Rockwell Automation, Inc., is prohibited.

Throughout this manual, when necessary, we use notes to make you aware of safety considerations.

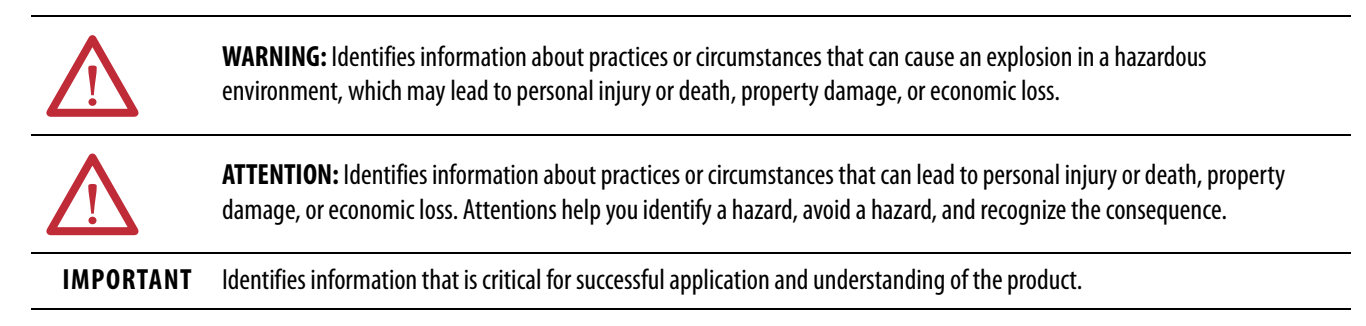

Labels may also be on or inside the equipment to provide specific precautions.

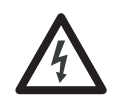

**SHOCK HAZARD:** Labels may be on or inside the equipment, for example, a drive or motor, to alert people that dangerous voltage may be present.

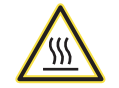

**BURN HAZARD:** Labels may be on or inside the equipment, for example, a drive or motor, to alert people that surfaces may reach dangerous temperatures.

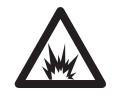

**ARC FLASH HAZARD:** Labels may be on or inside the equipment, for example, a motor control center, to alert people to potential Arc Flash. Arc Flash will cause severe injury or death. Wear proper Personal Protective Equipment (PPE). Follow ALL Regulatory requirements for safe work practices and for Personal Protective Equipment (PPE).

## **[Preface](#page-10-0)**

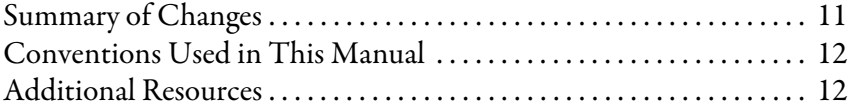

## **[Chapter 1](#page-14-0)**

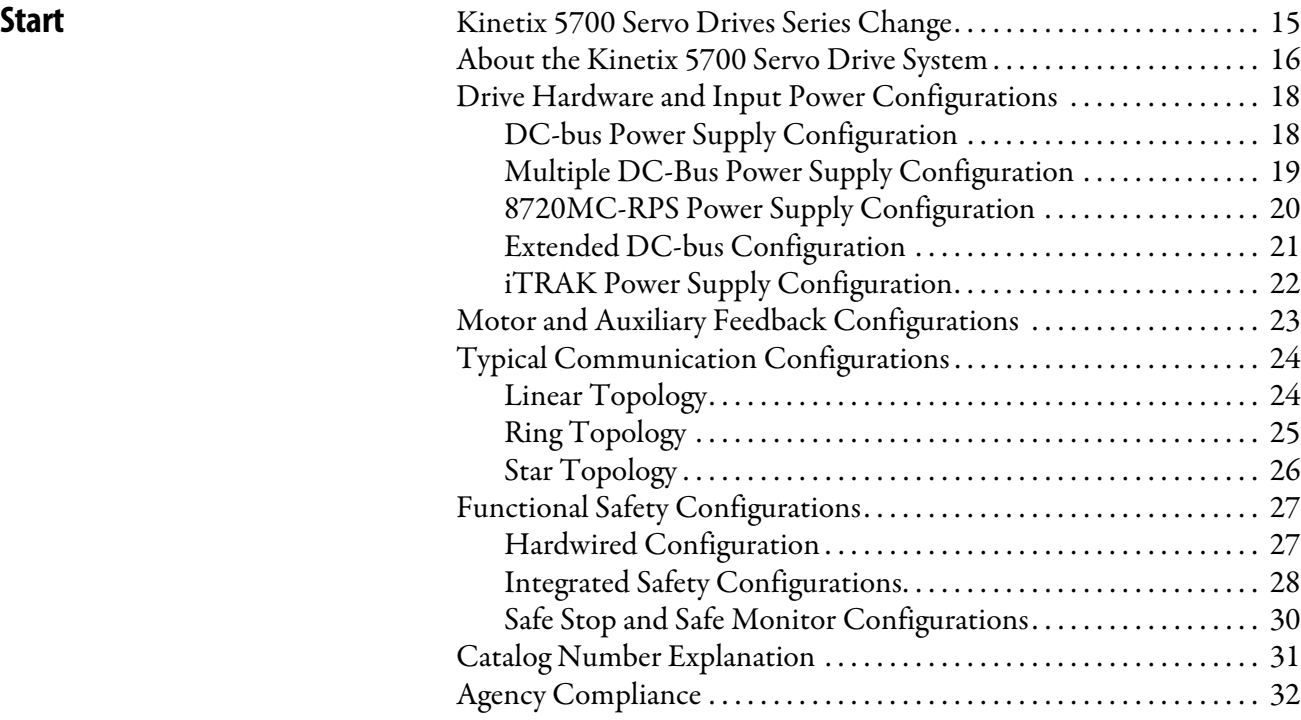

## **[Chapter 2](#page-32-0)**

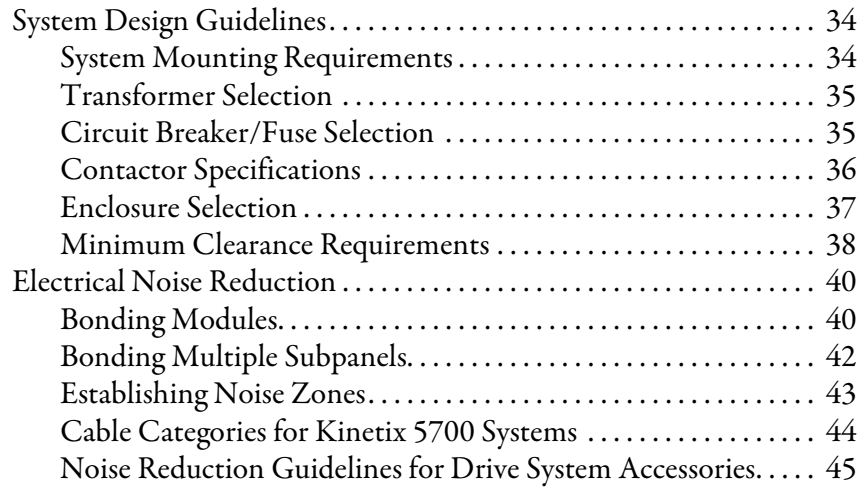

## **[Plan the Kinetix 5700 Drive](#page-32-1)  System Installation**

## **[Mount the Kinetix 5700 Drive](#page-48-1)  System**

## **[Connector Data and Feature](#page-62-1)  Descriptions**

## **[Connect the Kinetix 5700 Drive](#page-90-1)  System**

## **[Chapter 3](#page-48-0)**

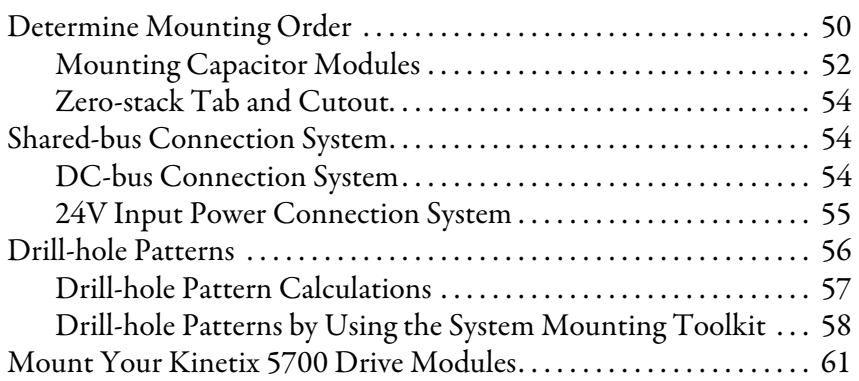

## **[Chapter 4](#page-62-0)**

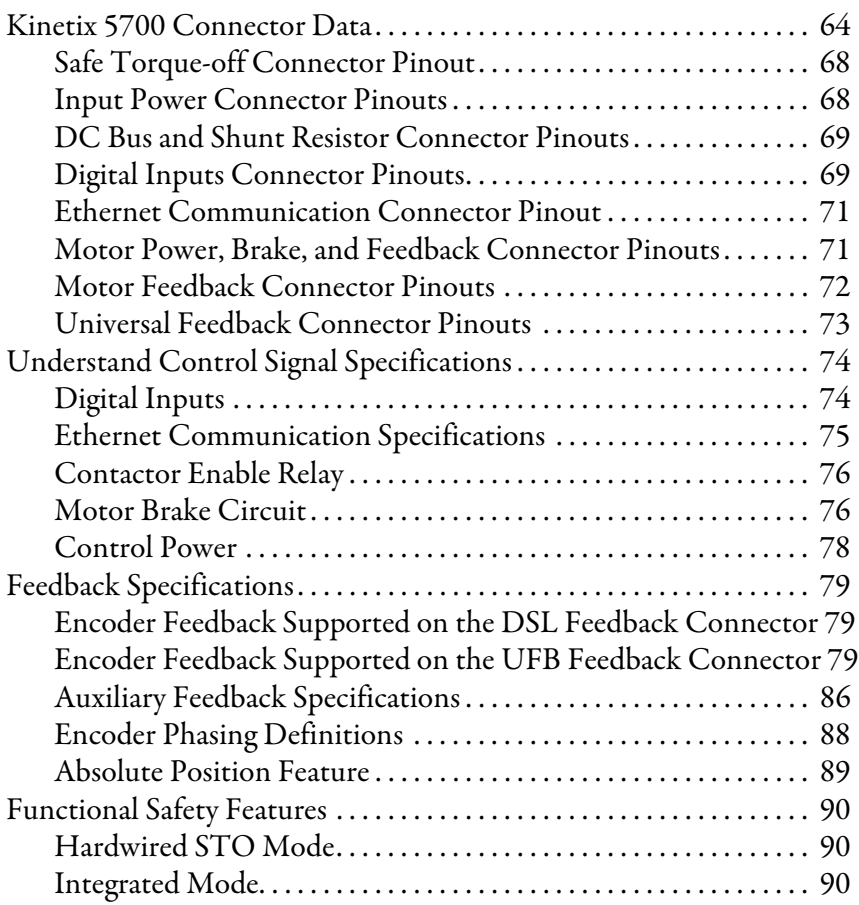

## **[Chapter 5](#page-90-0)**

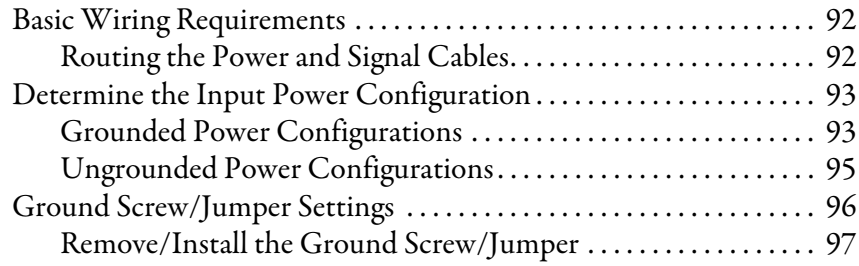

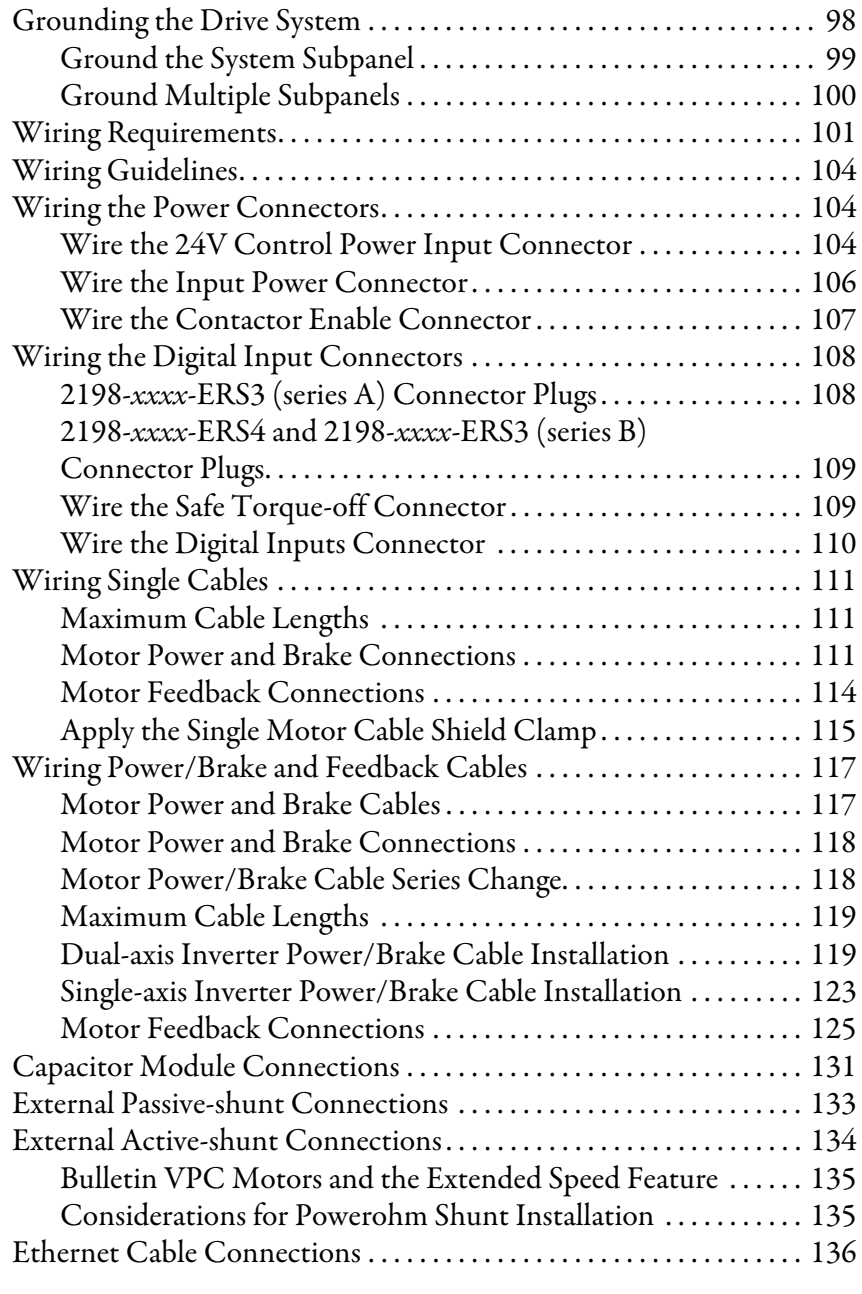

## **[Chapter 6](#page-136-0)**

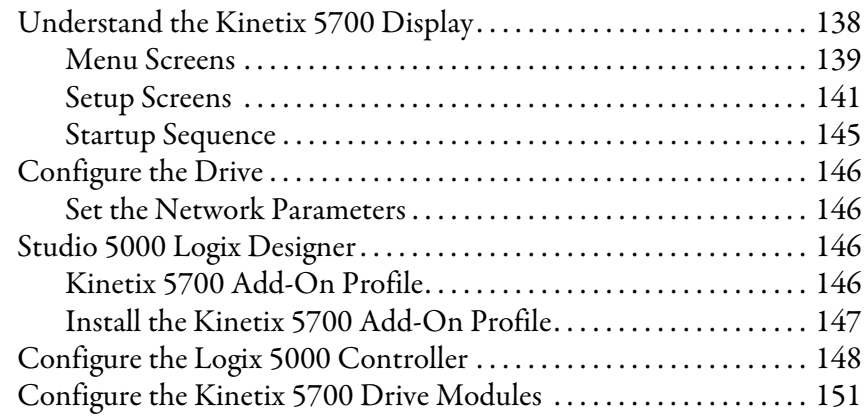

## **Configure and Start the [Kinetix 5700 Drive System](#page-136-1)**

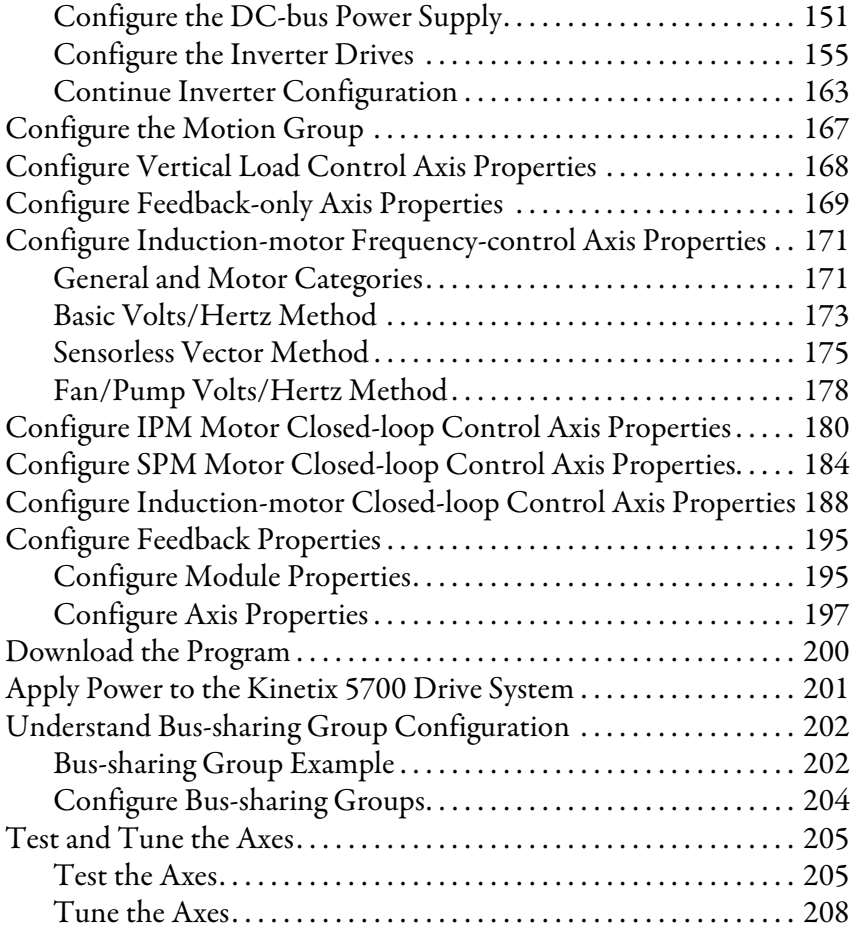

## **[Troubleshoot the Kinetix 5700](#page-212-1)  Drive System**

## **[Remove and Replace Drive](#page-234-1)  Modules**

## **[Chapter 7](#page-212-0)**

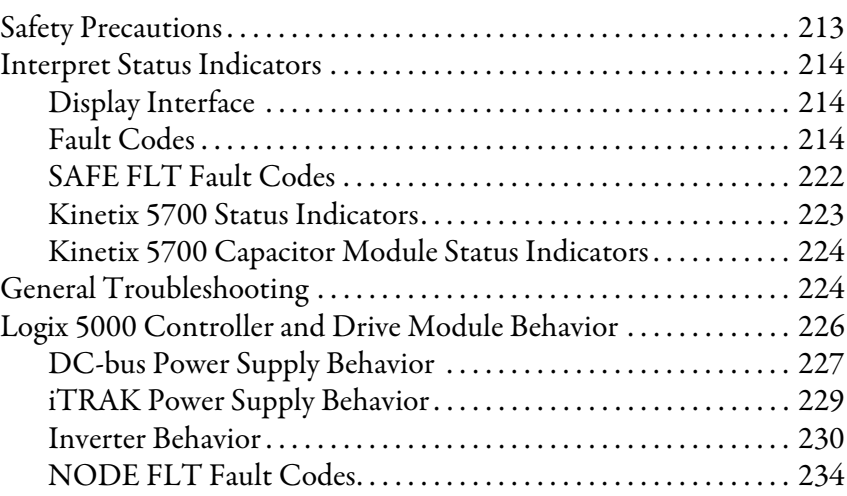

## **[Chapter 8](#page-234-0)**

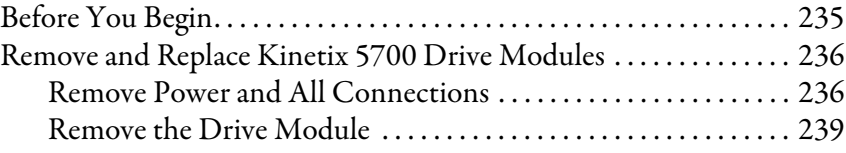

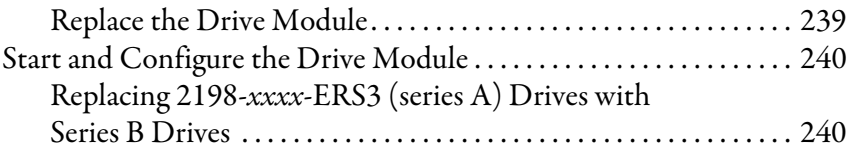

# **[Kinetix 5700 Safe Torque-off](#page-242-1)**

## **Function**

## **[Chapter 9](#page-242-0)**

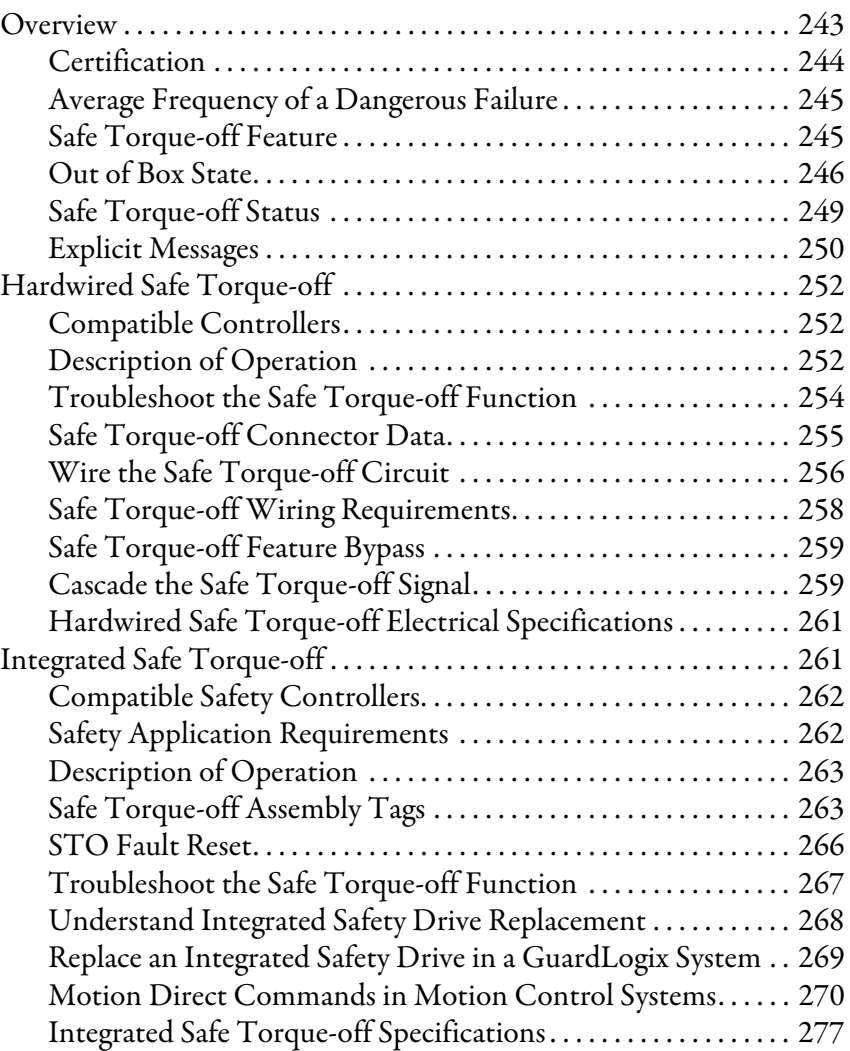

## **[Appendix A](#page-278-0)**

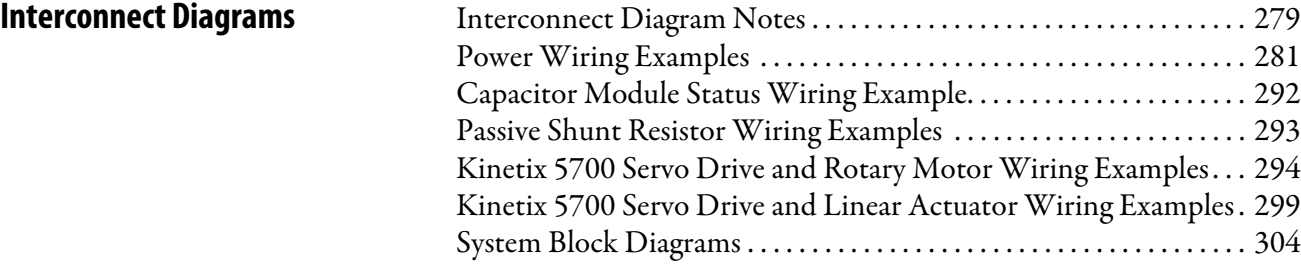

**[Upgrade the Drive Firmware](#page-308-1)** 

## **[Size Multi-axis Shared-bus](#page-318-1)  Configurations**

## **[Motor Control Feature Support](#page-326-1)**

## **[Appendix B](#page-308-0)**

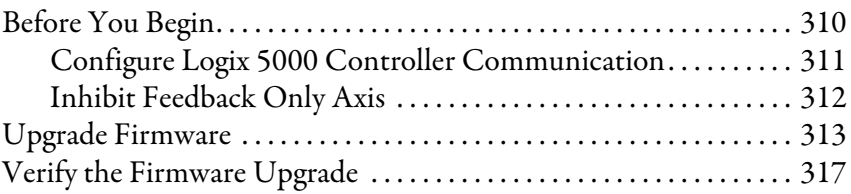

## **[Appendix C](#page-318-0)**

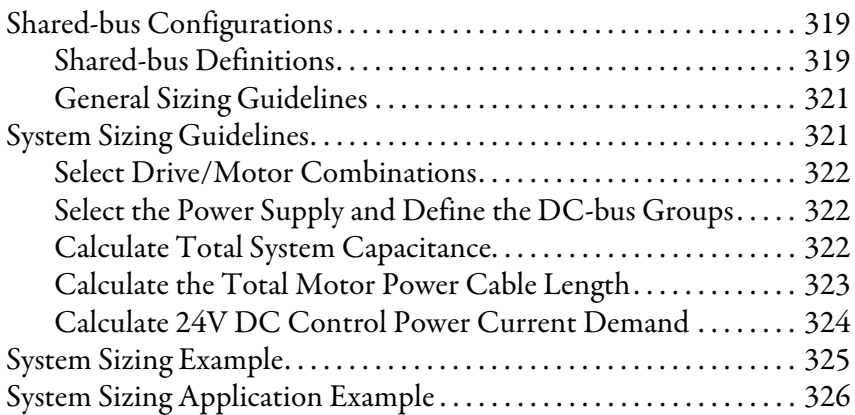

## **[Appendix D](#page-326-0)**

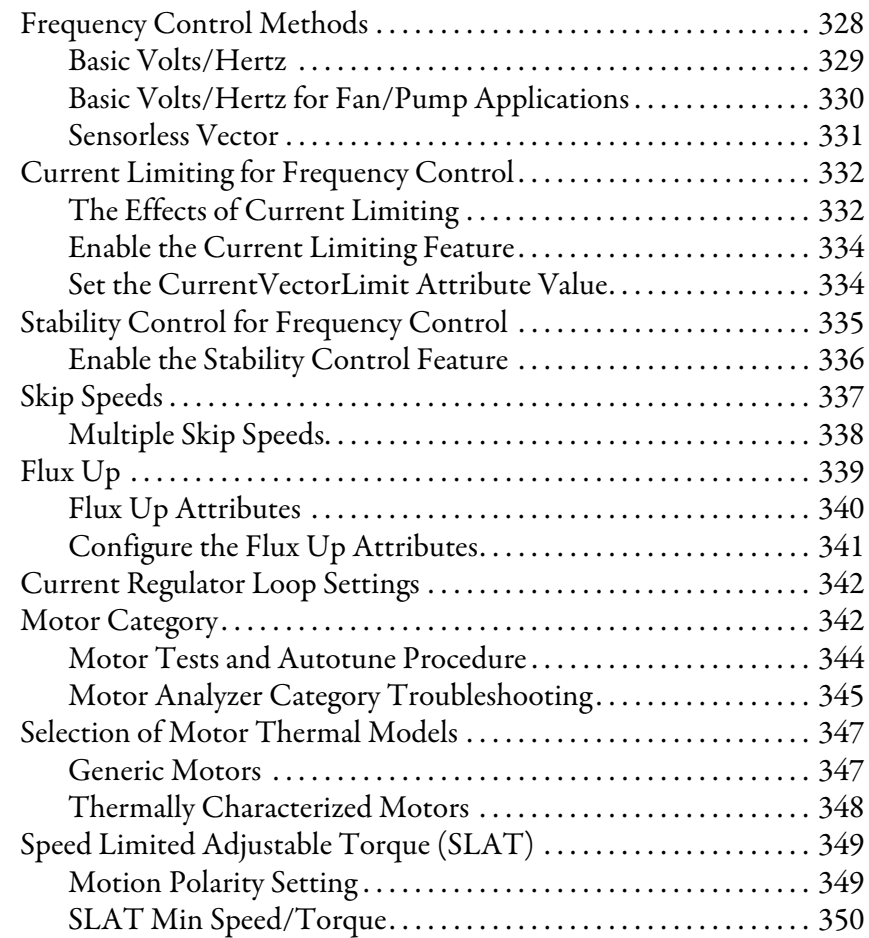

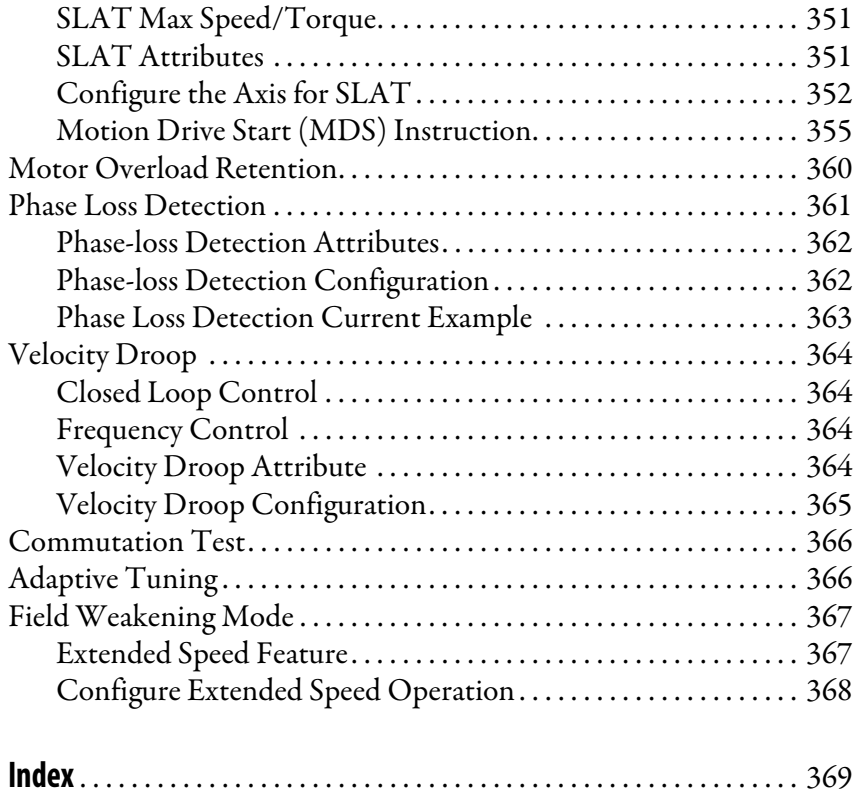

## **Notes:**

<span id="page-10-0"></span>This manual provides detailed installation instructions for mounting and wiring your Kinetix® 5700 power supplies, single-axis inverters, dual-axis inverters, and capacitor modules. Also included is system configuration with the Studio 5000 Logix Designer® application, integration of your drive modules with a Logix 5000™ controller, system startup, and troubleshooting.

Also provided in this manual are installation instructions for mounting and wiring input power for your iTRAK® power supply. For wiring iTRAK digital inputs, outputs to the motor modules, and startup, troubleshooting, and commissioning with the AOI, see the iTRAK System User Manual, publication [2198T-UM001](http://literature.rockwellautomation.com/idc/groups/literature/documents/um/2198t-um001_-en-p.pdf).

This manual is intended for engineers or technicians directly involved in the installation and wiring of the Kinetix 5700 drive modules, and programmers directly involved in the operation, field maintenance, and integration of these modules with the EtherNet/IP™ communication module or controller.

If you do not have a basic understanding of Kinetix 5700 drive modules, contact your local Rockwell Automation sales representative for information on available training courses.

<span id="page-10-1"></span>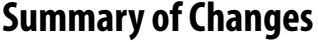

This manual contains new and updated information as indicated in the following table.

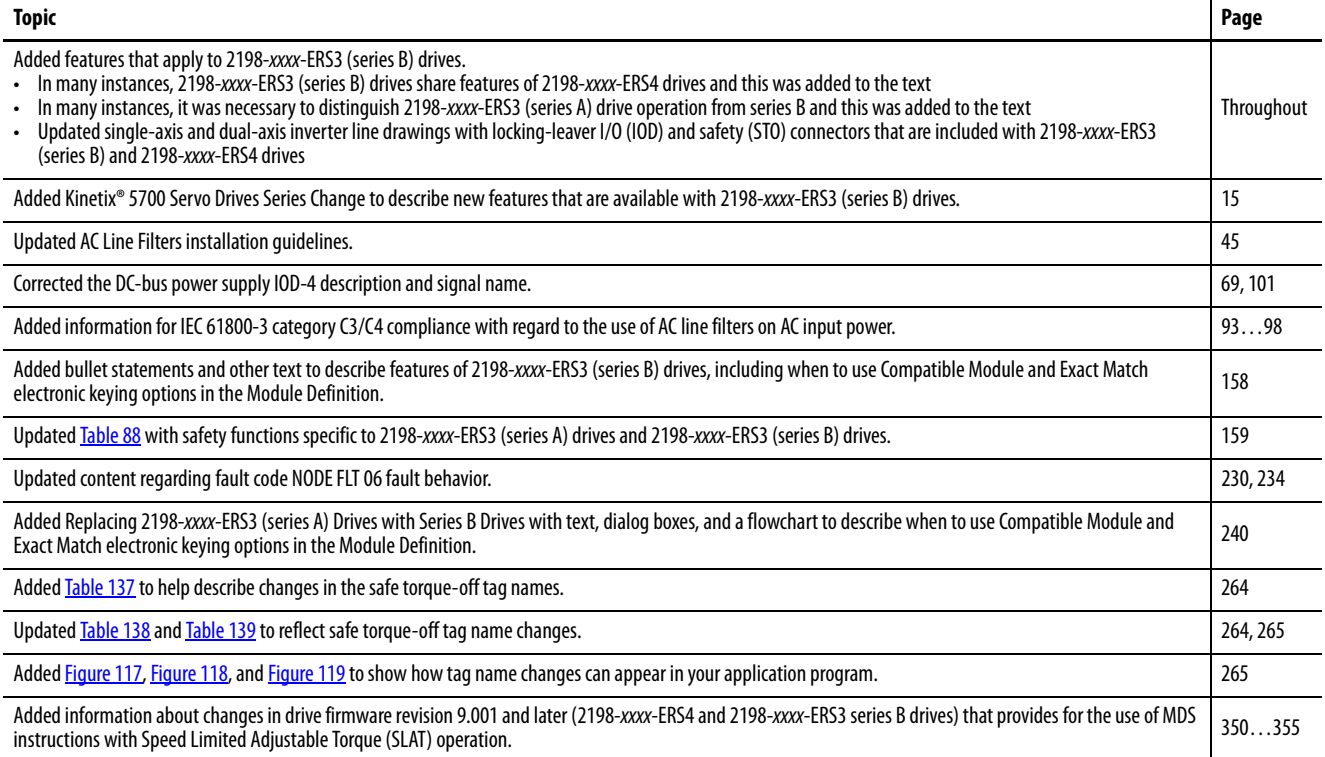

## <span id="page-11-0"></span>**Conventions Used in This Manual**

These conventions are used throughout this manual:

- Bulleted lists such as this one provide information, not procedural steps
- Numbered lists provide sequential steps or hierarchical information
- When catalog number 2198-xxxx-ERS3 appears in this publication without series designation, the topic applies to series A and B drives

**IMPORTANT** Throughout this publication, when the Kinetix 5700 inverter catalog number ends in -ERSx, for example 2198-D057-ERSx, the variable (x) indicates that the inverter (using this example) can be 2198-D057-ERS3 or 2198-D057-ERS4.

<span id="page-11-1"></span>**Additional Resources** These documents contain additional information concerning related products from Rockwell Automation.

#### **Table 1 - Additional Resources**

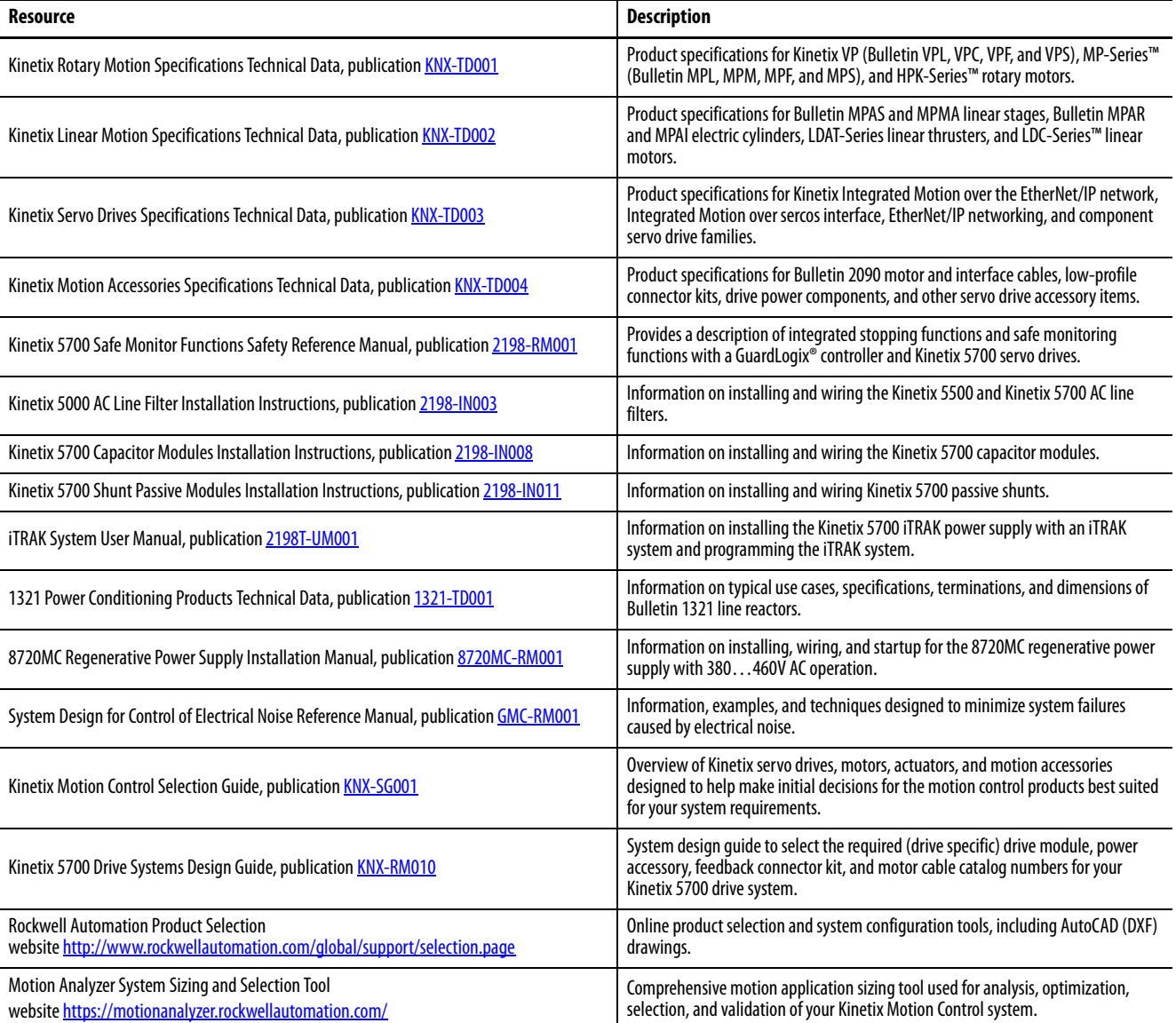

#### **Table 1 - Additional Resources (continued)**

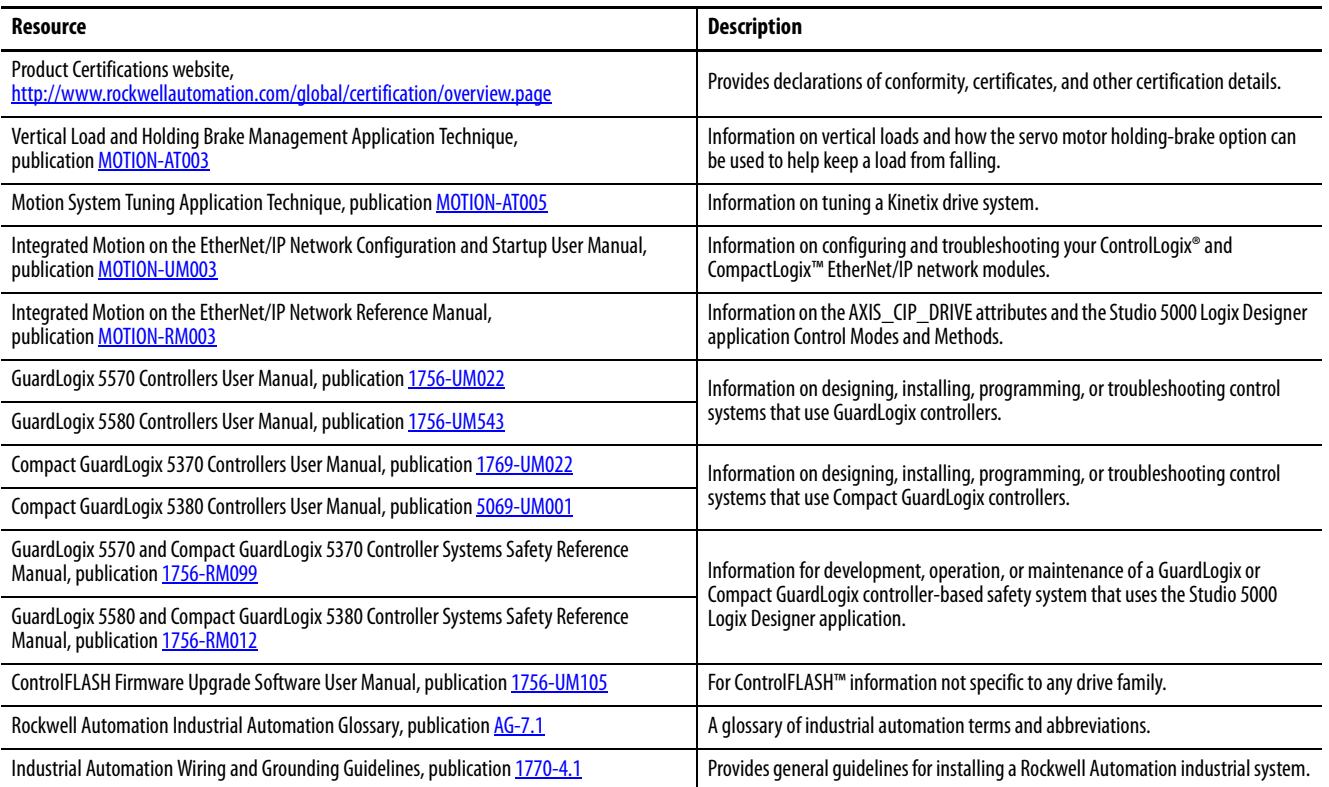

You can view or download publications at

<http://www.rockwellautomation.com/global/literature-library/overview.page>.

To order paper copies of technical documentation, contact your local Allen-Bradley distributor or Rockwell Automation sales representative.

## **Notes:**

## <span id="page-14-1"></span><span id="page-14-0"></span>**Start**

Use this chapter to become familiar with the design and installation requirements for Kinetix® 5700 drive systems.

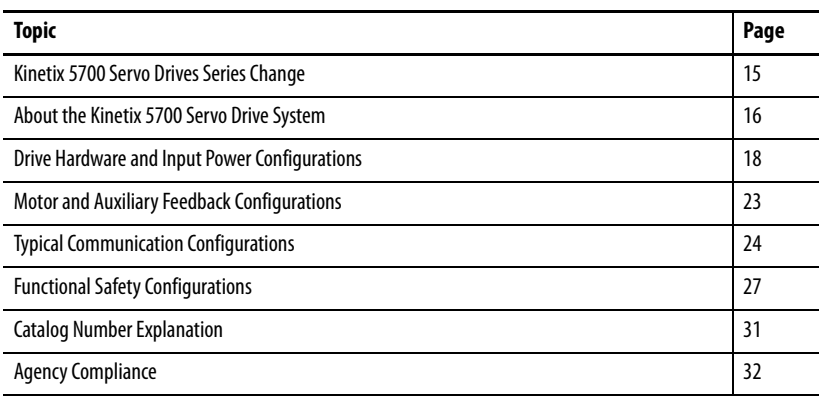

## <span id="page-14-3"></span><span id="page-14-2"></span>**Kinetix 5700 Servo Drives Series Change**

Single-axis and dual-axis inverters, catalog numbers 2198-xxxx-ERS3 (series B), include an enhancement that is not included in series A drives, but that is included in 2198-xxxx-ERS4 drives.

- The drive-based (Monitored SS1 and Timed SS1) stopping functions and controller-based monitoring functions apply to the 2198-xxxx-ERS4 drives
- The drive-based Timed SS1 stopping function and STO with configurable delay applies to the 2198-xxxx-ERS3 (series B) drives
- When catalog number 2198-xxxx-ERS3 appears in this publication without series designation, the topic applies to series A and B drives

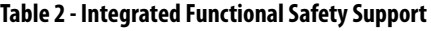

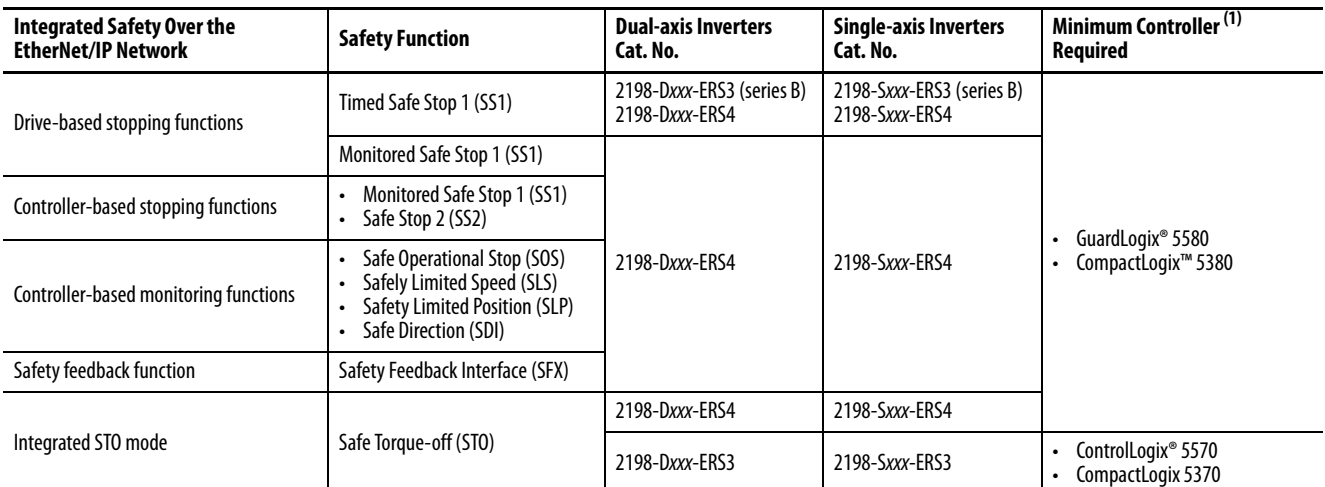

(1) Where a ControlLogix or CompactLogix (non-safety) controller is specified, a GuardLogix or Compact GuardLogix controller is backwards compatible. Also, GuardLogix 5580 and Compact GuardLogix 5380 controllers are backwards compatible with GuardLogix 5570 and Compact GuardLogix 5370 controllers.

## <span id="page-15-0"></span>**About the Kinetix 5700 Servo Drive System**

The Kinetix 5700 drive modules are zero-stacked and use the shared-bus connection system to extend power from one drive module to another. Systems are designed to support Integrated Motion over the EtherNet/IP™ network.

#### **Table 3 - Kinetix 5700 Drive System Overview**

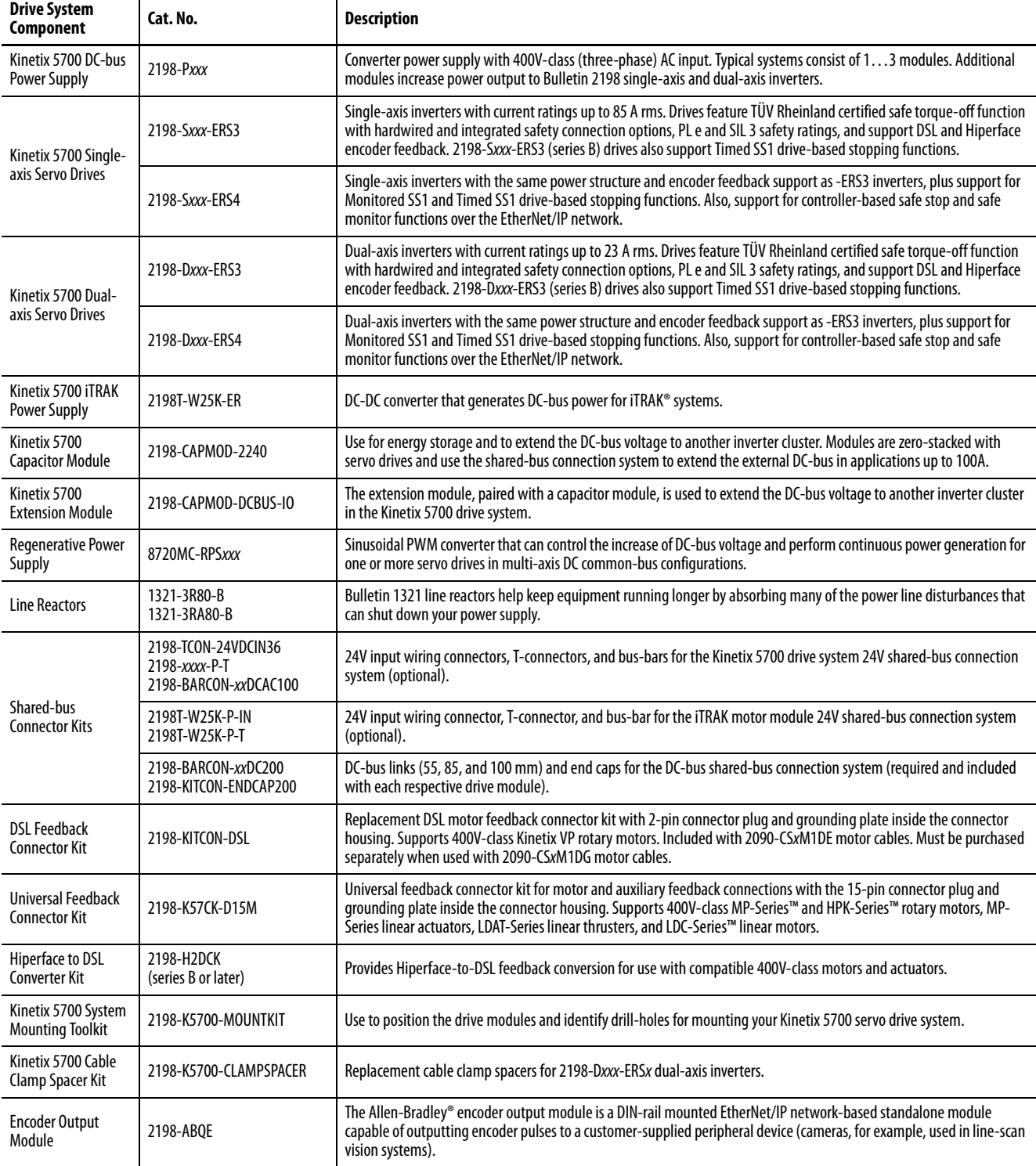

#### **Table 3 - Kinetix 5700 Drive System Overview (continued)**

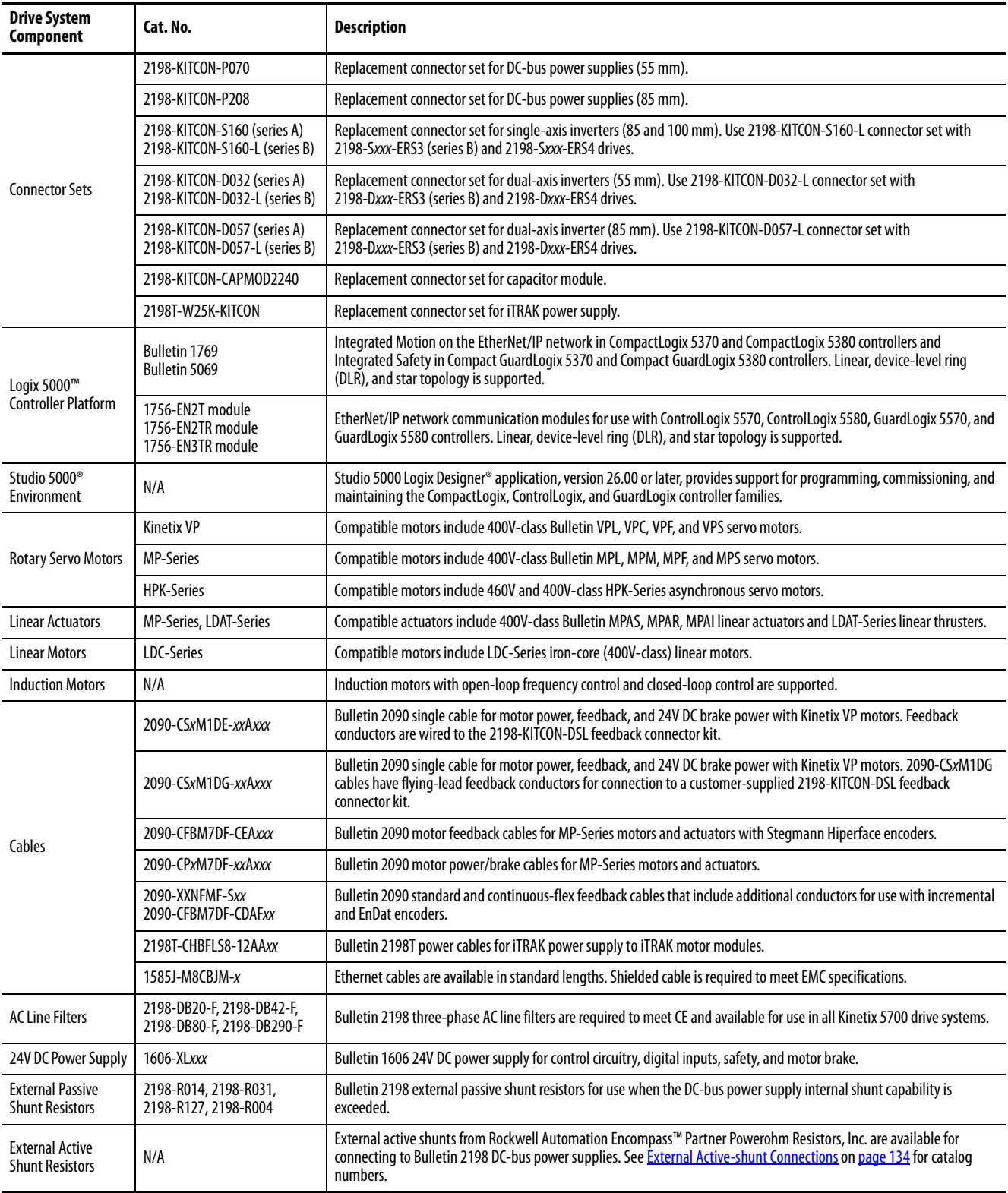

## <span id="page-17-0"></span>**Drive Hardware and Input Power Configurations**

Kinetix 5700 servo drive systems have three-phase input power supplied by a single DC-bus (converter) power supply. However, for additional output power (kW) you can install two or three 2198-P208 power supplies or an 8720MC-RPS regenerative power supply. In addition, you can extend the DC-bus to another inverter cluster with capacitor modules.

### <span id="page-17-1"></span>**DC-bus Power Supply Configuration**

In this multi-axis example, AC input power is fed to the DC-bus (converter) power supply. One single-axis (inverter) module and two dual-axis (inverter) modules support five axes of motion.

Digital inputs are wired to sensors and the control circuitry at the IOD connectors. The contactor-enable relay protects the DC-bus power supply in the event of shutdown fault conditions.

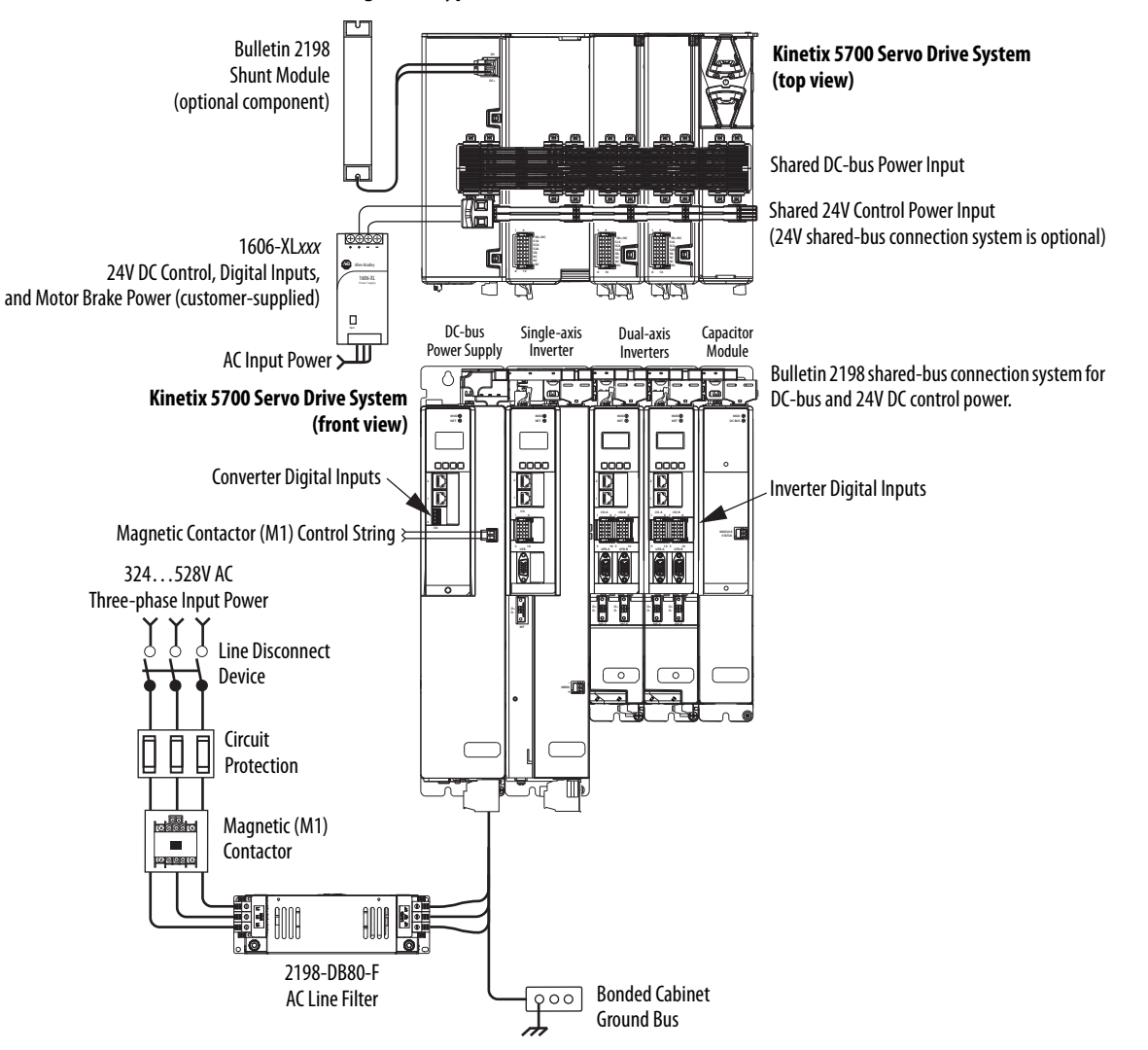

**Figure 1 - Typical Shared DC-bus Installation**

### <span id="page-18-0"></span>**Multiple DC-Bus Power Supply Configuration**

In this example, three DC-bus (converter) power supplies all receive AC input power and feed the inverter modules for increased output power.

Contactor-enable relays from each of the DC-bus power supplies are wired in series to protect the DC-bus power supply in the event of shutdown fault conditions.

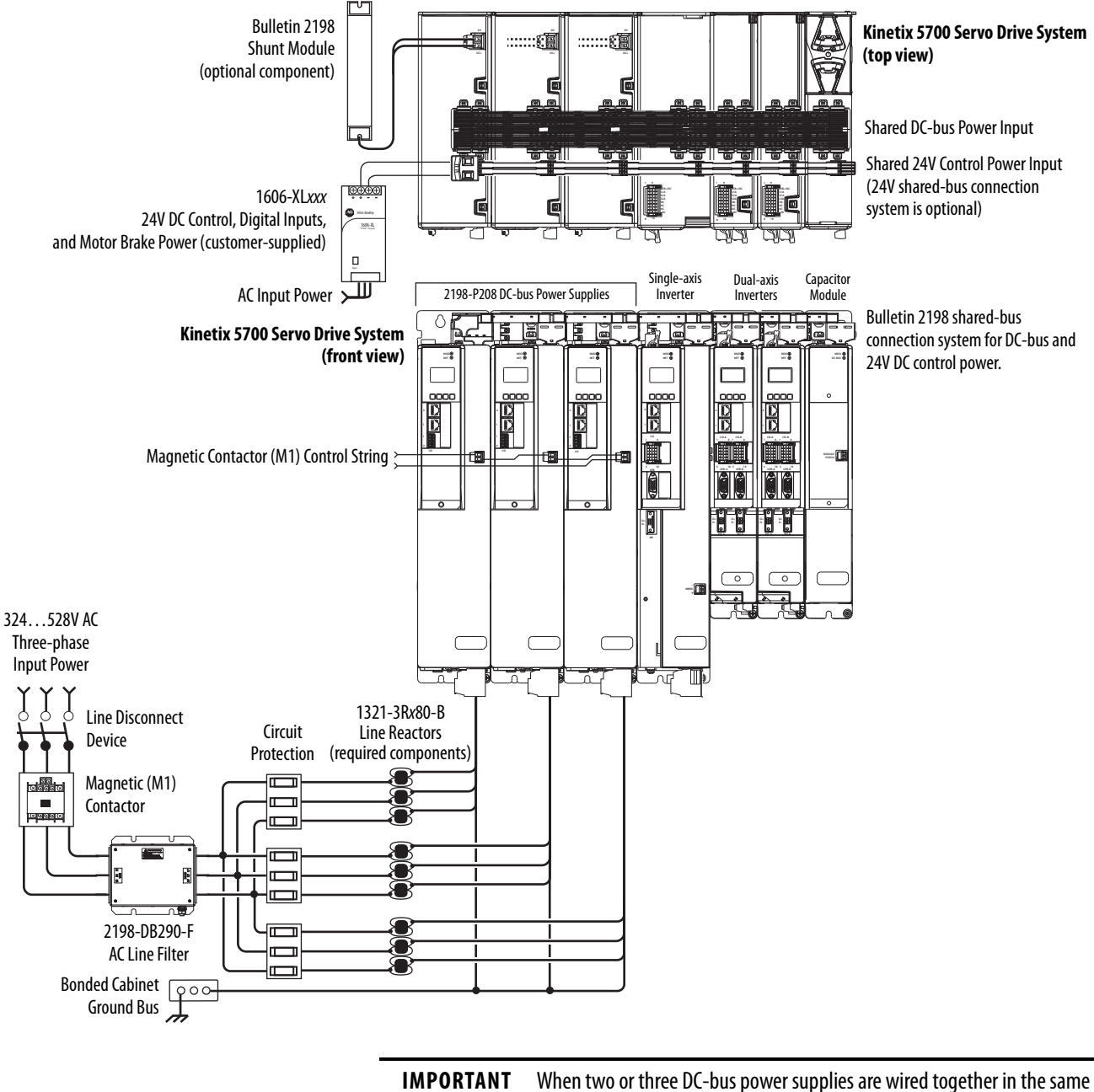

**Figure 2 - Multiple DC-bus Power Supply Installation**

drive cluster, they must all be catalog number 2198-P208.

### <span id="page-19-0"></span>**8720MC-RPS Power Supply Configuration**

In this example, three-phase AC input power is fed to the Bulletin 8720MC regenerative power supply. The 8720MC-RPS DC-bus voltage supplies the Kinetix 5700 DC-bus via the capacitor module. If the 8720MC-RPS190 is used, the 2198-CAPMOD-DCBUS-IO extension module is required. DC-bus full-regeneration is possible with this configuration.

**IMPORTANT** The 8720MC-RPS power supply is not compatible with the iTRAK power supply.

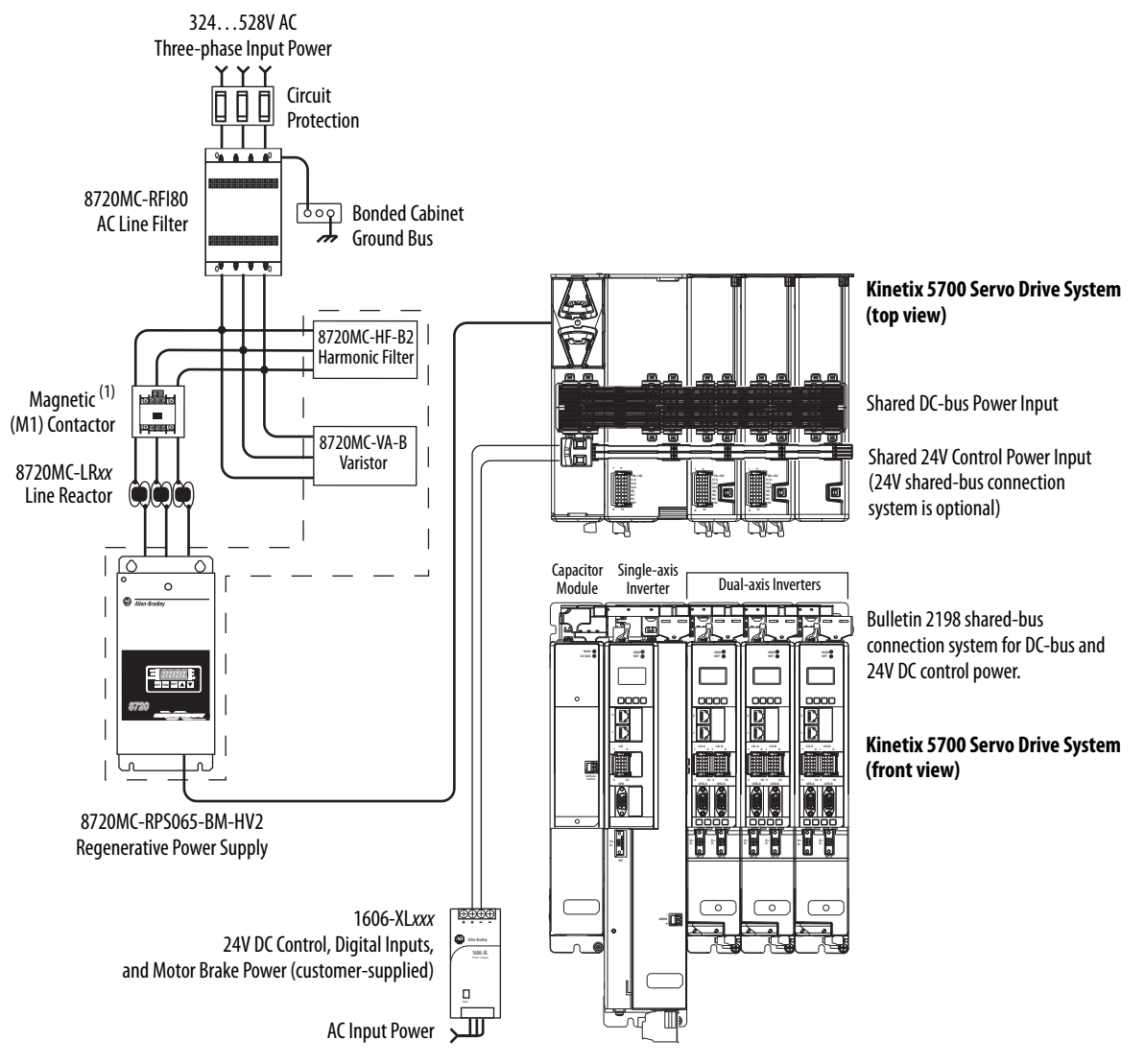

**Figure 3 - 8720MC-RPS Power Supply Installations**

(1) This M1 contactor is controlled by the 8720MC regenerative power supply.

#### <span id="page-20-0"></span>**Extended DC-bus Configuration**

In this example, two drive clusters in the same cabinet are connected by the same 450…750V DC bus voltage. Kinetix 5700 capacitor modules provide connection points for the DC bus at the end of cluster 1 and the beginning of cluster 2. The extension module is needed only when the DC-bus system current exceeds 100 A and can support up to 200 A maximum external DCbus current.

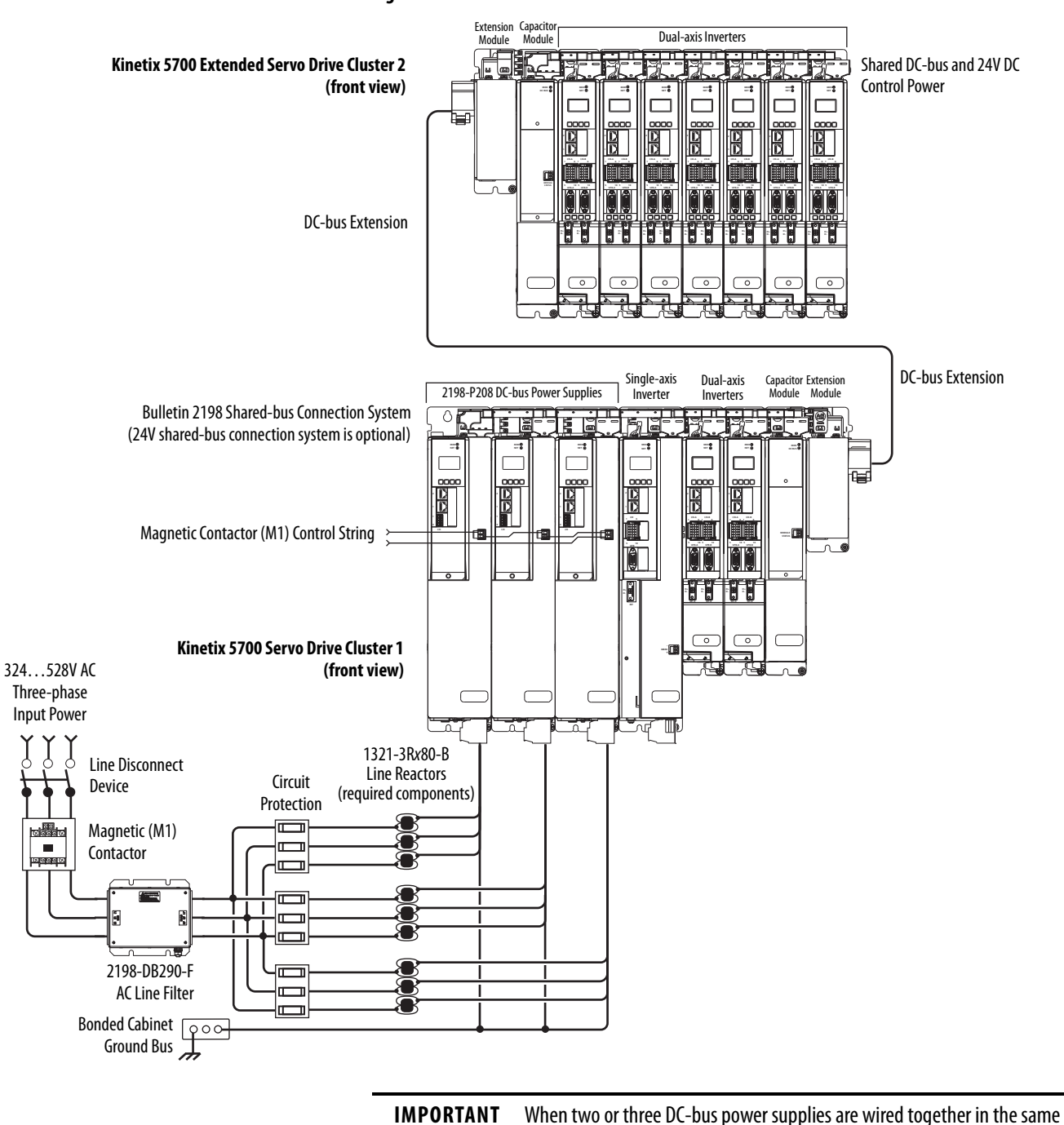

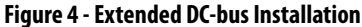

drive cluster, they must all be catalog number 2198-P208.

#### <span id="page-21-0"></span>**iTRAK Power Supply Configuration**

In this example, AC input power is fed to the DC-bus (converter) power supply. Two iTRAK power supplies support up to 40 iTRAK motor modules, depending on cable lengths and iTRAK motor-module power consumption.

Digital inputs are wired to sensors and the control circuitry at the IOD connectors. The contactor-enable relay protects the DC-bus power supply in the event of shutdown fault conditions.

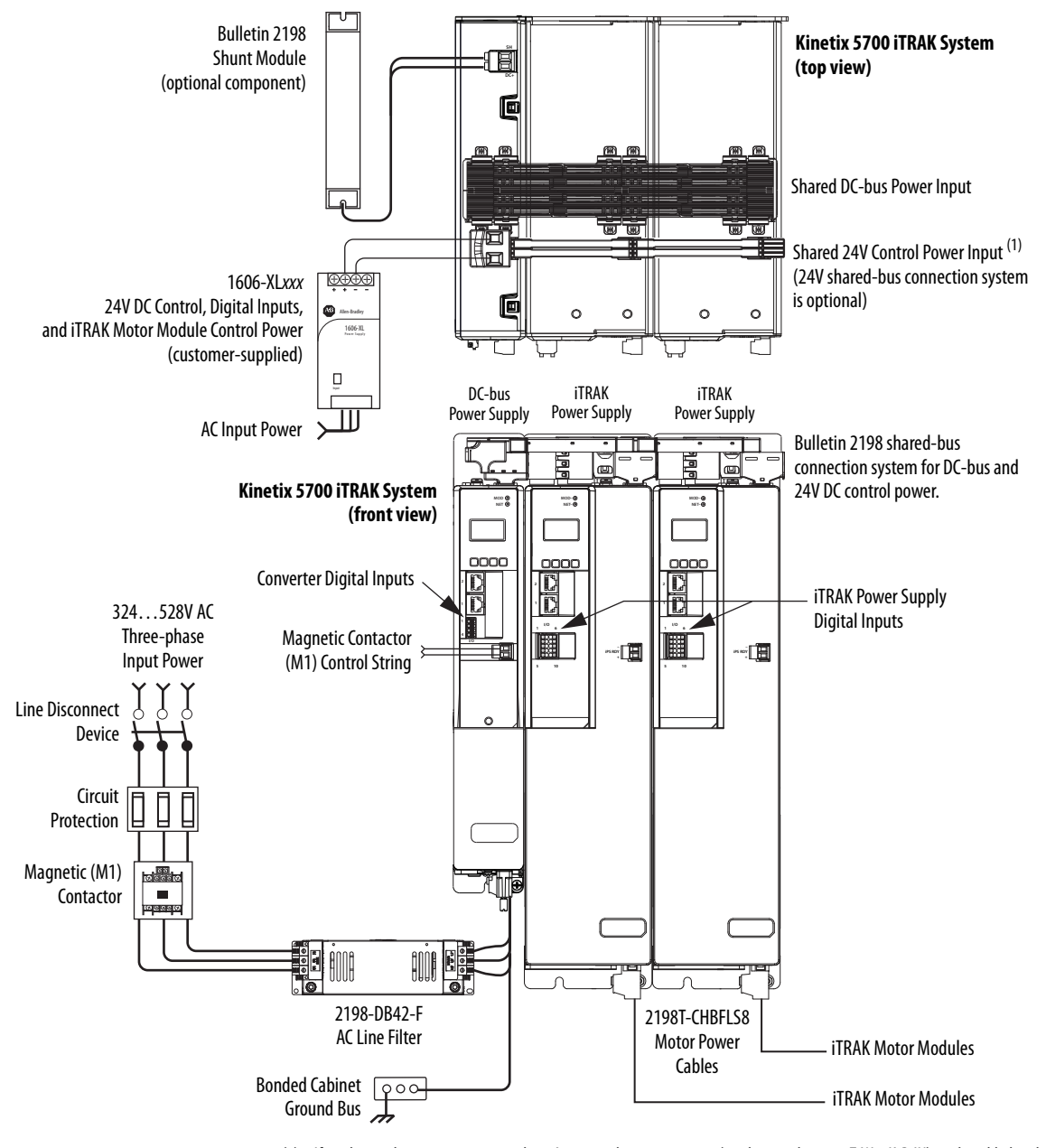

**Figure 5 - Typical iTRAK Power Supply Installation**

(1) If total control power current exceeds 16 A, a second input connector (catalog number 2198T-W25K-P-IN) can be added to the leftmost iTRAK power supply.

## <span id="page-22-0"></span>**Motor and Auxiliary Feedback Configurations**

Feedback connections are made at the 2-pin motor feedback (MF) connector and the 15-pin universal feedback (UFB) connector. These examples illustrate how you can use the Bulletin 2198 connector kits for making these connections. To see motor power and brake connections, refer to [Chapter 5](#page-90-2) on [page 91.](#page-90-2)

**Figure 6 - Feedback Configuration Example**

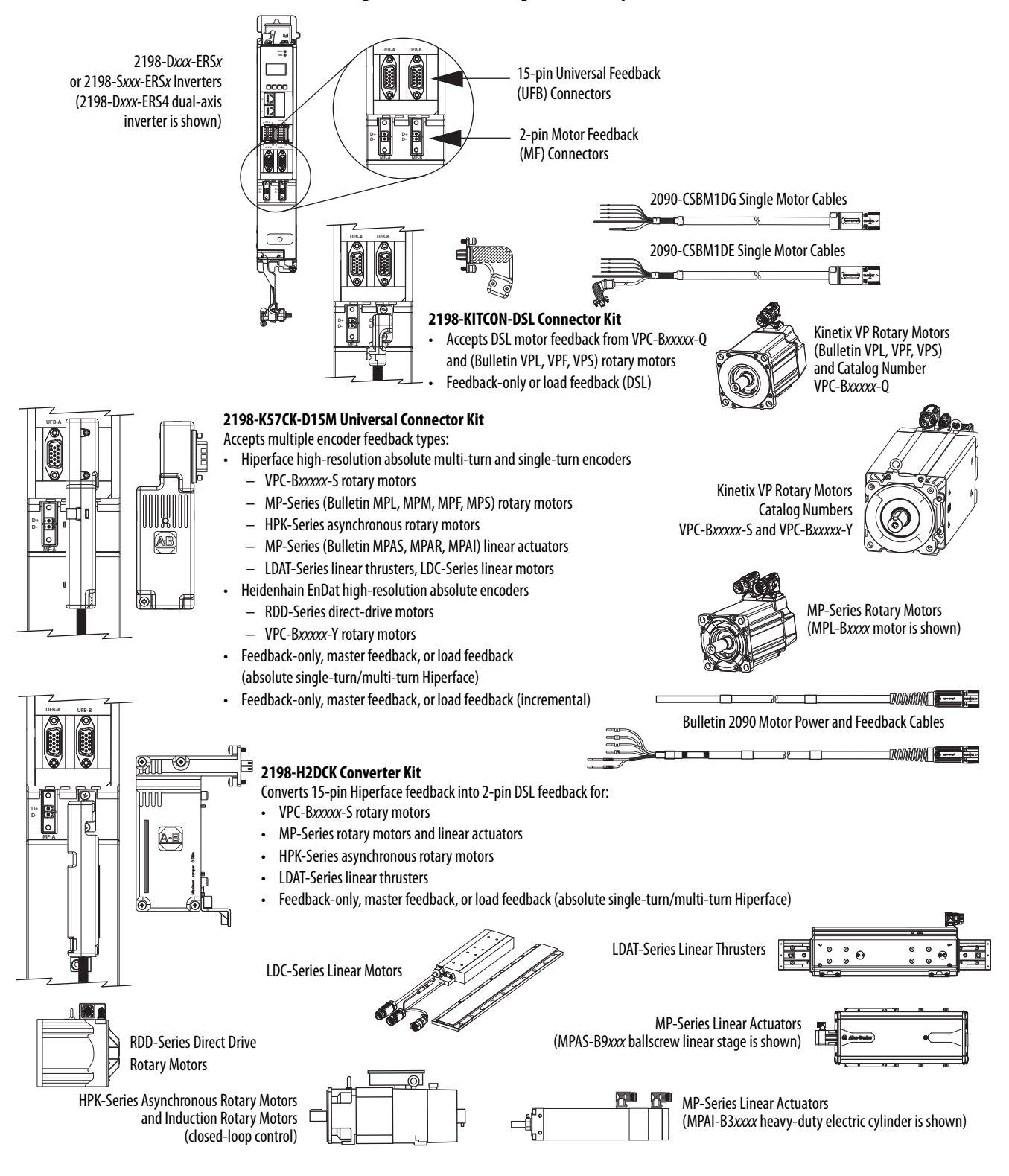

## <span id="page-23-0"></span>**Typical Communication Configurations**

The Kinetix 5700 drives support any Ethernet topology including linear, ring, and star by using ControlLogix, GuardLogix, or CompactLogix controllers.

These examples feature the ControlLogix 5570 programmable automation controllers with support for integrated motion and integrated safety over the EtherNet/IP network. Other Allen-Bradley controllers are also compatible with the Kinetix 5700 servo drives.

Refer to ControlLogix Communication Module Specifications Technical Data, publication [1756-TD003,](http://literature.rockwellautomation.com/idc/groups/literature/documents/td/1756-td003_-en-p.pdf) for more information on ControlLogix 1756-EN2T, 1756-EN2TR, and 1756-EN3TR communication modules.

### <span id="page-23-1"></span>**Linear Topology**

In this example, all devices are connected by using linear topology. The Kinetix 5700 drive modules include dual-port connectivity, however, if any device becomes disconnected, all devices downstream of that device lose communication. Devices without dual ports must include the 1783-ETAP module or be connected at the end of the line.

#### **Figure 7 - Kinetix 5700 Linear Communication Installation**

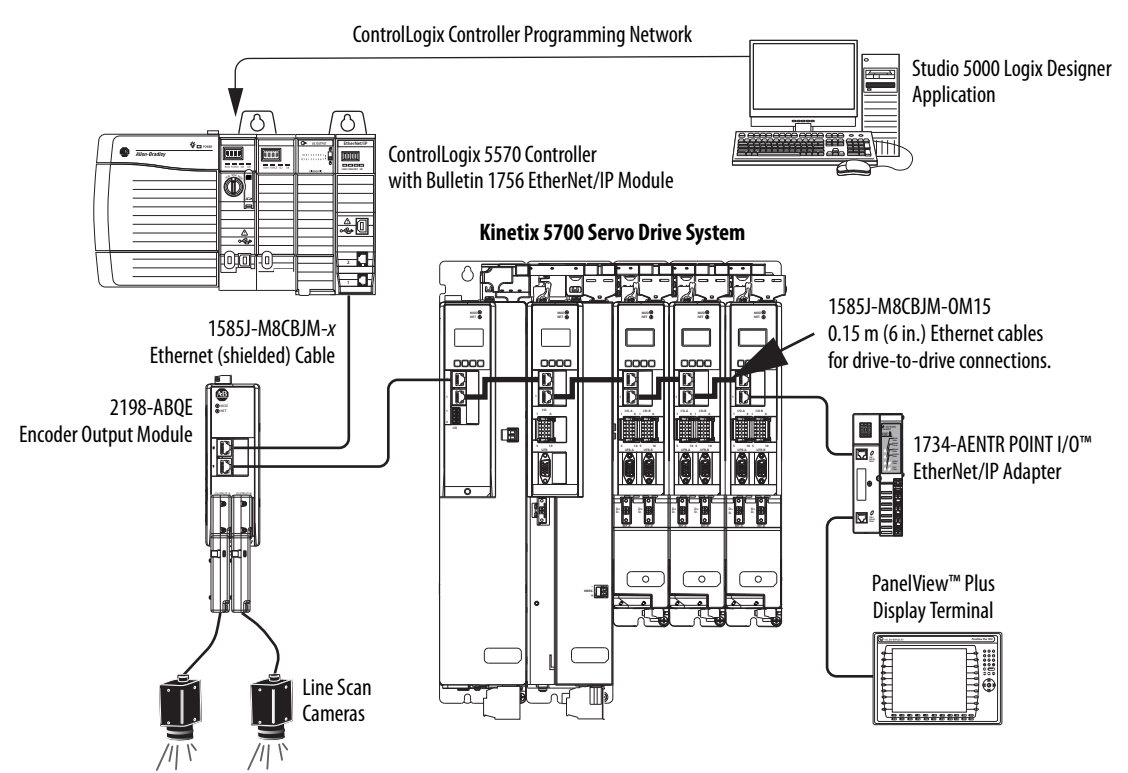

### <span id="page-24-0"></span>**Ring Topology**

In this example, the devices are connected by using ring topology. If only one device in the ring is disconnected, the rest of the devices continue to communicate. For ring topology to work correctly, a device level ring (DLR) supervisor is required (for example, the Bulletin 1783 ETAP device). DLR is an ODVA standard. For more information, refer to the EtherNet/IP Embedded Switch Technology Application Guide, publication [ENET-AP005.](http://literature.rockwellautomation.com/idc/groups/literature/documents/ap/enet-ap005_-en-p.pdf)

Devices without dual ports, for example the display terminal, require a 1783-ETAP module to complete the network ring.

#### **Figure 8 - Kinetix 5700 Ring Communication Installation**

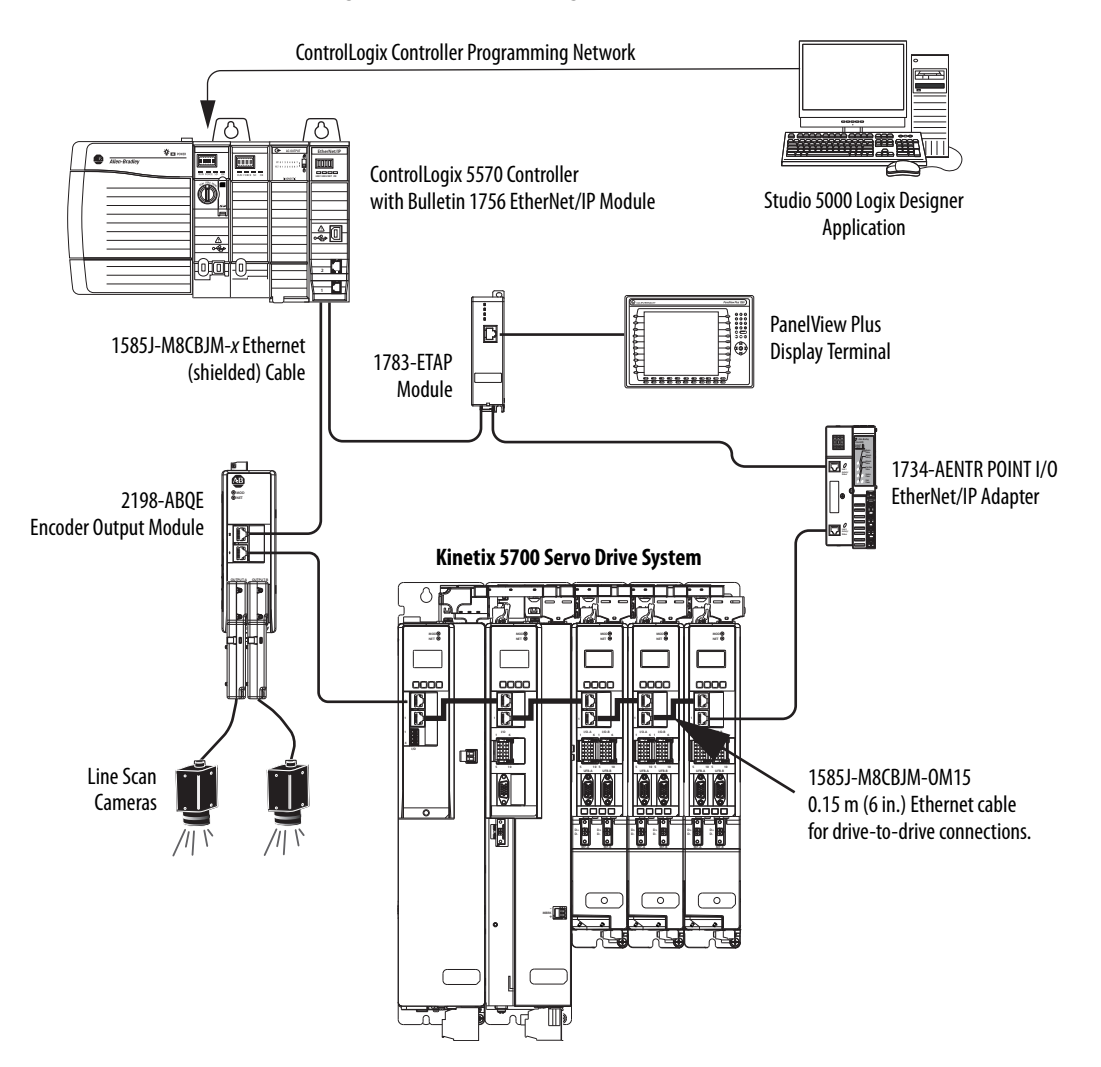

### <span id="page-25-0"></span>**Star Topology**

In this example, the devices are connected by using star topology. Each device is connected directly to the switch.

Kinetix 5700 drive modules have dual ports, so linear topology is maintained from one module to another, but the Kinetix 5700 system and other devices operate independently. The loss of one device does not impact the operation of other devices.

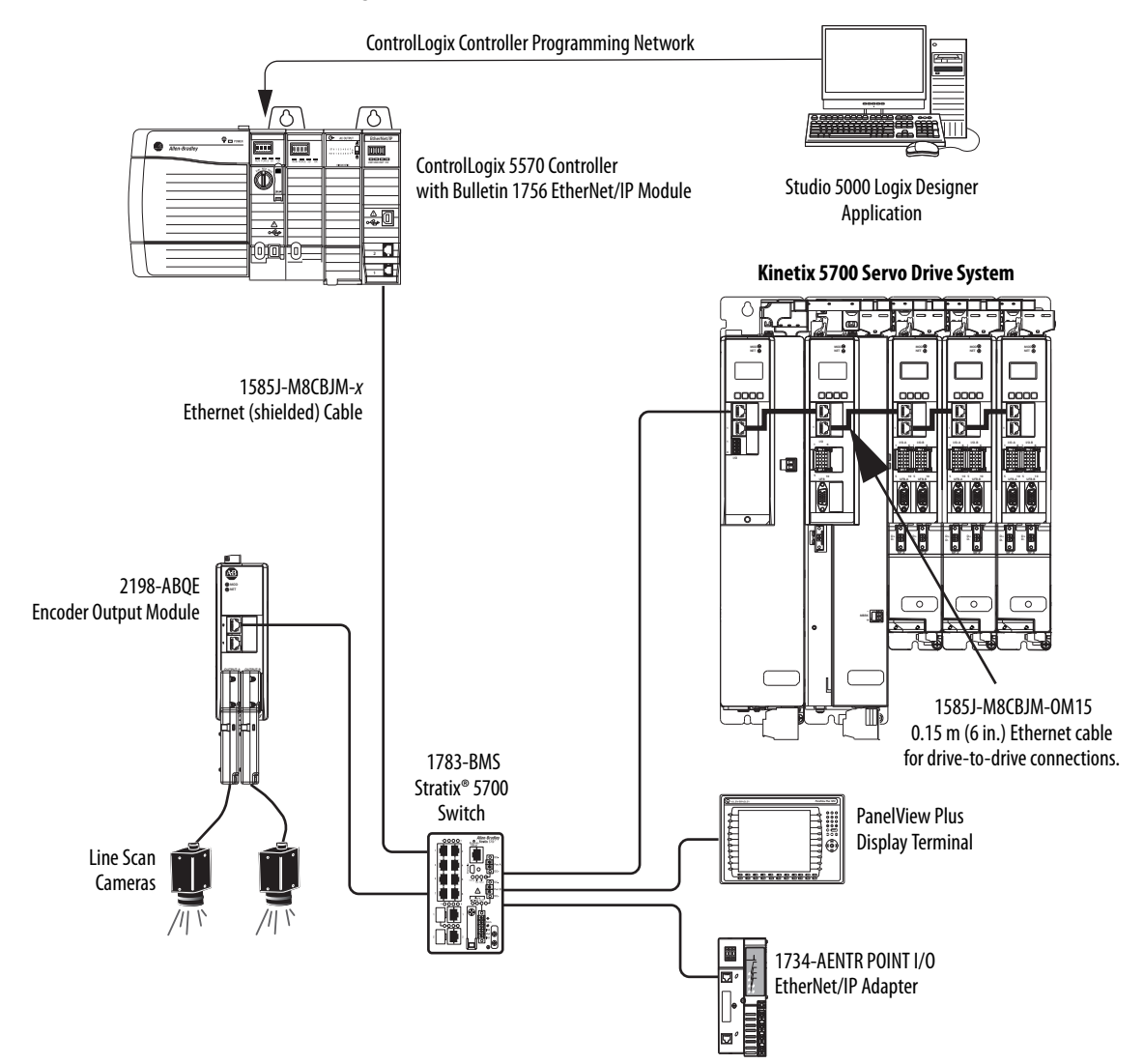

#### **Figure 9 - Kinetix 5700 Star Communication Installation**

## <span id="page-26-0"></span>**Functional Safety Configurations**

Kinetix 5700 servo drives are capable of safe torque-off (STO) and safe stop 1 (SS1) drive-based safety functions via hardwired connections or integrated over the EtherNet/IP network. In addition, safely limited speed (SLS) and other controller-based safety instructions are also possible. These examples illustrate the functional safety configuration options.

## <span id="page-26-1"></span>**Hardwired Configuration**

Kinetix 5700 servo drives use the safe torque-off (STO) connector for wiring external safety-devices and cascading hardwired safety-connections from one drive to another.

#### **Figure 10 - Safe Torque-off (hardwired) Configuration**

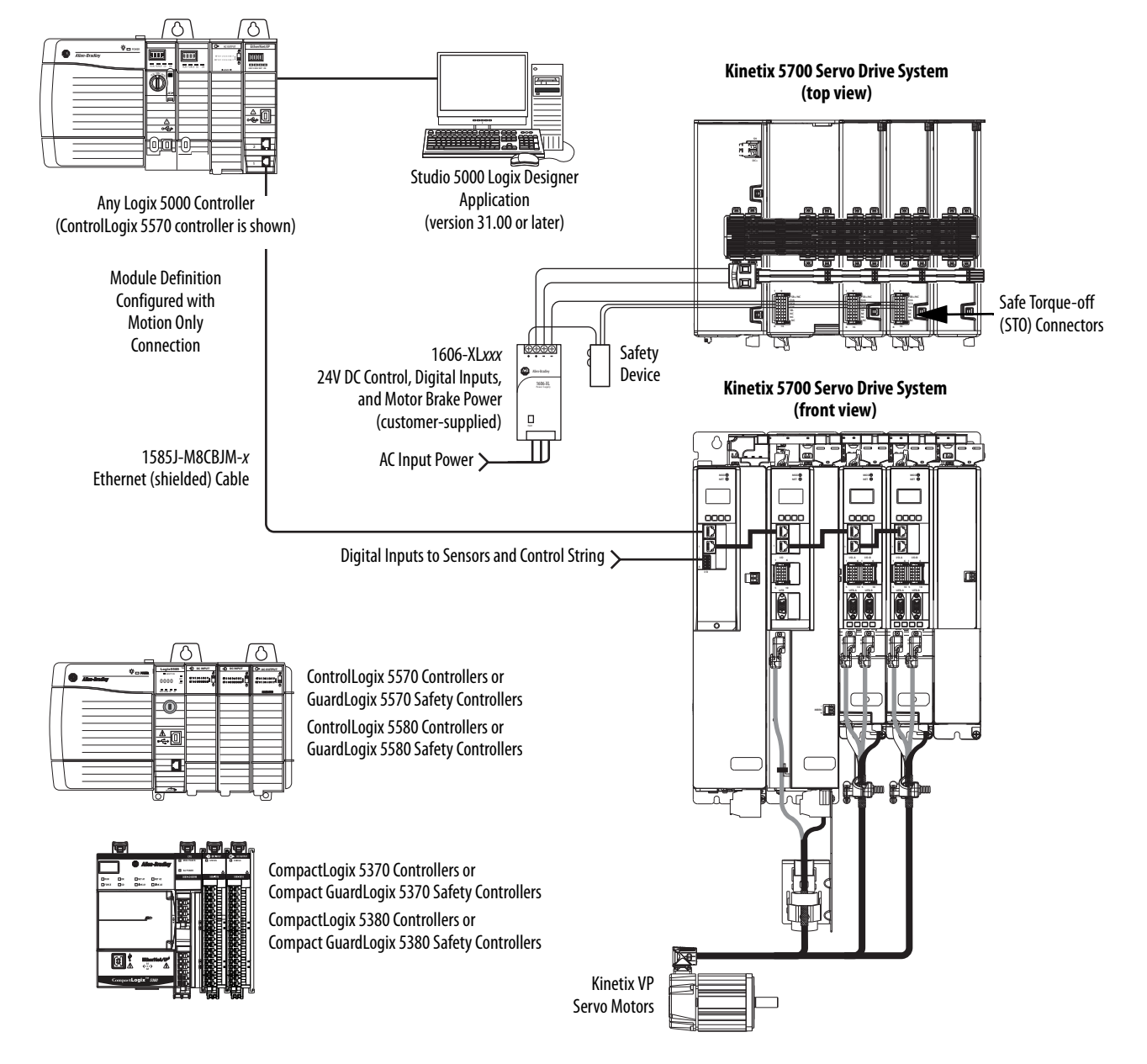

#### <span id="page-27-0"></span>**Integrated Safety Configurations**

The GuardLogix or Compact GuardLogix safety controller issues the safe torque-off (STO) or safe stop (SS1) command over the EtherNet/IP network and the Kinetix 5700 servo drive executes the command.

In this example, a single GuardLogix safety controller makes the Motion and Safety connections.

**IMPORTANT** If only one controller is used in an application with Motion and Safety connections, it must be a GuardLogix or Compact GuardLogix safety controller. For more information, see the **Integrated Functional Safety** Support table on page 15.

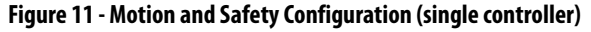

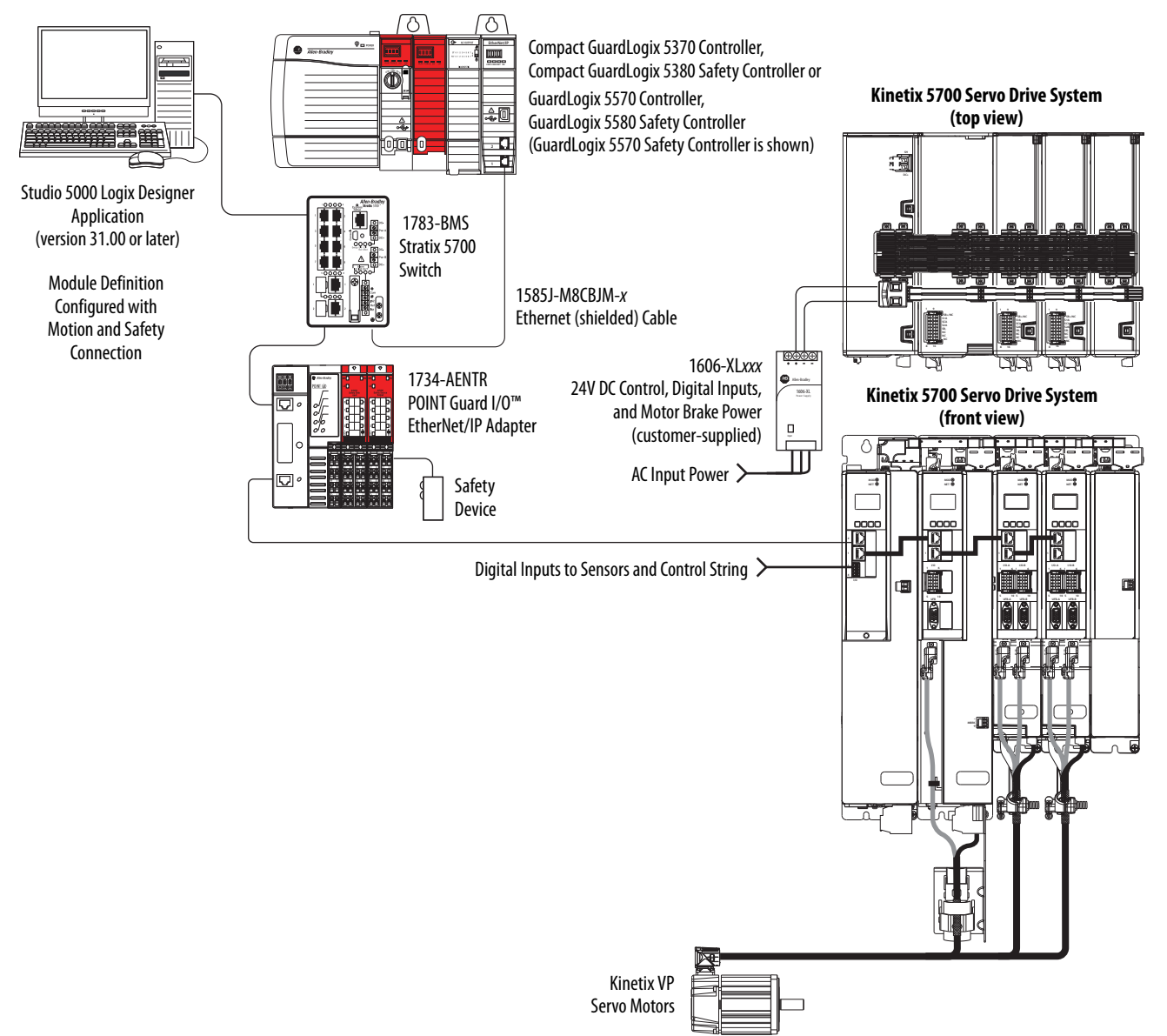

In this example, a non-safety controller makes the Motion-only connection and a separate GuardLogix safety controller makes the Safety-only connection.

**IMPORTANT** If two controllers are used in an application with Motion Only and Safety Only connections, the Safety Only connection must be a GuardLogix or Compact GuardLogix safety controller and the Motion Only connection must be any Logix 5000 controller. For more information, see the **Integrated** Functional Safety Support table on page 15.

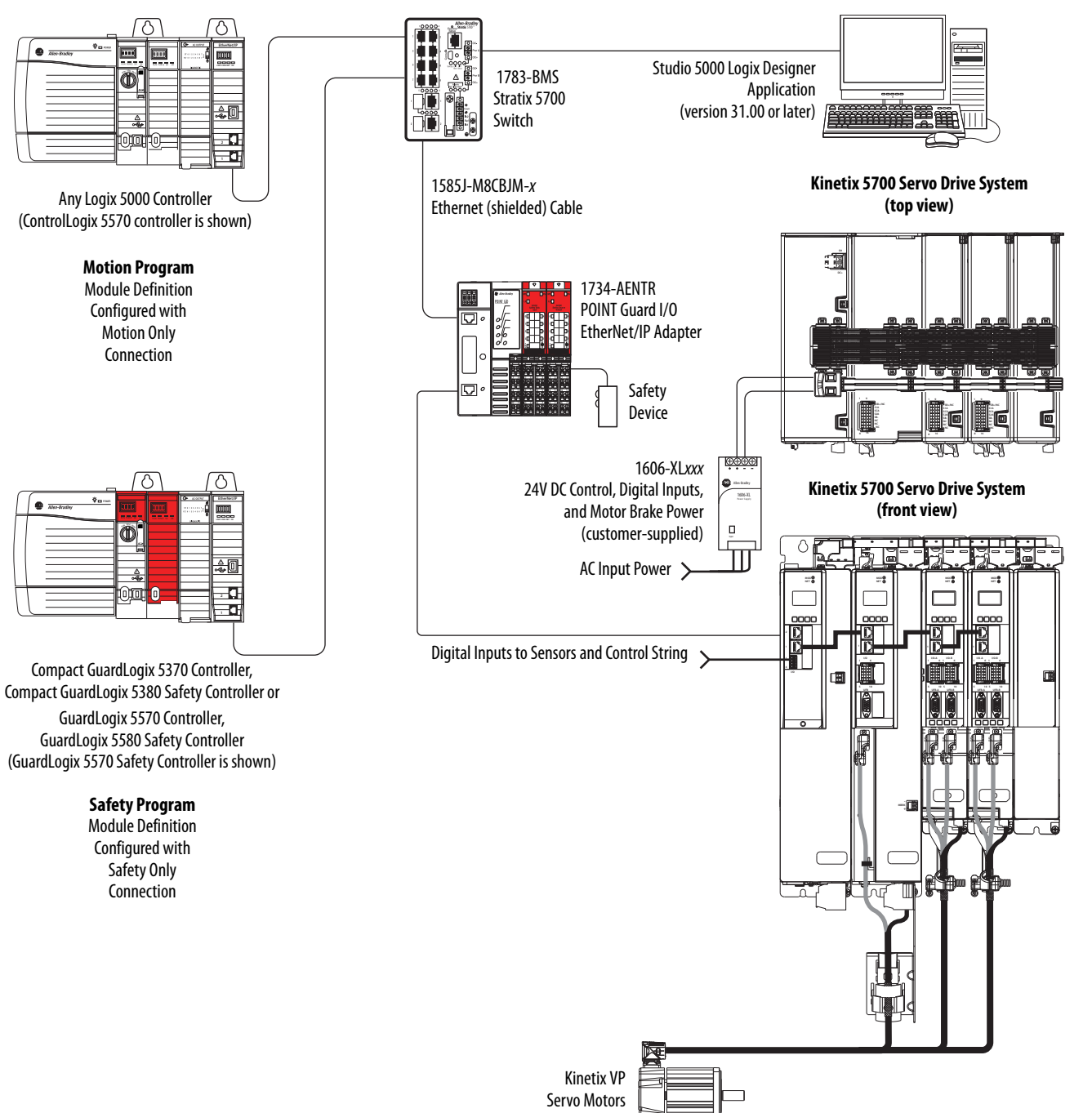

#### **Figure 12 - Motion and Safety Configuration (multi-controller)**

### <span id="page-29-0"></span>**Safe Stop and Safe Monitor Configurations**

Kinetix 5700 servo drives are capable of safe stop and safe monitor functions via drive-based and controller-based integrated safety over the EtherNet/IP network.

**IMPORTANT** For applications with safe stop and safe monitor safety functions, the GuardLogix 5580 or Compact GuardLogix 5380 controllers must be used. For more information, see the **Integrated Functional Safety Support** table on page 15.

In this example, the SS1 stopping function is used in a motion and safety controller-based configuration with dual-feedback monitoring.

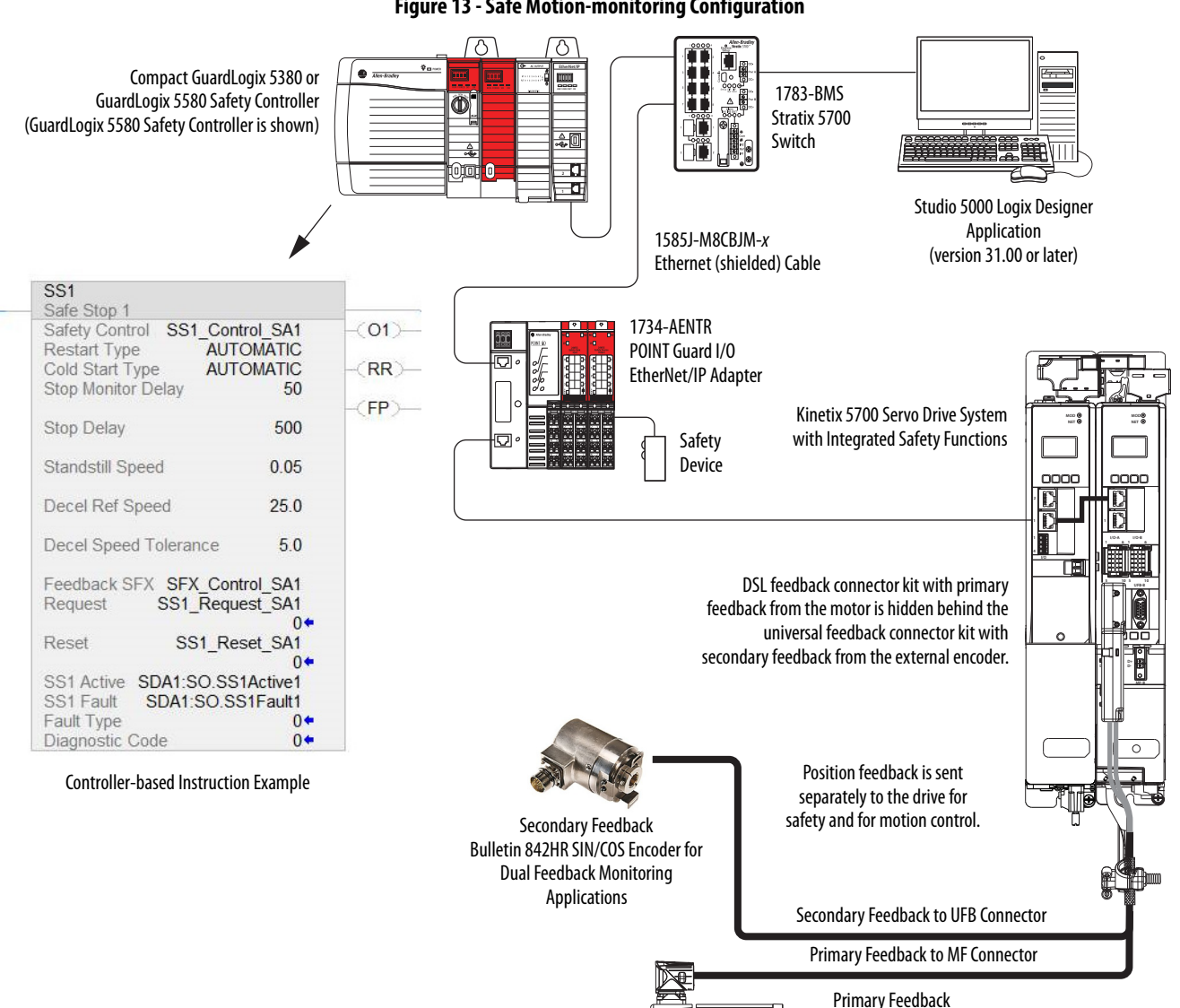

#### **Figure 13 - Safe Motion-monitoring Configuration**

• Kinetix VP (Bulletin VPL/VPF) Servo

- Motors with -W or -Q encoders
- Kinetix VP (Bulletin VPC) Servo Motors with -Q encoders

<span id="page-30-0"></span>**Catalog Number Explanation** Kinetix 5700 drive module catalog numbers and performance descriptions.

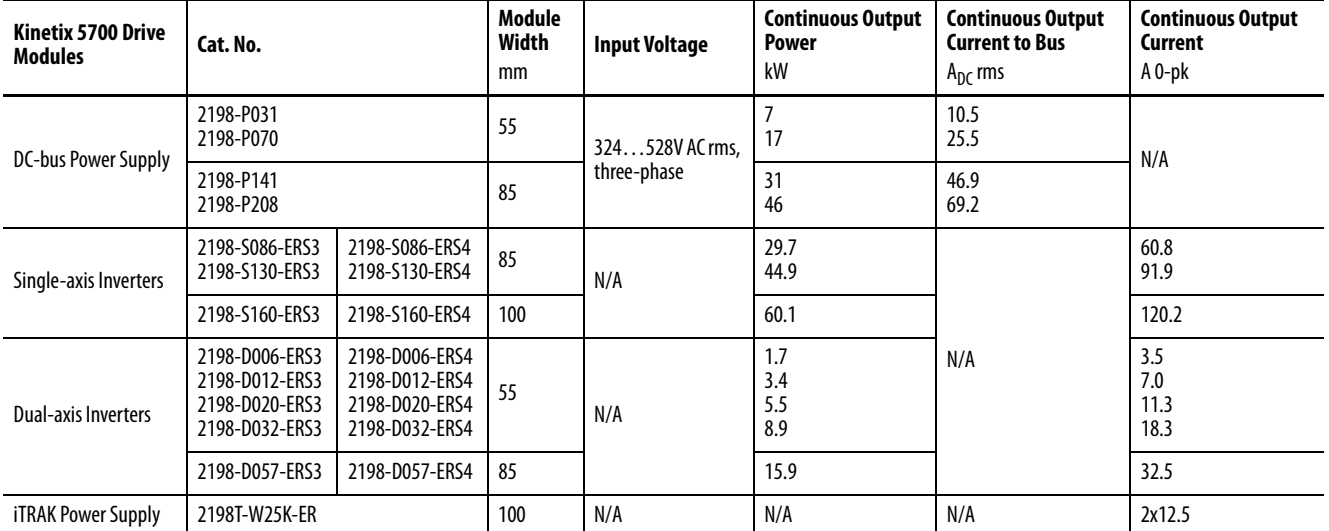

#### **Table 4 - Kinetix 5700 Drive Module Catalog Numbers**

#### **Table 5 - Capacitor Module Catalog Numbers**

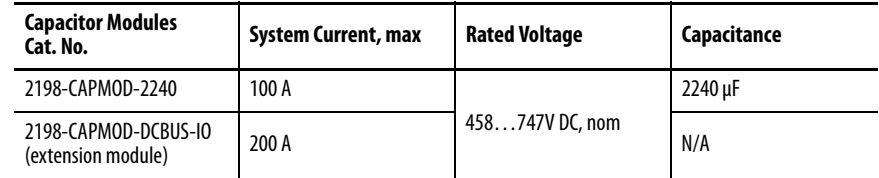

#### **Table 6 - Shared-bus Connector Kit Catalog Numbers**

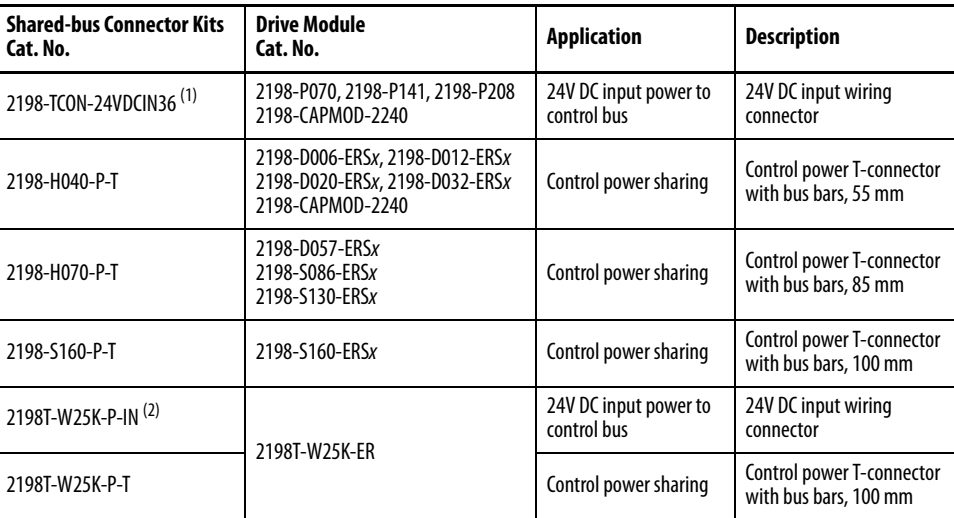

(1) The DC-bus power supply or capacitor module is the typical use. However, the input wiring connector can be inserted into any drive module (mid-stream in the drive system) to begin a new 24V control bus when the maximum current value is reached.

(2) Use this connector with only iTRAK power supplies when the current capacity of the 2198-TCON-24VDCIN36 input wiring connector is exceeded.

<span id="page-31-0"></span>**Agency Compliance** If this product is installed within the European Union and has the CE mark, the following regulations apply.

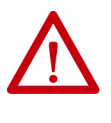

**ATTENTION:** Meeting CE requires a grounded system, and the method of grounding the AC line filter and drive module must match. Failure to do this renders the filter ineffective and can cause damage to the filter. For grounding examples, refer to [Grounded Power Configurations](#page-92-3) on [page 93](#page-92-3).

For more information on electrical noise reduction, refer to the System Design for Control of Electrical Noise Reference Manual, publication [GMC-RM001.](http://literature.rockwellautomation.com/idc/groups/literature/documents/rm/gmc-rm001_-en-p.pdf)

To meet CE requirements, these requirements apply:

- Install an AC line filter (catalog number 2198-DBxx-F) for input power as close to the 2198-Pxxx DC-bus power supply as possible.
- Bond DC-bus power supplies, inverter modules, capacitor modules, and line filter grounding screws by using a braided ground strap as shown in [Figure 62 on page 99.](#page-98-1)
- Use Bulletin 2090 single motor cables with Kinetix VP servo motors. Use Bulletin 2090 motor power/brake and feedback cables for other compatible Allen-Bradley motors and actuators.
- Use Bulletin 2198T power cables with iTRAK systems.
- Combined motor power cable length for all axes on the same DC bus must not exceed 400 m (1312 ft). Drive-to-motor feedback cables must not exceed 90 m (295 ft), depending on the feedback type.
- Motor cable length for iTRAK power supply to iTRAK motor modules must at least 3 m (9.8 ft), not to exceed 30 m (98.4 ft).
- Install the Kinetix 5700 system inside an approved enclosure. Run input power wiring in conduit (grounded to the enclosure) outside of the enclosure. Separate signal and power cables.
- Segregate input power wiring from control wiring and motor cables.

Refer to [Appendix A](#page-278-3) on [page 279](#page-278-3) for input power wiring and drive/motor interconnect diagrams.

## <span id="page-32-1"></span><span id="page-32-0"></span>**Plan the Kinetix 5700 Drive System Installation**

This chapter describes system installation guidelines used in preparation for mounting your Kinetix® 5700 drive system components.

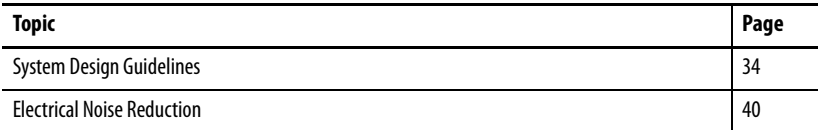

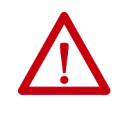

**ATTENTION:** Plan the installation of your system so that you can perform all cutting, drilling, tapping, and welding with the system removed from the enclosure. Because the system is of the open type construction, be careful to keep metal debris from falling into it. Metal debris or other foreign matter can become lodged in the circuitry and result in damage to the components.

<span id="page-33-0"></span>**System Design Guidelines** Use the information in this section when designing your enclosure and planning to mount your system components on the panel.

> For on-line product selection and system configuration tools, including AutoCAD (DXF) drawings of the product, refer to [https://www.rockwellautomation.com/global/support/selection.page.](https://www.rockwellautomation.com/global/support/selection.page)

#### <span id="page-33-1"></span>**System Mounting Requirements**

- To comply with UL and CE requirements, the Kinetix 5700 drive systems must be enclosed in a grounded conductive enclosure offering protection as defined in standard EN 60529 (IEC 529) to IP54 such that they are not accessible to an operator or unskilled person. A NEMA 4X enclosure exceeds these requirements providing protection to IP66.
- The panel you install inside the enclosure for mounting your system components must be on a flat, rigid, vertical surface that won't be subjected to shock, vibration, moisture, oil mist, dust, or corrosive vapors in accordance with pollution degree 2 (EN 61800-5-1) because the product is rated to protection class IP20 (EN 60529).
- Size the system enclosure so as not to exceed the maximum ambient temperature rating. Consider heat dissipation specifications for all system components.
- Combined motor power cable length for all axes on the same DC bus must not exceed 400 m (1312 ft). Drive-to-motor cables must not exceed 90 m (295 ft), depending on the feedback type.

**IMPORTANT** System performance was tested at these cable length specifications. These limitations also apply when meeting CE requirements.

- Ethernet cable must be shielded and cables connecting drive-to-drive, drive-to-controller, or drive-to-switch must not exceed 100 m (328 ft).
- Registration and digital input cables greater than 30 m (98.4 ft) must be shielded.
- Segregate input power wiring from control wiring and motor cables.
- Use high-frequency (HF) bonding techniques to connect the modules, enclosure, machine frame, and motor housing, and to provide a lowimpedance return path for high-frequency (HF) energy and reduce electrical noise.

Bond DC-bus power supply, inverter module, iTRAK® power supply, capacitor module, and line filter grounding screws by using a braided ground strap as shown in [Figure 62 on page 99.](#page-98-1)

Refer to the System Design for Control of Electrical Noise Reference Manual, publication [GMC-RM001](http://literature.rockwellautomation.com/idc/groups/literature/documents/rm/gmc-rm001_-en-p.pdf), to better understand the concept of electrical noise reduction.

#### <span id="page-34-0"></span>**Transformer Selection**

The power supplies do not require an isolation transformer for three-phase input power. However, a transformer can be required to match the voltage requirements of the power supply to the available service.

To size a transformer for the main AC power inputs, refer to the Kinetix 5700 power specifications in the Kinetix Servo Drives Technical Data, publication [KNX-TD003](http://literature.rockwellautomation.com/idc/groups/literature/documents/td/knx-td003_-en-p.pdf).

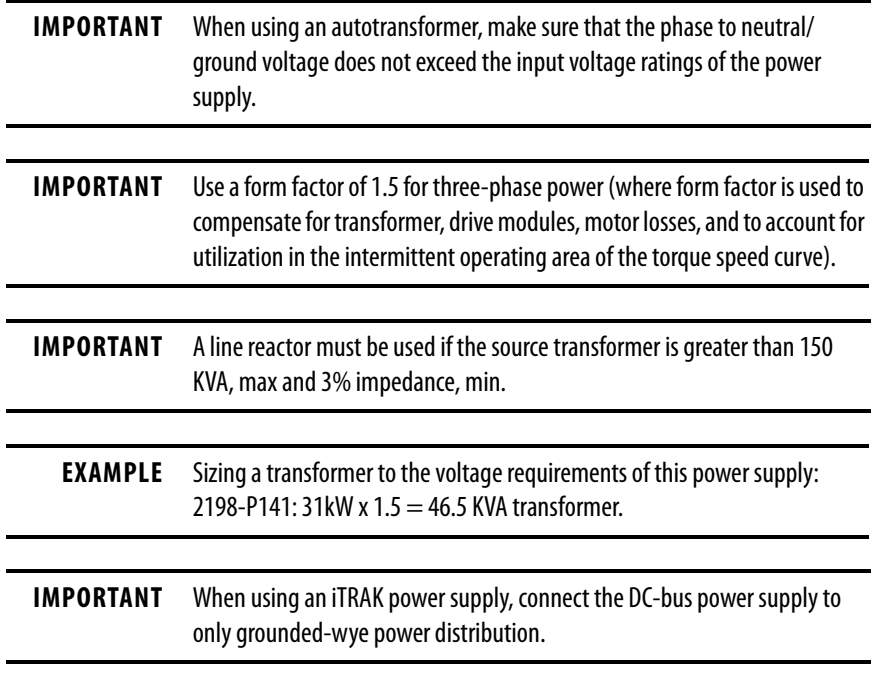

#### <span id="page-34-1"></span>**Circuit Breaker/Fuse Selection**

The Kinetix 5700 power supplies use internal solid-state motor short-circuit protection and, when protected by suitable branch circuit protection, are rated for use on a circuit capable of delivering up to 200,000 A (fuses) and 65,000 A (circuit breakers).

Refer to [Power Wiring Examples,](#page-280-1) on [page 281](#page-280-1), for the wiring diagram.

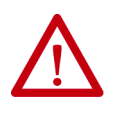

**ATTENTION:** Do not use circuit protection devices on the output of an AC drive as an isolating disconnect switch or motor overload device. These devices are designed to operate on sine wave voltage and the drive's PWM waveform does not allow it to operate properly. As a result, damage to the device occurs.

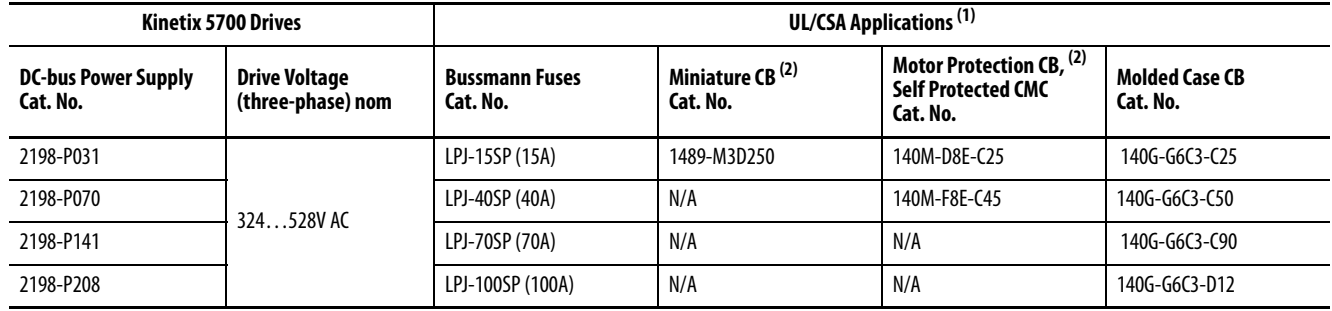

#### **Input Power UL/CSA Circuit-protection Specifications**

(1) For applications requiring CSA certification, fuses (Bussmann catalog number 170M1760) must be added to the DC link between the two drive clusters when circuit breakers are used for branch circuit protection. The DC bus fuses are not required when AC line fuses are used for branch circuit protection.

(2) These Bulletin 140M circuit breakers, when used as self-protected (Type E) devices, and Bulletin 1489 circuit breakers can be used on only WYE power systems (480Y/277V).

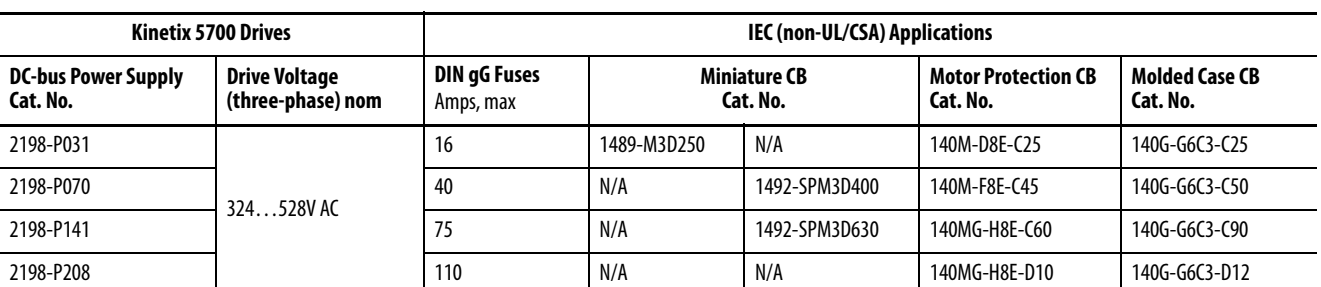

#### **Input Power IEC (non-UL/CSA) Circuit-protection Specifications**

### <span id="page-35-0"></span>**Contactor Specifications**

The DC-bus power supply contactor enable relay (CED connector) is rated at 24V DC or 110/220V AC at 1.0 A, max.

#### **Table 7 - Input Power Contactor Specifications**

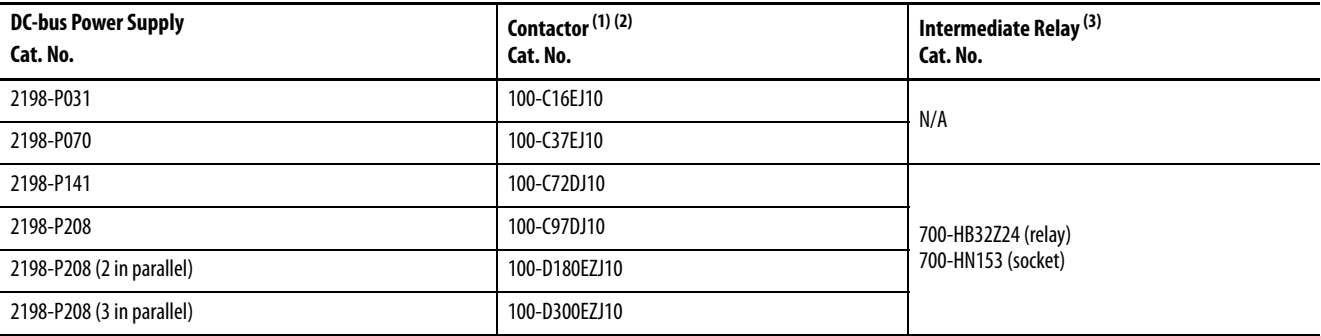

(1) Auxiliary contact configuration (10) is for 1 N.O. 0 N.C. Other configurations are available.

(2) Requires integrated diode with the contactor coil.

(3) These DC-bus power supplies require an additional intermediate relay used with the contactor.

Refer to the Kinetix Servo Drives Technical Data, publication **KNX-TD003**, for additional power specifications for your DC-bus power supply.
## **Enclosure Selection**

This example is provided to assist you in sizing an enclosure for your Kinetix 5700 drive system. You need heat dissipation data from all components planned for your enclosure to calculate the enclosure size (refer to [Table 8\)](#page-37-0).

With no active method of heat dissipation (such as fans or air conditioning) either of the following approximate equations can be used.

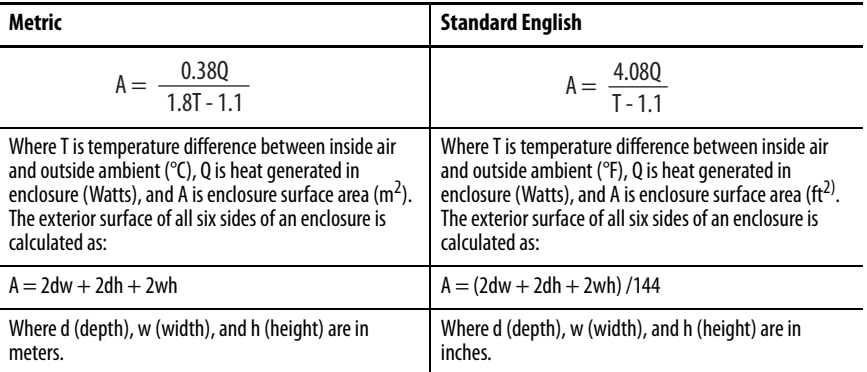

If the maximum ambient rating of the Kinetix 5700 drive system is 50 °C (122 °F) and if the maximum environmental temperature is 20 °C (68 °F), then  $T=30$ . In this example, the total heat dissipation is 416 W (sum of all components in enclosure). So, in the equation below, T=30 and Q=416.

$$
A = \frac{0.38(416)}{1.8(30) - 1.1} = 2.99 \,\mathrm{m}^2
$$

In this example, the enclosure must have an exterior surface of at least 2.99  $\mathrm{m}^2$ . If any portion of the enclosure is not able to transfer heat, do not include that value in the calculation.

Because the minimum cabinet depth to house the Kinetix 5700 system (selected for this example) is 300 mm (11.8 in.), the cabinet needs to be approximately 1500 x 700 x 300 mm (59.0 x 27.6 x 11.8 in.) HxWxD.

 $1.5$  x (0.300 x 0.70) + 1.5 x (0.300 x 2.0) + 1.5 x (0.70 x 2.0) = 3.31 m<sup>2</sup>

Because this cabinet size is considerably larger than what is necessary to house the system components, it can be more efficient to provide a means of cooling in a smaller cabinet. Contact your cabinet manufacturer for options available to cool your cabinet.

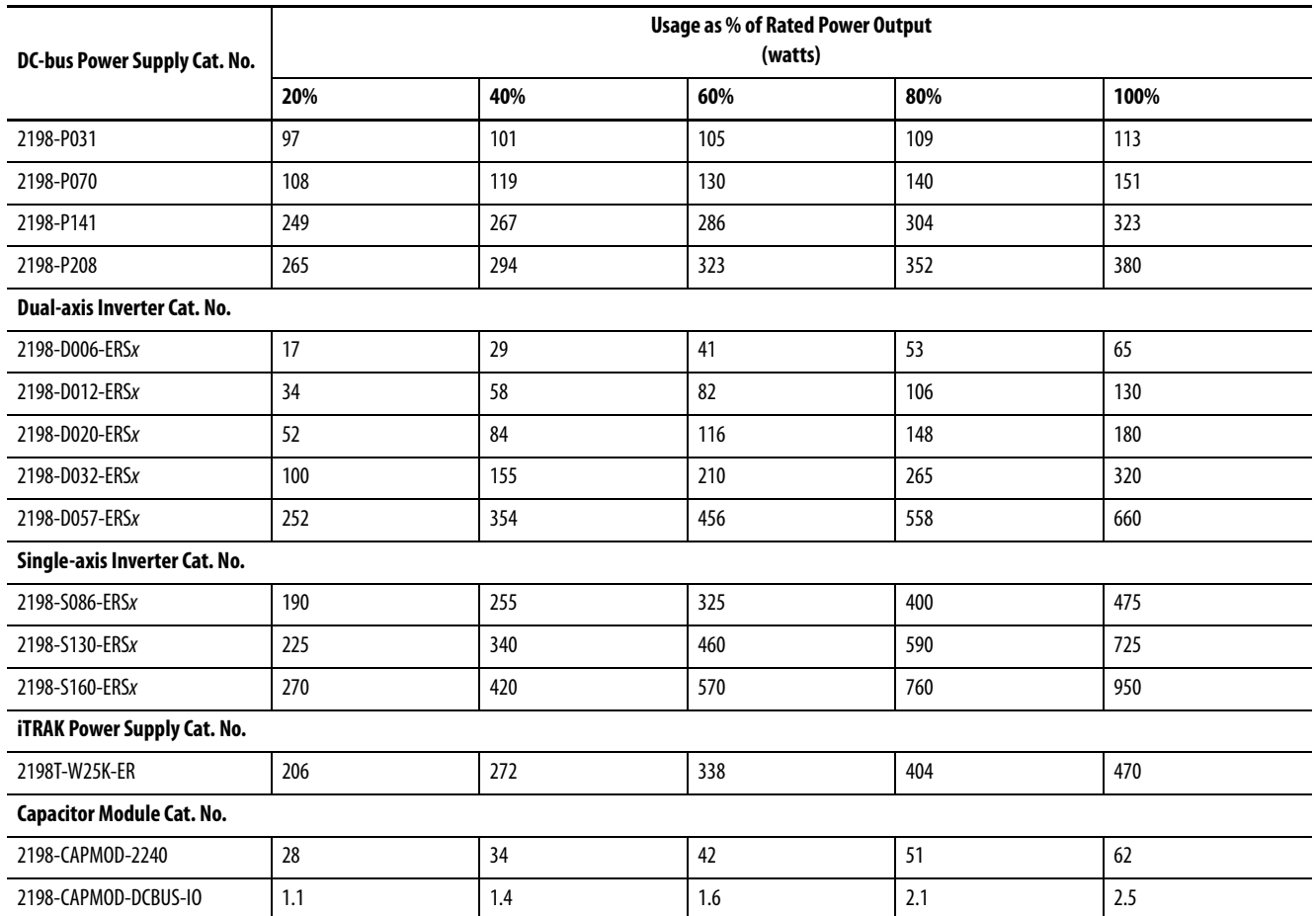

#### <span id="page-37-0"></span>**Table 8 - Power Dissipation Specifications**

## **Minimum Clearance Requirements**

This section provides information to assist you in sizing your cabinet and positioning your Kinetix 5700 drive system:

- Additional clearance is required for cables and wires or the shared-bus connection system connected to the top of the drive modules.
	- Capacitor modules require extra clearance above for wiring DC-bus stud connections and installing the cover.
- Additional clearance is required if other devices are installed above and/ or below the drive module and have clearance requirements of their own.
	- Capacitor modules require extra clearance to route DC-bus wiring into or away from the drive system.
- Additional clearance left and right of the drive module is required when mounted adjacent to noise sensitive equipment or clean wire ways.
- The recommended minimum cabinet depth is 300 mm (11.81 in.).

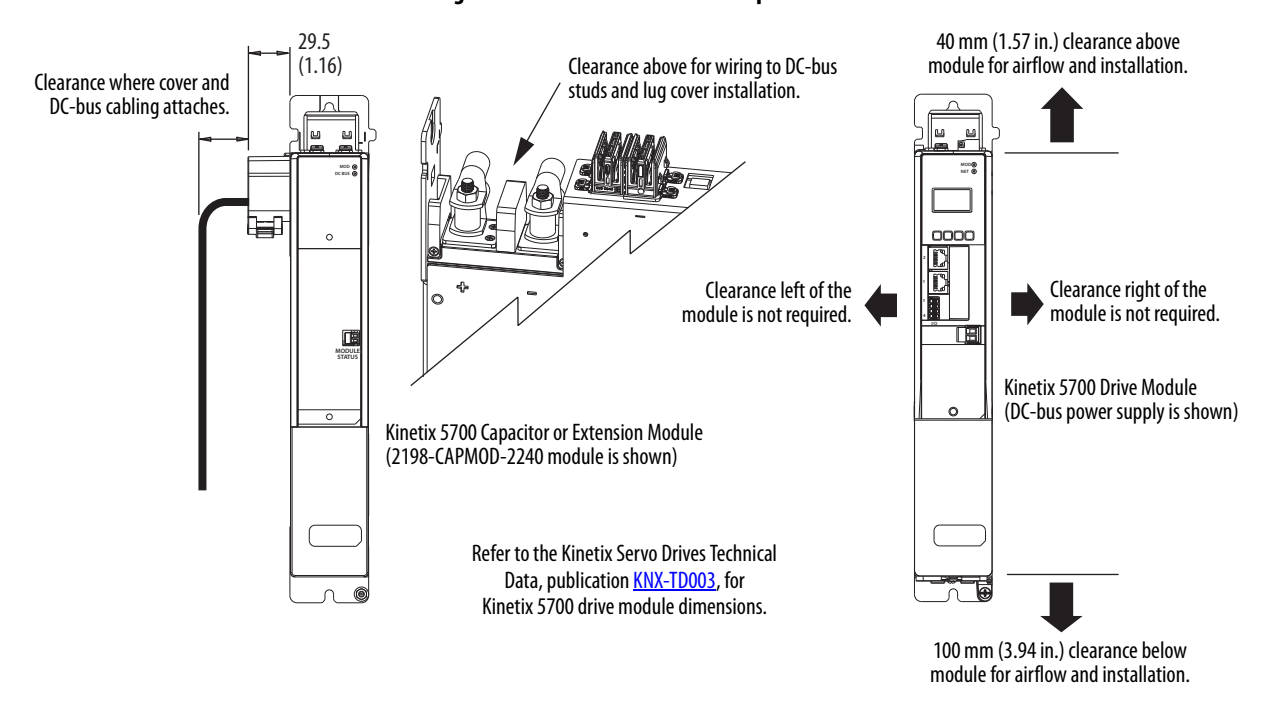

### **Figure 14 - Minimum Clearance Requirements**

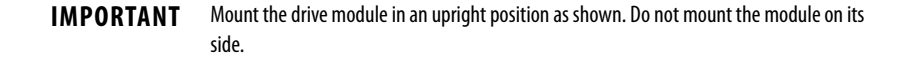

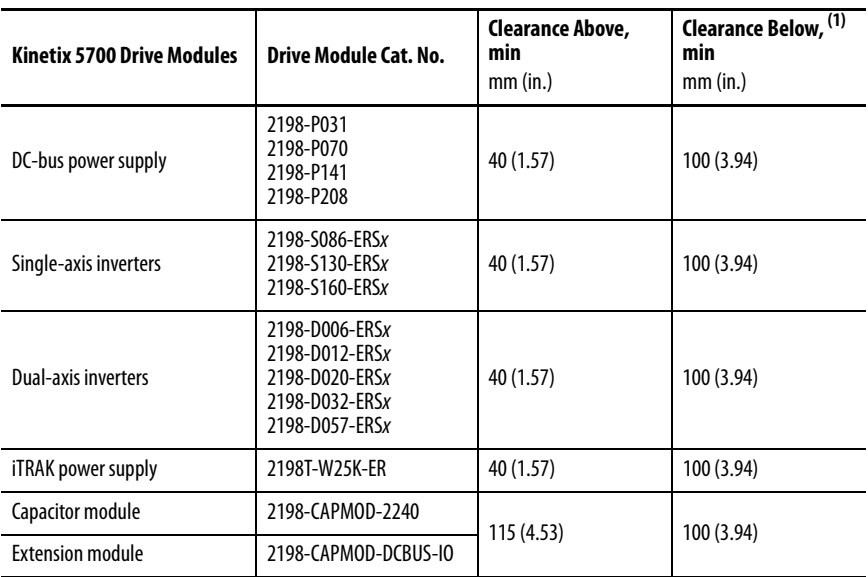

(1) Additional clearance can be required depending on the actual wiring harness being installed.

In multi-axis shared-bus configurations, drive modules must be spaced by aligning the zero-stack tab and cutout.

#### **Figure 15 - Multi-axis Shared-bus Clearance Requirements**

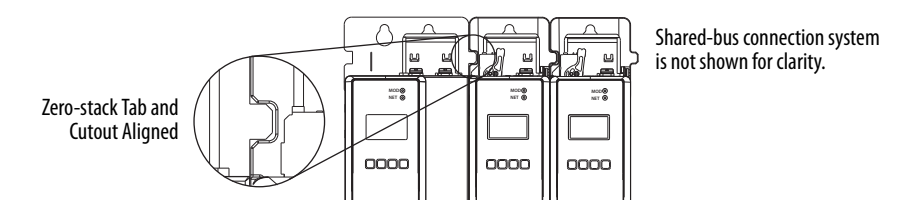

**Electrical Noise Reduction** This section outlines best practices that minimize the possibility of noiserelated failures as they apply specifically to Kinetix 5700 system installations. For more information on the concept of high-frequency (HF) bonding, the ground plane principle, and electrical noise reduction, refer to the System Design for Control of Electrical Noise Reference Manual, publication [GMC-RM001](http://literature.rockwellautomation.com/idc/groups/literature/documents/rm/gmc-rm001_-en-p.pdf).

## <span id="page-39-0"></span>**Bonding Modules**

Bonding is the practice of connecting metal chassis, assemblies, frames, shields, and enclosures to reduce the effects of electromagnetic interference (EMI).

Unless specified, most paints are not conductive and act as insulators. To achieve a good bond between the drive module and subpanel, surfaces need to be paint-free or plated. Bonding metal surfaces creates a low-impedance return path for high-frequency energy.

**IMPORTANT** To improve the bond between the drive module and subpanel, construct your subpanel out of zinc plated (paint-free) steel.

Improper bonding of metal surfaces blocks the direct return path and allows high-frequency energy to travel elsewhere in the cabinet. Excessive highfrequency energy can effect the operation of other microprocessor controlled equipment.

These illustrations show details of recommended bonding practices for painted panels, enclosures, and mounting brackets.

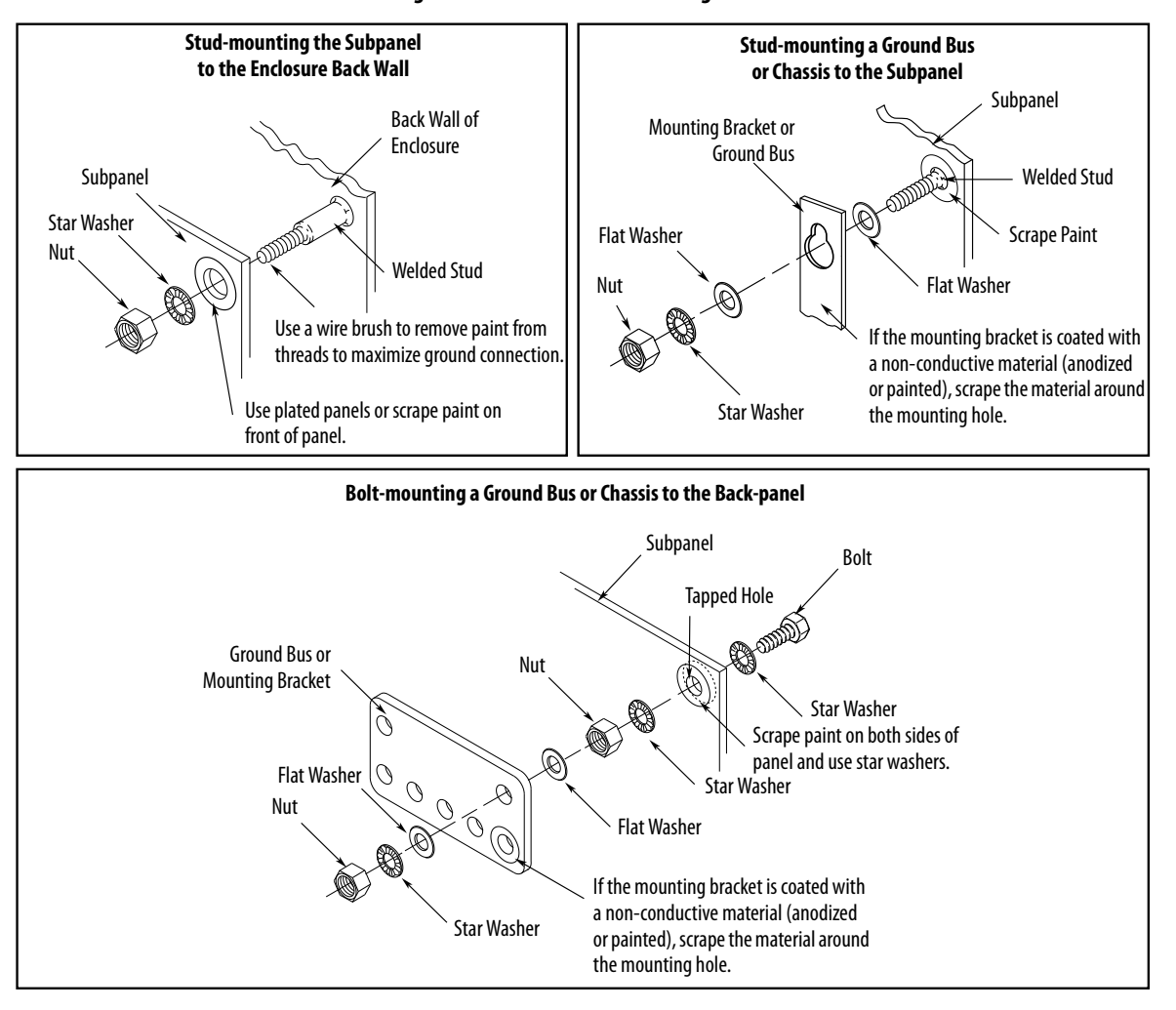

<span id="page-40-0"></span>**Figure 16 - Recommended Bonding Practices for Painted Panels**

## **Bonding Multiple Subpanels**

Bonding multiple subpanels creates a common low impedance exit path for the high frequency energy inside the cabinet. Subpanels that are not bonded together do not necessarily share a common low impedance path. This difference in impedance can affect networks and other devices that span multiple panels:

- Bond the top and bottom of each subpanel to the cabinet by using 25.4 mm (1.0 in.) by 6.35 mm (0.25 in.) wire braid. As a rule, the wider and shorter the braid is, the better the bond.
- Scrape the paint from around each fastener to maximize metal-to-metal contact.

## **Figure 17 - Multiple Subpanels and Cabinet Recommendations**

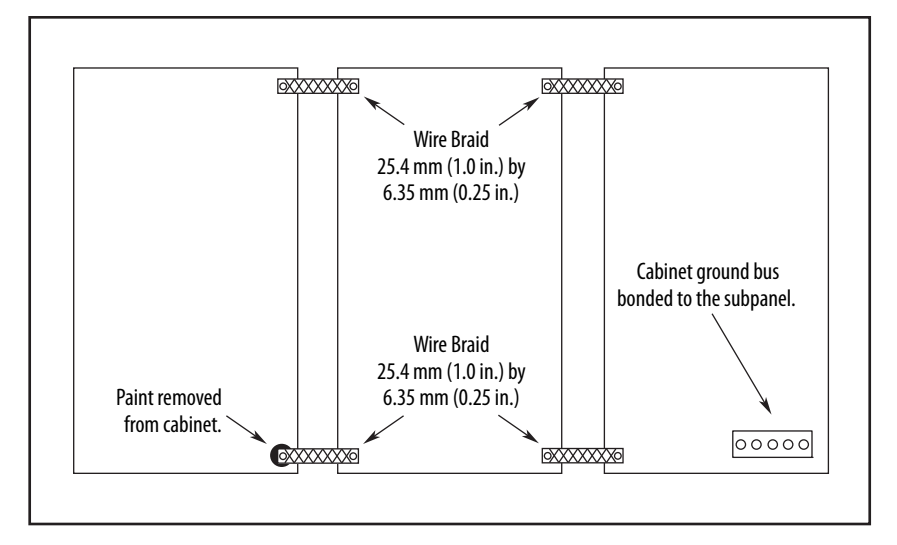

## <span id="page-42-1"></span>**Establishing Noise Zones**

Observe these guidelines when routing cables used in the Kinetix 5700 system:

- The clean zone  $(C)$  is right of the drive system and includes the digital inputs wiring and Ethernet cable (gray wireway).
- The dirty zone (D) is left and below the drive system (black wireways) and includes the circuit breakers, 24V DC power supply, safety, and motor cables.
- The very dirty zone (VD) is limited to where the AC line (EMC) filter VAC output jumpers over to the DC-bus power supply. Shielded cable is required only if the very dirty cables enter a wireway.

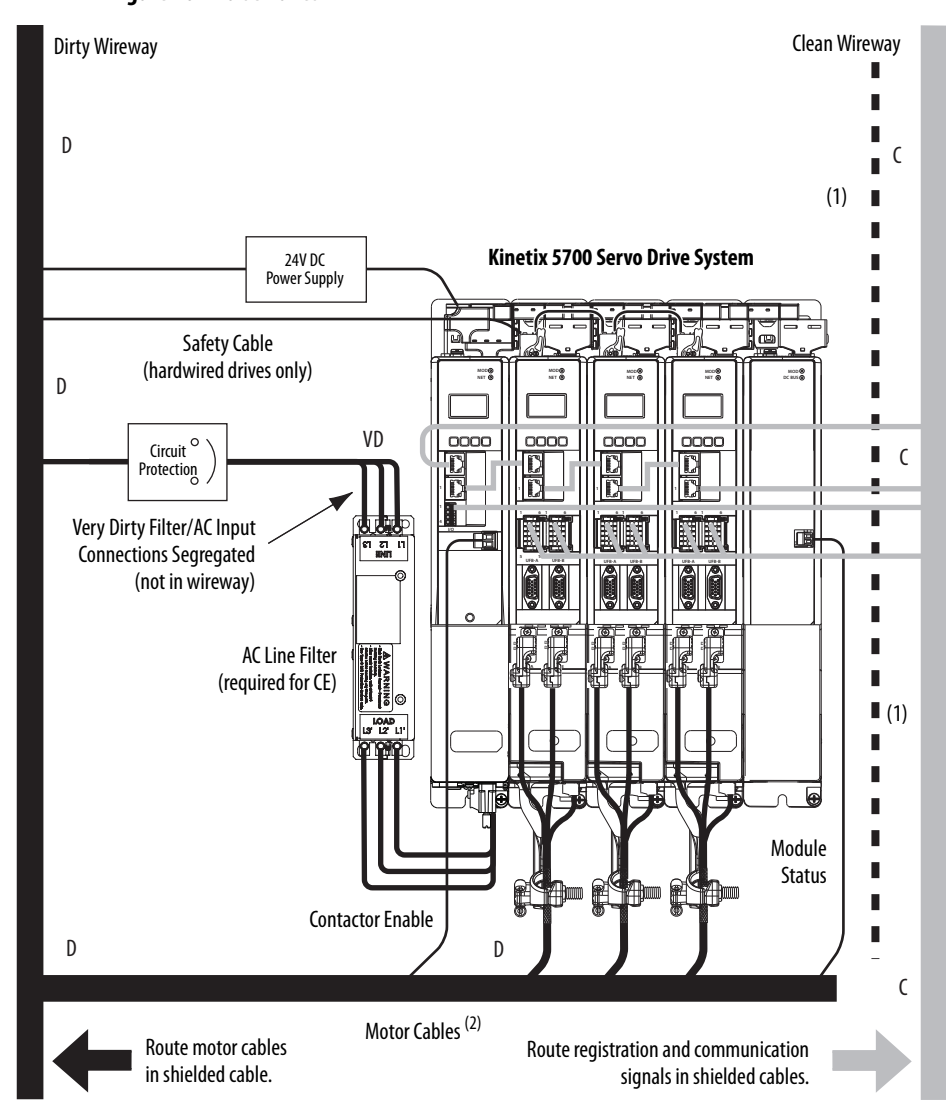

### <span id="page-42-0"></span>**Figure 18 - Noise Zones**

- (1) When space to the right of the module does not permit 150 mm (6.0 in.) segregation, use a grounded steel shield instead. For examples, refer to the System Design for Control of Electrical Noise Reference Manual, publication [GMC-RM001](http://literature.rockwellautomation.com/idc/groups/literature/documents/rm/gmc-rm001_-en-p.pdf).
- (2) When the 2198-H2DCK feedback converter kit or 2198-K57CK-D15M universal feedback kit is used, feedback cable routes in the clean wireway.

## **Cable Categories for Kinetix 5700 Systems**

These tables indicate the zoning requirements of cables connecting to the Kinetix 5700 drive system components.

## **Table 9 - DC-bus Power Supplies**

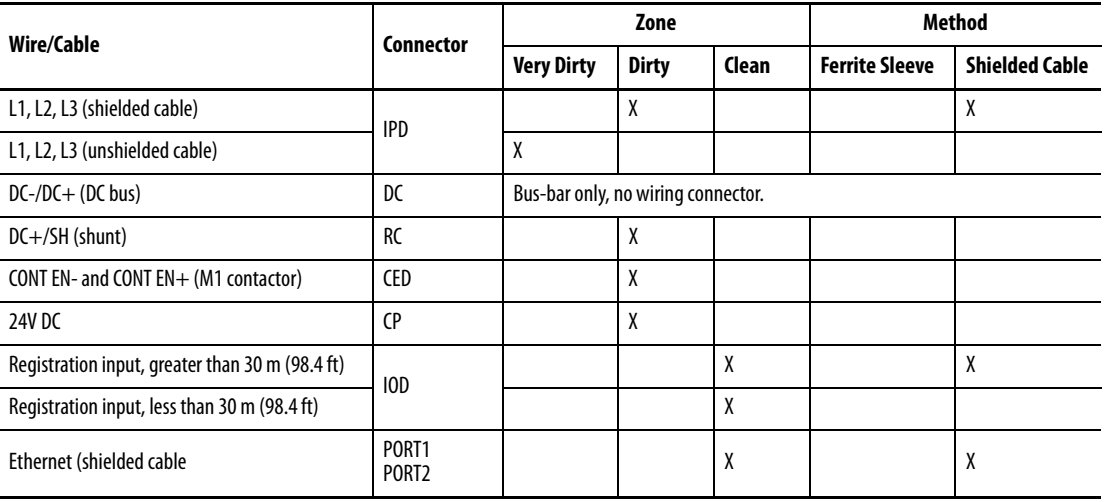

## **Table 10 - Dual-axis and Single-axis Inverters**

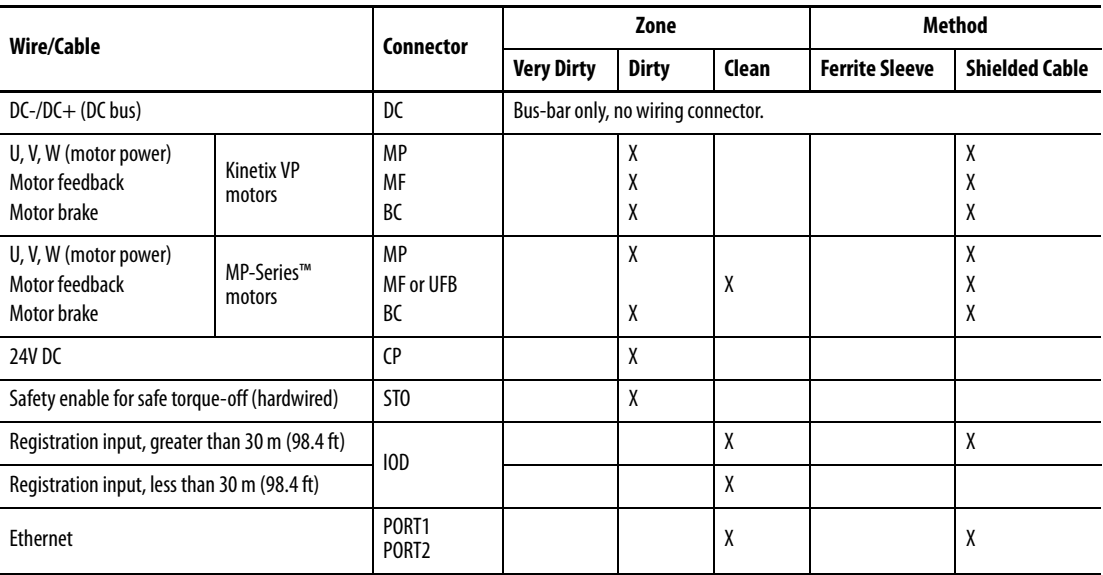

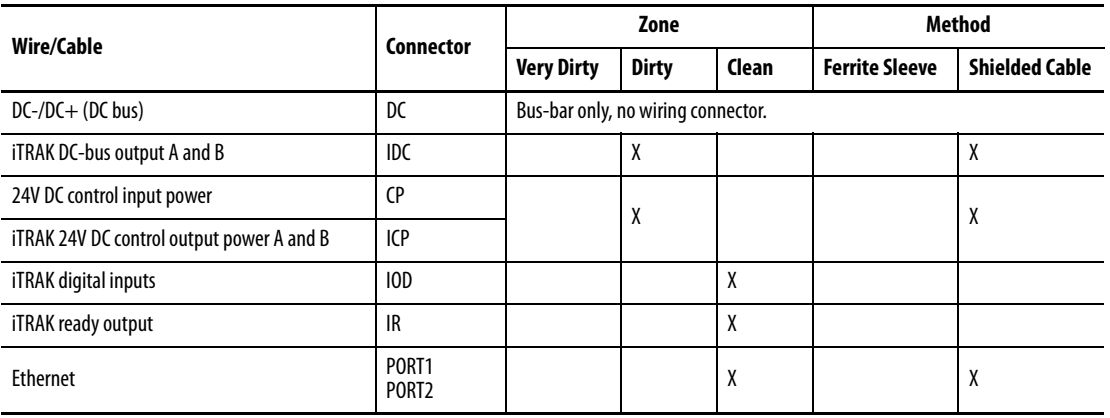

#### **Table 11 - iTRAK Power Supply**

#### **Table 12 - Capacitor Module**

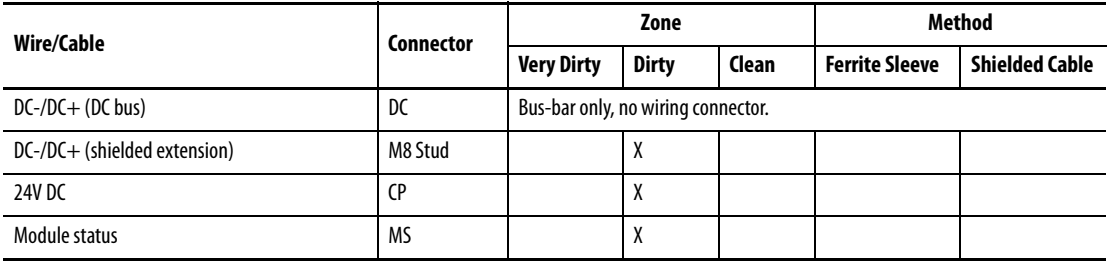

### **Table 13 - Extension Module**

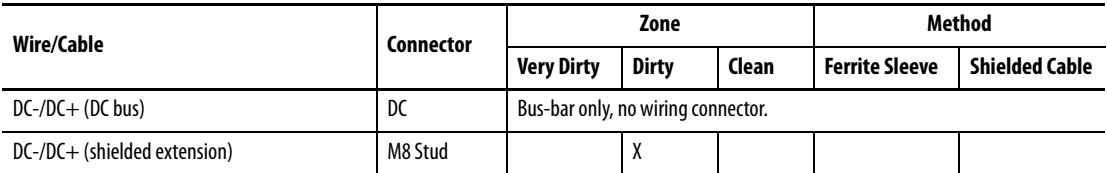

## **Noise Reduction Guidelines for Drive System Accessories**

Refer to this section when mounting an AC (EMC) line filter or external shunt resistor for guidelines designed to reduce system failures caused by excessive electrical noise.

## AC Line Filters

Observe these guidelines when mounting your AC (EMC) line filter (refer to the figure on  $page\frac{43}{5}$  for an example):

- If your facility has grounded WYE power distribution, as shown in [Figure 56 on page 93,](#page-92-0) mount the AC line filter on the same panel as the Kinetix 5700 power supply and as close to the power supply as possible.
- Good HF bonding to the panel is critical. For painted panels, refer to the examples on  $page 41$ .
- Segregate input and output wiring as far apart as possible.

## External Passive Shunt Modules

Observe these guidelines when mounting your 2198-R014, 2198-R031, or 2198-R127 external passive shunt modules:

- Mount the shunt module outside of the drive system enclosure.
- Mount the shunt module so that wiring routes in the very dirty zone inside the drive system enclosure.
- Keep unshielded wiring as short as possible, not to exceed 3 m (9.8 ft). Keep shunt wiring as flat to the cabinet as possible.

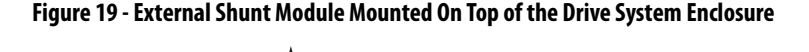

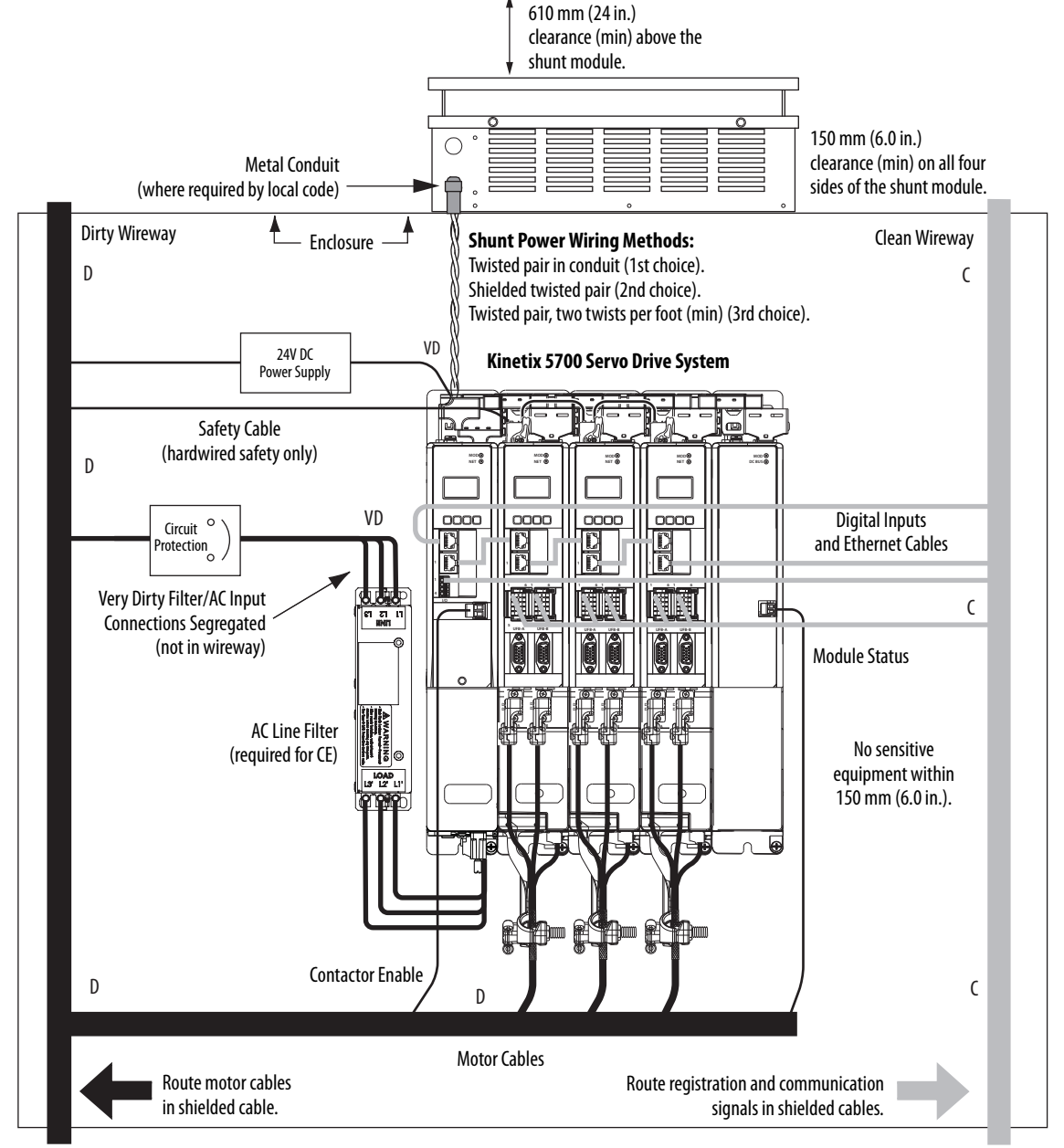

Observe these guidelines when mounting your 2198-R004 external passive shunt resistor:

- Mount the shunt resistors anywhere in the dirty zone, but as close to the Kinetix 5700 power supply as possible.
- Route the shunt power wires with other very dirty wires.
- Keep unshielded wiring as short as possible, not to exceed 3 m (9.8 ft). Keep shunt wiring as flat to the cabinet as possible.
- Separate shunt power cables from other sensitive low-voltage signal cables.

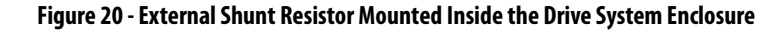

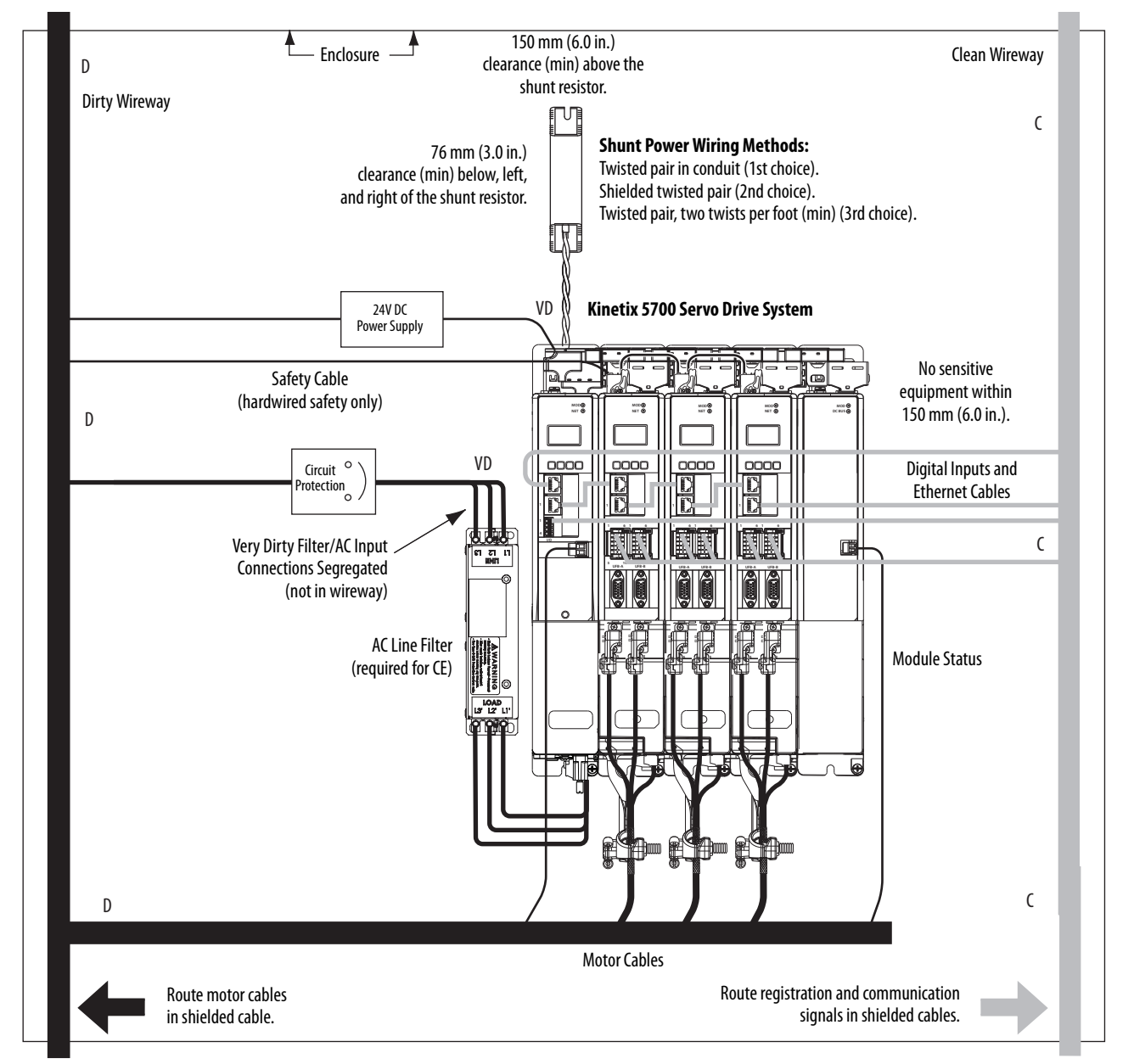

# **Notes:**

# **Mount the Kinetix 5700 Drive System**

This chapter provides the system installation procedures for mounting your Kinetix® 5700 drive system to the system panel.

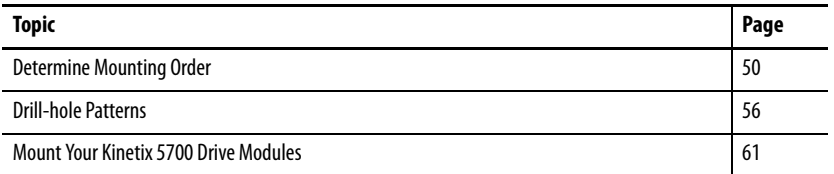

This procedure assumes that you have prepared your panel and understand how to bond your system. For installation instructions regarding equipment and accessories not included here, refer to the instructions that came with those products.

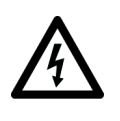

**SHOCK HAZARD:** To avoid the hazard of electrical shock, perform all mounting and wiring of the Kinetix 5700 drive system before applying power. Once power is applied, connector terminals can have voltage present even when not in use.

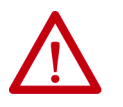

**ATTENTION:** Plan the installation of your system so that you can perform all cutting, drilling, tapping, and welding with the system removed from the enclosure. Because the system is of the open type construction, be careful to keep metal debris from falling into it. Metal debris or other foreign matter can become lodged in the circuitry and result in damage to the components.

<span id="page-49-0"></span>**Determine Mounting Order** Mount the DC-bus power supply, single-axis inverters, and dual-axis inverters in the order (left to right) as shown in [Figure 21.](#page-49-1) Mount inverter modules and iTRAK® power supplies according to power rating (highest to lowest) from left to right starting with the highest power rating.

> **IMPORTANT** The DC-bus power supplies (1…3 modules) must be positioned on the far left. Position your single-axis inverter modules to the right of the DC-bus power supplies and the dual-axis inverter modules on the far right.

#### **Table 14 - Kinetix 5700 Single-axis Inverter Modules**

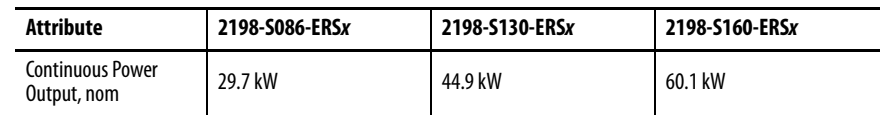

### **Table 15 - Kinetix 5700 Dual-axis Inverter Modules**

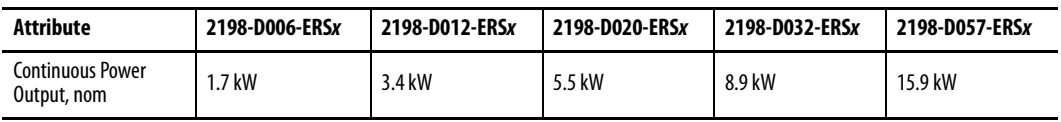

### **Table 16 - iTRAK Power Supply**

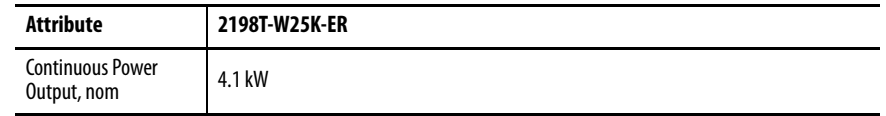

#### <span id="page-49-1"></span>**Figure 21 - System Mounting Order Example (single DC-bus power supply)**

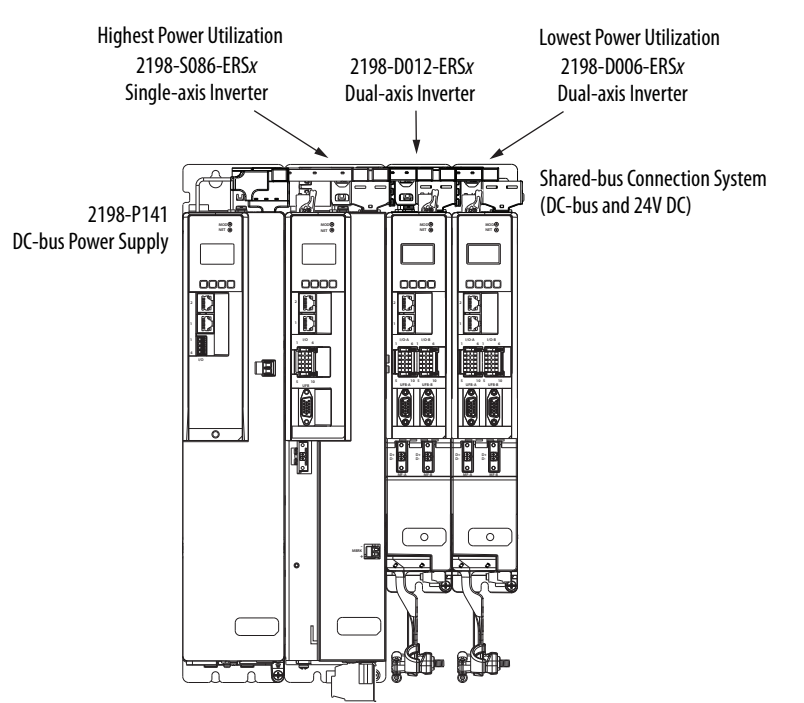

**IMPORTANT** The maximum number of inverter modules depends on the maximum system capacitance of the power supply and the total system capacitance of all Kinetix 5700 system capacitance values. When there are two or three DC-bus power supplies, they must be catalog number 2198-P208. Refer to [Appendix C](#page-318-0) on [page 319](#page-318-0) for more system sizing information.

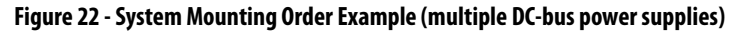

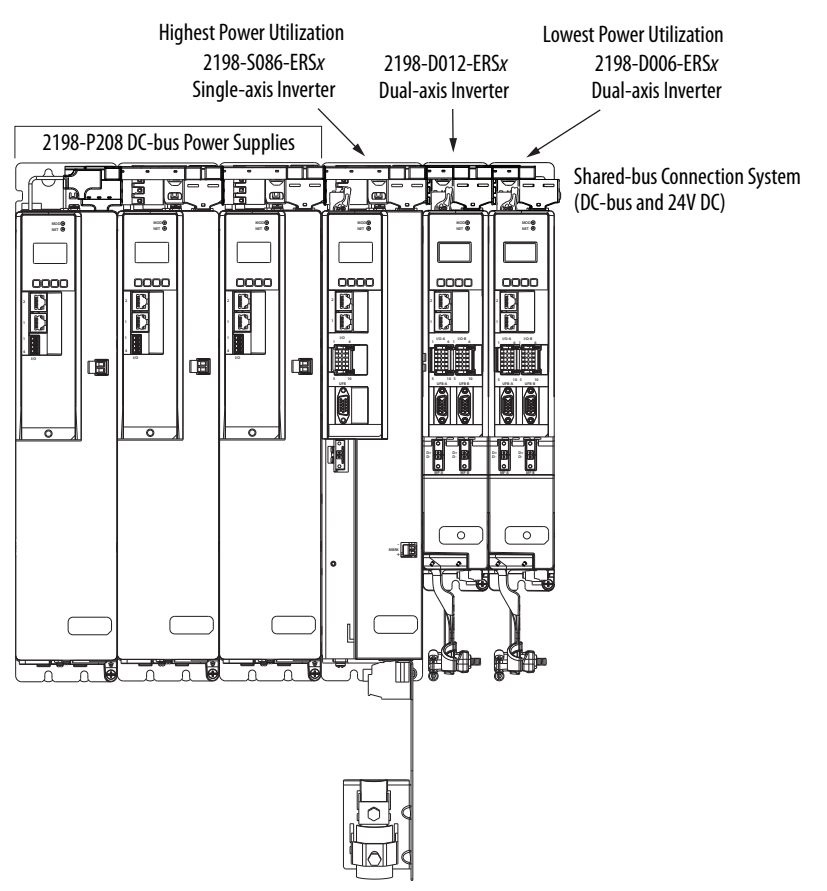

## **Mounting Capacitor Modules**

Mount the 2198-CAPMOD-2240 capacitor module on the far right or far left of any system cluster, depending on the input power configuration. More than one capacitor module can be used in a cluster, if needed. Each additional module adds to the total system capacitance and increased energy storage.

The 2198-CAPMOD-DCBUS-IO extension module is always mounted next to a capacitor module and always on the outside of the system cluster (either first or last). An extension module is needed if the external DC-bus current is greater than 100 A, up to a maximum of 200 A.

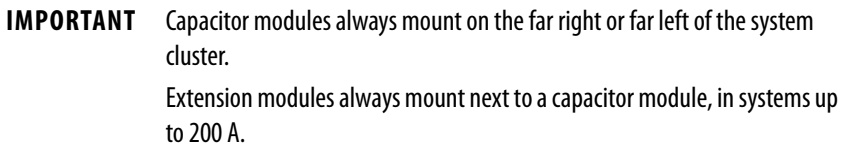

#### **Table 17 - Capacitor Module Positioning**

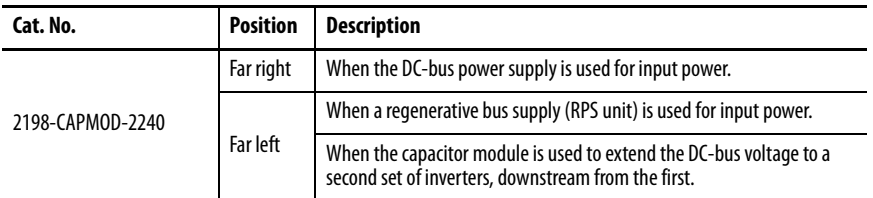

#### **Figure 23 - Regenerative Power Supply Example (100 A, max)**

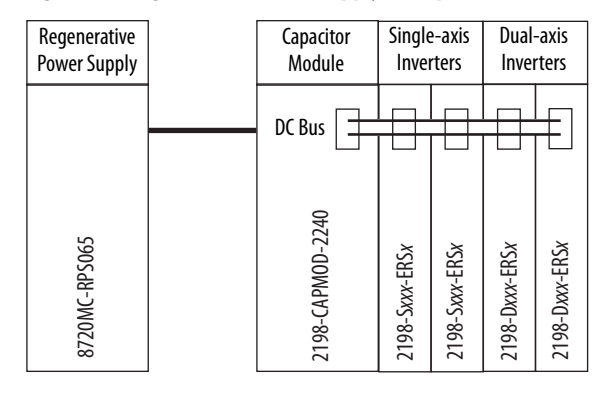

#### **Figure 24 - DC-bus Power Supply Example/Second System (100 A, max)**

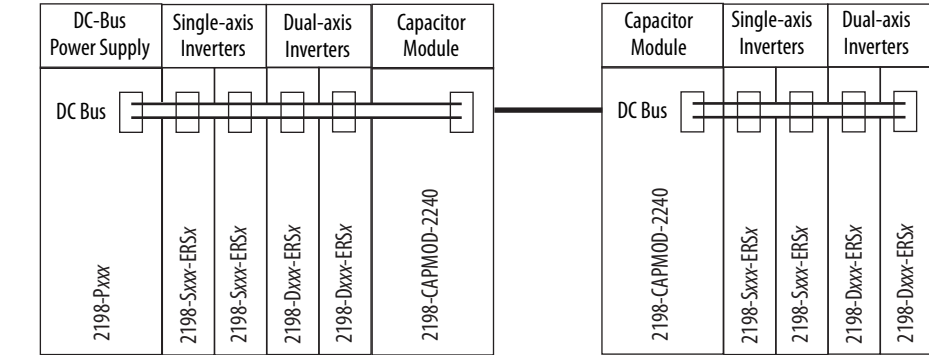

This example includes:

This example includes: • 1 Bus group • 1 Drive cluster

- 1 Bus group
- 2 Drive clusters

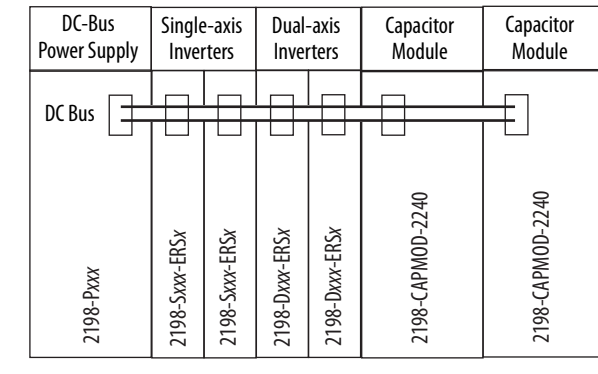

This example includes: • 1 Bus group • 1 Drive cluster

This example includes: • 1 Bus group • 1 Drive cluster

## **Figure 25 - DC-bus Power Supply Example/Multiple Capacitor Modules (200 A, max)**

### **Figure 26 - Regenerative Power Supply Example Power (200 A, max)**

## **Figure 26 - Regenerative Power Supply Example Power (200 A, max)**<br> **Regenerative**<br> **Power Supply**<br> **Power Supply**<br> **Power Supply**<br> **Power Supply**<br> **Power Supply**<br> **Power Supply**<br> **Power Supply**<br> **Power Supply**<br> **Power Sup** 2198-Sxxx-ERSx 2198-Dxxx-ERSx 8720MC-RPS190 2198-CAPMOD-2240 2198-Sxxx-ERSx 2198-Dxxx-ERSx 2198-CAPMOD-DCBUS-IO **Capacitor** Module Single-axis Inverters Dual-axis Inverters DC Bus Regenerative Power Supply Extension Module

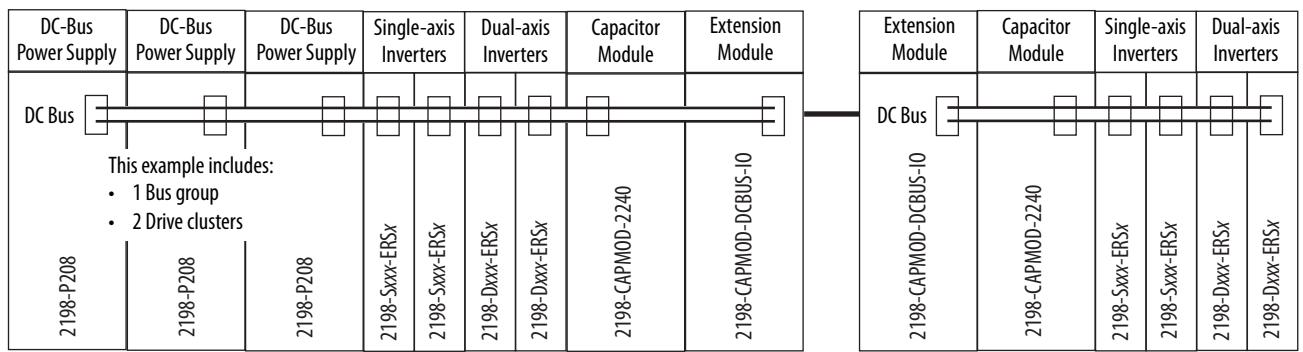

**IMPORTANT** The systems that are shown are typical. The maximum number of inverter modules depends on the maximum system capacitance of the power supply. When there are two or three DC-bus power supplies, they must be catalog number 2198-P208.

Refer to [Appendix C](#page-318-0) on [page 319](#page-318-0) for more system sizing information.

**IMPORTANT** The 8720MC-RPS power supply is not compatible with the iTRAK power supply.

## **Zero-stack Tab and Cutout**

Engaging the zero-stack tab and cutout from one drive module to another makes efficient use of panel space, especially for high axis-count installations.

**IMPORTANT** Engaging the zero-stack tab and cutout from module-to-module is required for any input power configuration. This is done to make sure that the DC-bus connectors are spaced properly to accept the shared-bus connection system.

<span id="page-53-0"></span>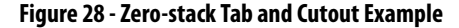

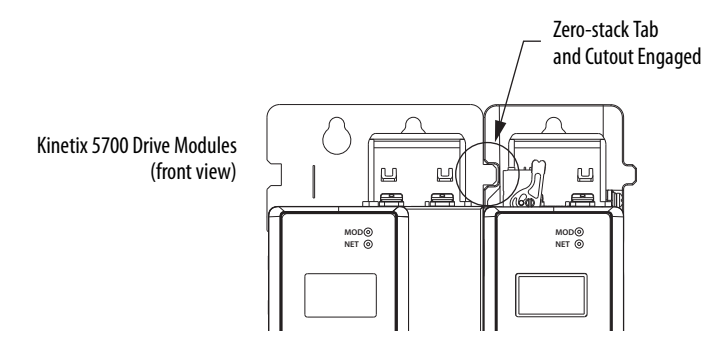

For Kinetix 5700 system sizing examples, refer to [Appendix C](#page-318-0) on [page 319](#page-318-0).

## **Shared-bus Connection System**

The shared-bus connection system is used to extend the DC-bus power and 24V control power from one drive module to another.

**IMPORTANT** The zero-stack tab and cutout must be engaged between adjacent drive modules for the shared-bus connection system to fit properly.

## **DC-bus Connection System**

The DC-bus connection system is required and comprised of these two components:

- DC-bus links that are inserted between drive modules to extend the DC-bus from one drive module to another.
- DC-bus end-caps that are inserted into the first and last drive modules to cover the exposed DC-bus connector on both ends of the bus.

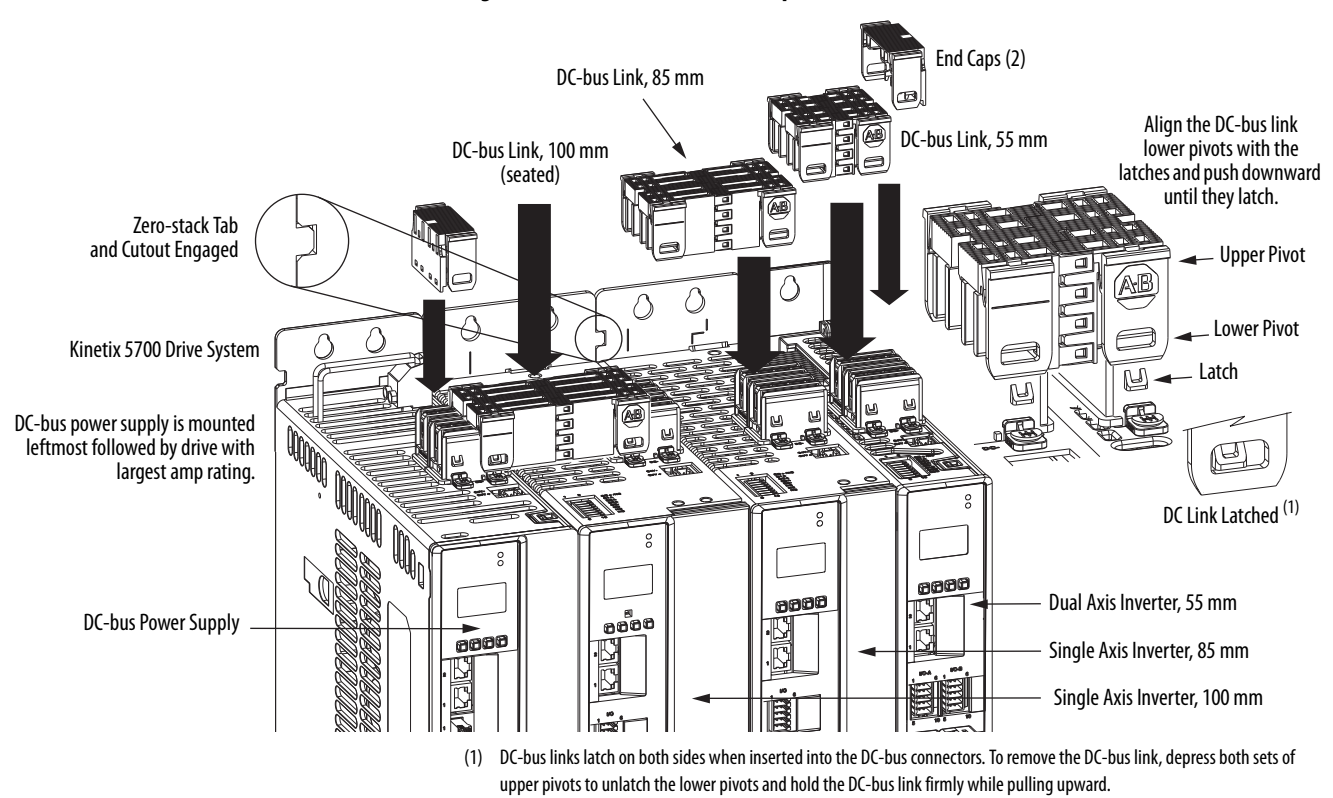

**Figure 29 - DC-bus Connector Example**

## **24V Input Power Connection System**

The 24V input power connection system is optional and comprised of three components:

- The 24V input wiring connector that plugs into the DC-bus power supply or first module supplied by the 24V external power receives 24V DC input wiring.
- 24V DC T-connectors that plug into the drive modules downstream from the power supply or first module supplied by the 24V external power where the 24V control power is shared.
- Bus bars that connect between drive modules to extend the 24V control power from one drive module to another.

**IMPORTANT** The maximum current rating for the 24V input power connection system is 52 A. If needed, you can insert another 2198-TCON-24VDCIN36 control power input wiring connector at any point in the drive cluster.

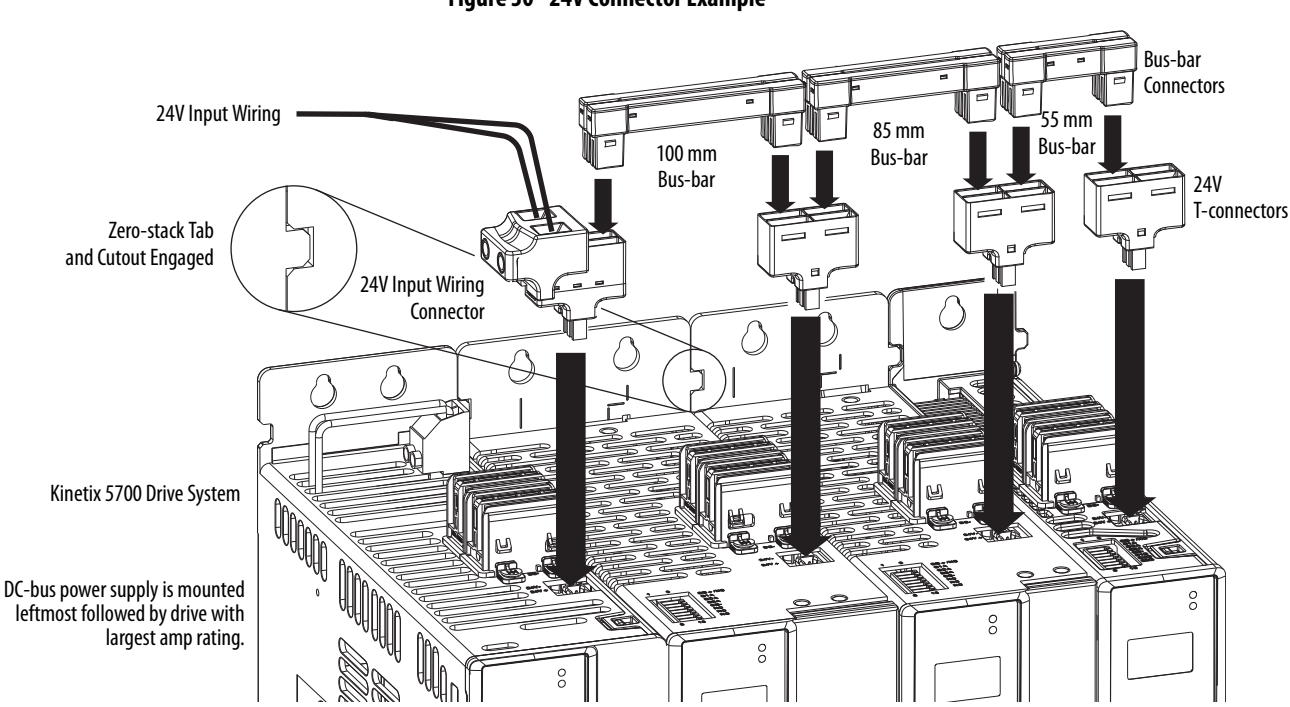

**Figure 30 - 24V Connector Example**

The three components assemble from left to right across the drive system.

- **1.** Attach wiring to 24V input wiring connector.
- **2.** Insert input wiring connector and T-connectors into the appropriate drive module connectors.
- **3.** Insert bus-bars to connect between wiring connector and T-connectors.

<span id="page-55-0"></span>**Drill-hole Patterns** This section provides drill-hole patterns for Kinetix 5700 drive modules that are mounted in zero-stack (shared-bus) configurations. Properly spaced drillholes are essential for engaging the zero-stack tab and cutout from module-tomodule so that the DC-bus connectors are spaced properly to accept the DCbus links.

> Also available to assist you in mounting drive modules is the 2198-K5700-MOUNTKIT system mounting toolkit.

> Follow these guidelines when mounting your drive modules.

- The DC-bus power supply (or supplies) is/are always mounted in the far left position.
- Inverter modules with the highest power rating are always mounted to the left of any inverter module with a lower power rating.

## **Drill-hole Pattern Calculations**

Follow these steps to calculate the left-to-right hole pattern for any Kinetix 5700 drive module configuration by using [Figure 31.](#page-56-0)

- **1.** The first hole location is zero.
- <span id="page-56-1"></span>**2.** The second hole location is module width minus 55 mm.
- <span id="page-56-2"></span>**3.** The next hole location is 55 mm.
- 4. Repeat [step 2](#page-56-1) and [step 3](#page-56-2) for the remaining holes.

### <span id="page-56-0"></span>**Figure 31 - Kinetix 5700 Mounting Hole Patterns**

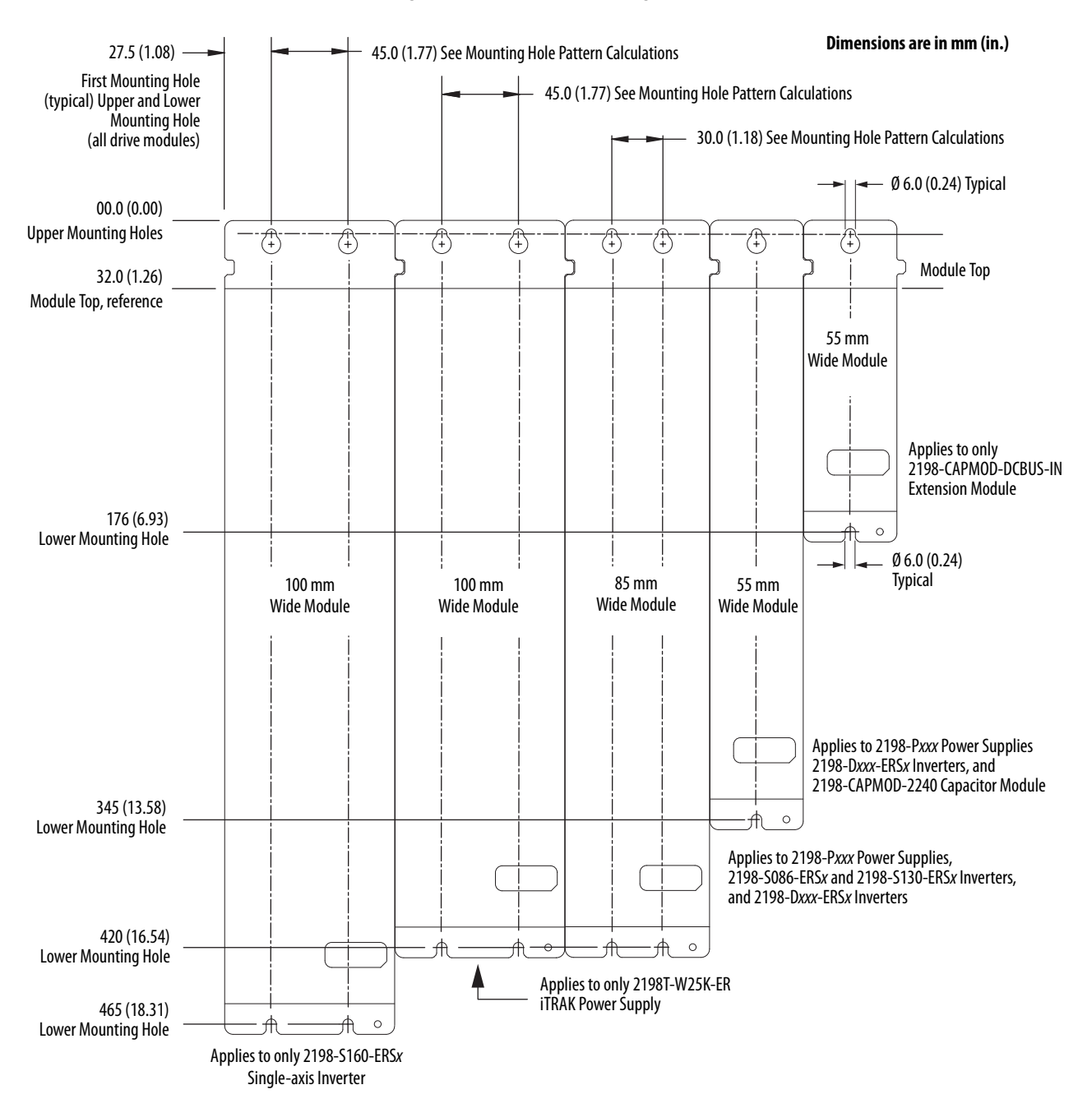

## **Drill-hole Patterns by Using the System Mounting Toolkit**

The mounting bar must be mounted horizontally on the system panel. The drill-hole guide inserts behind the mounting bar and slides left and right. Holes and slots in the drill-hole guide let you establish the location of each Kinetix 5700 drive module.

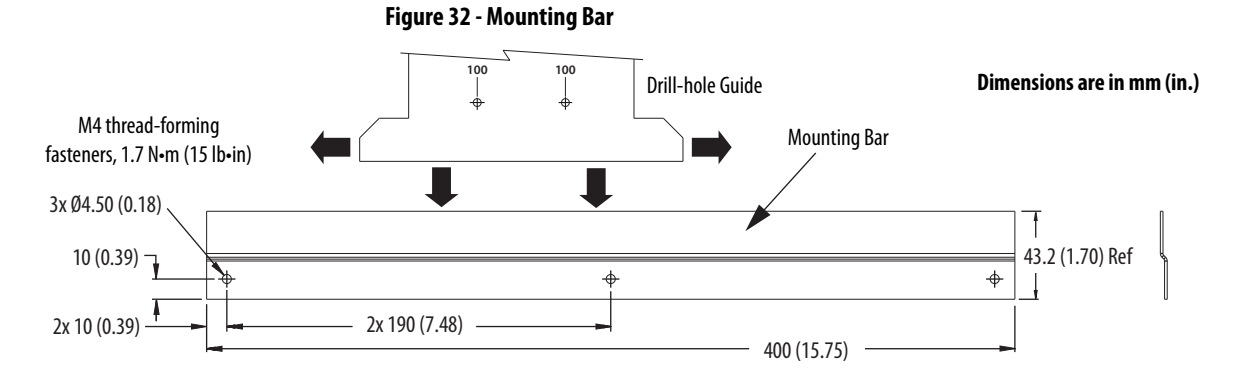

Follow these steps to locate the drill-holes by using the system mounting toolkit.

- <span id="page-57-0"></span>**1.** Draw a horizontal line on the panel where you would like to position the upper module-width holes (refer to [Figure 33\)](#page-59-0).
- **2.** Drill three 3.6 mm (0.14 in.) holes 506 mm (19.9 in.) below the line you drew in [step 1](#page-57-0) for attaching the mounting bar to the panel.
- **3.** Attach the mounting bar to the panel by using the two M4 fasteners.
- <span id="page-57-1"></span>**4.** Determine (left to right) the leftmost module position and draw a vertical line where you would like the center of that leftmost module.

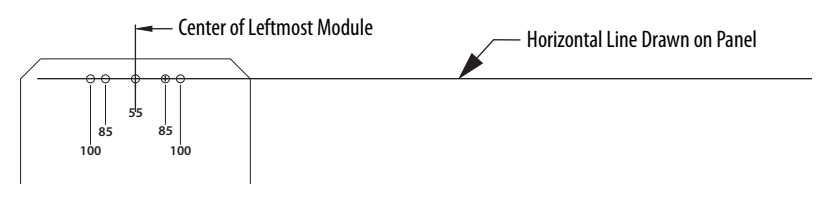

- **5.** Slide the drill-hole guide into the mounting bar and adjust left-to-right until the 55 mm upper module-width hole is aligned with the vertical line you drew in  $\frac{\text{step } 4}{\text{step } 4}$ .
- <span id="page-57-2"></span>**6.** Mark the upper and lower module-width holes appropriate for the drivewidth of the module being mounted.

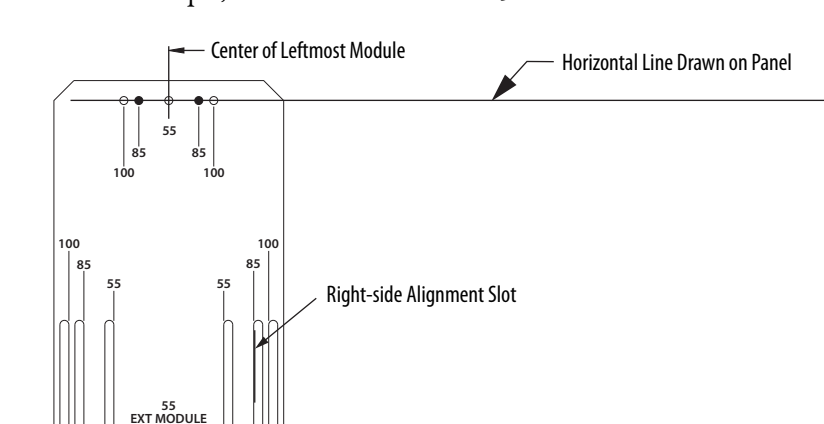

In this example, the leftmost module is 85 mm wide.

- <span id="page-58-0"></span>**7.** Draw a line along the left edge of the right-side alignment slot appropriate for the drive-width of module being mounted.
- <span id="page-58-1"></span>**8.** Slide the drill-hole guide to the right until the line you drew in [step 7](#page-58-0) is just visible in the left-side alignment slot appropriate for the drive-width of next module being mounted.

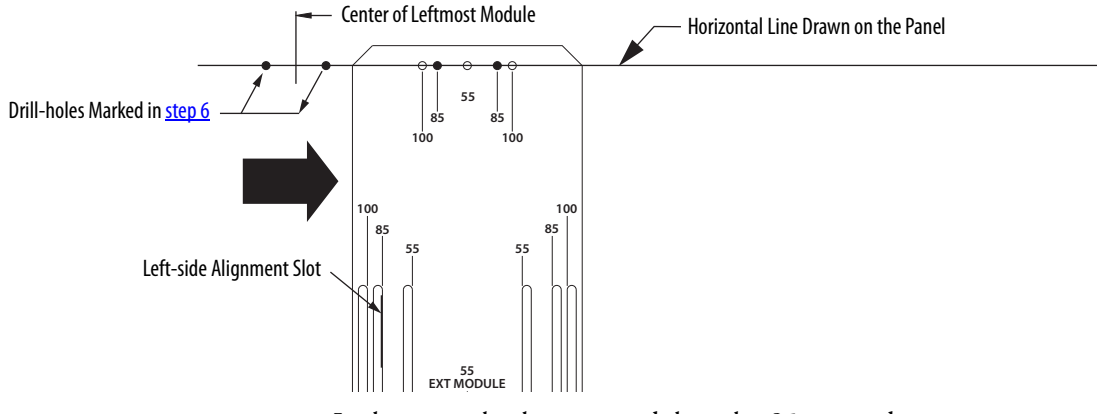

In this example, the next module is also 85 mm wide.

- **9.** Repeat [step 6](#page-57-2) through [step 8](#page-58-1) for each module in your drive system.
	- **TIP** When drive systems are wider than the mounting bar, you can remove the screws and shift the mounting bar left or right, reusing two of the original holes and drilling another (repeat as needed).
- **10.** Remove the mounting bar from the panel when you are finished.

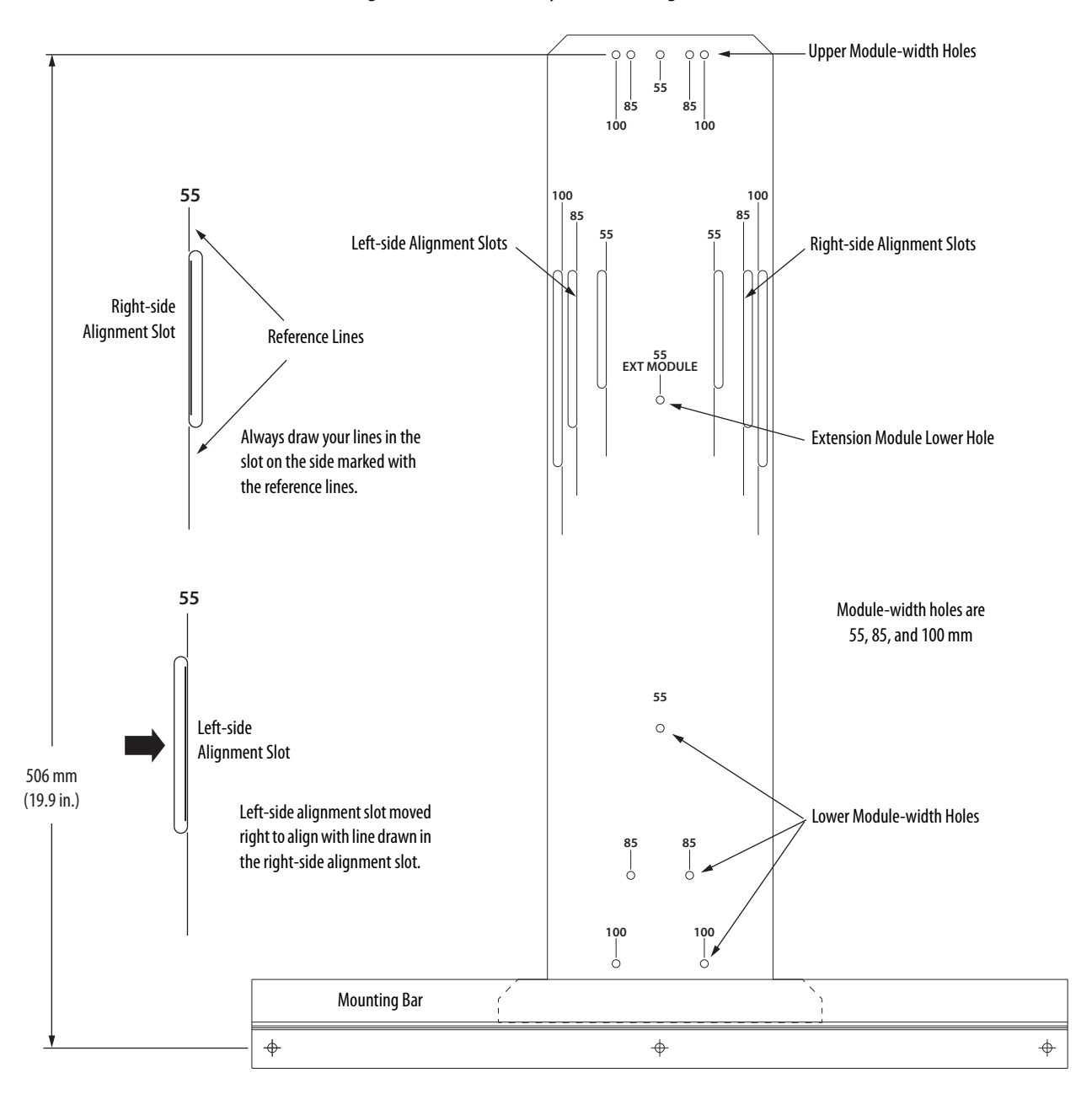

<span id="page-59-0"></span>**Figure 33 - Kinetix 5700 System Mounting Toolkit**

# <span id="page-60-0"></span>**Mount Your Kinetix 5700 Drive Modules**

This procedure assumes that you have prepared your panel and understand how to bond your system. For installation instructions regarding other equipment and accessories, refer to the instructions that came with those products.

Follow these steps to mount your Kinetix 5700 drive modules to the panel.

**1.** Lay out the hole pattern for each drive module in the enclosure.

See [Establishing Noise Zones](#page-42-1) on [page 43](#page-42-1) for panel layout recommendations.

**IMPORTANT** To improve the bond between the drive modules and subpanel, construct your subpanel out of zinc plated (paint-free) steel.

**2.** Drill holes in the panel for mounting your drive system.

Refer to [Drill-hole Patterns](#page-55-0) beginning on [page 56.](#page-55-0)

**3.** Loosely attach the mounting hardware to the panel.

The recommended mounting hardware is M5 (#10-32) steel bolts. Observe bonding techniques as described in [Bonding Modules](#page-39-0) on [page 40.](#page-39-0)

**4.** Attach the DC-bus supply (or supplies) to the cabinet panel in the leftmost position.

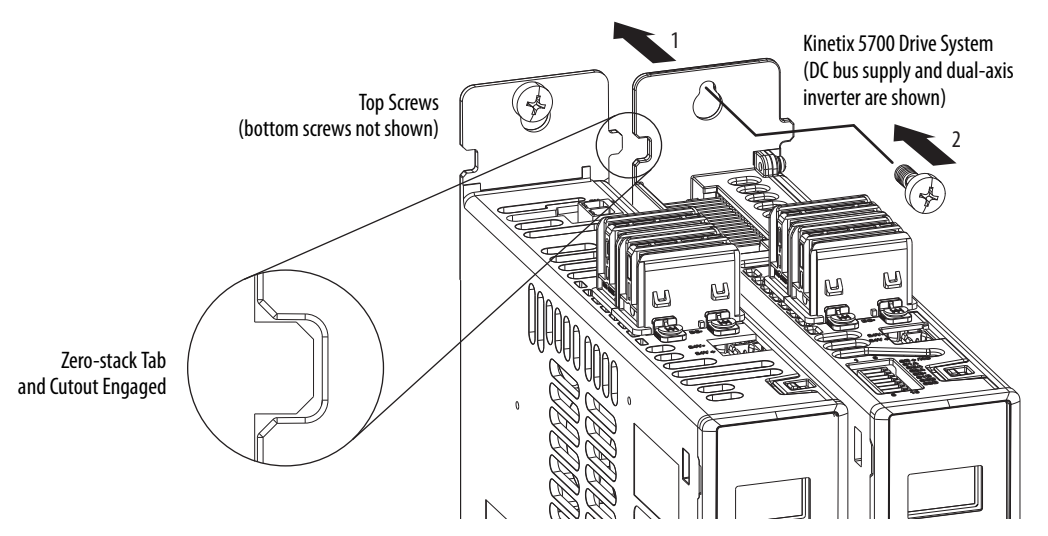

**5.** Attach additional drive modules to the right of the previous module by using the same method, but also making sure that the zero-stack tabs and cutouts are engaged.

Zero-stack mounting is required for all configurations. See the [Zero](#page-53-0)[stack Tab and Cutout Example](#page-53-0) on [page 54.](#page-53-0)

**6.** Tighten all mounting fasteners.

Apply 4.0 N•m (35.4 lb•in) maximum torque to each fastener.

# **Notes:**

# **Connector Data and Feature Descriptions**

This chapter illustrates connectors and indicators for the Kinetix® 5700 drive system components, including the DC-bus power supply, single-axis inverter, and dual-axis inverter modules. Also included in this chapter are connector pinouts and descriptions for Kinetix 5700 system components.

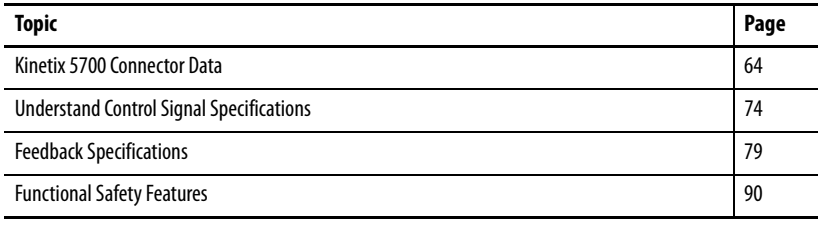

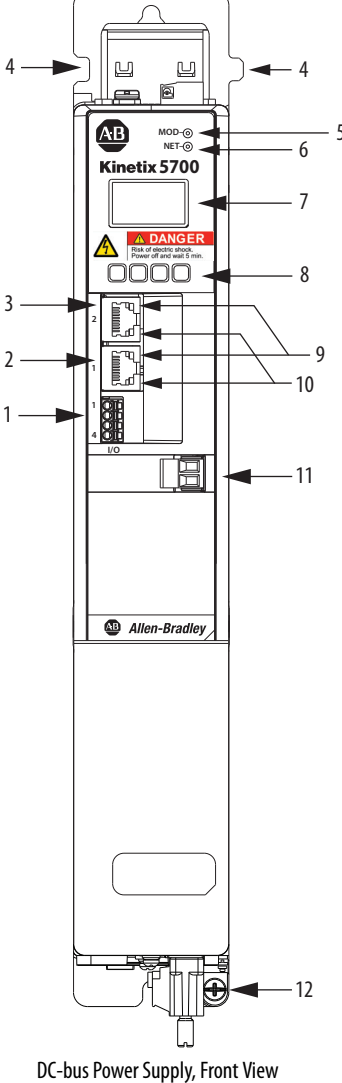

(2198-P031 module is shown)

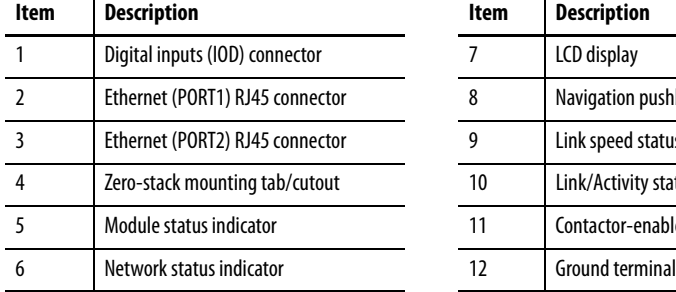

<span id="page-63-0"></span>**Kinetix 5700 Connector Data** Use these illustrations to identify the connectors and indicators for the Kinetix 5700 drive modules.

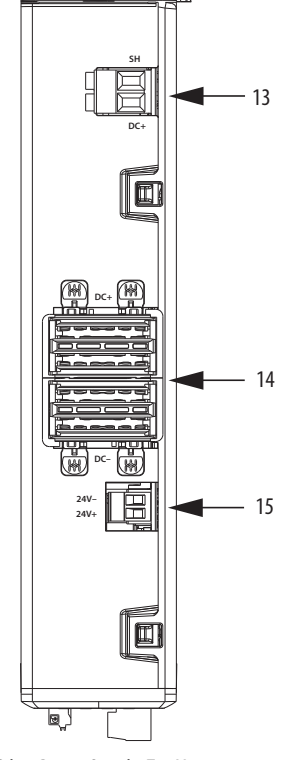

**Figure 34 - DC-bus Power Supply Features and Indicators**

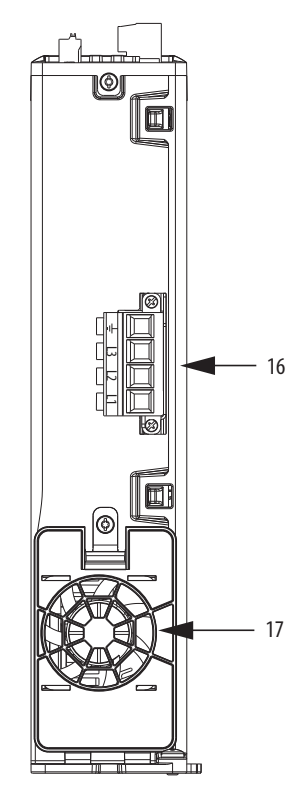

DC-bus Power Supply, Bottom View (2198-P031 module is shown)

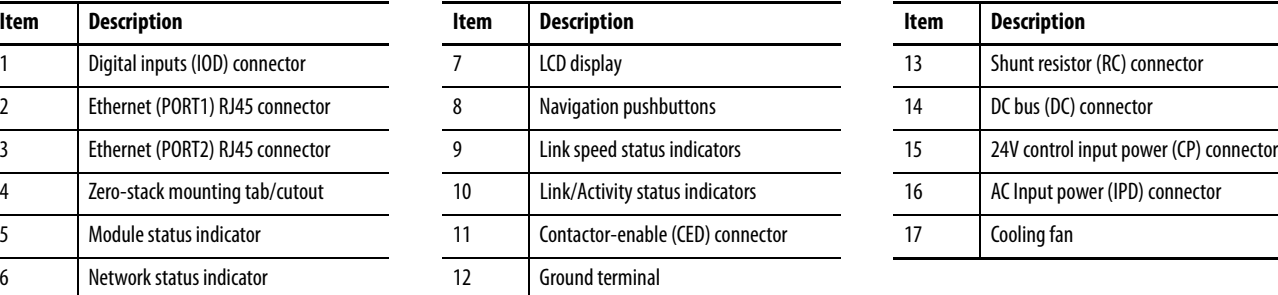

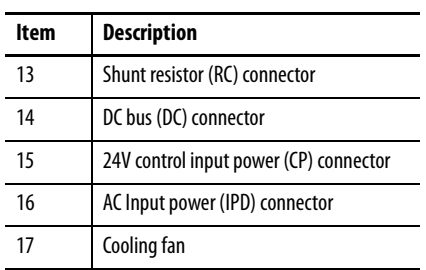

DC-bus Power Supply, Top View (2198-P031 module is shown)

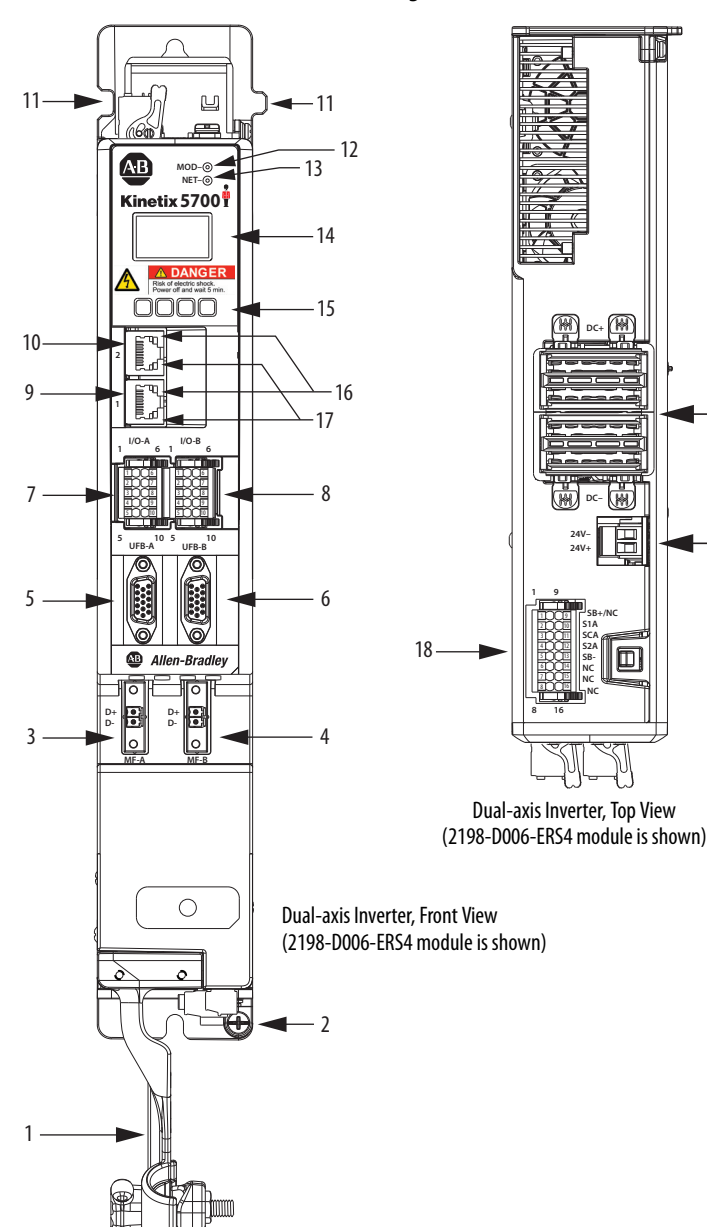

## **Figure 35 - Dual-axis Inverter Features and Indicators**

20

19

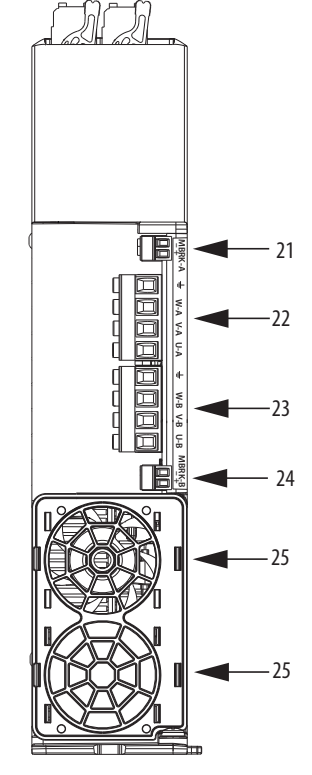

Dual-axis Inverter, Bottom View (2198-D006-ERS4module is shown)

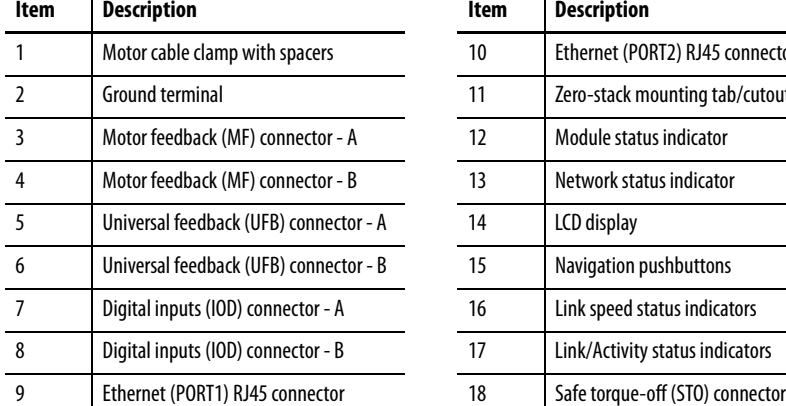

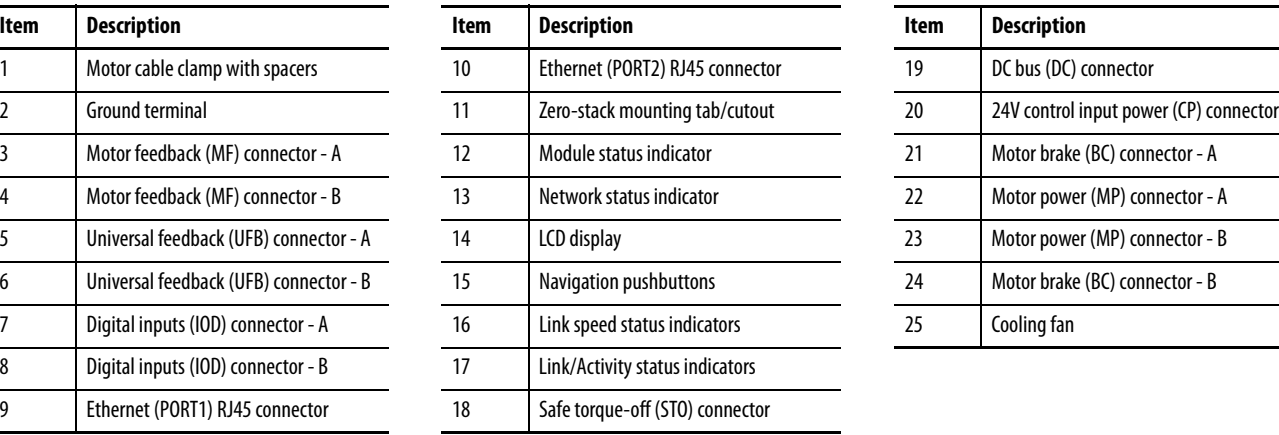

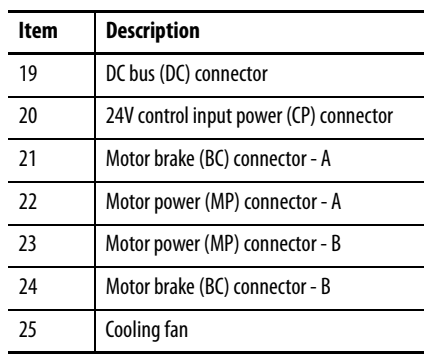

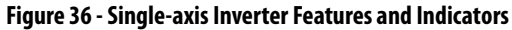

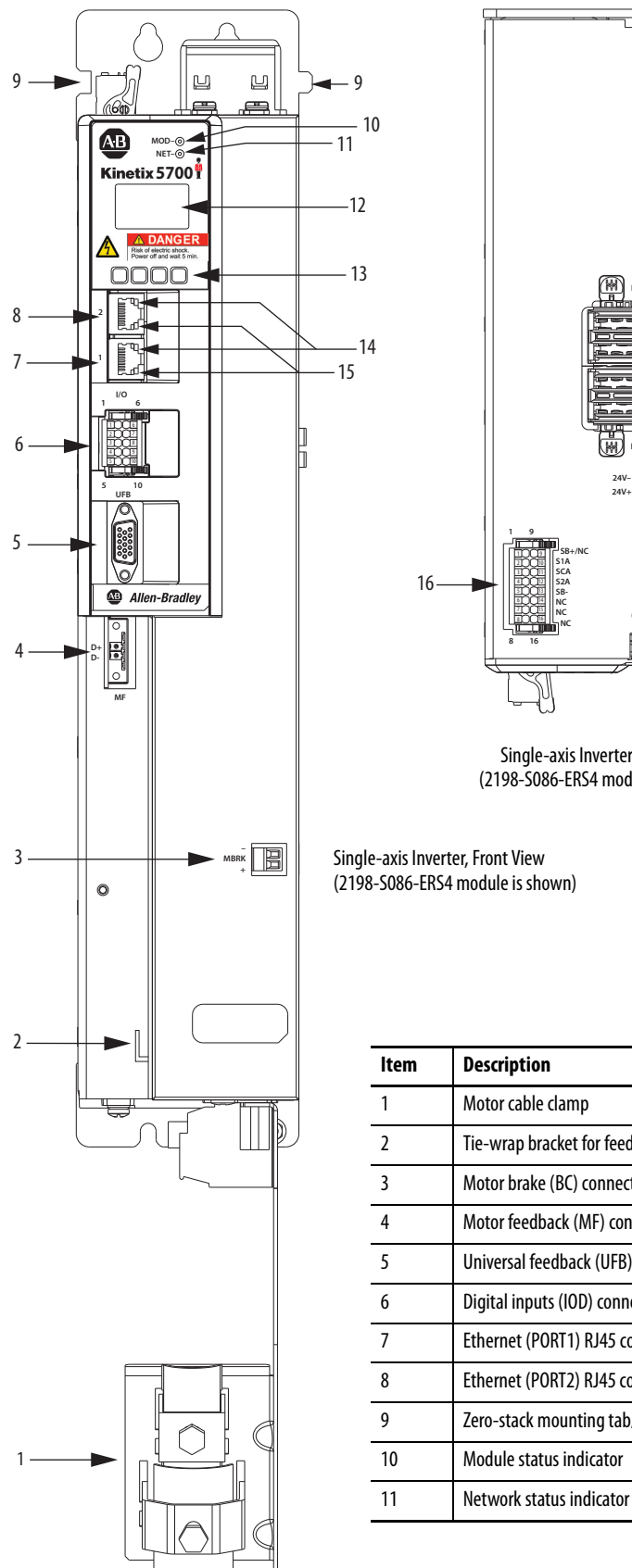

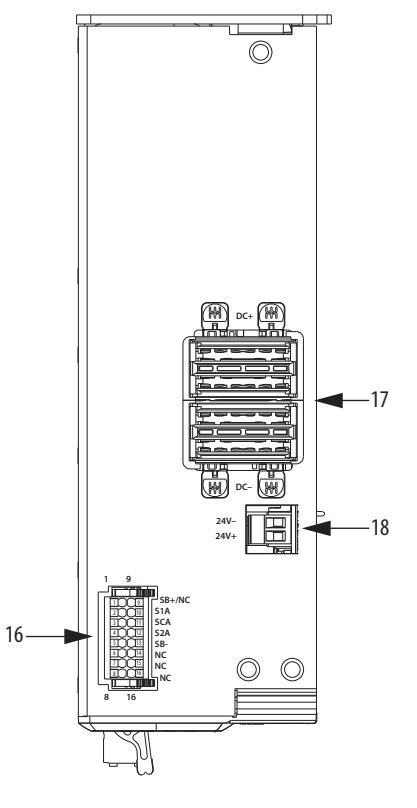

Single-axis Inverter, Top View (2198-S086-ERS4 module is shown)

Single-axis Inverter, Front View (2198-S086-ERS4 module is shown)

10

14

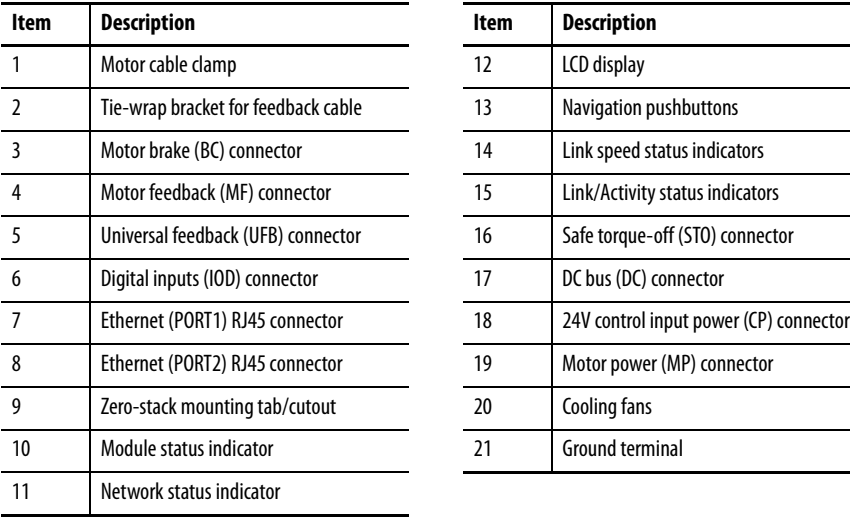

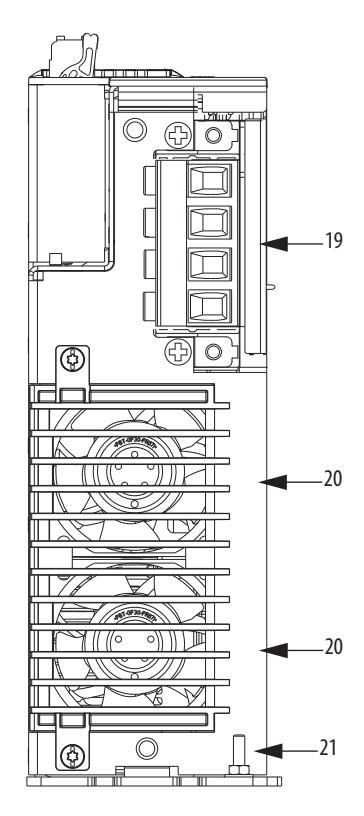

Single-axis Inverter, Bottom View (2198-S086-ERS4 module is shown)

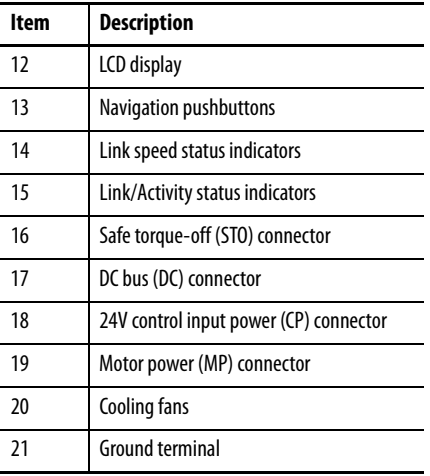

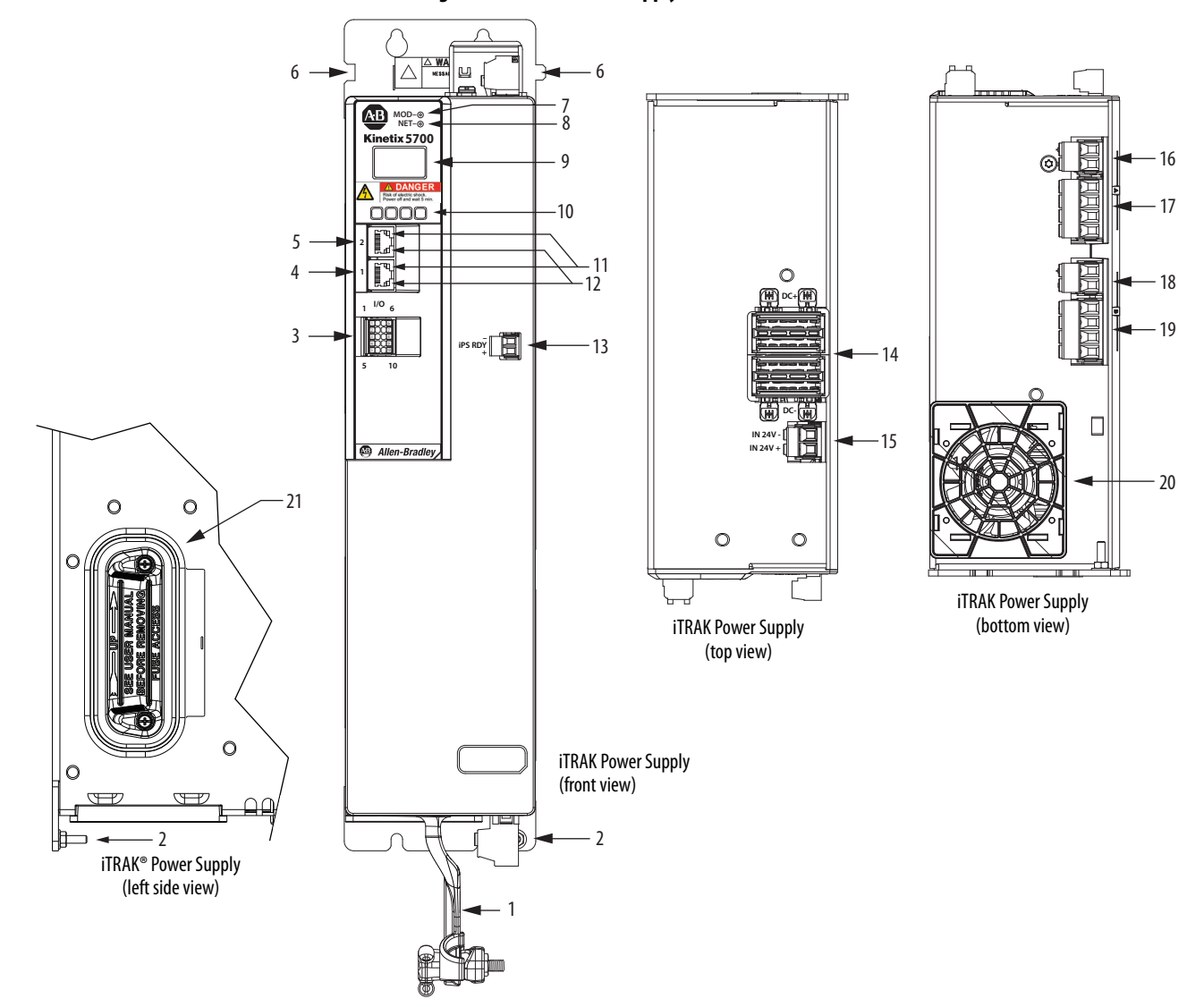

## **Figure 37 - iTRAK Power Supply Features and Indicators**

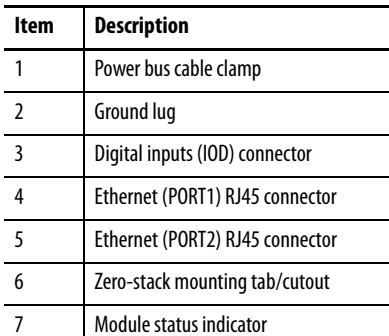

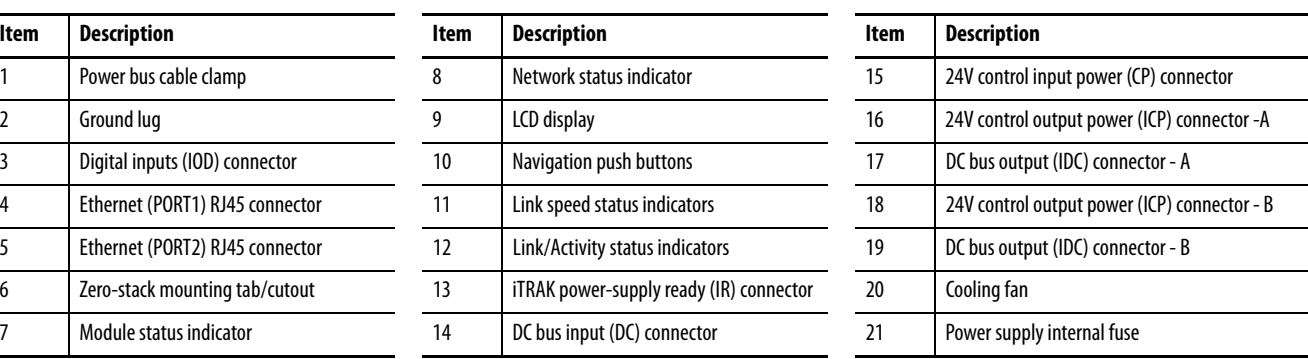

**IMPORTANT** See the iTRAK System User Manual, publication [2198T-UM001](http://literature.rockwellautomation.com/idc/groups/literature/documents/um/2198t-um001_-en-p.pdf), for IOD, IR, IDC, and ICP connector pinouts, and internal fuse information.

## **Safe Torque-off Connector Pinout**

The hardwired safe torque-off (STO) connector pinouts apply to single-axis and dual-axis inverters. For feature descriptions and wiring information, refer to [Chapter 9](#page-242-0) beginning on [page 255](#page-254-0).

## **Input Power Connector Pinouts**

The AC input power (IPD) and contactor-enable (CED) connector pinouts apply to DC-bus power supply. The 24V input power (CP) connector pinout applies to DC-bus power supply, single-axis inverter, dual-axis inverter, and iTRAK power supply.

#### **Table 18 - AC Input Power Connector**

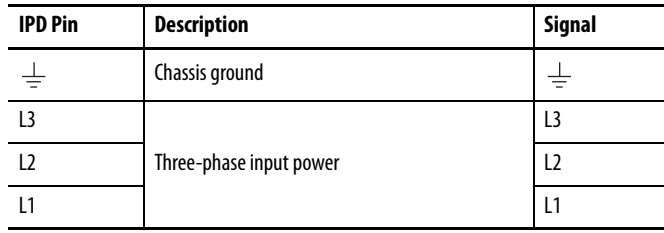

## **Table 19 - 24V Input Power Connector**

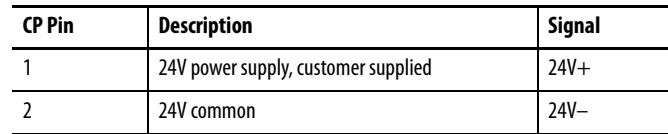

#### **Table 20 - Contactor Enable Connector**

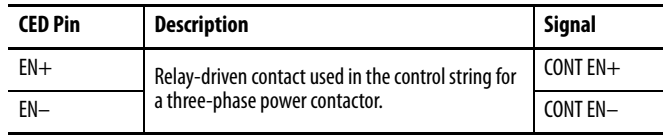

## **DC Bus and Shunt Resistor Connector Pinouts**

The DC-bus (DC) connector pinout applies to DC-bus power supply, singleaxis inverter, dual-axis inverter, and iTRAK power supply. The shunt resistor (RC) pinout applies to the DC-bus power supply.

#### **Table 21 - DC Bus Power Connector**

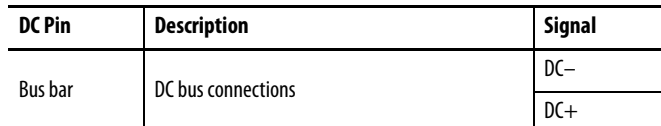

## **Table 22 - Shunt Resistor Connector**

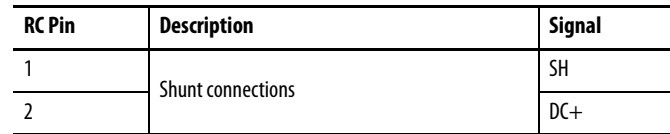

## **Digital Inputs Connector Pinouts**

The DC-bus power supply has two configurable digital inputs and four configurable functions to choose from in the Logix Designer application.

**Table 23 - DC-bus Supply Digital Input Pinouts**

| <b>IOD Pin</b> | <b>Description</b>                          | Signal          |
|----------------|---------------------------------------------|-----------------|
|                | 24V current sinking fast input #1           | IN <sub>1</sub> |
|                | I/O common for customer-supplied 24V supply | <b>COM</b>      |
|                | 24V current sinking fast input #2           | IN <sub>2</sub> |
|                | I/O cable shield termination                | SHLD            |

#### **Table 24 - DC-bus Supply Configurable Functions**

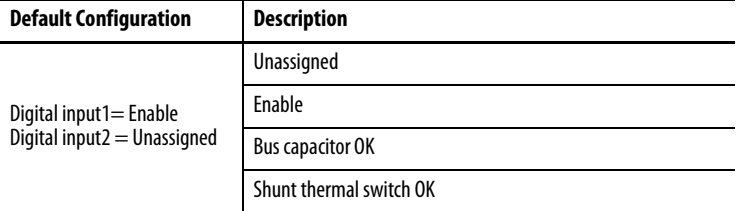

#### **Figure 38 - Pin Orientation for 4-pin Digital Inputs (IOD) Connector**

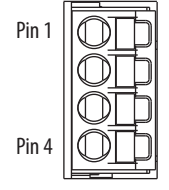

Single-axis and dual-axis inverters have four configurable digital inputs with fast response times and ten configurable functions to choose from in the Logix Designer application.

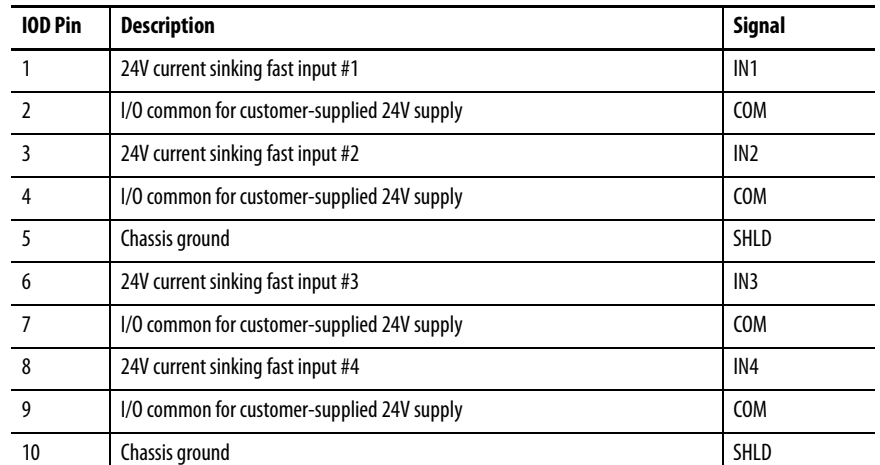

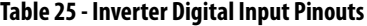

## **Table 26 - Inverter Configurable Functions**

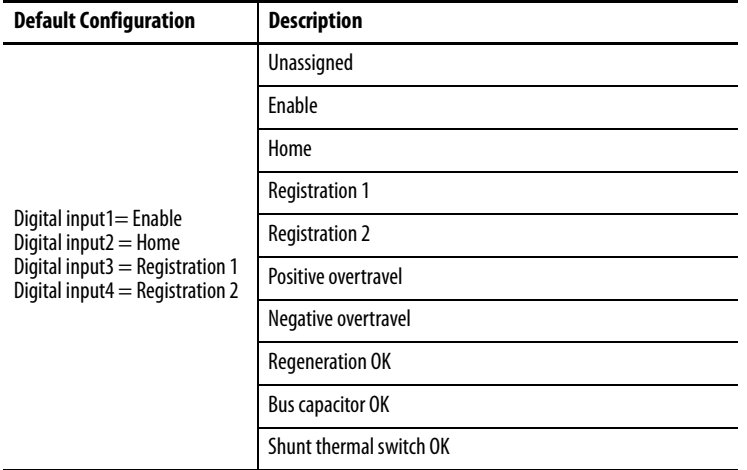

## **Figure 39 - Pin Orientation for 10-pin Digital Inputs (IOD) Connector**

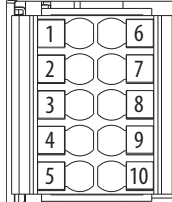

## **Ethernet Communication Connector Pinout**

The Ethernet connector pinout applies to the DC-bus power supply, singleaxis inverter, dual-axis inverter, and iTRAK power supply.

**Pin** Description Signal 1 Transmit+ TD+ 2 Transmit– TD– 3 Receive+ RD+

4 Reserved – 5 Reserved – 6 Receive– RD– 7 Reserved – 8 Reserved and Reserved

**Table 27 - Ethernet Connector Pinout**

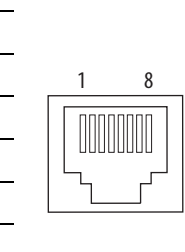

## **Motor Power, Brake, and Feedback Connector Pinouts**

These connector pinouts apply to the single-axis and dual-axis inverter.

**Table 28 - Motor Power Connector**

| <b>MP Pin</b> | <b>Description</b>      | Signal | Color        |
|---------------|-------------------------|--------|--------------|
| U             | Three-phase motor power | U      | Brown        |
|               |                         |        | <b>Black</b> |
| W             |                         | W      | Blue         |
|               | Chassis ground          |        | Green        |

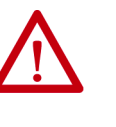

**ATTENTION:** To avoid damage to the Kinetix 5700 DC-bus power supply and inverter, make sure the motor power signals are wired correctly. Refer to [Figure 71](#page-111-0) and [Figure 72](#page-112-0) beginning on [page 112](#page-111-0) for connector wiring examples.

**IMPORTANT** Drive-to-motor power cables must not exceed 90 m (295 ft), depending on feedback type. System performance was tested at this cable length. These limitations also apply when meeting CE requirements.

#### **Table 29 - Motor Brake Connector**

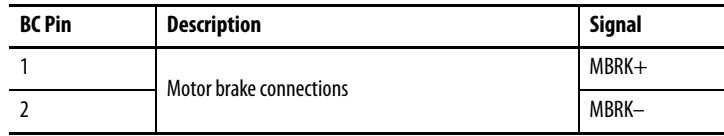

## **Motor Feedback Connector Pinouts**

These connector pinouts apply to the single-axis and dual-axis inverter.

## **Table 30 - DSL Feedback Connector**

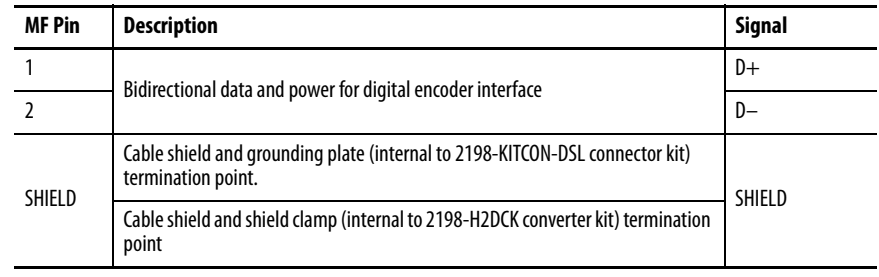

**IMPORTANT** Drive-to-motor power cables must not exceed 90 m (295 ft), depending on feedback type. System performance was tested at these cable length specifications. These limitations also apply when meeting CE requirements.

## **Figure 40 - Pin Orientation for 2-pin DSL Feedback (MF) Connector**

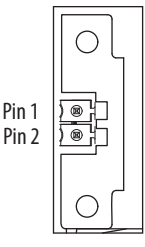
## **Universal Feedback Connector Pinouts**

These connector pinouts apply to the single-axis and dual-axis inverter.

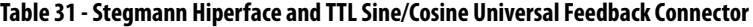

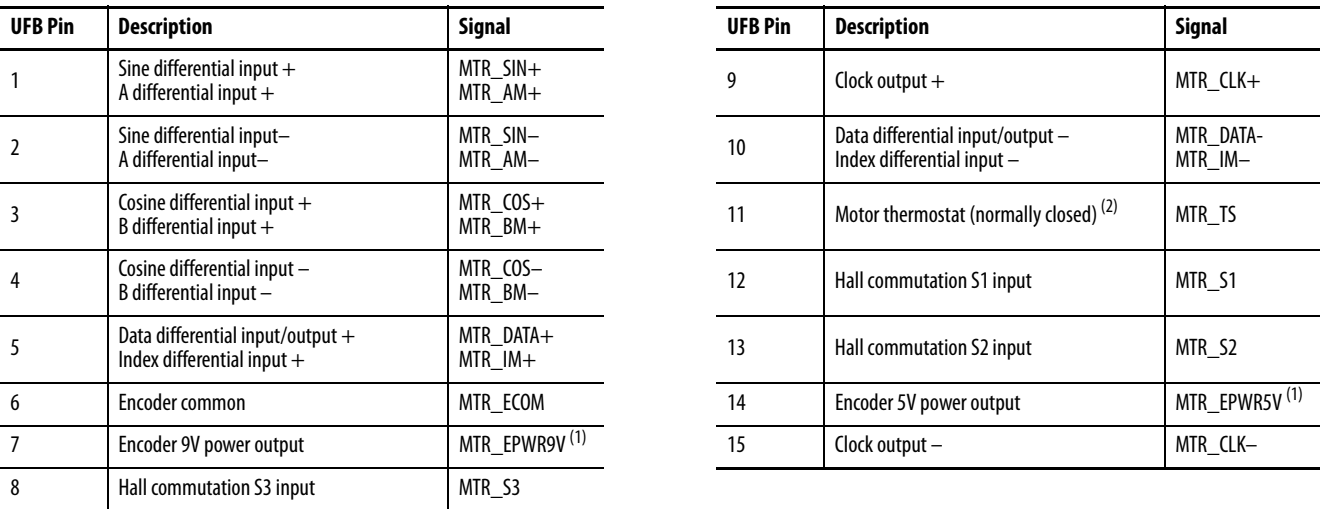

<span id="page-72-0"></span>(1) Determine which power supply your encoder requires and connect to only the specified supply. Do not make connections to both supplies.

(2) Not applicable unless motor has integrated thermal protection.

### **Figure 41 - Pin Orientation for 15-pin Universal Feedback (UFB) Connector**

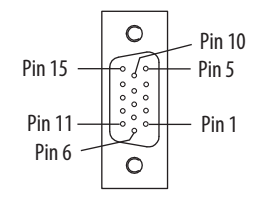

# **Understand Control Signal Specifications**

This section provides a description of the Kinetix 5700 digital inputs, Ethernet communication, power and relay specifications, encoder feedback specifications, and safe torque-off features.

## **Digital Inputs**

Digital inputs are available for the machine interface on the IOD connector. Two for the DC-bus power supply, four for the single-axis inverter, and four per axis for the dual-axis inverters. Digital inputs require a 24V DC @ 15 mA supply. These are sinking inputs that require a sourcing device. A common connection is provided on the IOD connector for each of the digital inputs.

**IMPORTANT** To improve registration input EMC performance, refer to the System Design for Control of Electrical Noise Reference Manual, publication [GMC-RM001.](http://literature.rockwellautomation.com/idc/groups/literature/documents/rm/gmc-rm001_-en-p.pdf)

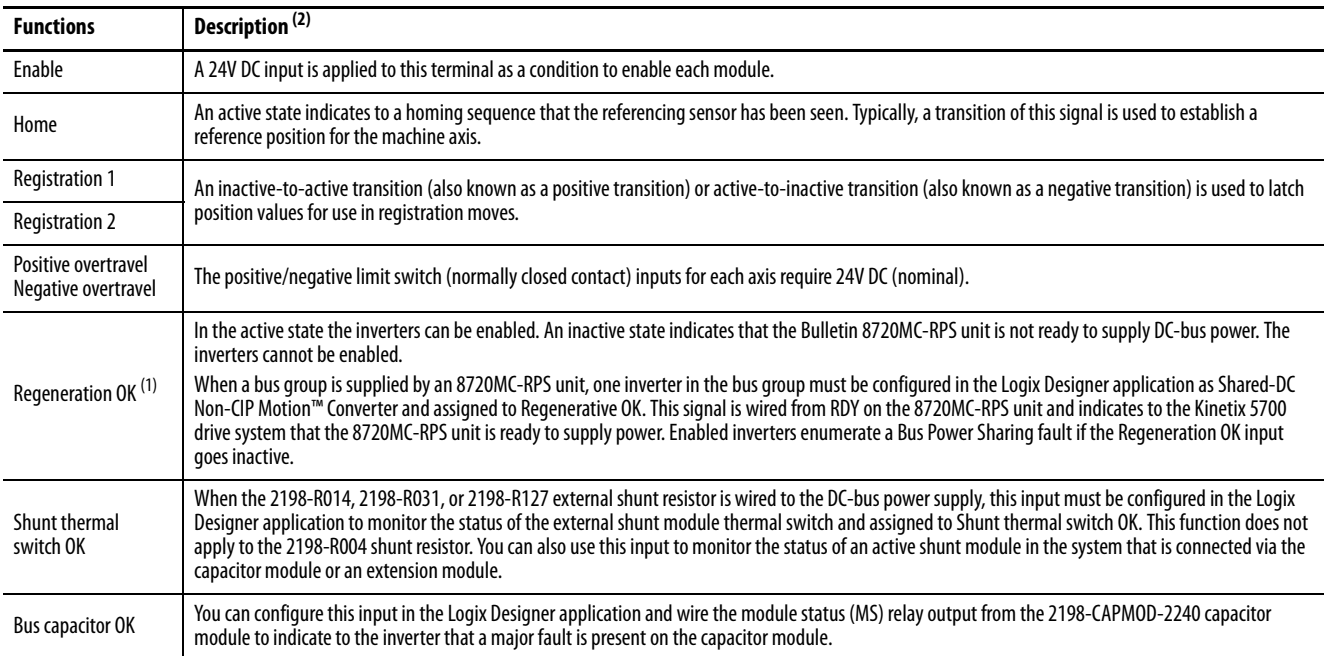

### **Table 32 - Understand Digital Input Functions**

(1) For more information on configuring a Shared-bus Non-CIP Motion Converter, refer to [step 1](#page-160-0) on [page 161.](#page-160-0) For more information on wiring the 8720MC-RPS unit, refer to [Figure 136](#page-286-0) on [page 287.](#page-286-0)

(2) The function is always inactive unless assigned to a digital input in the Logix Designer application. For more information on configuring a Regeneration OK, Shunt thermal switch OK, or Bus capacitor OK, refer to [step 11](#page-152-0) on [page 153](#page-152-0).

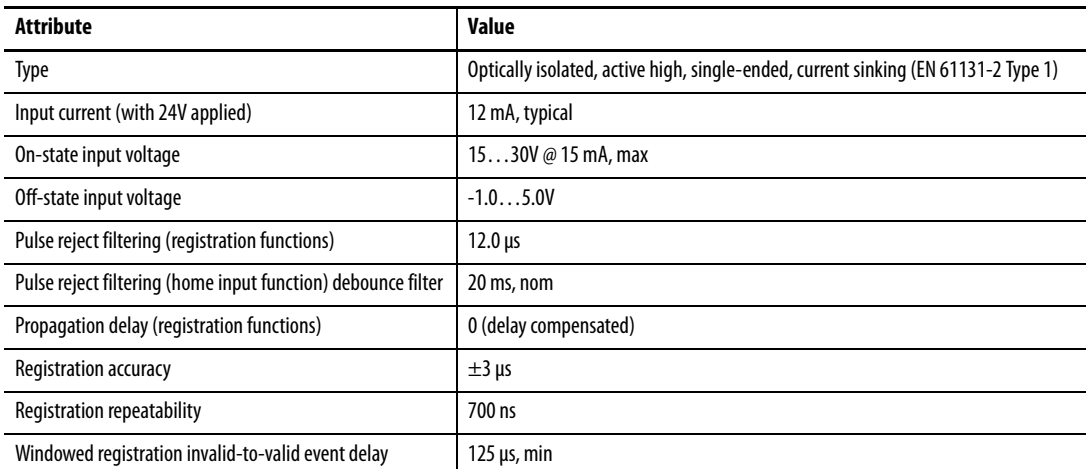

### **Table 33 - Digital Input Specifications**

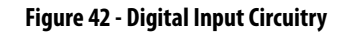

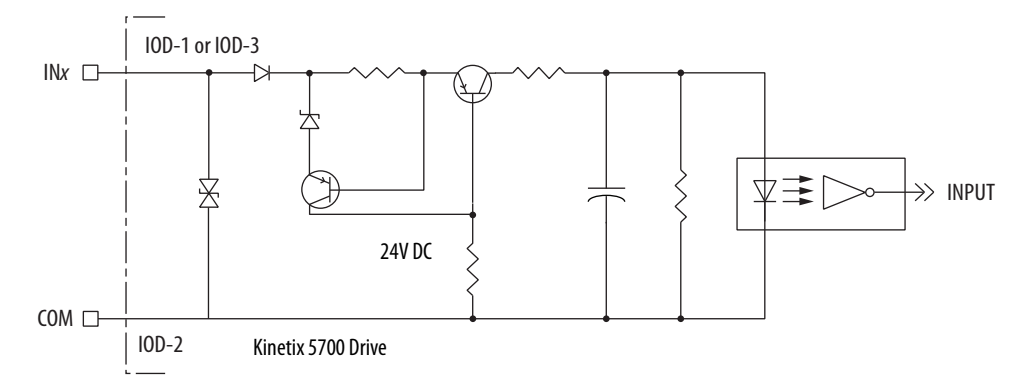

# **Ethernet Communication Specifications**

The PORT1 and PORT2 (RJ45) Ethernet connectors are provided for communication with the Logix 5000™ controller.

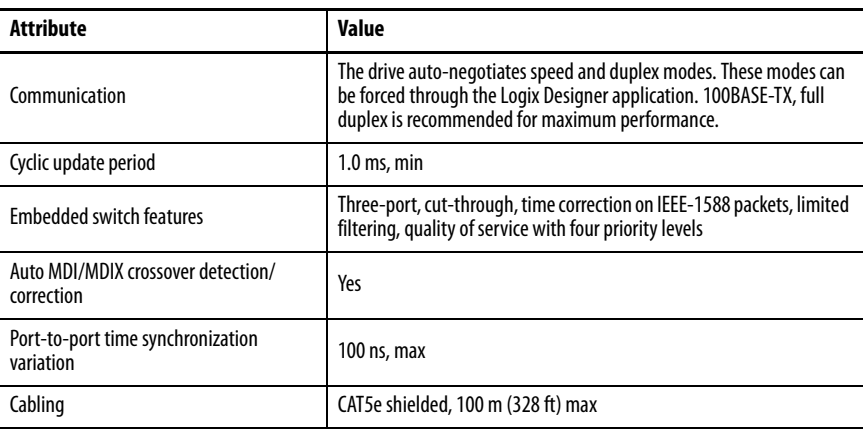

## **Contactor Enable Relay**

The contactor-enable circuitry includes a relay-driven contact within the 2198-Pxxx DC-bus power supply. The relay protects the Kinetix 5700 drive system in the event of overloads or other fault conditions.

An AC three-phase mains contactor must be wired in series between the branch circuit protection and the DC-bus power supply. In addition, the AC three-phase contactor control string must be wired in series with the contactorenable relay at the contactor-enable (CED) connector. Refer to **Power Wiring** [Examples](#page-280-0) on [page 281](#page-280-0) for wiring examples.

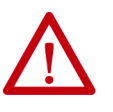

**ATTENTION:** Wiring the contactor-enable relay is required. To avoid personal injury or damage to the drive, wire the contactor-enable relay into your control string so that:

- three-phase power is removed and the DC-bus power supply is protected under various fault conditions.
- three-phase power is never applied to the Kinetix 5700 drive system before control power is applied.

### **Figure 43 - Contactor-enable Relay Circuit**

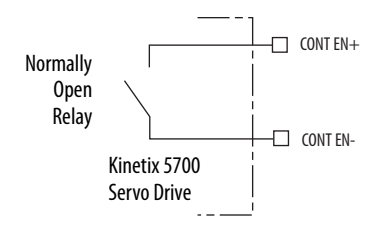

Surge suppression (diode, varistor module, RC module, or DC electronic interface) is required across the auxiliary and main contactor coils.

**Table 34 - Contactor-enable Relay Output Specifications** 

| <b>Attribute</b>    | Value                                              |  | Max     |
|---------------------|----------------------------------------------------|--|---------|
| On-state current    | Current flow when the relay is closed              |  | 1 A     |
| On-state resistance | Contact resistance when the relay is closed        |  | 1 S 2   |
| Off-state voltage   | Voltage across the contacts when the relay is open |  | 240V DC |

## **Motor Brake Circuit**

The brake option is a spring-set holding brake that releases when voltage is applied to the brake coil in the motor. The customer-supplied 24V power supply drives the brake output through a solid-state relay. The dual-axis inverters have separate brake circuits for each axis. The solid-state brake driver circuit provides the following:

- Brake current-overload protection
- Brake over-voltage protection

Two connections (BC-1 and BC-2) are required for the motor brake output (refer to [Figure 44](#page-76-0)). Connections are rated for 2.0 A  $\omega$  +24V (dual-axis inverters) and 5.0 A  $\omega$  +24V (single-axis inverters).

### <span id="page-76-0"></span>**Figure 44 - Motor Brake Circuit**

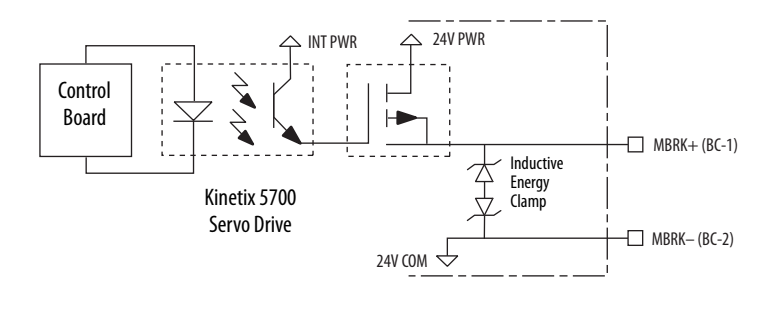

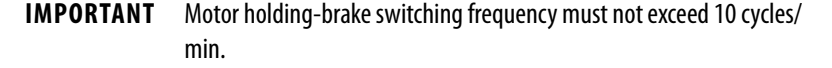

Control of the solid-state relay to release the motor brake is configurable in the Logix Designer application (refer to Configure SPM Motor Closed-loop [Control Axis Properties](#page-183-0) on [page 184](#page-183-0)). An active signal releases the motor brake. Turn-on and turn-off delays are specified by the MechanicalBrakeEngageDelay and MechanicalBrakeReleaseDelay settings.

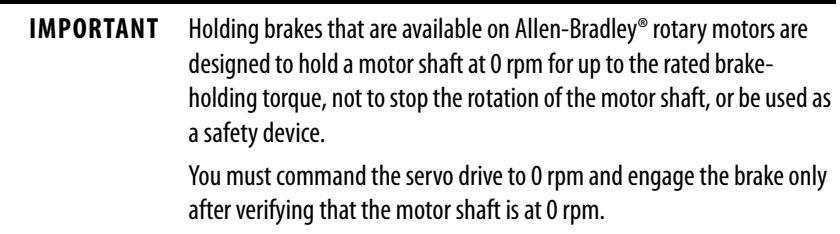

These steps provide one method you can use to control a brake.

- 1. Wire the mechanical brake according to the appropriate interconnect diagram in [Appendix A](#page-278-0) beginning on [page 294.](#page-293-0)
- 2. Enter the MechanicalBrakeEngageDelay and Mechanical BrakeReleaseDelay times in the Logix Designer application.

Refer to Axis Properties>Parameter List. The delay times must be from the appropriate motor family brake specifications table in the Kinetix Rotary Motion Specifications Technical Data, publication [KNX-TD001](http://literature.rockwellautomation.com/idc/groups/literature/documents/td/knx-td001_-en-p.pdf).

3. Use the drive stop-action default setting (Current Decel & Disable).

Refer to Axis Properties>Actions>Stop Action in the Logix Designer application.

- 4. Use the motion instruction Motion Axis Stop (MAS) to decelerate the servo motor to 0 rpm.
- 5. Use the motion instruction Motion Servo Off (MSF) to engage the brake and disable drive.

## **Control Power**

The Kinetix 5700 drive modules require 24V DC (21.6…26.4V) input power for control circuitry.

**IMPORTANT** SELV or PELV rated power supplies must be used to energize external safety devices connected to the Kinetix 5700 safety inputs. The National Electrical Code and local electrical codes take precedence over the values and methods provided. Implementation of these codes is the responsibility of the machine builder.

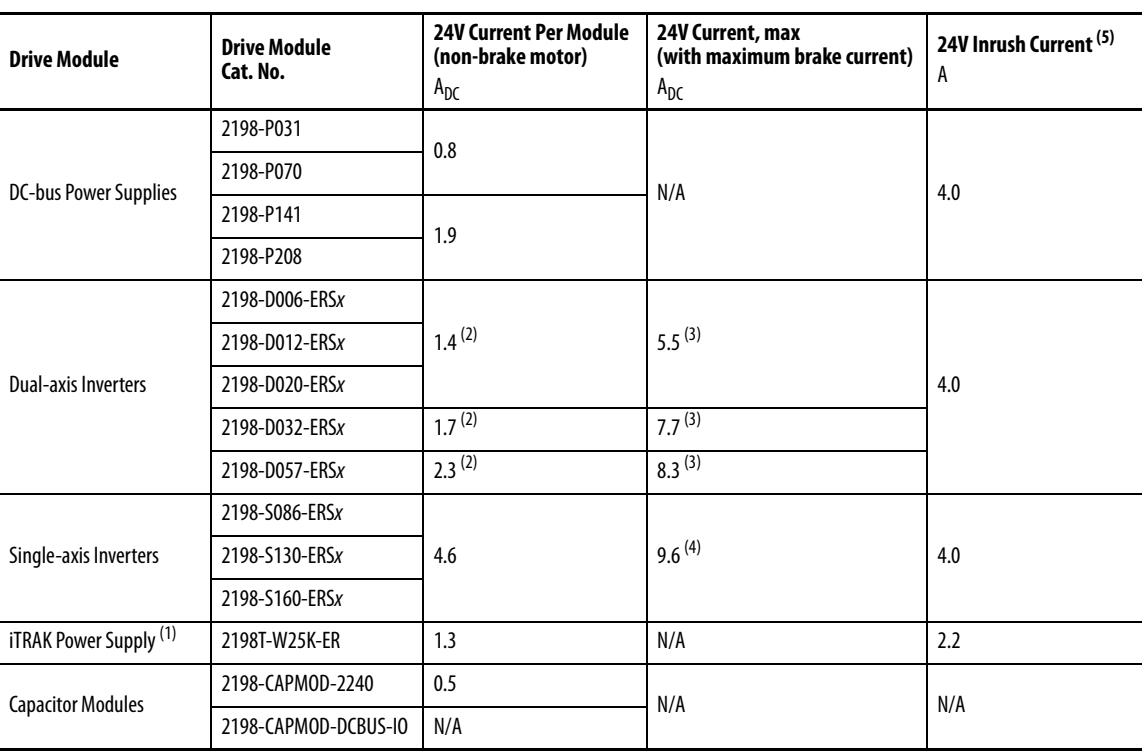

### **Table 35 - Control Power Current Specifications**

(1) These values represent only the iTRAK power supply. They do not include the iTRAK motor modules that are connected to the iTRAK power supply and also draw current from this 24V control power input. For more information regarding 24V control power requirements, see the iTRAK System User Manual, publication [2198T-UM001](http://literature.rockwellautomation.com/idc/groups/literature/documents/um/2198t-um001_-en-p.pdf).

<span id="page-77-0"></span>(2) Values are base current per module.

<span id="page-77-1"></span>(3) Values assume two brake motors, each drawing the maximum rating of 2 A, are attached to each module.

(4) Values assume the maximum rated brake current of 5 A.

(5) Inrush current duration is less than 30 ms.

**Feedback Specifications** The Kinetix 5700 drives accept motor feedback signals from Stegmann Hiperface digital-servo-link (DSL) encoders on the motor feedback (MF) connector and Hiperface, incremental, and EnDat encoders on the universal feedback (UFB) connector.

> **IMPORTANT** Auto-configuration in the Logix Designer application of intelligent absolute, high-resolution encoders, incremental, and EnDat encoders is possible with only Allen-Bradley motors.

The MF and UFB connectors can be used in the following applications:

- Motor feedback
- Auxiliary feedback-only axis
- Dual-loop control applications

## **Encoder Feedback Supported on the DSL Feedback Connector**

The Kinetix 5700 drives support Kinetix VP motors with Stegmann Hiperface digital-servo-link (DSL) encoders by using the 2-pin (MF) feedback connector.

Other Allen-Bradley motors and actuators with Stegmann Hiperface singleturn or multi-turn high-resolution absolute encoders are also accepted. However, to connect these devices to the MF connector, you must also use the 2198-H2DCK Hiperface-to-DSL (series B or later) converter kit for Hiperface-to-DSL feedback conversion. Alternatively, you can use the universal (UFB) feedback connector for those motors and actuators.

## **Encoder Feedback Supported on the UFB Feedback Connector**

The Kinetix 5700 drives also support multiple types of feedback devices by using the 15-pin (UFB) universal feedback connector and sharing connector pins in many cases. Use the 2198-K57CK-D15M universal feedback connector kit for terminating the feedback conductors.

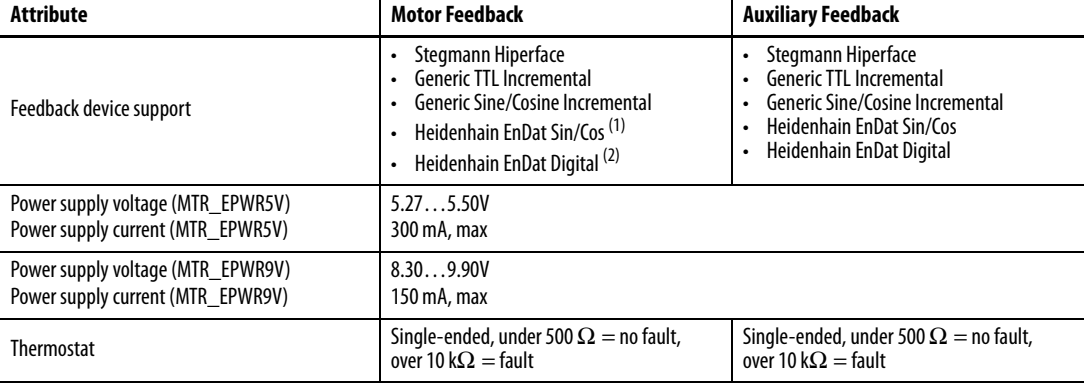

### <span id="page-78-0"></span>**Table 36 - Universal Feedback General Specifications**

(1) EnDat sine/cosine encoders support only RDD-Series direct-drive motors (Bulletin RDB).

(2) EnDat digital encoders support only third-party motors.

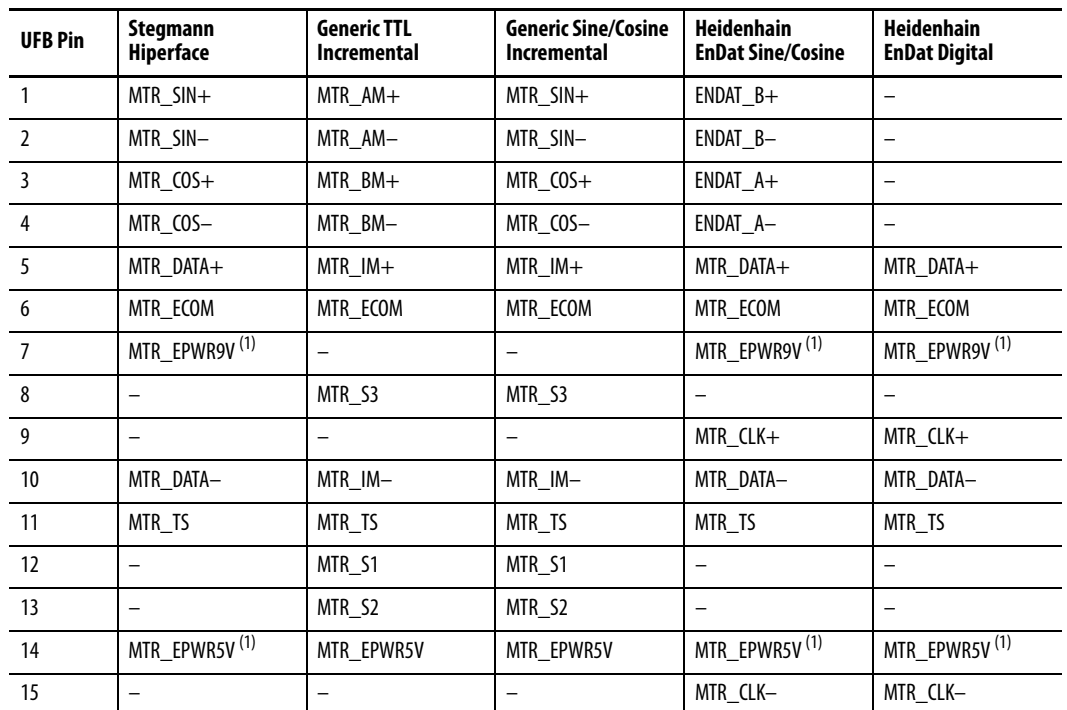

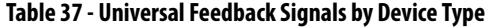

<span id="page-79-0"></span>(1) Determine which power supply your encoder requires and connect to only the specified supply. Do not make connections to both supplies.

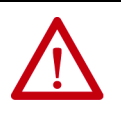

**ATTENTION:** To avoid damage to components, determine which power supply your encoder requires and connect to either the 5V or 9V supply, but not both.

This is the motor thermostat interface schematic. Although the thermostat signal is shown for all feedback types, some motors may not support this feature because it is not part of the feedback device.

### **Figure 45 - Motor Thermostat Interface**

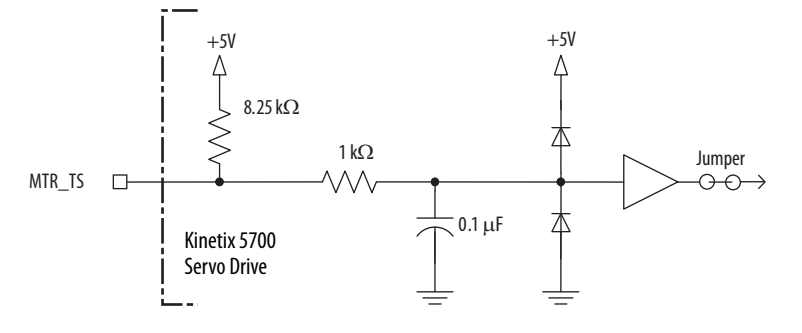

## Stegmann Hiperface Feedback

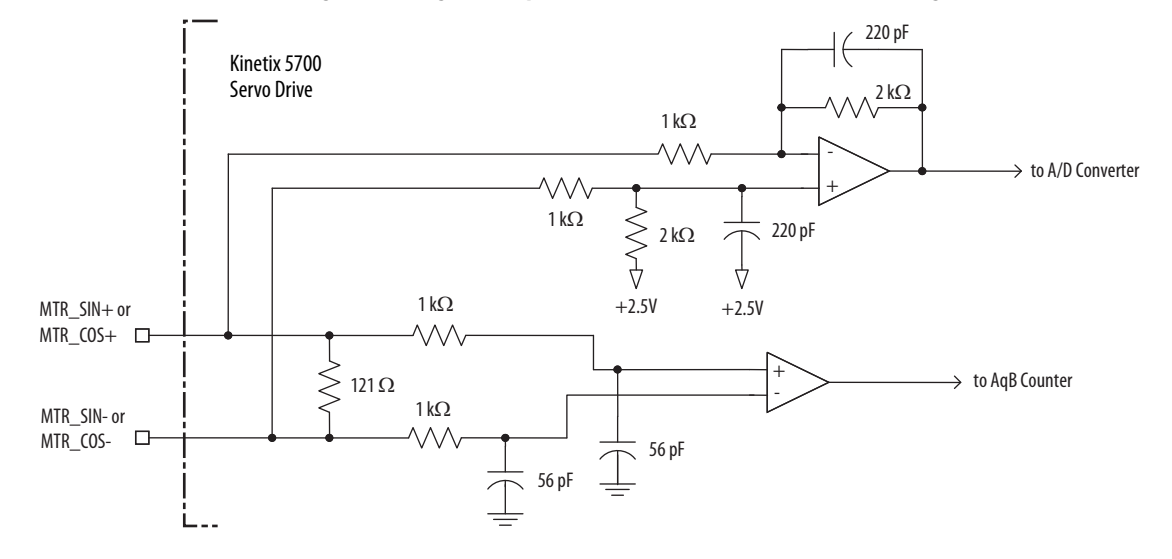

<span id="page-80-0"></span>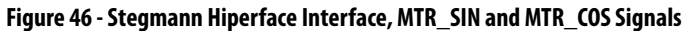

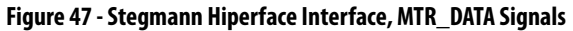

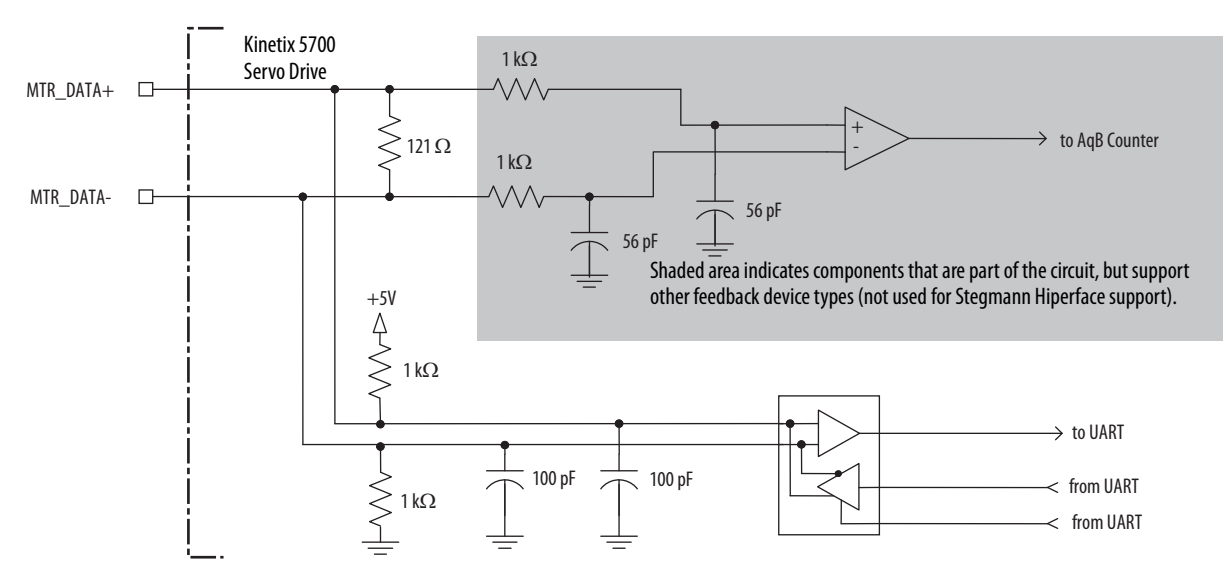

### Generic TTL Feedback

## Attribute **Value** TTL incremental encoder support 5V, differential A quad B Quadrature interpolation and 4 counts / square wave period Differential input voltage<br>(MTR\_AM, MTR\_BM, and MTR\_IM) 5V DC, differential line driver (DLD) output compatible DC current draw DC current graw<br>(MTR\_AM, MTR\_BM, and MTR\_IM) 30 mA, max Input signal frequency Input signal frequency<br>(MTR\_AM, MTR\_BM, and MTR\_IM) 5.0 MHz, max Edge separation<br>(MTR\_AM and MTR\_BM) 42 ns min, between any two edges Commutation verification Commutation angle verification performed at the first Hall signal transition and periodically verifies thereafter Hall inputs<br>(MTR\_S1, MTR\_S2, and MTR\_S3) Single-ended, TTL, open collector, or none

### <span id="page-81-0"></span>**Table 38 - Generic TTL Incremental Specifications**

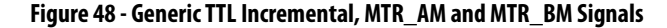

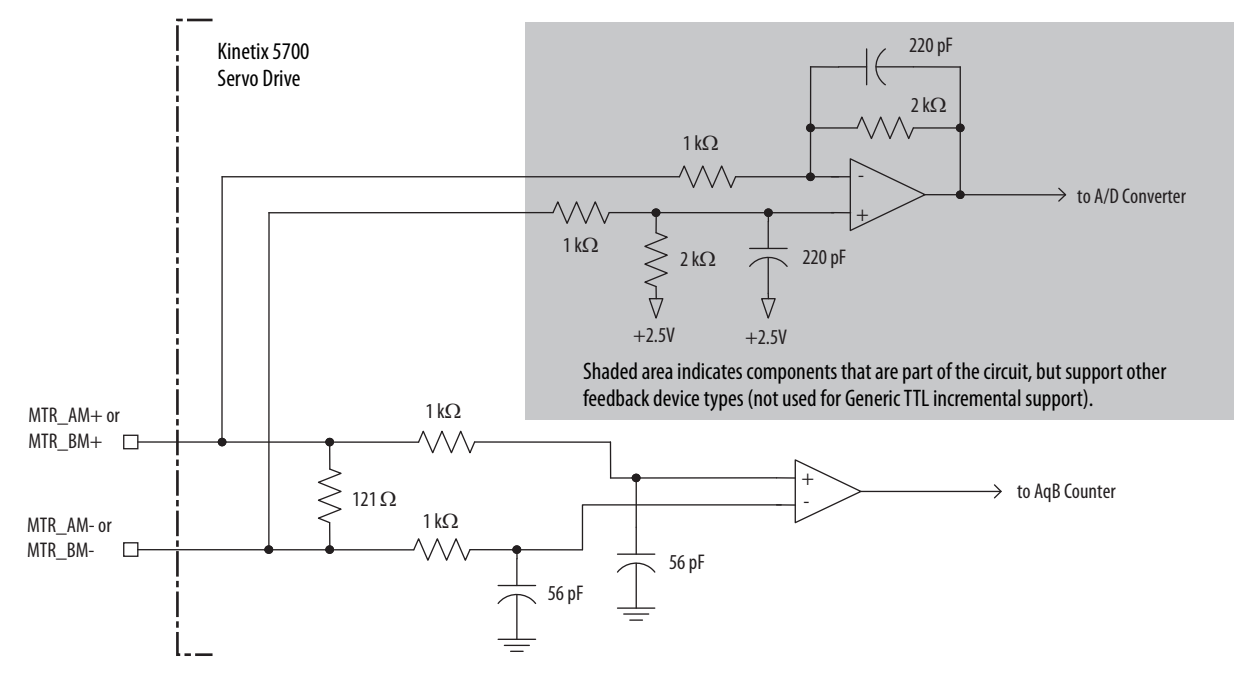

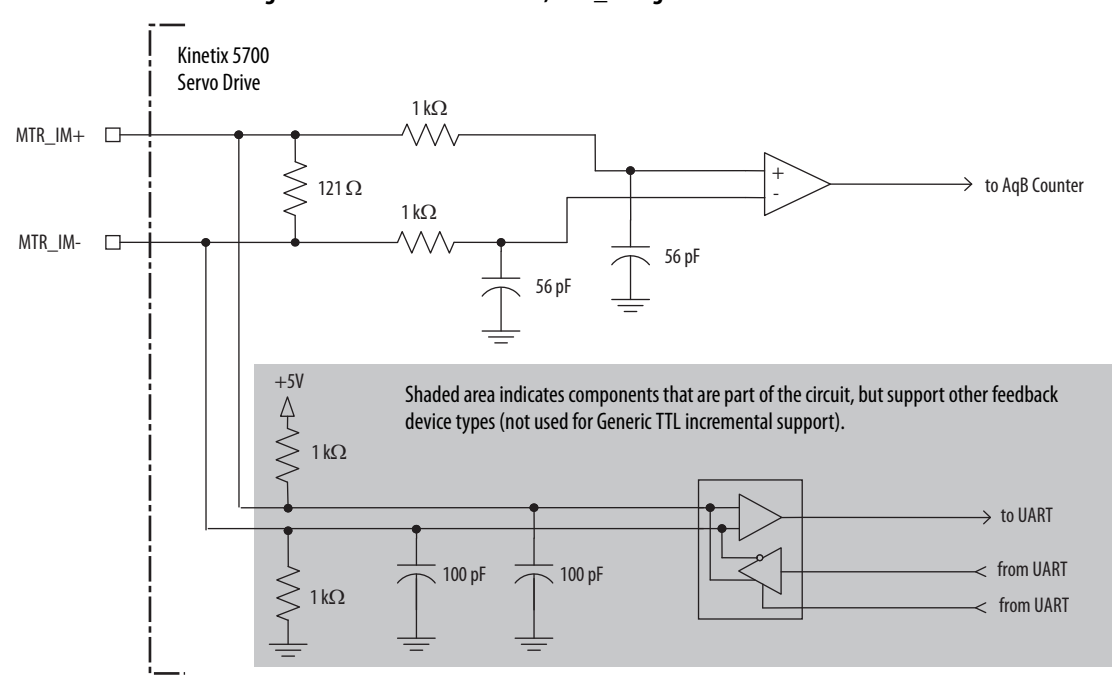

## <span id="page-82-0"></span>**Figure 49 - Generic TTL Interface, MTR\_IM Signals**

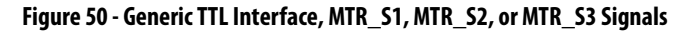

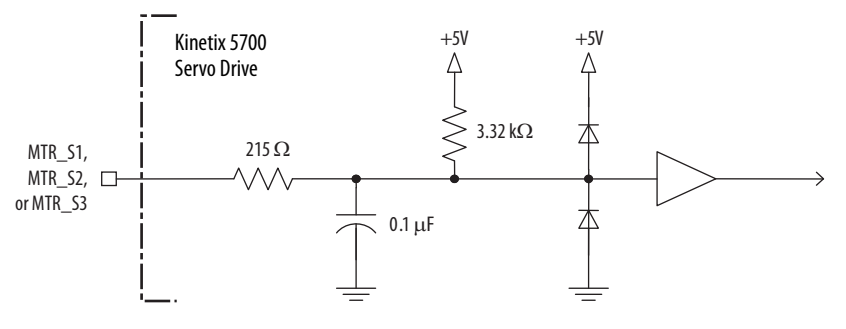

## Generic Sine/Cosine Feedback

### **Table 39 - Generic Sine/Cosine Incremental Specifications**

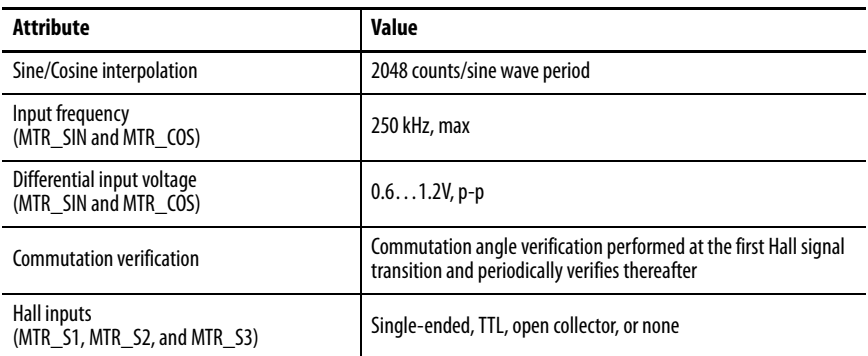

Refer to [page 82](#page-81-0) for the generic sine/cosine interface schematic. It is identical to the Stegmann Hiperface (MTR\_AM and MTR\_BM) signal schematic.

Refer to [page 83](#page-82-0) for the Hall (MTR\_S1, MTR\_S2, and MTR\_S3) signal schematic.

Refer to [Encoder Phasing Definitions](#page-87-0) on [page 88](#page-87-0) for encoder phasing alignment diagrams.

## EnDat Sine/Cosine Feedback

## **Table 40 - EnDat Sine/Cosine Interface Specifications**

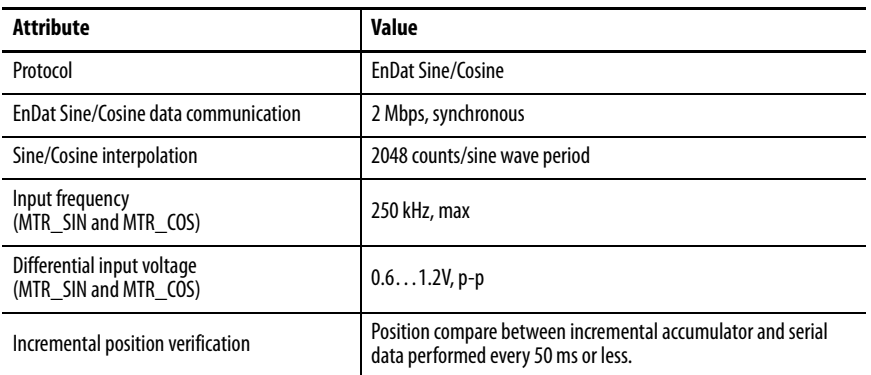

Refer to [page 81](#page-80-0) for the EnDat sine/cosine interface schematic. It is identical to the Stegmann Hiperface (MTR\_SIN and MTR\_COS) schematic.

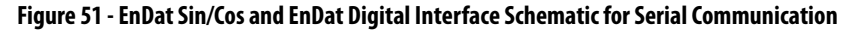

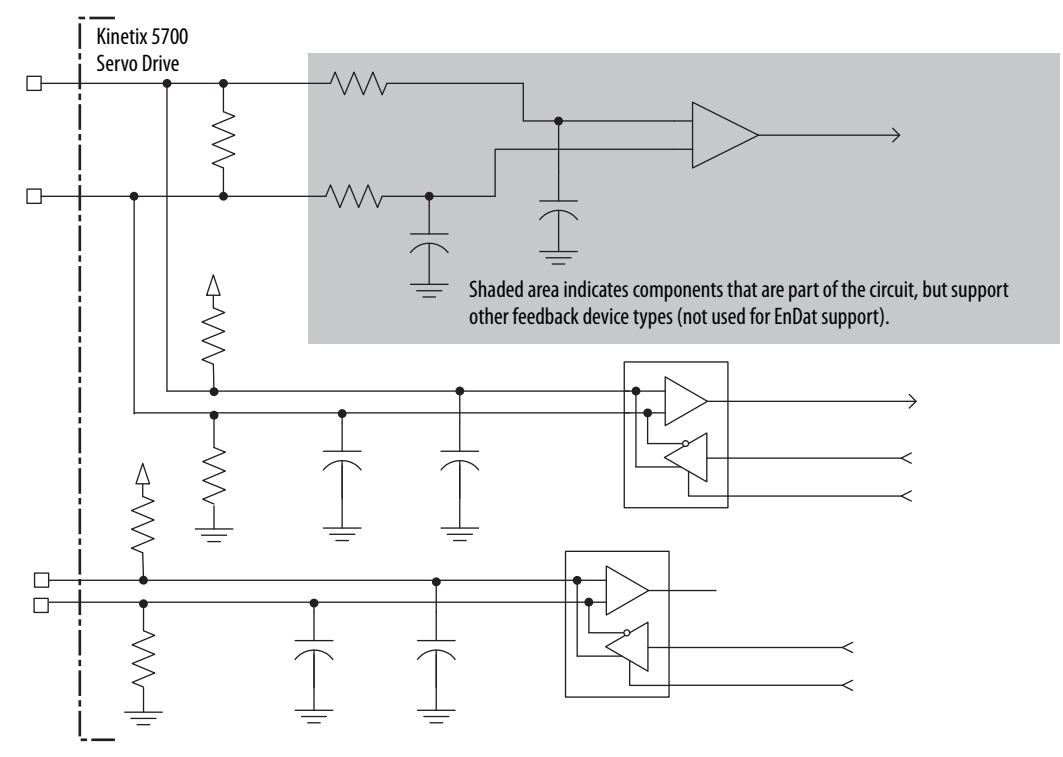

## EnDat Digital Feedback

### **Table 41 - EnDat Digital Interface Specifications**

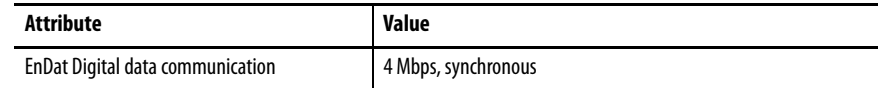

### **Table 42 - Support Requirements for EnDat Encoders**

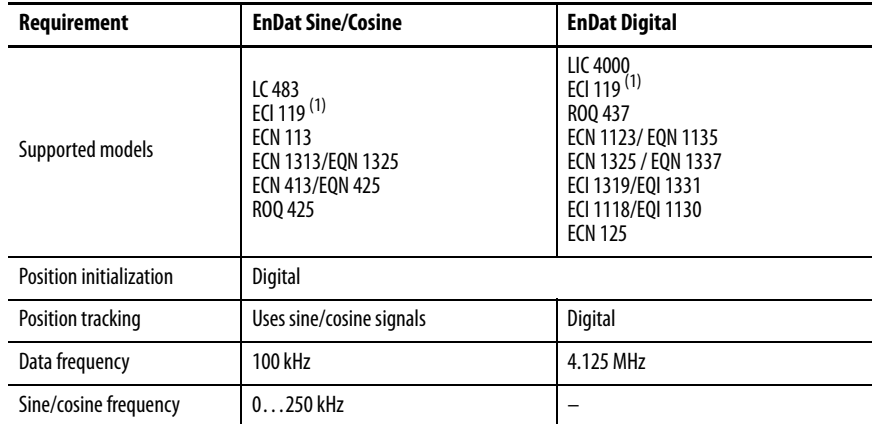

<span id="page-85-0"></span>(1) ECI119 can be procured from Heidenhain as either EnDat Sin/Cos or EnDat Digital.

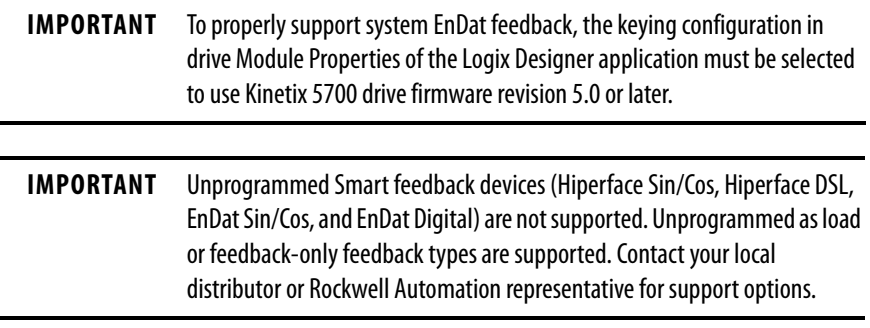

## **Auxiliary Feedback Specifications**

The Kinetix 5700 inverters support multiple types of feedback devices by using the 15-pin (UFB) connector and sharing connector pins in many cases. Refer to [Configure Feedback-only Axis Properties](#page-168-0) on [page 169](#page-168-0) to use these in your application.

| <b>UFB Pin</b> | Stegmann<br>Hiperface     | <b>Generic TTL</b><br><b>Incremental</b> | <b>Generic Sine/Cosine</b><br><b>Incremental</b> | Heidenhain<br><b>EnDat Sin/Cos</b> | Heidenhain<br><b>EnDat Digital</b> |
|----------------|---------------------------|------------------------------------------|--------------------------------------------------|------------------------------------|------------------------------------|
|                | $AUX$ $SIN +$             | $AUX AM+$                                | $AUX$ SIN+                                       | $ENDAT B+$                         | -                                  |
| $\mathcal{I}$  | AUX SIN-                  | AUX AM-                                  | AUX SIN-                                         | ENDAT B-                           |                                    |
| $\overline{3}$ | AUX $COS+$                | $AUX$ $BM+$                              | AUX $COS+$                                       | $ENDAT A+$                         |                                    |
| 4              | AUX COS-                  | AUX BM-                                  | AUX COS-                                         | ENDAT A-                           |                                    |
| 5              | AUX DATA+                 | $AUX$ $IM+$                              | AUX IM+                                          | AUX DATA+                          | AUX DATA+                          |
| 6              | AUX ECOM                  | AUX ECOM                                 | AUX ECOM                                         | AUX ECOM                           | AUX ECOM                           |
| $\overline{7}$ | AUX EPWR9V <sup>(1)</sup> | -                                        |                                                  | AUX_EPWR9V <sup>(1)</sup>          | AUX_EPWR9V <sup>(1)</sup>          |
| 9              |                           |                                          |                                                  | AUX CLK+                           | AUX CLK+                           |
| 10             | AUX DATA-                 | AUX IM-                                  | AUX IM-                                          | AUX DATA-                          | AUX DATA-                          |
| 14             | AUX_EPWR5V <sup>(1)</sup> | AUX EPWR5V                               | AUX EPWR5V                                       | AUX_EPWR5V <sup>(1)</sup>          | AUX_EPWR5V <sup>(1)</sup>          |
| 15             |                           |                                          |                                                  | AUX CLK-                           | AUX CLK-                           |

**Table 43 - Auxiliary Feedback Signals by Device Type**

<span id="page-86-0"></span>(1) Determine which power supply your encoder requires and connect to only the specified supply. Do not make connections to both supplies.

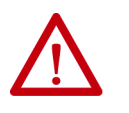

**ATTENTION:** To avoid damage to components, determine which power supply your encoder requires and connect to either the 5V or 9V supply, but not both.

Specifications for the auxiliary feedback channel are identical to the motor feedback channel, except for specifications related to commutation and blob programming.

The 9.0V and 5.0V power supplies for auxiliary feedback devices are shared with the motor feedback channel, and the total current capability is outlined in the table on [page 79](#page-78-0).

Allen-Bradley Bulletin 842HR, 844D, 847H, and 847T encoders are the preferred encoders for auxiliary feedback connections.

**Table 44 - Allen-Bradley Auxiliary Feedback Encoders**

| Cat. No.                                                          | <b>Description</b>                                                                                                    |  |  |  |
|-------------------------------------------------------------------|----------------------------------------------------------------------------------------------------|--|--|--|
| 842HR-MJDZ115FWYD (multi-turn)<br>842HR-SJDZ115FWYD (single-turn) | Size 25, sine/cosine (serial), square flange, 3/8 in. solid shaft with<br>flat, 512V DC, digital RS-485 interface, M23, 17-pin connector                                |  |  |  |
| 844D-B5CC1FW                                                      | HS35, hollow-shaft incremental encoders, rear (through-shaft),<br>5/8 inch, tether, 3/8 in. bolt on a 2.54.0 in. diameter, 10-pin<br>connector, 5V DC in, 5V DC DLD out |  |  |  |
| 844D-B5CC1CS                                                      |                                                                                                    |  |  |  |
| 844D-B5CC1DR                                                      |                                                                                                    |  |  |  |
| 847H-DN1A-RH01024                                                 | Size 25, incremental encoder, standard square flange, 3/8 inch<br>diameter shaft with flat, 4.55.5V line driver, TTL (B-Leads-A,                                        |  |  |  |
| 847H-DN1A-RH02048                                                 |                                                                                                    |  |  |  |
| 847H-DN1A-RH05000                                                 | CW, Z gated with BN), MS connector, 10-pin                                                                                                    |  |  |  |
| 847T-DN1A-RH01024                                                 | Size 20, incremental encoder, standard square flange, 3/8 inch<br>diameter shaft with flat. 4.5 5.5V line driver. TTL (B-Leads-A.                                       |  |  |  |
| 847T-DN1A-RH02048                                                 | CW, Z gated with BN), MS connector, 10-pin                                                                                                    |  |  |  |

Refer to the Kinetix Motion Accessories Technical Data, publication [KNX-TD004](http://literature.rockwellautomation.com/idc/groups/literature/documents/td/knx-td004_-en-p.pdf), for more information on these Allen-Bradley encoders.

## <span id="page-87-0"></span>**Encoder Phasing Definitions**

For TTL encoders, the drive position increases when A leads B. Clockwise motor rotation is assumed, when looking at the shaft.

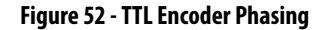

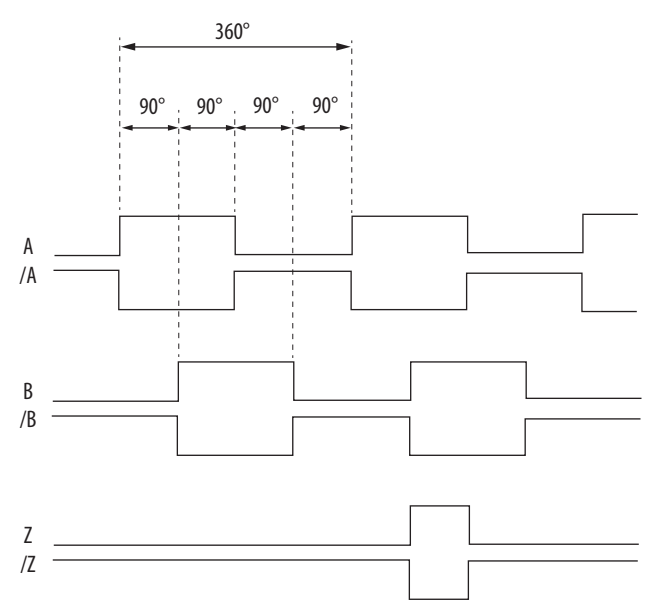

For Sin/Cos encoders (Stegmann Hiperface and Heidenhain EnDat), the drive position increases when Cosine (B) leads Sine (A). Clockwise motor rotation is assumed, when looking at the shaft.

## **Figure 53 - Sine/Cosine Encoder Phasing**

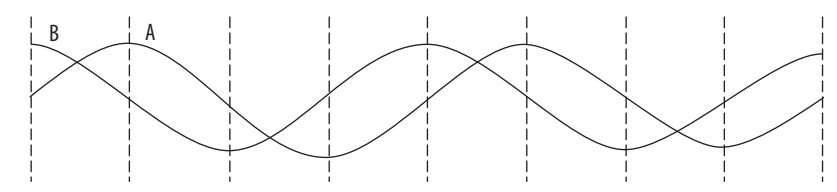

**IMPORTANT** The Sine/Cosine encoder signal phasing is different than the TTL encoder signal phasing.

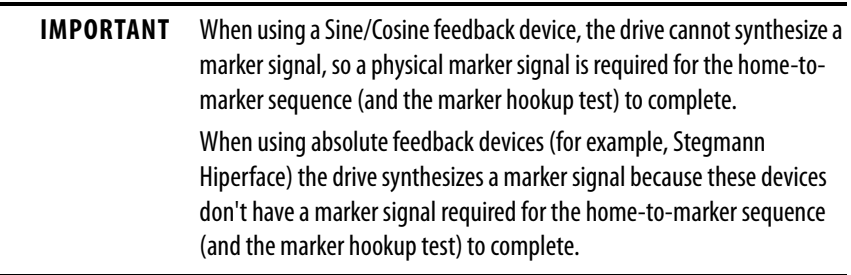

The drive UFB feedback connector uses Hall signals to initialize the commutation angle for permanent magnet motor commutation.

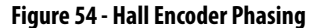

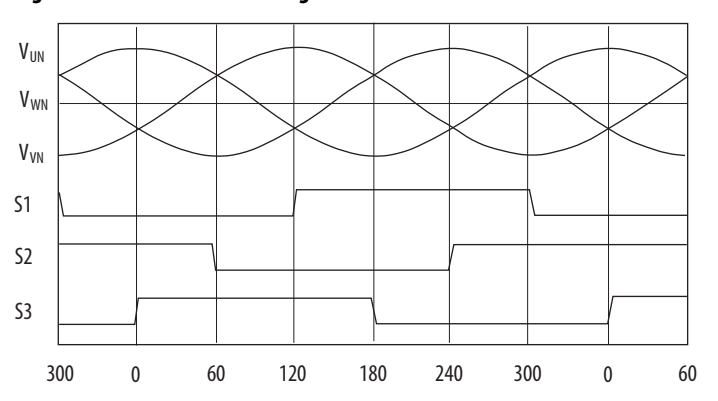

## **Absolute Position Feature**

The absolute position feature tracks the position of the motor, within the multi-turn retention limits, while the drive is powered off. The absolute position feature is available with only multi-turn encoders.

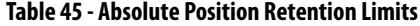

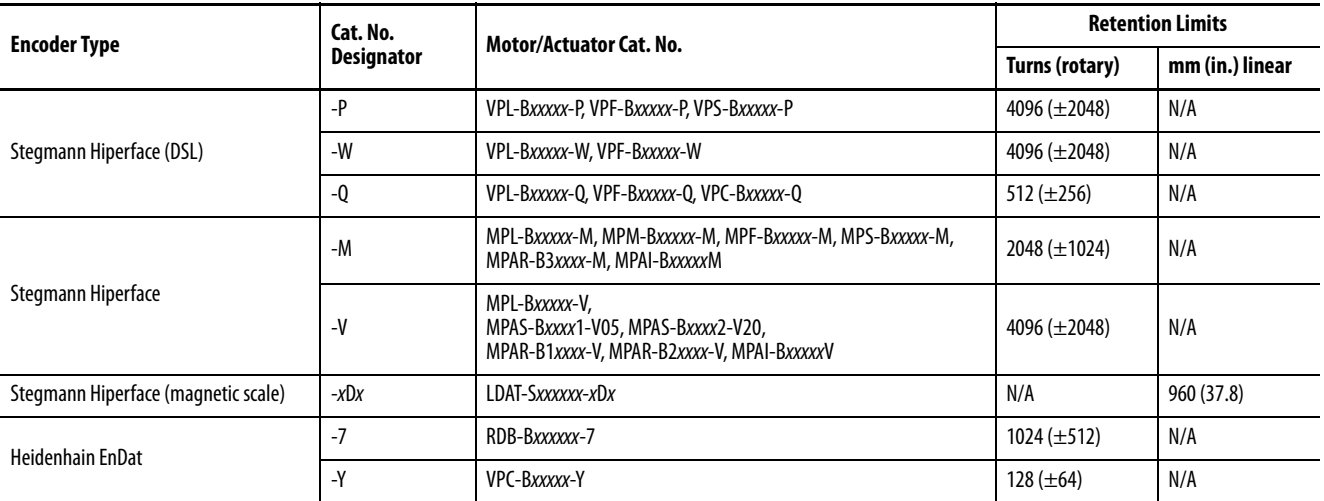

### **Figure 55 - Absolute Position Limits (measured in turns)**

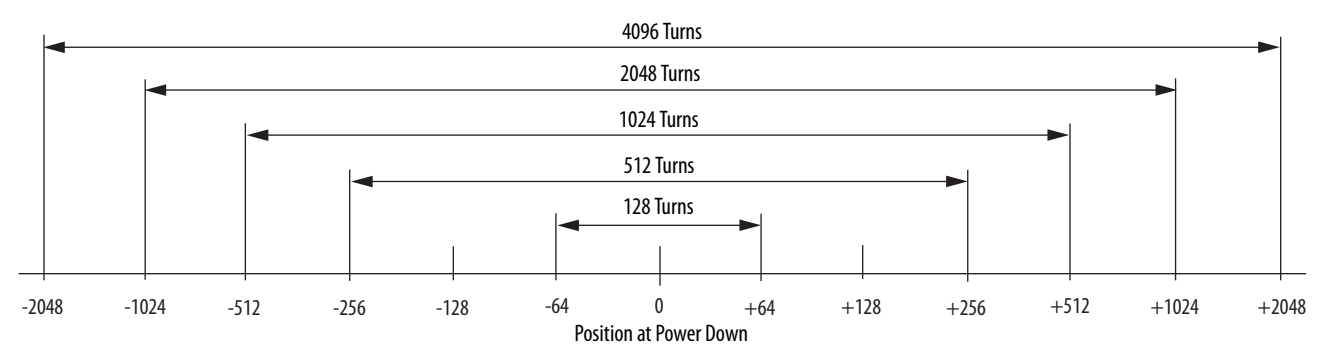

**Functional Safety Features** Kinetix 5700 drives have the capability to safely turn off the inverter power transistors in response to a monitored digital input, in accordance with Stop Category 0 behavior. Hardwired and integrated safety options are available on all Kinetix 5700 servo drives.

## **Hardwired STO Mode**

Hardwired safe torque-off (STO) mode supports parallel input terminals for cascading to adjacent drives over duplex wiring. For applications that do not require the safety function you must install jumper wires to bypass the safe torque-off feature. This applies to 2198-xxxx-ERS3 and 2198-xxxx-ERS4 inverters.

Refer to [Hardwired Safe Torque-off](#page-251-0) on [page 252](#page-251-0) for the STO connector pinout, installation, and wiring information.

## **Integrated Mode**

For 2198-xxxx-ERS3 inverters in integrated STO mode, when any GuardLogix® or Compact GuardLogix safety controller issues the safe torqueoff (STO) command over the EtherNet/IP™ network and the Kinetix 5700 drives execute the STO commands.

Refer to [Integrated Safe Torque-off](#page-260-0) on [page 261](#page-260-0) for integrated safety drive specifications, configuring motion and safety connections, direct motion commands, and the STO bypass feature.

For 2189-xxxx-ERS4 inverters in integrated mode, the GaurdLogix 5580 or Compact GuardLogix 5380 safety controller activates the Monitored SS1 stopping function or any of the Drive Safety instructions providing controllerbased safety functions over the EtherNet/IP network.

For 2189-xxxx-ERS4 and 2189-xxxx-ERS3 (series B) drives, Timed SS1 and STO are drive-based safety functions that are activated by the GuardLogix 5580 or Compact Guardlogix 5380 controller over the EtherNet/IP network.

Refer to the Kinetix 5700 Safe Monitor Functions Safety Reference Manual, publication [2198-RM001](http://literature.rockwellautomation.com/idc/groups/literature/documents/in/1770-in041_-en-p.pdf), for a description and configuration examples of the integrated stopping functions in the Studio 5000 Logix Designer® application.

# **Connect the Kinetix 5700 Drive System**

This chapter provides procedures for wiring your Kinetix® 5700 system components and making cable connections.

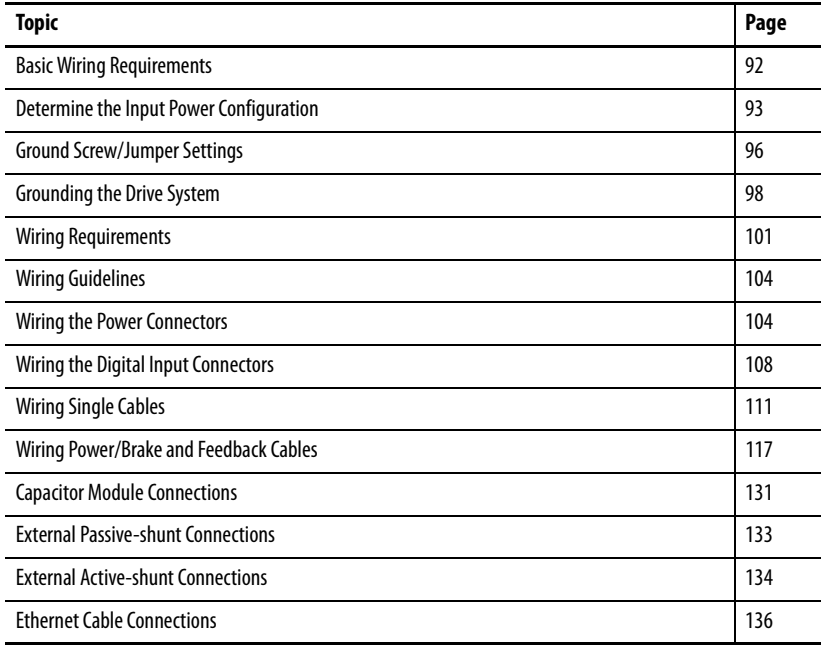

<span id="page-91-0"></span>**Basic Wiring Requirements** This section contains basic wiring information for the Kinetix 5700 DC-bus power supplies, servo drives, the iTRAK® power supply, and accessories.

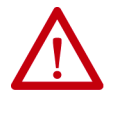

**ATTENTION:** Plan the installation of your system so that you can perform all cutting, drilling, tapping, and welding with the system removed from the enclosure. Because the system is of the open type construction, be careful to keep metal debris from falling into it. Metal debris or other foreign matter can become lodged in the circuitry and result in damage to components.

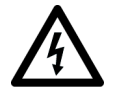

**SHOCK HAZARD:** To avoid hazard of electrical shock, perform all mounting and wiring of the Bulletin 2198 drive modules prior to applying power. Once power is applied, connector terminals can have voltage present even when not in use.

**IMPORTANT** This section contains common PWM servo system wiring configurations, size, and practices that can be used in a majority of applications. National Electrical Code, local electrical codes, special operating temperatures, duty cycles, or system configurations take precedence over the values and methods provided.

## **Routing the Power and Signal Cables**

Be aware that when you route power and signal wiring on a machine or system, radiated noise from nearby relays, transformers, and other electronic devices can be induced into I/O communication, or other sensitive low voltage signals. This can cause system faults and communication anomalies.

The Bulletin 2090 single motor cable contains the power, brake, and feedback wires, but is properly shielded to protect the noise-sensitive feedback signals.

Refer to [Electrical Noise Reduction](#page-39-0) on [page 40](#page-39-0) for examples of routing high and low voltage cables in wireways. Refer to the System Design for Control of Electrical Noise Reference Manual, publication [GMC-RM001,](http://literature.rockwellautomation.com/idc/groups/literature/documents/rm/gmc-rm001_-en-p.pdf) for more information.

# <span id="page-92-0"></span>**Determine the Input Power Configuration**

Before wiring input power to your DC-bus power supply, you must determine the type of input power within your facility. The drive modules are designed to operate in both grounded and ungrounded environments.

**IMPORTANT** For IEC 61800-3 category C3 compliance, use the appropriate 2198-DBxx-F line filter with a grounded WYE configuration only. The use of the line filter in an ungrounded, corner-grounded, or impedance-grounded configuration can affect the line filter components and can result in equipment damage.

## <span id="page-92-2"></span>**Grounded Power Configurations**

The grounded (WYE) power configuration lets you ground your three-phase power at a neutral point. This type of grounded power configuration is preferred.

## **Figure 56 - Grounded Power Configuration (WYE Secondary)**

<span id="page-92-1"></span>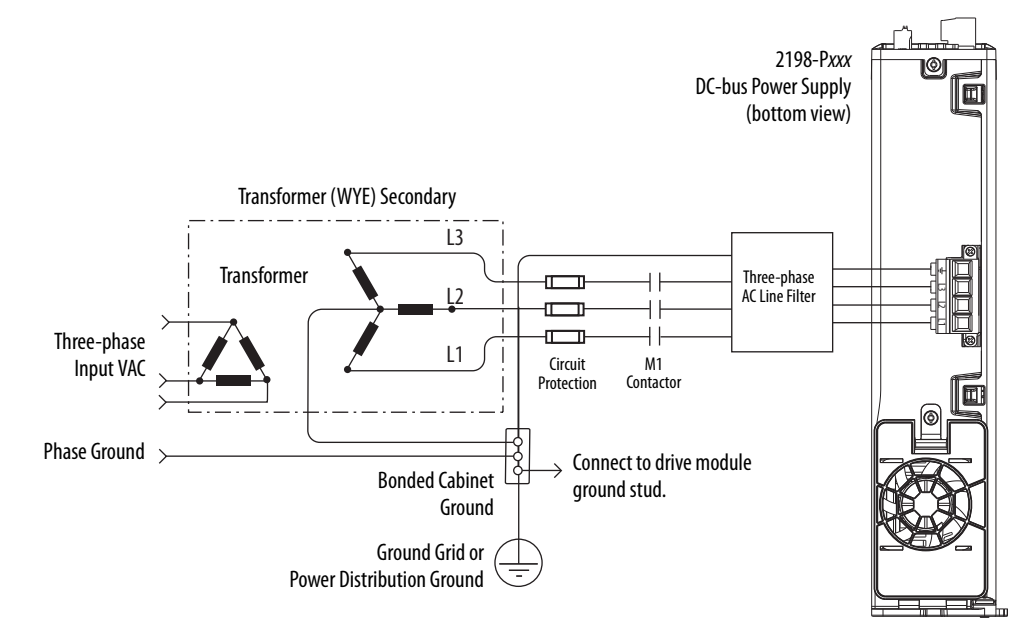

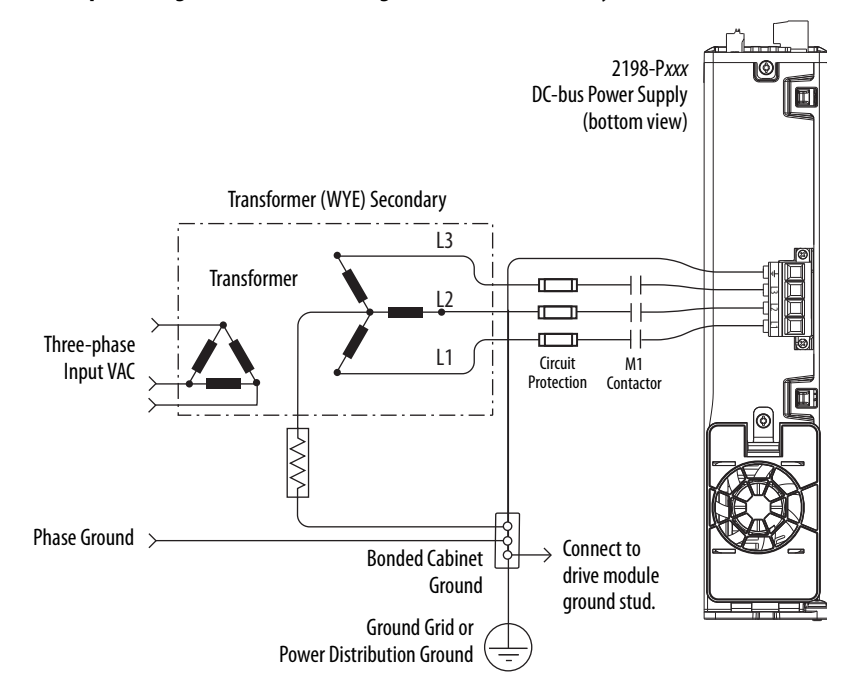

<span id="page-93-0"></span>**Figure 57 - Impedance-grounded Power Configuration (WYE Secondary)**

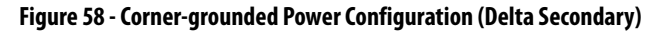

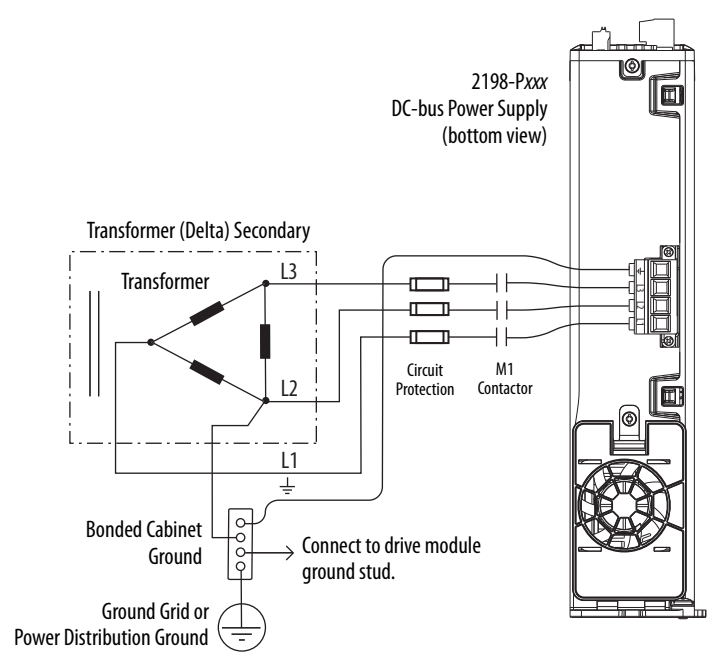

Refer to [Power Wiring Examples b](#page-280-0)eginning on [page 281 f](#page-280-0)or input power interconnect diagrams.

## **Ungrounded Power Configurations**

The ungrounded power configuration (*Figure 59*), corner-grounded ([Figure 58](#page-93-0)), and impedance-grounded [\(Figure 57\)](#page-92-1) power configurations do not provide a neutral ground point.

**IMPORTANT** If you determine that you have ungrounded, corner-grounded, or impedance-grounded power distribution in your facility, you must remove the ground screw in each of your DC-bus power supplies, iTRAK power supplies, and dual-axis inverters, and the ground jumper in each of your single-axis inverters. Refer to [Ground Screw/Jumper Settings](#page-95-0) on [page 96](#page-95-0) for more information.

<span id="page-94-0"></span>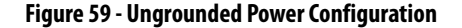

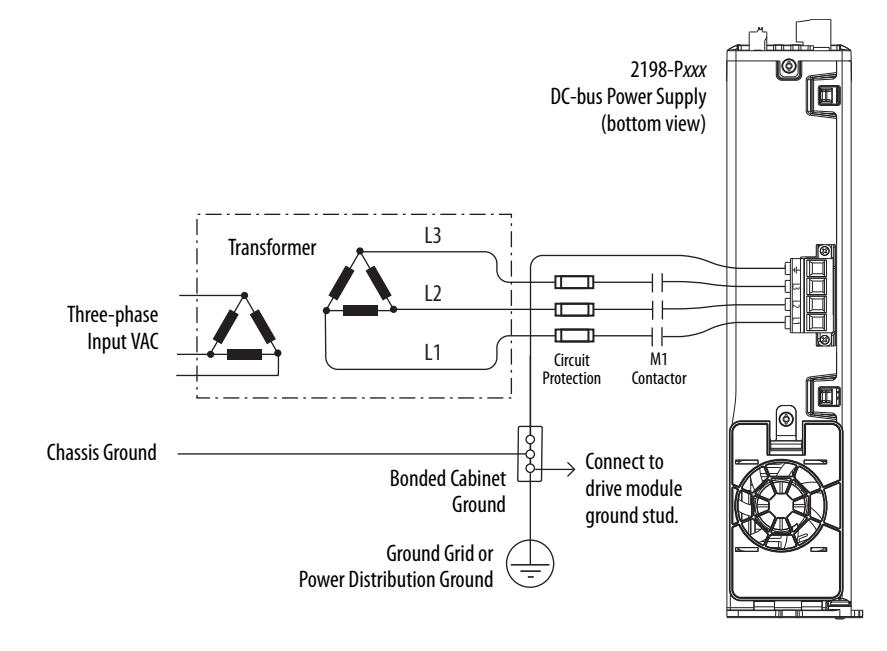

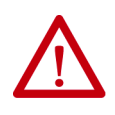

**ATTENTION:** Ungrounded systems do not reference each phase potential to a power distribution ground. This can result in an unknown potential to earth ground.

Refer to [Power Wiring Examples](#page-280-0) beginning on [page 281](#page-280-0) for input power interconnect diagrams.

# <span id="page-95-0"></span>**Ground Screw/Jumper Settings**

The 2198-Pxxx DC-bus power supply and 2198T-W25K-ER iTRAK power supply have a factory-installed ground screw for grounded power distribution.

**IMPORTANT** If you determine that you have grounded power distribution in your facility, do not remove the ground screw from the DC-bus power supply or iTRAK power supply. Remove the ground screw when using ungrounded, cornergrounded, or impedance-grounded power, the Bulletin 8720MC regenerative power supply, or any active converter.

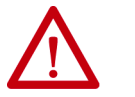

**ATTENTION:** The DC-bus power supply that supplies DC-bus voltage to the iTRAK power supply must have a grounded-wye power configuration.

The 2198-Dxxx-ERS3 (series A) dual-axis inverters also have a factoryinstalled ground screw for grounded power distribution.

The 2198-Sxxx-ERS3 (series A) single-axis inverters have a factory-installed ground jumper for grounded power distribution.

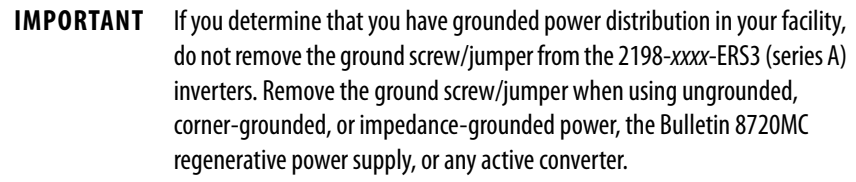

Included with the 2198-Dxxx-ERS4 and 2198-Dxxx-ERS3 (series B) dual-axis inverter connector set is a ground screw. Install the ground screw for grounded (wye) power configurations.

Included with the 2198-Sxxx-ERS4 and 2198-Sxxx-ERS3 (series B) single-axis inverter connector set is a ground jumper. Install the ground jumper for grounded (wye) power configurations.

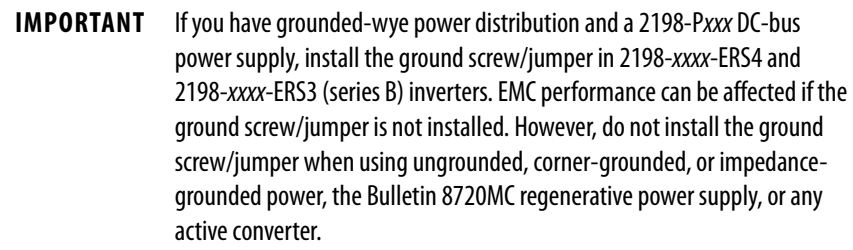

## **Remove/Install the Ground Screw/Jumper**

We recommend that you remove or install the ground screw/jumper when the drive module is removed from the panel and placed on its side on a solid work surface.

**IMPORTANT** To determine if you need to remove or install the ground screw/jumper, see [Ground Screw/Jumper Settings](#page-95-0) on [page 96](#page-95-0).

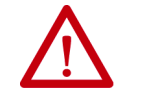

**ATTENTION:** When the ground screw/jumper is not installed the unit no longer maintains line-to-neutral voltage protection, and the risk of equipment damage exists.

To access or install the ground screw on DC-bus power supplies, dual-axis inverters, and the iTRAK power supply, open the small plastic door on the right side of the module.

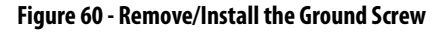

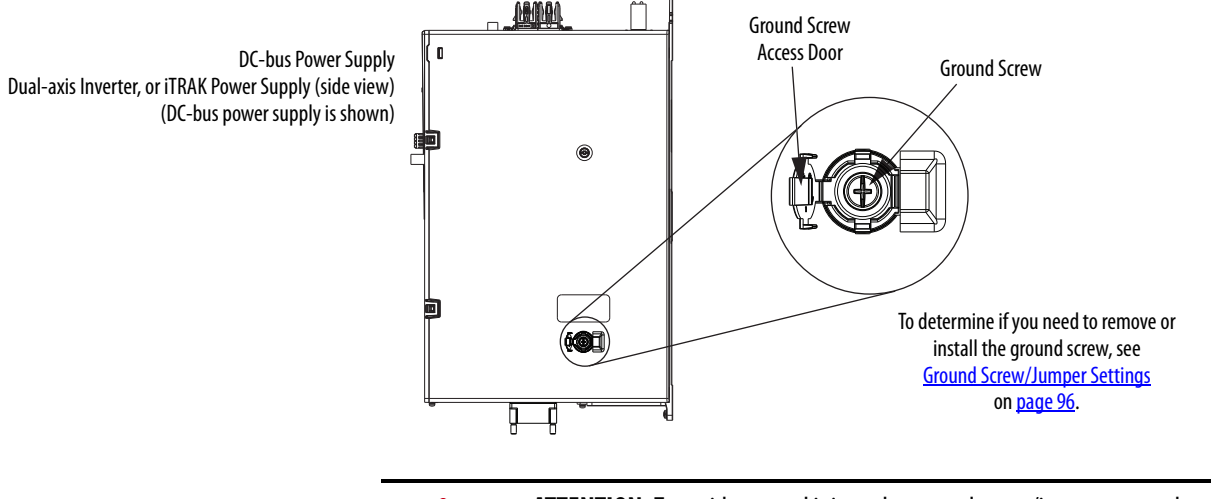

**ATTENTION:** To avoid personal injury, the ground screw/jumper access door must be kept closed when power is applied. If power was present and then removed, wait at least 5 minutes for the DC-bus voltage to dissipate and verify that no DC-bus voltage exists before accessing the ground screw/ jumper. This applies to the DC-bus power supply, dual-axis inverters, and single-axis inverters.

Single-axis inverters have a ground jumper access door on the back of the unit. Two captive screws secure the jumper.

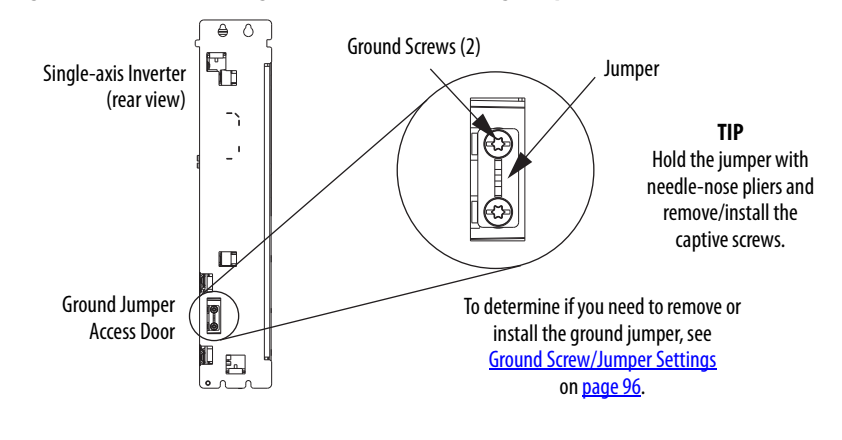

**Figure 61 - Remove the Single-axis Inverter Grounding Jumper**

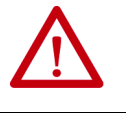

**ATTENTION:** Risk of equipment damage exists. The module ground configuration must be accurately determined. See Ground Screw/Jumper [Settings](#page-95-0) on [page 96](#page-95-0).

**Table 46 - Grounding Screw/Jumper Configurations**

| <b>Ground Configuration</b>                                                                      | <b>Example Diagram</b>                                                                         | <b>Grounding Screw/Jumper Configuration</b> | <b>Benefits of Correct Configuration</b>                                                                                                    |
|--------------------------------------------------------------------------------------------------|------------------------------------------------------------------------------------------------|---------------------------------------------|----------------------------------------------------------------------------------------------------|
| Grounded (wye)                                                                                   | Figure 56 on page 93                                                                           | Installed <sup>(1)</sup>                    | Meets IEC 61800-3 category C3 compliance<br>Reduced electrical noise<br>Most stable operation<br>Reduced voltage stress on components and<br>motor bearings |
| • AC-fed ungrounded<br>• Corner grounded<br>• Impedance grounded<br>DC-bus from active converter | Figure 59 on page 95<br>Figure 58 on page 94<br>Figure 57 on page 94<br>Figure 136 on page 287 | Removed <sup>(2)</sup>                      | Meets IEC 61800-3 category C4 compliance<br>Helps avoid severe equipment damage when<br>ground faults occurs<br>Reduced leakage current                     |

(1) Default setting for DC-bus and iTRAK power supplies and 2198-xxxx-ERS3 (series A) inverters.

(2) Default setting for 2198-xxxx-ERS4 and 2198-xxxx-ERS3 (series B) inverters.

<span id="page-97-0"></span>**Grounding the Drive System** All equipment and components of a machine or process system must have a common earth-ground point that is connected to chassis. A grounded system provides a ground path for protection against electrical shock. Grounding your drive modules and panels minimize the shock hazard to personnel and damage to equipment caused by short circuits, transient overvoltages, and accidental connection of energized conductors to the equipment chassis.

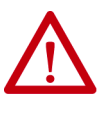

**ATTENTION:** The National Electrical Code contains grounding requirements, conventions, and definitions. Follow all applicable local codes and regulations to safely ground your system. For CE grounding requirements, refer to **[Agency Compliance](#page-31-0) on [page 32](#page-31-0).** 

## **Ground the System Subpanel**

Ground Kinetix 5700 power supplies, inverters, and capacitor modules to a bonded cabinet ground bus with a braided ground strap. Keep the braided ground strap as short as possible for optimum bonding.

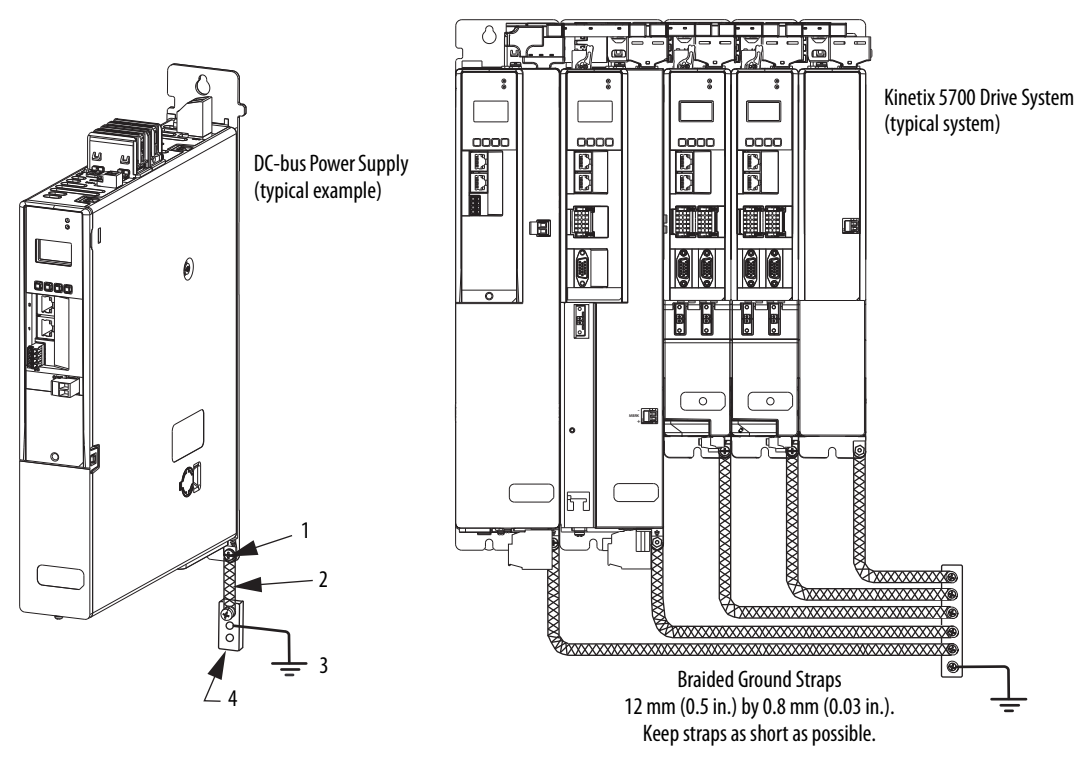

**Figure 62 - Connect the Ground Terminal**

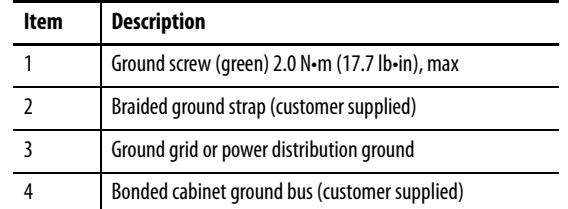

Refer to the System Design for Control of Electrical Noise Reference Manual, publication [GMC-RM001,](http://literature.rockwellautomation.com/idc/groups/literature/documents/rm/gmc-rm001_-en-p.pdf) for more information.

## **Ground Multiple Subpanels**

In this figure, the chassis ground is extended to multiple subpanels.

**Figure 63 - Subpanels Connected to a Single Ground Point**

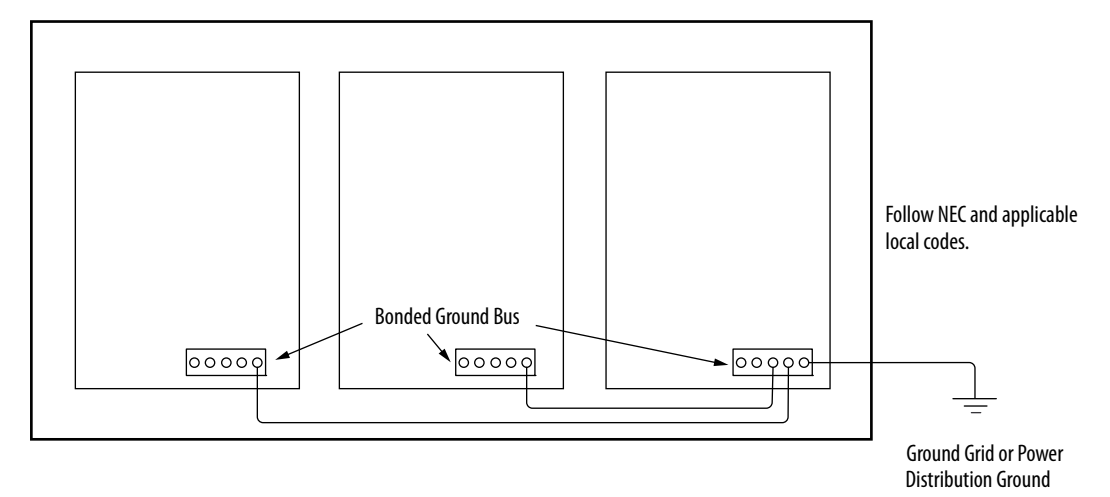

High-frequency (HF) bonding is not illustrated. For HF bonding information, refer to [Bonding Multiple Subpanels](#page-41-0) on [page 42](#page-41-0).

<span id="page-100-0"></span>**Wiring Requirements** Wires must be copper with 75 °C (167 °F) minimum rating. Phasing of main AC power is arbitrary and earth ground connection is required for safe and proper operation.

<span id="page-100-4"></span>Refer to **Power Wiring Examples** on [page 281](#page-280-0) for interconnect diagrams.

**IMPORTANT** The National Electrical Code and local electrical codes take precedence over the values and methods provided.

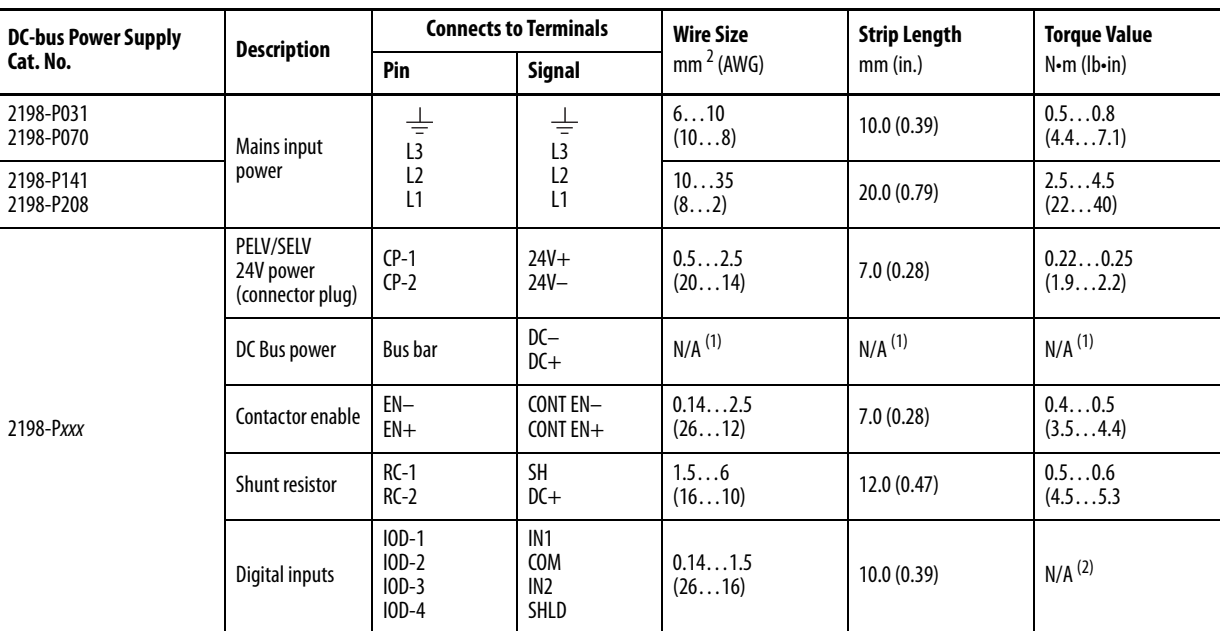

### **Table 47 - DC-bus Power Supply Wiring Requirements**

<span id="page-100-2"></span>(1) Shared DC-bus power connections are always made from one drive module to another over the bus-bar connection system. These terminals do not receive discrete wires.

(2) This connector uses spring tension to hold wires in place.

### **Table 48 - iTRAK Power Supply Wiring Requirements**

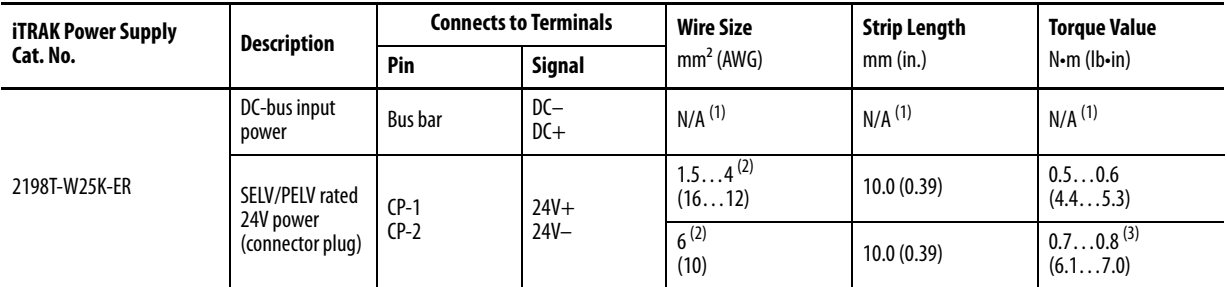

<span id="page-100-1"></span>(1) Shared DC-bus power connections are always made from power supply to power supply over the bus-bar connection system. These terminals do not receive discrete wires.

<span id="page-100-3"></span>(2) Use sufficient wire size to support the complete control power load, including the Kinetix 5700 drive modules and pass-through current for the attached motor modules.

(3) Depending on 24V current demand, 6 mm<sup>2</sup> (10 AWG) wire can be required. When 6 mm<sup>2</sup> (10 AWG) wire is used, these torque specifications apply.

**TIP** For iTRAK power supply wiring requirements not shown here, see the iTRAK System User Manual, publication [2198T-UM001.](http://literature.rockwellautomation.com/idc/groups/literature/documents/um/2198t-um001_-en-p.pdf)

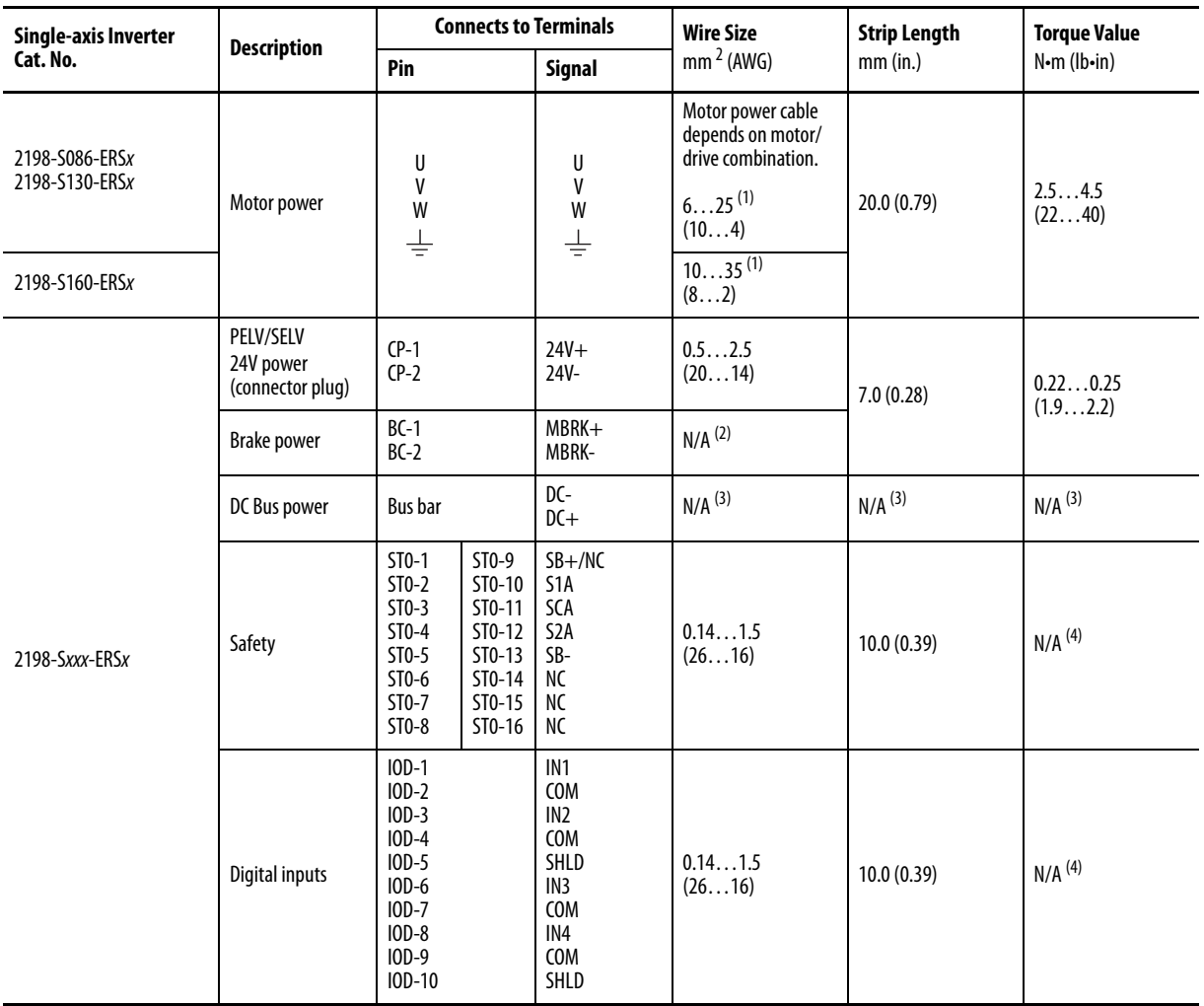

### **Table 49 - Single-axis Inverter Wiring Requirements**

<span id="page-101-0"></span>(1) Building your own cables or using third-party cables for Kinetix VP (Bulletin VPL, VPF, VPS, and VPC-Bxxxx-Q) motors is not an option. Use 2090-CSxM1DE single motor cables. Refer to the Kinetix Motion Accessories Specifications Technical Data, publication [KNX-TD004](http://literature.rockwellautomation.com/idc/groups/literature/documents/td/knx-td004_-en-p.pdf), for cable specifications.

(2) Motor brake wires are included in the Bulletin 2090 motor cable.

<span id="page-101-1"></span>(3) Shared DC-bus power connections are always made from one drive module to another over the bus-bar connection system. These terminals do not receive discrete wires.

(4) This connector uses spring tension to hold wires in place.

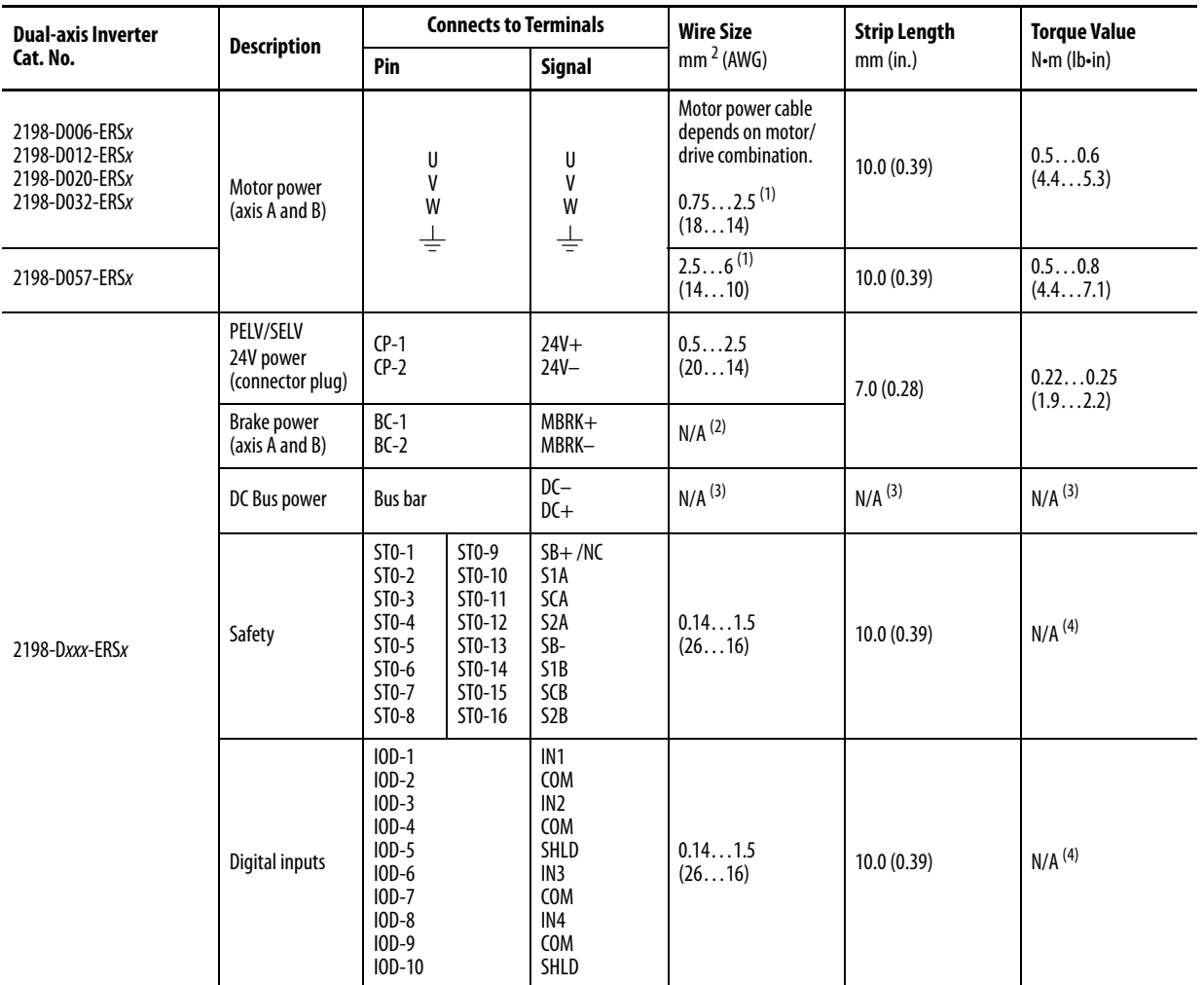

### **Table 50 - Dual-axis Inverter Wiring Requirements**

<span id="page-102-1"></span>(1) Building your own cables or using third-party cables for Kinetix VP (Bulletin VPL, VPF, VPS, and VPC-Bxxxxx-Q) motors is not an option. Use 2090-CSxM1DEsingle motor cables. Refer to the Kinetix Motion Accessories Specifications Technical Data, publication **[KNX-TD004](http://literature.rockwellautomation.com/idc/groups/literature/documents/td/knx-td004_-en-p.pdf)**, for cable specifications.

(2) Motor brake wires are included in the Bulletin 2090 motor cable.

<span id="page-102-2"></span>(3) Shared DC-bus power connections are always made from one drive module to another over the bus-bar connection system. These terminals do not receive discrete wires.

<span id="page-102-0"></span>(4) This connector uses spring tension to hold wires in place.

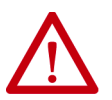

**ATTENTION:** To avoid personal injury and/or equipment damage, observe the following:

- Make sure installation complies with specifications regarding wire types, conductor sizes, branch circuit protection, and disconnect devices. The National Electrical Code (NEC) and local codes outline provisions for safely installing electrical equipment.
- Use motor power connectors for connection purposes only. Do not use them to turn the motor on and off.
- Ground shielded power cables to prevent potentially high voltages on the shield.

<span id="page-103-0"></span>**Wiring Guidelines** Use these guidelines as a reference when wiring the power connectors on your Kinetix 5700 drive modules.

> **IMPORTANT** For connector locations of the Kinetix 5700 drive modules, refer to [Kinetix 5700 Connector Data](#page-63-0) on [page 64](#page-63-0).

> > When removing insulation from wires and tightening screws to secure the wires, refer to the table on **page 101** for strip lengths and torque values.

**IMPORTANT** To improve system performance, run wires and cables in the wireways as established in **Establishing Noise Zones** on [page 43.](#page-42-0)

Follow these steps when wiring the connectors for your Kinetix 5700 drive modules.

**1.** Prepare the wires for attachment to each connector plug by removing insulation equal to the recommended strip length.

Some cables come prepared with wires appropriately stripped.

**IMPORTANT** Use caution not to nick, cut, or otherwise damage strands as you remove the insulation.

- **2.** Route the cable/wires to your Kinetix 5700 drive module connector.
- **3.** Insert wires into connector plugs.

Refer to the connector pinout tables in  $\frac{\text{Chapter 4}}{\text{Number 4}}$  or the interconnect diagrams in **Appendix A**.

- **4.** Tighten the connector screws.
- **5.** Gently pull on each wire to make sure it does not come out of its terminal; reinsert and tighten any loose wires.
- **6.** Insert the connector plug into the drive module connector.

<span id="page-103-1"></span>**Wiring the Power Connectors** This section provides examples and guidelines to assist you in making connections to the input power connectors.

Refer to **Power Wiring Examples** on [page 281](#page-280-0) for an interconnect diagram.

## **Wire the 24V Control Power Input Connector**

The 24V power (CP) connector requires 24V DC input for the control circuitry. The connector plug ships with the drive module and shared-bus connector kits are purchased separately.

### **Figure 64 - CP Connector Wiring - Connector Plug**

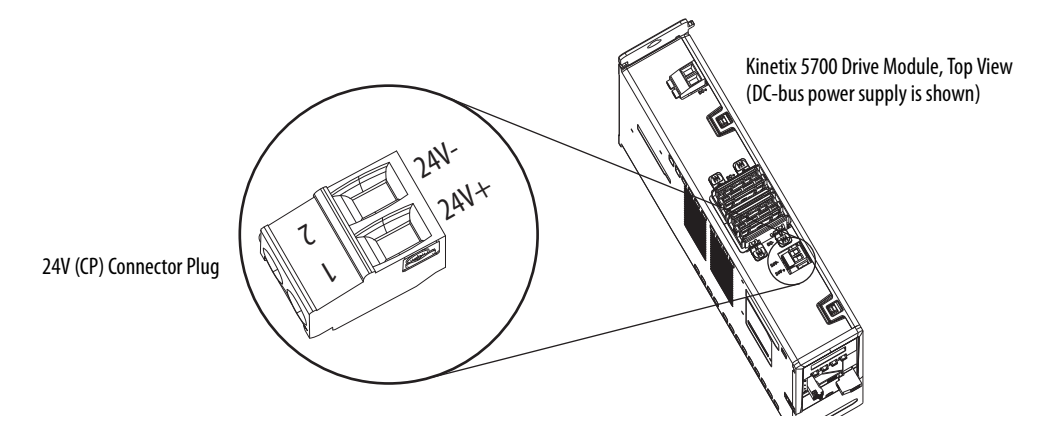

### **Table 51 - CP Connector Plug Wiring Specifications**

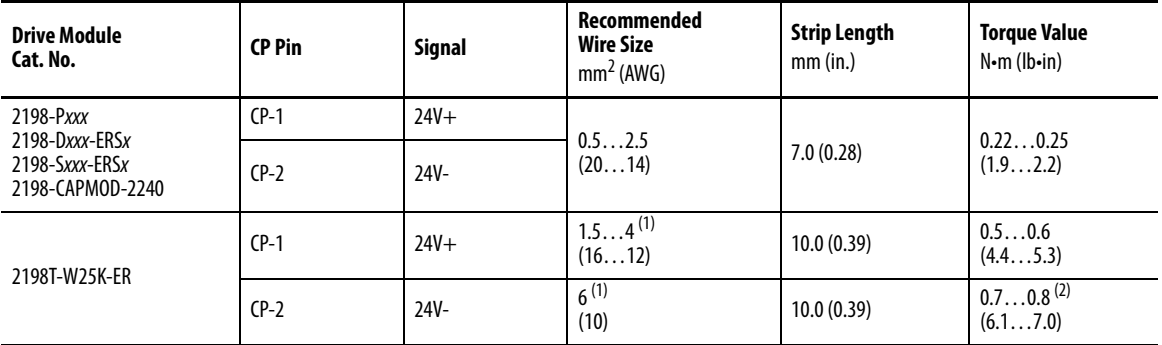

<span id="page-104-0"></span>(1) Use sufficient wire size to support the complete control power load, including the Kinetix 5700 drive modules and pass-through current for the attached motor modules.

(2) Depending on 24V current demand, 6 mm<sup>2</sup> (10 AWG) wire can be required. When 6 mm<sup>2</sup> (10 AWG) wire is used, these torque specifications apply.

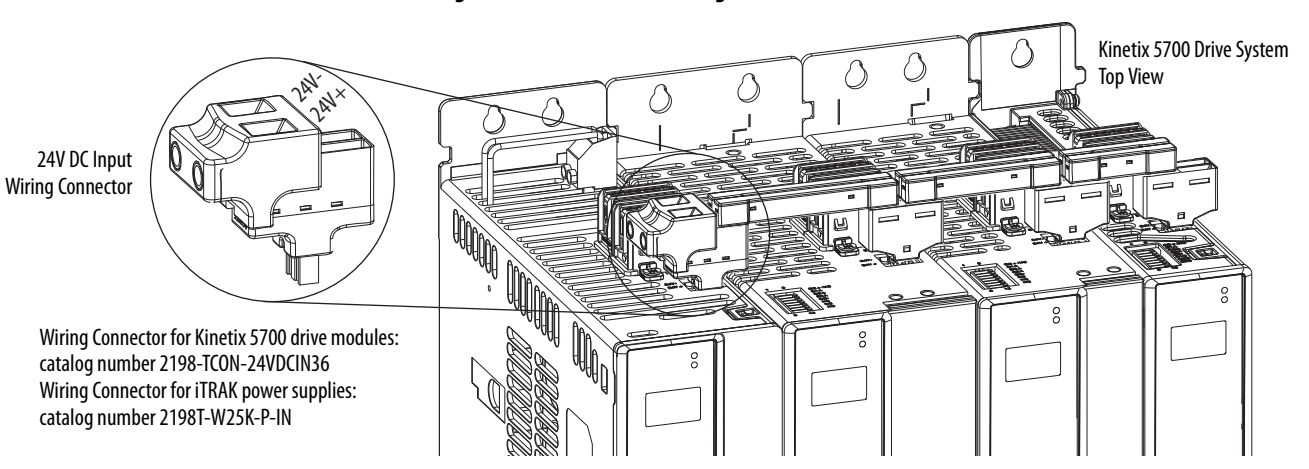

### **Figure 65 - CP Connector Wiring - Shared Bus**

**Table 52 - CP Shared-bus Wiring Specifications**

| <b>Drive Module</b><br>Cat. No.                                                                   | <b>CP Pin</b> | <b>Signal</b> | Input Current, max<br>A rms | Recommended<br><b>Wire Size</b><br>mm <sup>2</sup> (AWG) | <b>Strip Length</b><br>mm (in.) | <b>Torque Value</b><br>$N$ -m ( $lb$ -in) |
|---------------------------------------------------------------------------------------------------|---------------|---------------|-----------------------------|----------------------------------------------------------|---------------------------------|-------------------------------------------|
| 2198-Pxxx<br>2198-Dxxx-ERSx<br>2198-Sxxx-ERSx<br>2198-CAPMOD-2240<br>2198T-W25K-ER <sup>(1)</sup> | $CP-1$        | $24V +$       | 52                          | 10(6)                                                    | 11.0(0.43)                      | 1.71.8<br>(15.015.9)                      |
|                                                                                                   | $CP-2$        | 24V-          |                             |                                                          |                                 |                                           |

(1) The iTRAK Power Supply, catalog number 2198T-W25K-ER, uses a different input wiring connector, with the same wiring specifications.

## **Wire the Input Power Connector**

The input power (IPD) connector applies to only the DC-bus power supply and requires 324…528V AC (three-phase) for mains input power.

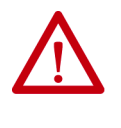

**ATTENTION:** Make sure the input power connections are correct when wiring the IPD connector plug. Insert the plug into the module connector and tighten screws to 0.8 N•m (7.1 lb•in). Incorrect wiring/polarity or loose wiring can cause damage to equipment.

**Figure 66 - IPD Connector Wiring - Connector Plug**

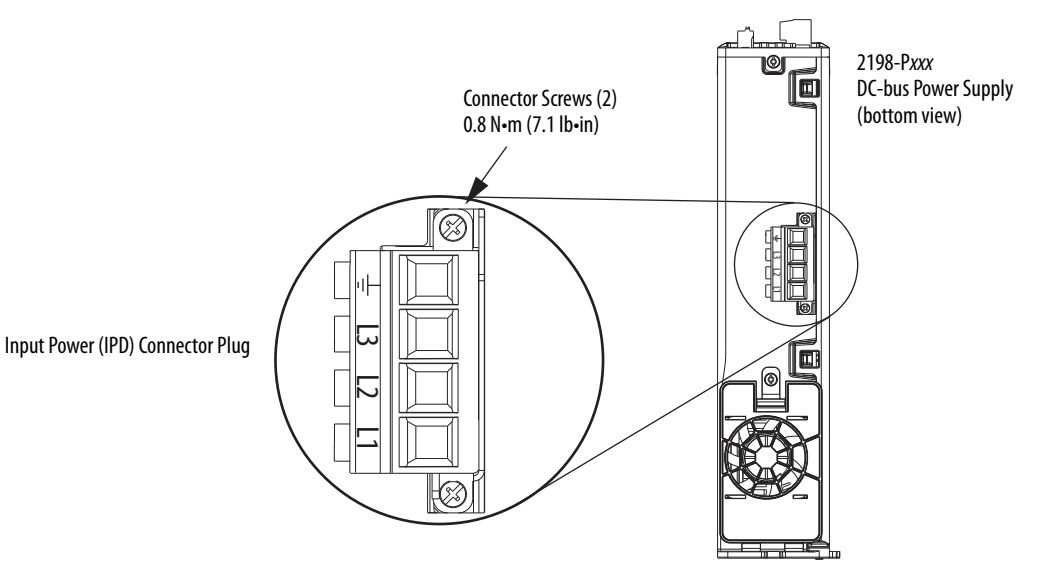

**Table 53 - Input Power (IPD) Connector Plug Specifications**

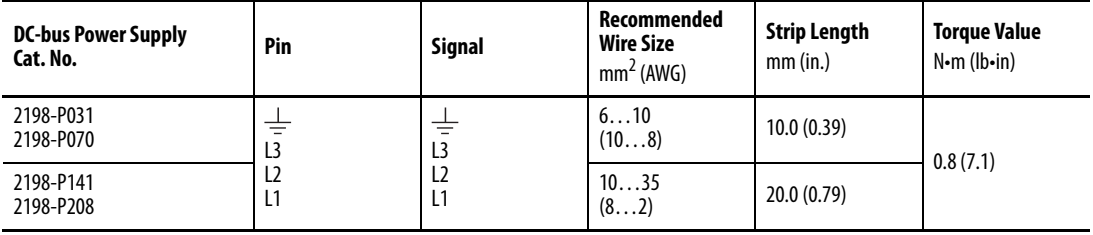

## **Wire the Contactor Enable Connector**

The contactor-enable (CED) connector applies to only the DC-bus power supply.

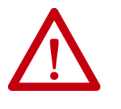

**ATTENTION:** Wiring the contactor-enable relay is required. To avoid personal injury or damage to the Kinetix 5700 drive system, wire the contactorenable relay into your control string so that:

- three-phase power is removed and the DC-bus power supply is protected under various fault conditions.
- three-phase power is never applied to the Kinetix 5700 drive system before control power is applied.

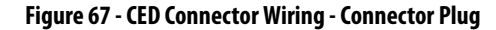

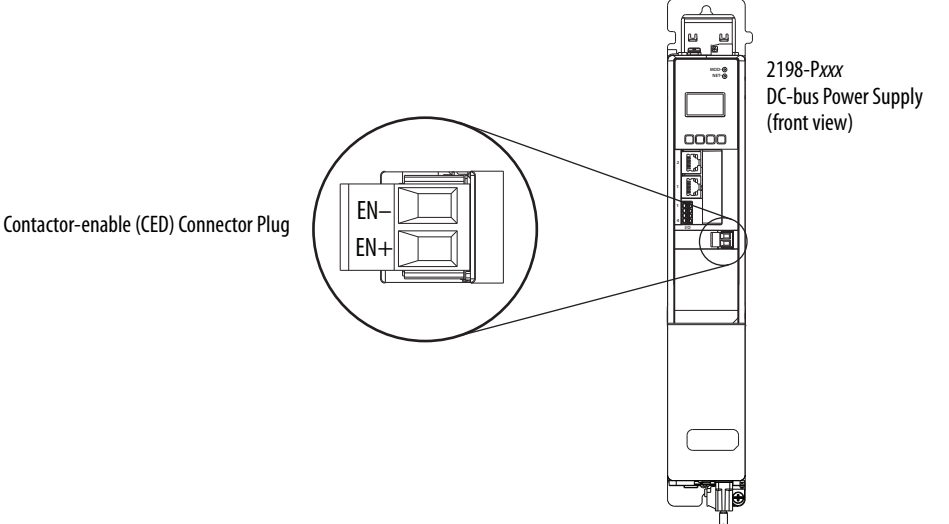

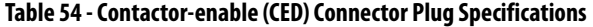

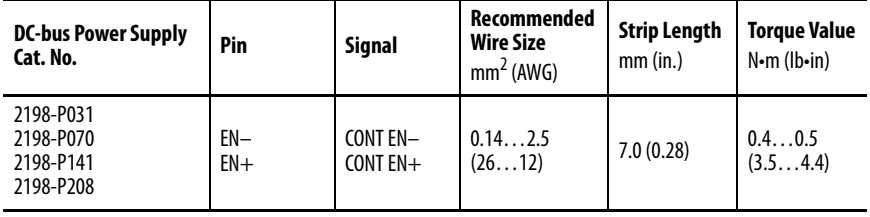

# <span id="page-107-0"></span>**Wiring the Digital Input Connectors**

This section provides guidelines to assist you in making digital input connections. The digital inputs (IOD) and safety (STO) connector plugs for all 2198-xxxx-ERS3 and 2198-xxxx-ERS4 drives require special attention to help keep the plugs seated properly during normal operation.

## **2198-***xxxx***-ERS3 (series A) Connector Plugs**

The right side of the safety and digital-input connector plugs require an offcenter push when inserting them into their respective connectors. This applies to 2198-xxxx-ERS3 (series A) single-axis and dual-axis inverters.

**IMPORTANT** An off-center push is required to engage the locking features on the bottom of the safety and digital-input connector plugs and seat properly with the drive (STO and IOD) connectors. Failure to do this can result in the connector plugs pulling out of the drive connector during normal operation.

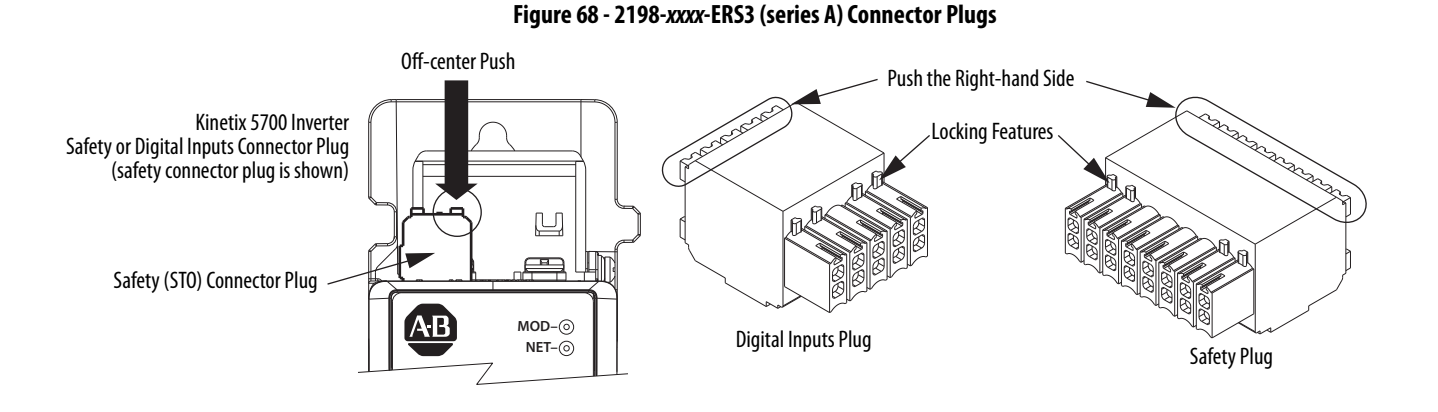
# **2198-***xxxx***-ERS4 and 2198-***xxxx***-ERS3 (series B) Connector Plugs**

The safety and digital-input connector plugs have two locking leavers that you push in a clockwise direction as you insert the plugs into the drive connector. This is the locked position. Rotate the leavers counter-clockwise (open position) to release the connector plugs. This applies to 2198-xxxx-ERS4 and 2198-xxxx-ERS3 (series B) single-axis and dual-axis inverters.

**IMPORTANT** Push the locking leavers clockwise into the locked position as you insert the (STO and IOD) connector plugs. Failure to do this can result in the connector plugs pulling out of the drive connector during normal operation.

#### **Figure 69 - 2198-***xxxx***-ERS4 and 2198-***xxxx***-ERS3 (series B) Connector Plugs**

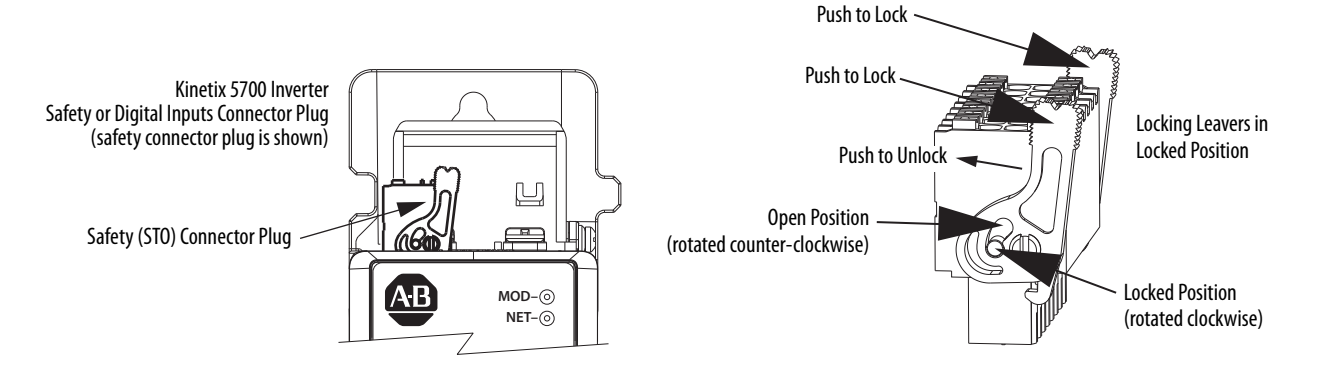

# **Wire the Safe Torque-off Connector**

For the hardwired safe torque-off (STO) connector pinouts, feature descriptions, and wiring information, refer to [Chapter 9](#page-242-0) beginning on [page 243](#page-242-0).

# **Wire the Digital Inputs Connector**

The digital inputs (IOD) connector applies to the DC-bus power supply, single-axis inverter, and dual-axis inverters and use spring tension to hold wires in place.

**Figure 70 - IOD Connector Wiring**

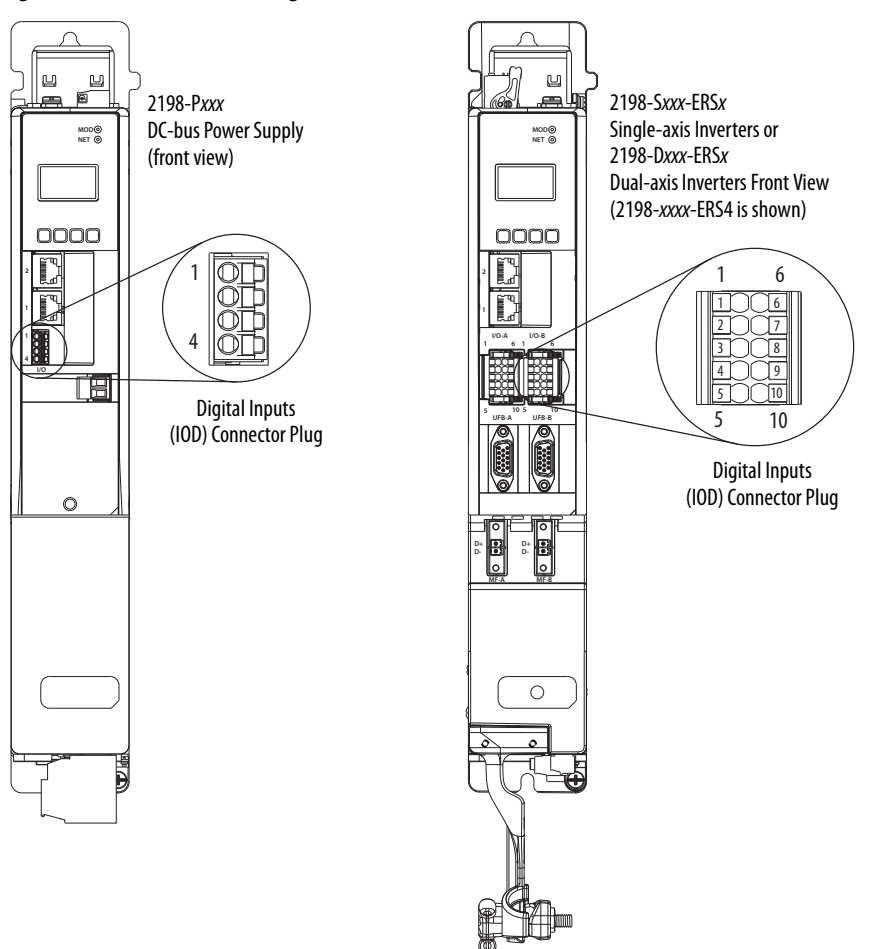

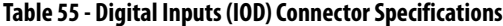

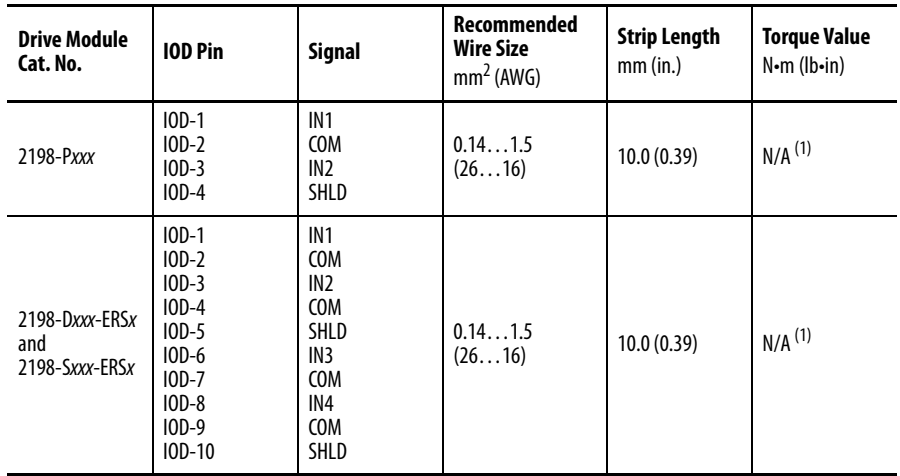

<span id="page-109-0"></span>(1) This connector uses spring tension to hold wires in place.

**Wiring Single Cables** Kinetix 5700 inverters and most Kinetix VP motor combinations use single motor-cable technology with motor power, feedback, and brake wires (when specified) housed in a single cable. Feedback wires are shielded separately and provide a shield braid for grounding in the connector kit.

> **IMPORTANT** Due to the unique characteristics of single cable technology, designed for and tested with Kinetix 5700 inverters and Kinetix VP (Bulletin VPL, VPF, VPS, and VPC-Bxxxxx-Q) motors, you cannot build your own cables or use third-party cables.

Refer to the Kinetix Motion Accessories Specifications Technical Data, publication **KNX-TD004**, for cable specifications.

#### **Table 56 - Single Cable Catalog Numbers**

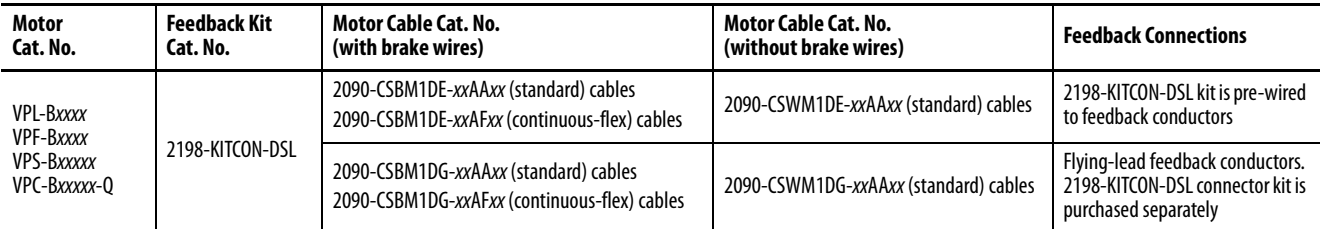

#### **Table 57 - Kinetix VP Rotary Motor Compatibility**

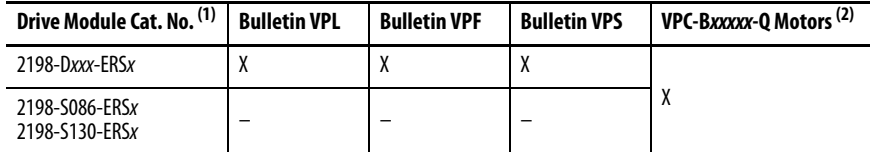

(1) For motor compatibility with 2198-S160-ERSx drives, see [Wiring Power/Brake and Feedback Cables](#page-116-0) on [page 117.](#page-116-0)

(2) Due to the motor power conductor size, VPC-B3004A-Q and VPC-B3004D-Q motors do not support single cable technology. See [Wiring Power/Brake and Feedback Cables](#page-116-0) on [page 117.](#page-116-0)

# **Maximum Cable Lengths**

Combined motor power cable length for all axes on the same DC bus must not exceed 400 m (1312 ft). The maximum drive-to-motor cable length for Kinetix 5700 drives and motor/actuator combinations with 2090-CSxM1Dx cables is 90 m (295 ft).

# **Motor Power and Brake Connections**

Motor power connections are made at the MP connector on the bottom of the dual-axis and single-axis inverters. Motor brake connections are made at the BC connector. On dual-axis inverters, the BC connectors are on either side of the MP connectors on the bottom of the drive. On single-axis inverters, the BC connector is on the front of the drive.

On 2198-Sxxx-ERSx single-axis inverters, the motor power connector and shield clamp are mounted to a separate bracket that plugs into the bottom of the drive and has mounting screws to hold it secure.

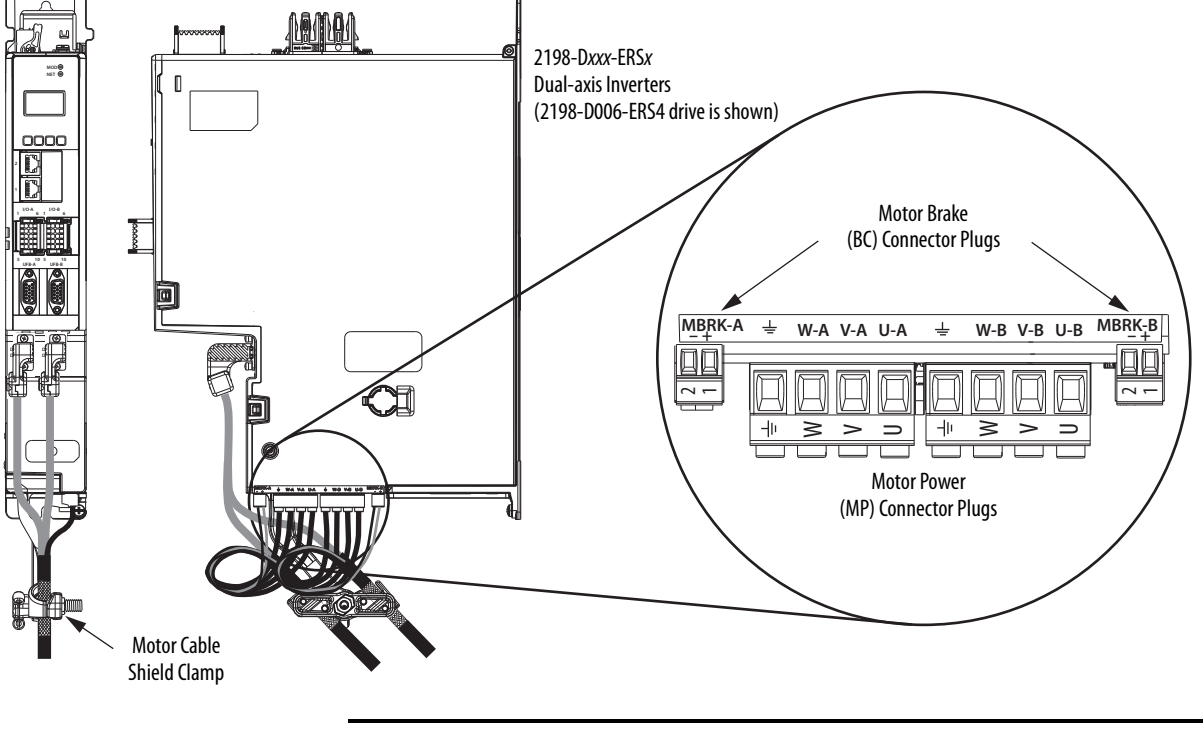

#### **Figure 71 - MP and BC Connector Wiring (dual-axis inverters)**

**ATTENTION:** Make sure the motor power connections are correct when wiring the MP connector plug and that the plug is fully engaged in the module connector. Incorrect wiring/polarity or loose wiring can cause damage to equipment.

#### <span id="page-111-0"></span>**Table 58 - Motor Power (MP) Connector Specifications (dual-axis inverters)**

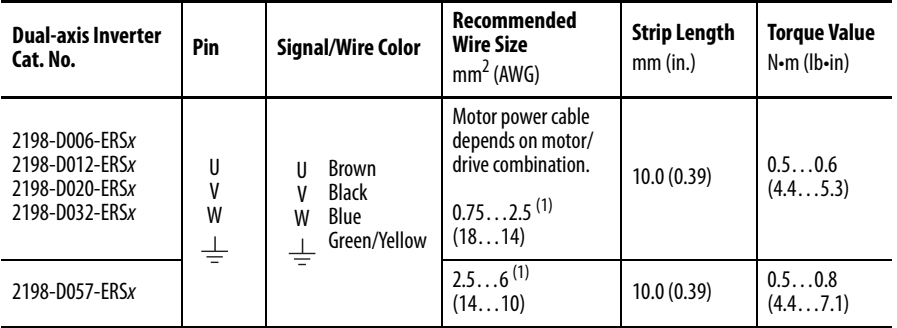

(1) Building your own cables or using third-party cables is not an option. Use 2090-CSxM1DE/DG single motor cables. Refer to the Kinetix Motion Accessories Specifications Technical Data, publication [KNX-TD004](http://literature.rockwellautomation.com/idc/groups/literature/documents/td/knx-td004_-en-p.pdf), for cable specifications.

#### <span id="page-111-1"></span>**Table 59 - Motor Brake (BC) Connector Specifications**

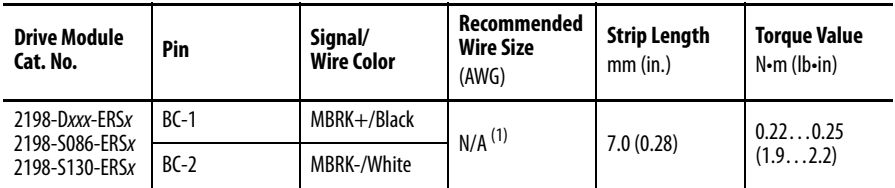

(1) Motor brake wires are part of the 2090-CSBM1DE/DG motor cable.

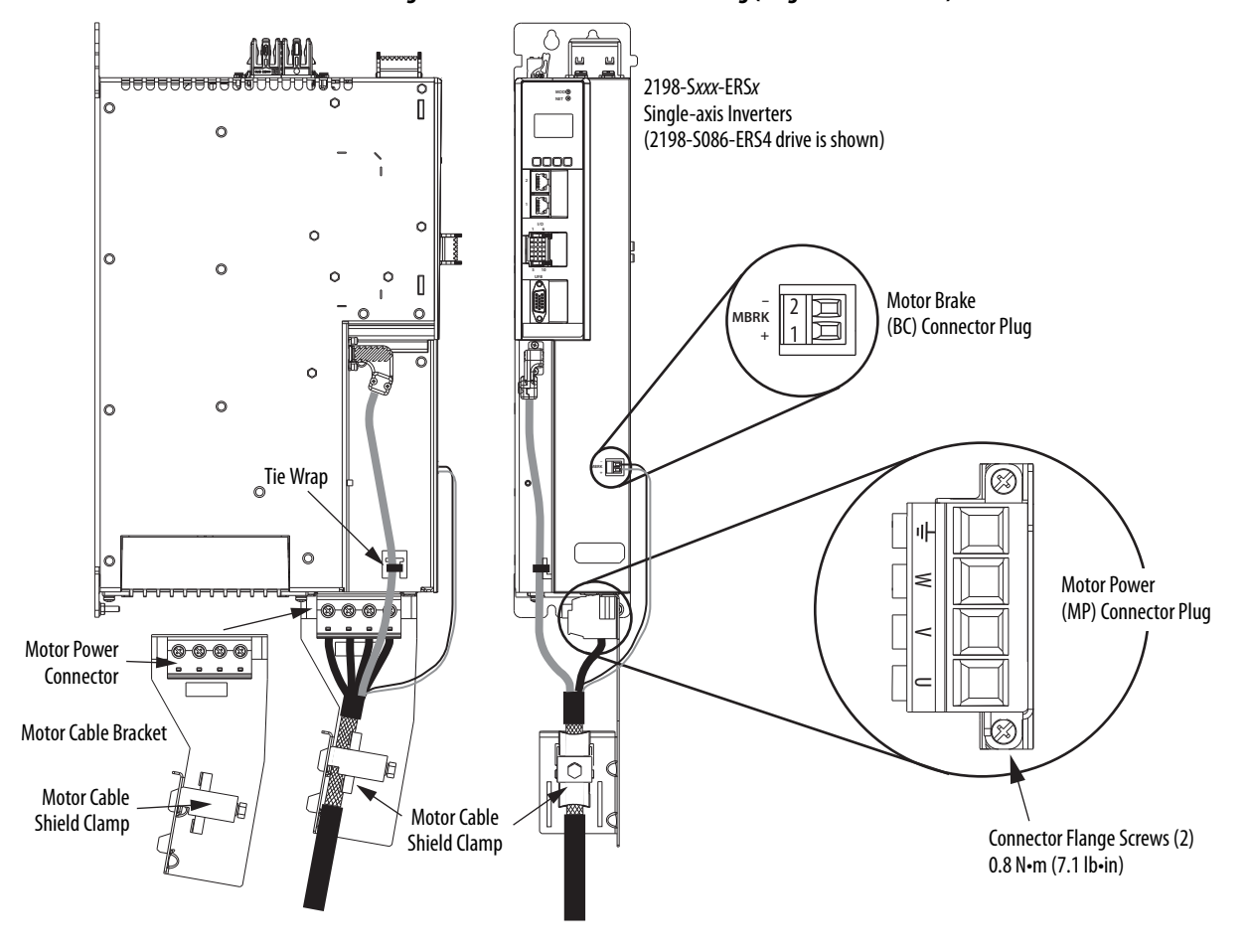

**Figure 72 - MP and BC Connector Wiring (single-axis inverters)**

You can attach the motor power wires to the motor power connector, plug in the motor feedback and brake connectors, and then connect the bracket to the drive.

**WARNING:** Make sure the motor power connections are correct when wiring the MP connector plug. Insert the plug into the module connector and tighten flange screws to 0.8 N•m (7.1 lb•in). Incorrect wiring/polarity or loose wiring can cause an explosion or damage to equipment.

#### <span id="page-112-0"></span>**Table 60 - Motor Power (MP) Connector Specifications (single-axis inverters)**

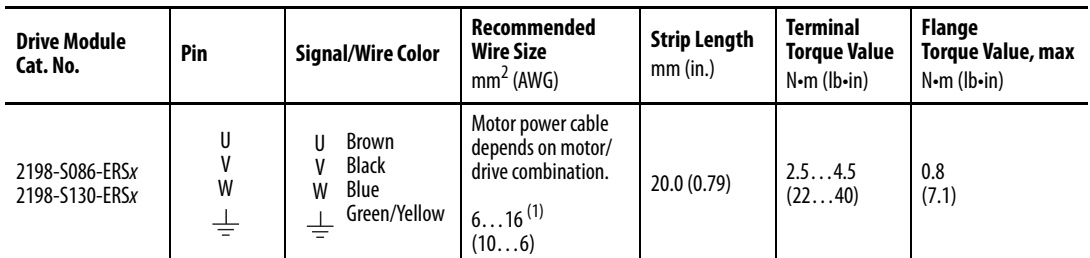

(1) Building your own cables or using third-party cables for Kinetix VP motors is not an option. Use 2090-CSxM1DE/DG single motor cables. Refer to the Kinetix Motion Accessories Specifications Technical Data, publication [KNX-TD004,](http://literature.rockwellautomation.com/idc/groups/literature/documents/td/knx-td004_-en-p.pdf) for cable specifications.

# **Motor Feedback Connections**

Single motor-cable feedback connections are made by using the 2198-KITCON-DSL feedback connector kit.

- 2090-CSxM1DE cables include the connector kit pre-wired to the feedback conductors.
- 2090-CSxM1DG cables have flying-lead feedback conductors. The 2198-KITCON-DSL feedback connector kit must be purchased separately and installed.

#### **Figure 73 - MF Connector Wiring**

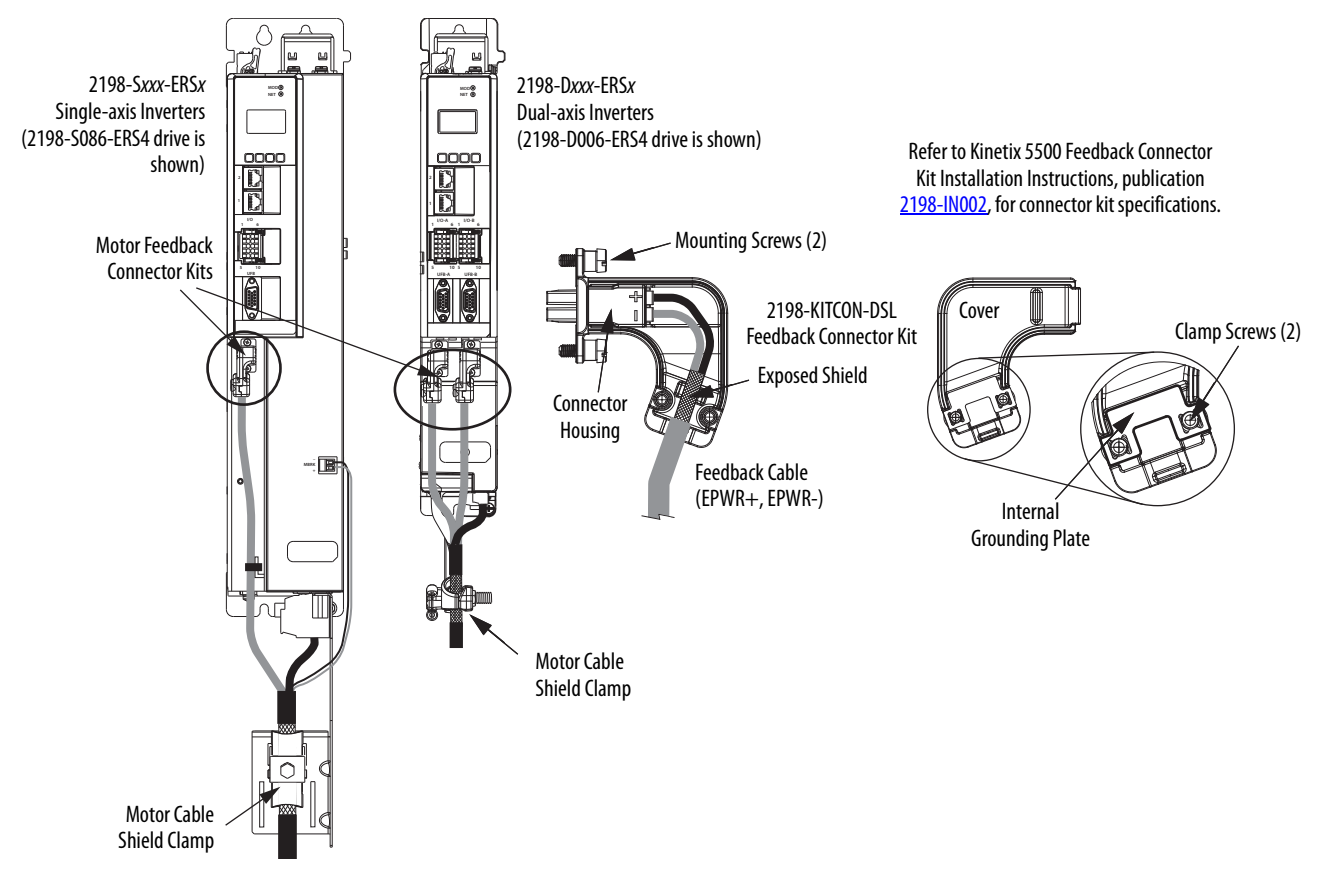

**Table 61 - Motor Feedback (MF) Connector Specifications**

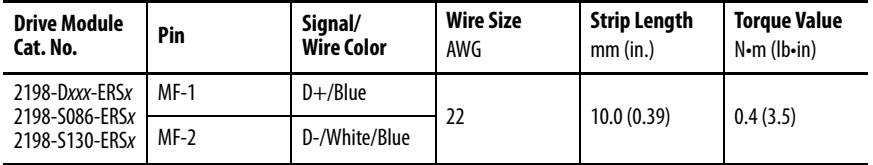

# **Apply the Single Motor Cable Shield Clamp**

Factory-supplied 2090-Series single motor cables are shielded, and the braided cable shield must terminate at the drive during installation. A small portion of the cable jacket has been removed to expose the shield braid. The exposed area must be clamped (with the clamp provided) at the bottom front of the drive.

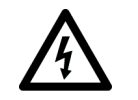

**SHOCK HAZARD:** To avoid hazard of electrical shock, make sure shielded power cables are grounded according to recommendations.

These procedures assume you have completed wiring your motor power, brake, and feedback connectors and are ready to apply the cable shield clamp.

## Dual-axis Inverter Shield Clamp Installation

Follow these steps to apply the dual-axis inverter cable shield clamp.

<span id="page-114-0"></span>**1.** Loosen the clamp knob and determine if you need the clamp spacers.

Clamp spacers are included with the dual-axis inverters for cable diameters that are too small for a tight fit within the drive clamp alone.

The spacers are held captive by nylon rivets. Remove the rivets and spacers when your cable shield is of sufficient diameter for the clamp to hold the cable secure.

**IMPORTANT** Clamp spacers are needed with 2090-CSBM1DG (18 and 14 AWG) cables. Spacers are not needed for 2090-CSBM1DG (10 AWG) cables, all 2090-CSBM1DE cables, and can be removed.

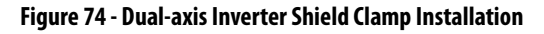

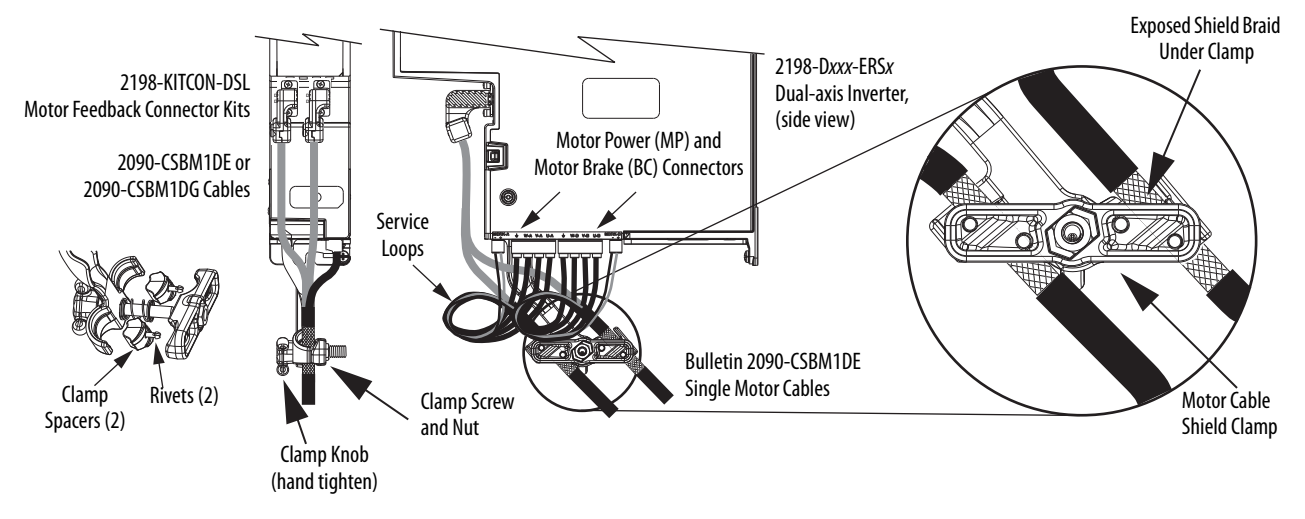

- **2.** Position the exposed portion of each cable braid directly in line with the clamp.
- <span id="page-114-1"></span>**3.** Hand tighten the clamp knob.

Make sure the cable clamp tightens around the cable shield and provides a good bond between the cable shield and the drive chassis.

Only finger-tight torque on the clamp knob is required. The cable should not move within the clamp under its own weight or when slight pressure is applied by hand.

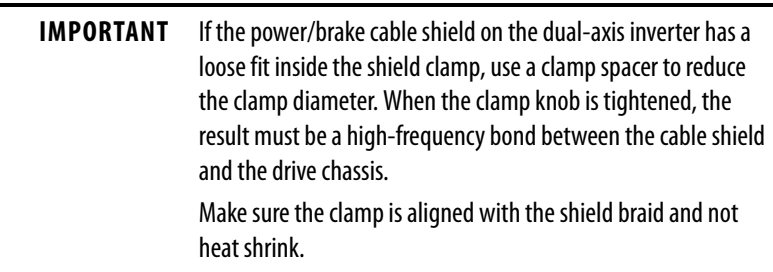

4. Repeat [step 1](#page-114-0) through [step 3](#page-114-1) for each dual-axis inverter.

### Single-axis Inverter Shield Clamp Installation

Single-axis inverters include a two-position cable-shield clamp. With 10 AWG 2090-CSxM1DE and 2090-CSxM1DG cables, only the small (upper) clamp is used. Replacement clamps are also available.

Follow these steps to apply the single-axis inverter motor-cable shield clamp.

- <span id="page-115-0"></span>**1.** Remove the larger (lower position) clamp.
- **2.** Loosen the clamp screw.

#### **Figure 75 - Cable Installation**

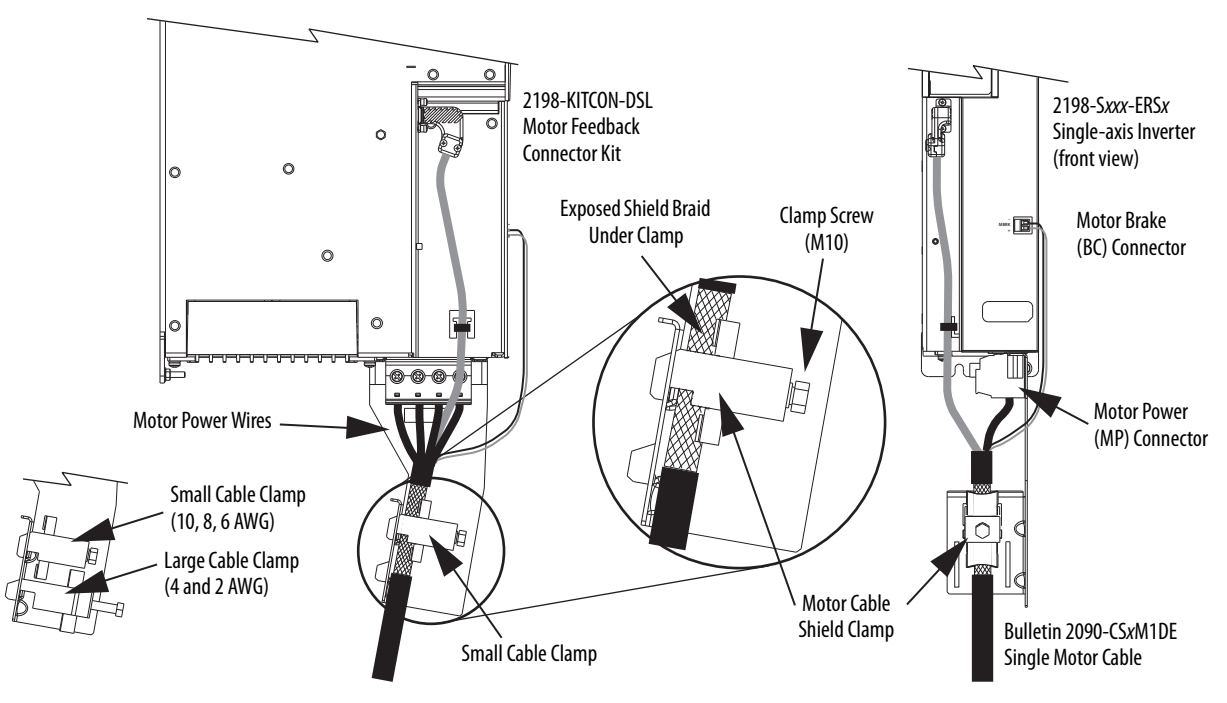

**3.** Position the exposed portion of the cable braid directly in line with the clamp.

> **IMPORTANT** Make sure the clamp is aligned with the shield braid and not the heat shrink.

<span id="page-116-2"></span>**4.** Tighten the clamp screw.

Make sure the cable clamp tightens around the overall cable shield and provides a good bond between the cable shield and the drive chassis.

Torque value 5.6 N•m (50 lb•in), max.

**5.** Repeat [step 1](#page-115-0) through [step 4](#page-116-2) for each drive in multi-axis configurations.

# <span id="page-116-0"></span>**Wiring Power/Brake and Feedback Cables**

Kinetix 5700 drives are also compatible with many other Allen-Bradley® motors and actuators that have separate power/brake and feedback cables. Follow these guidelines when 2090-CPxM7DF (power/brake) cables and 2090-CFBM7DF (feedback) cables are used in a new installation or reused in an existing installation with Kinetix 5700 servo drives.

# **Motor Power and Brake Cables**

The motors and actuators in [Table 62](#page-116-3) have separate power/brake and feedback cables. The motor power/brake cable attaches to the cable clamp on the drive and the power/brake conductors attach to the MP and BC connectors, respectively.

#### <span id="page-116-3"></span>**Table 62 - Motor Power Cable Compatibility**

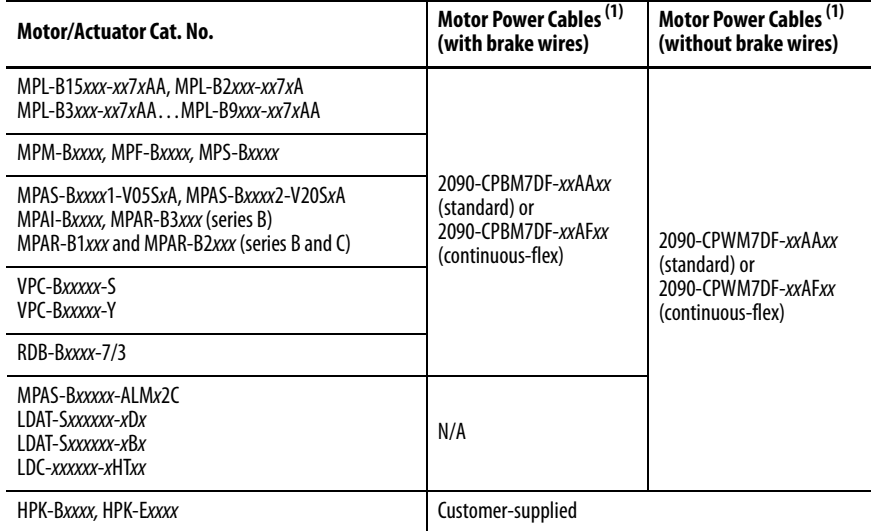

<span id="page-116-1"></span>(1) Refer to the Kinetix Motion Accessories Specifications Technical Data, publicatio[n KNX-TD004,](http://literature.rockwellautomation.com/idc/groups/literature/documents/td/knx-td004_-en-p.pdf) for cable specifications.

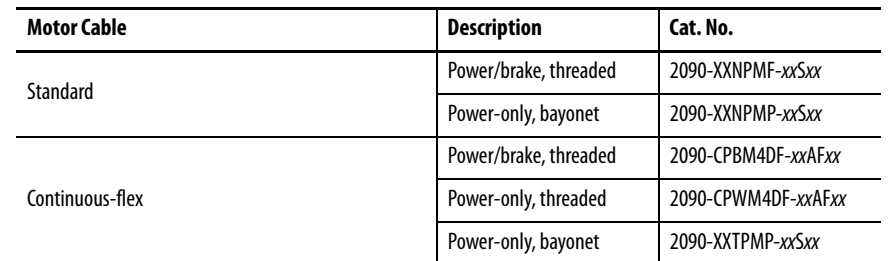

#### **Table 63 - Legacy Motor Power Cables**

#### **Table 64 - Induction Motor Power Cable Specifications**

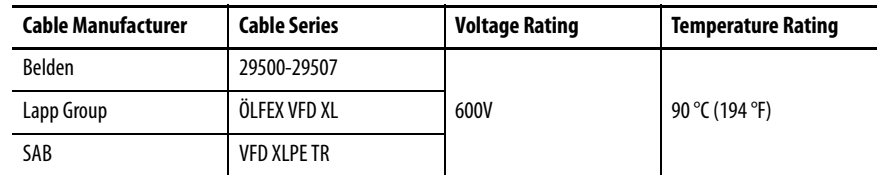

# **Motor Power and Brake Connections**

Motor power connections are made at the MP connector on the bottom of the dual-axis and single-axis inverters. Motor brake connections are made at the BC connector. On dual-axis inverters, the BC connectors are on either side of the MP connectors on the bottom of the drive. On single-axis inverters, the BC connector is on the front of the drive.

On single-axis inverters, the motor power connector and shield clamp are mounted to a separate bracket that plugs into the bottom of the drive and has mounting screws to hold it secure.

Refer to [Table 58](#page-111-0), [Table 59](#page-111-1), and [Table 60](#page-112-0) beginning on [page 112](#page-111-0) for the MP and BC connector specifications.

## **Motor Power/Brake Cable Series Change**

Motor power and brake conductors on 2090-CPBM7DF (series A) cables have the following dimensions from the factory. If your cable is reused from an existing application, the actual conductor lengths could be slightly different.

#### **Figure 76 - 2090-CPBM7DF (series A) Power/brake Cable Dimensions**

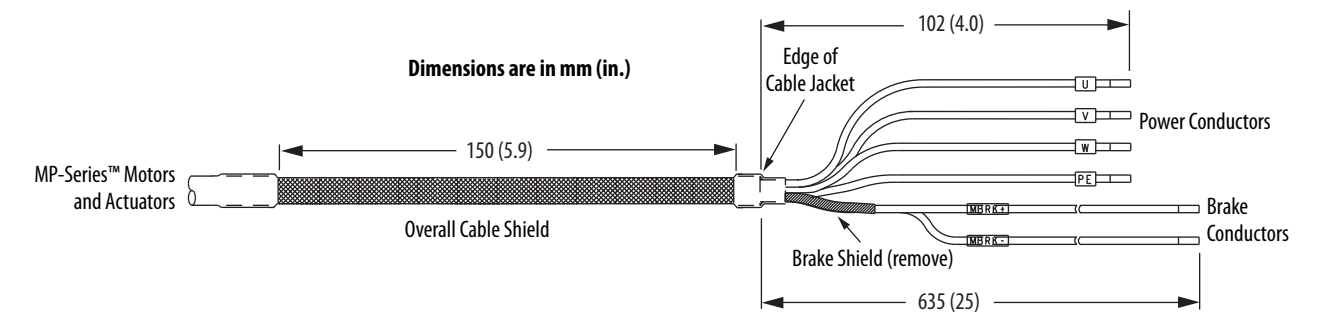

Motor power and brake conductors on 2090-CPBM7DF (series B) 12 and 10 AWG standard, non-flex cables provide (drive end) shield braid and conductor preparation designed for compatibility with multiple Kinetix servo-drive families, including Kinetix 5700 drives.

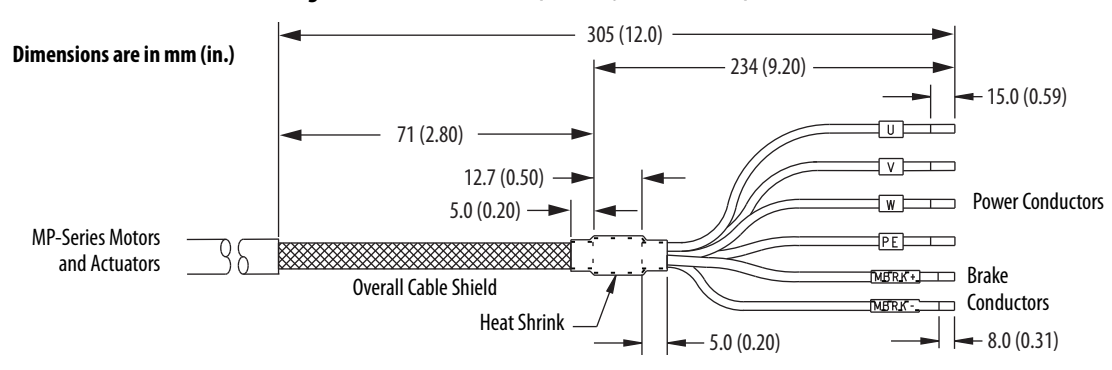

**Figure 77 - 2090-CPBM7DF (series B, 10 or 12 AWG) Power/brake Cable Dimensions**

# **Maximum Cable Lengths**

Combined motor power cable length for all axes on the same DC bus must not exceed 400 m (1312 ft). The maximum drive-to-motor cable length for Kinetix 5700 drives and motor/actuator combinations with 2090-CxxM7DF cables is 90 m (295 ft), depending on the feedback type.

**Table 65 - Drive-to-Motor Feedback Cable Length**

| <b>Feedback Type</b>               | Cable Length, max<br>m(f <sub>t</sub> ) |
|------------------------------------|-----------------------------------------|
| Single-turn or multi-turn absolute | 90 (295)                                |
| Incremental                        | 30(98)                                  |
| Heidenhain EnDat                   | 90 m (295)                              |

# **Dual-axis Inverter Power/Brake Cable Installation**

Dual-axis inverters are compatible with several Allen-Bradley motor families that require 16, 14, 12, and 10 AWG power/brake cables. Refer to **[Table 66](#page-118-0)** for the proper procedure designed for your 2090-CPxM7DF cable.

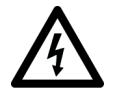

**SHOCK HAZARD:** To avoid hazard of electrical shock, make sure shielded power cables are grounded according to recommendations.

#### <span id="page-118-0"></span>**Table 66 - Cable Preparation for 2090-CP***x***M7DF Cables**

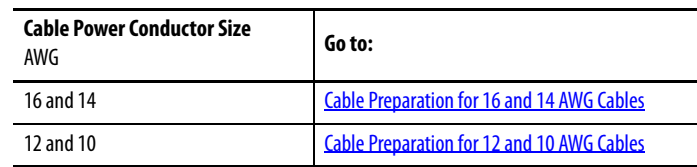

#### <span id="page-119-0"></span>Cable Preparation for 16 and 14 AWG Cables

For dual-axis inverters, the 2090-CPBM7DF power conductor length, 102 mm (4.0 in.), is sufficiently long to reach the MP connector plug and provides adequate stress relief. However, you must remove additional insulation from the power conductors to achieve a strip length of 10 mm (0.39 in.).

The brake conductor length, 635 mm (25 in.), is much longer than necessary. We recommend that you measure 188 mm (7.4 in.) from the edge of the cable jacket (that is covered by heat shrink) and trim off the rest.

Refer to [Figure 78](#page-121-0) and on [page 122](#page-121-0) for a typical installation example. For strip lengths and torque values, refer to **Table 58** and [Table 59](#page-111-1) on [page 112](#page-111-0).

#### <span id="page-119-1"></span>Cable Preparation for 12 and 10 AWG Cables

2090-CPBM7DF (series B) 12 and 10 AWG cables are designed for use with Kinetix 5700 dual-axis inverters and do not require any modifications.

For dual-axis inverters, 2090-CPBM7DF (series A) 12 and 10 AWG conductors are too short and stiff to reach the MP connector plug and provide adequate stress relief.

Follow these steps to prepare your existing (series A) 12 and 10 AWG cables.

- **1.** Remove any heat shrink or small sections of cable jacket from your existing cable.
- **2.** Remove additional cable jacket and shield braid from your cable following the diagram below.

Include a new 12 mm (0.5 in.) section of cable jacket and slide it down to the end of the shield braid.

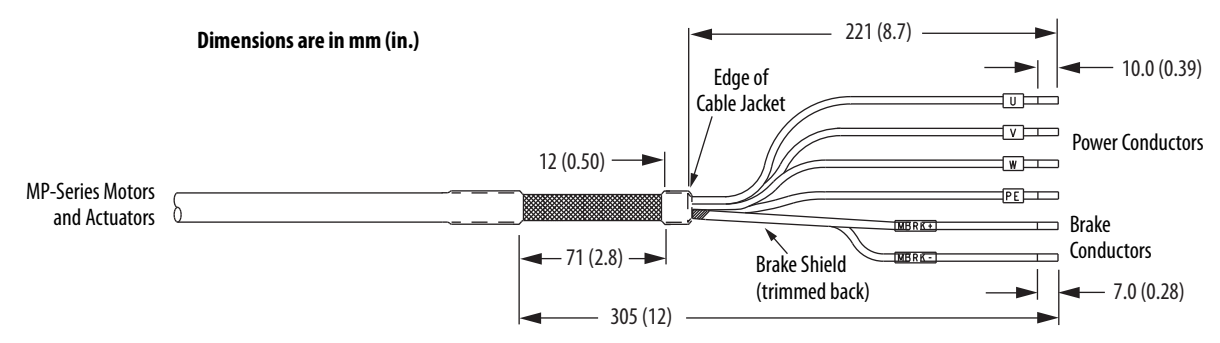

**3.** Apply heat shrink to the small section of cable jacket.

Refer to **[Figure 79](#page-121-1)** for typical installation examples for series A and series B cables. For strip lengths and torque values, refer to **[Table 58](#page-111-0)** and [Table 59](#page-111-1) on [page 112](#page-111-0).

#### Dual-axis Inverter Shield Clamp Installation

Follow these steps to apply the dual-axis inverter cable shield clamp.

<span id="page-120-0"></span>**1.** Loosen the clamp knob and determine if you need the clamp spacers.

The power/brake cable shield attaches to the dual-axis inverter cable clamp. Clamp spacers are included with the dual-axis inverters for cable diameters that are too small for a tight fit within the drive clamp alone.

The spacers are held captive by nylon rivets. Remove the rivets and spacers when your cable shield is of sufficient diameter for the clamp to hold the cable secure.

**IMPORTANT** Most all 2090-CPxM7DF power/brake cables require the spacers. Only 10 AWG cables with brake conductors have a diameter large enough to fit in the clamp without the spacers.

- **2.** Position the exposed portion of each cable braid directly in line with the clamp.
- <span id="page-120-1"></span>**3.** Hand tighten the clamp knob.

Make sure the cable clamp tightens around the cable shield and provides a good bond between the cable shield and the drive chassis.

Only finger-tight torque on the clamp knob is required. The cable should not move within the clamp under its own weight or when slight pressure is applied by hand.

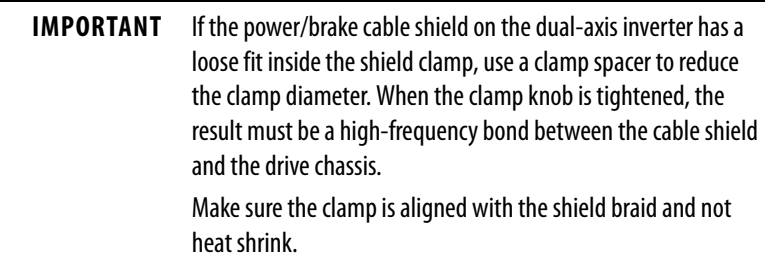

See [Figure 78](#page-121-0) and [Figure 79](#page-121-1) on [page 122](#page-121-0) for examples.

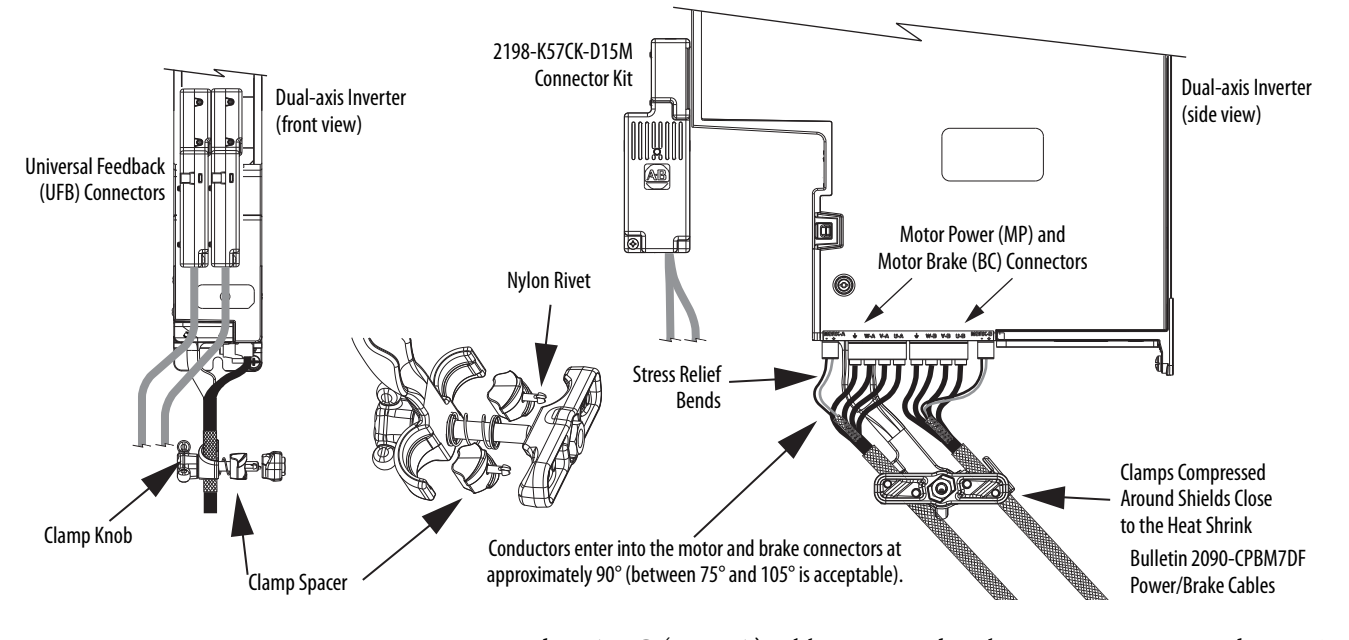

<span id="page-121-0"></span>**Figure 78 - Dual-axis Inverter Cable Installation (16 and 14 AWG cable)**

12 and 10 AWG (series A) cables, prepared as shown on [page 120,](#page-119-1) and series B cables have longer conductors that support service loops.

<span id="page-121-1"></span>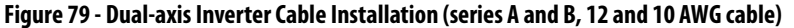

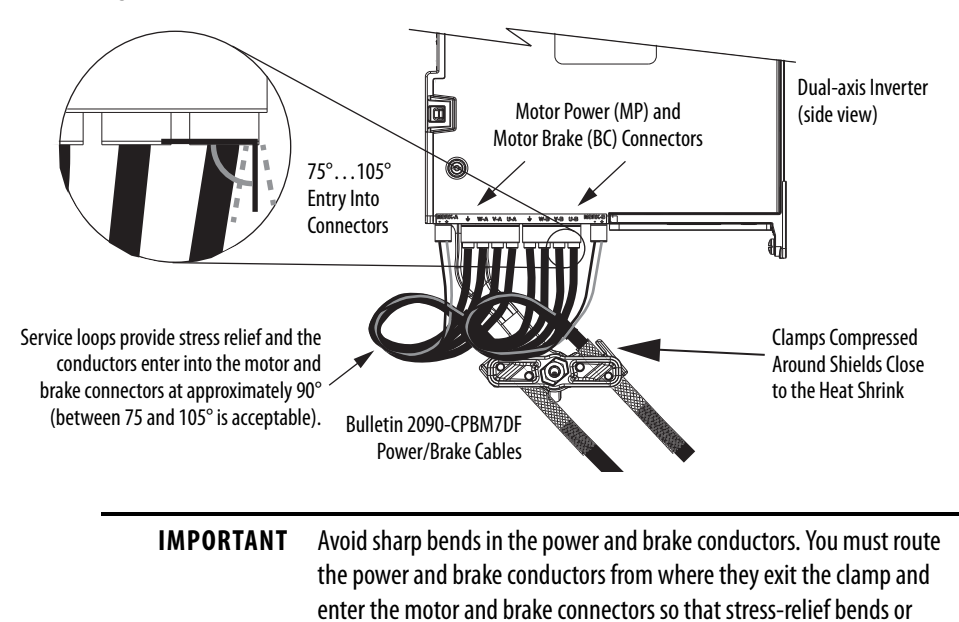

4. Repeat [step 1](#page-120-0) through [step 3](#page-120-1) for each dual-axis inverter.

service loops are formed.

# **Single-axis Inverter Power/Brake Cable Installation**

Single-axis inverters include a two-position cable-shield clamp for 2090- CPBM7DF cables with 10, 8, 6, 4, and 2 AWG power conductors.

2090-CPBM7DF (series B) 10 AWG cables are designed for use with Kinetix 5700 single-axis inverters and do not require any modifications.

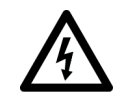

**SHOCK HAZARD:** To avoid hazard of electrical shock, make sure shielded power cables are grounded according to recommendations.

For single-axis inverters, the 2090-CPBM7DF (series A) cable power conductors, 102 mm (4.0 in.), require adjustment only when the smaller (upper position) clamp is used. The upper position is for smaller cables (10, 8, and 6 AWG). The lower position is for larger cables (4 and 2 AWG). We recommend that you measure from the edge of the cable jacket (that is covered with heat shrink) and trim the power conductors as shown in [Table 67](#page-122-0).

<span id="page-122-0"></span>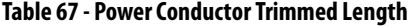

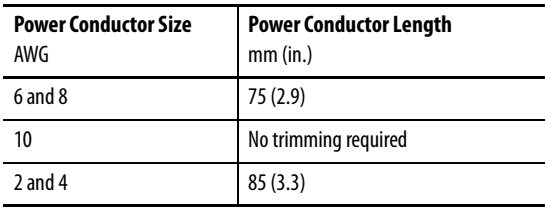

The (series A) 2090-CPBM7DF brake conductor length, 635 mm (25 in.) is longer than necessary. Measure from the edge of the heat shrink and trim the brake conductors as shown in [Table 68](#page-122-1).

<span id="page-122-1"></span>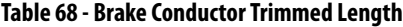

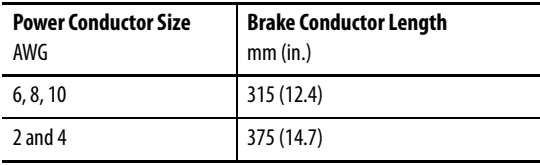

See [Figure 80](#page-123-0) on [page 124](#page-123-0) for a typical series-A installation example. For strip lengths and torque values, see [Table 59](#page-111-1) and [Table 60](#page-112-0) on [page 112](#page-111-1).

Single-axis Inverter Shield Clamp Installation

Follow these steps to apply the single-axis inverter motor-cable shield clamp.

<span id="page-123-1"></span>**1.** Remove the larger (lower position) clamp or small (upper position) clamp, depending on the power conductor size used in your application.

> **IMPORTANT** Make sure to use the proper size clamp depending on cable diameter.

- **2.** Loosen the clamp screw.
- **3.** Position the exposed portion of the cable braid directly in line with the clamp.

**IMPORTANT** Make sure the clamp is aligned with the shield braid and not heat shrink.

<span id="page-123-2"></span>**4.** Tighten the clamp screw.

Make sure the cable clamp tightens around the overall cable shield and provides a good bond between the cable shield and the drive chassis.

Torque value 5.6 N•m (50 lb•in), max.

In [Figure 80,](#page-123-0) 10 AWG (series A) cables are prepared per [Table 67](#page-122-0) and [Table 68](#page-122-1) on [page 123](#page-122-1), and series B cables do not require preparation.

<span id="page-123-0"></span>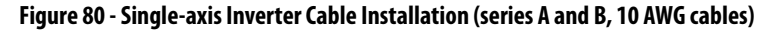

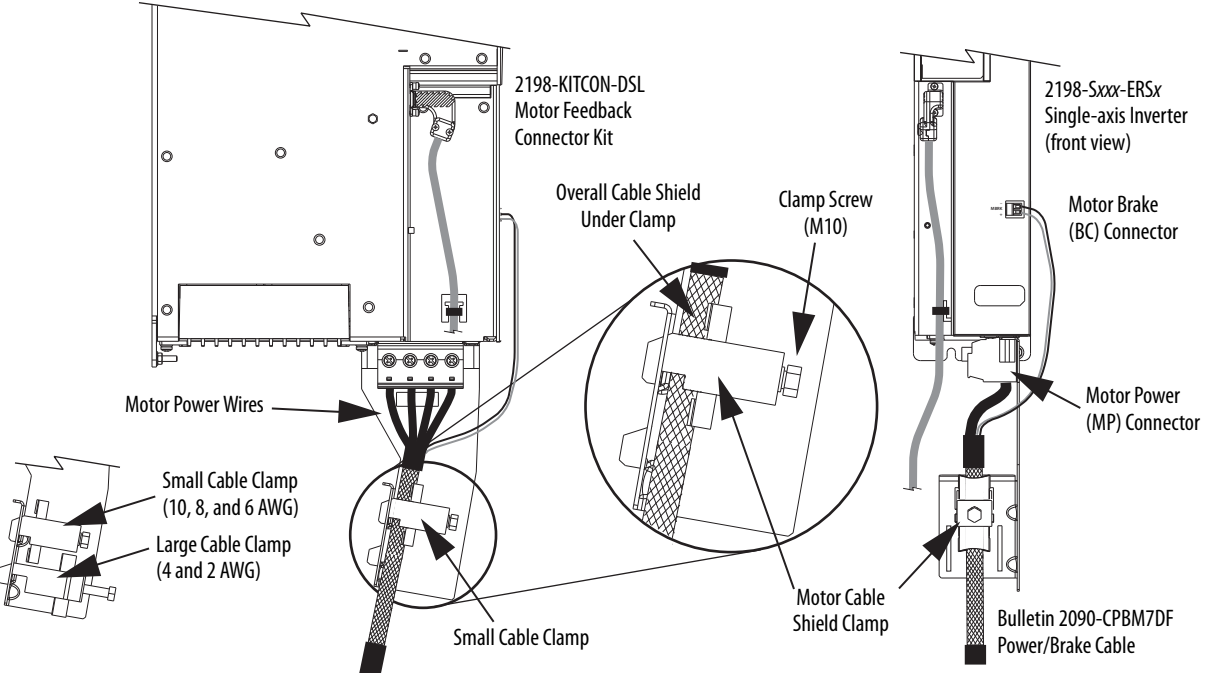

**5.** Repeat [step 1](#page-123-1) through [step 4](#page-123-2) for each drive in multi-axis configurations.

# **Motor Feedback Connections**

You can connect motor feedback to the 2-pin motor feedback (MF) connector or the 15-pin universal feedback (UFB) connector with the associated feedback connector kit.

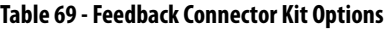

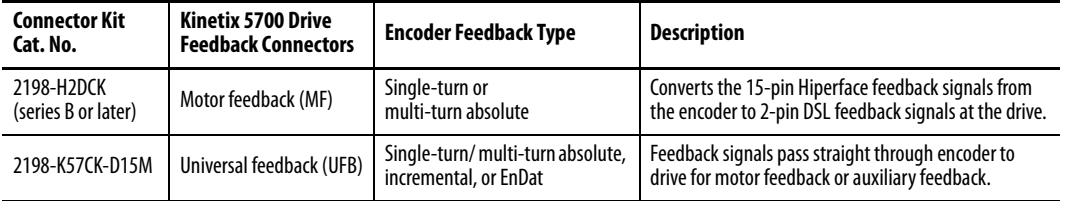

Feedback cables attach to the connector kit and are wired to the connector inside the connector kit. Bulletin 2090 feedback cables require preparation to make sure the shield clamp attaches properly and conductors route smoothly to the connector terminals.

All of the current and legacy feedback cables listed below are compatible with the 2198-H2DCK converter kit and 2198-K57CK-D15M connector kit.

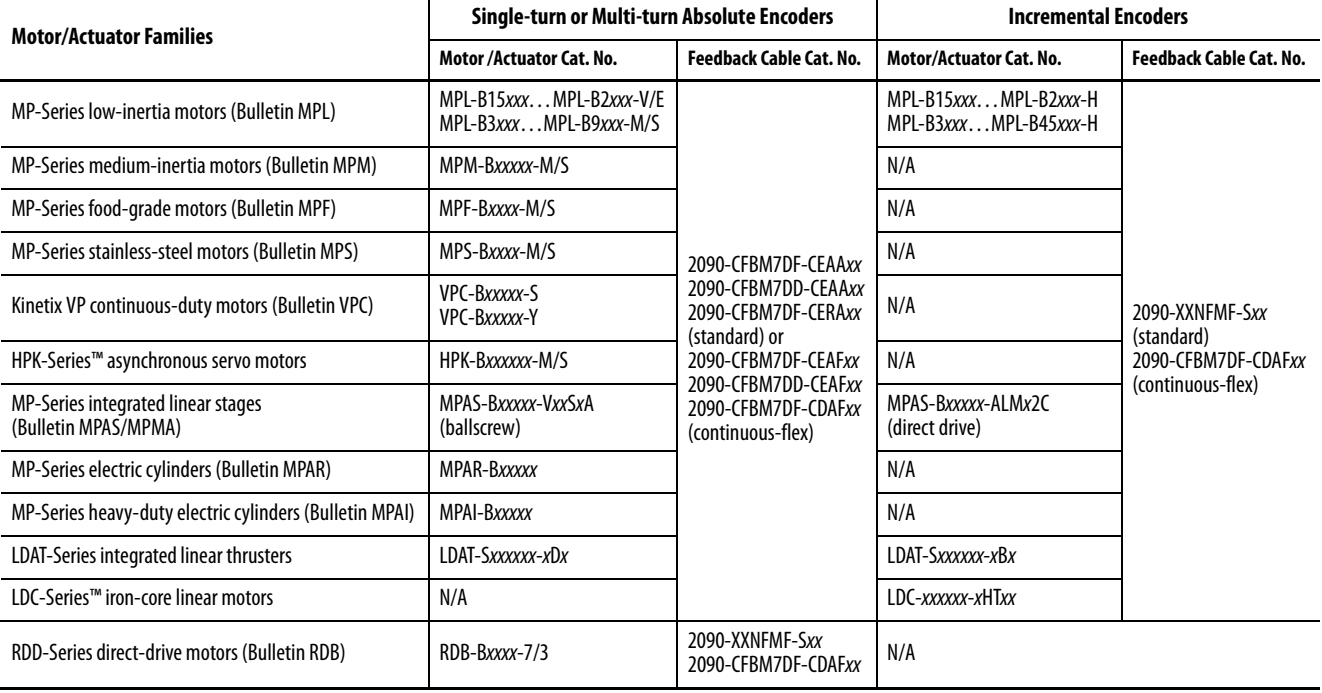

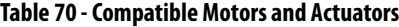

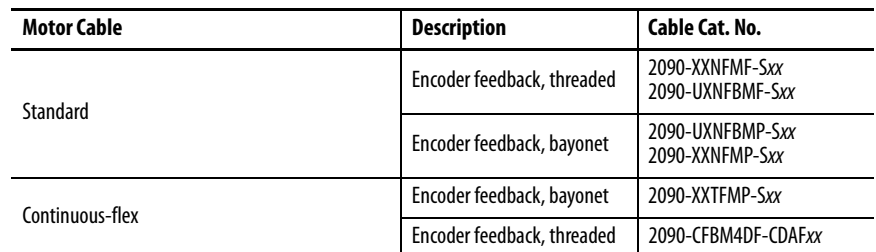

#### **Table 71 - Legacy Motor Feedback Cables**

#### <span id="page-125-1"></span>**Figure 81 - 2198-H2DCK Converter Kit Pinout**

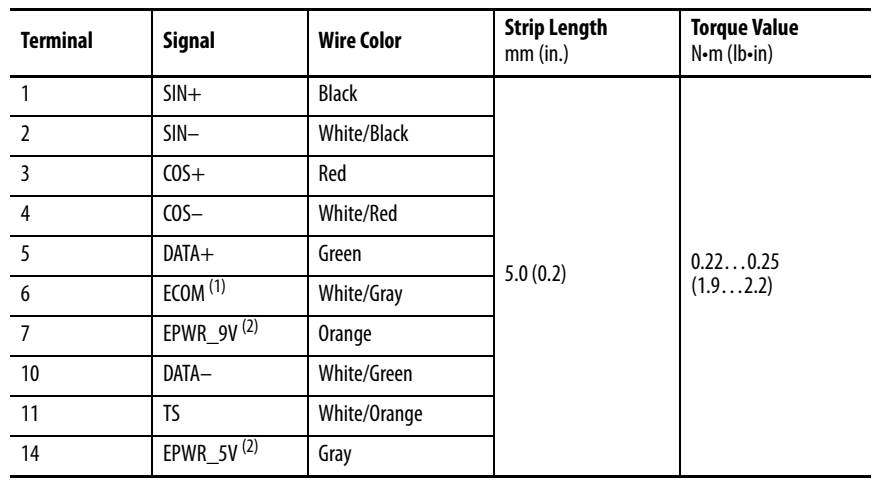

(1) The ECOM and TS- connections are tied together and connect to the cable shield.

<span id="page-125-0"></span>(2) The converter kit generates 9V and 5V from a 12V supply coming from the drive. The 9V supply is used by 9V encoders in 460V motors and actuators.

## **Figure 82 - 2198-K57CK-D15M Connector Kit Pinout**

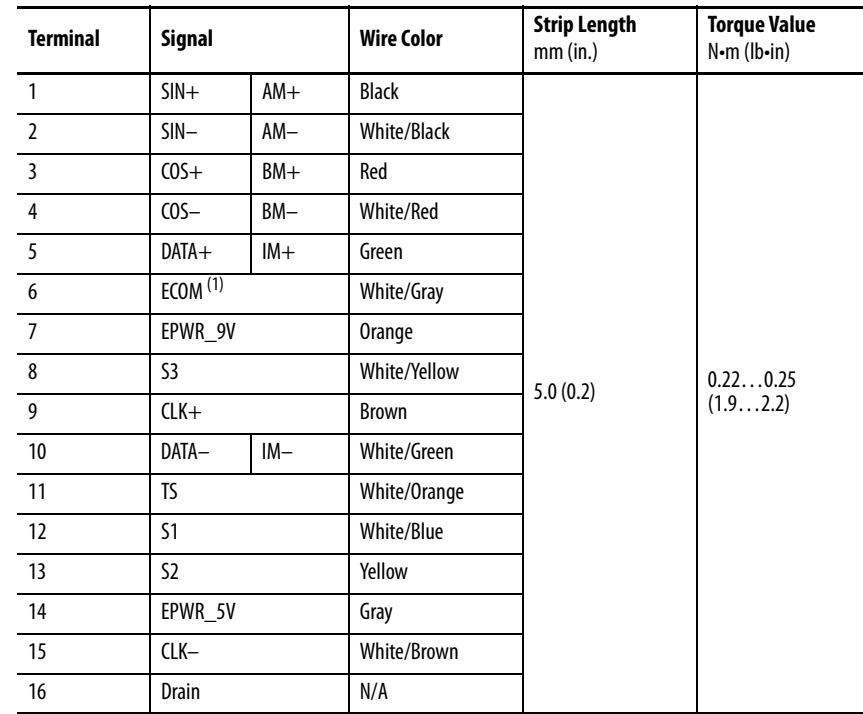

(1) The ECOM and TS- connections are tied together and connect to the cable shield.

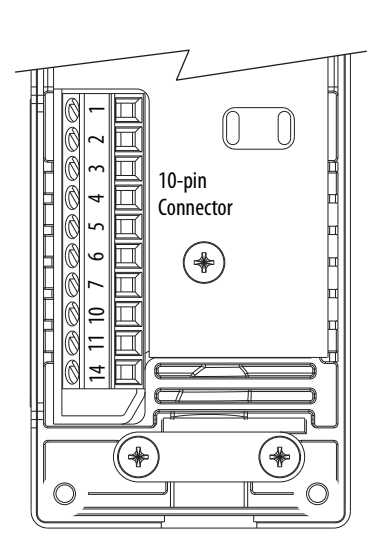

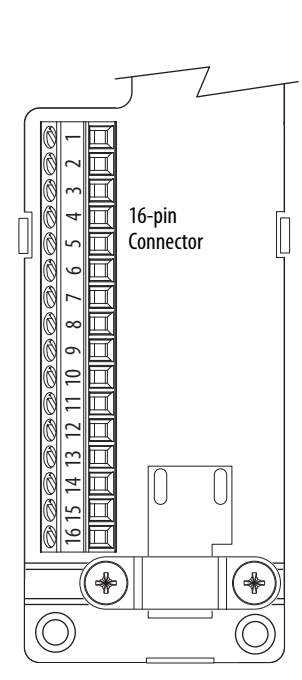

#### Motor Feedback Cable Preparation

Observe the lead preparation guidelines for each of the connector kits.

**IMPORTANT** This length of wire is needed to provide a service loop for the longest wires terminated at the terminal block. However, most wires need to be trimmed shorter, depending on the terminal they are assigned to.

### **Figure 83 - Lead Preparation for 2198-H2DCK Converter Kit**

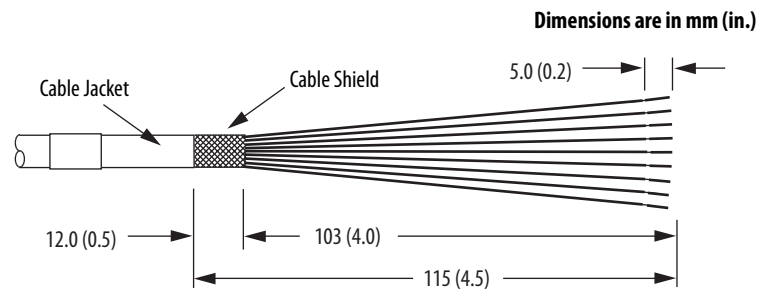

**Figure 84 - Lead Preparation for 2198-K57CK-D15M Connector Kit**

#### **Dimensions are in mm (in.)**

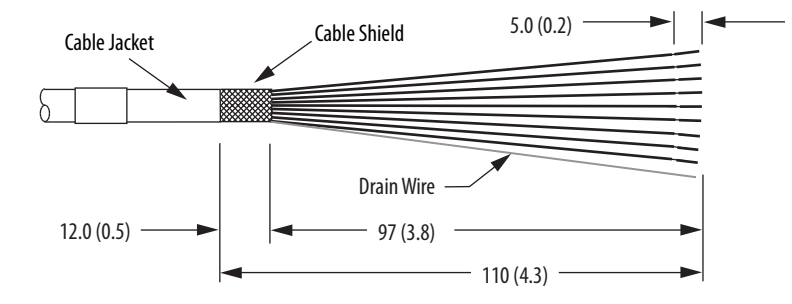

**IMPORTANT** For the 2198- K57CK-D15M universal connector kit, if your 2090-Series motor cable does not include a drain wire, you must create one from the overall shield during wire preparation and connect it to pin 16.

#### Apply the Converter Kit/Connector Kit Shield Clamp

Follow these steps to apply the shield clamp.

**1.** Apply the shield clamp to the 12 mm (0.5 in.) of exposed cable shield.

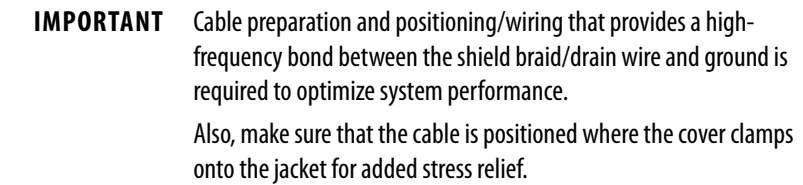

a. For the 2198- H2DCK converter kit, the shield clamp achieves a high-frequency bond between the shield braid and ground.

Apply 0.30 N•m (2.6 lb•in) torque to the clamp screws.

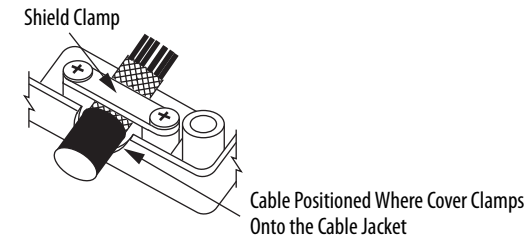

b. For the 2198- K57CK-D15M connector kit, you must attach the drain wire to pin 16 to achieve a high-frequency bond.

**IMPORTANT** If your 2090-Series motor cable does not include a drain wire, you must create one from the overall shield braid.

Apply 0.34 N•m (3.0 lb•in) torque to the clamp screws.

Drain Wire

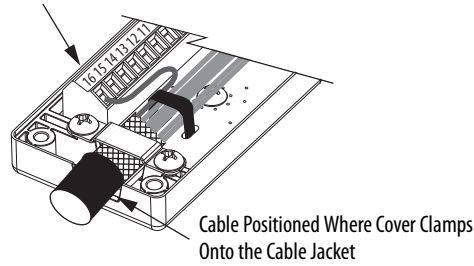

**2.** Route and insert each wire to its assigned terminal.

Include a service loop, as shown on [page 130,](#page-129-0) and refer to the connector pinout on [page 126.](#page-125-1)

**3.** Tighten each terminal screw.

Apply 0.22…0.25 N•m (1.9…2.2 lb•in) torque to each screw.

- **4.** Gently pull on each wire to make sure it does not come out of its terminal; reinsert and tighten any loose wires.
- **5.** Attach the tie wrap for added stress relief.

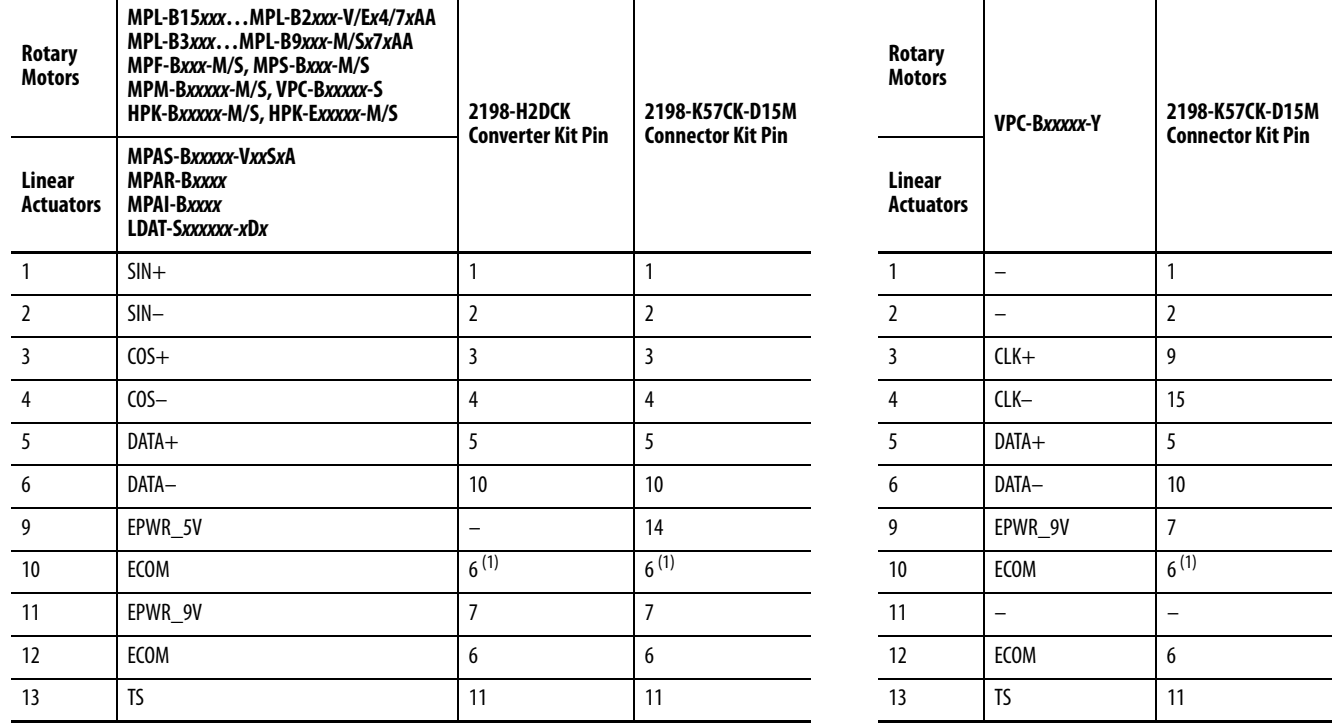

### **Table 72 - 2090-CFBM7DF-CEA***xxx* **Feedback Cables**

<span id="page-128-0"></span>(1) The ECOM and TS- connections are tied together and connect to the cable shield.

#### **Table 73 - 2090-XXNFMF-S***xx* **or 2090-CFBM7DF-CDA***xxx* **Feedback Cables**

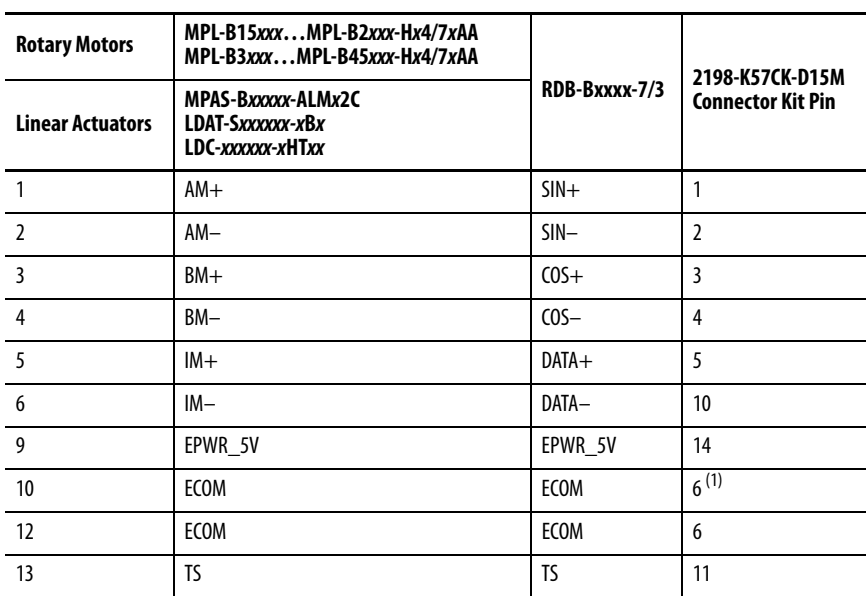

(1) The ECOM and TS- connections are tied together and connect to the cable shield.

A mounting bracket is included with the 2198-H2DCK converter kit to secure the kit to the drive. Install the mounting bracket in the bottom mounting position on the kit, and the kit mounting holes on the drive.

<span id="page-129-0"></span>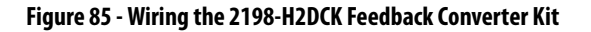

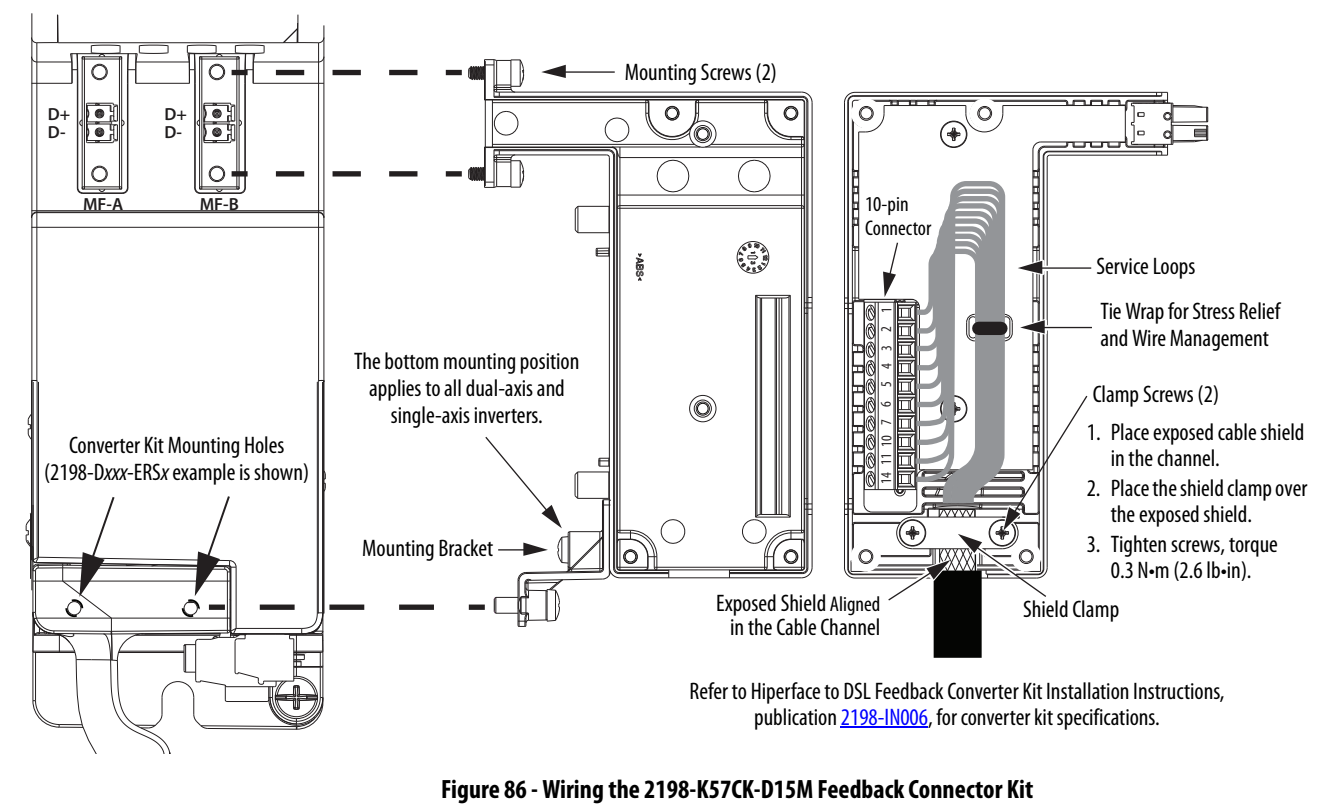

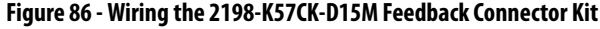

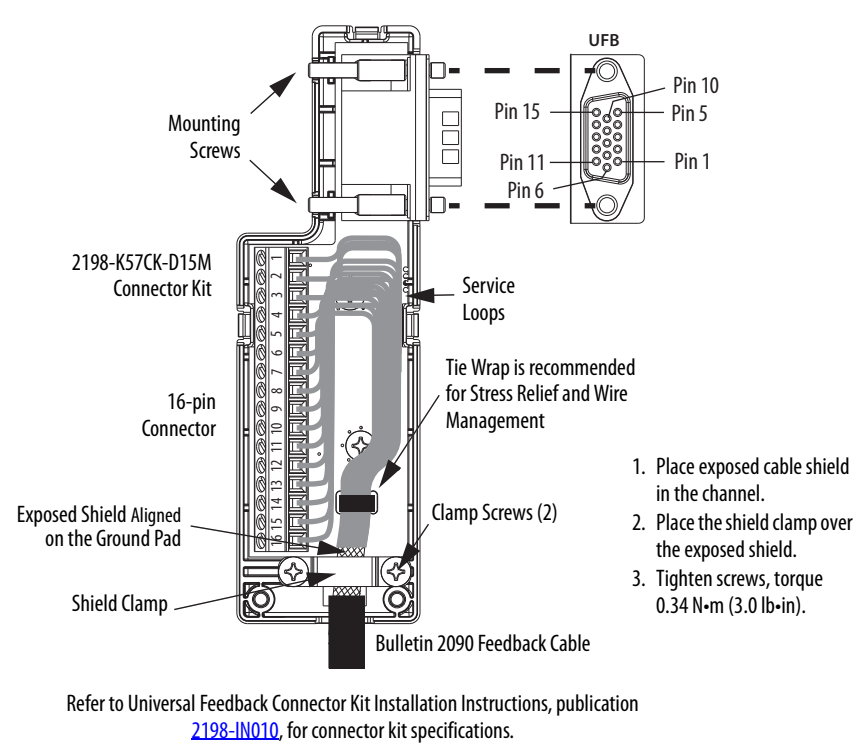

# **Capacitor Module Connections**

Follow these guidelines when wiring the 2198-CAPMOD-2240 capacitor module and 2198-CAPMOD-DCBUS-IO extension module:

- Wire module status (MS) relay output connections to digital input Bus Capacitor OK or the Logix 5000™ controller (optional).
- Refer to **Kinetix 5700 Capacitor Module** wiring example on [page 285](#page-284-0).
- Refer to [Kinetix 5700 Capacitor Module Status Indicators](#page-223-0) on [page 224](#page-223-0) for troubleshooting the module status indicators and relay output.
- Refer to the installation instructions provided with your Kinetix 5700 capacitor module, publication [2198-IN008.](http://literature.rockwellautomation.com/idc/groups/literature/documents/in/2198-in008_-en-p.pdf)

**IMPORTANT** To improve system performance, run wires and cables in the wireways as established in [Chapter 2.](#page-32-0) Connections to the DC bus must be made with the shared-bus connection system.

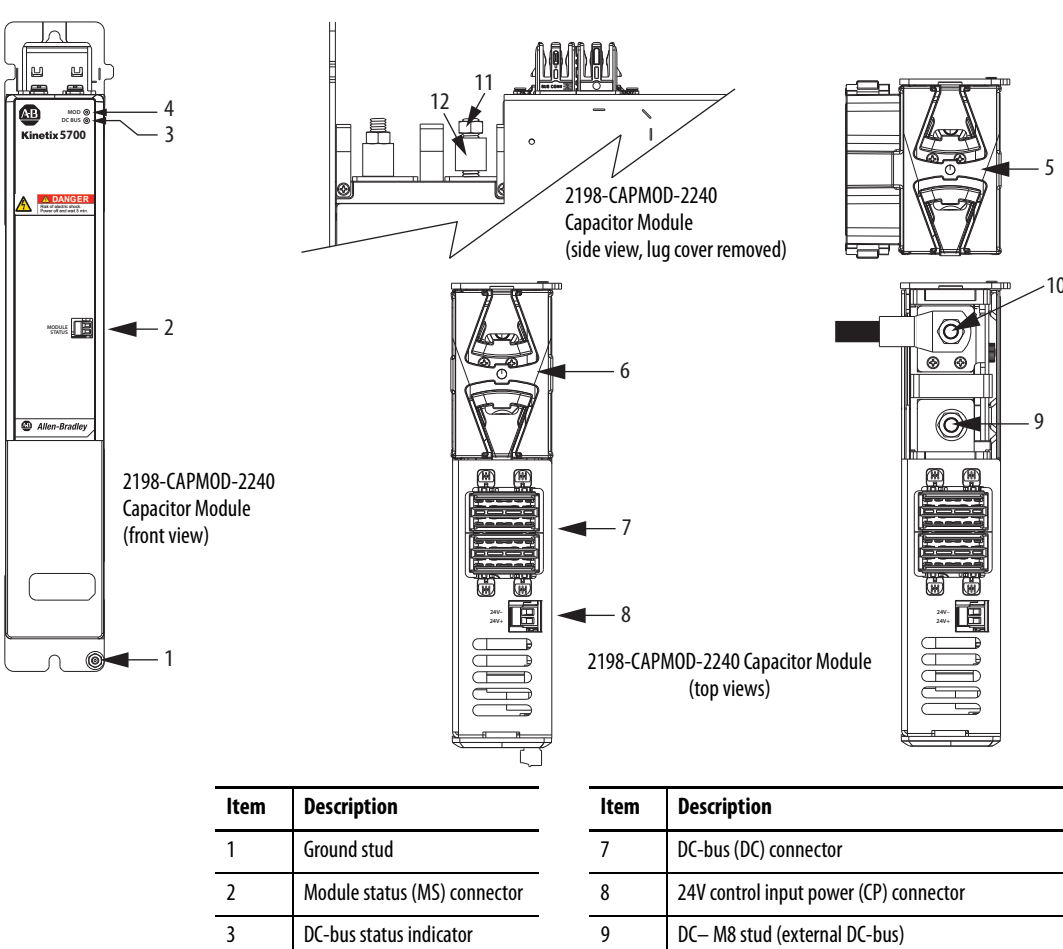

## **Figure 87 - Capacitor Module Features and Indicators**

4 Module status indicator 10 DC+ M8 stud (external DC-bus), shown with wire lug

5 Stud/lug cover with wires  $^{(1)}$  11 M8 hex nut 6 Stud cover without wires 12 Lug spacer

<sup>(1)</sup> This example shows the lug cover oriented for wires exiting to the left (capacitor module is on the far left of the drive configuration). Rotate lug cover 180° when wires exit to the right (capacitor module is on the far right of the drive configuration).

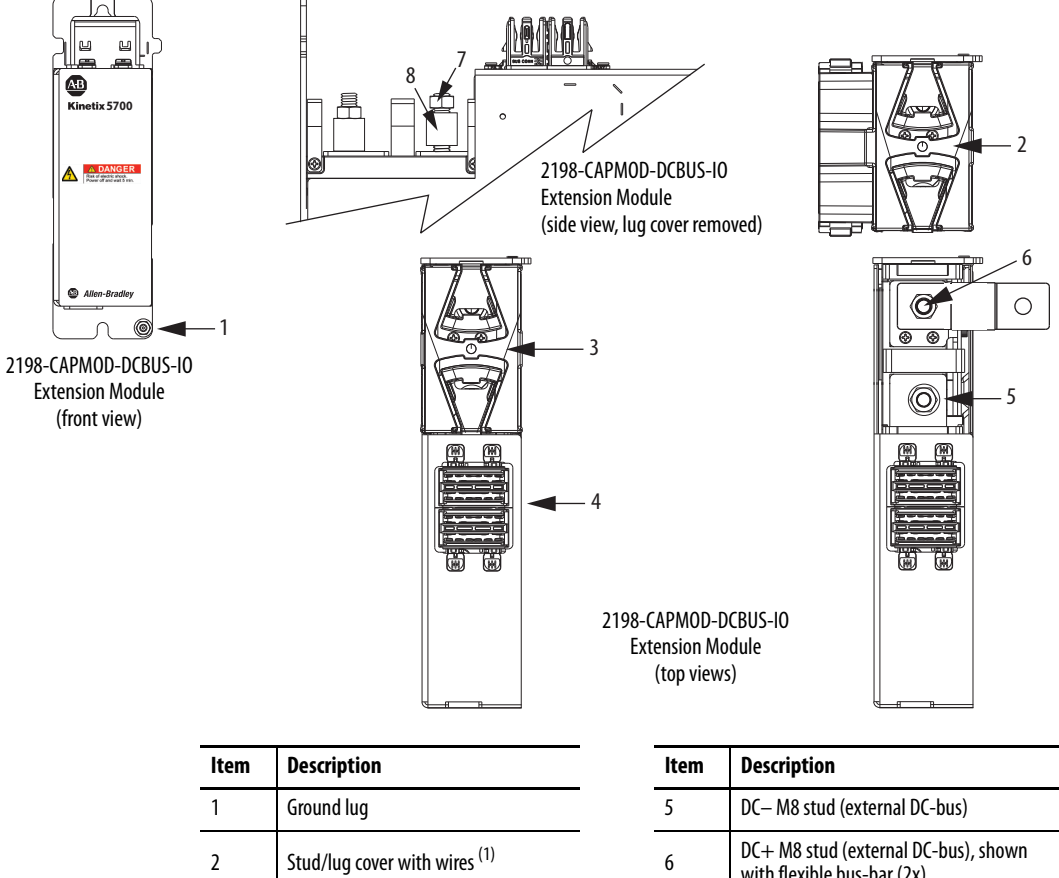

#### **Figure 88 - Extension Module Features and Indicators**

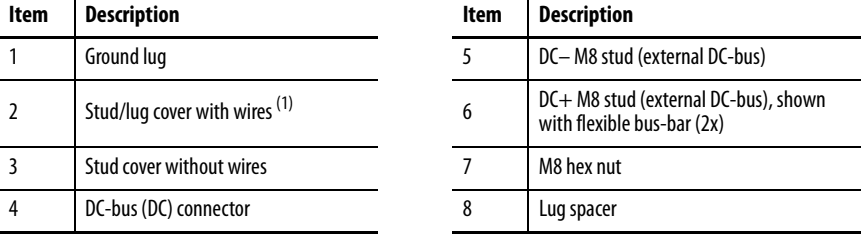

(1) This example shows the lug cover oriented for wires exiting to the left (extension module is on the far left of drive configuration). Rotate lug cover 180° when wires exit to the right (extension module is on the far right of drive configuration).

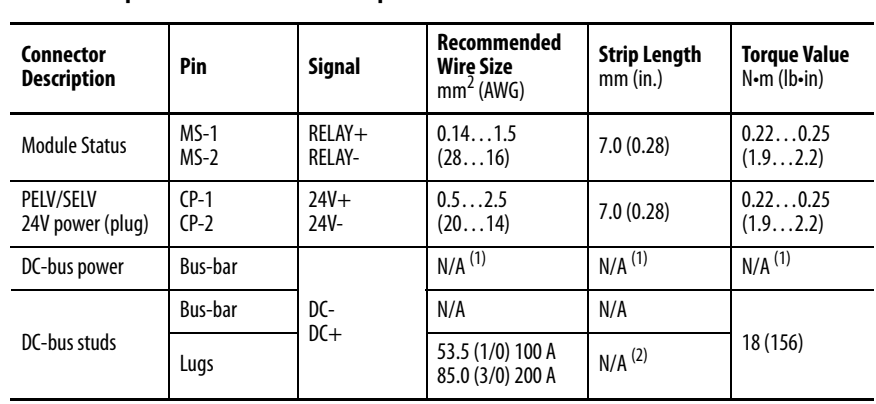

#### **Table 74 - Capacitor Module Connector Specifications**

<span id="page-131-0"></span>(1) DC bus connections are always made from one drive module to another over the shared-bus connection system. These terminals do not receive discrete wires.

(2) Strip length for the DC-bus studs depend on the customer-supplied lugs.

# **External Passive-shunt Connections**

Follow these guidelines when wiring your 2198-Rxxx passive shunt:

- Refer to **[External Passive Shunt Modules](#page-45-0) on page 46** for noise zone considerations.
- Refer to [Passive Shunt Resistor Wiring Examples](#page-292-0) on [page 293](#page-292-0).
- Refer to the installation instructions provided with your Bulletin 2198 shunt module, publication [2198-IN011](http://literature.rockwellautomation.com/idc/groups/literature/documents/in/2198-in011_-en-p.pdf).

**IMPORTANT** To improve system performance, run wires and cables in the wireways as established in **Chapter 2**.

#### **Figure 89 - RC Connector Wiring**

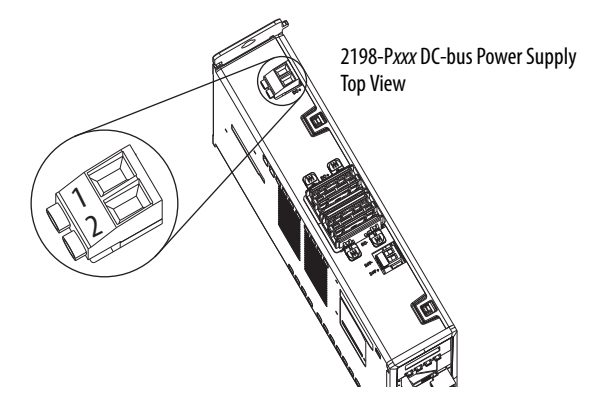

#### **Table 75 - Shunt Resistor (RC) Connector Specifications**

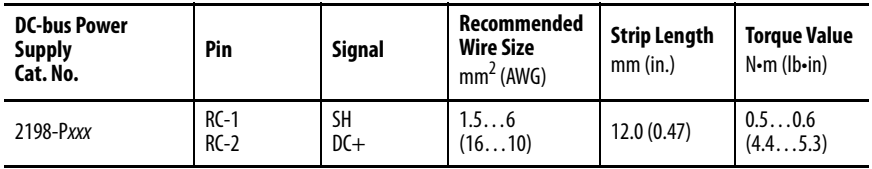

**IMPORTANT** You must disconnect the internal shunt wires at the RC connector before connecting the Bulletin 2198 shunt resistor wires.

#### **Table 76 - Shunt Resistor Compatibility**

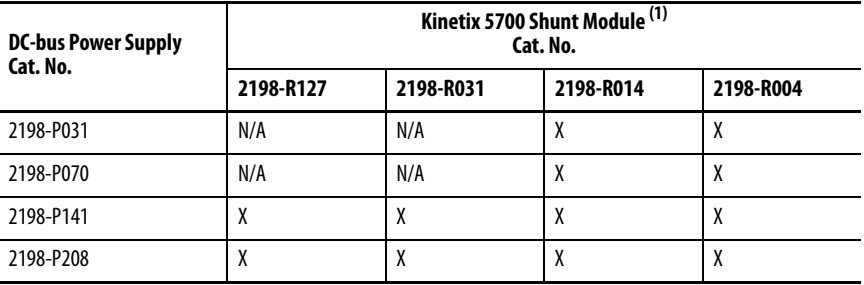

(1) Shunt resistor selection is based on the needs of your actual hardware configuration.

# **External Active-shunt Connections**

Active shunts are available from the Rockwell Automation® Encompass™ Partner Powerohm Resistors, Inc.

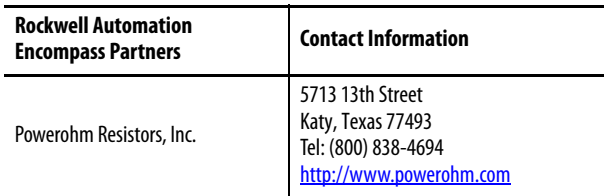

Active shunts wire to the DC-bus studs. The capacitor modules are equipped with spacers that slide onto the M8 studs. When the system configuration includes external DC-bus and active shunt connections, external DC-bus connections are made below the spacer and active shunt connections are made above the spacer.

#### **Figure 90 - Active Shunt Connections**

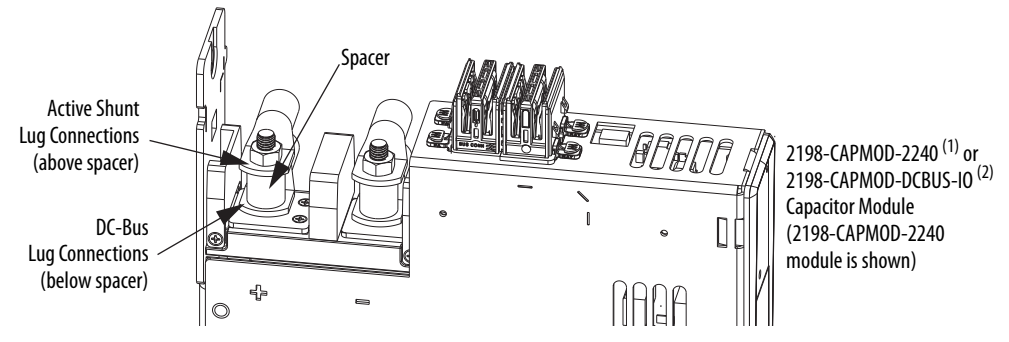

(1) A 2198-CAPMOD-2240 capacitor module is needed in systems with the external DC-bus current up to 100 A.

(2) A 2198-CAPMOD-DCBUS-IO extension module is needed if the external DC-bus current is greater than 100 A, up to a maximum of 200 A. See [Mounting Capacitor Modules](#page-51-0) on [page 52](#page-51-0) for example configurations that include these capacitor modules.

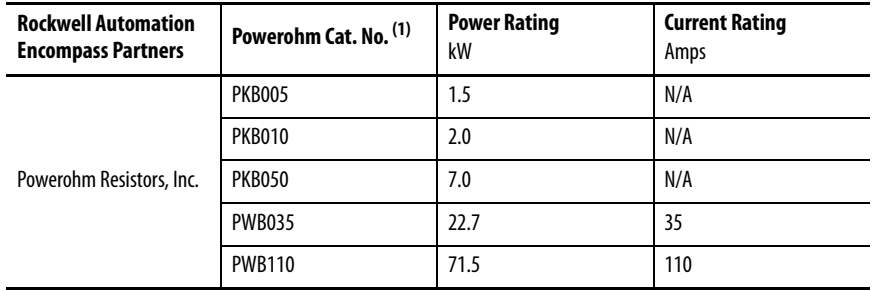

#### **Table 77 - Active Shunts Compatible with Kinetix 5700 Drive Systems**

(1) PKBxxx active shunt modules use built-in internal brake resistors. PWBxxx active shunt modules require appropriately sized external brake resistors.

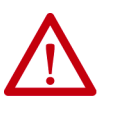

**ATTENTION:** Do not use Powerohm active-shunt modules at input line voltages that exceed 500V AC. Active-shunt thermal-overload shutdown can occur if input line voltage exceeds 500V AC.

# **Bulletin VPC Motors and the Extended Speed Feature**

The extended speed feature is implemented in the Logix Designer application to prevent accidental motor operation at unsafe speeds. See Field Weakening [Mode](#page-366-0) on [page 367](#page-366-0) for a description of this feature.

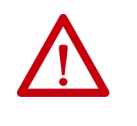

**WARNING:** Bulletin VPC motor operation at speeds exceeding the busovervoltage speed limit can result in personal injury and/or damage to the drive. To avoid equipment damage and personal injury, an active shunt must be configured in the Logix Designer application to protect the DC-bus system from an overvoltage condition.

**IMPORTANT** Refer to Motion Analyzer software to verify drive/shunt system sizing. Access the tool at [https://motionanalyzer.rockwellautomation.com.](https://motionanalyzer.rockwellautomation.com/)

Powerohm Bulletin PKB and PWB active-shunt modules are required for DCbus system protection when Bulletin VPC motors are expected to operate in the extended speed region at speeds exceeding the bus-overvoltage speed limit.

# **Considerations for Powerohm Shunt Installation**

Refer to the Powerohm documentation included with your Bulletin PKB or PWB shunt module to install, wire, and configure the module.

- To avoid nuisance thermal overload trips, configure Bulletin PKB and PWB active-shunt modules to the highest shunt turn-on voltage setting. The recommended setting for Line Voltage Level Jumper is JP5.
- Configure Bulletin PKB and PWB active-shunt modules in Internal (automatic) mode. Unless an external enable signal is provided, configure the Brake Enable Jumper in Internal (automatic) mode ( JP6 is in the downward position).

**Ethernet Cable Connections** This procedure assumes that you have your Logix 5000 controller and Kinetix 5700 modules mounted and are ready to connect the network cables.

> The EtherNet/IP™ network is connected by using the PORT 1 and PORT 2 connectors. Refer to page  $64$  to locate the Ethernet connectors on your drive module. Refer to **[Figure 91](#page-135-0)** to locate the connectors on your Logix 5000 controller.

Shielded Ethernet cable is required and available in several standard lengths. Ethernet cable lengths connecting drive-to-drive, drive-to-controller, or driveto-switch must not exceed 100 m (328 ft). Refer to the Kinetix Motion Accessories Specifications Technical Data, publication **KNX-TD004**, for more information.

#### <span id="page-135-0"></span>**Figure 91 - ControlLogix and CompactLogix Ethernet Port Locations**

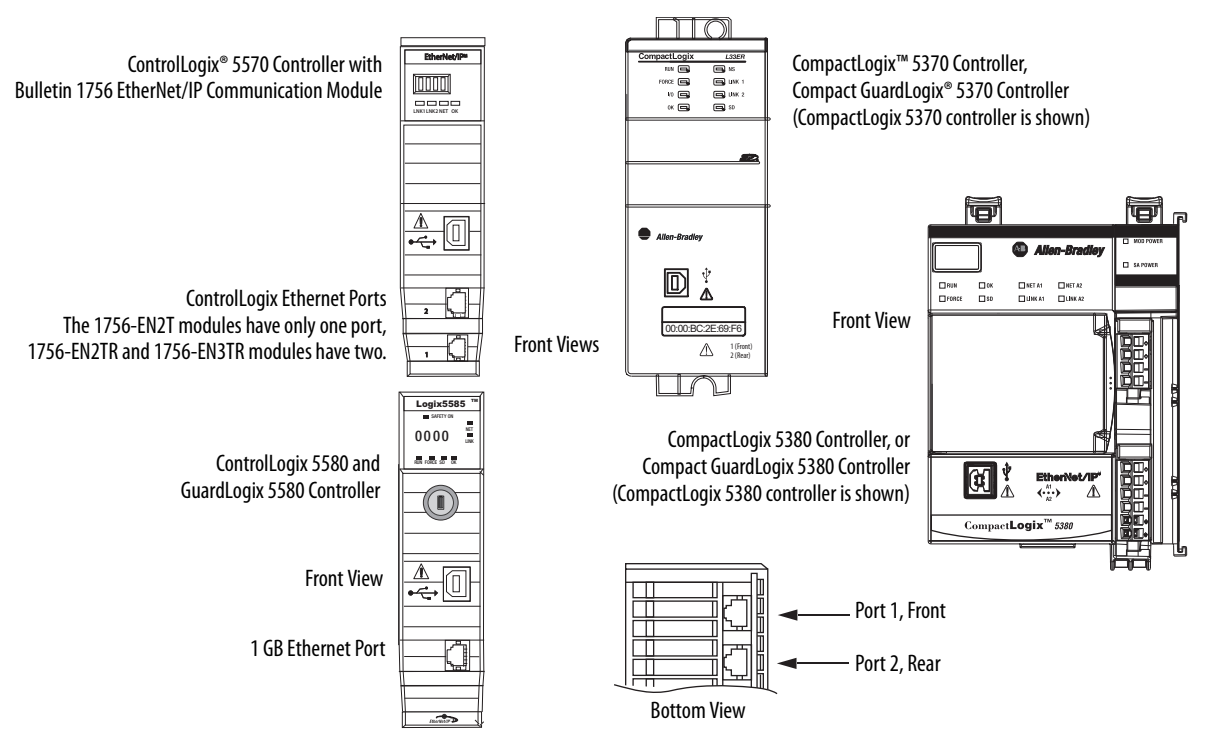

The Logix 5000 controllers accept linear, ring (DLR), and star network configurations. Refer to [Typical Communication Configurations](#page-23-0) on [page 24](#page-23-0) for linear, ring, and star configuration examples.

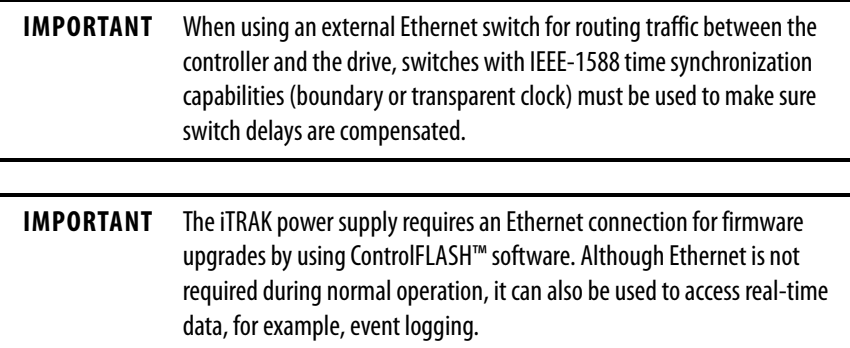

# **Configure and Start the Kinetix 5700 Drive System**

This chapter provides procedures for configuring your Kinetix® 5700 drive system with a Logix 5000™ controller by using the Logix Designer application.

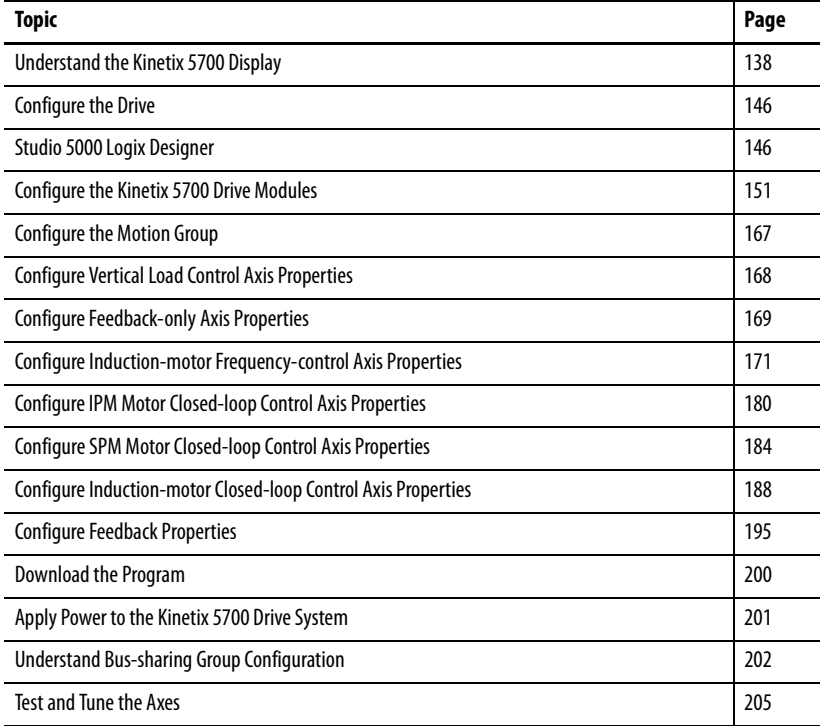

**TIP** Before you begin, make sure that you know the catalog number for each drive module, the Logix module and /or controller, and the motor used in your motion control application.

# <span id="page-137-0"></span>**Understand the Kinetix 5700 Display**

The Kinetix 5700 drives have two status indicators and an LCD status display. The indicators and display are used to monitor the system status, set network parameters, and troubleshoot faults. Four navigation buttons, directly below the display, are used to select items from a soft menu.

#### **Figure 92 - Kinetix 5700 Drive LCD Display and Status Indicators**

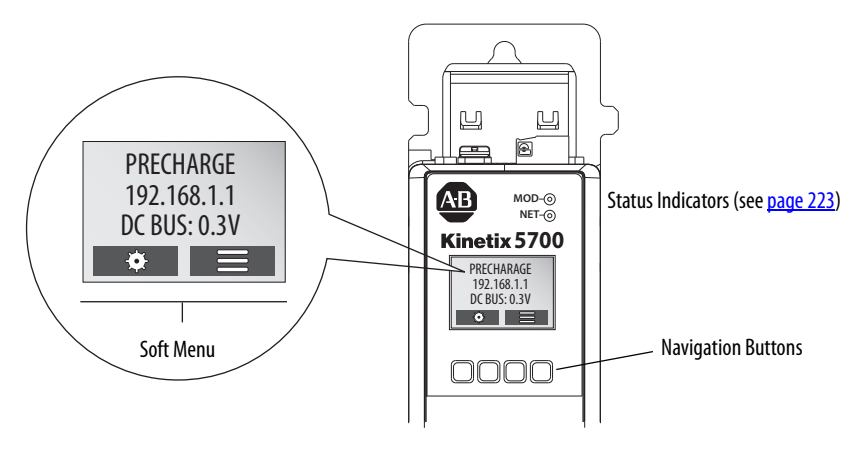

This is the Home  $\bigcap$  screen.

- The setup selections  $\ddot{\mathbf{\Phi}}$  are tied to the Setup (left-side) buttons and the menu selections  $\equiv$  are tied to the Menu (right-side) buttons.
- For dual-axis inverters, the Drive (center) buttons toggle the display between drive A and B (A is the default drive).

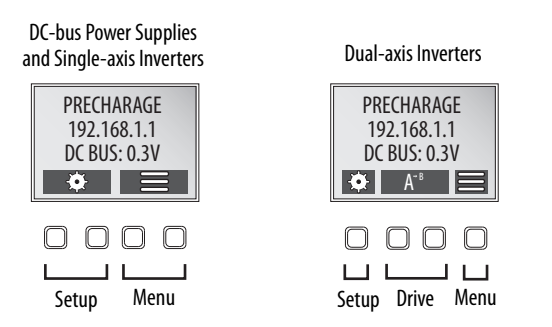

The soft menu provides a changing selection that corresponds to the current screen. Use the navigation buttons to perform the following.

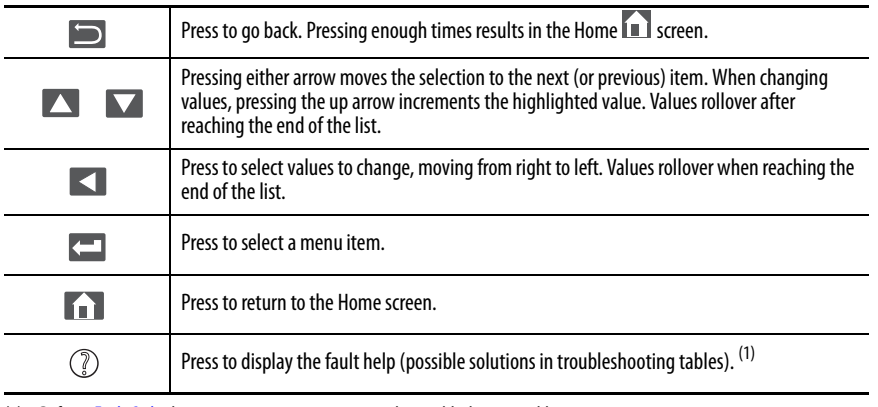

(1) Refer to **Fault Codes** beginning on [page 214](#page-213-0) to review the troubleshooting tables.

Each soft menu item is executed by pressing the navigation button directly below the item, as shown in this example.

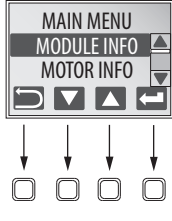

# **Menu Screens**

The menu screens provide information about the drives, motors, diagnostics, and the fault log. Parameters cannot be updated in the menu screens. Press one of the menu buttons to access the menu.

You can use the soft menu items and navigation buttons to view the information.

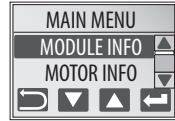

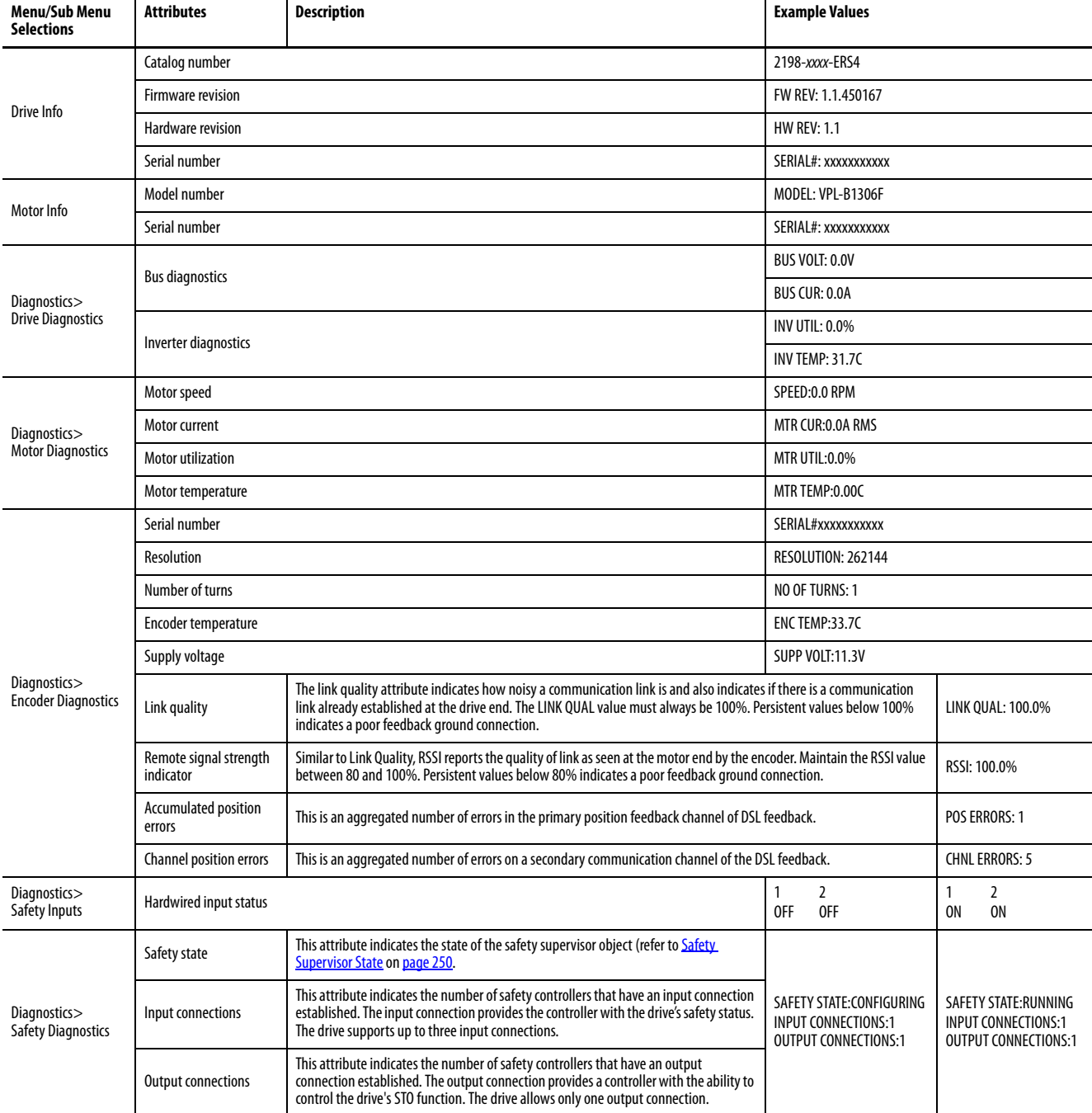

#### **Table 78 - Navigating the Inverter Menu**

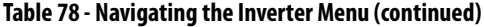

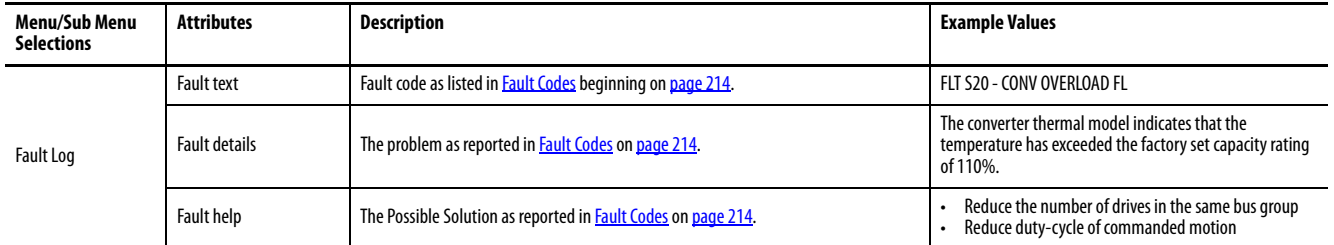

## **Table 79 - Navigating the DC-bus Power Supply Menu**

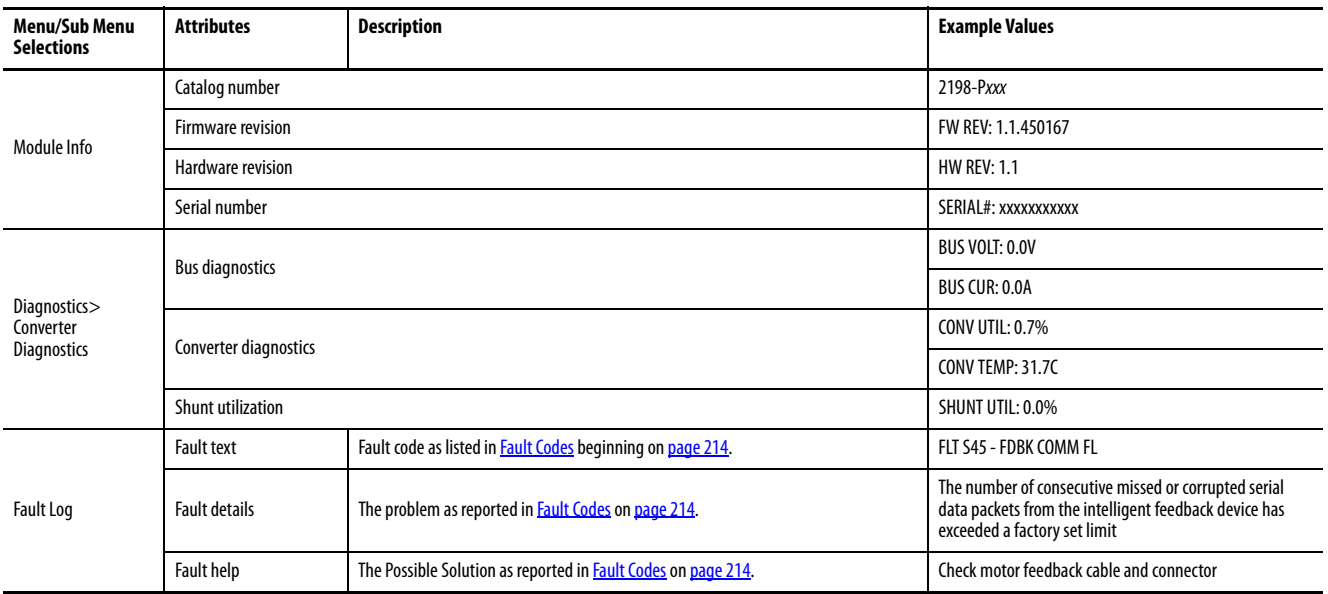

## **Table 80 - Navigating the iTRAK Power Supply Menu**

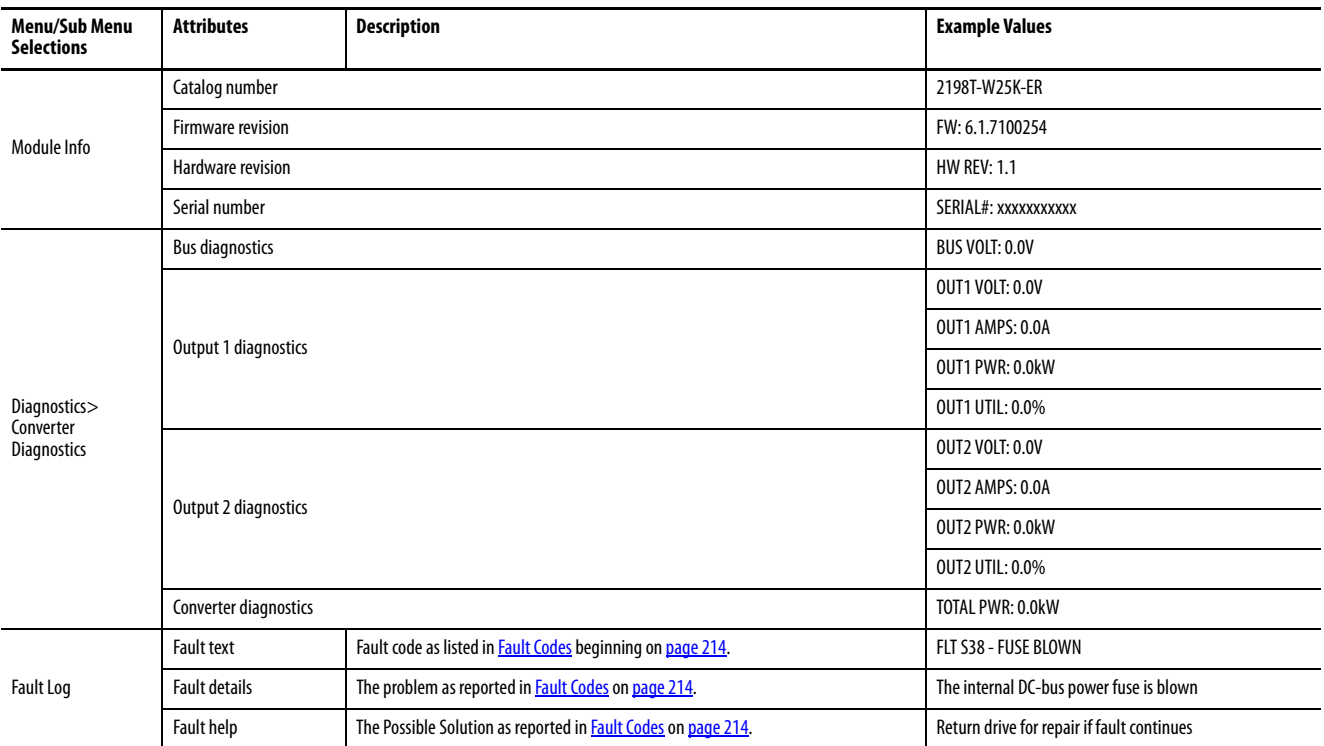

# **Setup Screens**

The setup screens provide the means of changing drive settings, for example, the IP address. Press one of the setup buttons to access the setup screens.

You can use the soft menu items and navigation buttons to view the information and make changes.

Press  $\blacksquare$  to validate your changes:

- If the change is invalid, the value doesn't change.
- If the change is valid, an asterisk appears next to the changed attribute.

**IMPORTANT** You must cycle control power to make network configuration changes persistent. In this example, the IP address was changed. The change takes affect and the asterisk disappears after control power is cycled. Display configuration changes take effect immediately.

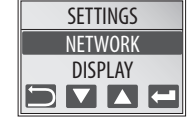

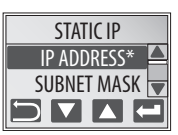

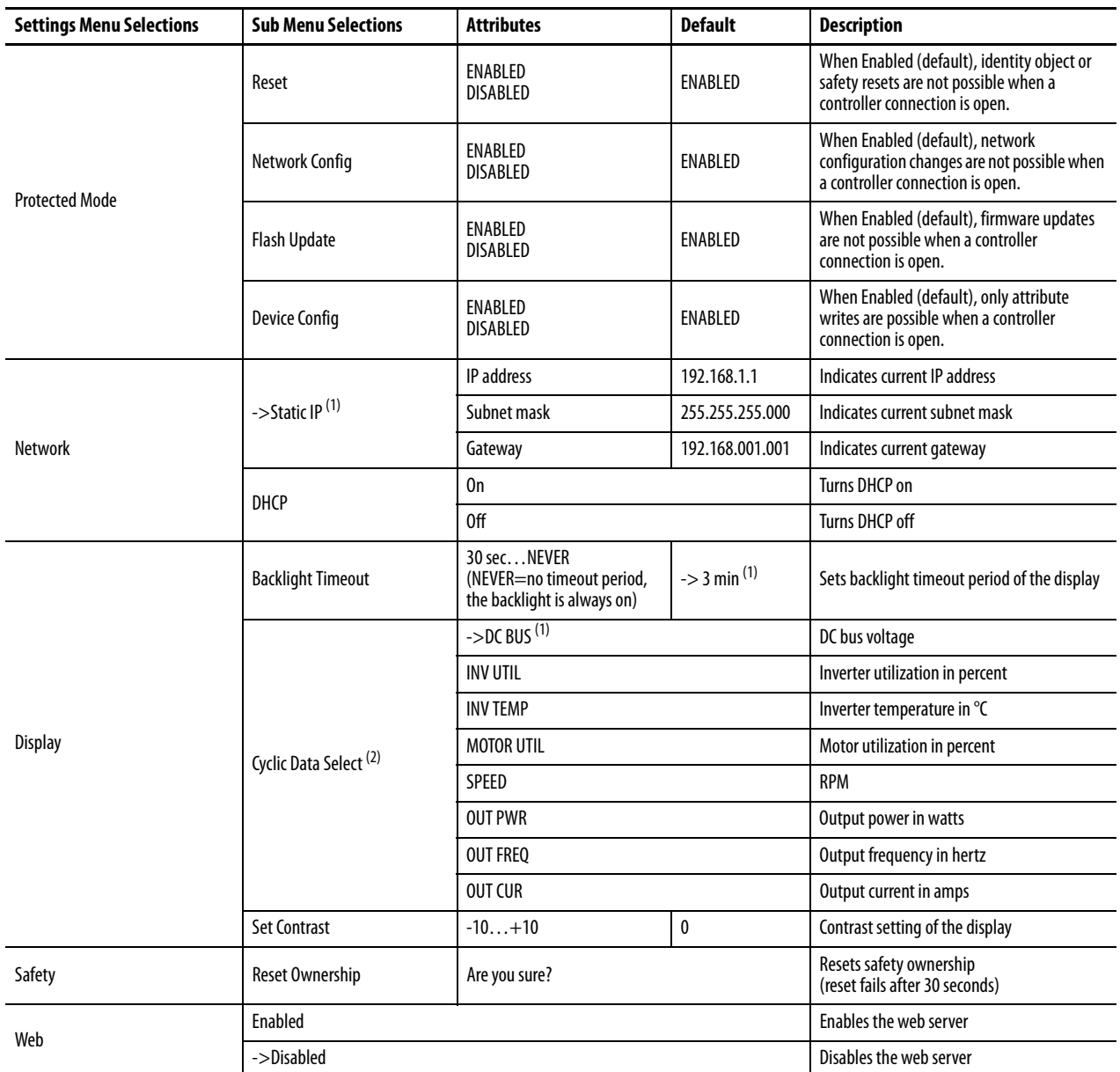

## **Table 81 - Navigating the Inverter Settings Menu**

<span id="page-141-0"></span>(1) An arrow (->) appears in front of the chosen attribute indicating that this attribute is currently configured. This is also the factory default setting.

(2) The DC bus voltage is one of several cyclic data attributes. You can select any of the Cyclic Data Select attributes to be displayed on the Home screen.

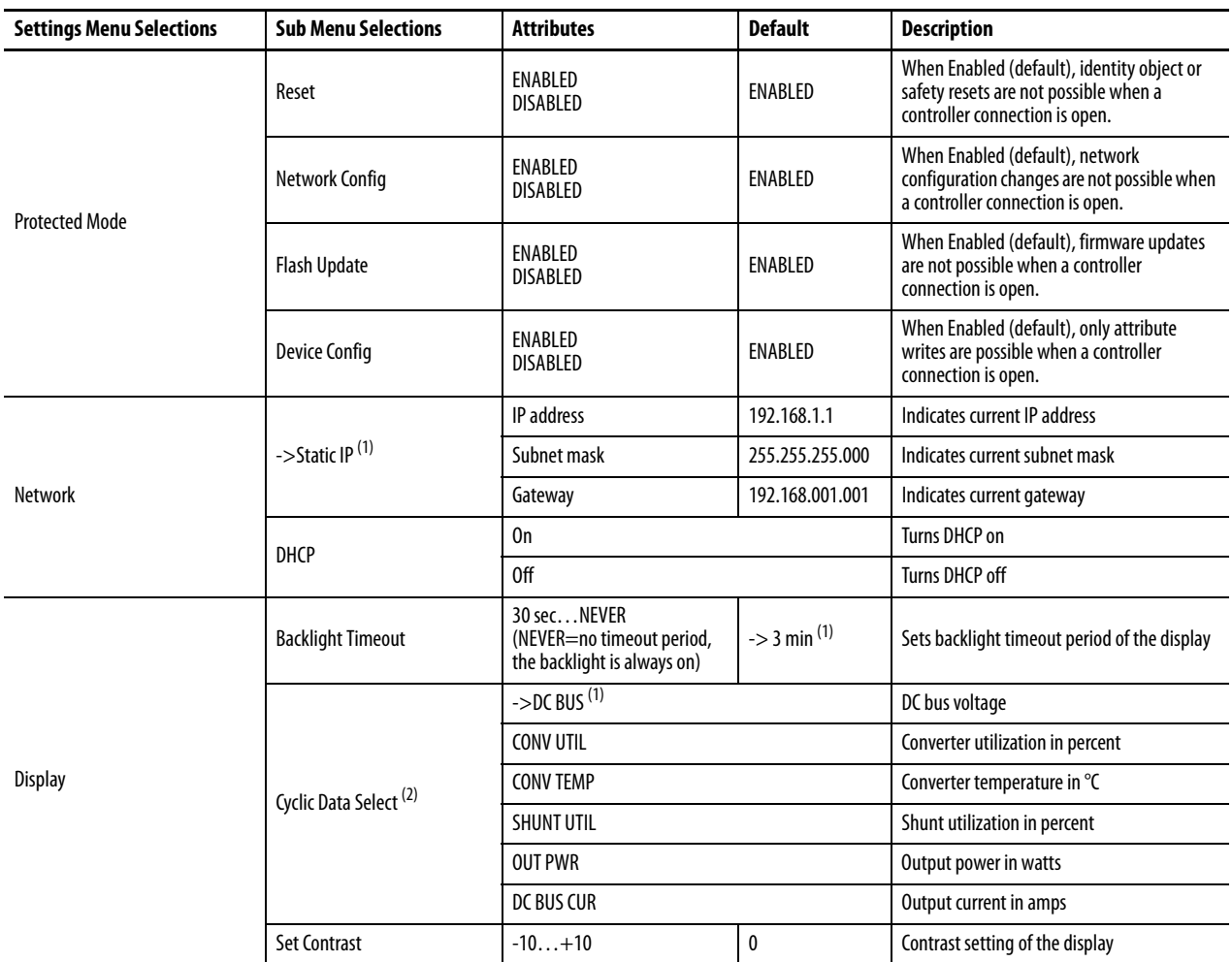

# **Table 82 - Navigating the DC-bus Power Supply Settings Menu**

(1) An arrow (->) appears in front of the chosen attribute indicating that this attribute is currently configured. This is also the factory default setting.

(2) The DC bus voltage is one of several cyclic data attributes. You can select any of the Cyclic Data Select attributes to be displayed on the Home screen.

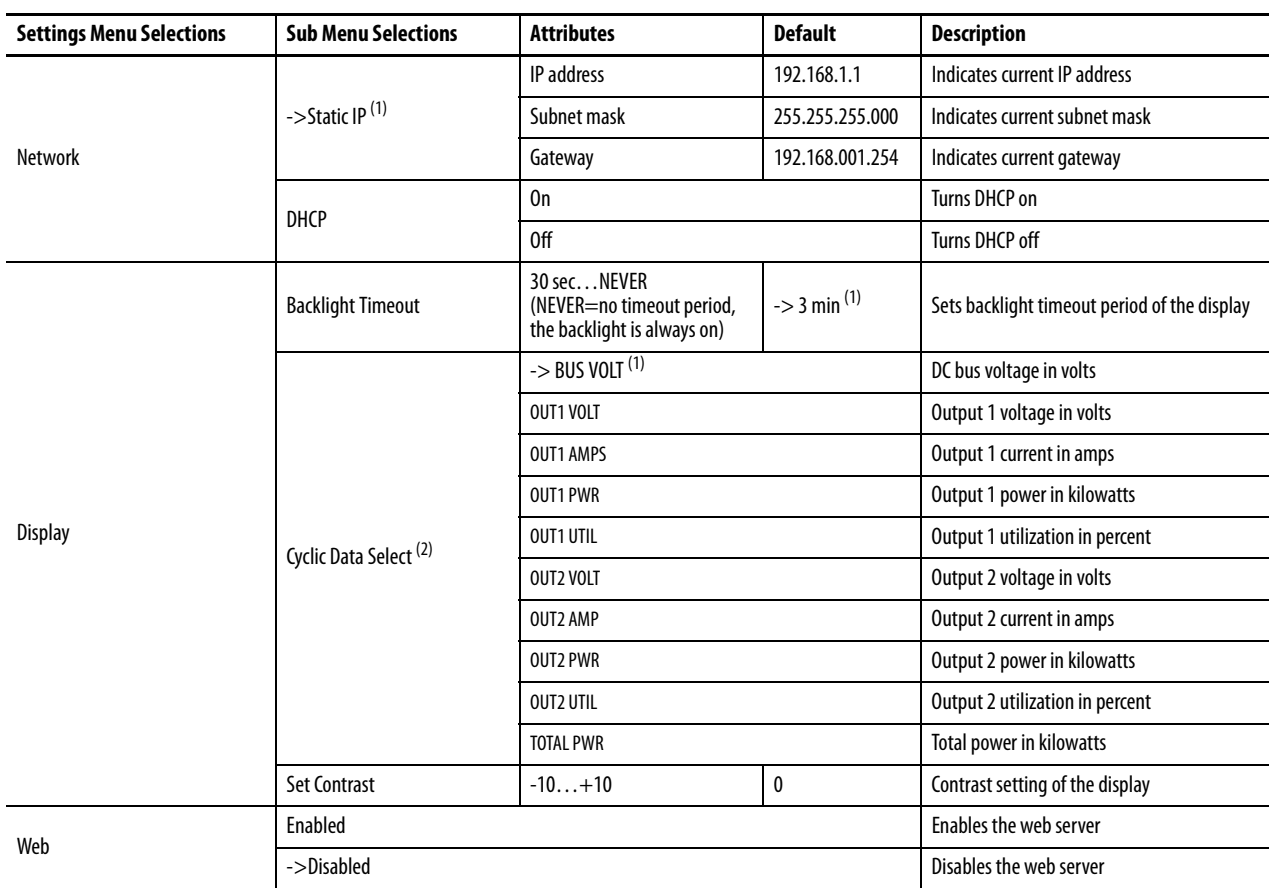

# **Table 83 - Navigating the iTRAK Power Supply Settings Menu**

(1) An arrow (->) appears in front of the chosen attribute indicating that this attribute is currently configured. This is also the factory default setting.

(2) The DC bus voltage is one of several cyclic data attributes. You can select any of the Cyclic Data Select attributes to be displayed on the Home screen.
## **Startup Sequence**

On initial powerup, the drive performs a self test. Upon successful completion, the drive firmware revision is displayed.

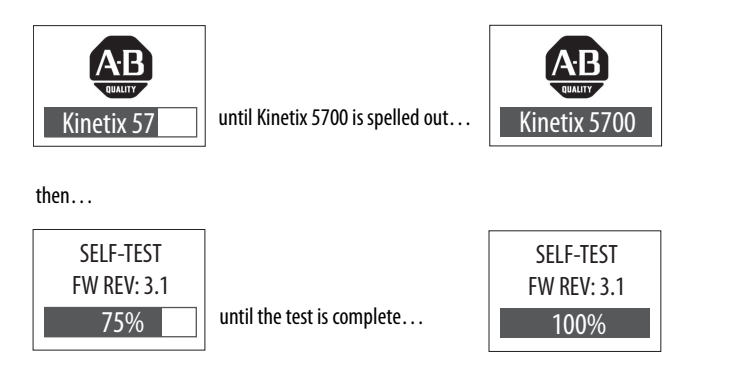

Next, the axis state, the IP address, and the default cyclic data attribute (in this example DC bus voltage) appears. In addition, the setup and menu soft keys are displayed. This is the Home screen.

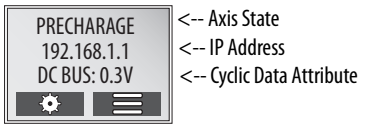

In this example PRECHARGE is the axis state attribute. [Table 84](#page-144-0) lists the other axis states and their descriptions.

<span id="page-144-0"></span>**Table 84 - Axis States on the Home Screen**

| <b>Axis State</b>      | <b>Description</b>                                                                                                    |
|------------------------|----------------------------------------------------------------------------------------------------|
| <b>STANDBY</b>         | The drive is waiting to receive configuration information from the controller.                                                                                                    |
| <b>CONNECTING</b>      | The drive is trying to establish communication with the EtherNet/IP™ controller.                                                                                                    |
| <b>CONFIGURING</b>     | The drive is receiving configuration information from the controller.                                                                                                    |
| <b>SYNCING</b>         | The drive is waiting for a successful Group Sync service.                                                                                                    |
| <b>STOPPED</b>         | The drive has DC bus ready, but the control loops are not enabled.                                                                                                    |
| <b>PRFCHARGF</b>       | The drive is ready for mains input power.                                                                                                    |
| <b>STARTING</b>        | The drive is enabled and checking various conditions before entering the RUNNING or TESTING<br>state. For example, the drive checks the Brake Release delay time during the STARTING state. |
| RUNNING                | The drive is enabled, configured with an active control mode, and actively tracking a<br>command.<br>The drive is configured for No Control and is fully operational.                       |
| <b>TFSTING</b>         | The drive is actively executing a test procedure, for example, a hookup test.                                                                                                    |
| <b>STOPPING</b>        | The drive is decelerating to a stop as the result of a disable.                                                                                                    |
| ABORTING               | The drive is decelerating to a stop as the result of a fault or an abort request.                                                                                                    |
| <b>MAJOR FAULTED</b>   | The drive is faulted due to an existing or past fault condition.                                                                                                    |
| <b>START INHIBITED</b> | The drive has an active condition that inhibits it from being enabled.                                                                                                    |
| SHUTDOWN               | The drive has been shut down.                                                                                                    |

**Configure the Drive** You can include the drive in your Studio 5000 Logix Designer® application by adding it to a configured EtherNet/IP module or controller under the I/O configuration tree. After setting network parameters, you can view the drive status information in Studio 5000® environment and use it in your Logix Designer application.

# **Set the Network Parameters**

You must program network parameters by using the LCD display.

**1.** From the LCD display, select SETUP>NETWORK and choose between STATIC IP and DHCP.

The default setting is STATIC IP.

- **2.** If STATIC IP, then press  $\blacksquare$  to configure the following parameters:
	- IP address
	- Gateway
	- Subnet mask

Settings are stored in nonvolatile memory. IP addressing can also be changed through the Module Configuration dialog box in RSLinx® software. Changes to the IP addressing take effect after power is cycled. The drive is factory programmed to static IP address of 192.168.1.1.

Refer to **Setup Screens** on [page 141](#page-140-0) for help setting the network parameters.

**Studio 5000 Logix Designer** For help using the Studio 5000 Logix Designer application as it applies to configuring the ControlLogix® or CompactLogix™ controllers, refer to [Additional Resources](#page-11-0) on [page 12](#page-11-0).

# **Kinetix 5700 Add-On Profile**

The Logix Designer application, version 31.00 or later, makes possible the configuration of additional Allen-Bradley® motors, actuators, and drive features not available in previous versions.

**IMPORTANT** To configure additional motors, actuators, and drive features with your Kinetix 5700 servo drive, you must have drive firmware 4.001 or later. Refer to **Table 85** to determine if you need to install the Kinetix 5700 Add-on Profile.

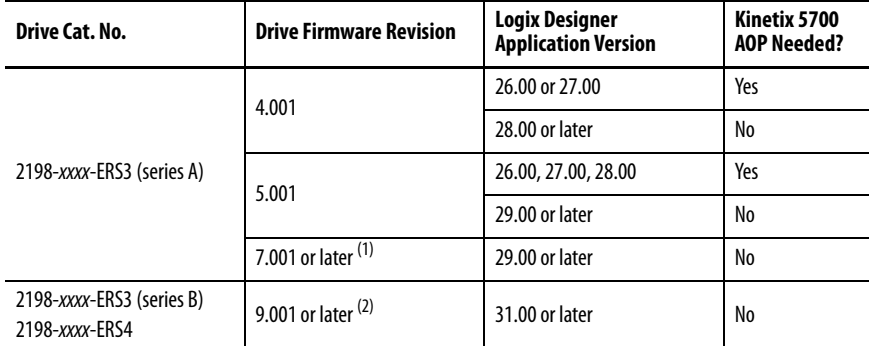

<span id="page-146-0"></span>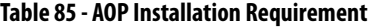

(1) Drive firmware 7.001 enhancements are available only with the Studio 5000 Logix Designer, version 29.00 or later, firmware update. The AOP for firmware 7.001 is not available for download.

(2) Drive firmware 9.001 enhancements are available only with the Studio 5000 Logix Designer, version 31.00 or later, firmware update. The AOP for firmware 9.001 is not available for download.

## **Install the Kinetix 5700 Add-On Profile**

Download Add-On profiles (AOP) from the Product Compatibility Download Center (PCDC) website: <http://compatibility.rockwellautomation.com/Pages/home.aspx>.

Follow these steps to download the Kinetix 5700 Add-On profile.

**1.** Go to the Product Compatibility Download Center.

The Compatibility & Downloads webpage appears.

**2.** Enter Kinetix 5700 in the Search PCDC window.

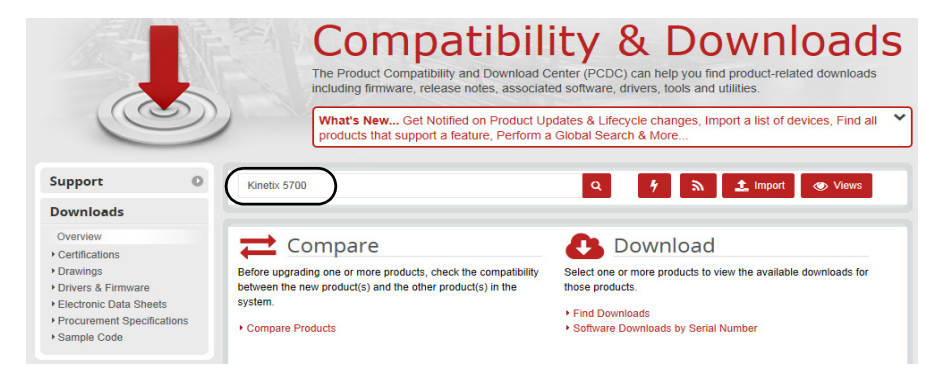

- **3.** Click the appropriate firmware revision and follow prompts to download.
- **4.** Extract the AOP zip file and run Setup.

# **Configure the Logix 5000 Controller**

These procedures assume that you have wired your Kinetix 5700 drive system. In this example, the GuardLogix® 5580 safety controller and Compact GuardLogix 5380 controller dialog boxes are shown.

Follow these steps to configure the controller.

**1.** Apply power to your controller and open your Logix Designer application.

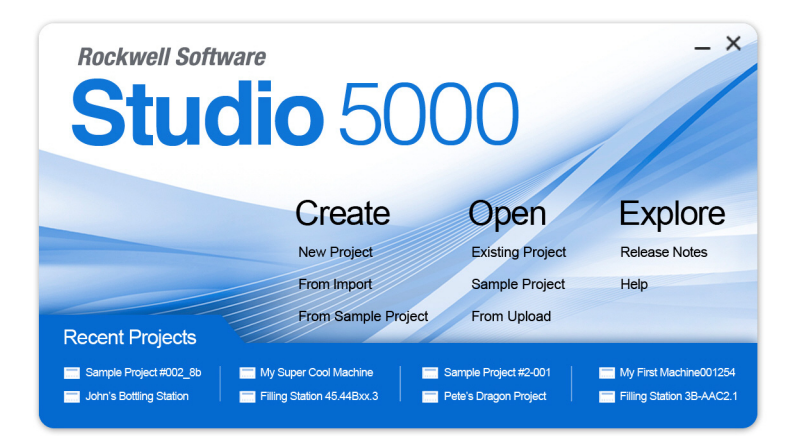

**2.** From the Create menu, choose New Project.

The New Project dialog box appears.

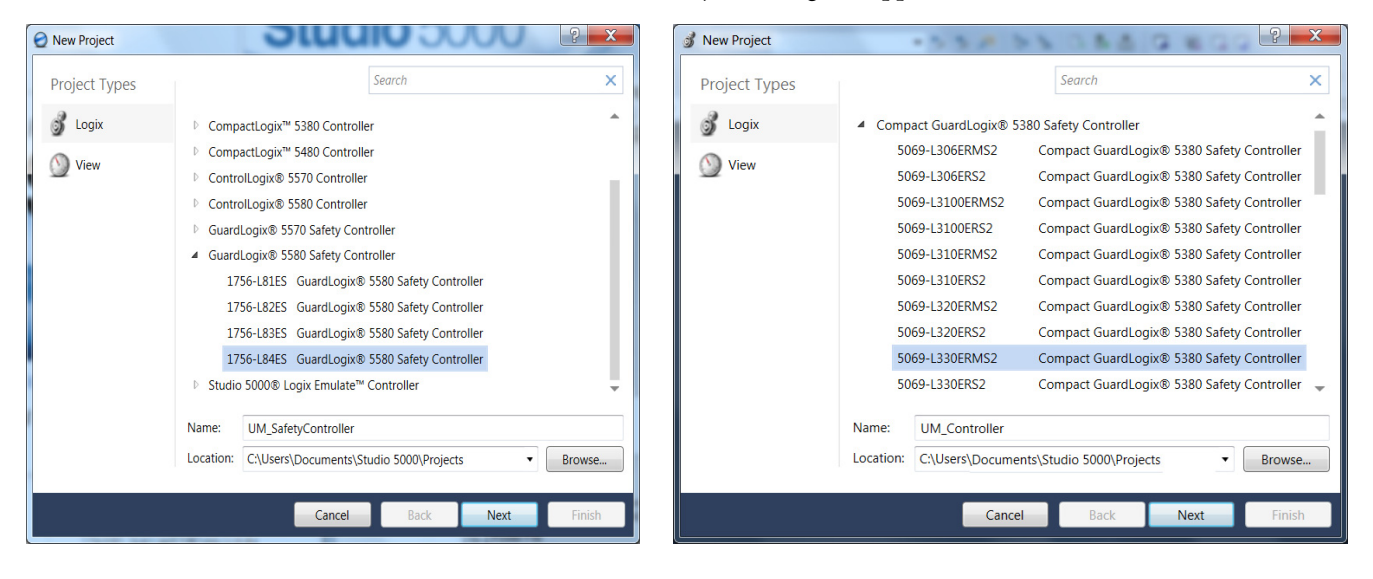

**IMPORTANT** If you are configuring a safety application, you must use a GuardLogix or Compact GuardLogix safety controller.

> If you are configuring a 2198-xxxx-ERS4 inverter in a safety application, you must use a GuardLogix 5580 or Compact GuardLogix 5380 safety controller.

In this example, the typical dialog boxes for ControlLogix and GuardLogix 5580 controllers and CompactLogix 5380 controllers with embedded Ethernet are shown.

Follow these steps to configure your Logix 5000 controller.

- **1.** Expand the Logix 5000 controller family and select your controller.
- **2.** Type the file Name.
- **3.** Click Next.

The New Project dialog box appears.

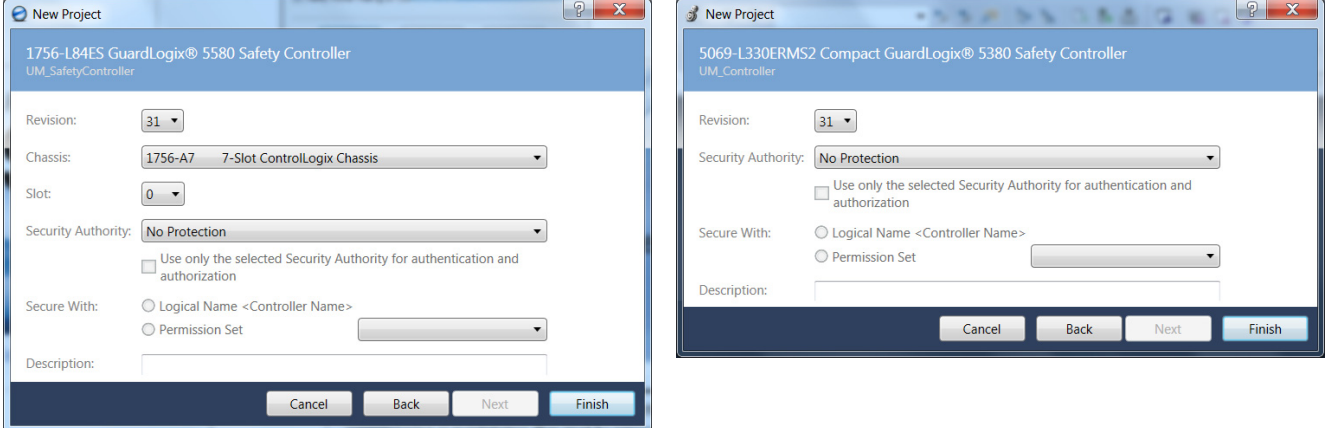

**4.** From the Revision pull-down menu, choose your software revision.

**IMPORTANT** To configure Kinetix 5700 drive systems, you must be using the Logix Designer application, version 26.00 or later.

**5.** Click Finish.

The new controller appears in the Controller Organizer under the I/O Configuration folder.

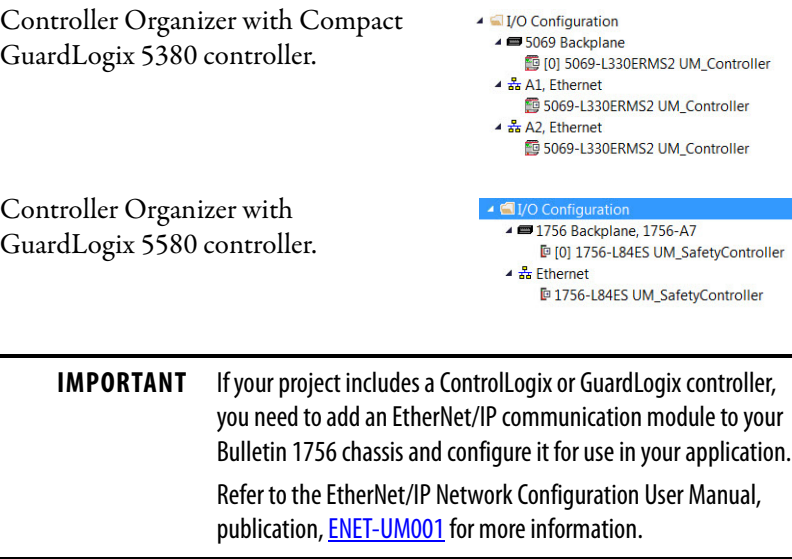

**6.** Configure the Logix 5000 controller.

Your new Logix 5000 controller appears under the I/O Configuration folder in the Controller Organizer.

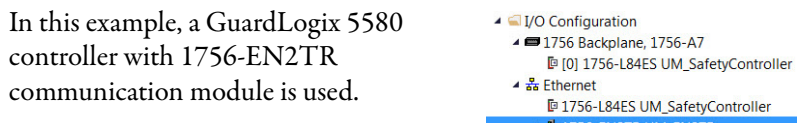

1756 Backplane, 1756-A17

**7.** From the Edit menu, choose Controller Properties.

The Controller Properties dialog box appears.

**8.** Click the Date/Time tab.

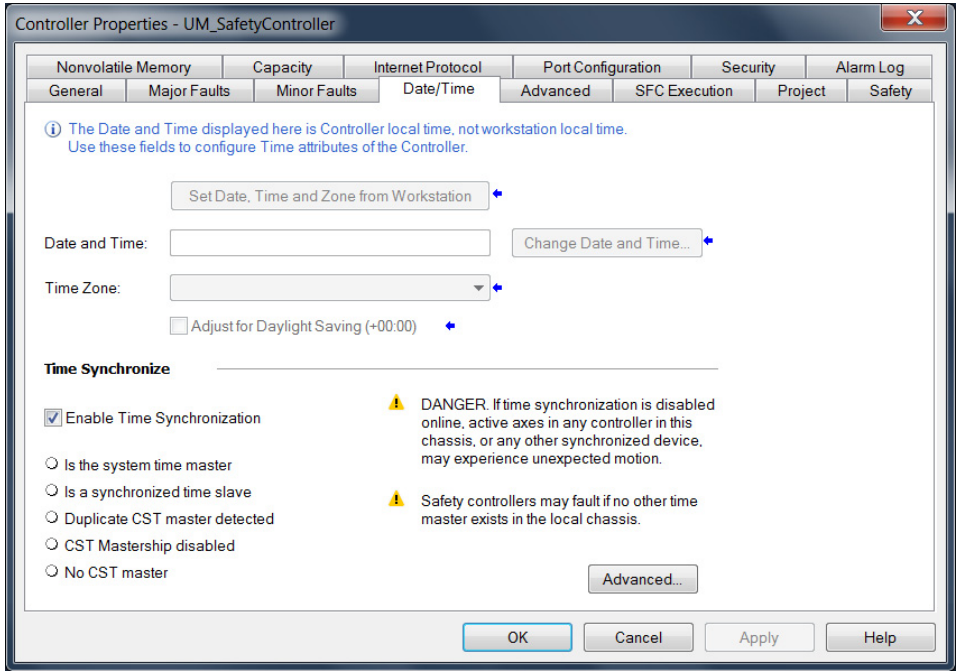

**9.** Check Enable Time Synchronization.

The motion modules set their clocks to the module you assign as the Grandmaster.

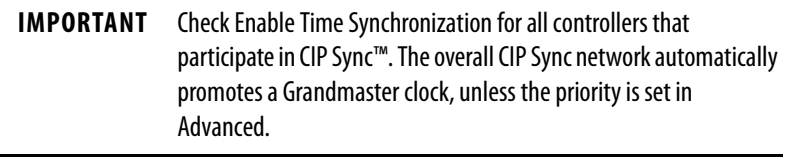

**10.** Click OK.

# **Configure the Kinetix 5700 Drive Modules**

**IMPORTANT** To configure Kinetix 5700 drive systems, you must be using the Logix Designer application, version 26.00 or later.

**IMPORTANT** The iTRAK<sup>®</sup> power supply is not configured in the Logix Designer application. For more information, see the iTRAK System User Manual, publication [2198T-UM001.](http://literature.rockwellautomation.com/idc/groups/literature/documents/um/2198t-um001_-en-p.pdf)

# **Configure the DC-bus Power Supply**

Follow these steps to configure the DC-bus power supply.

<span id="page-150-0"></span>**1.** Below the controller you just created, right-click Ethernet and choose New Module.

The Select Module Type dialog box appears.

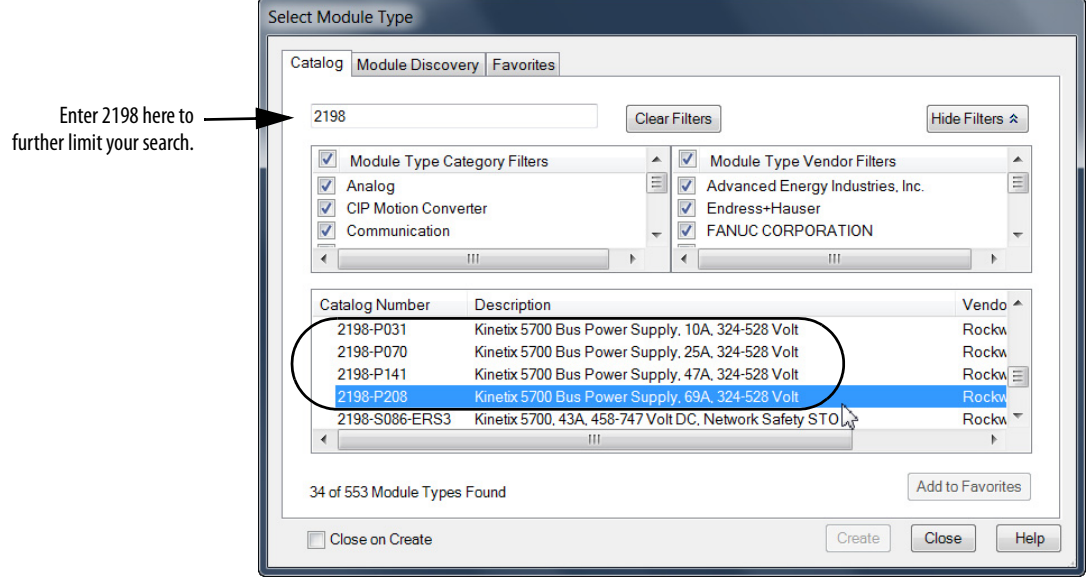

- **2.** By using the filters, check Motion and Allen-Bradley, and select your 2198-Pxxx DC-bus power supply as appropriate for your hardware configuration.
- **3.** Click Create.

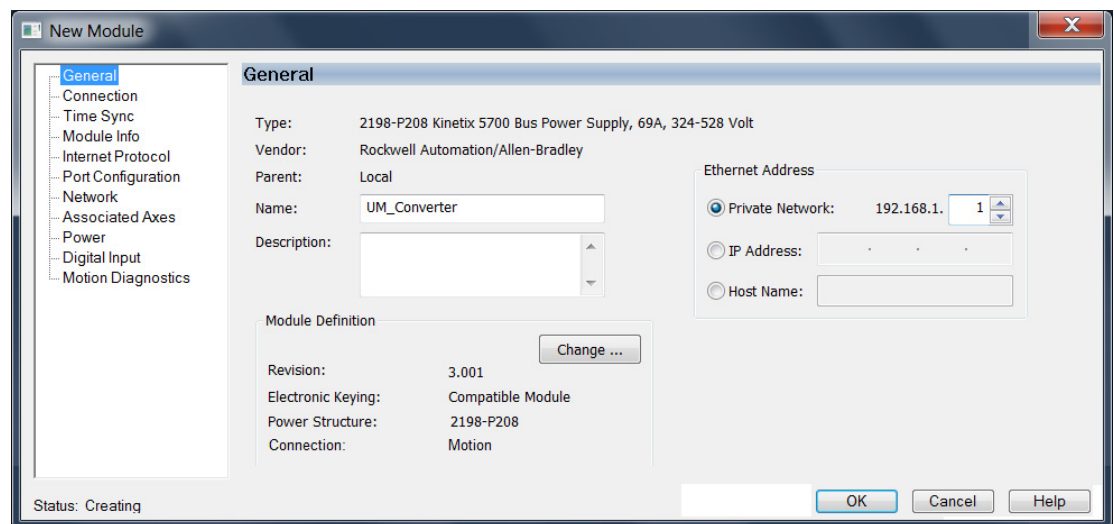

The New Module dialog box appears.

- **4.** Configure the new drive.
	- a. Type the drive Name.
	- b. Select an Ethernet Address option. In this example, the Private Network address is selected.
	- c. Enter the address of your 2198-Pxxx DC-bus power supply. In this example, the last octet of the address is 1.
- **5.** Click the Power category.

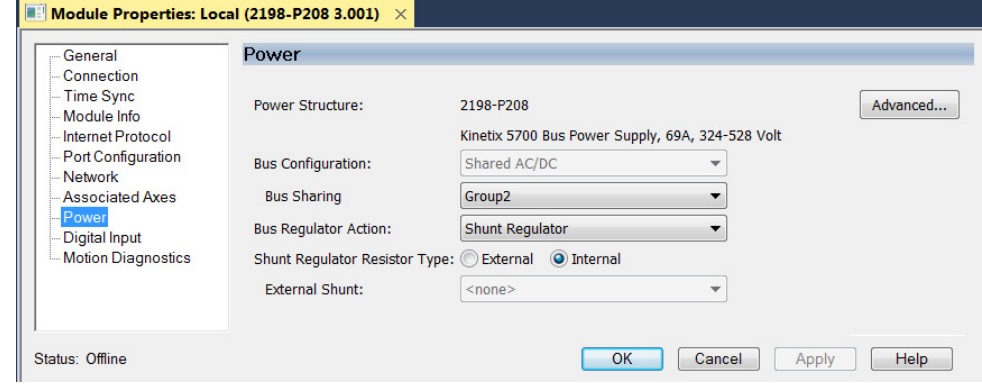

**IMPORTANT** The Logix Designer application enforces shared-bus configuration rules for Kinetix 5700 drives.

**6.** From the pull-down menus, choose the power options appropriate for your hardware configuration.

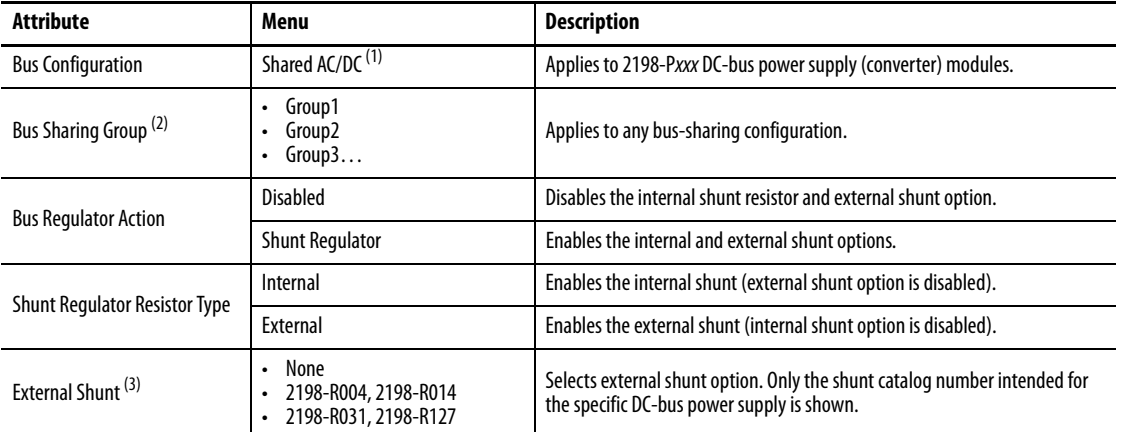

(1) Shared AC/DC bus configuration is the default selection for DC-bus power supplies.

(2) For more information on bus-sharing groups, refer to *Understand Bus-sharing Group Configuration* on [page 202.](#page-201-0)

(3) Refer to the Kinetix Servo Drives Specifications Technical Data, publicatio[n KNX-TD003,](http://literature.rockwellautomation.com/idc/groups/literature/documents/td/knx-td003_-en-p.pdf) for more information on the Bulletin 2198 external passive shunt resistors.

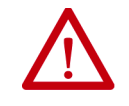

**ATTENTION:** To avoid damage to equipment all modules physically connected to the same shared-bus connection system must be part of the same Bus Sharing Group in the Logix Designer application.

- **7.** Click OK to close the New Module dialog box.
- **8.** Your 2198-Pxxx DC-bus power supply appears in the Controller Organizer under the Ethernet network in the I/O Configuration folder.

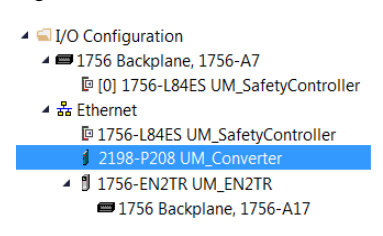

- **9.** Click Close to close the Select Module Type dialog box.
- **10.** Right-click the DC-bus power supply you just created in the Controller Organizer and choose Properties.

The Module Properties dialog box appears.

**TIP** To configure the remaining DC-bus power supply properties, you must close the New Module dialog box and reopen it as the Module Properties dialog box.

### **11.** Click the Digital Input category.

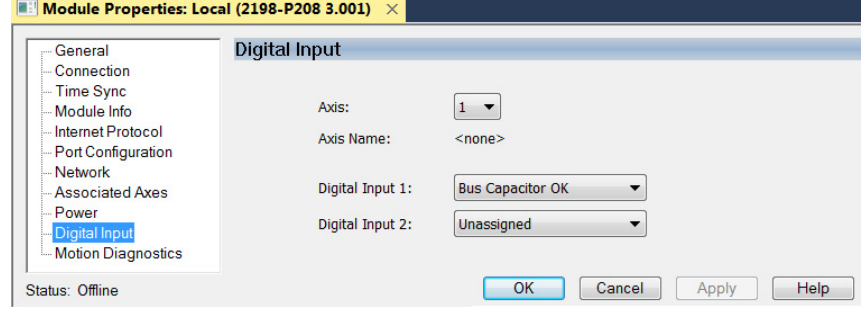

**12.** From the Digital Input pull-down menu choose Bus Capacitor OK or Shunt Thermal Switch OK to monitor your capacitor module status or the shunt thermal switch, respectively, depending on your application needs.

In this example, Bus Capacitor OK is chosen.

**13.** Click the Associated Axes category.

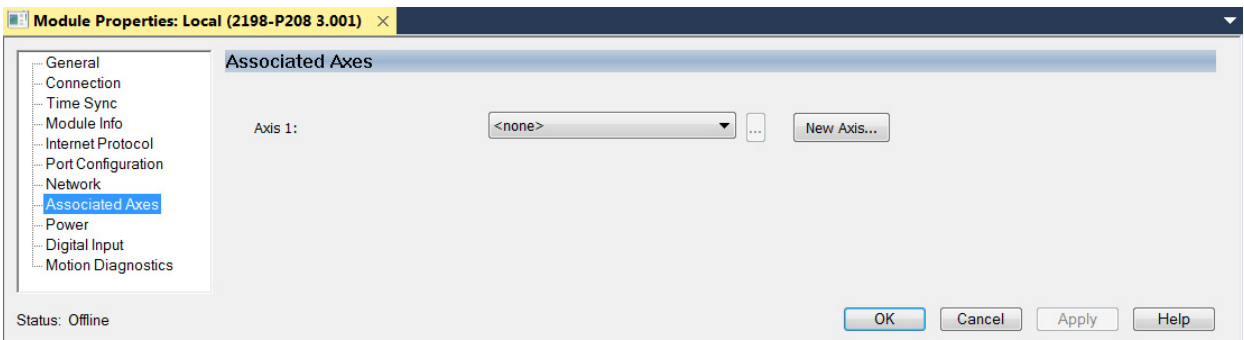

**14.** Click New Axis.

The New Tag dialog box appears.

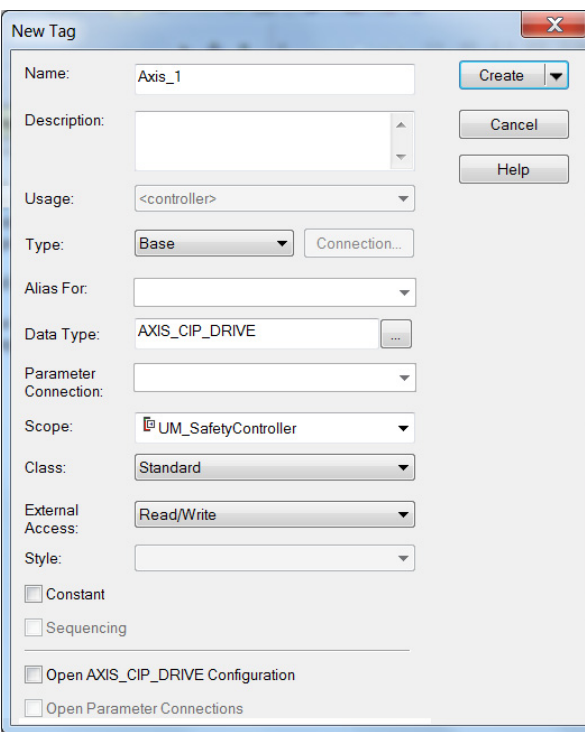

**15.** Type the axis Name.

AXIS\_CIP\_DRIVE is the default Data Type.

**16.** Click Create.

The axis (Axis\_1 in this example) appears in the  $\rightarrow \Box$  Motion Groups ▲ Clngrouped Axes Controller Organizer under Motion Groups>  $\sqrt{6}$  Axis\_1 Ungrouped Axes and is assigned as Axis 1.

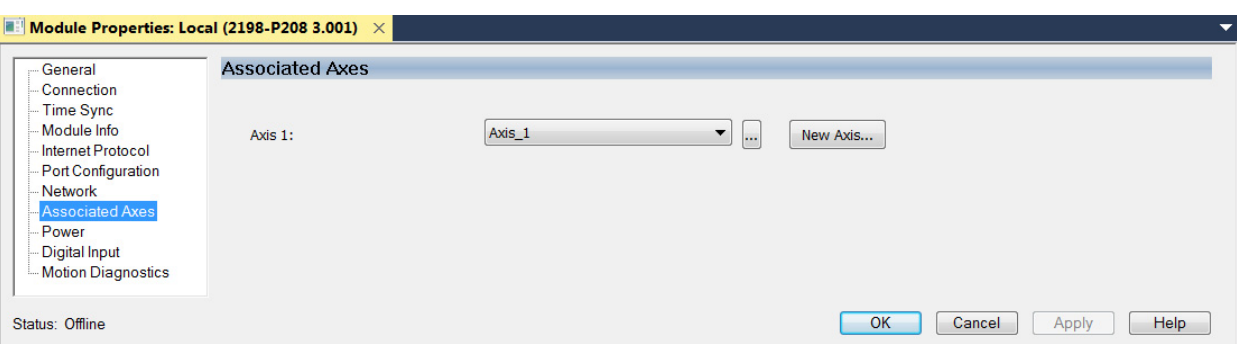

- <span id="page-154-0"></span>**17.** Click Apply.
- 18. Repeat [step 1](#page-150-0) through [step 17](#page-154-0) if you have more than one 2198-P208 DC-bus power supply.

## **Configure the Inverter Drives**

This procedure applies to single-axis and dual-axis inverters with hardwired or integrated safety connections. In this example, a 2198-D006-ERS4 dual-axis inverter is configured.

Follow these steps to configure Kinetix 5700 inverter drives.

**1.** Above the DC-bus power supply (converter) you just created, right-click Ethernet and choose New Module.

The Select Module Type dialog box appears.

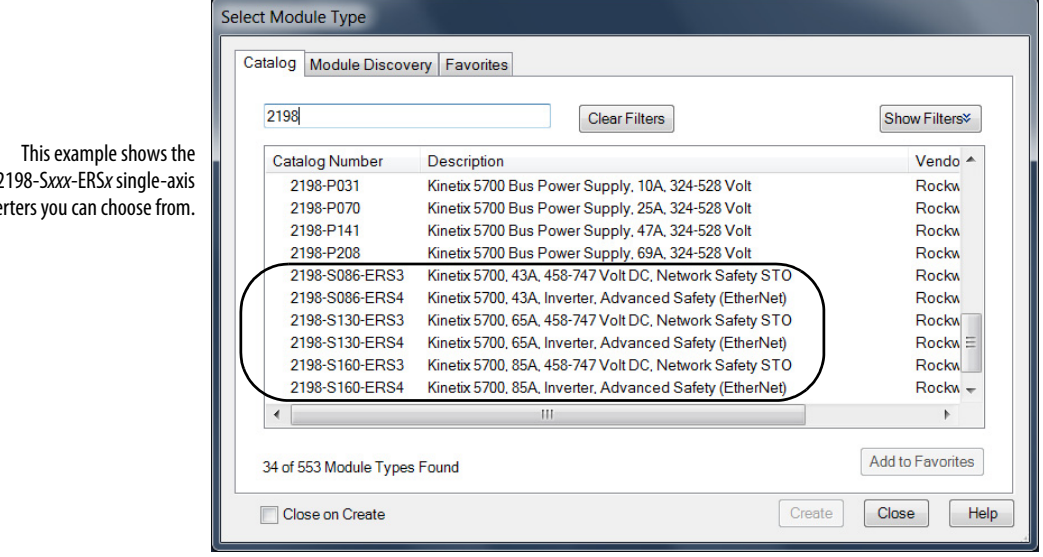

2198-Sxxx-ERSx single-axis inve

inverters you can choose

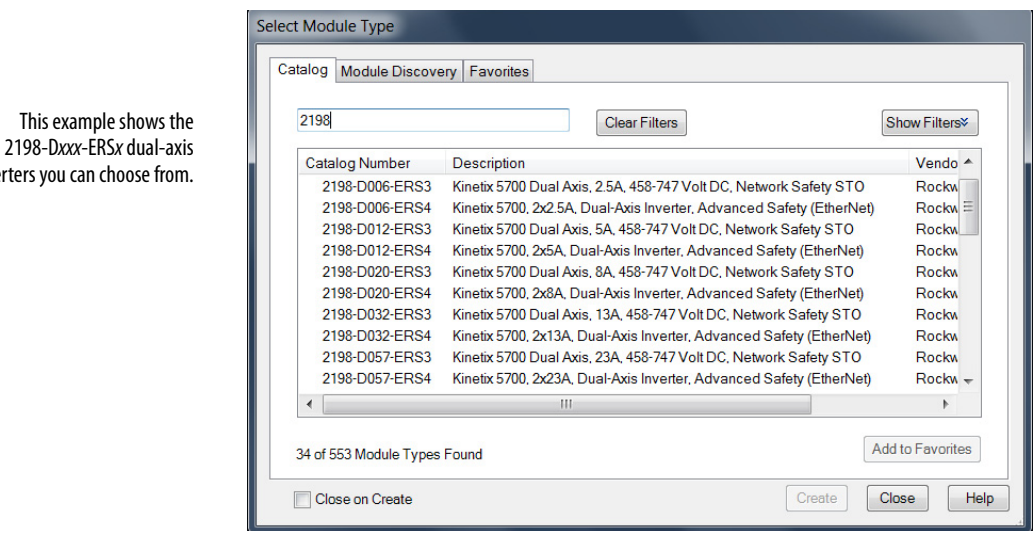

- **2.** Enter 2198 to narrow your choices and select your 2198-xxxx-ERS3 or 2198-xxxx-ERS4 inverter as appropriate for your hardware configuration.
- **3.** Click Create.

The New Module dialog box appears.

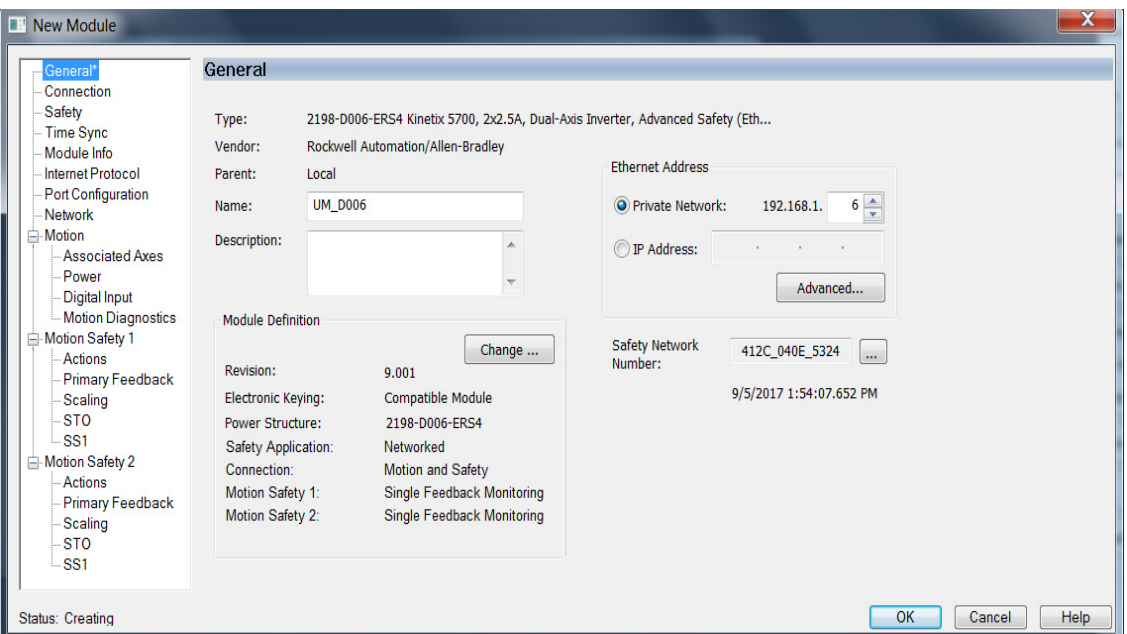

- **4.** Configure the new drive.
	- a. Type the drive Name.
	- b. Select an Ethernet Address option.

In this example, the Private Network address is selected.

- c. Enter the address of your 2198-xxxx-ERSx inverter. In this example, the last octet of the address is 6.
- d. Click Advanced if using network address translation with safety connection to add drive module configured IP address.

The fields to configure in the Module Definition dialog box are dependent on your drive, Logix Designer version, and drive firmware revision. Use the following table to navigate to the series of steps intended for your drive system.

**Table 86 - How to Navigate Module Definition**

| For Drive Cat. No.                          | <b>Logix Designer</b><br><b>Version</b> | <b>Drive Firmware</b><br><b>Revision</b> | Go to:                                                                                                    |
|---------------------------------------------|-----------------------------------------|------------------------------------------|----------------------------------------------------------------------------------------------------|
| 2198-xxxx-ERS3 (series A)                   | 30 or earlier                           | 7 or earlier                             | <b>Configure Module Definition for 2198-xxxx-ERS3</b><br>(series A) Drives on page 157                    |
| 2198-xxxx-ERS3 (series B)<br>2198-xxxx-ERS4 | 31 or later                             | 9 or later                               | <b>Configure Module Definition for 2198-xxxx-ERS4 and</b><br>2198-xxxx-ERS3 (series B) Drives on page 158 |

<span id="page-156-0"></span>Configure Module Definition for 2198-xxxx-ERS3 (series A) Drives

**1.** Under Module Definition click Change.

The Module Definition dialog box appears.

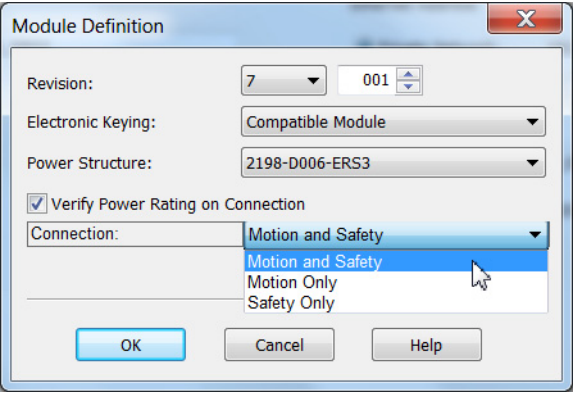

Depending on the Module Definition revision selection, alternate product features and feedback types can be selected.

- **2.** From the Connection pull-down menu, choose the Connection mode for your motion application.
	- **TIP** When 'Safety' appears in the Connection mode, integrated safety is implied.

**IMPORTANT** If the STO bypass jumper wires were applied during machine commissioning or maintenance, they must be removed before the drive will operate in Integrated (Networked) safety mode.

| <b>Connection Mode</b>   | <b>Safety Options</b>                                                                           | <b>Description</b>                                                                                                    |
|--------------------------|-------------------------------------------------------------------------------------------------|----------------------------------------------------------------------------------------------------|
| <b>Motion and Safety</b> | Integrated mode                                                                                 | Motion connections and integrated STO are managed by this controller.                                                                                                    |
| <b>Motion Only</b>       | Hardwired STO mode<br>Integrated mode if there is a<br>$\bullet$<br>secondary safety controller | Motion connections are managed by this controller.<br>Hardwired STO is controlled by the hardwired safety inputs or Integrated is<br>managed by another controller that has a Safety-only connection to the drive. |
| Safety Only              | Integrated mode                                                                                 | Integrated STO is managed by this controller.<br>Motion connections are managed by another controller that has a Motion-<br>only connection to the drive.                                                          |

**Table 87 - Module Connection Definitions**

The Safety Network Number (SNN) field populates automatically when the Connection mode includes an integrated Motion and Safety or Safety-only connection. For a detailed explanation of the safety network number, refer to the appropriate GuardLogix controller publication as defined in **Additional Resources** on [page 12](#page-11-0).

- **3.** Click OK to close the Module Definition dialog box.
- **4.** Click Apply.
- **5.** Go to [Configure the Power and Safety Categories](#page-160-0) on [page 161](#page-160-0).

<span id="page-157-0"></span>Configure Module Definition for 2198-xxxx-ERS4 and 2198-xxxx-ERS3 (series B) Drives

**1.** Under Module Definition click Change.

The Module Definition dialog box appears.

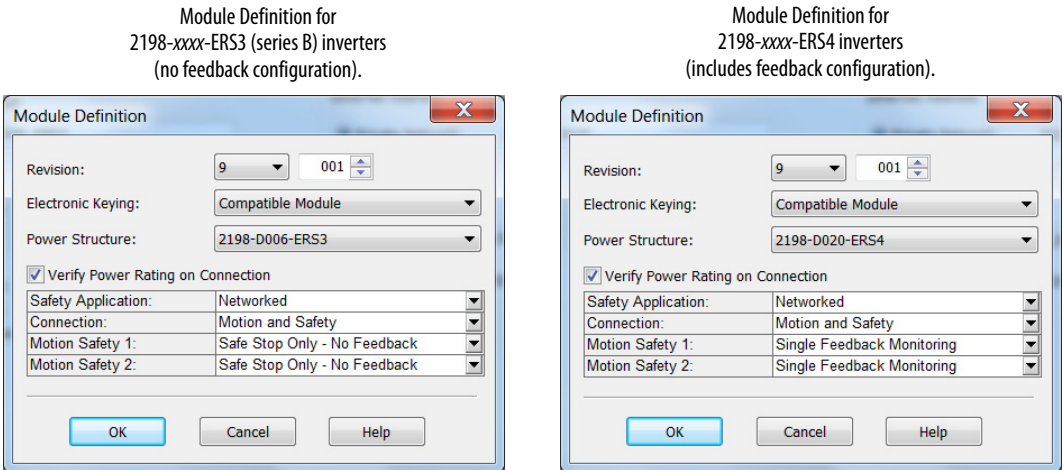

Depending on the Module Definition revision selection, alternate product features and feedback types can be selected.

- 2198-xxxx-ERS4 drives appear in only drive firmware revision 9.001 or later
- With drive firmware revision 9.001 or later, 2198-xxxx-ERS3 (series B) drives support Timed SS1 function and STO function with configurable delay
- 2198-xxxx-ERS3 drives do not support feedback monitoring
- **2.** If you are replacing a 2198-xxxx-ERS3 (series A) drive with a 2198-xxxx-ERS3, series B drive, determine your Electronic

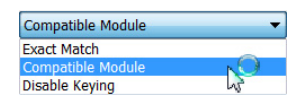

Keying option from the pull-down menu (Compatible Module is the default setting). See Replacing 2198-xxxx-ERS3 (series A) Drives with [Series B Drives](#page-239-0) on [page 240](#page-239-0) for more information.

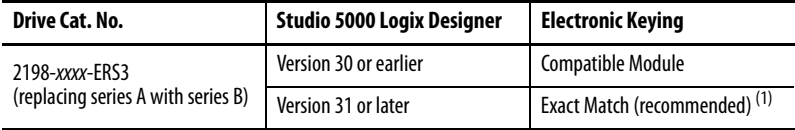

(1) See the Logix 5000 Controllers I/O and Tag Data Programming Manual, publication [1756-PM004](http://literature.rockwellautomation.com/idc/groups/literature/documents/pm/1756-pm004_-en-p.pdf), for more information on Electronic Keying settings.

**3.** From the Safety Application pull-down menu, choose between Hardwired for Hardwired STO mode or Networked for an

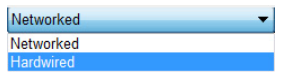

integrated safety application (see [Table 88](#page-158-1) on [page 159](#page-158-1) for definitions).

**IMPORTANT** If the STO bypass jumper wires were applied during machine commissioning or maintenance, they must be removed before the drive will operate in Integrated (Networked) safety mode.

### <span id="page-158-1"></span>**Table 88 - Safety Application Definitions**

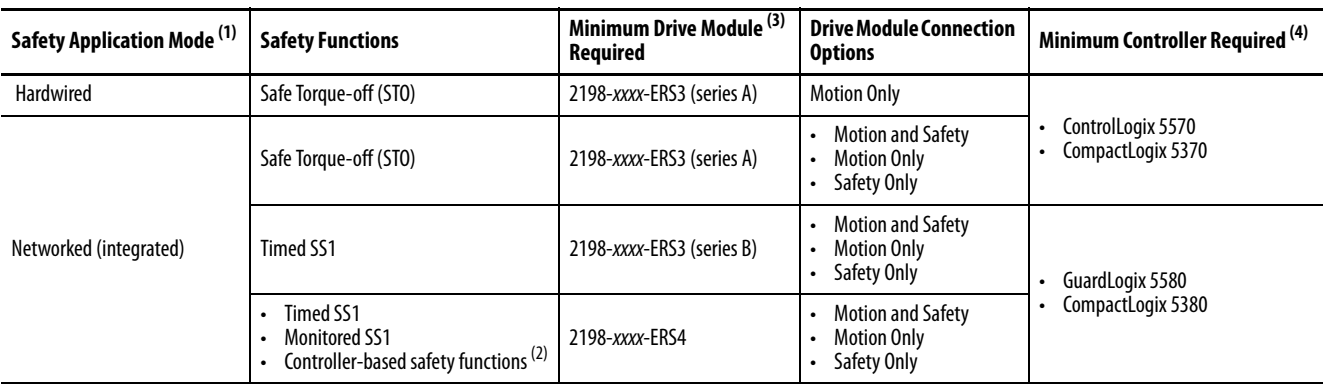

(1) For 2198-Dxxx-ERS4 (dual-axis) inverters, you must configure axes 1 and 3 as either Networked or Hardwired, they cannot be mixed.

(2) See the Kinetix 5700 Safe Monitor Functions Safety Reference Manual, publication [2198-RM001,](http://literature.rockwellautomation.com/idc/groups/literature/documents/rm/2198-rm001_-en-p.pdf) for more information on these Drive Safety instructions.

(3) Where a 2198-xxxx-ERS3 drive is specified, a 2198-xxxx-ERS4 drive is backwards compatible.

Where a 2198-xxxx-ERS3 (series A) drive is specified, a 2198-xxxx-ERS3 (series B) drive is backwards compatible.

(4) Where a ControlLogix or CompactLogix (non-safety) controller is specified, a GuardLogix or Compact GuardLogix controller is backwards compatible. Also, GuardLogix 5580 and Compact GuardLogix 5380 controllers are backwards compatible with GuardLogix 5570 and Compact GuardLogix 5370 controllers.

<span id="page-158-0"></span>**Table 89 - Module Connection Definitions**

**4.** From the Connection pull-down menu, choose the Connection mode for your motion application (see [Table 89](#page-158-0) for definitions).

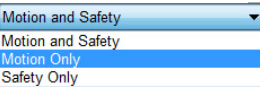

**TIP** When 'Safety' appears in the Connection mode, integrated safety is implied.

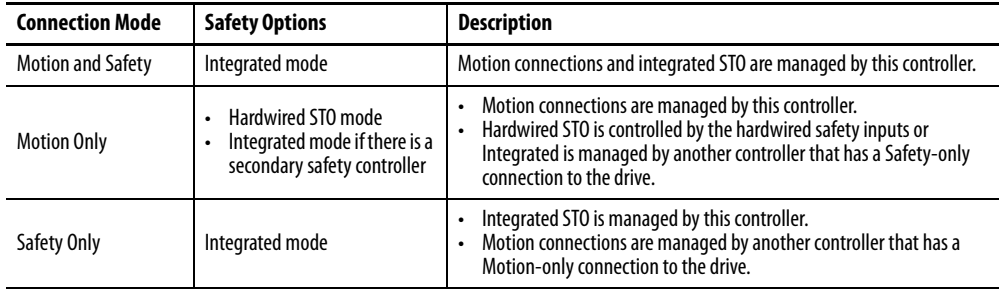

**5.** From the Motion Safety x pull-down menu, choose the integrated safety type (see [Table 90](#page-159-0) on [page 160](#page-159-0) for definitions).

Single Feedback Monitoring Safe Stop Only - No Feedback Single Feedback Monitoring

'Motion Safety' applies to 2198-Sxxx-ERS4 (single-axis) inverters. 'Motion Safety 1' and 'Motion Safety 2' applies to 2198-Dxxx-ERS4 (dual-axis) inverters.

Motion Safety and Motion Safety 1 align with Axis 1 configured in Associated Axes. Motion Safety 2 aligns with Axis 3 configured in Associated Axes.

<span id="page-159-0"></span>**Table 90 - Motion Safety Definitions**

| <b>Motion Safety Mode</b>       | <b>Safety Application</b><br>Mode | <b>Module Connection</b><br><b>Options</b> | <b>Description</b>                                                                                                    |  |
|---------------------------------|-----------------------------------|--------------------------------------------|----------------------------------------------------------------------------------------------------|--|
| STO Only                        |                                   |                                            | 2198-xxxx-ERS3 (series A and B): STO function only.                                                                                                    |  |
| Safe Stop Only -<br>No Feedback |                                   |                                            | 2198-xxxx-ERS4: STO function and Timed SS1 Safe Stop functions are available.<br>2198-xxxx-ERS3 (series B): STO function and Timed SS1 Safe Stop functions are available.                                                                                                    |  |
| Single Feedback<br>Monitoring   | Networked                         | <b>Motion and Safety</b><br>Safety Only    | Primary feedback is used in the safety object for safe monitoring. The feedback can be a SIL rated<br>Hiperface DSL encoder, for example, a VPL-B1003P-Q or W motor used in the DSL Feedback port. This<br>can also be a Sine/Cosine or EnDat device, for example, an MPL-B310P-M motor used in the Universal<br>Feedback port. See the Kinetix 5700 Safe Monitor Functions Safety Reference Manual, publication<br>2198-RM001, to evaluate SIL levels possible with a single feedback device. |  |
| Dual Feedback<br>Monitoring     |                                   |                                            | In addition to primary feedback, an external feedback device is used to improve SIL levels. For<br>example, the Bulletin 842HR type encoder can be used in the Universal Feedback port as a Sine/<br>Cosine device. See the Kinetix 5700 Safe Monitor Functions Safety Reference Manual, publication<br>2198-RM001, to evaluate SIL levels possible with two feedback devices.                                                                                                    |  |

The Safety Network Number (SNN) field populates automatically when the Connection mode includes an integrated Motion and Safety or Safety-only connection. For a detailed explanation of the safety network number, refer to the appropriate GuardLogix controller publication as defined in **Additional Resources** on [page 12](#page-11-0).

- **6.** Click OK to close the Module Definition dialog box.
- **7.** Click Apply.

<span id="page-160-0"></span>Configure the Power and Safety Categories

**1.** Click the Power category.

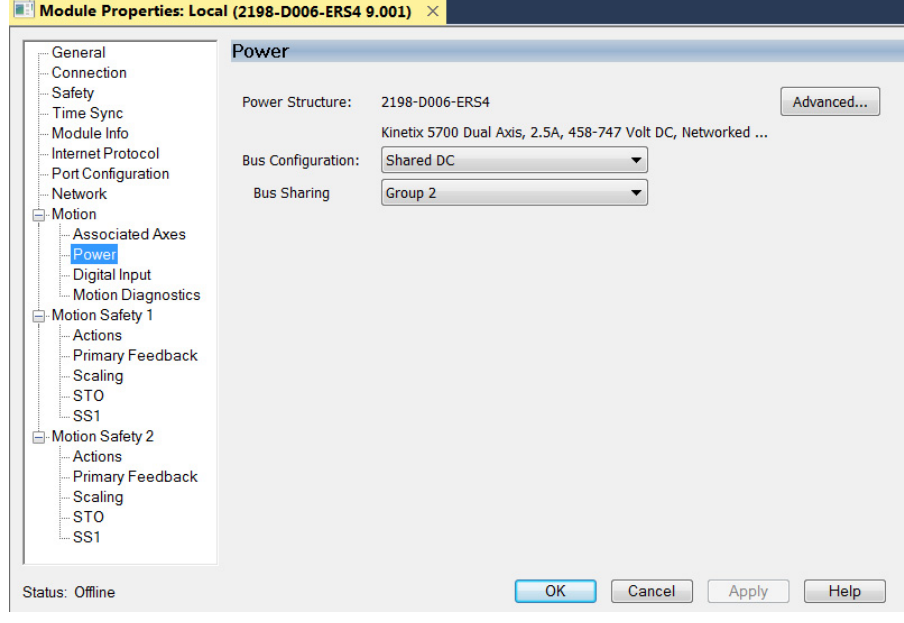

**IMPORTANT** The Logix Designer application enforces shared-bus configuration rules for Kinetix 5700 drives.

**2.** From the pull-down menus, choose the power options appropriate for your hardware configuration.

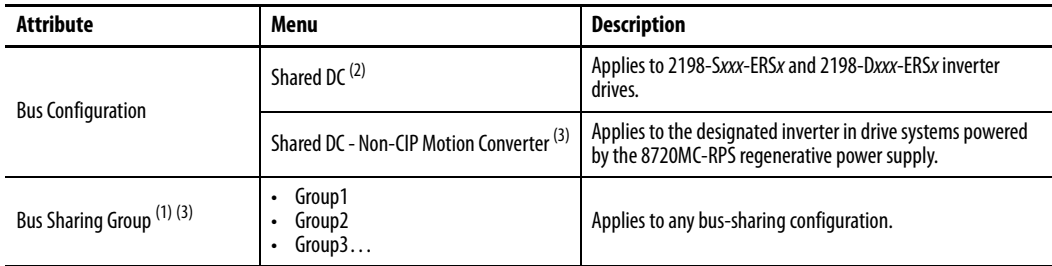

(1) For more information on bus-sharing groups, refer to *Understand Bus-sharing Group Configuration* on [page 202](#page-201-0).

(2) Shared DC bus configuration is the default selection for single-axis and dual-axis inverters.

<span id="page-160-1"></span>(3) Because the 8720MC-RPS unit is not an EtherNet/IP network device the Logix 5000 controller does not communicate with it. The designated inverter, configured as the Shared DC - Non-CIP Motion Converter, monitors the 8720MC-RPS unit status through a digital input (Regen OK) and communicates with the other inverters to signal when the DC-bus voltage is present.

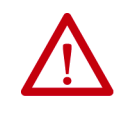

**ATTENTION:** To avoid damage to equipment all modules physically connected to the same shared-bus connection system must be part of the same Bus Sharing Group in the Logix Designer application.

- **3.** Click OK to close the Module Properties dialog box.
- **4.** Click Close to close the Select Module Type dialog box.

Your 2198-xxxx-ERS4 inverter appears in the Controller Organizer under the Ethernet network in the I/O Configuration folder.

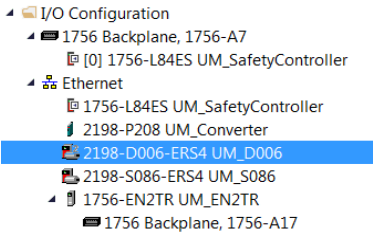

**5.** Right-click the drive you just created in the Controller Organizer and choose Properties.

The Module Properties dialog box appears.

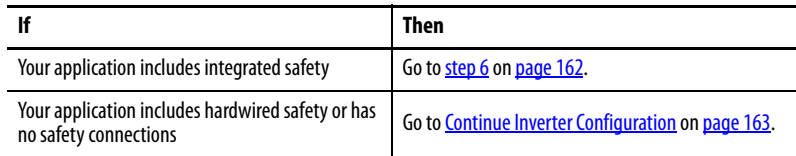

<span id="page-161-0"></span>**6.** Click the Safety category.

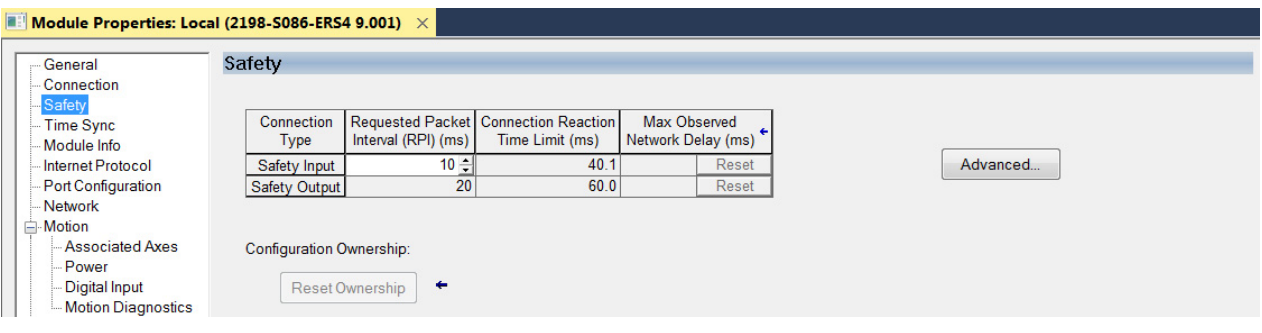

- **7.** The connection between the owner and the 2198-xxxx-ERSx inverter is based on the following:
	- Servo drive safety network number
	- GuardLogix slot number
	- GuardLogix safety network number
	- Path from the GuardLogix controller to the 2198-xxxx-ERSx drive
	- Configuration signature

If any differences are detected, the connection between the GuardLogix controller and the 2198-xxxx-ERSx inverter is lost, and the yellow yield icon appears in the controller project tree after you download the program.

**8.** Click Advanced.

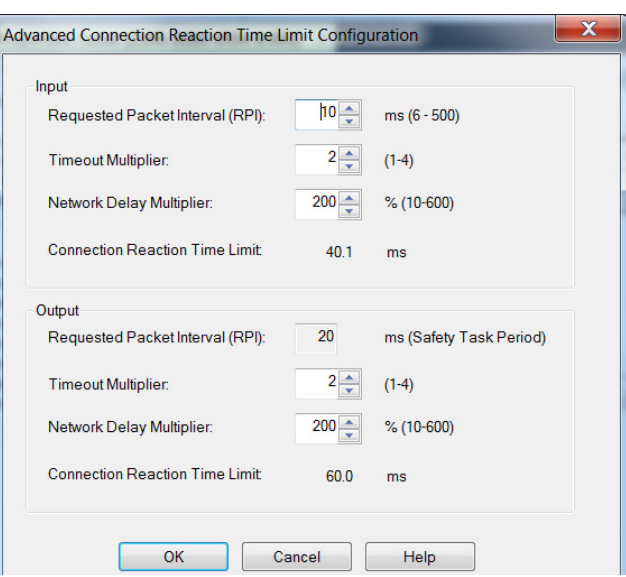

The Advanced Connection Reaction Time Limit Configuration dialog box appears.

Analyze each safety channel to determine the appropriate settings. The smallest Input RPI allowed is 6 ms. Selecting small RPI values consumes network bandwidth and can cause nuisance trips because other devices cannot get access to the network.

For more information about the Advanced Connection Reaction Time Limit Configuration, refer to **Additional Resources** on [page 12](#page-11-0) for the appropriate user manual for your GuardLogix or Compact GuardLogix controller.

- **9.** Click OK to close the Advanced dialog box.
- **10.** Click Apply to save the Safety category parameters.

## <span id="page-162-0"></span>**Continue Inverter Configuration**

After you've established your Kinetix 5700 inverters in the Logix Designer application, the feedback options need to be defined for each axis. Each physical axis supports motor and auxiliary feedback.

**Table 91 - Kinetix 5700 Feedback Axis Summary**

| Kinetix 5700 Inverter | Inverter Cat. No.                   | <b>Motor Feedback</b> | <b>Auxiliary Feedback</b> |
|-----------------------|-------------------------------------|-----------------------|---------------------------|
| Single-axis Inverters | 2198-Sxxx-ERS3 or<br>2198-Sxxx-ERS4 | $1$ (axis 1)          | 1 (axis 2)                |
| Dual-axis Inverters   | 2198-Dxxx-ERS3 or<br>2198-Dxxx-ERS4 | $2$ (axis 1 and 3)    | 2 (axis 2 and 4)          |

Follow these steps to configure the axes for your Kinetix 5700 drive system.

<span id="page-162-1"></span>**1.** Right-click the 2198-xxxx-ERS4 inverter you just created and choose Properties.

The Module Properties dialog box appears.

**2.** Select the Associated Axes category.

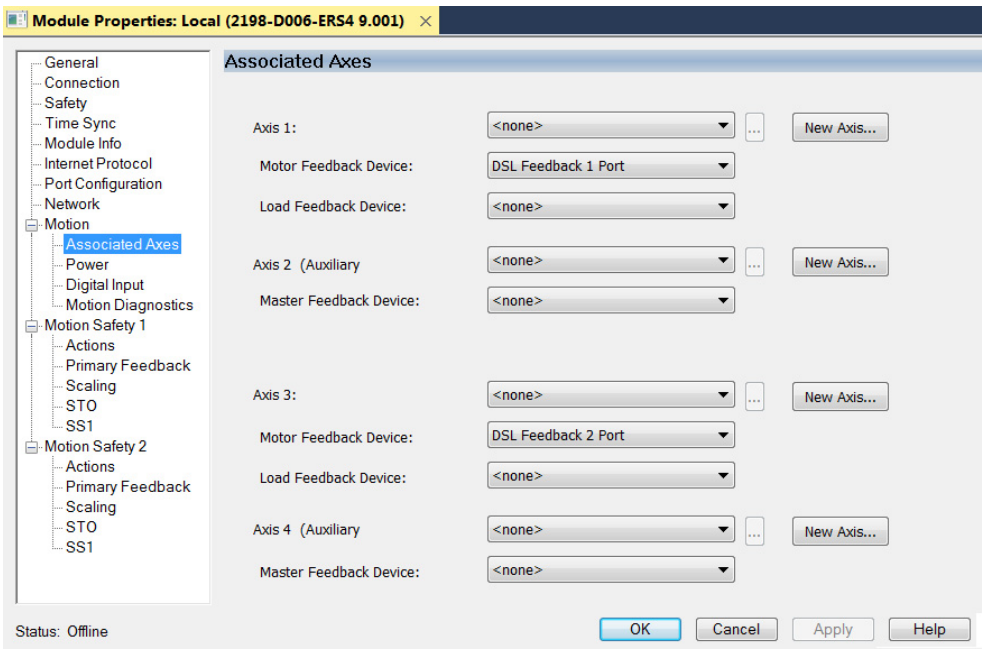

In this 2198-D006-ERS4 (dual-axis inverter) example, four axes are possible. Single-axis inverters support only two axes.

- Axis 1 and Axis 2 apply to Motor (DSL) Feedback Connector A (Port 1) and Universal Feedback Connector A (Port 1).
- Axis 3 and Axis 4 apply to Motor (DSL) Feedback Connector B (Port 2) and Universal Feedback Connector B (Port 2).

### **Figure 93 - Dual-axis Inverter Feedback**

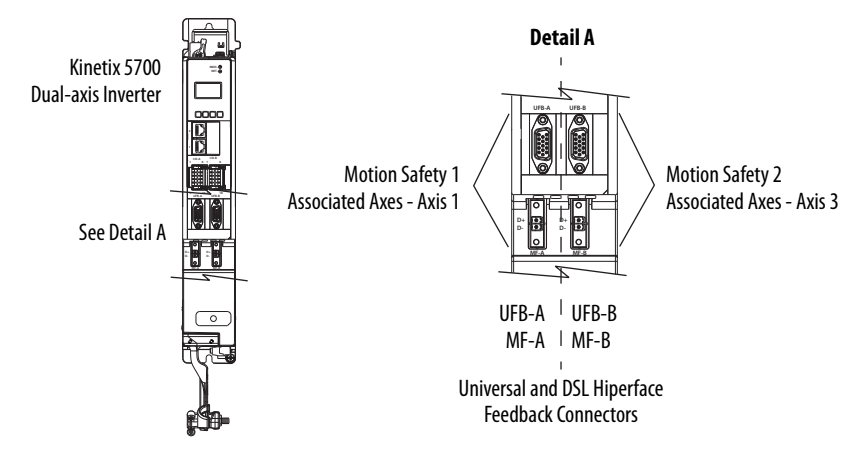

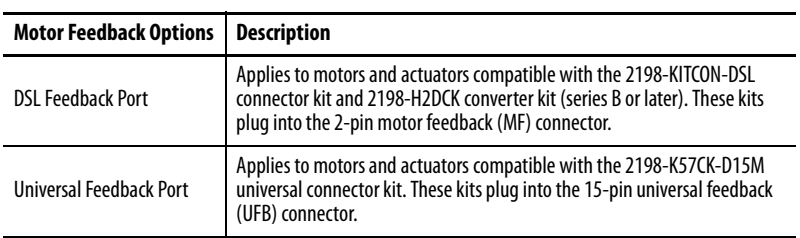

The Feedback Devices are configured for either the DSL Feedback Port or the Universal Feedback Port.

- **3.** From the Axis x pull-down menu, choose an axis to assign to that motor feedback or auxiliary feedback device.
- **4.** From the Feedback Device pull-down menu, choose either DSL Feedback x Port or Universal Feedback x Port to associate with each axis.
- **5.** Click New Axis.

The New Tag dialog box appears.

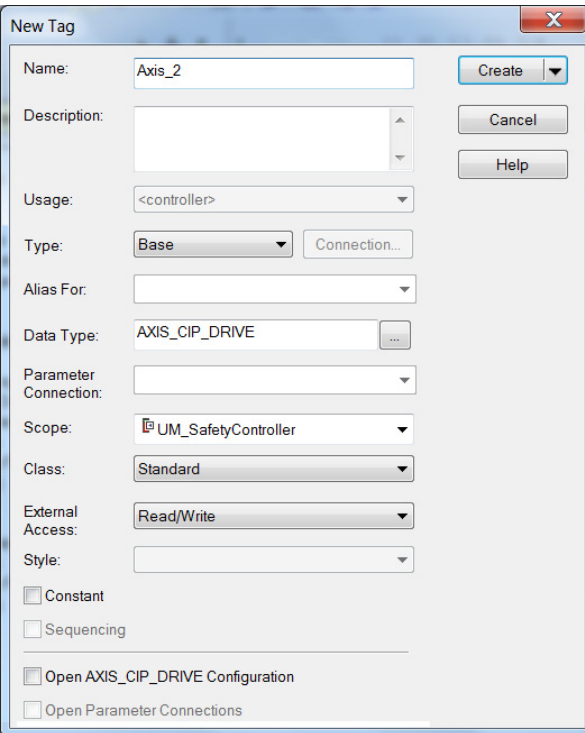

**6.** Type the axis Name.

AXIS\_CIP\_DRIVE is the default Data Type.

**7.** Click Create.

The axis (Axis\_1 in this example) appears in the  $\rightarrow$   $\blacksquare$  Motion Groups Controller Organizer under Motion Groups> Ungrouped Axes and is assigned as Axis 1.

4 Ungrouped Axes & Axis\_1 & Axis\_2

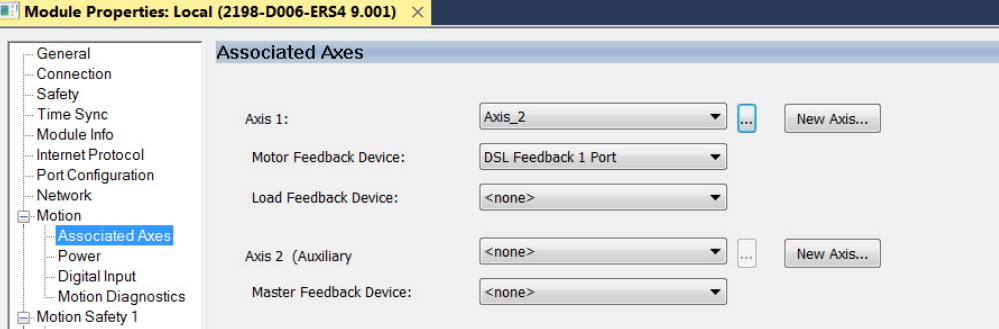

- **TIP** You can configure an axis as Feedback Only. Refer to **Configure Feedback**[only Axis Properties](#page-168-0) on [page 169](#page-168-0) for more information. Refer to **Configure Module Properties** on [page 195](#page-194-0) for configuring motor feedback, load feedback, and master feedback devices.
- <span id="page-165-0"></span>**8.** Click Apply.
- **9.** Repeat [step 1](#page-162-1) through [step 8](#page-165-0) for each 2198-xxxx-ERSx servo drive.

**Configure the Motion Group** Follow these steps to configure the motion group.

**1.** In the Controller Organizer, right-click Motion Groups and choose New Motion Group.

The New Tag dialog box appears.

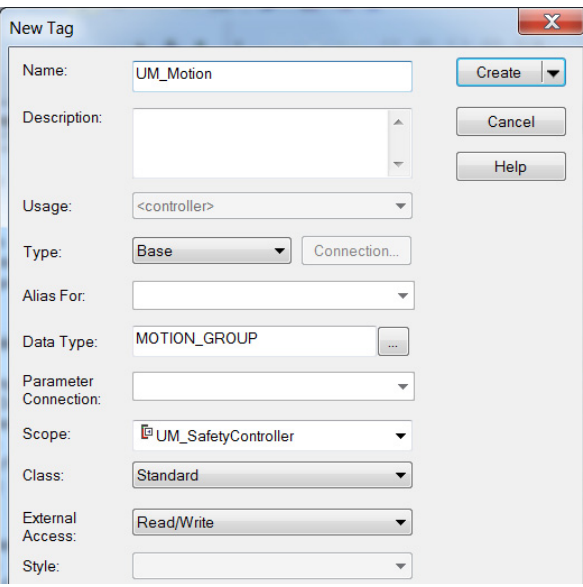

- **2.** Type the new motion group Name.
- **3.** Click Create.

Your new motion group appears in the Controller Organizer under the Motion Groups folder.

The Motion Group Properties dialog box appears.

- ▲ Motion Groups **I**<sub>o</sub> UM\_Motion ▲ I Ungrouped Axes & Axis\_1 & Axis\_2
- **4.** Right-click the new motion group and choose Properties.

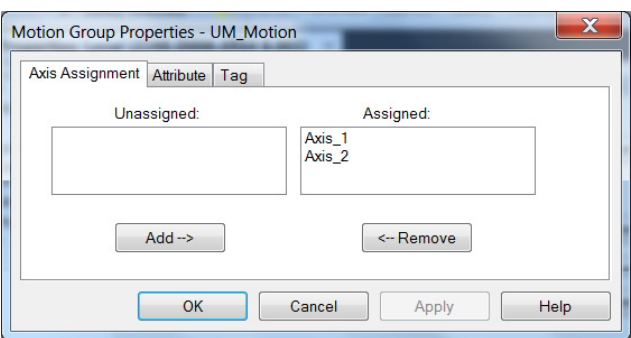

- **5.** Click the Axis Assignment tab and move your axes (created earlier) from Unassigned to Assigned.
- **6.** Click the Attribute tab and edit the default values as appropriate for your application.
- **7.** Click OK.

Your axes moves to the new motion group.

Rockwell Automation Publication 2198-UM002F-EN-P - May 2018 **167**

▲ ■ Motion Groups ▲ To UM\_Motion & Axis\_1 & Axis\_2

# **Configure Vertical Load Control Axis Properties**

The 2198-xxxx-ERS4 servo drives (firmware 9.001 or later) support the Vertical Load Control feature. A vertical load is an axis that can move due to stored potential energy. Some examples include a robot arm, lift, or compressed spring. When set to Enabled, rather than applying Stop Category 0 stopping actions in response to most Major fault conditions, the drive brings the motor to a controlled stop and engages the holding brake prior to disabling the power structure.

When Vertical Load Control is enabled and the drive supports Torque Proving and Brake Proving functionality, the controller sets the associated Proving Configuration attribute default value to enable.

**IMPORTANT** Brake proving functionality is applicable only to drive control modes that are capable of generating holding torque based on a feedback device. Therefore, Brake Proving is not applicable to Frequency Control mode with Sensorless Vector control method.

For more information on controlling vertical loads, see the Vertical Load and Holding Brake Management Application Technique, publication [MOTION-AT003.](http://literature.rockwellautomation.com/idc/groups/literature/documents/at/motion-at003_-en-p.pdf)

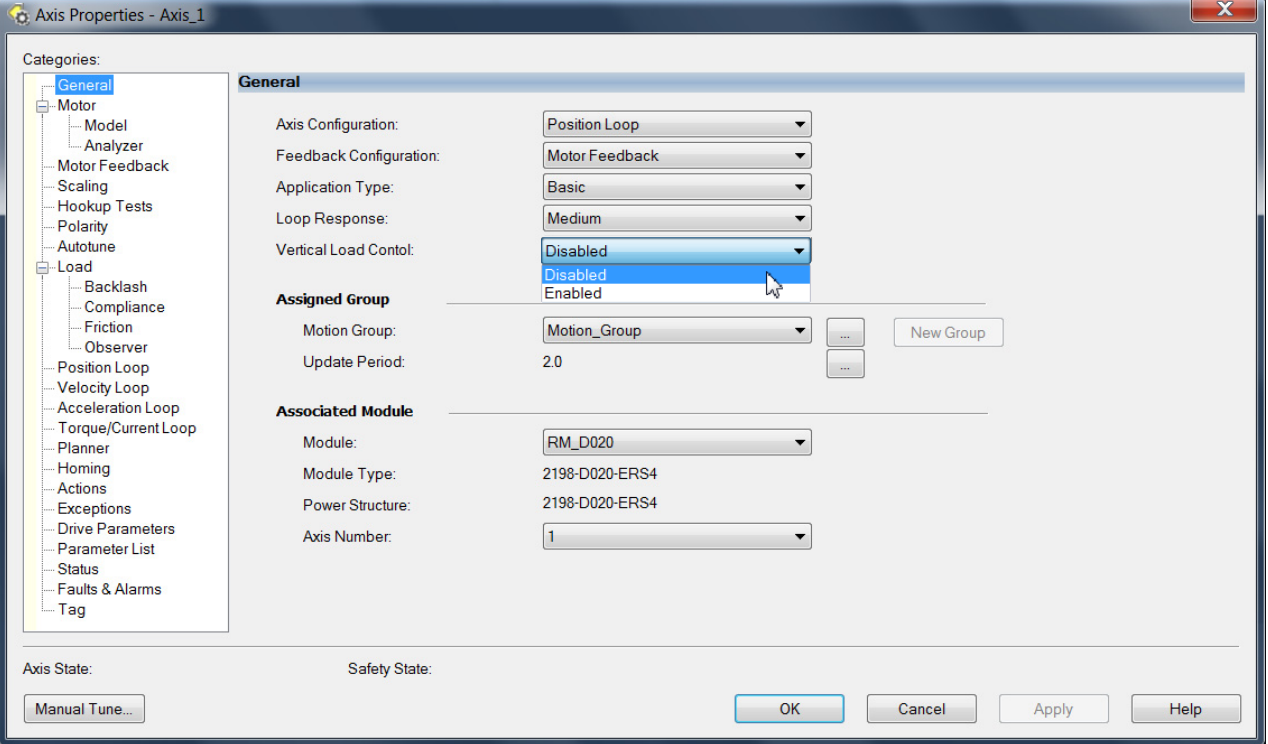

### **Figure 94 - Configure Vertical Load Control**

# <span id="page-168-0"></span>**Configure Feedback-only Axis Properties**

Follow these steps to configure stopping-action axis properties.

- **1.** In the Controller Organizer, right-click an axis and choose Properties.
- **2.** Select the General category.

The General dialog box appears.

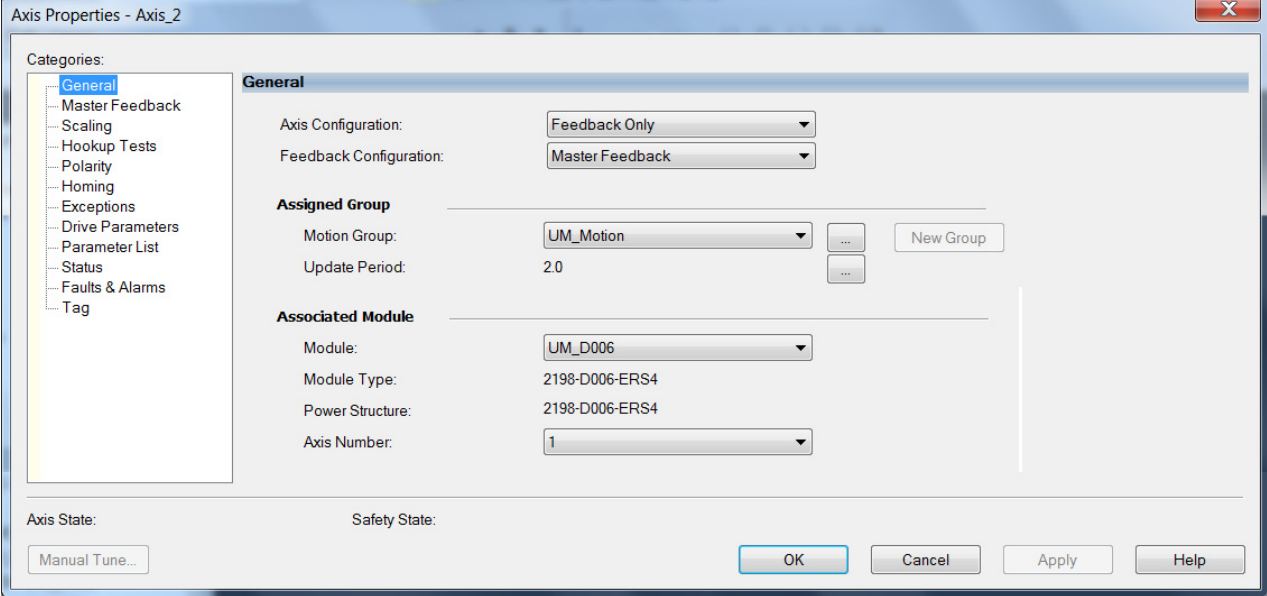

- **3.** From the Axis Configuration pull-down menu, choose Feedback Only.
- **4.** From the Feedback Configuration pull-down menu, choose Master Feedback.
- **5.** From the Module pull-down menu, choose the drive to associate with your Feedback Only axis.

The Module Type and Power Structure fields populate with the chosen drive catalog number.

- **6.** Click Apply.
- **7.** Configure module properties for your Kinetix 5700 servo drive for Master Feedback.

See [Configure Module Properties](#page-194-0) on [page 195](#page-194-0) for configuration examples.

**8.** Select the Master Feedback Category.

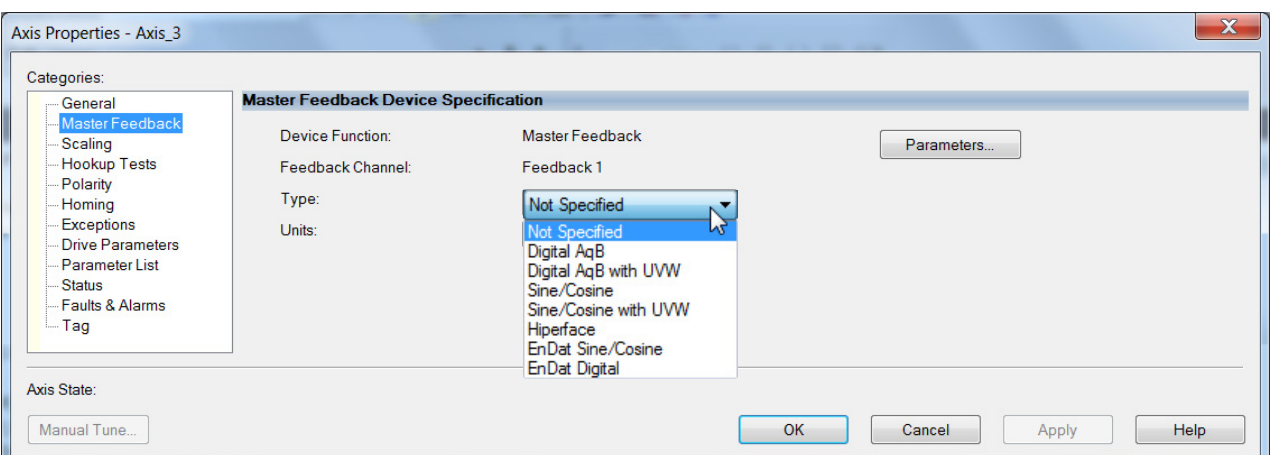

The Master Feedback Device Specification appears.

**9.** From the Type pull-down menu, choose a feedback device type.

See [Configure Axis Properties](#page-196-0) beginning on [page 197](#page-196-0) for configuration examples.

- **10.** Review other categories in the Controller Organizer and make changes as needed for your application.
- **11.** Click OK.

See [Auxiliary Feedback Specifications](#page-85-0) on [page 86](#page-85-0) for more information on auxiliary feedback signals and Allen-Bradley auxiliary feedback encoders available for use.

# **Configure Induction-motor Frequency-control Axis Properties**

Follow these steps to configure induction-motor axis properties for various frequency control methods.

## <span id="page-170-0"></span>**General and Motor Categories**

- **1.** In the Controller Organizer, right-click an axis and choose Properties.
- **2.** Select the General category.
	- The General dialog box appears.

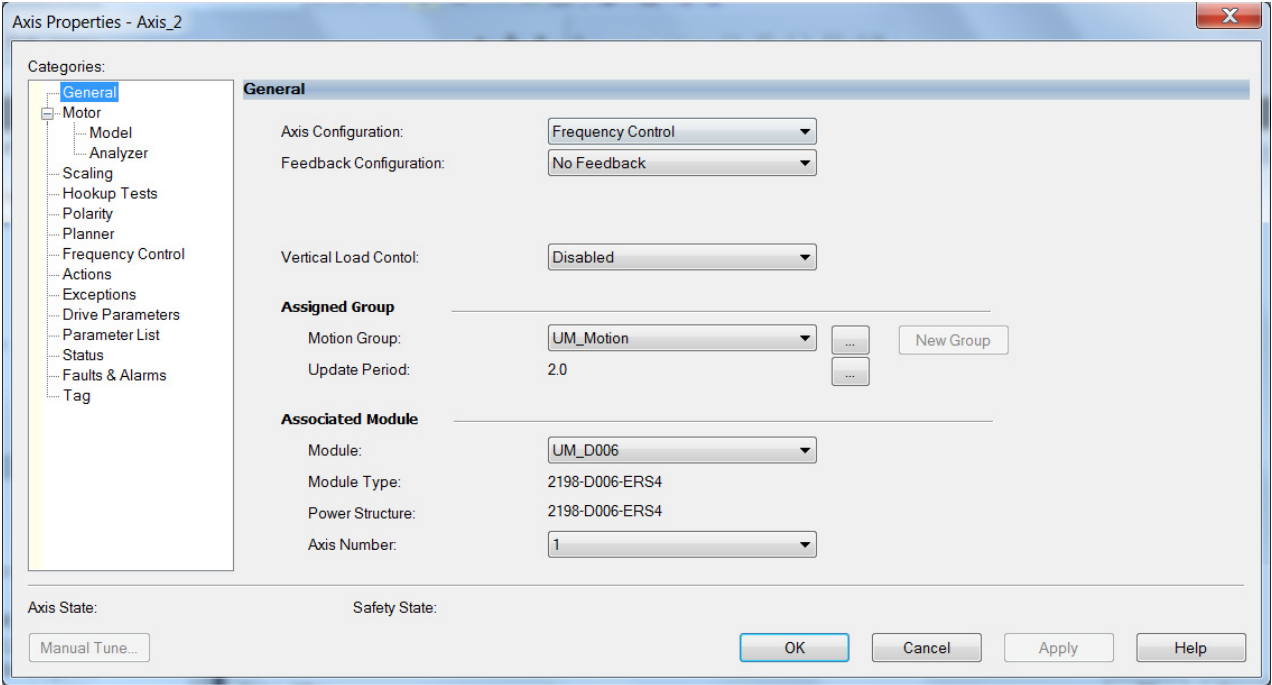

- **3.** From the Axis Configuration pull-down menu, choose Frequency Control.
- **4.** From the Feedback Configuration pull-down menu, choose No Feedback.
- **5.** From the Module pull-down menu, choose the drive to associate with your Frequency Control (induction motor) axis.

The Module Type and Power Structure fields populate with the chosen drive catalog number.

**6.** Click Apply.

**7.** Select the Motor category.

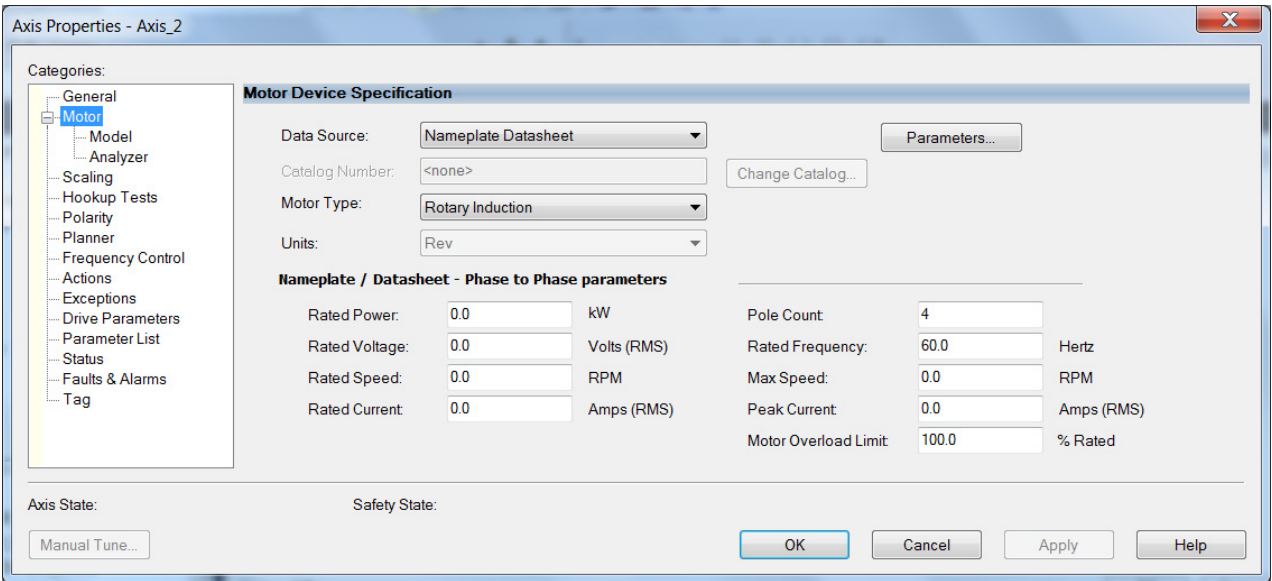

**8.** From the Data Source pull-down menu, choose Nameplate Datasheet.

This is the default setting.

- **9.** From the Motor Type pull-down menu, choose Rotary Induction.
- **10.** From the motor nameplate or datasheet, enter the phase-to-phase values for your motor.

See [Motor Category](#page-341-0) on [page 342](#page-341-0) for a motor performance datasheet example.

**11.** Click Apply.

# **Basic Volts/Hertz Method**

- **1.** Configure the General category and Motor category as shown in [General and Motor Categories](#page-170-0) on [page 171](#page-170-0).
- **2.** Select the Frequency Control category.
- **3.** From the Frequency Control Method pull-down menu, select Basic Volts/Hertz.

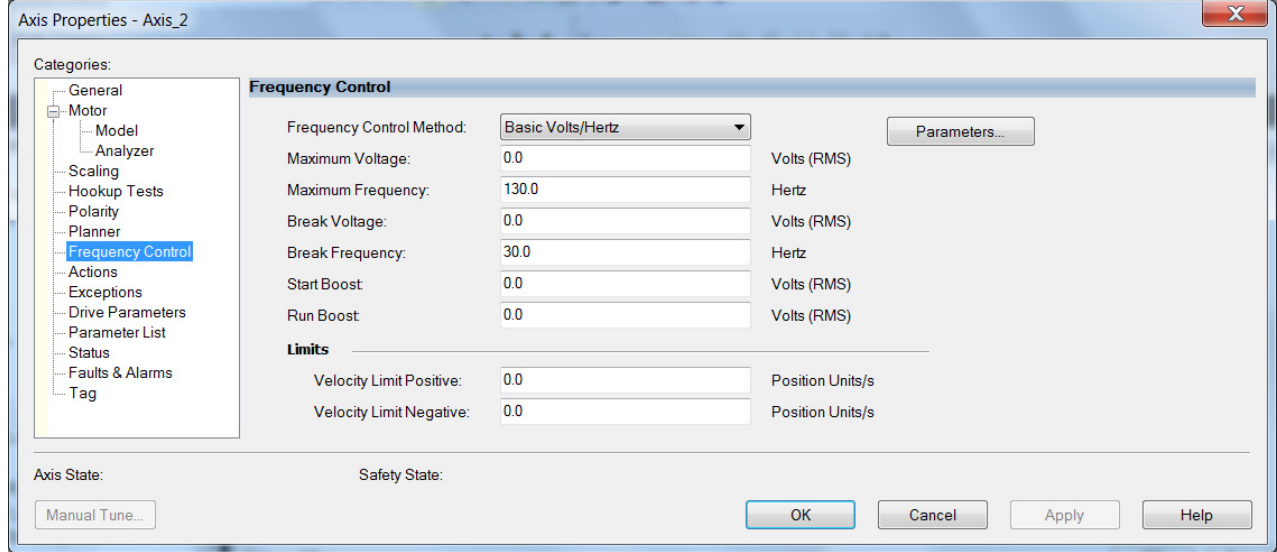

**4.** Enter the Basic Volts/Hertz attribute values appropriate for your application.

Default values are shown.

- **5.** Click Apply.
- **6.** Select the Parameter List category.

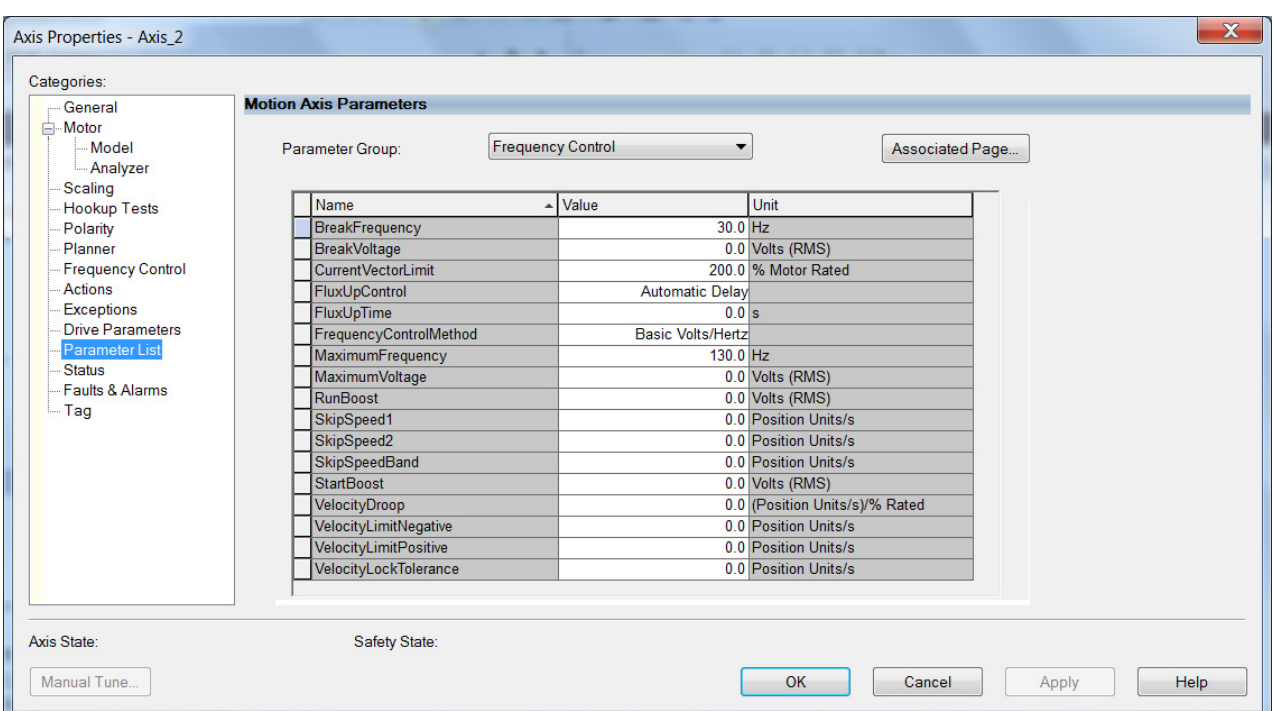

The Motion Axis Parameters dialog box appears.

- **7.** From the Parameter Group pull-down menu, choose Frequency Control.
- **8.** Set the FluxUp, SkipSpeed, VelocityDroop, and CurrentVectorLimit attributes appropriate for your application.

See the corresponding section in [Appendix D](#page-326-0), beginning on [page 327](#page-326-0), for information and configuration examples regarding all of these topics.

**9.** Click OK.

# **Sensorless Vector Method**

- **1.** Configure the General category and Motor category as shown in [General and Motor Categories](#page-170-0) on [page 171](#page-170-0).
- **2.** Select the Frequency Control category.
- **3.** From the Frequency Control Method pull-down menu, choose Sensorless Vector.

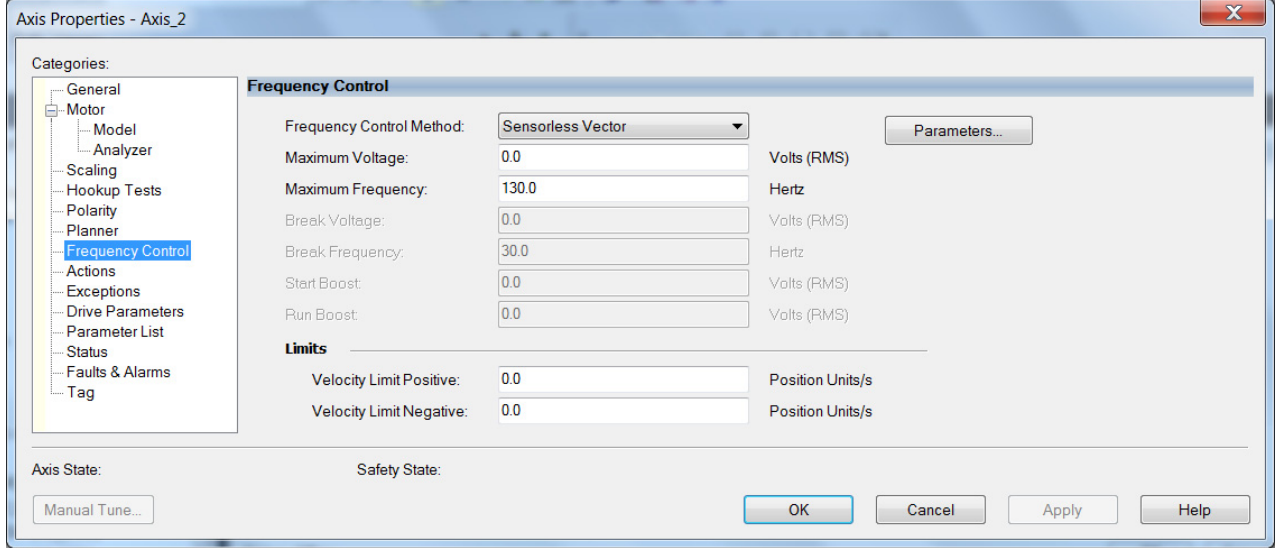

**4.** Enter the Basic Volts/Hertz attribute values appropriate for your application.

Default values are shown.

- **5.** Click Apply.
- **6.** Select the Parameter List category.

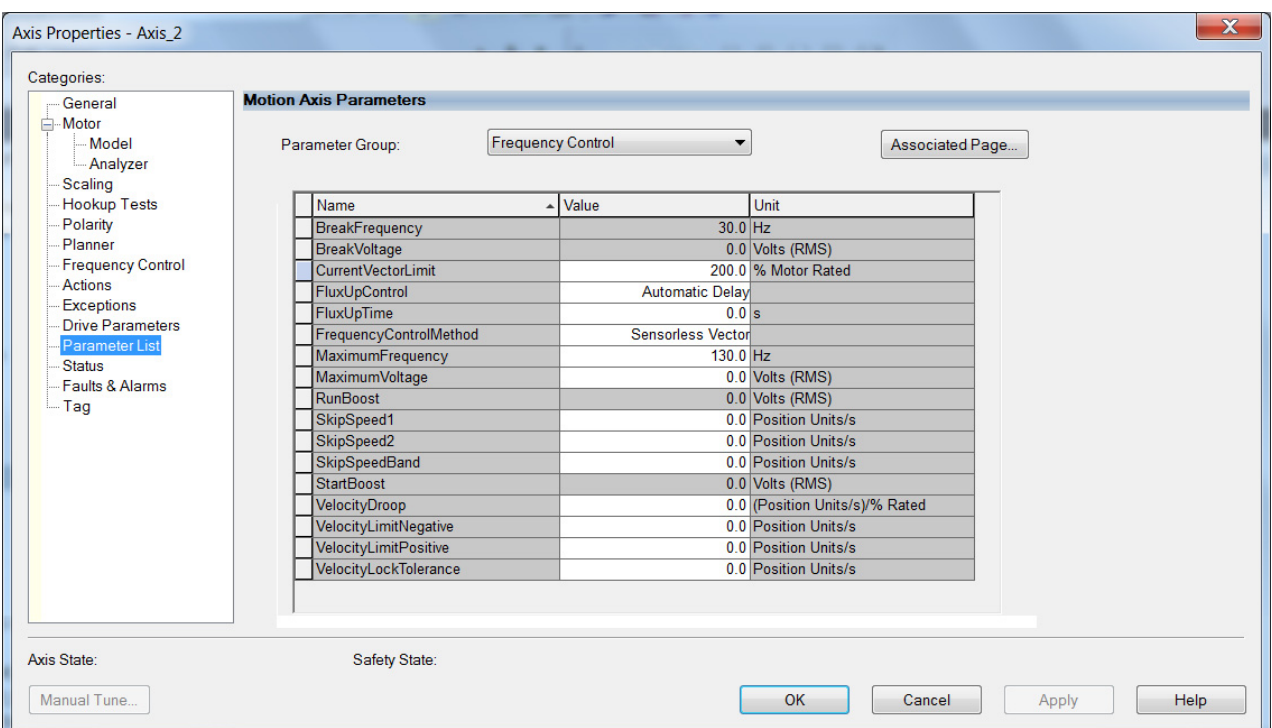

**7.** The Motion Axis Parameters dialog box appears.

- **8.** From the Parameter Group pull-down menu, choose Frequency Control.
- **9.** Set the FluxUp, SkipSpeed, VelocityDroop, MaximumFrequency, MaximumVoltage, and CurrentVectorLimit attributes appropriate for your application.

See the corresponding section in [Appendix D](#page-326-0), beginning on [page 327](#page-326-0), for information and configuration examples regarding all of these topics.

- **10.** Click Apply.
- **11.** Select the Motor>Model category.

Motor model attributes are automatically estimated from the Nameplate/Datasheet parameters. For improved performance, motor tests can be run.

**12.** Select the Motor>Analyzer category.

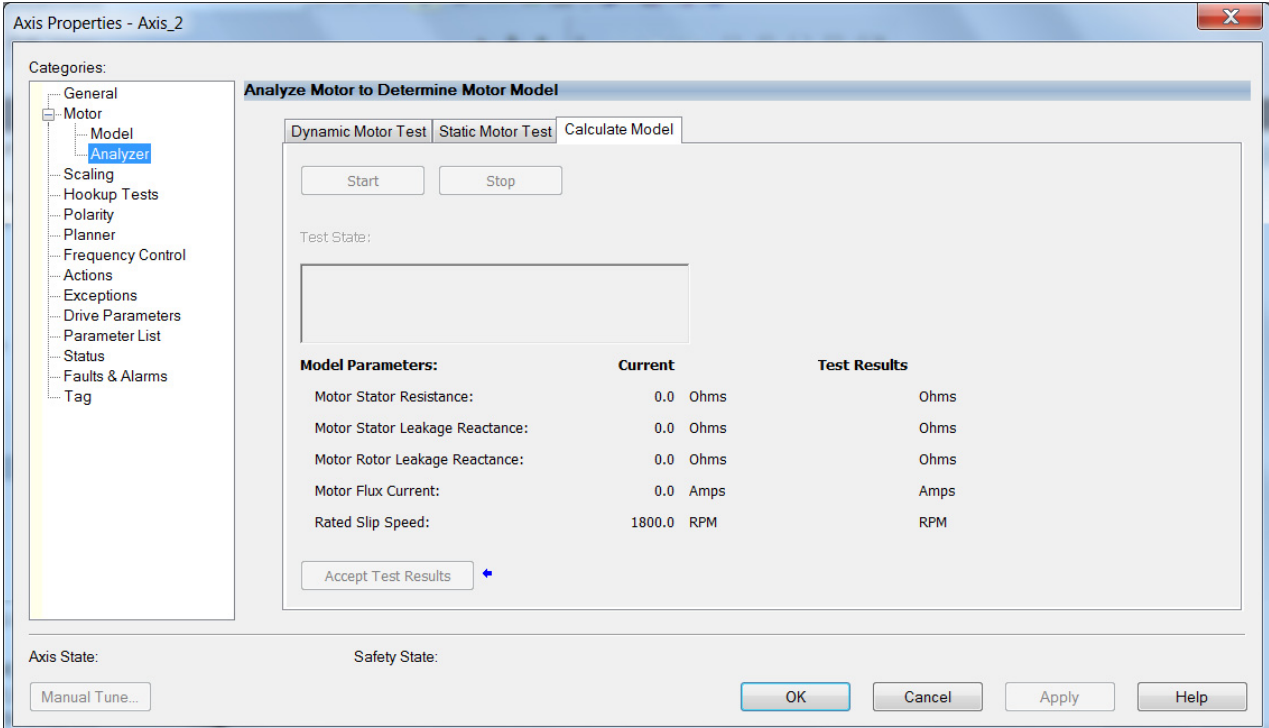

**13.** The Analyze Motor to Determine Motor Model dialog box opens.

**14.** Click one of the motor test tabs.

In this example, Calculate Model is chosen. See [Motor Tests and](#page-343-0)  [Autotune Procedure](#page-343-0) on [page 344](#page-343-0) for information about each of the tests.

- **15.** Click Start.
- **16.** Click Accept Test Results.
- **17.** Click OK.

## **Fan/Pump Volts/Hertz Method**

- **1.** Configure the General category and Motor category as shown in [General and Motor Categories](#page-170-0) on [page 171](#page-170-0).
- **2.** Select the Frequency Control category.
- **3.** From the Frequency Control Method pull-down menu, select Fan/ Pump Volts/Hertz.

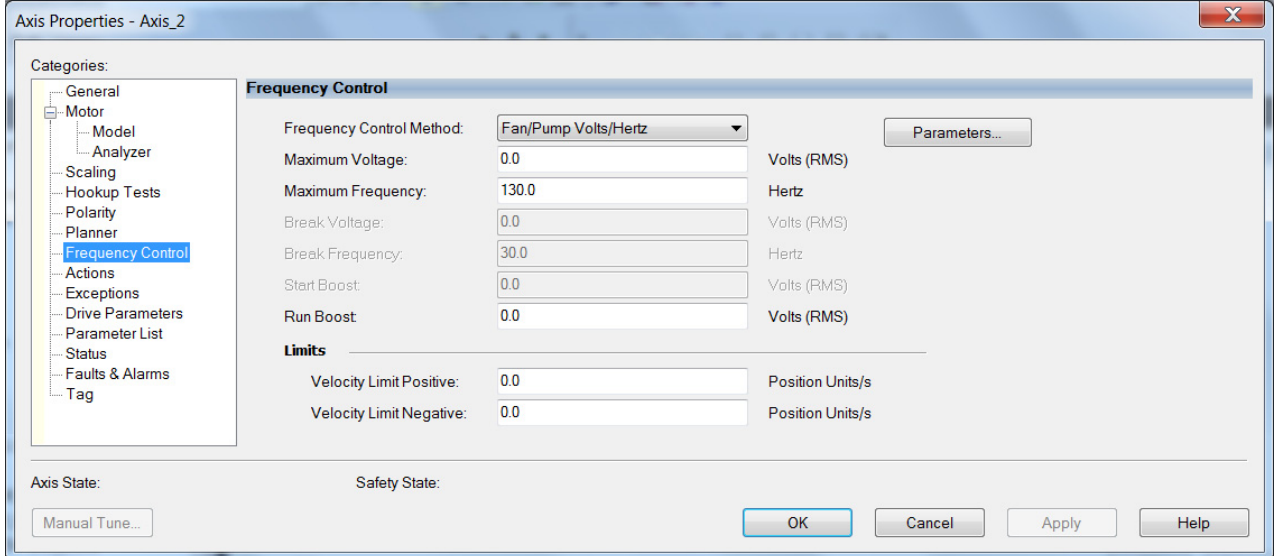

**4.** Enter the Basic Volts/Hertz attribute values appropriate for your application.

Default values are shown.

- **5.** Click Apply.
- **6.** Select the Parameter List category.

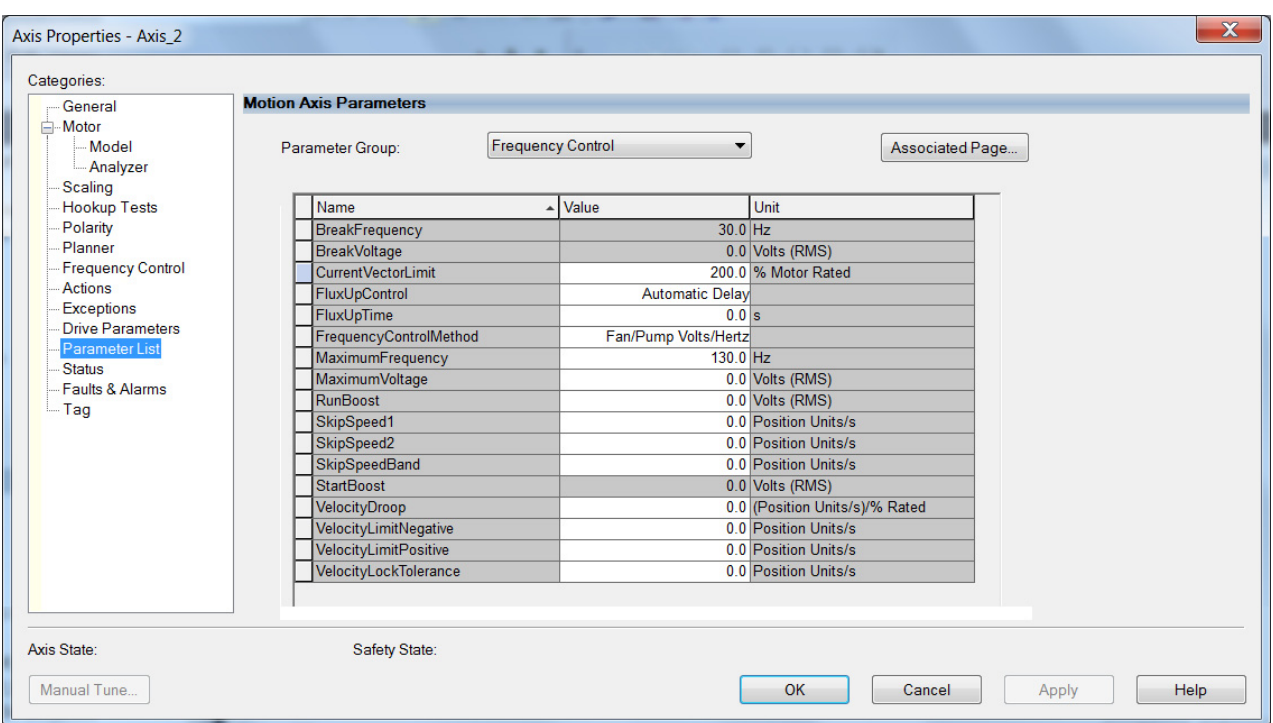

The Motion Axis Parameters dialog box appears.

- **7.** From the Parameter Group pull-down menu, choose Frequency Control.
- **8.** Set the FluxUp, SkipSpeed, VelocityDroop, RunBoost, MaximumFrequency, MaximumVoltage and CurrentVectorLimit attributes appropriate for your application.

See the corresponding section in [Appendix D](#page-326-0), beginning on [page 327](#page-326-0), for information and configuration examples regarding all of these topics.

**9.** Click OK.

# **Configure IPM Motor Closedloop Control Axis Properties**

Follow these steps to configure interior permanent-magnet (IPM) motor closed-loop axis properties.

- **1.** In the Controller Organizer, right-click an axis and choose Properties.
- **2.** Select the General category.

The General and Associated Module dialog box appears.

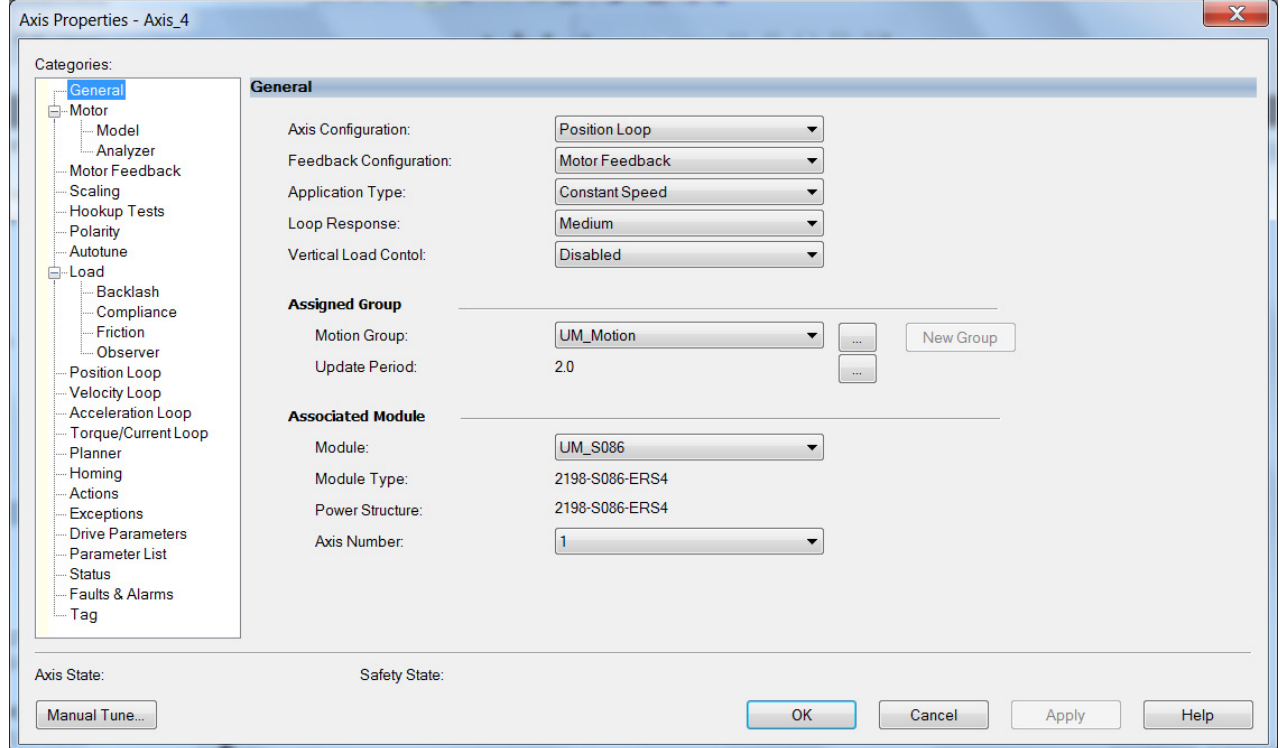

**3.** From the General pull-down menus, change configuration settings as needed for your application.

**IMPORTANT** Frequency Control is not supported for interior permanent magnet (IPM) motors.

**4.** From the Associated Module>Module pull-down menu, choose your Kinetix 5700 drive.

The drive catalog number populates the Module Type and Power Structure fields.

- **5.** Click Apply.
- **6.** Select the Motor category.
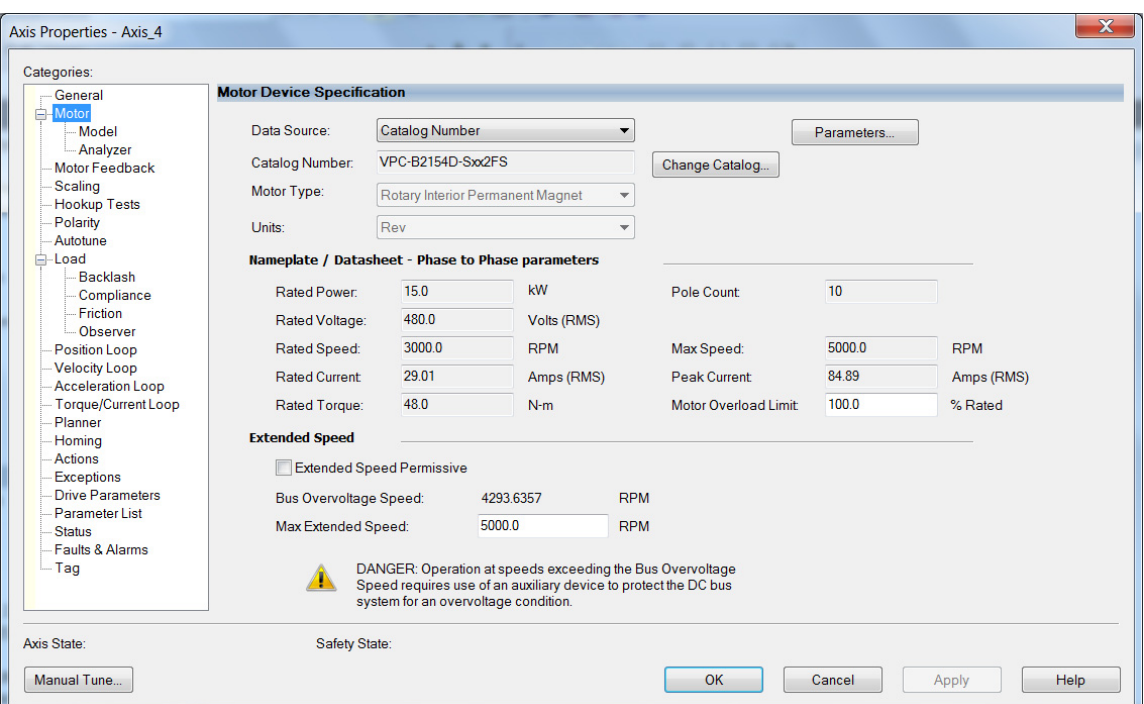

The Motor Device Specification dialog box appears.

**7.** From the Data Source pull-down menu, choose Catalog Number.

**IMPORTANT** Motor NV is not a supported data source in the Logix Designer application for axes configured as interior permanent-magnet (IPM) motor closed-loop. In addition, third-party IPM motors are not supported.

**8.** Click Change Catalog.

The Change Catalog Number dialog box appears.

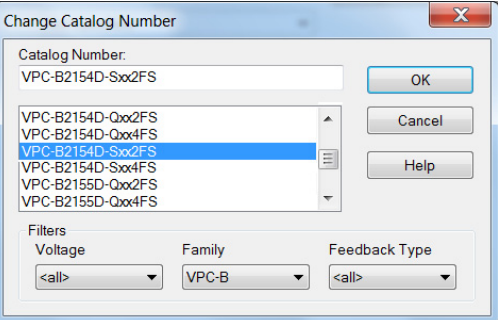

**9.** Select the motor catalog number appropriate for your application.

To verify the motor catalog number, refer to the motor name plate.

- **10.** Click OK to close the Change Catalog Number dialog box.
- **11.** Click Apply.

Motor data specific to your motor appears in the Nameplate / Datasheet - Phase to Phase parameters field.

- **12.** For Extended Speed operation, check Extended Speed permissive in the Extended Speed field. See [Field Weakening Mode](#page-366-0) on [page 367,](#page-366-0) for more information.
- **13.** Select the Scaling category and edit the default values as appropriate for your application.

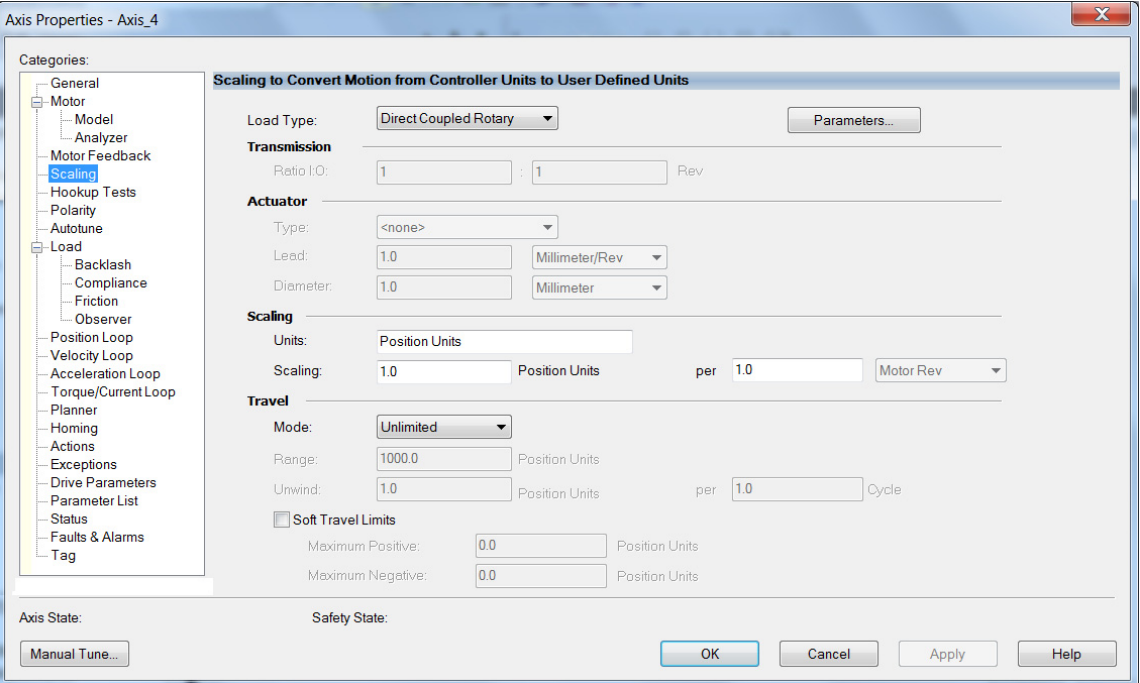

- **14.** Click Apply, if you make changes.
- **15.** Select the Load category and edit the default values as appropriate for your application.

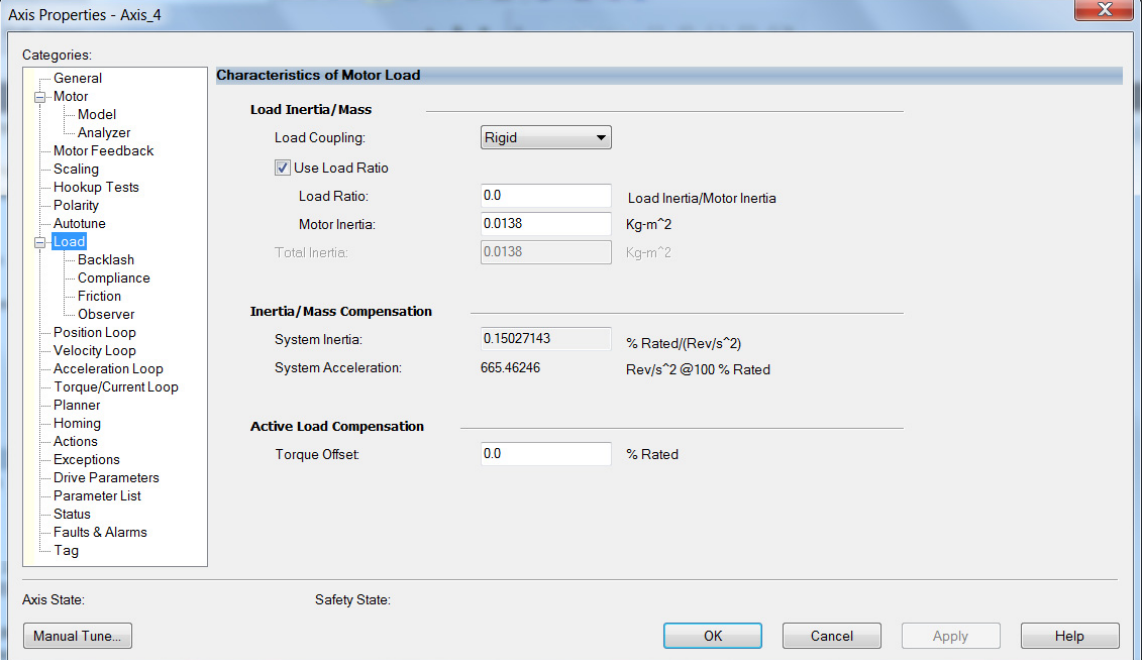

**16.** Click Apply, if you make changes.

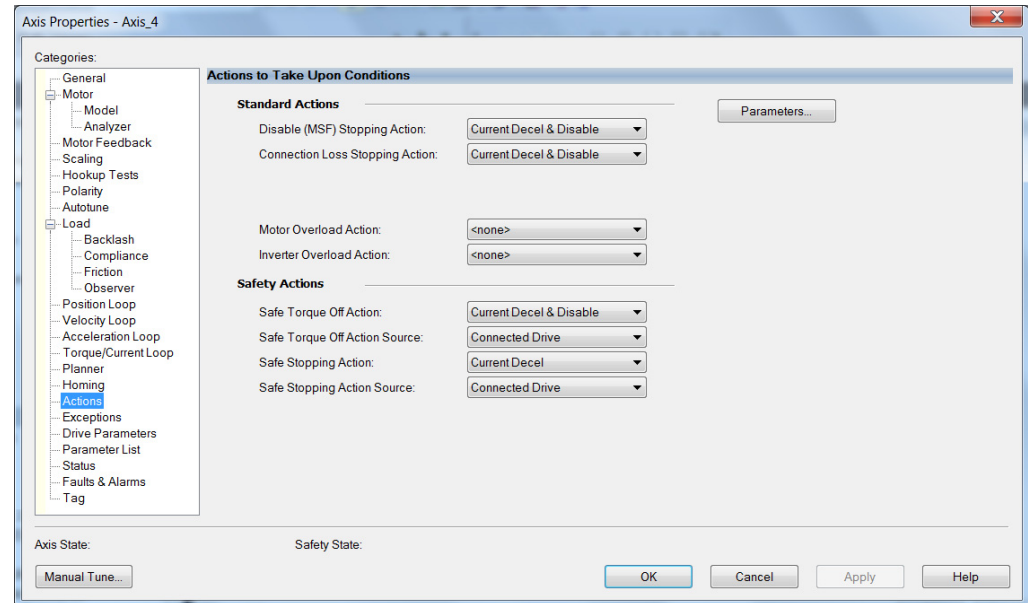

**17.** Select the Actions category.

From this dialog box, you can program actions and change the action for exceptions (faults). Refer to Logix 5000 Controller and Drive Module [Behavior](#page-225-0) on [page 226](#page-225-0) for more information.

**18.** Select the Parameter List category.

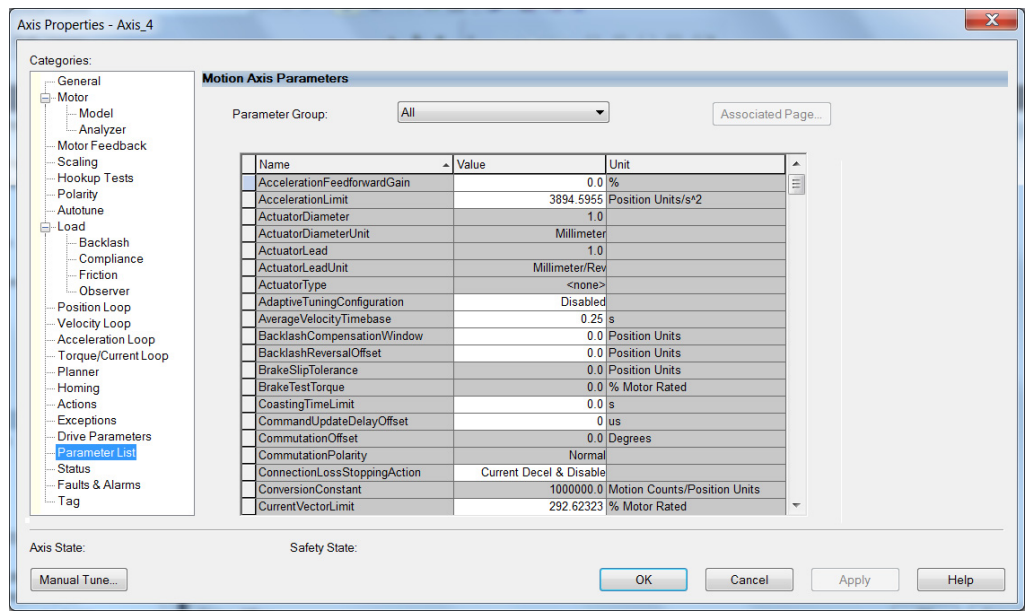

From this dialog box you can set brake engage and release delay times for servo motors. For recommended motor brake delay times, refer to the Kinetix Rotary Motion Specifications Technical Data, publication [KNX-TD001](http://literature.rockwellautomation.com/idc/groups/literature/documents/td/knx-td001_-en-p.pdf).

- <span id="page-182-0"></span>**19.** Click OK.
- 20. Repeat [step 1](#page-179-0) through [step 19](#page-182-0) for each servo motor axis.

## **Configure SPM Motor Closedloop Control Axis Properties**

Follow these steps to configure surface permanent-magnet (SPM) motor closed-loop axis properties.

- <span id="page-183-0"></span>**1.** In the Controller Organizer, right-click an axis and choose Properties.
- **2.** Select the General category.

The General and Associated Module dialog box appears.

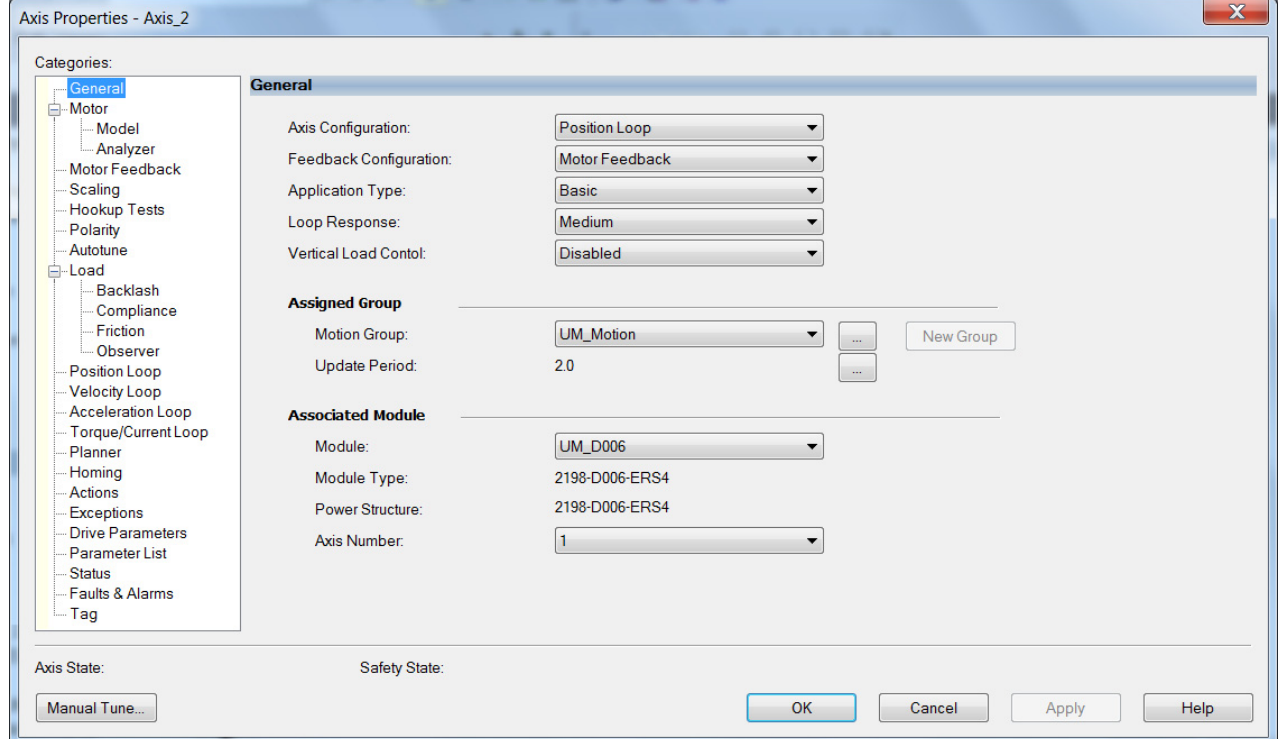

**3.** From the General pull-down menus, change configuration settings as needed for your application.

**IMPORTANT** Frequency Control is not supported for permanent magnet motors.

**4.** From the Associated Module>Module pull-down menu, choose your Kinetix 5700 drive.

The drive catalog number populates the Module Type and Power Structure fields.

- **5.** Click Apply.
- **6.** Select the Motor category.

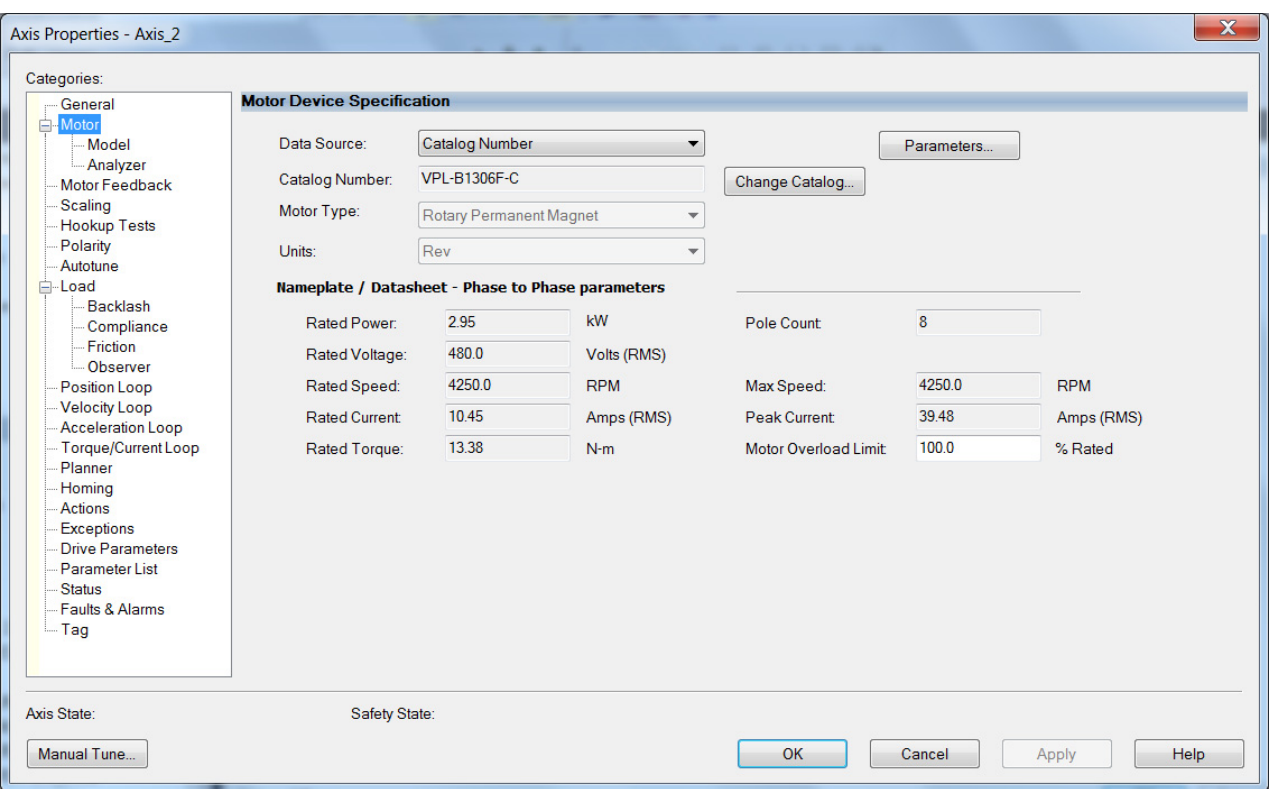

The Motor Device Specification dialog box appears.

- <span id="page-184-0"></span>**7.** From the Data Source pull-down menu, choose Catalog Number.
- **8.** Click Change Catalog.

The Change Catalog Number dialog box appears.

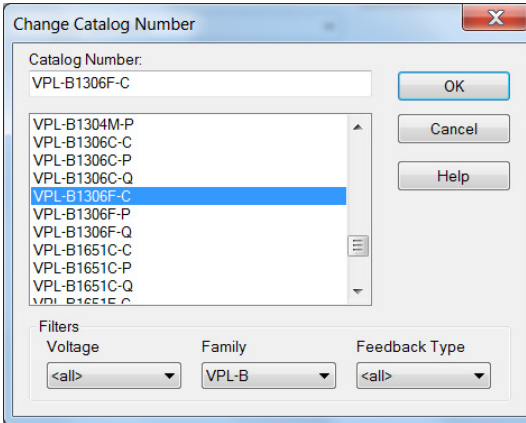

**9.** Select the motor catalog number appropriate for your application.

To verify the motor catalog number, refer to the motor name plate.

- **10.** Click OK to close the Change Catalog Number dialog box.
- **11.** Click Apply.

Motor data specific to your motor appears in the Nameplate / Datasheet - Phase to Phase parameters field.

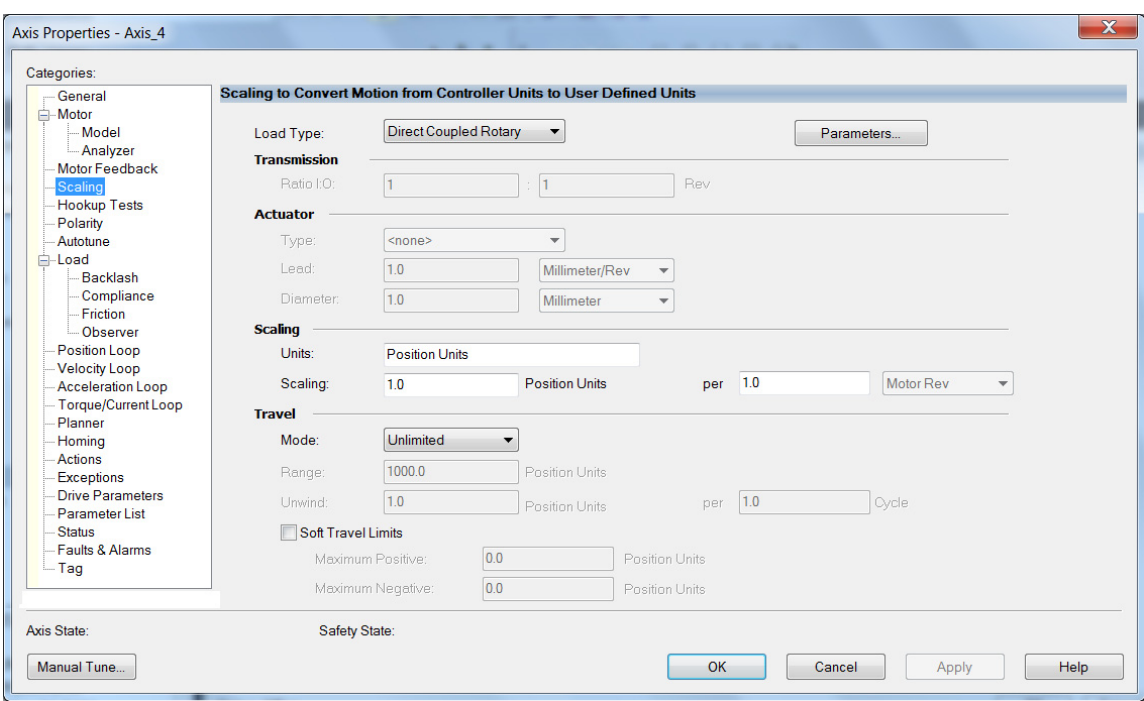

**12.** Select the Scaling category and edit the default values as appropriate for your application.

- **13.** Click Apply, if you make changes.
- **14.** Select the Load category and edit the default values as appropriate for your application.

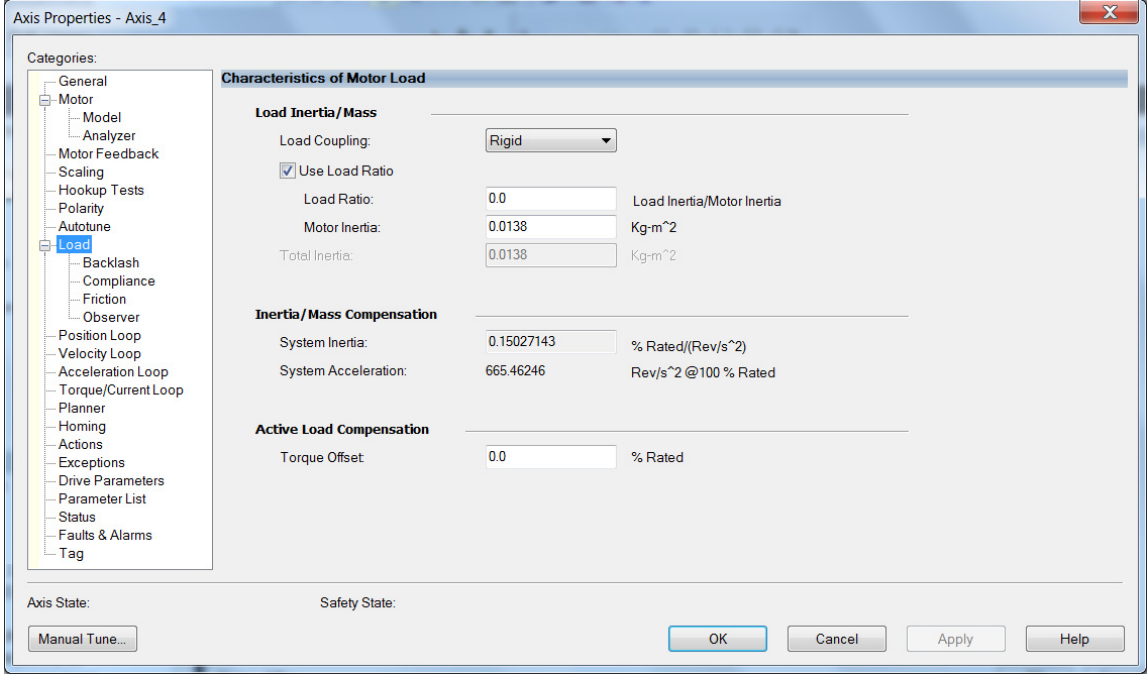

- **15.** Click Apply, if you make changes.
- **16.** Select the Actions category.

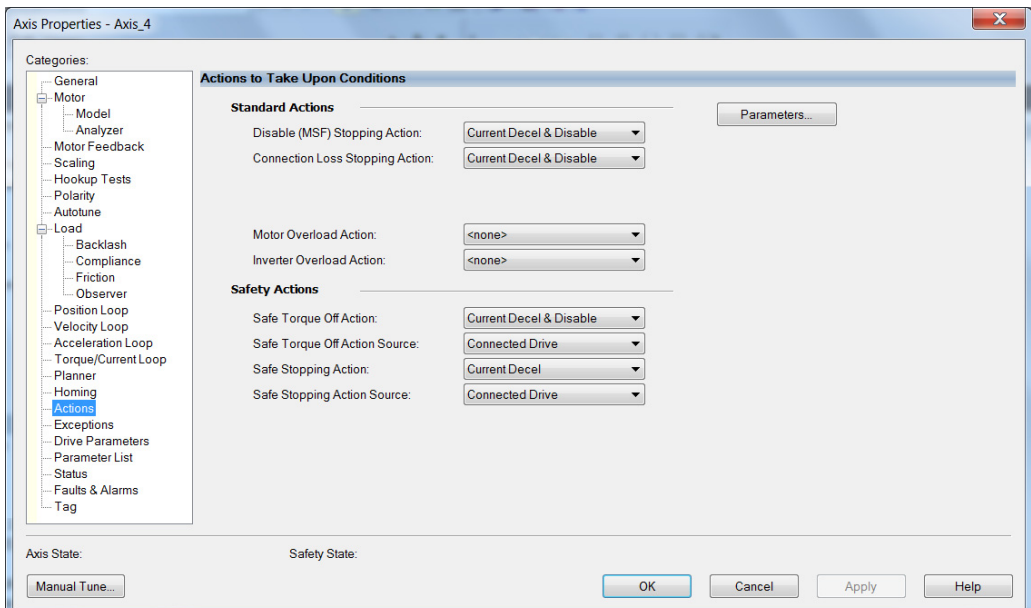

The Actions to Take Upon Conditions dialog box appears.

From this dialog box, you can program actions and change the action for exceptions (faults). Refer to Logix 5000 Controller and Drive Module [Behavior](#page-225-0) on [page 226](#page-225-0) for more information.

**17.** Select the Parameter List category.

The Motion Axis Parameters dialog box appears.

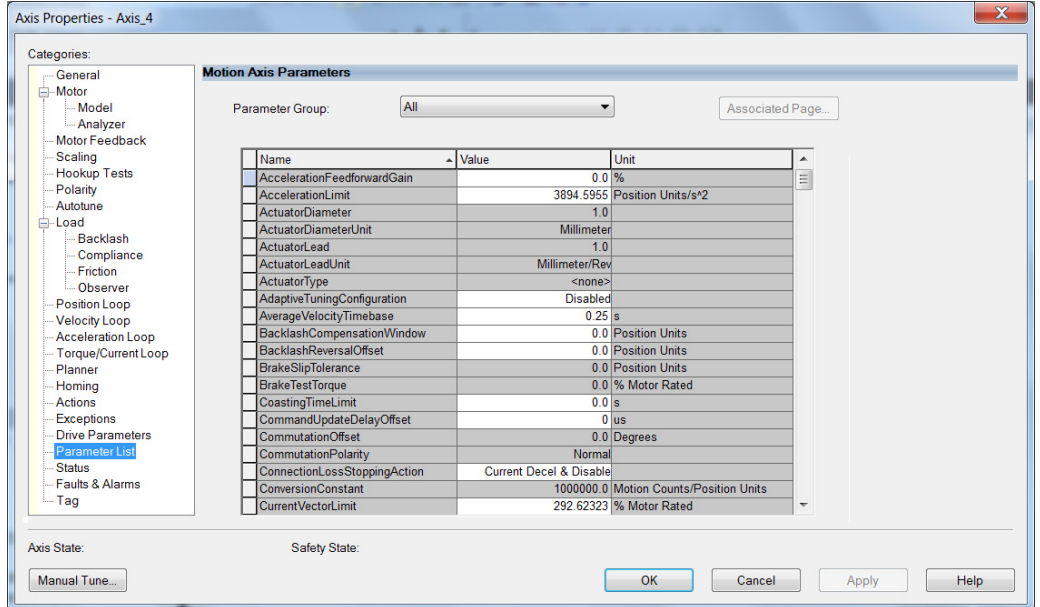

From this dialog box you can set brake engage and release delay times for servo motors. For recommended motor brake delay times, refer to the Kinetix Rotary Motion Specifications Technical Data, publication [KNX-TD001](http://literature.rockwellautomation.com/idc/groups/literature/documents/td/knx-td001_-en-p.pdf).

- <span id="page-186-0"></span>**18.** Click OK.
- 19. Repeat [step 1](#page-183-0) through [step 18](#page-186-0) for each servo motor axis.

## **Configure Induction-motor Closed-loop Control Axis Properties**

Follow these steps to configure induction-motor closed-loop control axis properties.

- <span id="page-187-0"></span>**1.** In the Controller Organizer, right-click an axis and choose Properties.
- **2.** Select the General category.

The General and Associated Module dialog box appears.

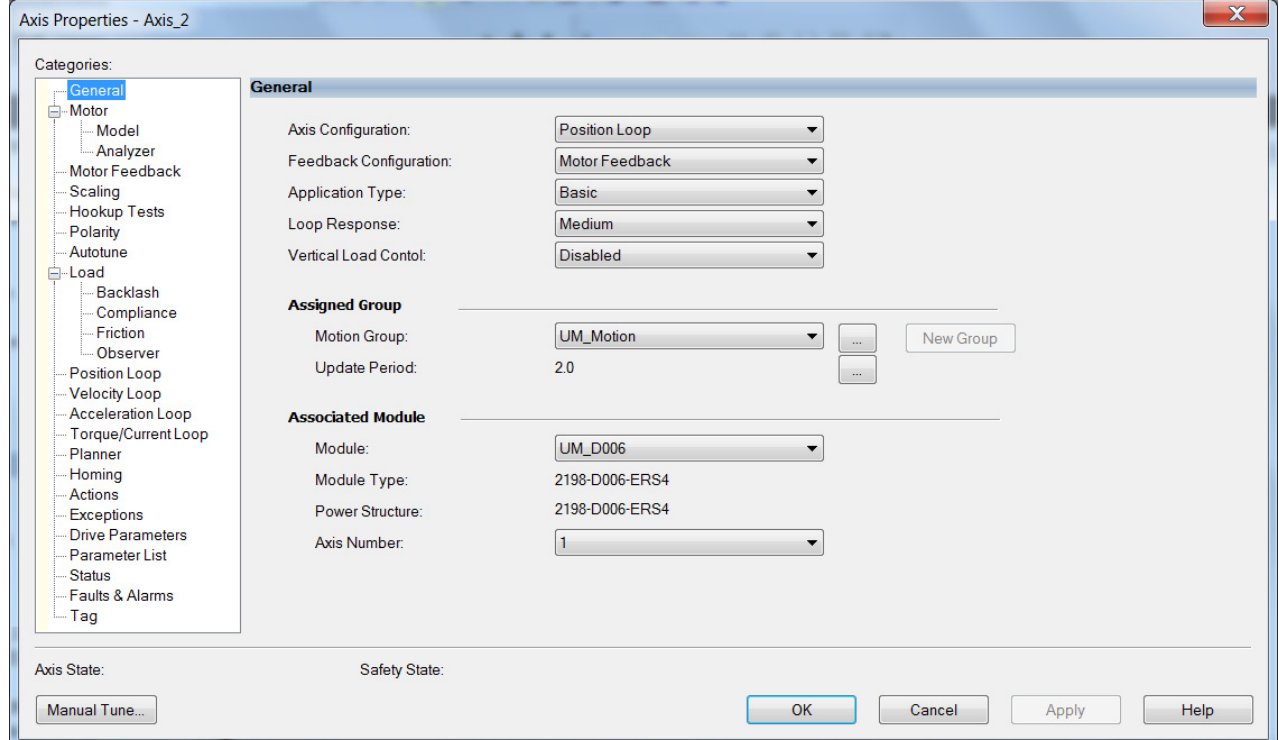

- **3.** From the General pull-down menus, change configuration settings as needed for your application.
- **4.** From the Associated Module>Module pull-down menu, choose your Kinetix 5700 drive.

The drive catalog number populates the Module Type and Power Structure fields.

- **5.** Click Apply.
- **6.** Select the Motor category.

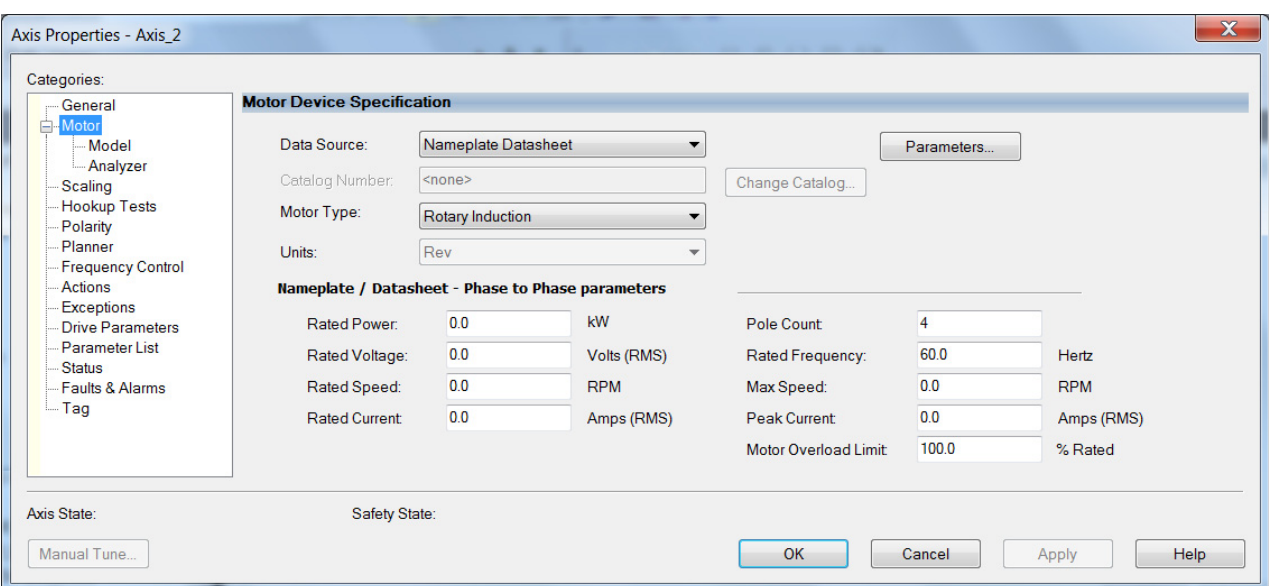

The Motor Device Specification dialog box appears.

**7.** From the Data Source pull-down menu, choose Nameplate Datasheet.

This is the default setting. If you have an Allen-Bradley HPK-Series™ asynchronous rotary motor, refer to [page 185](#page-184-0) to see how to populate the Nameplate / Datasheet parameters by selecting the motor catalog number.

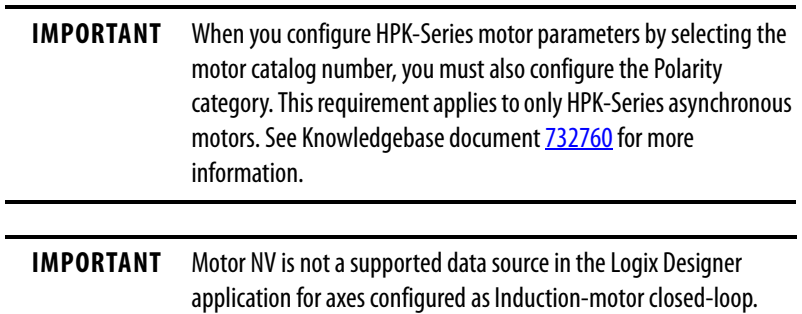

a. Select the Polarity category.

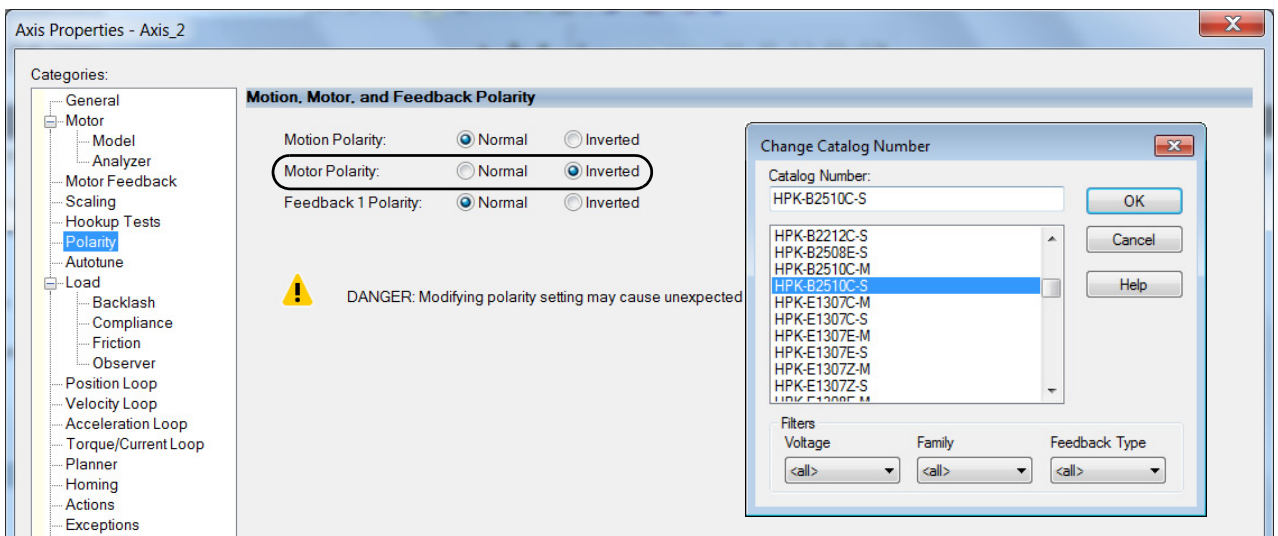

b. For Motor Polarity, click Inverted (default is Normal).

- c. Click Apply and return to the Motor category.
- **8.** From the Motor Type pull-down menu, choose Rotary Induction.
- **9.** From the motor nameplate or datasheet, enter the phase-to-phase values for your motor.

See [Motor Category](#page-341-0) on [page 342](#page-341-0) for a motor performance datasheet example.

- **10.** Click Apply.
- **11.** Select the Motor Feedback category.

The Motor Feedback Device Specification dialog box appears.

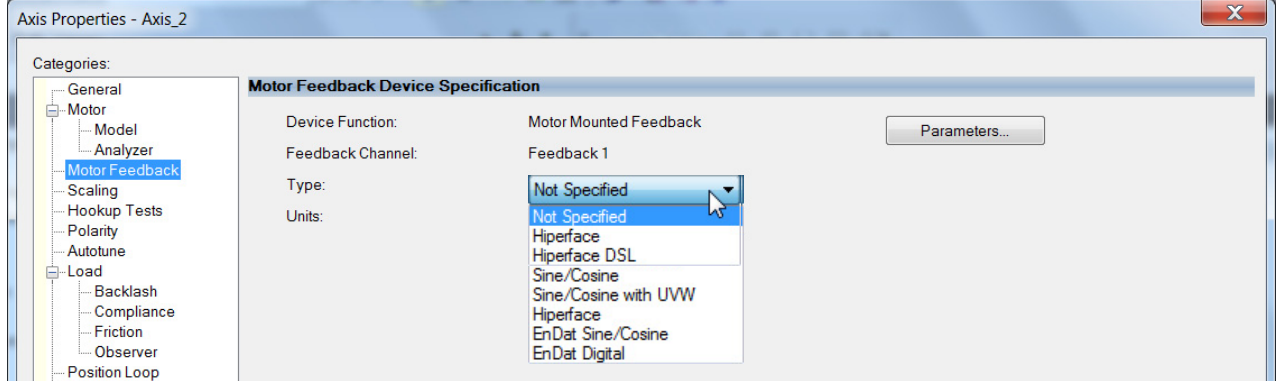

**12.** From the Type pull-down menu, choose the feedback type appropriate for your application.

See [Configure Feedback Properties](#page-194-0) on [page 195](#page-194-0) for feedback configuration examples.

**13.** Click Apply.

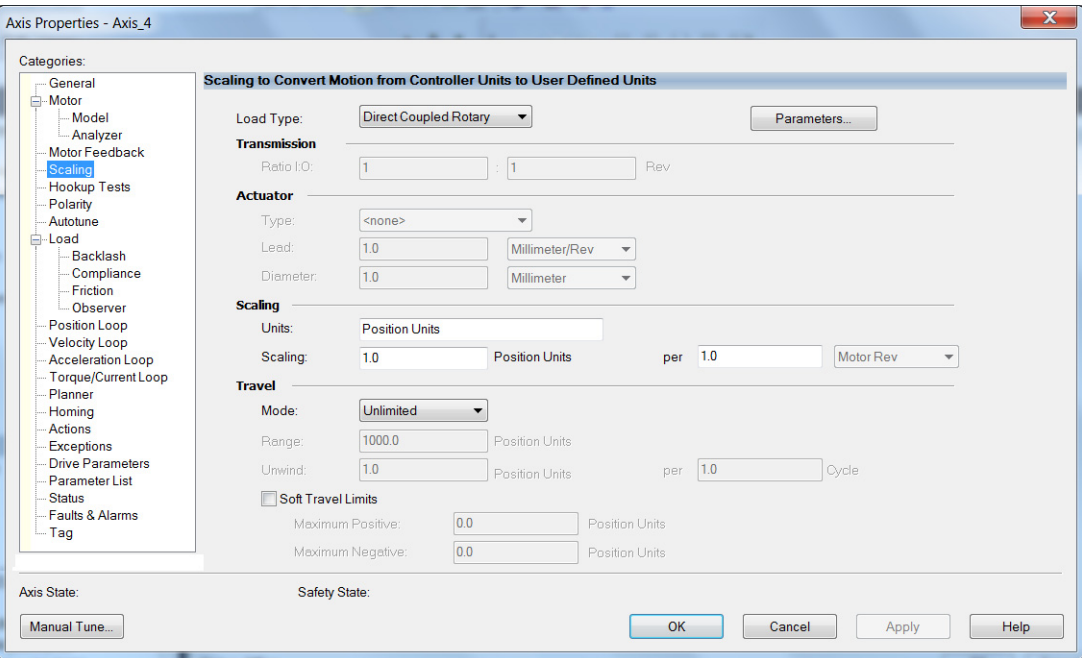

**14.** Select the Scaling category and edit the default values as appropriate for your application.

- **15.** Click Apply, if you make changes.
- **16.** Select the Actions category.

The Actions to Take Upon Conditions dialog box appears.

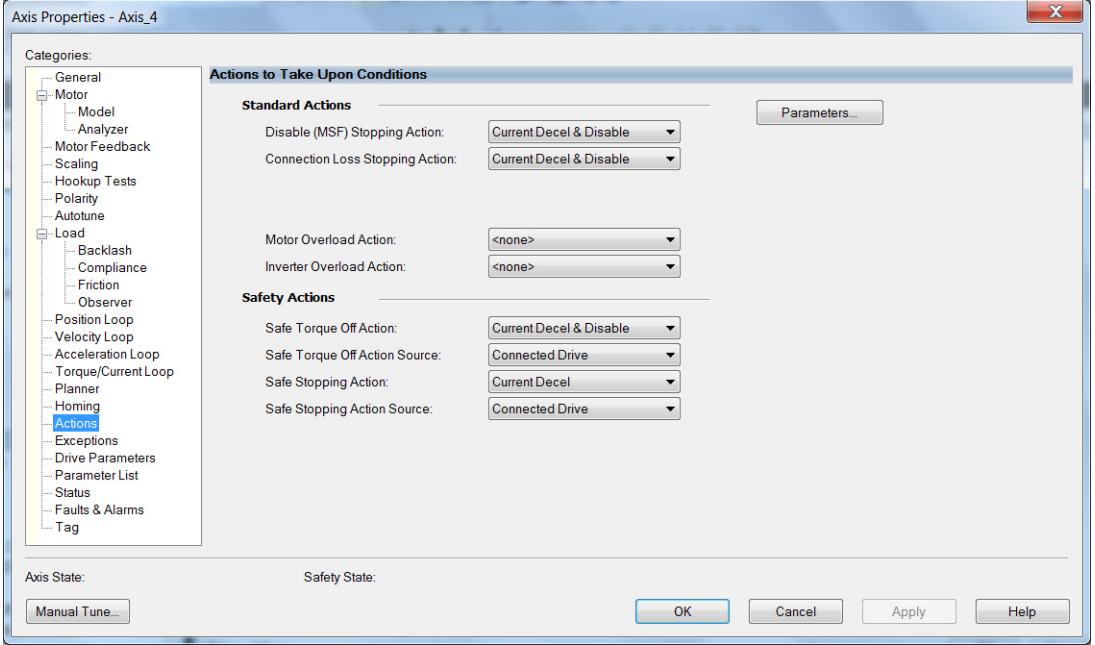

From this dialog box, you can program actions and change the action for exceptions (faults). Refer to Logix 5000 Controller and Drive Module [Behavior](#page-225-0) on [page 226](#page-225-0) for more information.

**17.** Select the Parameter List category.

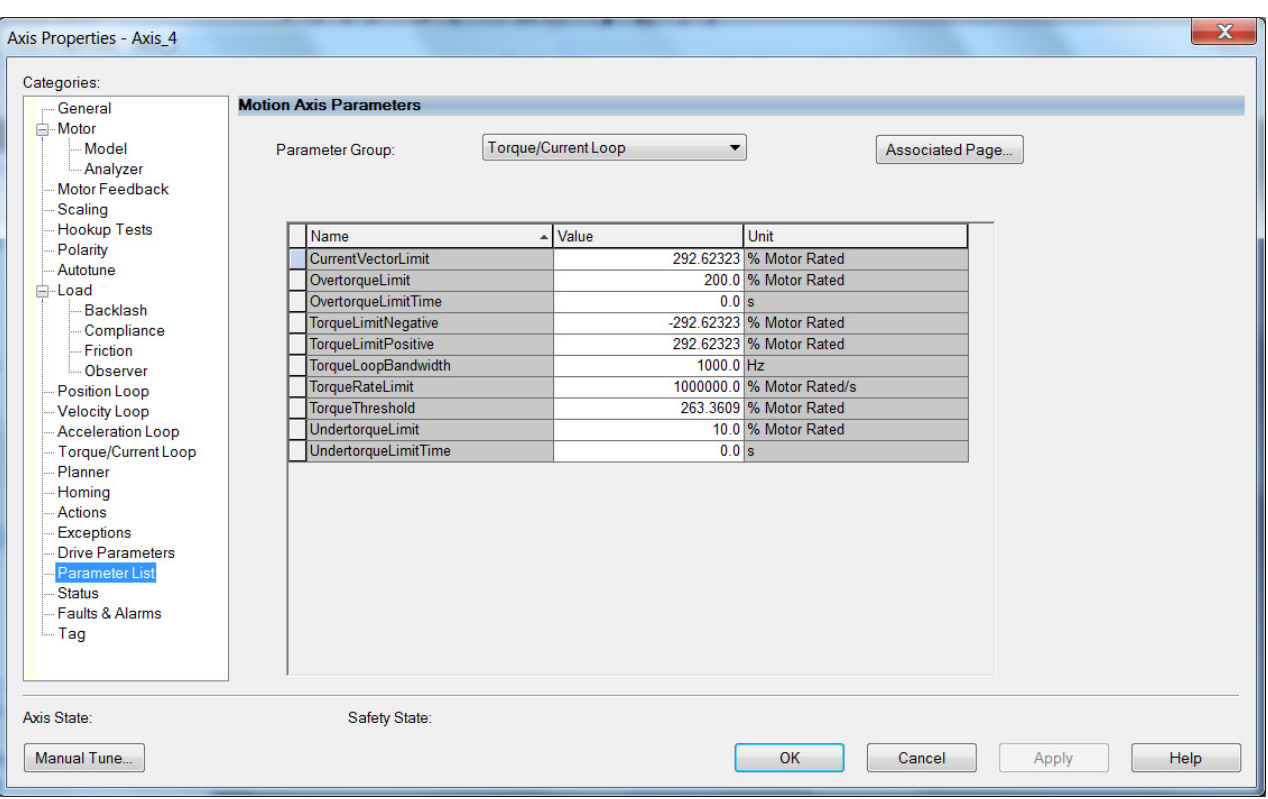

The Motion Axis Parameters dialog box appears.

- **18.** From the Parameter Group pull-down menu, choose Torque/Current Loop.
- **19.** Set the FluxUp attributes appropriate for your application.

See the corresponding section in [Appendix D](#page-326-0), beginning on [page 327](#page-326-0), for information and configuration examples regarding this topic.

**IMPORTANT** The Automatic FluxUpControl setting is recommended for best autotune results.

**20.** Click Apply.

**21.** Select the Load category and edit the default values as appropriate for your application.

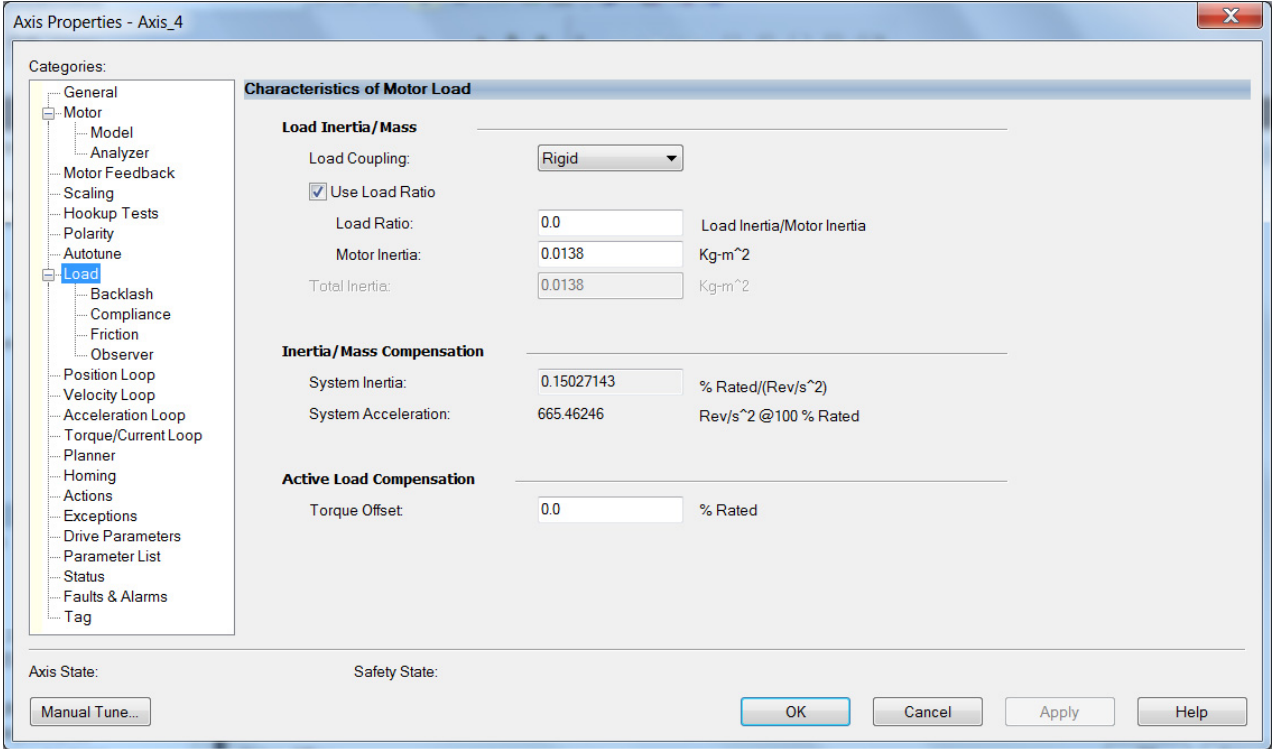

- **22.** Click Apply, if you make changes.
- **23.** Click OK.
- **24.** Select the Motor>Model category.

Motor model attributes are automatically estimated from the Nameplate/Datasheet parameters. For improved performance, motor tests can be run.

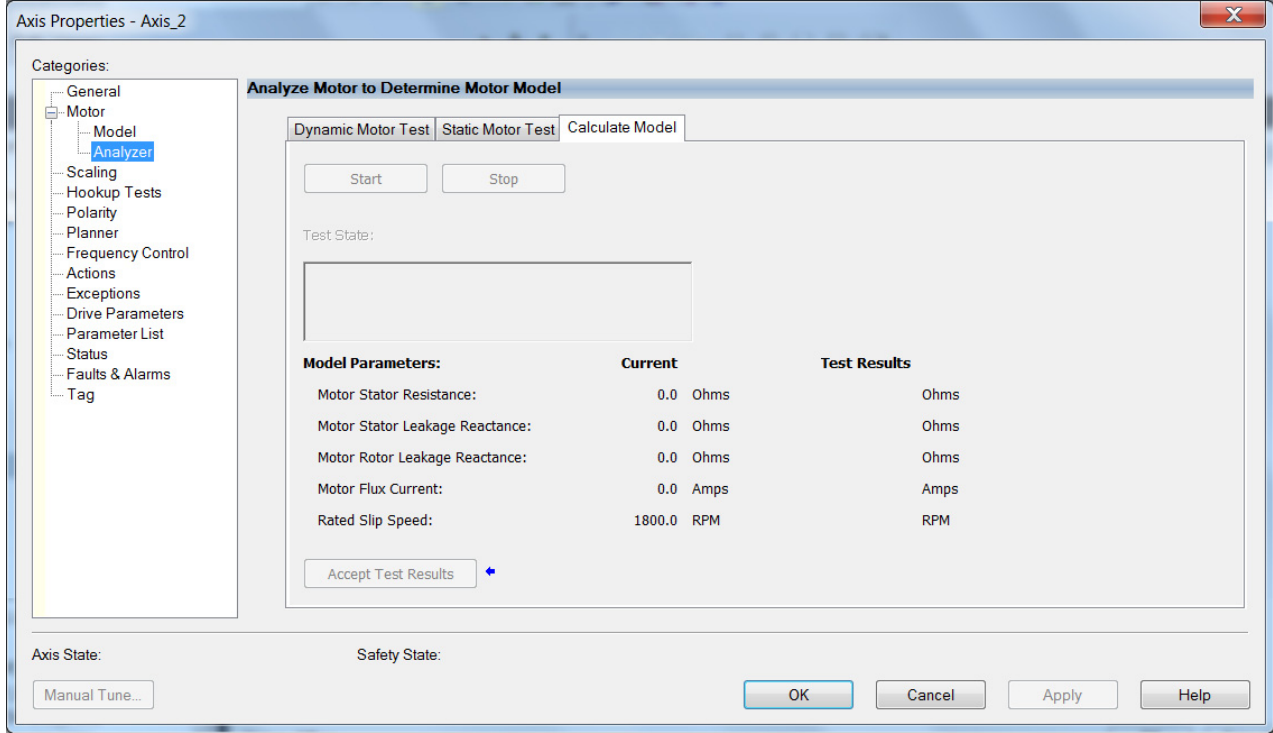

**25.** The Analyze Motor to Determine Motor Model dialog box opens.

**IMPORTANT** The Dynamic motor test cannot be run without a non-zero motor inertia.

**26.** Click the tab corresponding to the Motor Test you want to run.

See [Motor Tests and Autotune Procedure](#page-343-0) on [page 344](#page-343-0) for information about each of the tests.

- **27.** Click Start.
- **28.** Click Accept Test Results.
- **29.** Click Apply.
- **30.** Select the Autotune category.

See [Tune Induction Motors](#page-210-0) on [page 211](#page-210-0) for more information.

<span id="page-193-0"></span>**31.** Repeat [step 1](#page-187-0) through [step 31](#page-193-0) for each induction motor axis.

## <span id="page-194-0"></span>**Configure Feedback Properties**

This section provides more configuration detail for module properties and axis properties when incremental feedback types are used in your application.

### **Configure Module Properties**

Configure the module properties of your Kinetix 5700 servo drive depending on how you intend to use the feedback connectors.

**1.** Right-click a drive in the Controller Organizer to configure and choose Properties.

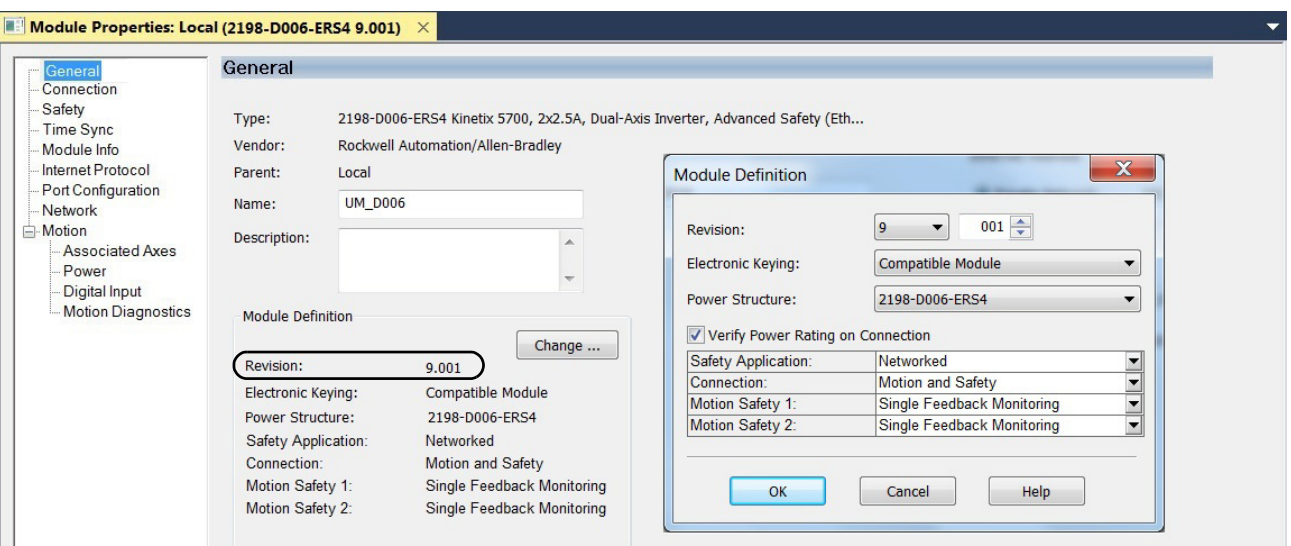

The Module Properties dialog box appears.

**2.** Under Module Definition click Change.

The Module Definition dialog box appears.

Depending on the Module Definition revision selection, alternate feedback types can be selected. However, 2198-xxxx-ERS4 drives only appear in firmware revision 9.001 or later.

**3.** Click the Associated Axes category.

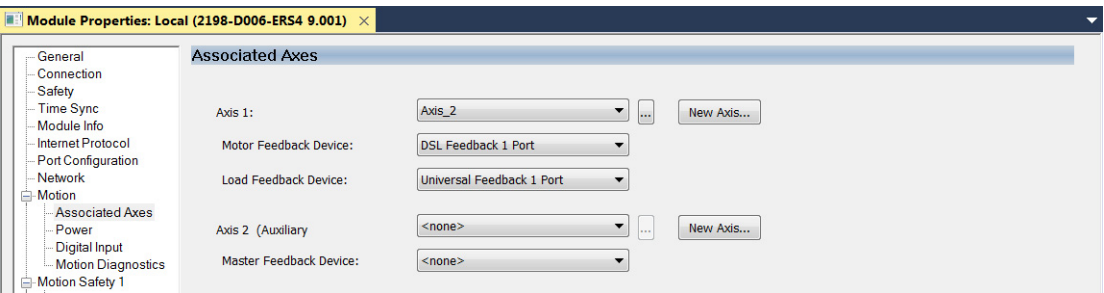

**4.** Configure each axis for Motor feedback, Load feedback, and Master feedback devices appropriate for your application.

See [Continue Inverter Configuration](#page-162-0) on [page 163](#page-162-0) for more information on configuring module properties for dual-axis and single-axis inverters.

**IMPORTANT** The Logix Designer application prevents making feedback port assignments with incompatible feedback types. For example, you cannot assign the same port for multiple devices. The same port cannot be used for Motor Feedback Device, Load Feedback Device, and Master Feedback Device.

#### **Table 92 - Motor Feedback Compatibility**

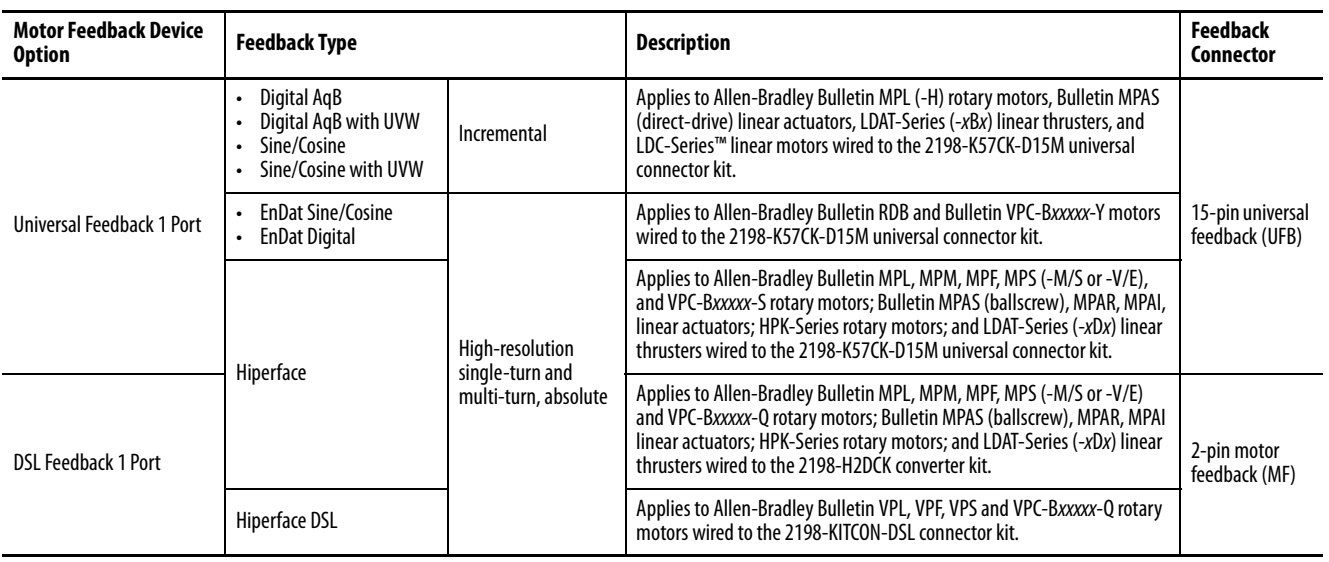

**IMPORTANT** Unprogrammed Smart feedback devices (Hiperface Sin/Cos, Hiperface DSL, EnDat Digital, and EnDat Sin/Cos) are not supported. Unprogrammed as load or feedback-only feedback types are supported. Contact your local distributor or Rockwell Automation representative for support options.

This example shows acceptable feedback port assignments.

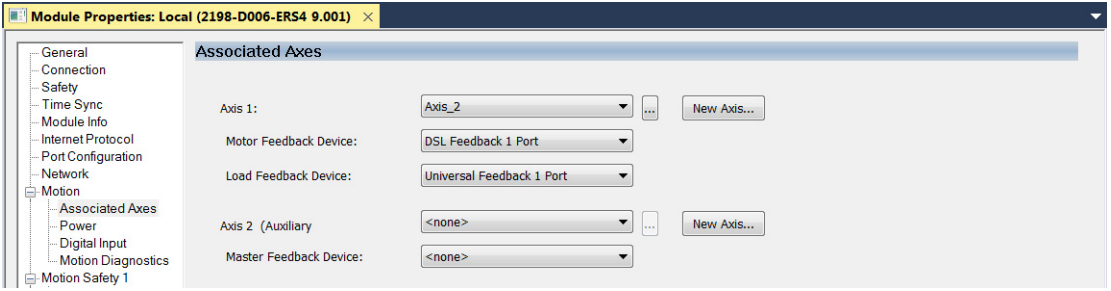

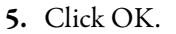

## **Configure Axis Properties**

In this section you configure the axis properties of your Kinetix 5700 servo drive for the type of feedback you intend use in your application.

[Table 93](#page-196-0) defines valid feedback assignments for each feedback type.

<span id="page-196-0"></span>**Table 93 - Valid Feedback Assignments**

| <b>Feedback Type</b>     |                                                         | <b>Permanent Magnet Motors</b> |               | <b>Induction Motors</b> |               |                 |
|--------------------------|---------------------------------------------------------|--------------------------------|---------------|-------------------------|---------------|-----------------|
| <b>Hiperface DSL</b>     | High-resolution single-turn<br>and multi-turn, absolute | Motor feedback                 | Load feedback | Motor feedback          | Load feedback | Master feedback |
| Hiperface                |                                                         |                                |               |                         |               |                 |
| Digital AqB              | Incremental                                             | N/A                            |               |                         |               |                 |
| Digital AqB with UVW     |                                                         | Motor feedback                 | N/A           | N/A                     | N/A           | N/A             |
| Sine/Cosine              |                                                         | N/A                            | Load feedback | Motor feedback          | Load feedback | Master feedback |
| Sine/Cosine with UVW     |                                                         | Motor feedback                 | N/A           | N/A                     | N/A           | N/A             |
| <b>EnDat Sine/Cosine</b> | High-resolution single-turn<br>and multi-turn, absolute | Motor feedback                 | Load feedback | Motor feedback          | Load feedback | Master feedback |
| <b>EnDat Digital</b>     |                                                         |                                |               |                         |               |                 |

#### Digital AqB (TTL) Feedback

In this example, a motor feedback device is configured for Digital AqB feedback.

**IMPORTANT** When Motor Mounted Feedback is the Device Function, Digital AqB (without UVW) is not a valid feedback type for permanent magnet motors.

- **1.** In the Controller Organizer, right-click an axis and choose Properties.
- **2.** Select the Motor Feedback category.

The Motor Feedback Device Specification dialog box appears.

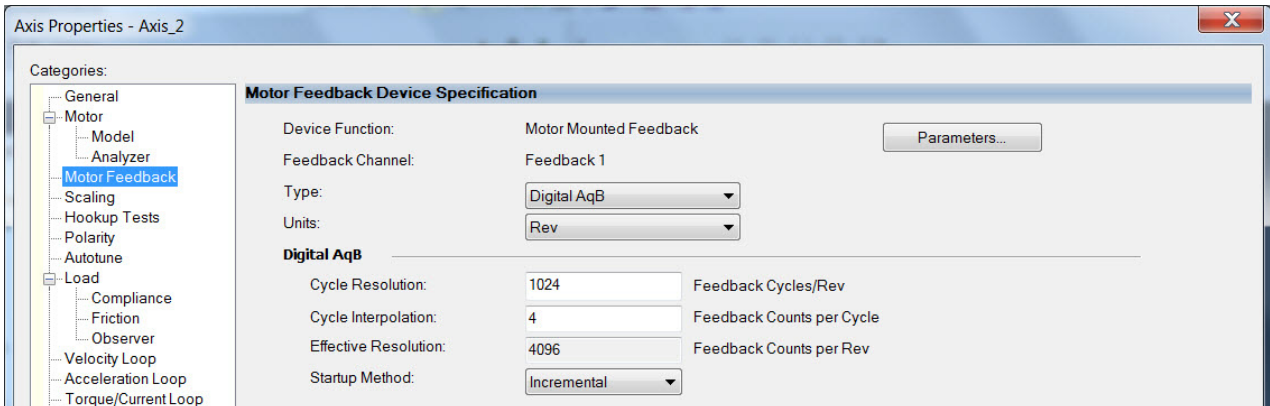

**3.** Configure the device function and type.

In this example, Motor Feedback is the device function and Digital AqB is the feedback type.

**4.** Enter values for the Digital AqB specification fields.

The only valid value for Cycle Interpolation is 4.

- **5.** From the Startup Method pull-down menu, choose Incremental.
- **6.** Click Apply.
	- **TIP** When the Device Function is Load-Side Feedback or Master Feedback, configuration is identical to Motor Mounted Feedback.

#### Digital AqB with UVW (TTL w/Hall) Feedback

In this example, a motor feedback device is configured for Digital AqB with UVW feedback.

**IMPORTANT** When Motor Mounted Feedback is the Device Function, Digital AqB with UVW is the only valid feedback type for permanent magnet motors.

- **1.** In the Controller Organizer, right-click an axis and choose Properties.
- **2.** Select the Motor Feedback category.

The Motor Feedback Device Specification dialog box appears.

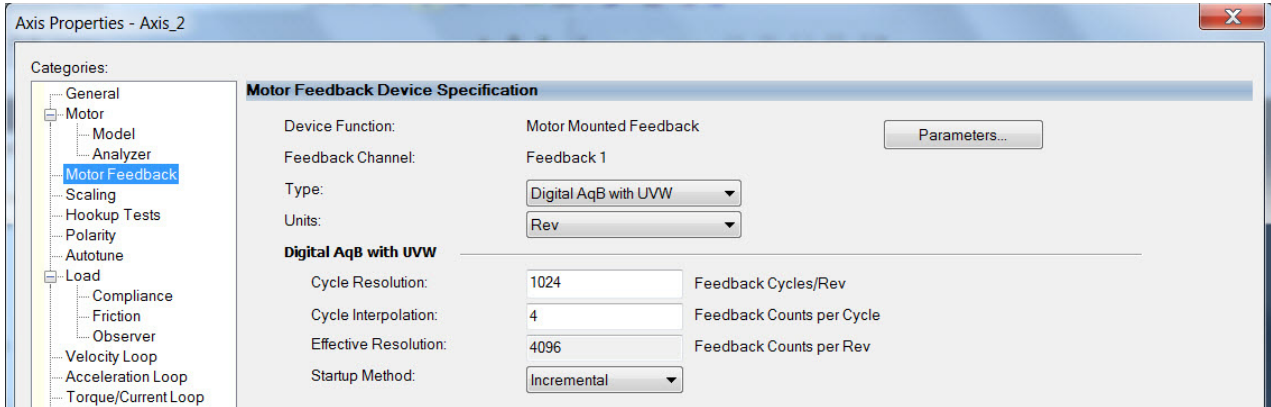

**3.** Configure the device function and type.

In this example, Motor Feedback is the device function and Digital AqB with UVW is the feedback type.

**4.** Enter values for the Digital AqB with UVW specification fields.

The only valid value for Cycle Interpolation is 4.

- **5.** From the Startup Method pull-down menu, choose Incremental.
- **6.** From the Alignment pull-down menu, choose Not Aligned.
- **7.** Click Apply.

#### Sine/Cosine Feedback

In this example, a motor feedback device is configured for Sine/Cosine feedback.

**IMPORTANT** When Motor Mounted Feedback is the Device Function, Sine/Cosine is not a valid feedback type for permanent magnet motors.

- **1.** In the Controller Organizer, right-click an axis and choose Properties.
- **2.** Select the Motor Feedback category.

The Motor Feedback Device Specification dialog box appears.

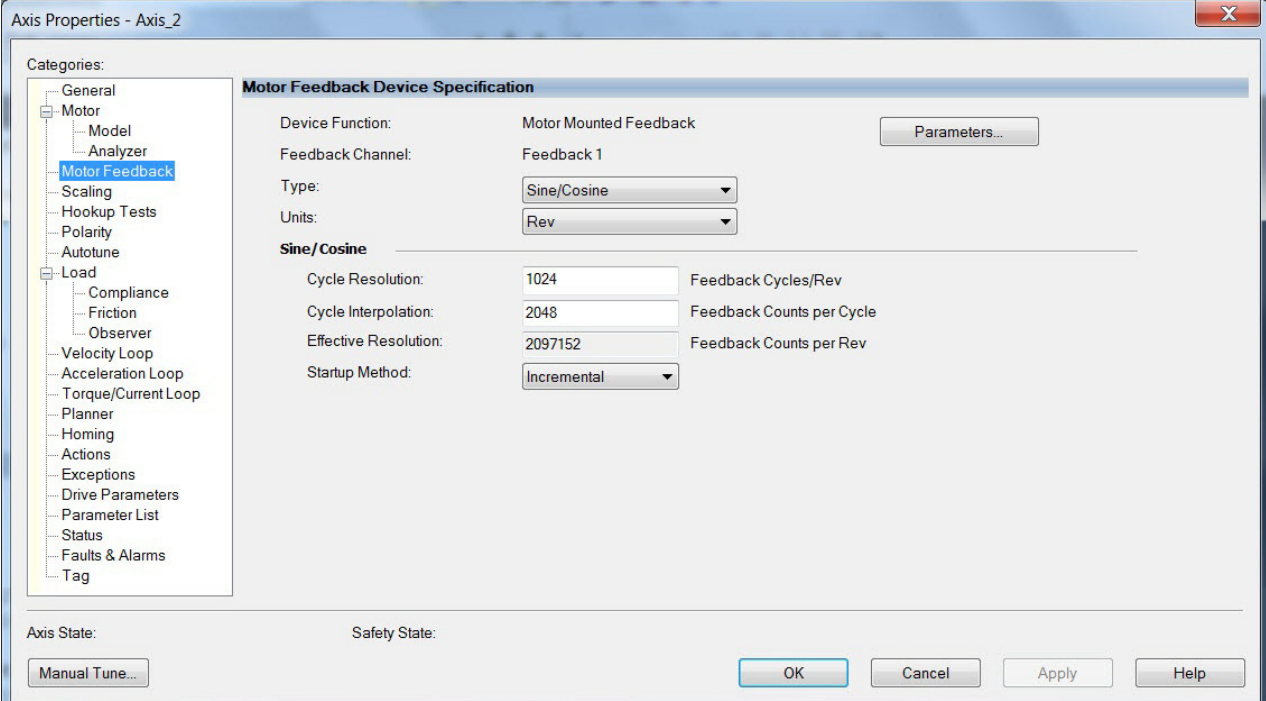

**3.** Configure the device function and type.

In this example, Motor Feedback is the device function and Sine/Cosine is the feedback type.

**4.** Enter values for the Sine/Cosine specification fields.

The only valid values for Cycle Interpolation are powers of 2 from 4 through 65536.

- **5.** From the Startup Method pull-down menu, choose Incremental.
- **6.** Click Apply.
	- **TIP** When the Device Function is Load-Side Feedback or Master Feedback, configuration is identical to Motor Mounted Feedback.

### Sine/Cosine with Hall Feedback

In this example, a motor feedback device is configured for Sine/Cosine with UVW feedback.

**IMPORTANT** When Motor Mounted Feedback is the Device Function, Sine/Cosine with UVW is the only valid feedback type for permanent magnet motors.

- **1.** In the Controller Organizer, right-click an axis and choose Properties.
- **2.** Select the Motor Feedback category.

The Motor Feedback Device Specification dialog box appears.

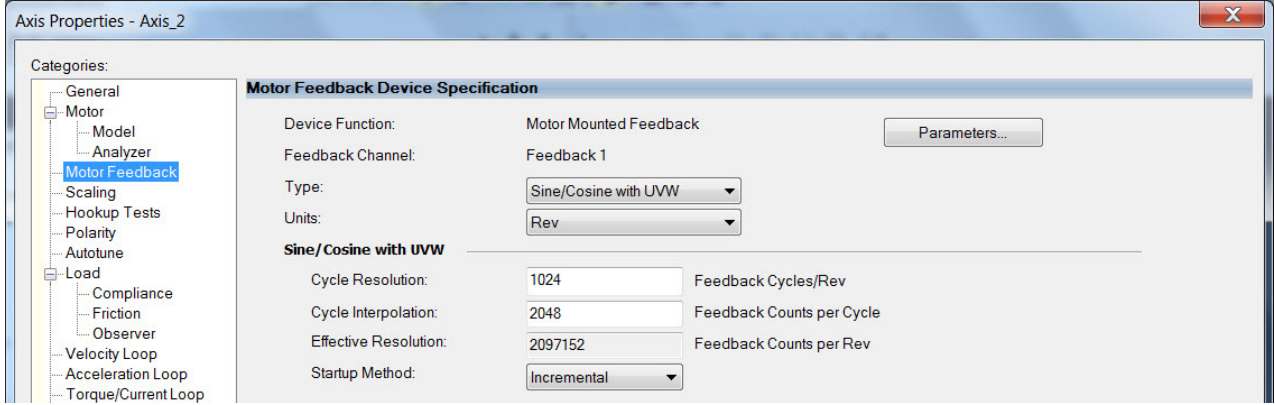

**3.** Configure the device function and type.

In this example, Motor Feedback is the device function and Sine/Cosine with UVW is the feedback type.

**4.** Enter values for the Sine/Cosine with UVW specification fields.

The only valid values for Cycle Interpolation are powers of 2 from 4 through 65536.

- **5.** From the Startup Method pull-down menu, choose Incremental.
- **6.** From the Alignment pull-down menu, choose Not Aligned.
- **7.** Click OK.

**Download the Program** After completing the Logix Designer application and saving the file you must download your program to the Logix 5000 processor.

## **Apply Power to the Kinetix 5700 Drive System**

This procedure assumes that you have wired and configured your Kinetix 5700 system, your Logix 5000 controller, and iTRAK power supply if present.

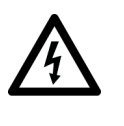

**SHOCK HAZARD:** To avoid hazard of electrical shock, perform all mounting and wiring of the Bulletin 2198 servo drives prior to applying power. Once power is applied, connector terminals can have voltage present even when not in use.

Follow these steps to apply power to the Kinetix 5700 systems.

**1.** Disconnect the load to the motor (does not apply to iTRAK PS).

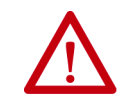

**ATTENTION:** To avoid personal injury or damage to equipment, disconnect the load to the motor. Make sure each motor is free of all linkages when initially applying power to the system.

**2.** Apply 24V DC control power.

The LCD display begins the startup sequence. Refer to **Startup** [Sequence](#page-144-0) on [page 145.](#page-144-0) If the startup sequence does not begin, check the 24V control power connections.

- **3.** When the startup sequence completes, verify that the two status indicators are steady green.
	- a. Verify the DC-bus power supply axis state is PRECHARGE.
	- b. Verify the iTRAK power supply axis state is START INHIBITED.

If the DC-bus/iTRAK power supply does not reach the specified axis state and the two status indicators are not solid green, refer to [Kinetix 5700 Status Indicators](#page-222-0) on [page 223.](#page-222-0)

**IMPORTANT** Apply control power before applying three-phase AC power. This makes sure the shunt is enabled, which can prevent nuisance faults or Bus Overvoltage faults.

**4.** Apply mains input power and monitor the DC BUS voltage on the LCD display.

If the DC BUS does not reach the expected voltage level, check the three-phase input power connections.

- **TIP** It can take as long as 1.8 seconds after input power is applied before the drive can accept motion commands (does not apply to iTRAK power supply).
- a. Verify the DC-bus power supply axis state is RUNNING.
- b. Verify the iTRAK power supply axis state is RUNNING.

If the DC-bus/iTRAK power supply does not reach the specified axis state, refer to **Fault Codes** on [page 214](#page-213-0).

## **Understand Bus-sharing Group Configuration**

When configuring Module Properties>Power category for each Kinetix 5700 drive, you can breakout drives from one or more servo systems into multiple bus-sharing (power) groups.

A drive that faults in Group 1 does not affect the operation of Group 2, even though all of the drives in Groups 1 and 2 are in the same Motion group in the Logix Designer application. As many as 25 bus-sharing groups are possible.

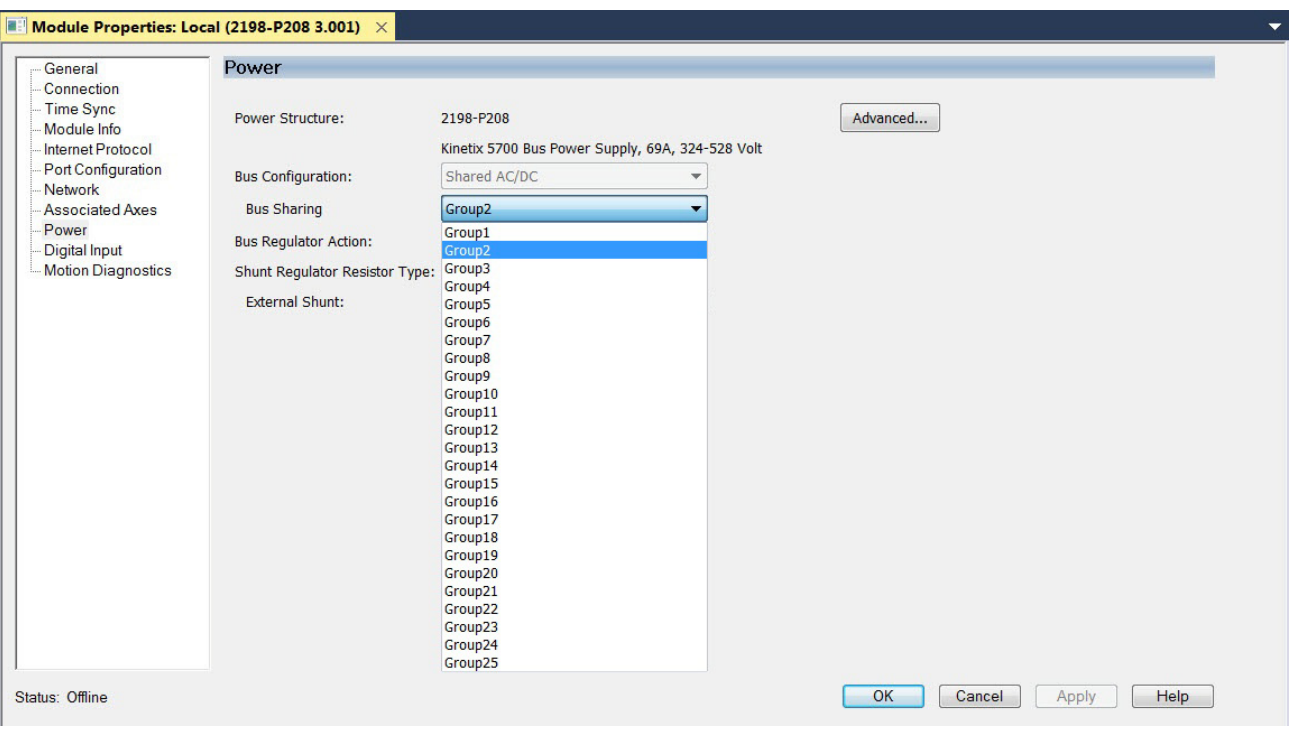

#### **Figure 95 - Bus-sharing Group Configuration**

**IMPORTANT** The iTRAK power supply is not configured as part of a bus-sharing group in the Logix Designer application. The gateway computer monitors bus status and controls enabling and disabling the iTRAK power supply. See the iTRAK System User Manual, publication [2198T-UM001](http://literature.rockwellautomation.com/idc/groups/literature/documents/um/2198t-um001_-en-p.pdf) for more information.

## **Bus-sharing Group Example**

In [Figure 96,](#page-202-0) twelve axes are needed to support the motion application. All twelve axes are configured in the same Motion group in the Logix Designer application.

However, the twelve axes of motion are also configured as two bus-sharing groups in Module Properties>Power category. By creating two bus-sharing groups, a converter drive that faults in Group 1 only disables Group 1 drives, and has no effect on the drive operation of Group 2 drive.

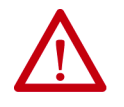

**ATTENTION:** To avoid damage to equipment all modules physically connected to the same shared-bus connection system must be part of the same Bus Sharing Group in the Logix Designer application.

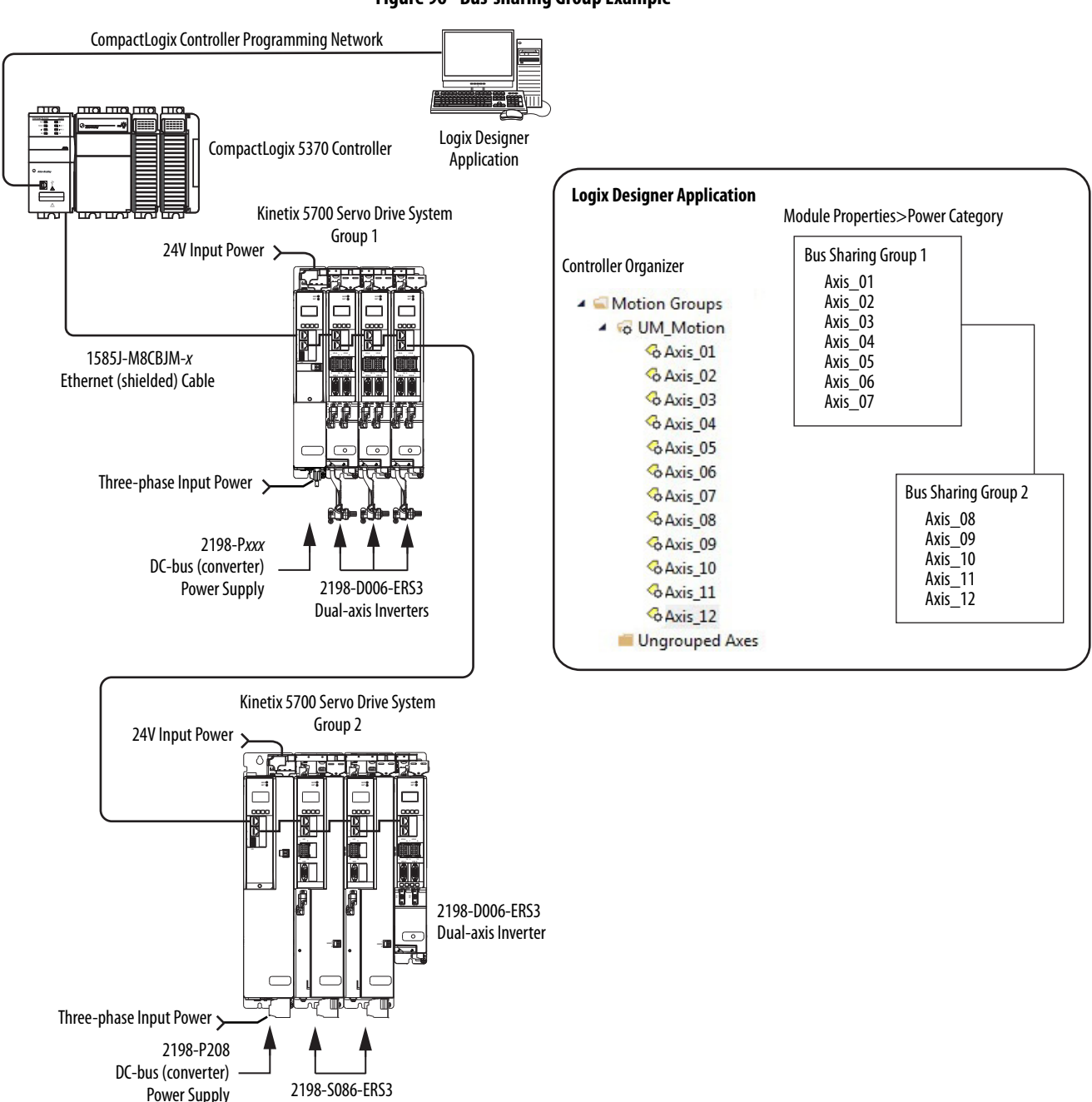

#### <span id="page-202-0"></span>**Figure 96 - Bus-sharing Group Example**

Single-axis Inverters

## **Configure Bus-sharing Groups**

In both groups, the Bus Configuration for the converter drive is Shared AC/ DC and the Bus Configuration for the inverter drives is Shared DC.

**Figure 97 - Group 1 DC-bus Power Supply (converter) Configuration**

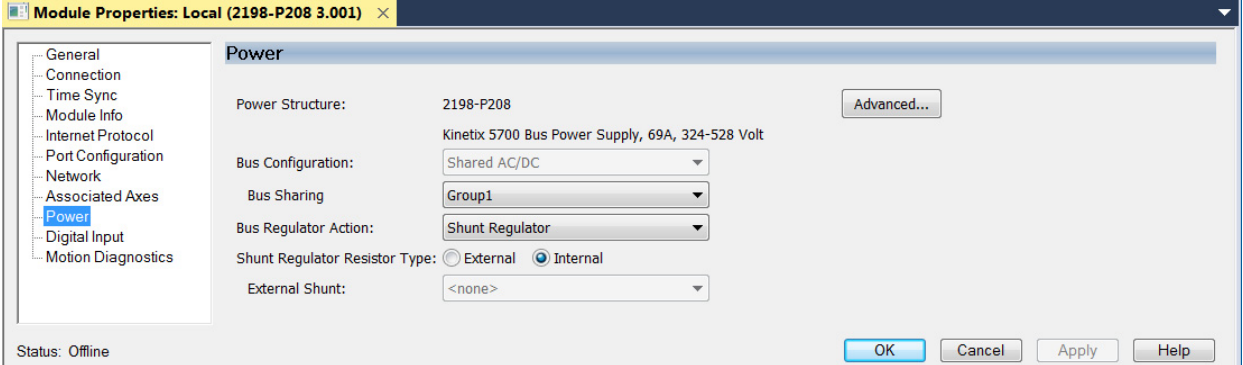

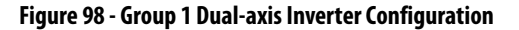

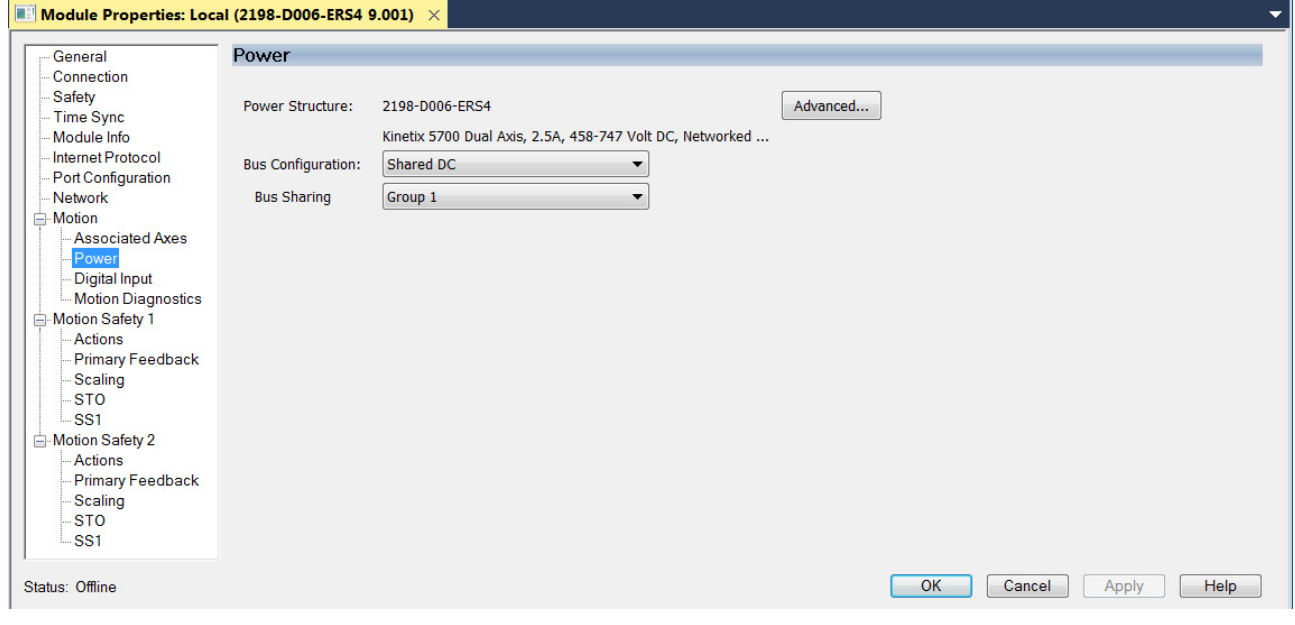

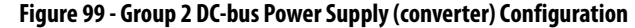

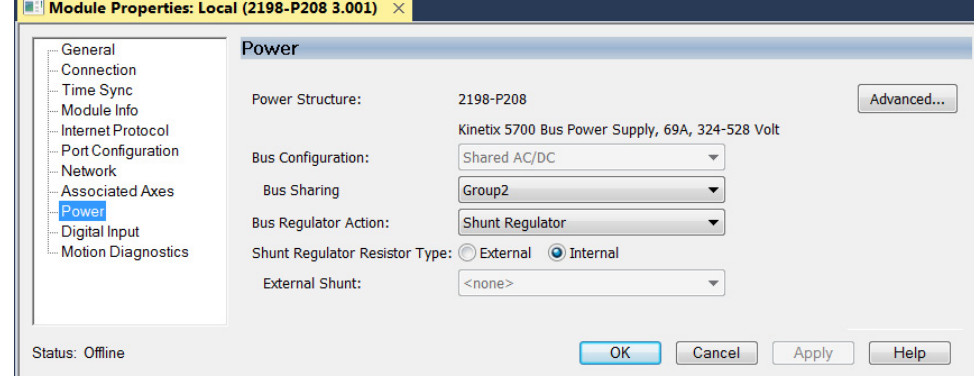

**Figure 100 - Group 2 Single-axis Inverter Configuration**

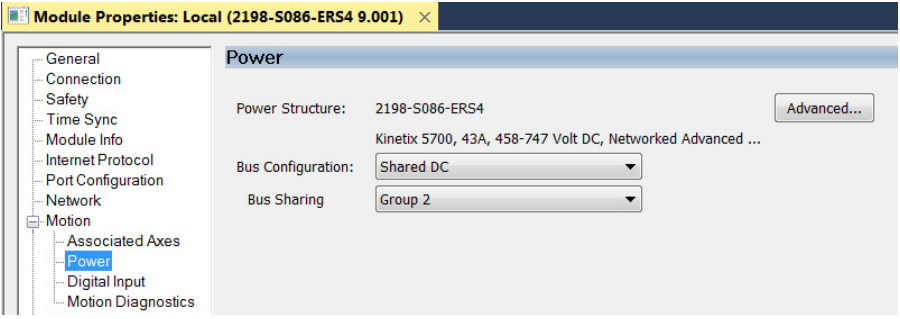

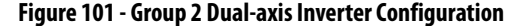

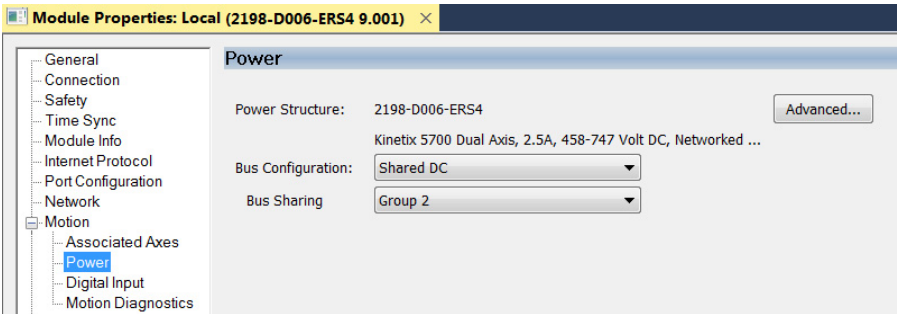

<span id="page-204-0"></span>**Test and Tune the Axes** This procedure assumes that you have configured your Kinetix 5700 drive, your Logix 5000 controller, and applied power to the system.

> **IMPORTANT** Before proceeding with testing and tuning your axes, verify that the MOD and NET status indicators are operating as described in **Kinetix 5700 Status** [Indicators](#page-222-0) on [page 223](#page-222-0).

For help using the Logix Designer application as it applies to testing and tuning your axes with ControlLogix EtherNet/IP modules or CompactLogix 5370 controllers, refer to **Additional Resources** on [page 12](#page-11-0).

For testing and tuning iTRAK movers, see the iTRAK System User Manual, publication [2198T-UM001](http://literature.rockwellautomation.com/idc/groups/literature/documents/um/2198t-um001_-en-p.pdf).

## **Test the Axes**

Follow these steps to test the axes.

**1.** Verify the load was removed from each axis.

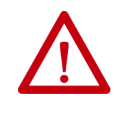

**ATTENTION:** To avoid personal injury or damage to equipment, you must remove the load from each axis as uncontrolled motion can occur when an axis with an integral motor brake is released during the test.

**2.** In your Motion Group folder, right-click an axis and choose Properties.

The Axis Properties dialog box appears.

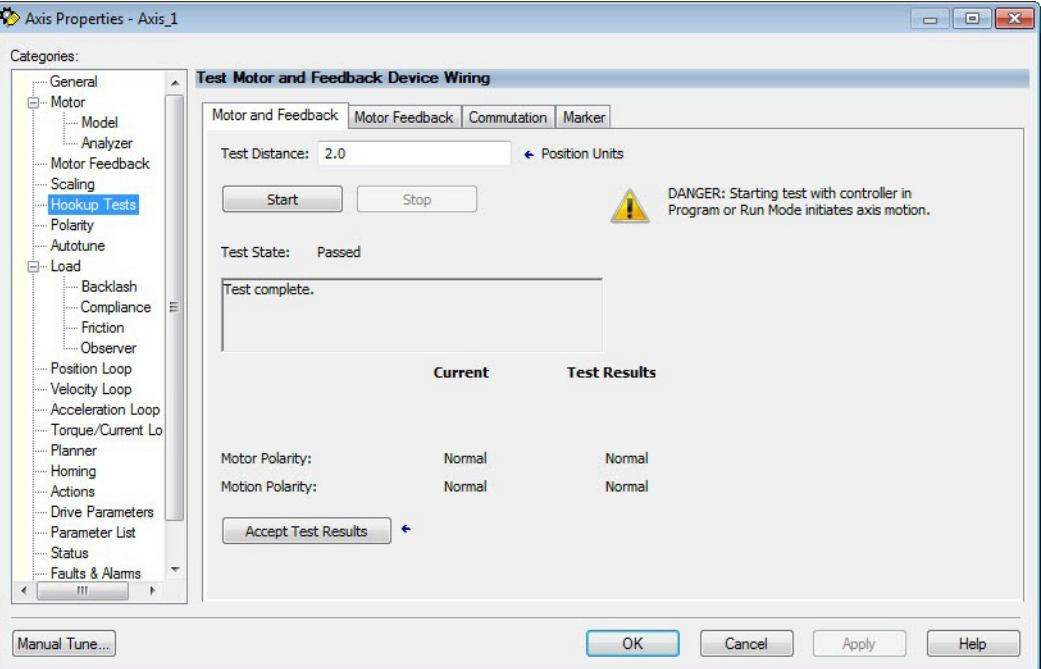

- **3.** Select the Hookup Tests category.
- **4.** In the Test Distance field, enter the desired test distance.

The Position Units are defined in Axis Properties>Scaling category.

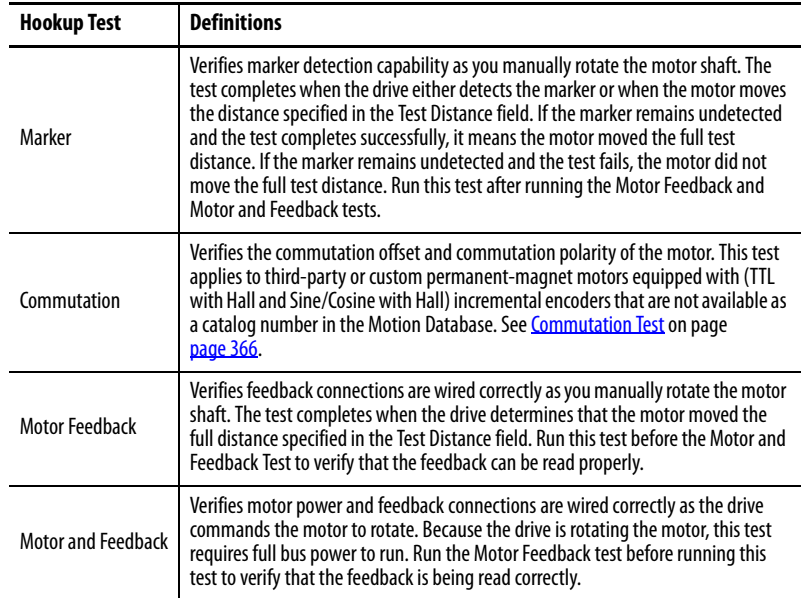

- <span id="page-205-0"></span>**5.** Click the desired test to verify connections.
- **6.** Click Start.

The Logix Designer - Motor and Feedback Test dialog box appears. The Test State is Executing. TESTING appears on the drive LCD display.

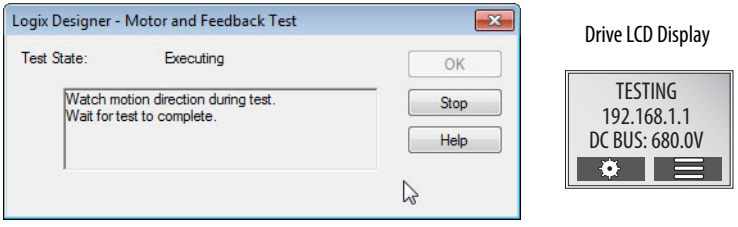

When the test completes successfully, the Test State changes from Executing to Passed.

Logix Designer

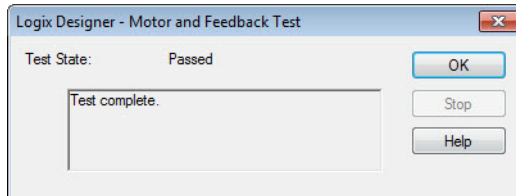

**7.** Click OK.

This dialog box appears asking if the axis moved in the forward direction.

- **8.** Click Yes if you agree.
- **9.** Click Accept Test Results.
- **10.** If the test fails, this dialog box appears.
	- a. Click OK.
	- b. Verify the DC bus voltage.
	- c. Verify unit values entered in the Scaling category.
	- d. Verify the motor power and feedback wiring.
	- e. Return to [step 5](#page-205-0) and run the test again.

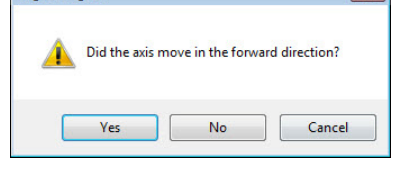

 $\overline{\mathcal{L}}$ 

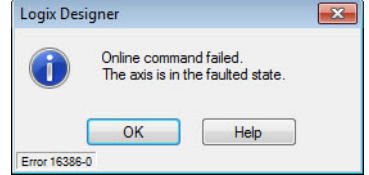

## **Tune the Axes**

Choose the tuning procedure best suited for your motor type.

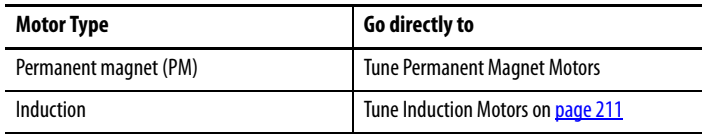

#### <span id="page-207-0"></span>Tune Permanent Magnet Motors

The load observer feature provides high-performance motion control without having to manually tune your axis. Using load observer with a default set of gains can yield high-performance right out of the box. Most of the time, there is no need to perform an auto-tune procedure or further optimize gain settings.

Follow these steps to configure the drive for high-performance by using the load observer feature.

**1.** Verify that the load is connected.

Re-attach the load if it was disconnected for the Hookup Test.

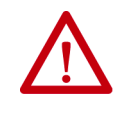

**ATTENTION:** If the drive has not been enabled before (new installation), verify that you have safeguards in place to safely remove power from the drive in the event of an unstable situation where the drive can produce undesired motion.

- **2.** Click the Autotune category in the Axis Properties dialog box.
	- a. From the pull-down menus for Application Type, Loop Response, and Load Coupling, choose Custom, Medium, and Rigid settings, respectively.
	- b. Verify that only the Velocity Feedforward box is checked.

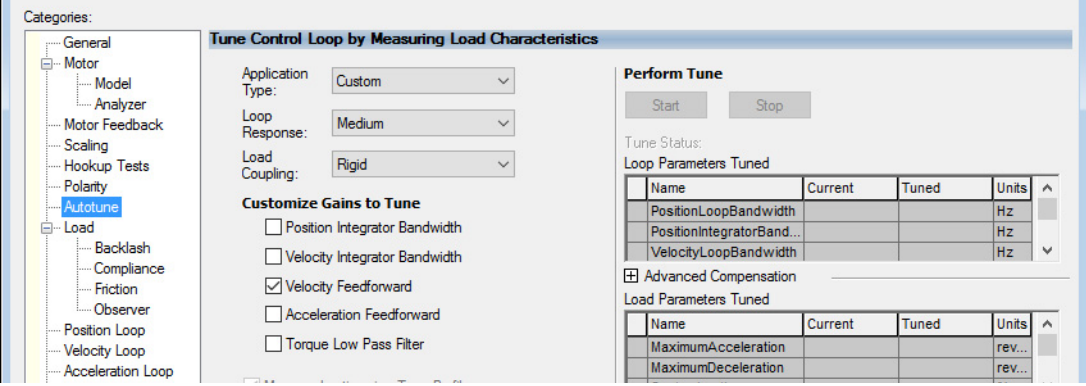

- **3.** Click the Load category in the Axis Properties dialog box.
	- a. Check Use Load Ratio.

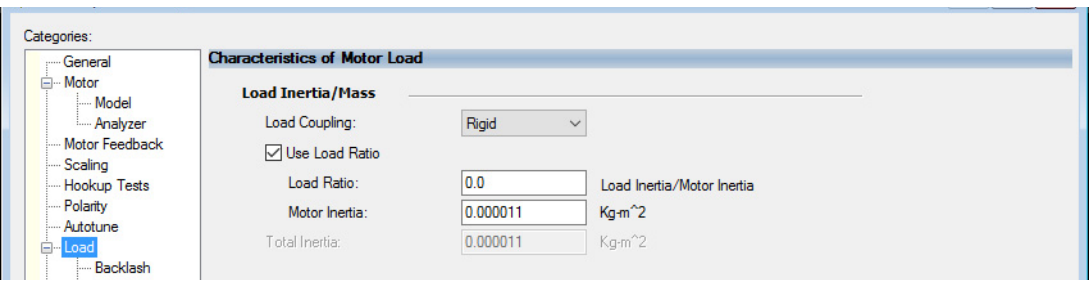

b. Set the Load Ratio = 0.

- **4.** Click the Observer category in the Axis Properties dialog box.
	- a. From the Configuration pull-down menu, choose Load Observer with Velocity Estimate.

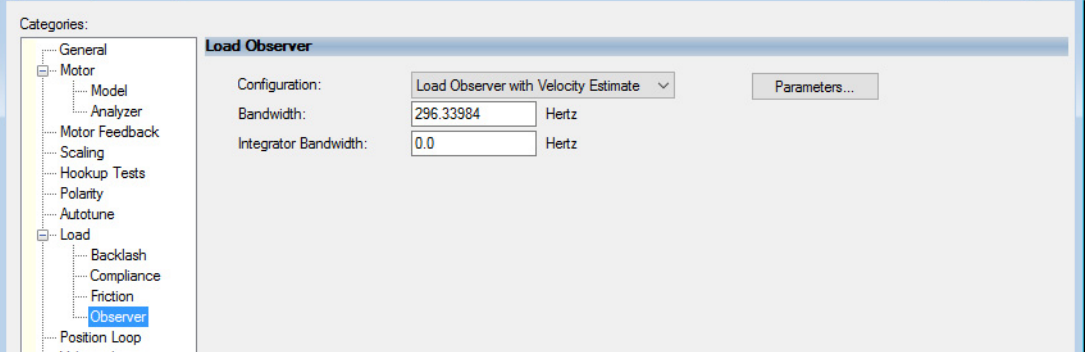

b. Click Apply and click Yes to update all dependent attributes. The Load Observer Bandwidth and other gains are set automatically.

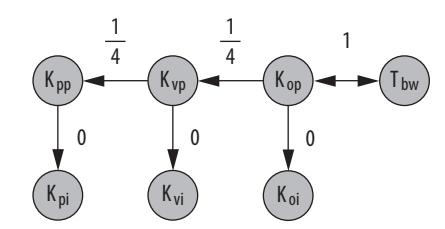

- **5.** Click the Compliance category in the Axis Properties dialog box.
	- a. From the Adaptive Tuning Configuration pull-down menu, choose Tracking Notch.

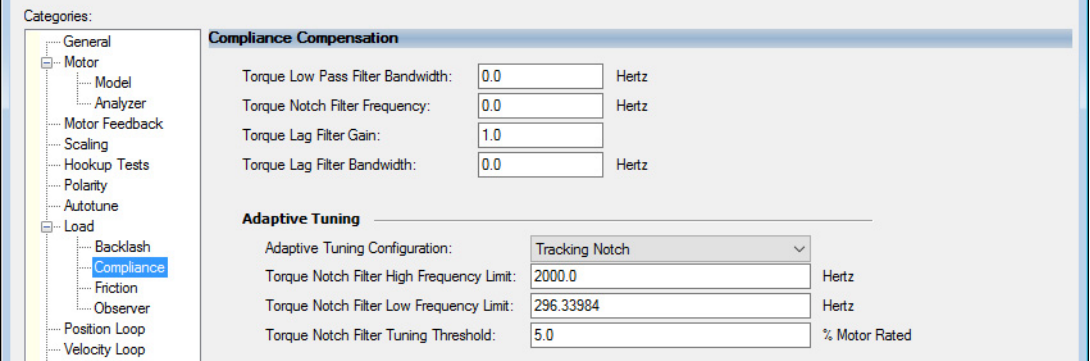

b. Click Apply.

r.

- **6.** Enable the drive for a few seconds with an MSO instruction or motion direct command, followed by an MSF instruction or motion direct command, to make sure that no audible squealing noise is present.
	- **IMPORTANT** If an audible squealing noise is heard, go to Axis Properties>Load> Compliance category and set the Torque Notch Filter Frequency field (Hz) to remove the noise. Refer to Motion System Tuning Application Techniques, publication [MOTION-AT005](http://literature.rockwellautomation.com/idc/groups/literature/documents/at/motion-at005_-en-p.pdf) (Compensating for High Frequency Resonances), for information on how to set the Torque Notch Filter Frequency field.
- 7. Repeat **Test and Tune the Axes** for each axis.

#### <span id="page-210-0"></span>Tune Induction Motors

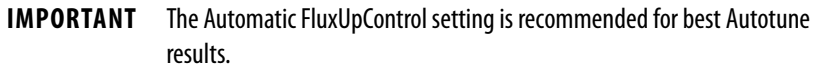

Follow these steps to tune the induction motor axes.

**1.** Verify the load is removed from the axis being tuned.

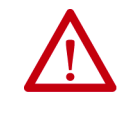

**ATTENTION:** To reduce the possibility of unpredictable motor response, tune your motor with the load removed first, then reattach the load and perform the tuning procedure again to provide an accurate operational response.

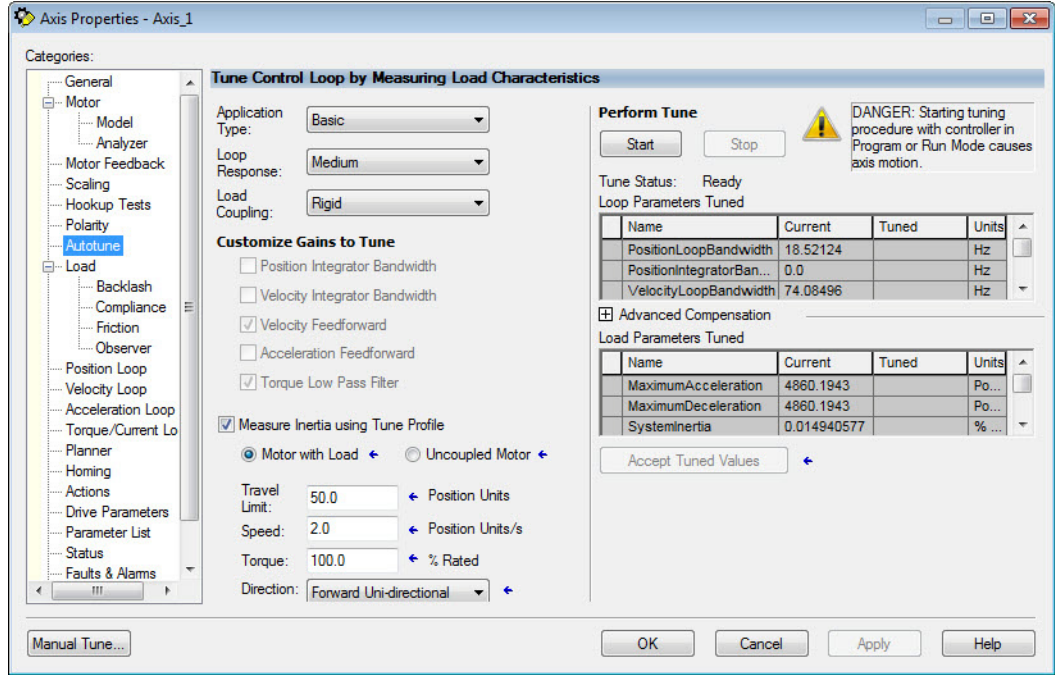

**2.** Select the Autotune category.

**3.** Type values for Travel Limit and Speed.

In this example, Travel Limit = 50.0 and Speed = 2.0. The actual value of programmed units depend on your application.

**4.** From the Direction pull-down menu, choose a setting appropriate for your application.

Forward Uni-directional is default.

- **5.** Edit other fields as appropriate for your application.
- <span id="page-210-1"></span>**6.** Click Start.

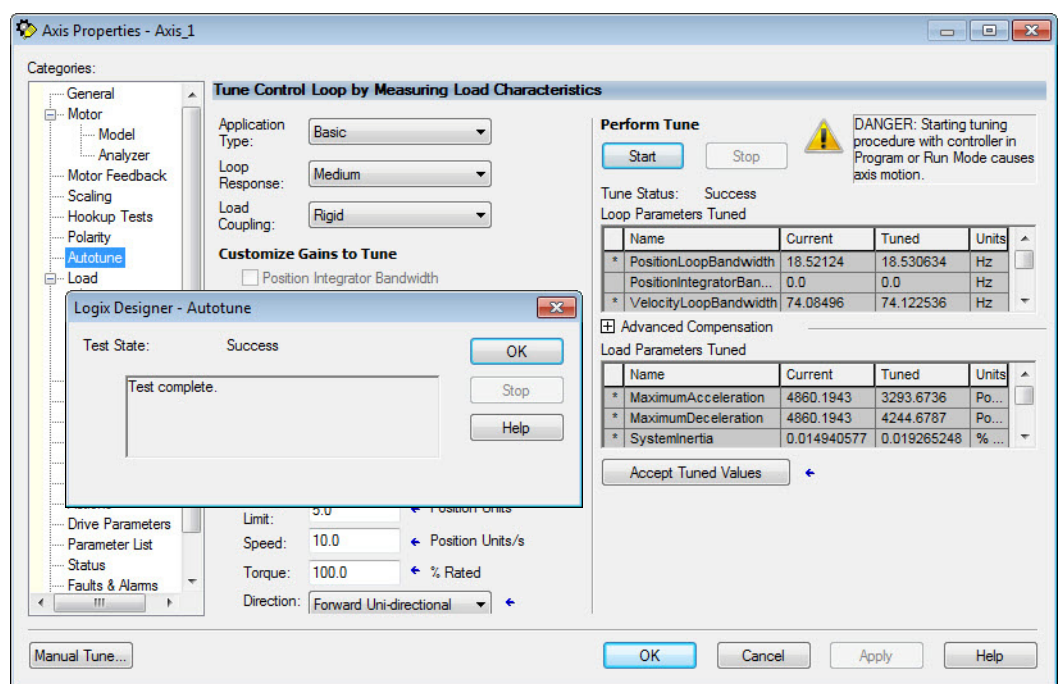

The Logix Designer - Autotune dialog box appears. When the test completes, the Test State changes from Executing to Success.

Tuned values populate the Loop and Load parameter tables. Actual bandwidth values (Hz) depend on your application and can require adjustment once motor and load are connected.

- **7.** Click Accept Tuned Values.
- **8.** Click OK to close the Logix Designer Autotune dialog box.
- **9.** Click OK to close the Axis Properties dialog box.
- **10.** If the test fails, this dialog box appears.

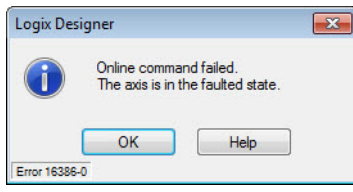

- a. Click OK.
- b. Make an adjustment to motor velocity.
- c. Refer to the controller user manual for more information.
- d. Return to **step 6** and run the test again.
- 11. Repeat **Test and Tune the Axes** for each axis.

# **Troubleshoot the Kinetix 5700 Drive System**

This chapter provides troubleshooting tables and related information for your Kinetix® 5700 drive system.

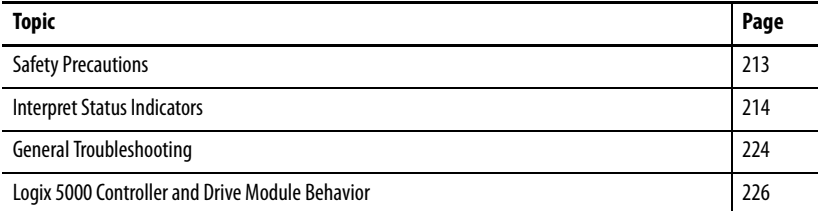

<span id="page-212-0"></span>**Safety Precautions** Observe the following safety precautions when troubleshooting your Kinetix 5700 drive system.

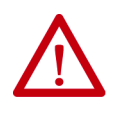

**ATTENTION:** Capacitors on the DC bus can retain hazardous voltages after input power has been removed. Before working on the drive module, measure the DC bus voltage to verify it has reached a safe level or wait the full time interval as indicated in the warning on the front of the module. Failure to observe this precaution could result in severe bodily injury or loss of life.

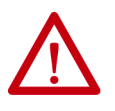

**ATTENTION:** Do not attempt to defeat or override the module fault circuits. You must determine the cause of a fault and correct it before you attempt to operate the system. Failure to correct the fault could result in personal injury and/or damage to equipment as a result of uncontrolled machine operation.

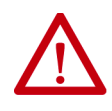

**ATTENTION:** Provide an earth ground for test equipment (oscilloscope) used in troubleshooting. Failure to ground the test equipment could result in personal injury.

<span id="page-213-1"></span>**Interpret Status Indicators** Refer to these troubleshooting tables to identify faults, potential causes, and the appropriate actions to resolve the fault. If the fault persists after attempting to troubleshoot the system, please contact your Rockwell Automation sales representative for further assistance.

## **Display Interface**

The LCD display provides fault messages and troubleshooting information by using the soft menu items and navigation buttons.

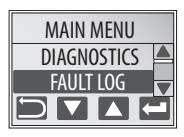

Under the Main Menu, select FAULT LOG by using the up/down arrows.

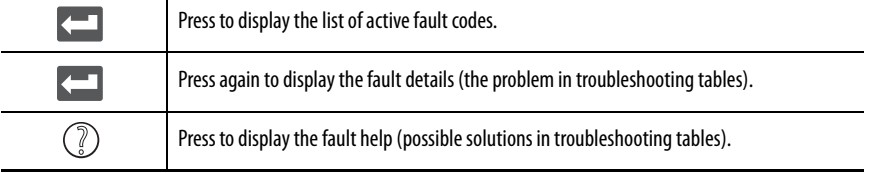

Refer to [Understand the Kinetix 5700 Display](#page-137-0) on [page 138](#page-137-0) for more information on navigating the LCD display menu.

## <span id="page-213-0"></span>**Fault Codes**

The fault code tables are designed to help you determine the source of the fault or exception. When a fault condition is detected, the drive module performs the appropriate fault action, the fault is displayed, and the fault is added to a persistent fault log (along with diagnostics data). The earlier faults have priority to be displayed.

The drive module removes the fault text from the display when a Fault Reset service is sent from the controller and the fault is no longer active. If a fault condition is still active following a Fault Reset service, the fault is again posted to the display and written to the fault log.

However, there can be a delay before the fault is posted again. In a Studio 5000 Logix Designer® application, this delay results as the AxisFault tag on the drive axis being cleared until the fault is posted again. During this delay, the AxisState tag continues to indicate that the axis is faulted. Use the AxisState tag on the axis object and only to determine if an axis is faulted.

Although software overtravel fault codes do not exist, software overtravel detection for the AXIS\_CIP\_DRIVE axis type is determined in the Logix 5000™ controller. For more information, see Integrated Motion on the EtherNet/IP™ Network Reference Manual, publication [MOTION-RM003.](http://literature.rockwellautomation.com/idc/groups/literature/documents/rm/motion-rm003_-en-p.pdf)

The DC-bus power supply maintains a log of the last 25 faults. The single-axis and dual-axis inverters maintain a log of the last 128 faults. The fault log includes time stamps and is stored in persistent memory. However, the fault log cannot be cleared on the module.

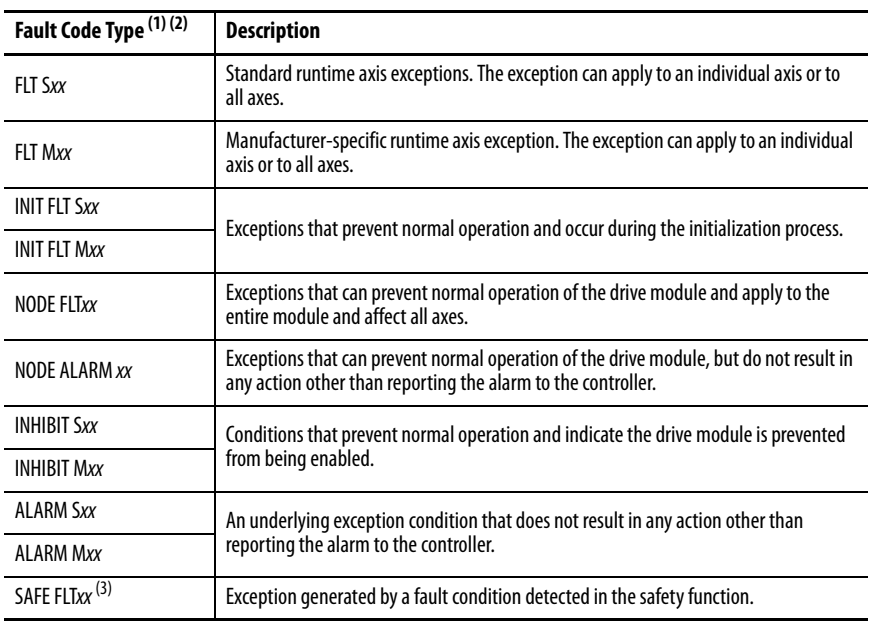

#### **Table 94 - Fault Code Summary**

(1) Sxx refers to Standard exceptions.

(2) Mxx refers to Manufacturer-specific exceptions.

(3) For troubleshooting 2198-xxxx-ERS3 inverter SAFE FLT fault codes, refer to [Chapter 9](#page-242-0) on [page 252](#page-251-0) (hardwired safety) or [page 261](#page-260-0) (integrated safety). For troubleshooting 2198-xxxx-ERS4 inverter SAFE FLT fault codes, refer to the Kinetix 5700 Safe Monitor Functions Safety Reference Manual, publication [2198-RM001](http://literature.rockwellautomation.com/idc/groups/literature/documents/in/1770-in041_-en-p.pdf).

**TIP** Fault codes triggered by conditions that fall outside factory set limits are identified by FL at the end of the display message. For example, FLT S07 – MTR OVERLOAD FL.

Fault codes triggered by conditions that fall outside user set limits are identified by UL at the end of the display message. For example, FLT S08 – MTR OVERLOAD UL.

#### **Table 95 - FLT S***xx* **Fault Codes**

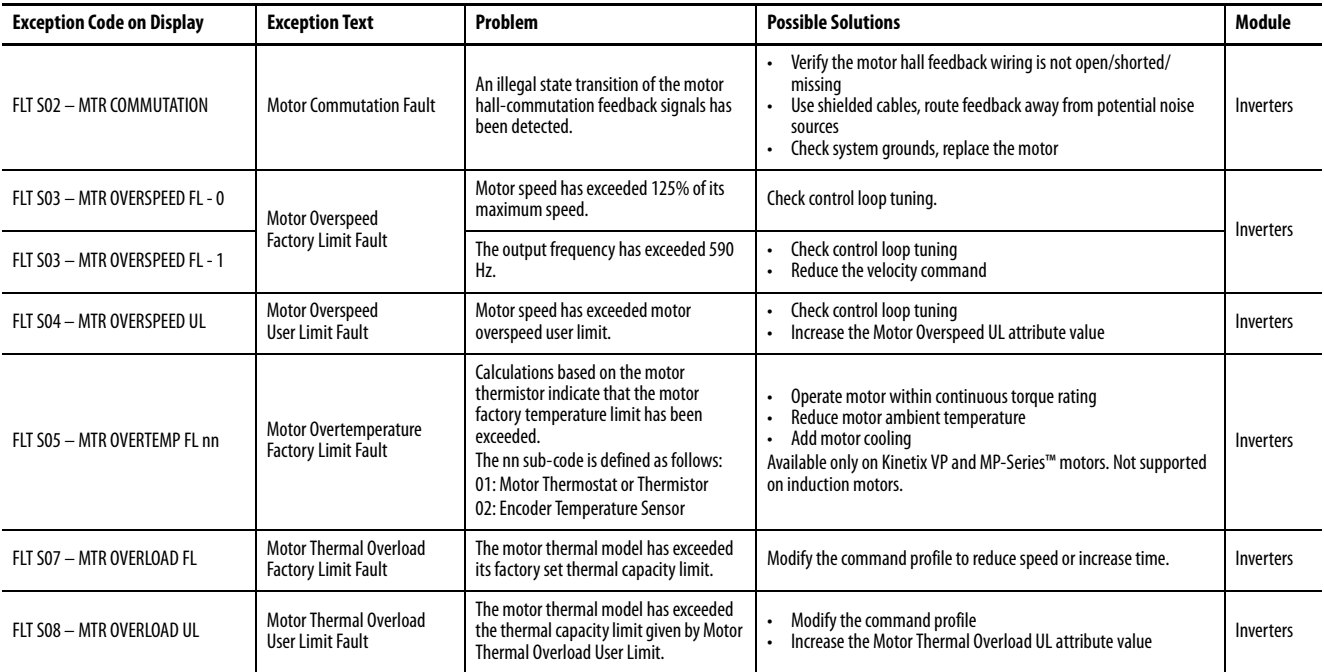

## **Table 95 - FLT S***xx* **Fault Codes (continued)**

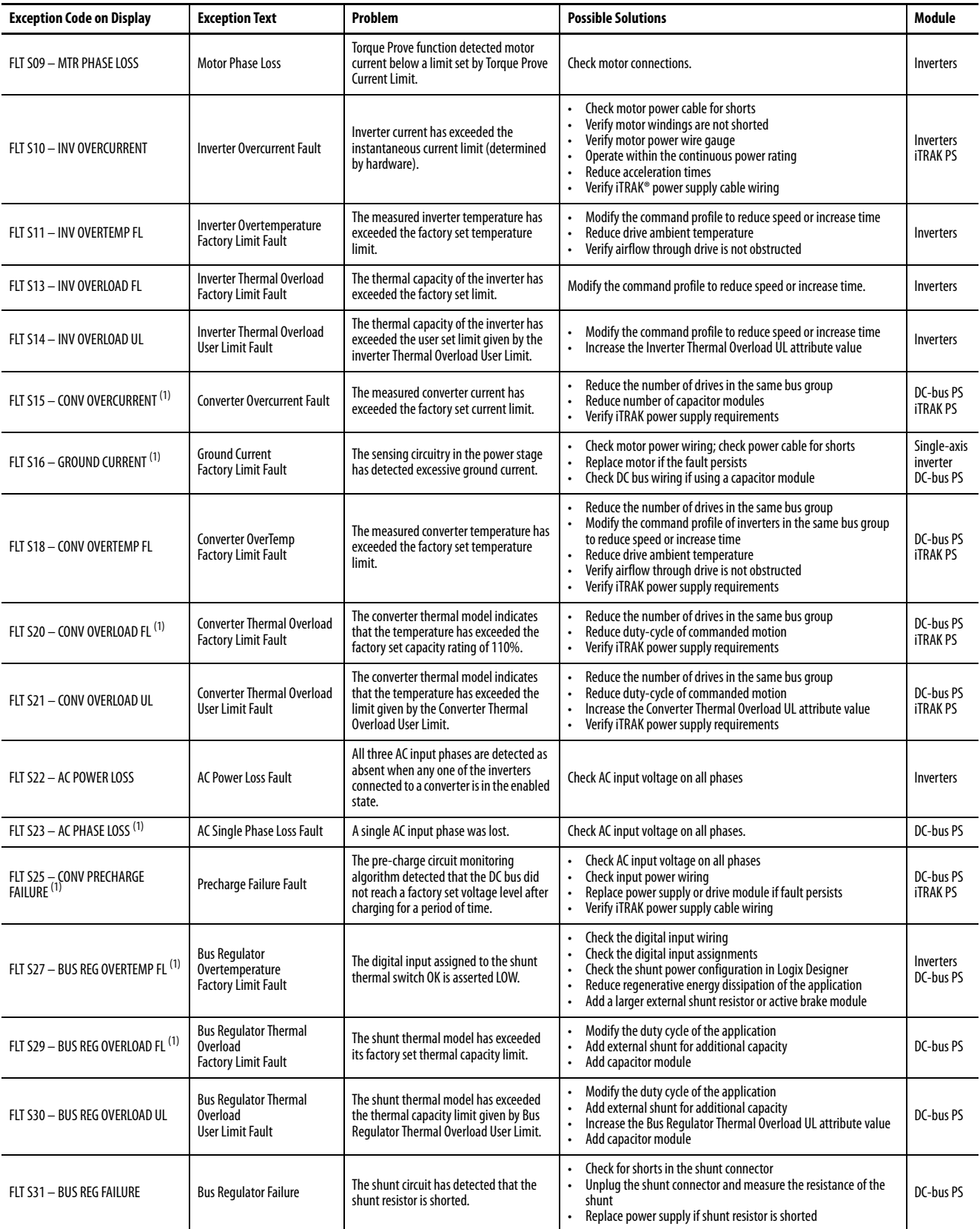
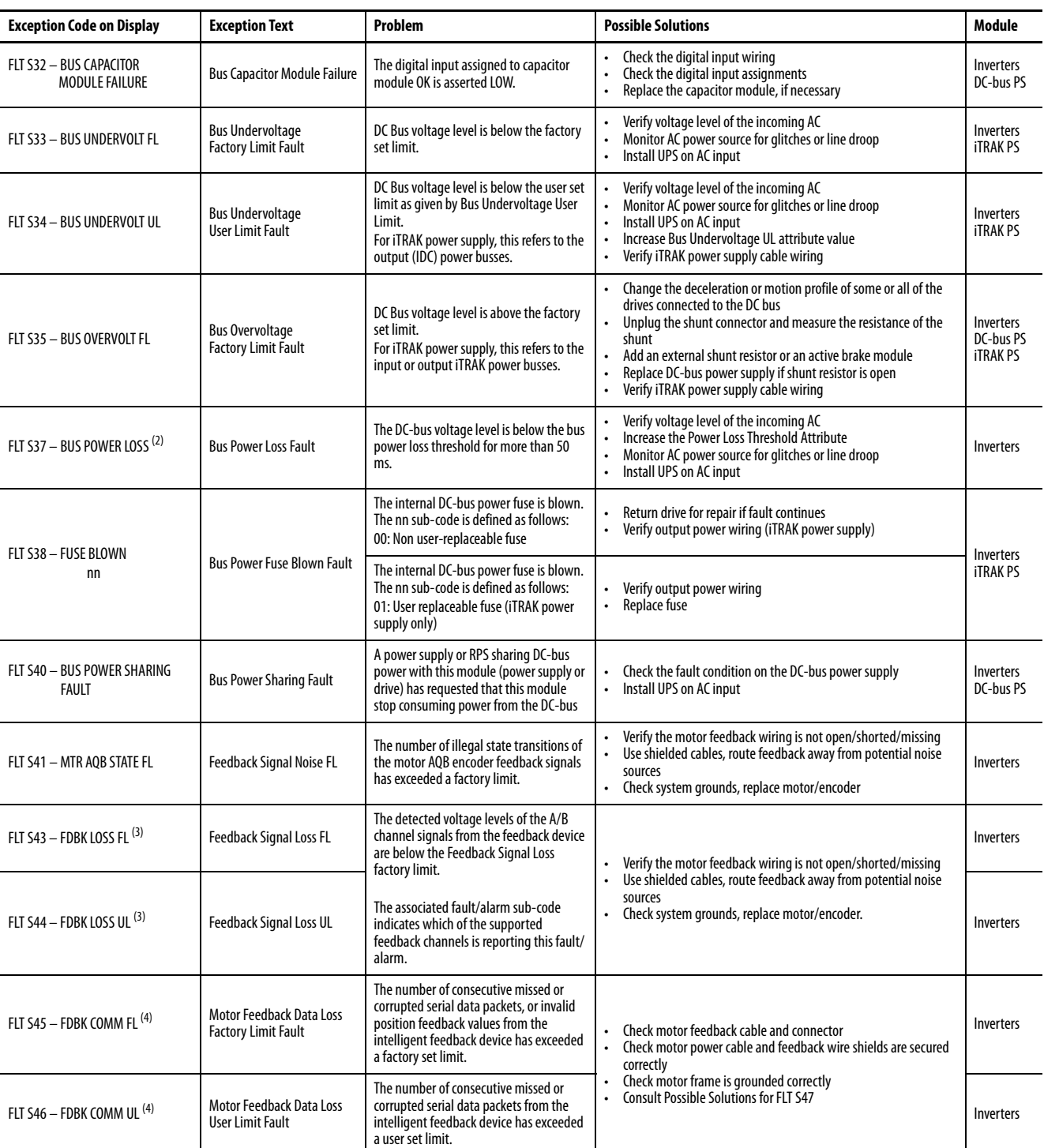

## **Table 95 - FLT S***xx* **Fault Codes (continued)**

## **Table 95 - FLT S***xx* **Fault Codes (continued)**

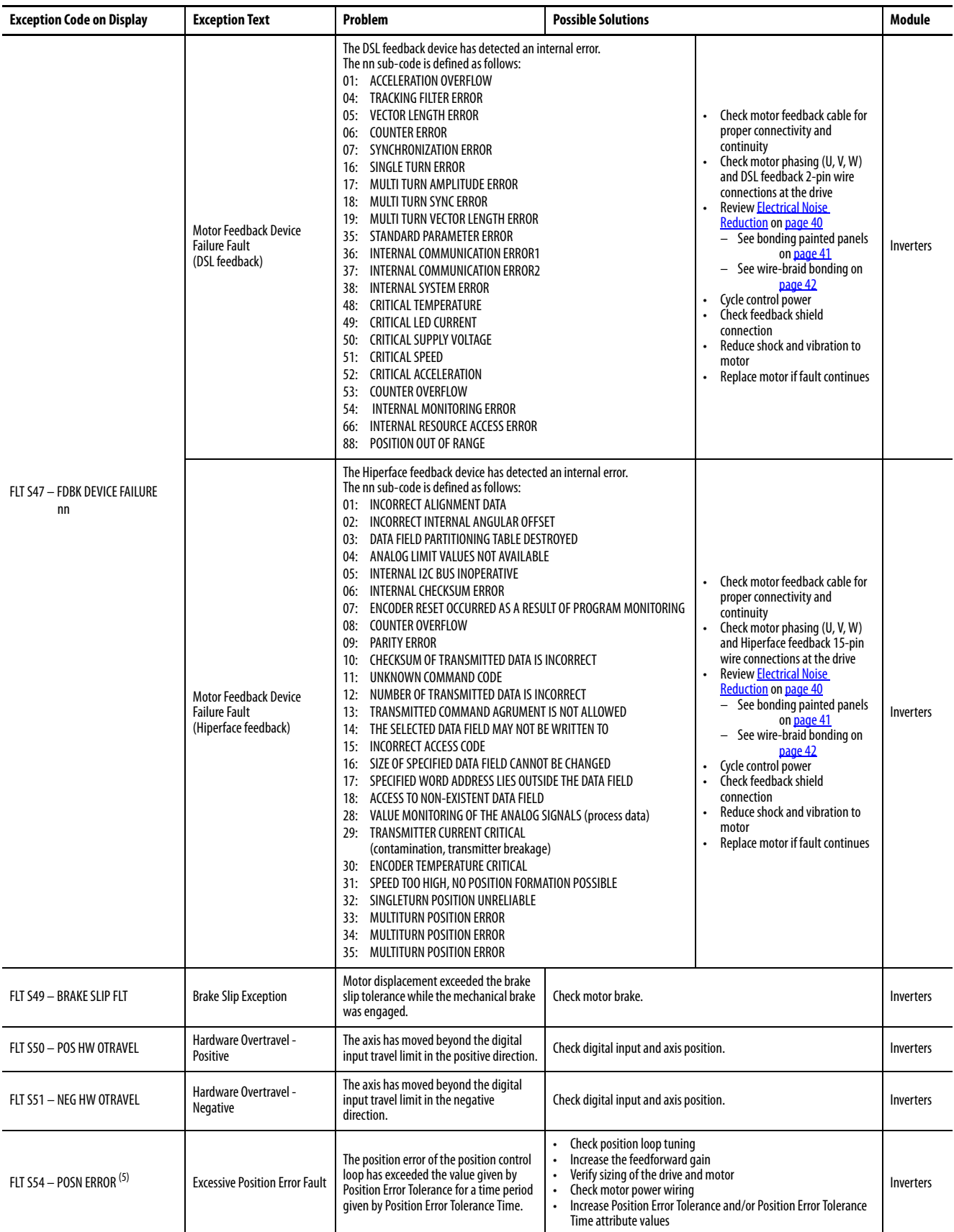

## **Table 95 - FLT S***xx* **Fault Codes (continued)**

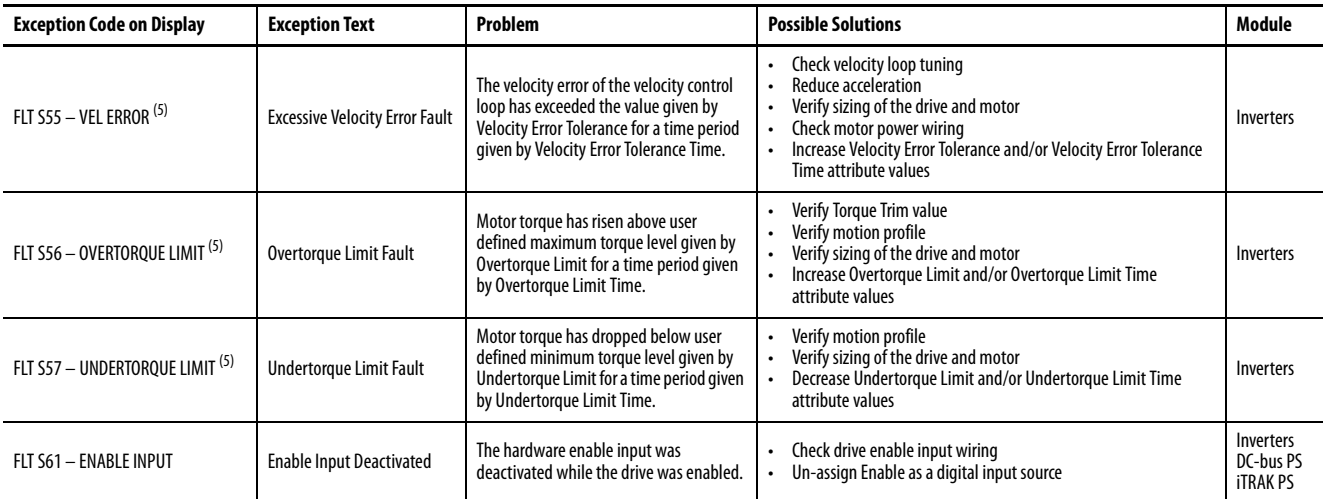

(1) All modules in the same bus group assert a Bus Power Sharing Exception if they are enabled.

(2) When the Power Loss Threshold Attribute (ID#628) is set to zero, the default value of 23.1% is used, which is equivalent to 150V DC allowable DC-bus voltage droop from nominal (650V DC). To calculate the percentage, use the following formula: Power Loss Threshold Attribute% = (650V DC - Allowable Voltage Drop)/(650V DC) \*100%.

<span id="page-218-0"></span>(3) Applies to all compatible feedback devices, except DSL encoder feedback.

<span id="page-218-1"></span>(4) Applies to DSL and Hiperface feedback devices.

<span id="page-218-2"></span>(5) Does not apply to induction motors in frequency control mode.

#### **Table 96 - FLT M***xx* **Fault Codes**

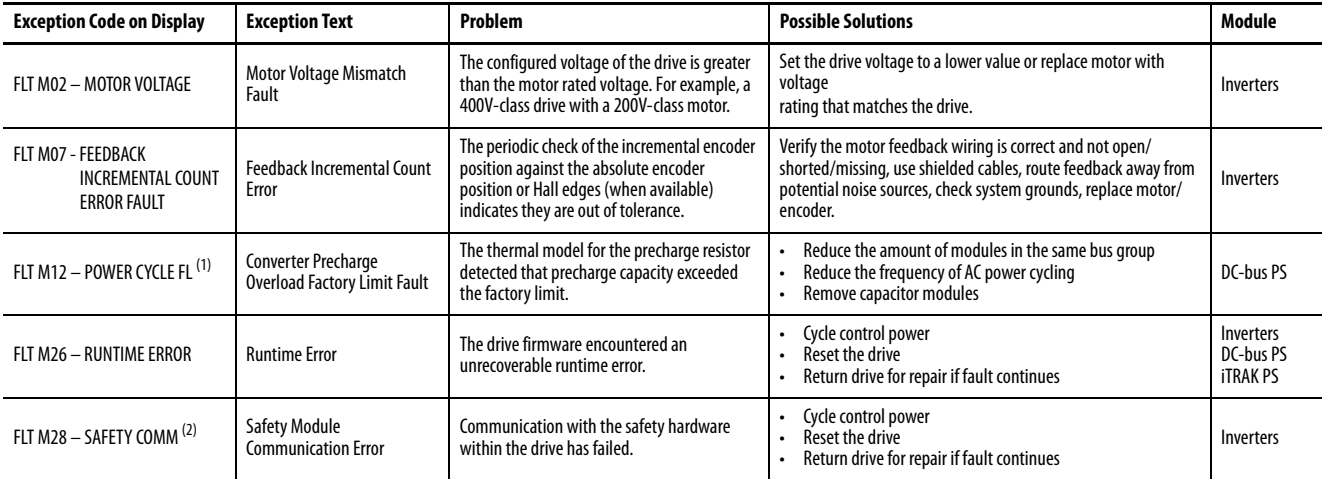

(1) All modules in the same bus group assert a Bus Power Sharing Exception if they are enabled.

(2) Applies to drives using integrated safety.

## **Table 97 - INIT FLT Fault Codes**

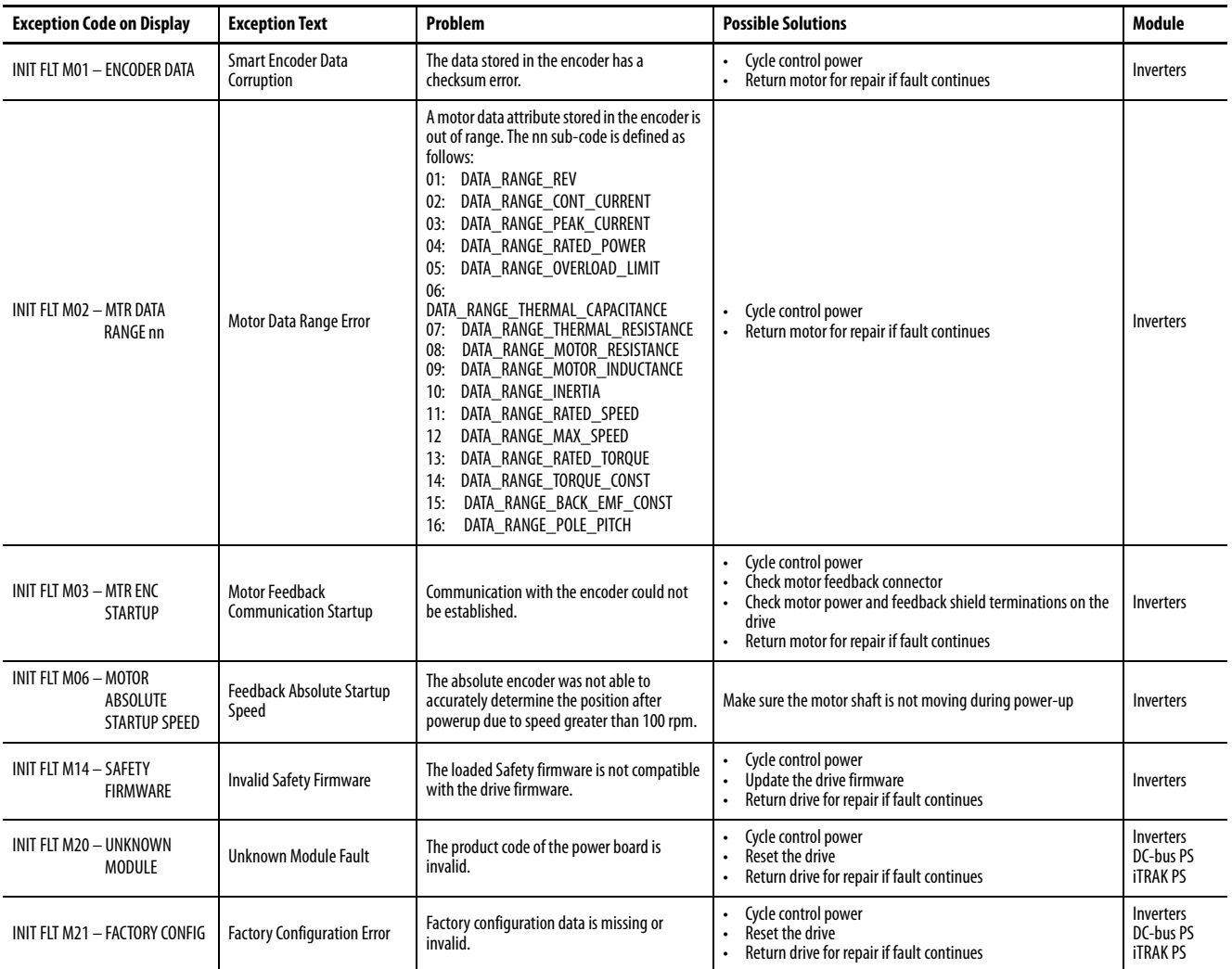

## **Table 98 - INHIBIT Fault Codes**

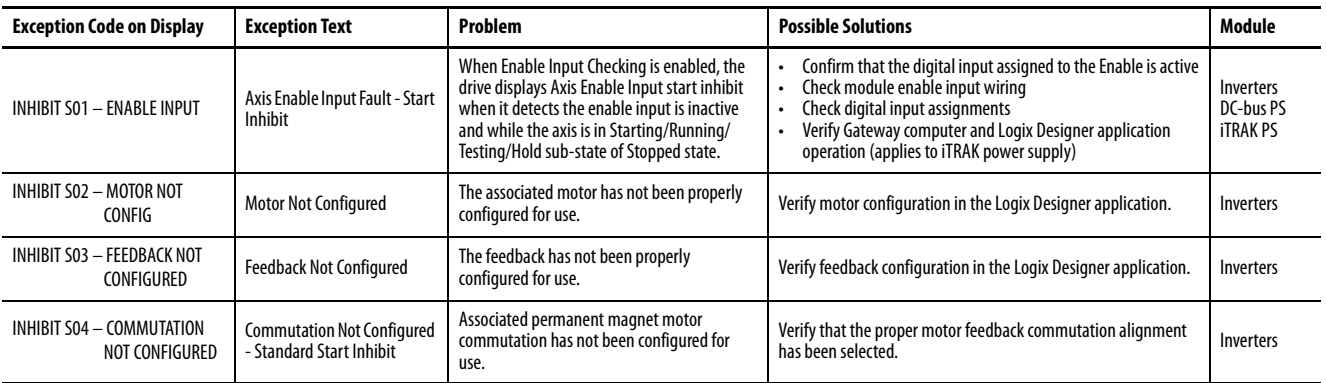

## **Table 98 - INHIBIT Fault Codes (continued)**

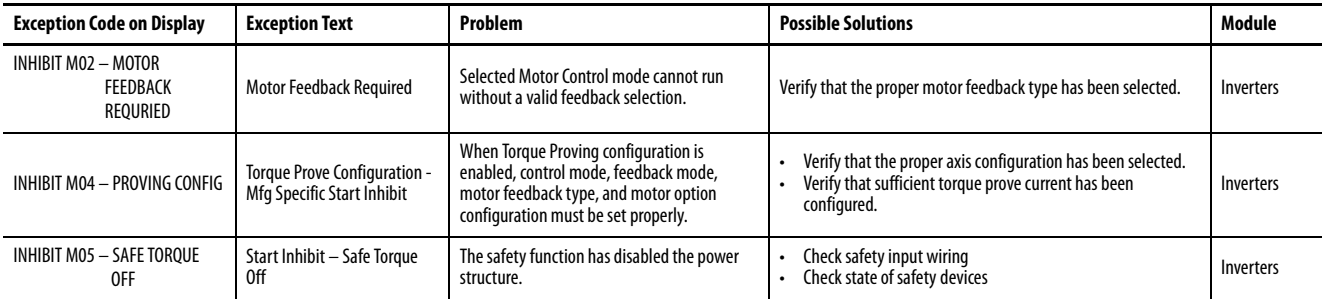

## **Table 99 - NODE FLT Fault Codes**

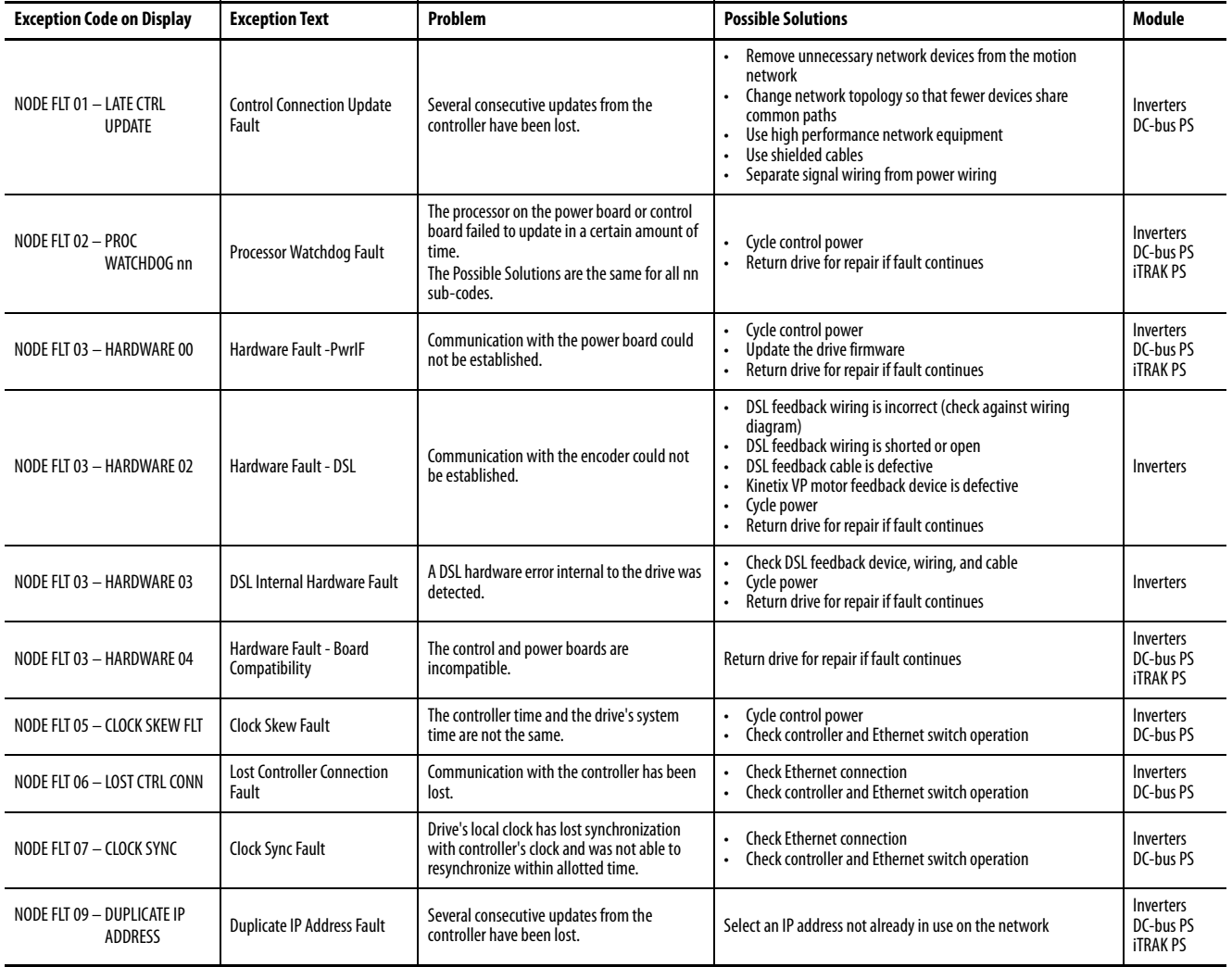

#### **Table 100 - NODE ALARM Fault Codes**

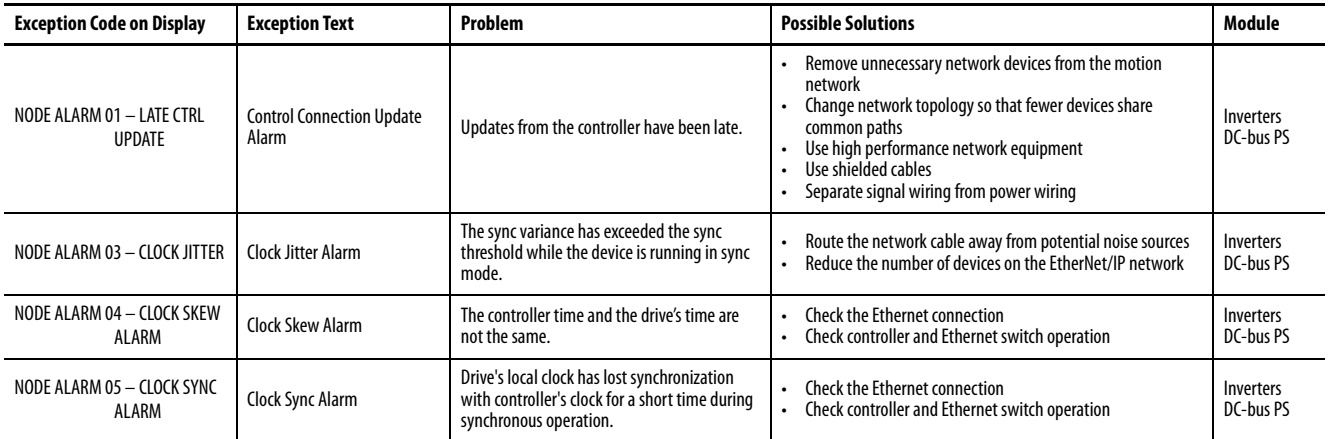

## **SAFE FLT Fault Codes**

For troubleshooting 2198-xxxx-ERS3 inverter SAFE FLT fault codes, refer to [Chapter 9](#page-242-0) on [page 252](#page-251-0) (hardwired safety) or [page 261](#page-260-0) (integrated safety).

For troubleshooting 2198-xxxx-ERS4 inverter SAFE FLT fault codes, refer to the Kinetix 5700 Safe Monitor Functions Safety Reference Manual, publication [2198-RM001](http://literature.rockwellautomation.com/idc/groups/literature/documents/in/1770-in041_-en-p.pdf).

## **Kinetix 5700 Status Indicators**

These status indicators apply to the Kinetix 5700 DC-bus power supply, the inverters, and the iTRAK power supply. The module status and network status indicators are just above the LCD status display.

**IMPORTANT** Status indicators are not reliable for safety functions. Use them only for general diagnostics during commissioning or troubleshooting. Do not attempt to use status indicators to determine operational status.

#### **Table 101 - Module Status Indicator**

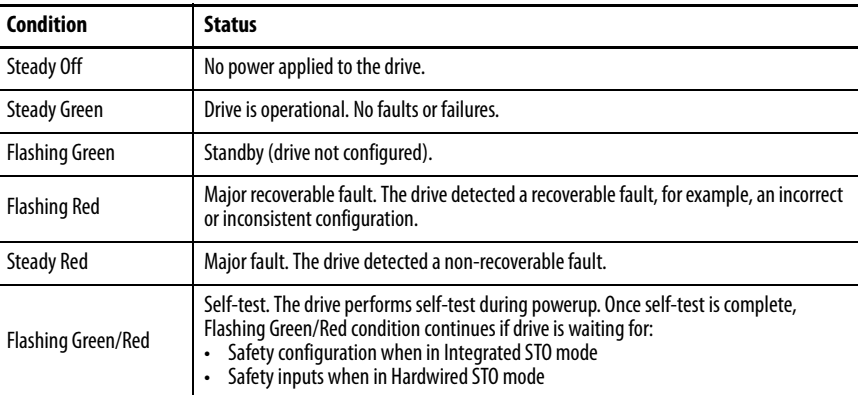

#### **Table 102 - Network Status Indicator**

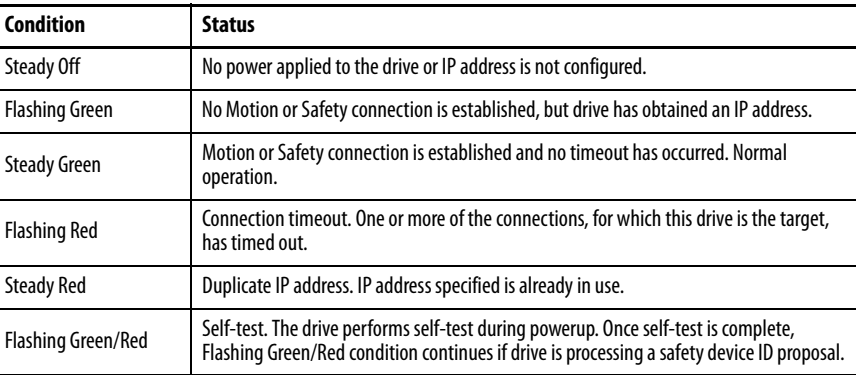

#### **Table 103 - Ethernet Link Speed Status Indicator**

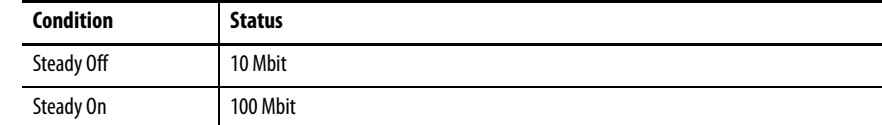

#### **Table 104 - Ethernet Link/Activity Status Indicator**

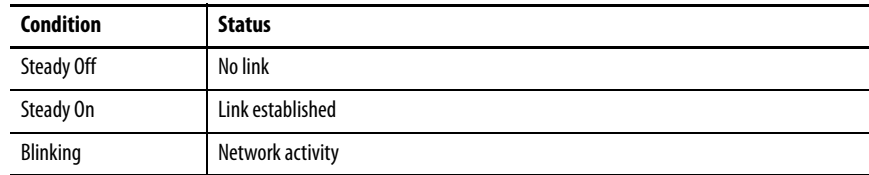

Kinetix 5700 Modules

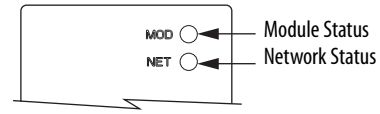

## Ethernet RJ45 Connectors

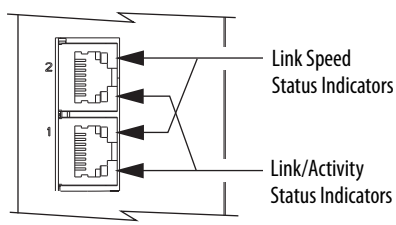

## **Kinetix 5700 Capacitor Module Status Indicators**

The 2198-CAPMOD-2240 capacitor module status indicators and module status (MS) connector are on the front of the module. The module status connector is a relay output suitable for wiring to a DC-bus power supply digital input, assigned as Bus Capacitor OK, or the Logix 5000 controller.

| Kinetix 5700 Capacitor Module |                                                                      | <b>Status</b><br><b>Indicators</b> | <b>Status</b> | Relay <sup>(1)</sup><br><b>Output</b> | <b>Description</b>                                     | <b>Resolution</b>                                                                                                    |
|-------------------------------|----------------------------------------------------------------------|------------------------------------|---------------|---------------------------------------|--------------------------------------------------------|----------------------------------------------------------------------------------------------------|
| $MOD$ $\odot$                 | Module Status Indicator<br>DC-bus Status Indicator<br>DC BUS $\odot$ | Module<br>status                   | Steady off    | <b>Open</b>                           | 24V DC is not present                                  | N/A                                                                                                    |
|                               |                                                                      |                                    | Steady green  | Closed                                | 24V DC is present and<br>internal fuse is closed       | N/A                                                                                                    |
|                               | <b>Module Status</b><br>(MS) Connector                               |                                    | Steady red    | Open                                  | 24V DC is present and<br>internal fuse is open         | Cycle control and bus power<br>Verify that AC input meets<br>٠<br>specifications<br>Replace the module if fault persists |
| MODULE <b>THE</b>             |                                                                      | DC-bus<br>status                   | Steady off    | Open                                  | 24V DC is not present or<br>DC-bus measures $<$ 50V DC | N/A                                                                                                    |
|                               |                                                                      |                                    | Steady green  | Closed                                | 24V DC is present and<br>DC-bus measures $>$ 50V DC    | N/A                                                                                                    |

**Table 105 - Status Indicators and Relay Output**

(1) Wiring the module status relay output is optional.

**General Troubleshooting** These conditions do not always result in a fault code, but can require troubleshooting to improve servo drive performance. See the iTRAK System User Manual, publication [2198T-UM001](http://literature.rockwellautomation.com/idc/groups/literature/documents/um/2198t-um001_-en-p.pdf) for general iTRAK troubleshooting.

## **Table 106 - General Troubleshooting**

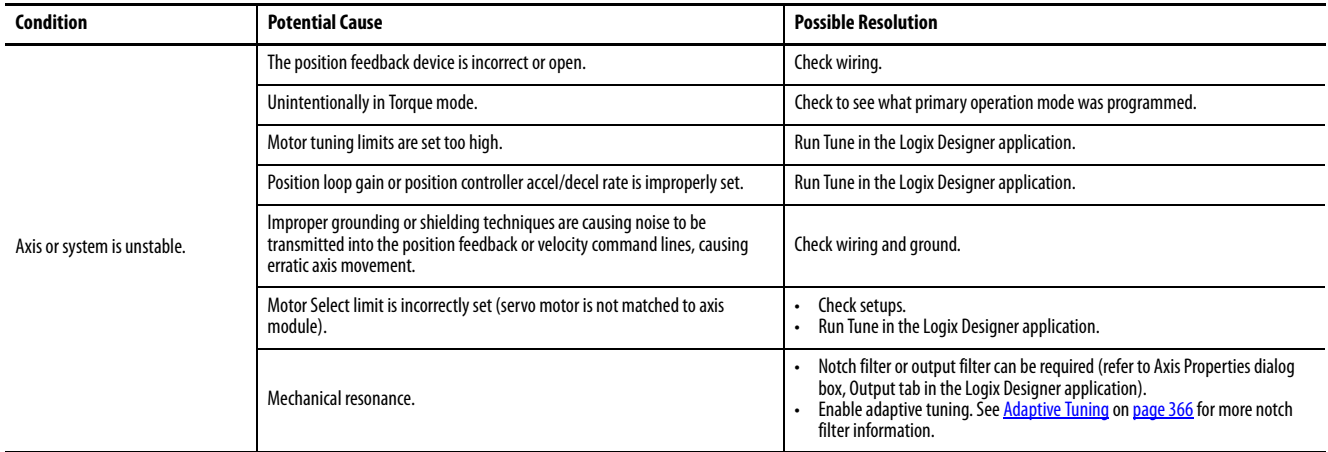

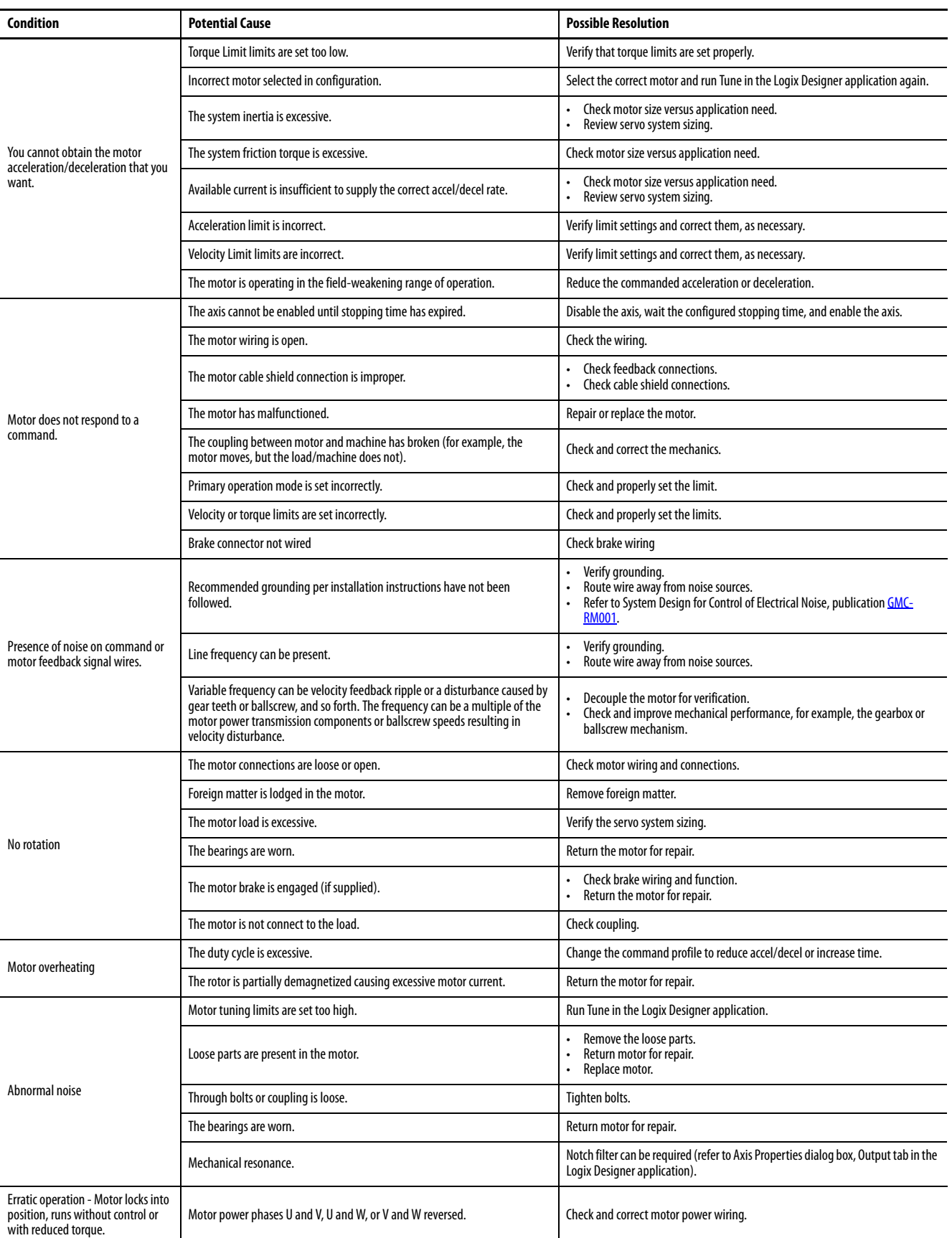

## **Table 106 - General Troubleshooting (continued)**

# **Logix 5000 Controller and Drive Module Behavior**

By using the Logix Designer application, you can configure how the Kinetix 5700 system responds when a module fault/exception occurs.

**TIP** The INIT FLT xxx faults are always generated after powerup, but before the drive is enabled, so the stopping behavior does not apply.

NODE ALARM xxx faults do not apply because they do not trigger stopping behavior. For troubleshooting SAFE FLT fault codes, refer to [Chapter 9](#page-242-0) on [page 252](#page-251-0) (hardwired safety) or **page 261** (integrated safety).

The iTRAK power supply cannot be configured by using the Studio 5000 Logix Designer application, but the pre-configured faults are shown on [page 229.](#page-228-0)

The DC-bus power supplies and servo drives support fault actions for Ignore, Alarm, Minor Fault, and Major Fault as defined in [Table 107](#page-225-0). The drives also support five configurable stopping actions as defined in [Table 115.](#page-229-0)

<span id="page-225-0"></span>**Table 107 - Kinetix 5700 Module Exception Action Definitions**

| <b>Exception Action</b> | <b>Definition</b>                                                                                                    |
|-------------------------|----------------------------------------------------------------------------------------------------|
| lgnore                  | The drive module completely ignores the exception condition. For some exceptions that are<br>fundamental to the operation of the planner, Ignore is not an available option.                                                                                                    |
| Alarm                   | The drive module sets the associated bit in the Motion Alarm Status word, but does not<br>otherwise affect axis behavior. Like Ignore, if the exception is so fundamental to the drive,<br>Alarm is not an available option. When an exception action is set to Alarm, the Alarm goes<br>away by itself when the exceptional condition has cleared. |
| <b>Minor Fault</b>      | The drive module latches the exception condition, but the drive does not execute any<br>exception action.                                                                                                    |
| <b>Major Fault</b>      | The drive module latches the exception condition and executes the configured exception<br>action.                                                                                                    |

You can configure exception behavior in the Logix Designer application from the Axis Properties dialog box, Actions category. These controller exception actions are mapped to the drive exception actions.

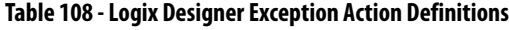

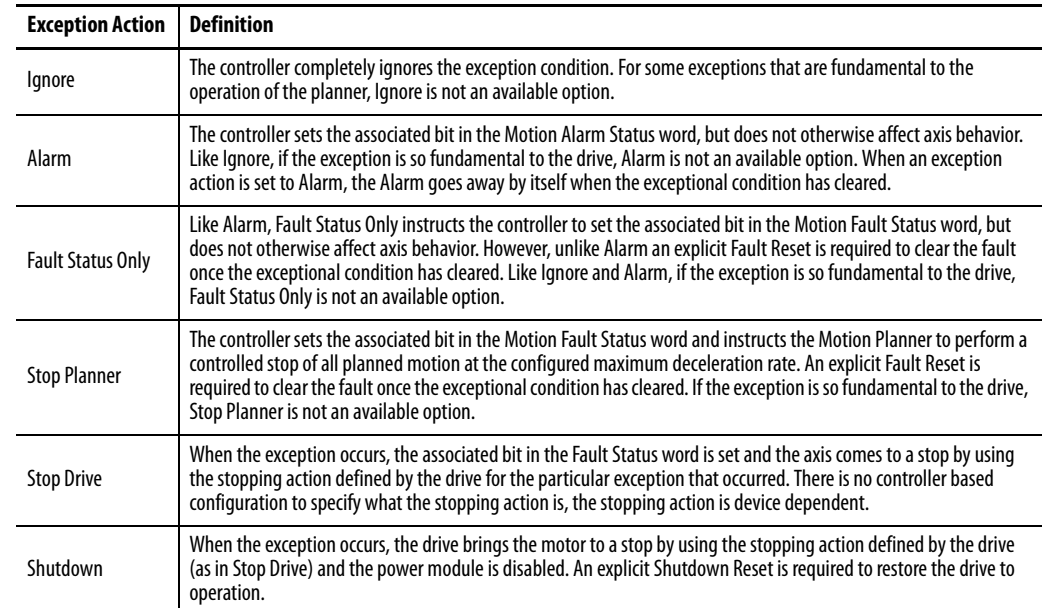

## **DC-bus Power Supply Behavior**

Stopping action for exception fault codes does not apply to the DC-bus power supply. The StopDrive exception action for a DC-bus power supply means the power supply enters into a Major Fault state that opens the contactor-enable output, removing three-phase power from the Kinetix 5700 drive system. The Shutdown exception action exhibits the same behavior as Stop Drive, except the power supply enters into Shutdown as the final state and requires a Shutdown Reset to recover.

Fault actions are shown in [Table 109](#page-226-0) and [Table 110](#page-227-0).

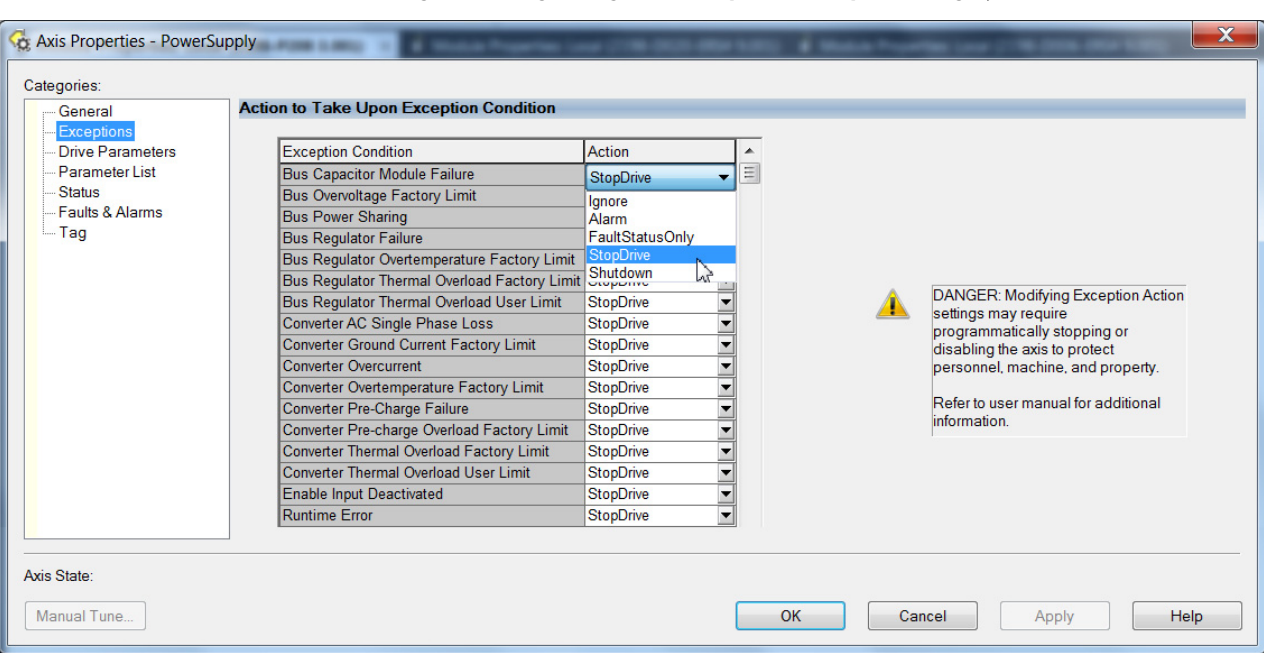

#### **Figure 102 - Logix Designer Axis Properties - Exceptions Category**

#### <span id="page-226-0"></span>**Table 109 - DC-bus Power Supply Behavior, FLT S***xx* **Fault Codes**

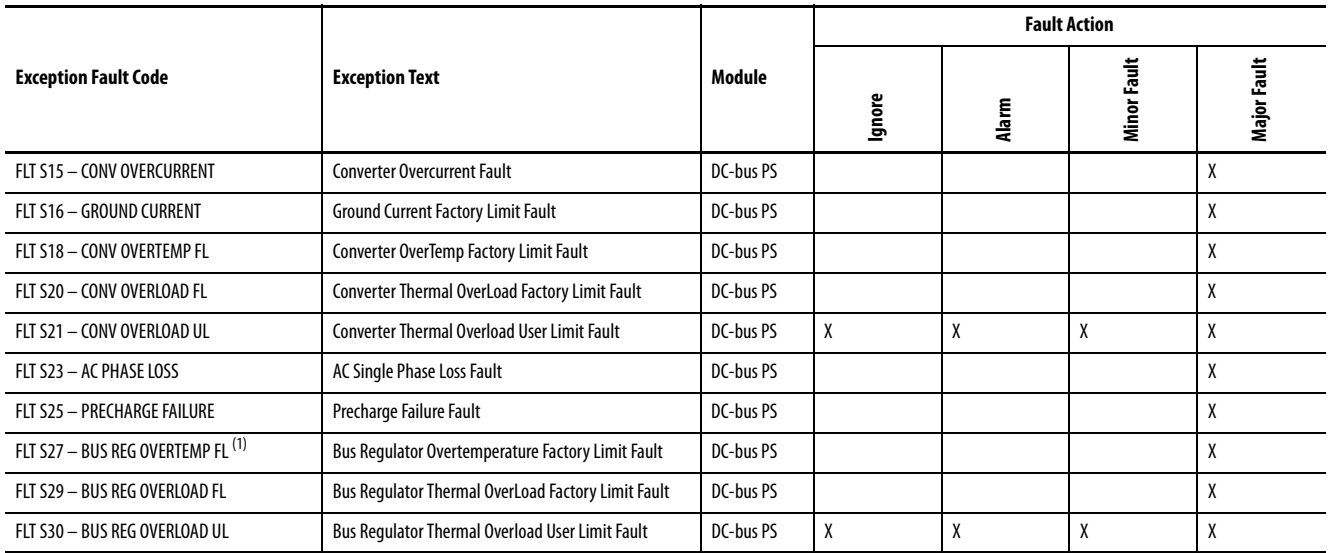

## **Table 109 - DC-bus Power Supply Behavior, FLT S***xx* **Fault Codes (continued)**

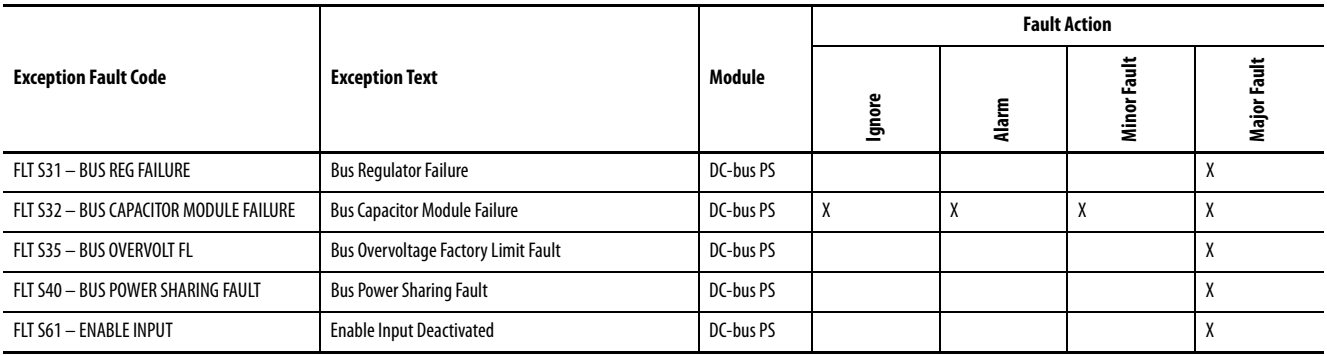

(1) Supported when shunt thermal switch is connected to the power supply digital input and configured in the Logix Designer application.

## <span id="page-227-0"></span>**Table 110 - DC-bus Power Supply Behavior, FLT M***xx* **Fault Codes**

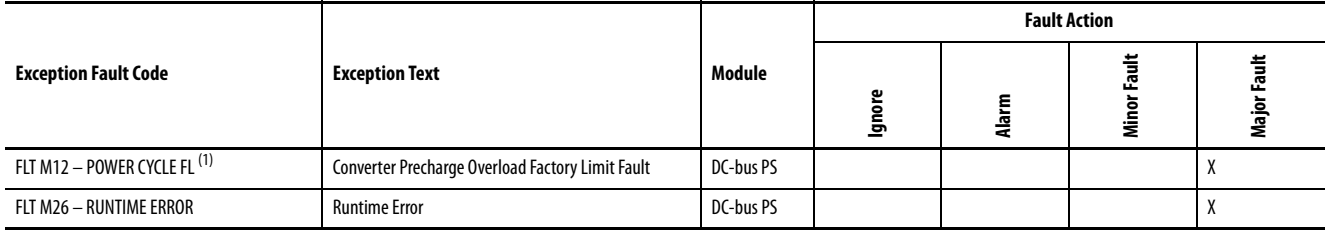

(1) Single-axis and dual-axis drives assert Bus Power Sharing Exception.

## <span id="page-228-0"></span>**iTRAK Power Supply Behavior**

The iTRAK power supply exceptions behavior, as defined in [Table 111,](#page-228-1) is shown in the following tables.

<span id="page-228-1"></span>**Table 111 - iTRAK Power Supply Exception Action Definitions**

| <b>Exception Action</b> | <b>Definition</b>                                                   |
|-------------------------|---------------------------------------------------------------------|
| Hold                    | Continue regulating the iTRAK DC busses.                            |
| Disable                 | Actively discharge the iTRAK DC busses then disable the regulators. |
| Shutdown                | Disable the regulators, ITRAK DC busses passively discharge.        |

## **Table 112 - iTRAK Power Supply Behavior, FLT S***xx* **Fault Codes**

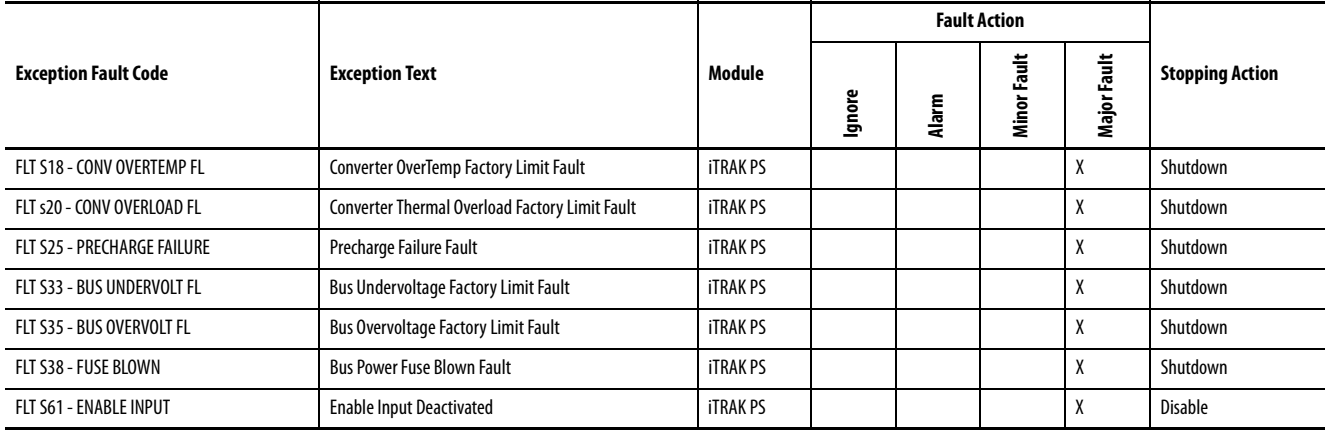

## **Table 113 - iTRAK Power Supply Behavior, FLT M***xx* **Fault Codes**

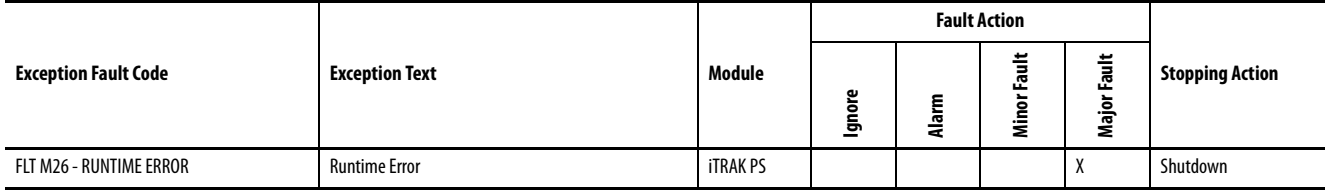

## **Table 114 - iTRAK Power Supply Behavior, NODE FLT Fault Codes**

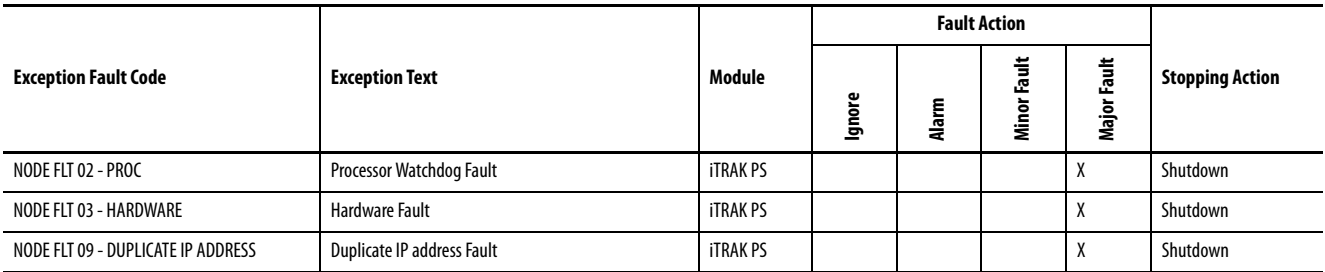

## **Inverter Behavior**

For the single-axis inverters and dual-axis inverters, only selected exceptions are configurable. In the drive behavior tables, the controlling attribute is given for programmable fault actions.

<span id="page-229-0"></span>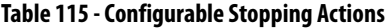

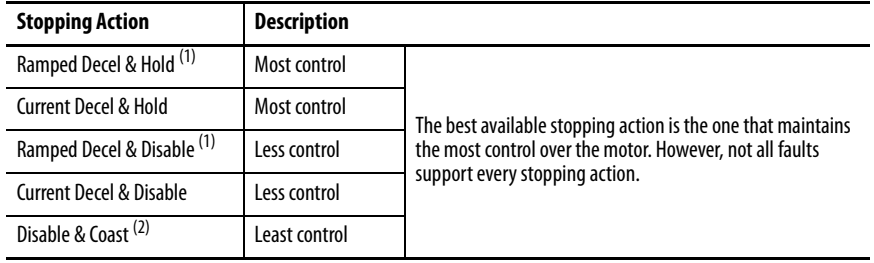

<span id="page-229-1"></span>(1) Ramped Decel is available only when General>Axis Configuration is set to Velocity Loop or Frequency Control.

(2) When configured for Frequency Control (induction motors only), select Decel & Disable only when the Current Limiting feature is enabled. For more information on this feature, see [Current Limiting for Frequency Control](#page-331-0) on [page 332.](#page-331-0)

Actions define the drive behavior in response to specific conditions. The Actions category includes Standard Actions and Safety Actions.

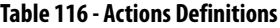

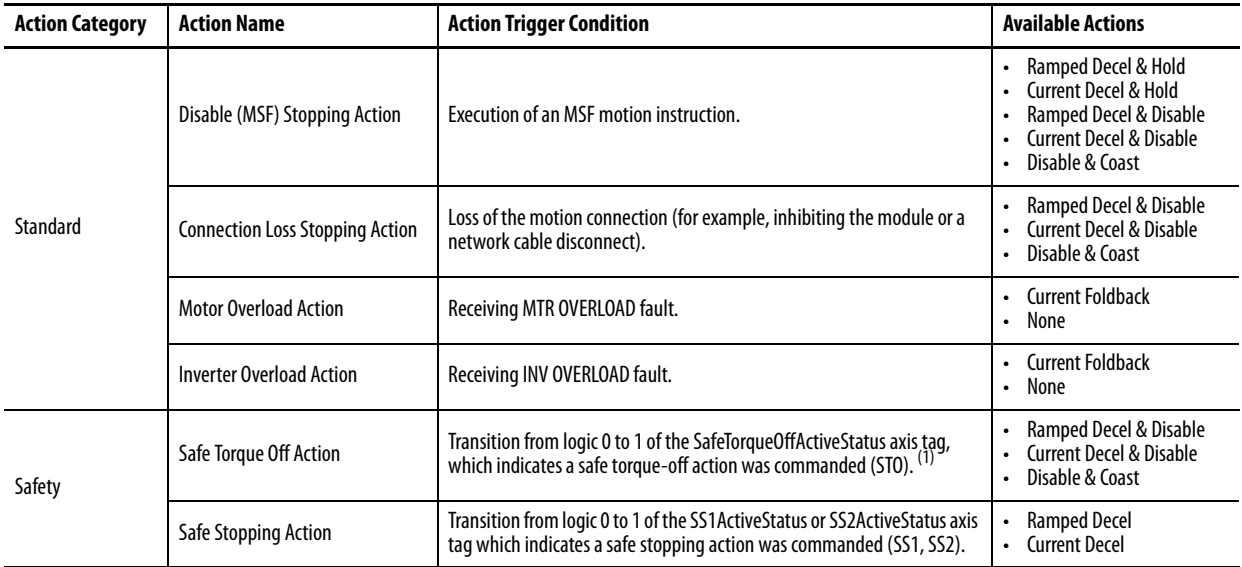

(1) This action is executed only if the axis tag transitions due to a requested STO, not if it was triggered by another safe-stop function (SS1, for example).

## Standard Actions

When a controller connection loss (NODE FLT 06) occurs, it is possible with firmware revision 9.xxx that other node faults can occur first, triggering a fault action of Current Decel & Disable. Without knowing if NODE FLT 06 will occur first on a connection loss fault, we recommend that you do not change the default connection loss setting of Current Decel & Disable.

> **TIP** Use DLR ring topology (see **[Ring Topology](#page-24-0) on page 25**) for applications where the possibility of connection loss must be minimized.

#### Safety Actions

The Action Source pull-down menus include Connected Drive mode and Running Controller mode.

When configured for Connected Drive (default), the drive initiates the stopping sequence according to the selected stopping action. However, the drive must have an open connection to the motion controller for the configured stopping action to occur.

When configured for Running Controller and the controller is in Run mode, the stopping sequence is controlled by your application program in the motion controller. This provides flexibility based on your application and requires that your program provide the desired action in response to the safety function active status. If no logic is created, no stopping action will occur. If the motion controller is in Program mode (not actively running the application program), the drive ignores the Action Source and initiates the configured stopping sequence according to the corresponding Action selected in the pull-down menu.

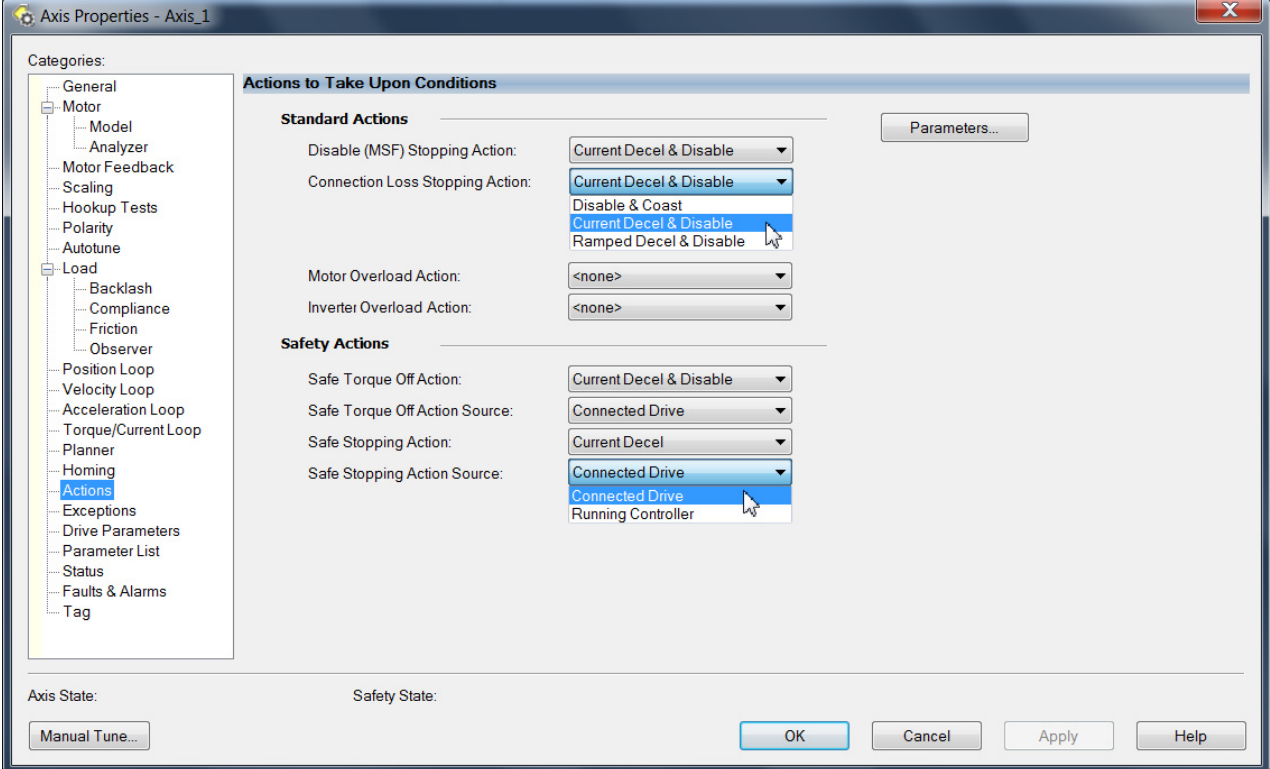

**Figure 103 - Logix Designer Axis Properties - Actions Category**

## **Table 117 - Drive Behavior, FLT S***xx* **Fault Codes**

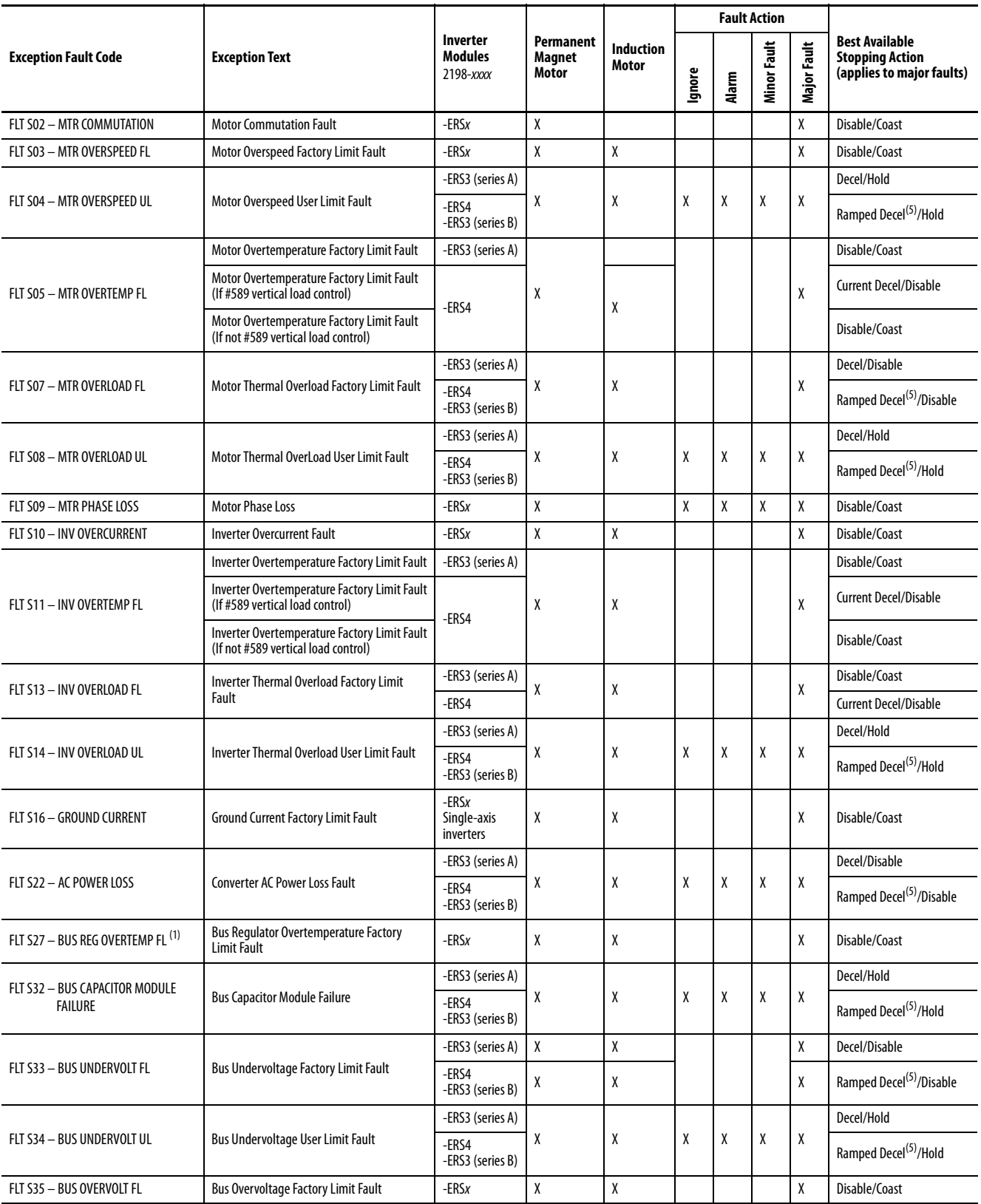

## **Table 117 - Drive Behavior, FLT S***xx* **Fault Codes (continued)**

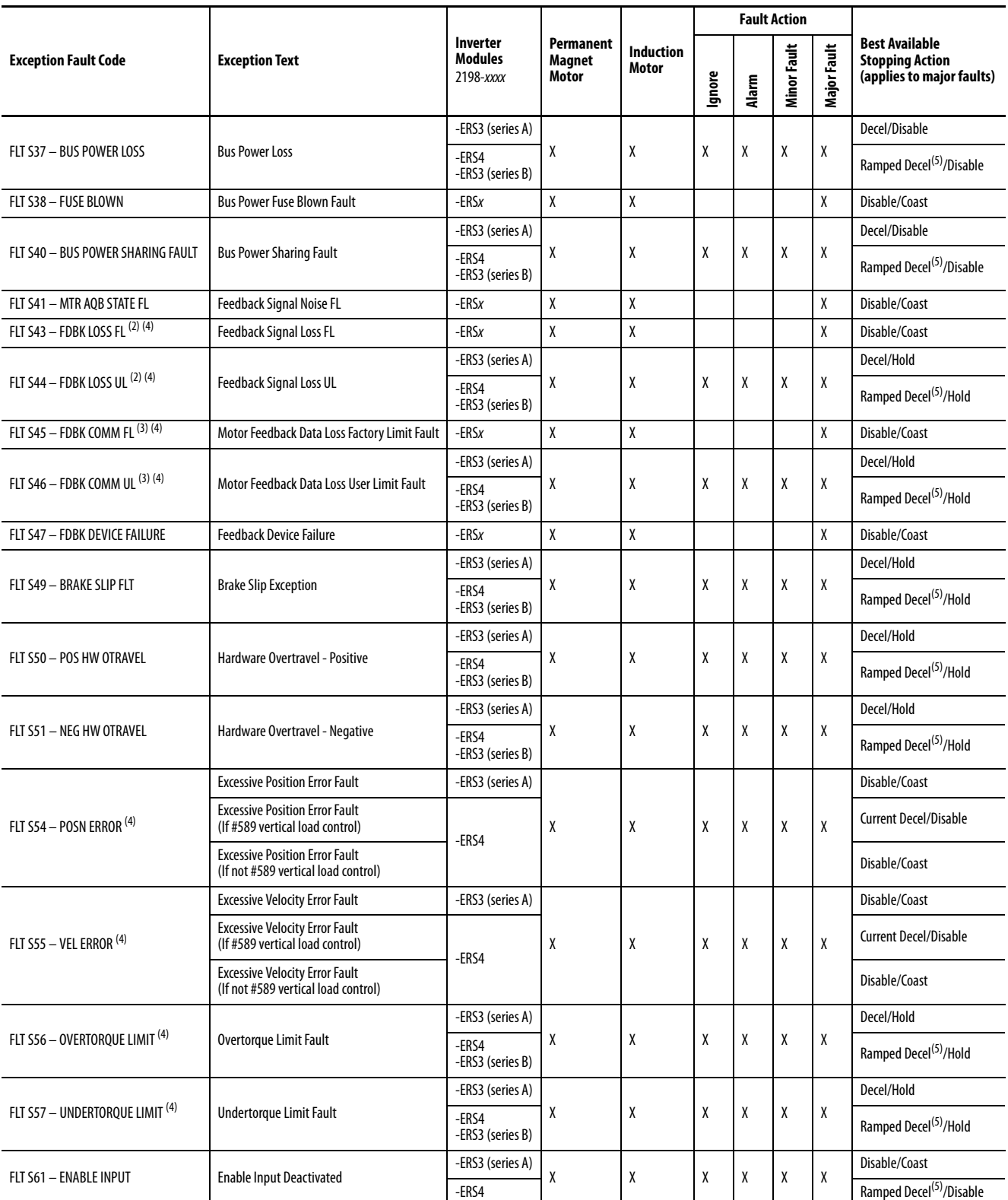

(1) Supported when shunt thermal switch is connected to the inverter digital input and configured in the Logix Designer application.

<span id="page-232-2"></span>(2) Applies to all compatible feedback devices, except DSL encoder feedback.

<span id="page-232-3"></span>(3) Applies to DSL and Hiperface feedback devices.

<span id="page-232-1"></span>(4) Does not apply to induction motors in frequency control mode.

<span id="page-232-0"></span>(5) Available only in Velocity Control mode. Available stopping action is Current Decel in Position Control mode.

## **Table 118 - Drive Behavior, FLT M***xx* **Fault Codes**

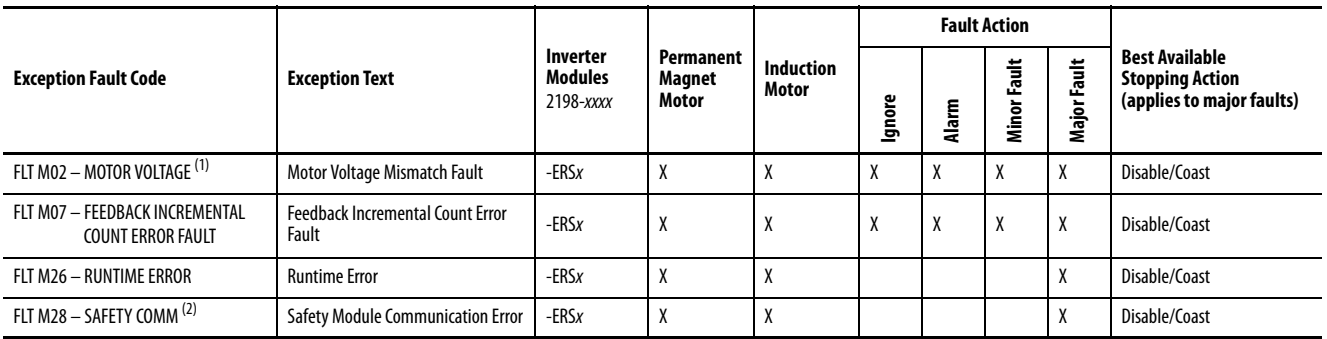

(1) Does not apply to induction motors in frequency control mode.

(2) Applies to drives in Integrated STO mode.

## **NODE FLT Fault Codes**

These NODE FLT fault codes apply to Kinetix 5700 DC-bus power supplies and inverter modules.

## **Table 119 - System Behavior, NODE FLT Fault Codes**

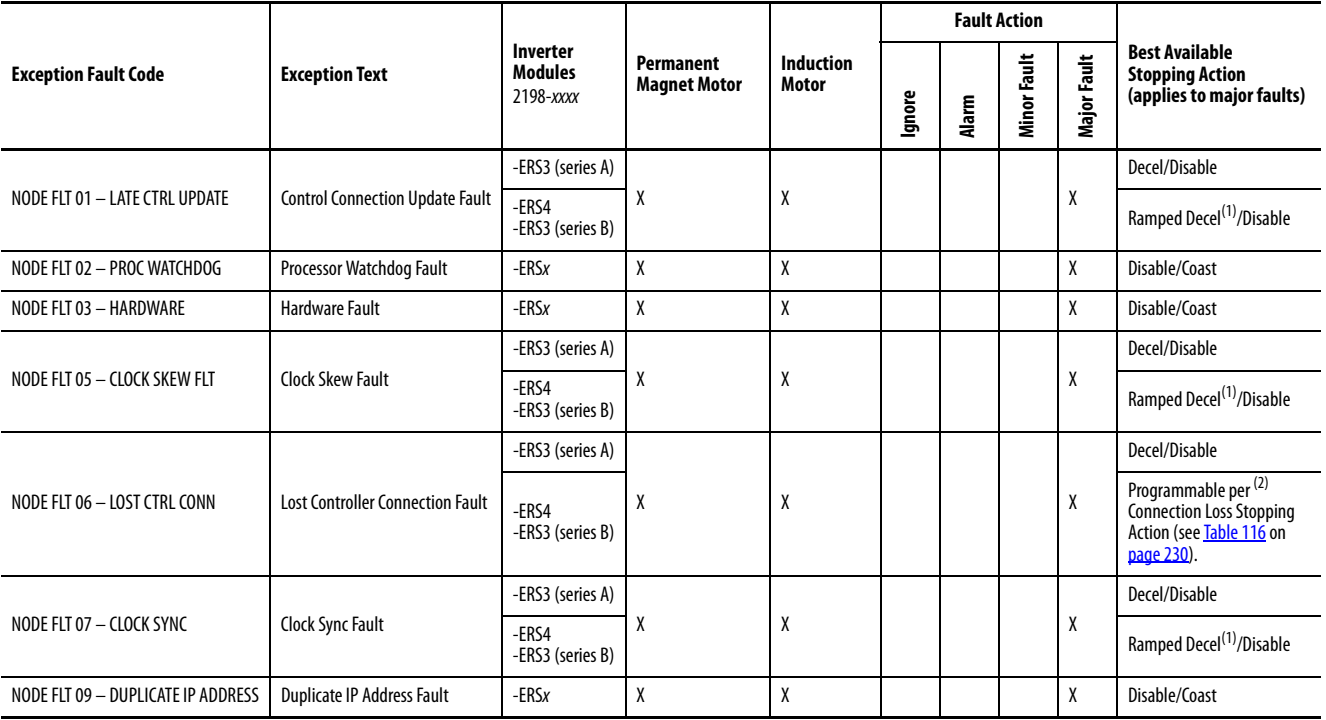

<span id="page-233-0"></span>(1) Available only in Velocity Control mode. Available stopping action is Current Decel in Position Control mode.

(2) With firmware revision 9.xxx. Do not change the default stopping action.

# **Remove and Replace Drive Modules**

This chapter provides remove and replace procedures for Kinetix® 5700 drive modules.

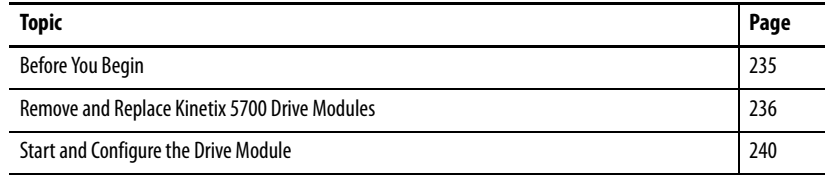

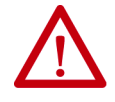

**ATTENTION:** This drive contains electrostatic discharge (ESD) sensitive parts and assemblies. You are required to follow static-control precautions when you install, test, service, or repair this assembly. If you do not follow ESD control procedures, components can be damaged. If you are not familiar with static control procedures, refer to Guarding Against Electrostatic Damage, publication [8000-4.5.2](http://literature.rockwellautomation.com/idc/groups/literature/documents/sb/8000-sb001_-en-p.pdf), or any other applicable ESD awareness handbook.

<span id="page-234-0"></span>**Before You Begin** When each drive module is installed, network settings are configured from the setup screens. Before removing the module, revisit the Network menu and make note of the static IP or DHCP settings. Refer to [Configure the Drive](#page-145-0) on [page 146](#page-145-0) to access those settings.

> **IMPORTANT** If you intend to use the same Logix Designer application after replacing your drive module, the new module must be the same catalog number as the old module.

You also need these tools available before you begin removal and replacement procedures:

- Screwdrivers (to loosen/remove screws)
- Voltmeter (to make sure that no voltage exists on drive connectors)

# <span id="page-235-0"></span>**Remove and Replace Kinetix 5700 Drive Modules**

Follow these steps to remove and replace DC-bus power supplies, dual-axis inverters, single-axis inverters, iTRAK® power supplies, or capacitor modules from the system panel.

## **Remove Power and All Connections**

**1.** Verify that all control and input power has been removed from the system.

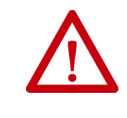

**ATTENTION:** To avoid shock hazard or personal injury, make sure that all power has been removed before proceeding. This system can have multiple sources of power. More than one disconnect switch can be required to de-energize the system.

**2.** Wait 5 minutes for the DC bus to discharge completely before proceeding.

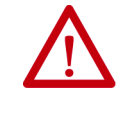

**SHOCK HAZARD:** This product contains stored energy devices. To avoid the hazard of electrical shock, verify that voltage on capacitors has been discharged before attempting to service, repair, or remove this unit. Do not attempt the procedures in this document unless you are qualified to do so and are familiar with solid-state control equipment and the safety procedures in publication NFPA 70E.

- **3.** Using a voltmeter, verify that the DC-bus voltage has discharged, and for iTRAK power supply, verify that the output bus (ICP and IDC connectors) has discharged.
- **4.** Label and remove all wiring connectors from the module you are removing.

To identify each connector, refer to **Kinetix 5700 Connector Data** on [page 64.](#page-63-0)

- **TIP** For 2198-Pxxx DC-bus power supplies, you do not need to remove the shunt (RC) connector, unless there is an external shunt wired to it.
- **5.** Unplug the DC-bus links and end caps from on top of the DC-bus power supply or other drive module you are removing.
- **6.** Unplug the shared-bus 24V input wiring connector, T-connectors, and bus-bars from on top of the drive module you are removing.

**7.** For 2198-Dxxx-ERSx dual-axis inverters, unplug the motor feedback, motor power, and motor brake connectors and loosen the shield clamp until you can remove the cable from the clamp.

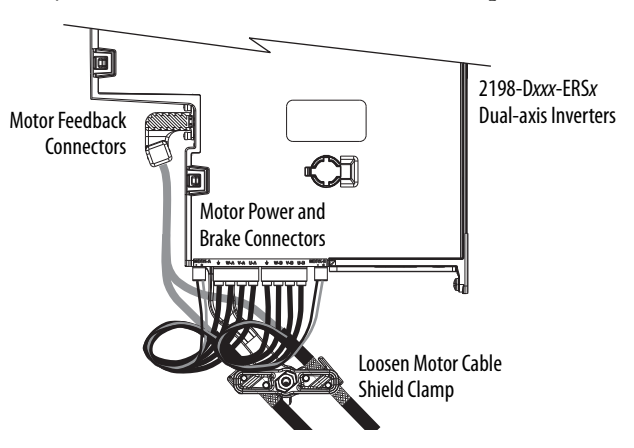

**8.** For 2198-Sxxx-ERSx single-axis inverters, unplug the motor feedback and brake connectors, remove the tie wrap, and remove the motor power bracket.

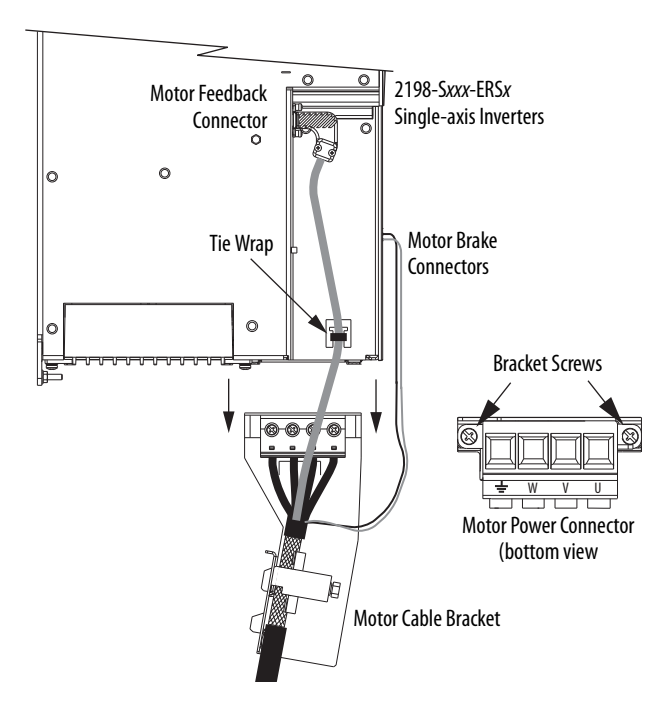

**9.** For 2198T-W25K-ER iTRAK power supplies, unplug the iPS ready connector, 24V control power output connectors and DC-bus output connectors and loosen the shield clamp until you can remove the cable from the clamp.

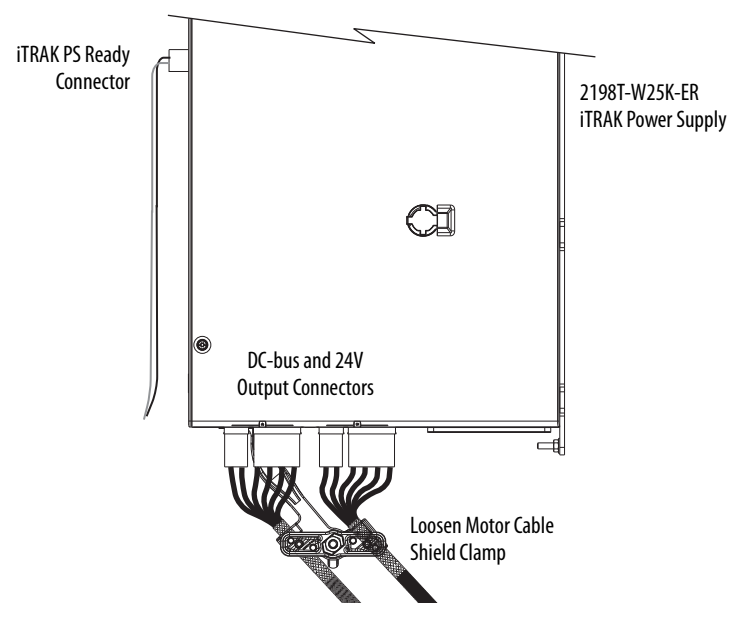

**10.** Remove the ground screw or lug nut and braided ground strap.

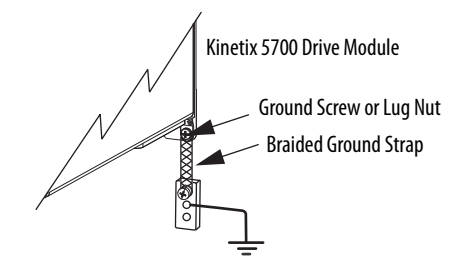

## **Remove the Drive Module**

You can remove DC-bus power supplies, dual-axis inverters, single-axis inverters, iTRAK power supplies, or capacitor modules from the panel in any configuration by using the same procedure.

**IMPORTANT** This procedure applies to any Kinetix 5700 drive module in any configuration.

Follow these steps to remove Kinetix 5700 drive modules from the panel.

**1.** Loosen the top and bottom screws of the module you are removing.

Modules with 55 mm width have one top and bottom screw. Modules with 85 mm and 100 mm width have two top and bottom screws.

**2.** Grasp the top and bottom of the module with both hands and pull the module straight out and away from the panel, clearing the zero-stack mounting tabs and cutouts.

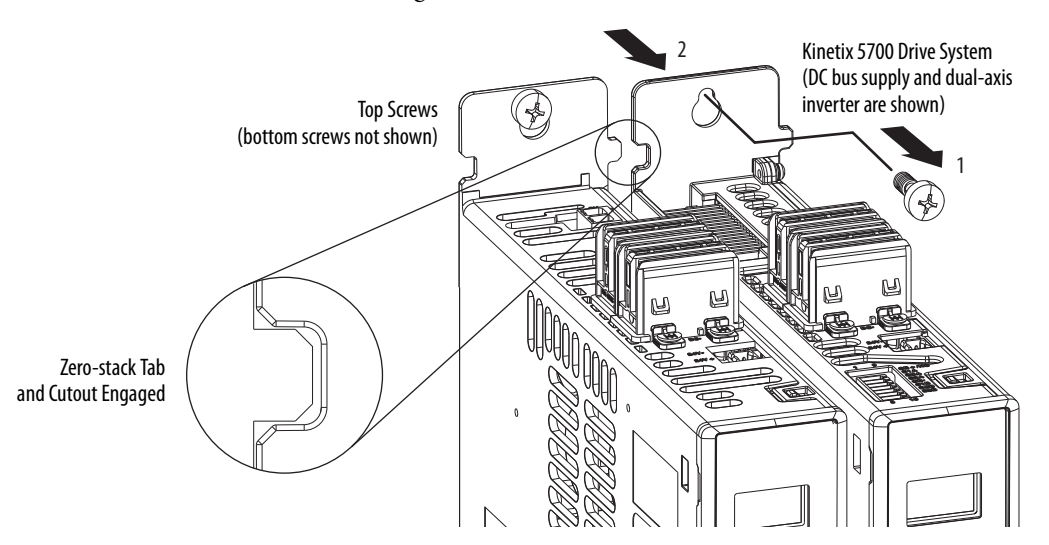

## **Replace the Drive Module**

To replace the drive module, reverse the steps that are shown above or refer to [Mount Your Kinetix 5700 Drive Modules](#page-60-0) on [page 61:](#page-60-0)

- Torque mounting, shield clamp, and ground screws to 2.0 N•m  $(17.7$  lb•in) max.
- Reconnect the feedback connector kit and torque the mounting screws to  $0.4$  N•m  $(3.5$  lb•in) max.

If replacing a drive module that was configured for Integrated STO mode, refer to [Understand Integrated Safety Drive Replacement](#page-267-0) on [page 268](#page-267-0).

# <span id="page-239-0"></span>**Start and Configure the Drive Module**

Follow these steps to configure the replacement module.

**IMPORTANT** If you intend to use the same Logix Designer application after replacing your drive module, the new module must be the same catalog number as the old module.

**IMPORTANT** If a servo drive was previously configured by a safety controller, reset the drive to the Out of Box state. Refer to [Out of Box State](#page-245-0) on [page 246](#page-245-0).

**1.** Reapply power to the drive system.

Refer to [Apply Power to the Kinetix 5700 Drive System](#page-200-0) on [page 201](#page-200-0) for the procedure.

**2.** Configure the network settings for the drive module.

For example, if your old module was configured as Static IP, you must set the IP address, gateway, and subnet mask in the new module identical to the old module.

Refer to [Configure the Drive](#page-145-0) on [page 146](#page-145-0) to access those settings.

- **3.** If you are replacing a 2198-xxxx-ERS3 (series A) drive with a 2198-xxxx-ERS3 (series B) drive, see [Replacing 2198-xxxx-ERS3 \(series](#page-239-1)  [A\) Drives with Series B Drives](#page-239-1) for more information.
- **4.** Download the Logix Designer application to the controller.
- **5.** Verify that the drive system is working properly.

## <span id="page-239-1"></span>**Replacing 2198-***xxxx***-ERS3 (series A) Drives with Series B Drives**

When replacing a 2198-xxxx-ERS3 (series A) drive with a 2198-xxxx-ERS3 (series B) drive, the procedure depends on how Electronic Keying is configured in the Module Definition.

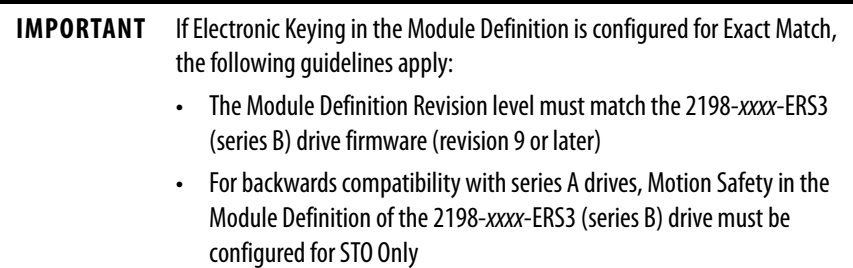

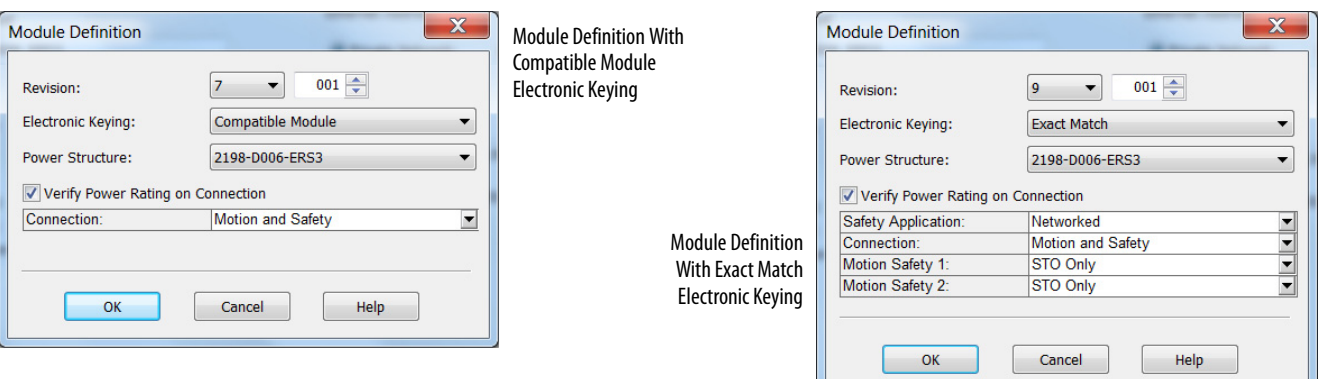

#### **Figure 104 - Module Definition for 2198-***xxxx***-ERS3 (series B) drives**

In this flowchart, a 2198-xxxx-ERS3 series A drive (with drive firmware revision 7 or earlier) was programmed by using Studio 5000 Logix Designer®, version 30 or earlier, and is replaced by a 2198-xxxx-ERS3 series B drive (with drive firmware revision 9 or later).

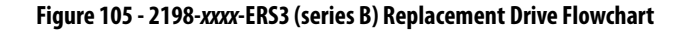

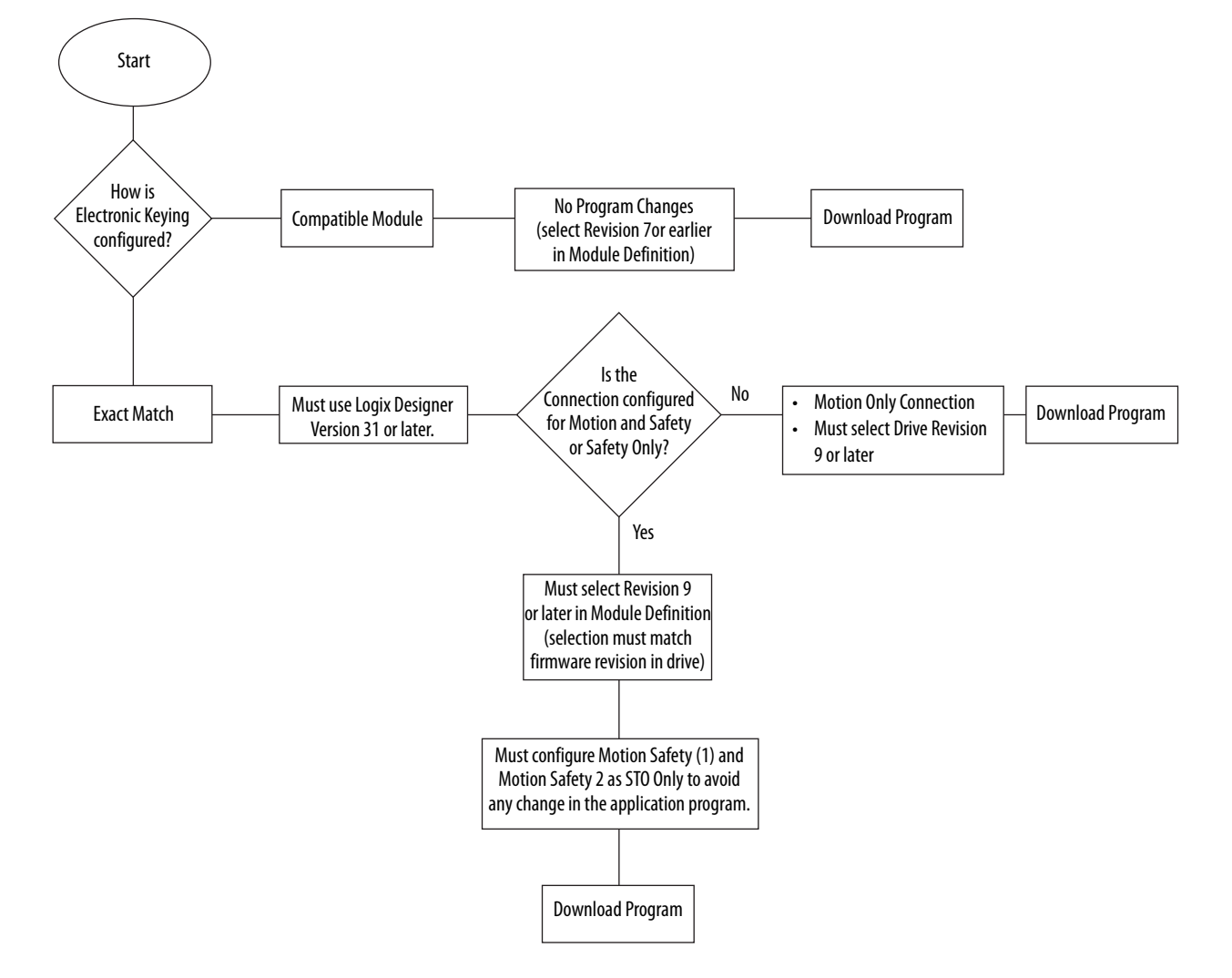

# **Notes:**

# <span id="page-242-0"></span>**Kinetix 5700 Safe Torque-off Function**

Use this chapter to become familiar with the safe torque-off functionality built into Kinetix® 5700 dual-axis and single-axis inverters.

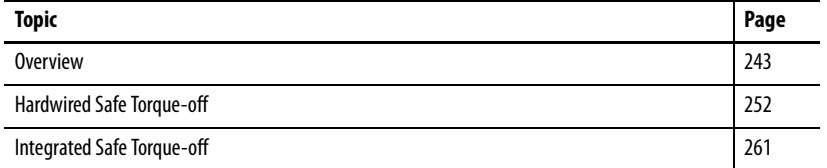

<span id="page-242-1"></span>**Overview** The Kinetix 5700 dual-axis and single-axis inverters are equipped for hardwired safe torque-off (STO). Hardwired STO mode, as described in this chapter, applies to 2198-xxxx-ERS3 and 2198-xxxx-ERS4 dual-axis and single-axis inverters.

> The Kinetix 5700 dual-axis and single-axis inverters are also equipped for integrated safe torque-off (STO) over the EtherNet/IP™ network. Integrated STO mode, as described in this chapter, applies to 2198-xxxx-ERS3 and 2198-xxxx-ERS4 dual-axis and single-axis inverters.

The integrated Monitored SS1 and Timed SS1 stopping functions are supported by the 2198-Dxxx-ERS4 dual-axis and 2198-Sxxx-ERS4 single-axis inverters. For integrated Monitored SS1 and Timed SS1 stopping function operations, see the Kinetix 5700 Safe Monitor Functions Safety Reference Manual, publication [2198-RM001.](http://literature.rockwellautomation.com/idc/groups/literature/documents/rm/2198-rm001_-en-p.pdf)

#### **Table 120 - Kinetix 5700 Functional Safety Mode Support**

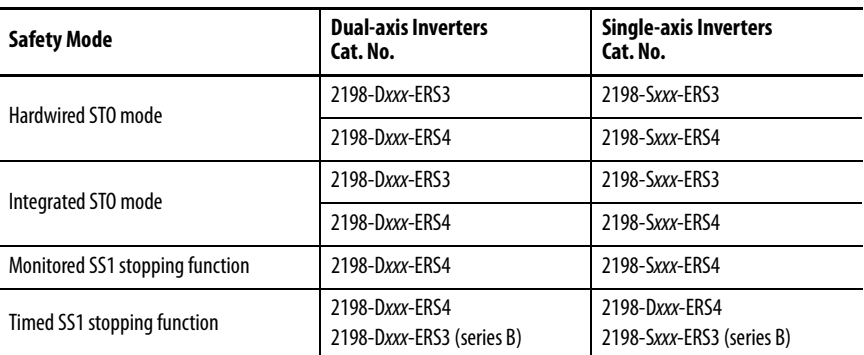

The hardwired and integrated STO modes and SS1 stopping functions meet the requirements of Performance Level e (PL e) per ISO 13849-1 and SIL CL 3 per IEC 61508, IEC 61800-5-2 and IEC 62061.

## **Certification**

The TÜV Rheinland group has approved the 2198-Dxxx-ERSx and 2198-Sxxx-ERSx inverters with hardwired and integrated safe torque-off for use in safety-related applications up to ISO 13849-1 Performance Level e (PL e), SIL CL 3 per IEC 61508, IEC 61800-5-2, and IEC 62061, in which removing the motion producing power is considered to be the safe state.

For product certifications currently available from Rockwell Automation, go to <https://www.rockwellautomation.com/global/certification/overview.page>.

#### Important Safety Considerations

The system user is responsible for the following:

- Validation of any sensors or actuators connected to the system
- Completing a machine-level risk assessment
- Certification of the machine to the desired ISO 13849 performance level or IEC 62061 SIL level
- Project management and proof testing in accordance with ISO 13849

#### <span id="page-243-0"></span>Stop Category Definition

Stop Category 0 as defined in IEC 60204 or safe torque-off as defined by IEC 61800-5-2 is achieved with immediate removal of motion producing power to the actuator.

**IMPORTANT** In the event of a malfunction, the most likely stop category is Stop Category 0. When designing the machine application, timing and distance must be considered for a coast to stop. For more information regarding stop categories, refer to IEC 60204-1.

## Performance Level (PL) and Safety Integrity Level (SIL)

For safety-related control systems, Performance Level (PL), according to ISO 13849-1, and SIL levels, according to IEC 61508 and IEC 62061, include a rating of the systems ability to perform its safety functions. All of the safetyrelated components of the control system must be included in both a risk assessment and the determination of the achieved levels.

Refer to the ISO 13849-1, IEC 61508, and IEC 62061 standards for complete information on requirements for PL and SIL determination.

## **Average Frequency of a Dangerous Failure**

Safety-related systems are classified as operating in a High-demand/continuous mode. The SIL value for a High-demand/continuous mode safety-related system is directly related to the probability of a dangerous failure per hour  $(PFH)$ .

PFH calculation is based on the equations from IEC 61508 and show worstcase values. [Table 121](#page-244-0) provides data for a 20-year proof test interval and demonstrates the worst-case effect of various configuration changes on the data.

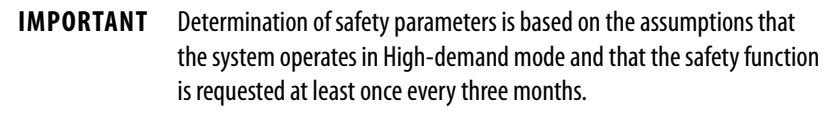

<span id="page-244-0"></span>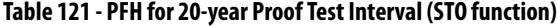

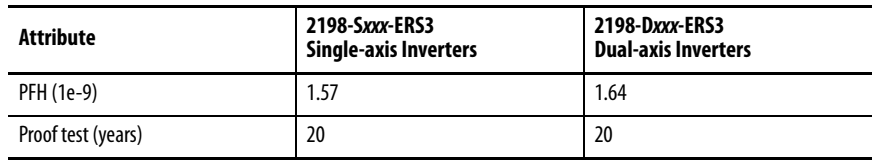

## **Safe Torque-off Feature**

The safe torque-off (STO) circuit, when used with suitable safety components, provides protection according to ISO 13849-1 (PL e), according to IEC 61508, IEC 61800-5-2, and IEC 62061 (SIL CL 3). All components in the system must be chosen and applied correctly to achieve the desired level of operator safeguarding.

The 2198-xxxx-ERS3 and 2198-xxxx-ERS4 STO circuit is designed to turn off all of the output-power transistors when the STO function is requested. You can use the 2198-xxxx-ERSx STO circuit in combination with other safety devices to achieve a [Stop Category](#page-243-0) 0 stop as described in Stop Category [Definition](#page-243-0) on [page 244](#page-243-0), and protection-against-restart as specified in IEC 60204-1.

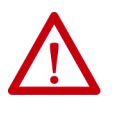

**ATTENTION:** The safe torque-off (STO) feature is suitable only for performing mechanical work on the drive system or affected area of a machine. It does not provide electrical safety.

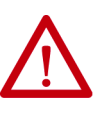

**SHOCK HAZARD:** In Safe Torque-off mode, hazardous voltages can still be present at the drive. To avoid an electric shock hazard, disconnect power to the system and verify that the voltage is zero before performing any work on the drive.

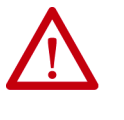

**ATTENTION:** Personnel responsible for the application of safety-related programmable electronic systems (PES) shall be aware of the safety requirements in the application of the system and shall be trained in using the system.

## <span id="page-245-0"></span>**Out of Box State**

Kinetix 5700 servo drives are capable of safe torque-off (STO) functionality in Hardwired STO mode or Integrated STO mode. Out of the box, the Kinetix 5700 servo drives are in Hardwired STO mode, which means they are ready for hardwired connections to the safety (STO) connector. To bypass the hardwired safety function, jumper wires must be installed in the STO connector.

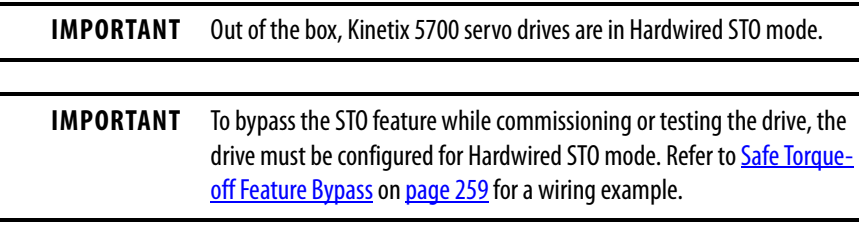

Out of the box, you can use Kinetix 5700 servo drives in Integrated STO mode only after a Motion and Safety or Safety-only connection has been established at least once in the Logix Designer application.

## How to Recognize Hardwired STO Mode

You can read the safety control state from the axis tag AxisSafetyState, or by using an MSG command in the Logix Designer application to read the Safety Supervisor status.

In Hardwired STO mode, if STO inputs are OFF then Safety Supervisor state is Not Configured (8) and if STO inputs are ON then Safety Supervisor state is Not Configured, torque permitted (51).

**Table 122 - Safety Supervisor States**

| Value         | <b>Safety Supervisor State</b>    | <b>Definition</b>                           | <b>Safety Mode</b>         |
|---------------|-----------------------------------|---------------------------------------------|----------------------------|
| $\mathfrak z$ | Configured (no safety connection) | No active connections                       | Integrated                 |
| 4             | Running                           | Normal running state                        | Integrated                 |
|               | Configuring                       | <b>Transition state</b>                     | Integrated                 |
| 8             | Not Configured                    | Hardwired STO mode with<br>torque disabled  | Hardwired (out of the box) |
| 51            | Not Configured (torque permitted) | Hardwired STO mode with<br>torque permitted | Hardwired (out of the box) |
| 52            | Running (torque permitted)        | STO bypass state                            | Integrated                 |

Restore the Hardwired STO Mode by Using the Logix Designer Application

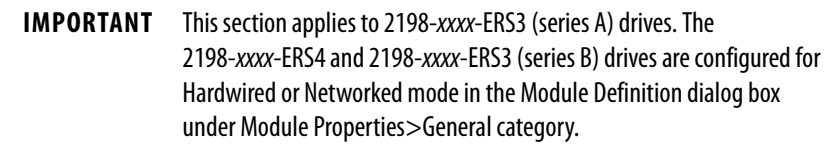

After the integrated safety connection configuration is applied to the Kinetix 5700 servo drive at least once, you can restore the drive to the Hardwired STO mode by using the Logix Designer application.

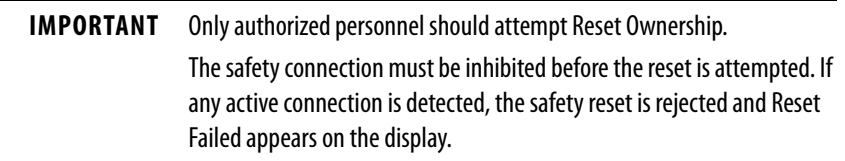

Follow these steps to restore your Kinetix 5700 servo drive to the Hardwired STO mode.

- 1. Right-click the Kinetix 5700 servo 4 4 VO Configuration drive you just created and choose Properties.
	- ▲ 1756 Backplane, 1756-A7 [□ [0] 1756-L84ES UM\_SafetyController ▲ 훏 Ethernet ■ 1756-L84ES UM\_SafetyController 2198-P208 UM\_Converter  $21$ 2 2198-S086-ERS4 UM\_S086

▲ *1756-EN2TR UM\_EN2TR* 1756 Backplane, 1756-A17

**2.** Select the Connection category.

The Connection category appears.

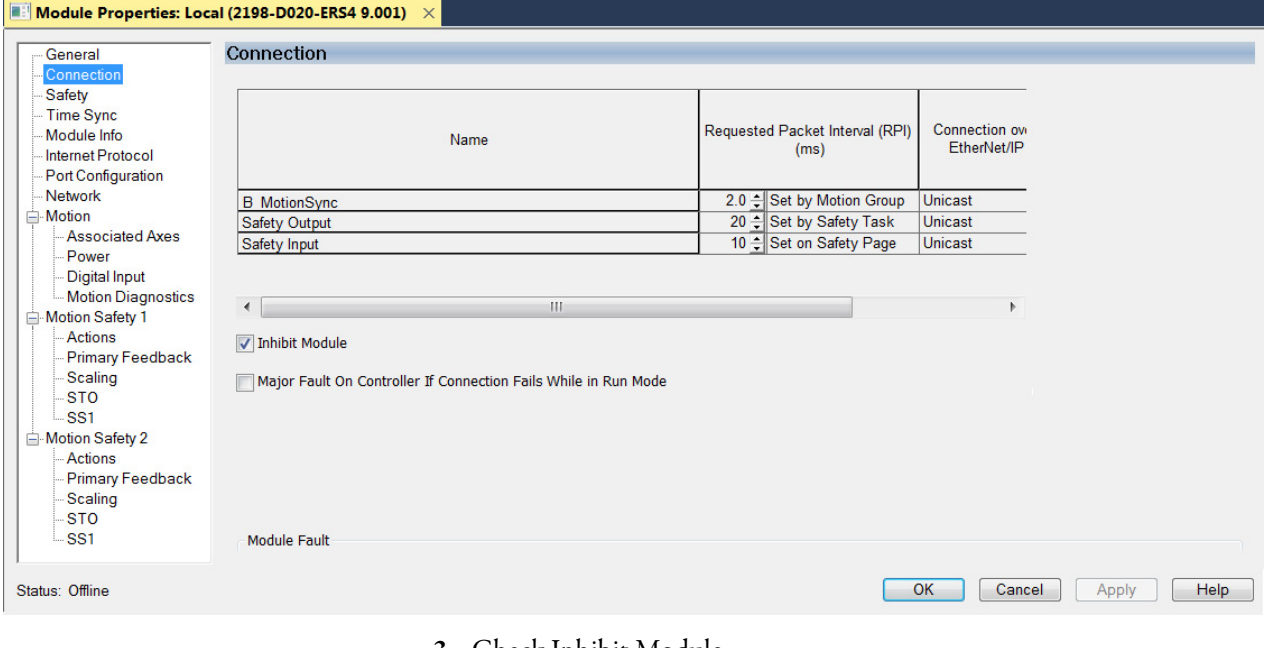

- **3.** Check Inhibit Module.
- **4.** Click Apply.

**5.** Click the Safety category.

#### Module Properties: Local (2198-D020-ERS4 9.001) Safety General Connection Requested Packet Connection Reaction Time Sync Connection **Max Observed** Type Interval (RPI) (ms) Time Limit (ms) Network Delay (ms) Module Info Internet Protocol Safety Input  $10 40<sub>1</sub>$ Reset Advanced. **Port Configuration Safety Output**  $\overline{20}$  $600$  $\overline{R}$ Network — Motion **Associated Axes Configuration Ownership** Power Digital Input Reset Ownership ٠ **Motion Diagnostics**

**6.** In the Configuration Ownership field, click Reset Ownership.

The drive reverts back to Hardwired STO mode.

**7.** Click OK.

Restore Hardwired STO mode by Using the Drive Display

After the integrated safety connection configuration is applied to the Kinetix 5700 servo drive at least once, you can restore the drive to Hardwired STO mode by using the drive display and navigation buttons.

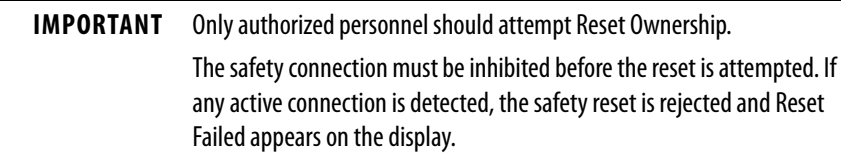

Follow these steps to restore your Kinetix 5700 drive to the Hardwired STO mode.

**1.** Disable any Motion and Safety connections configured in the Logix Designer application.

You can do this in Module Properties or by unplugging the Ethernet cable.

- 2. From the Home screen on the drive display, press the settings  $\clubsuit$  button.
- **3.** From the SETTINGS menu, scroll down by using the  $\Box$   $\Box$  arrows and select  $\blacksquare$  SAFETY.
- 4. Press **to** request a Reset Ownership.

Are You Sure? appears on the display.

**5.** Press **the acknowledge and begin the reset ownership.** 

If a reset ownership is requested, but not acknowledged within 30 seconds, the display automatically reverts back to the Home screen and the drive does not complete the reset ownership.

If a reset ownership is requested and acknowledged within 30 seconds, the drive reverts back to Hardwired STO mode.

## **Safe Torque-off Status**

This section describes the safety related status data that is available to the motion controller.

**IMPORTANT** The status data described in this section is STANDARD data (not SAFETY data) and cannot be used as part of a safety function.

When a Kinetix 5700 add on profile (AOP) is added to a Logix Designer application I/O tree, axis tags are added to the controller tags.

This table lists the safety related STANDARD tags that are added when a new AXIS\_CIP\_DRIVE axis is defined.

#### **Table 123 - Safety Related Axis Tags**

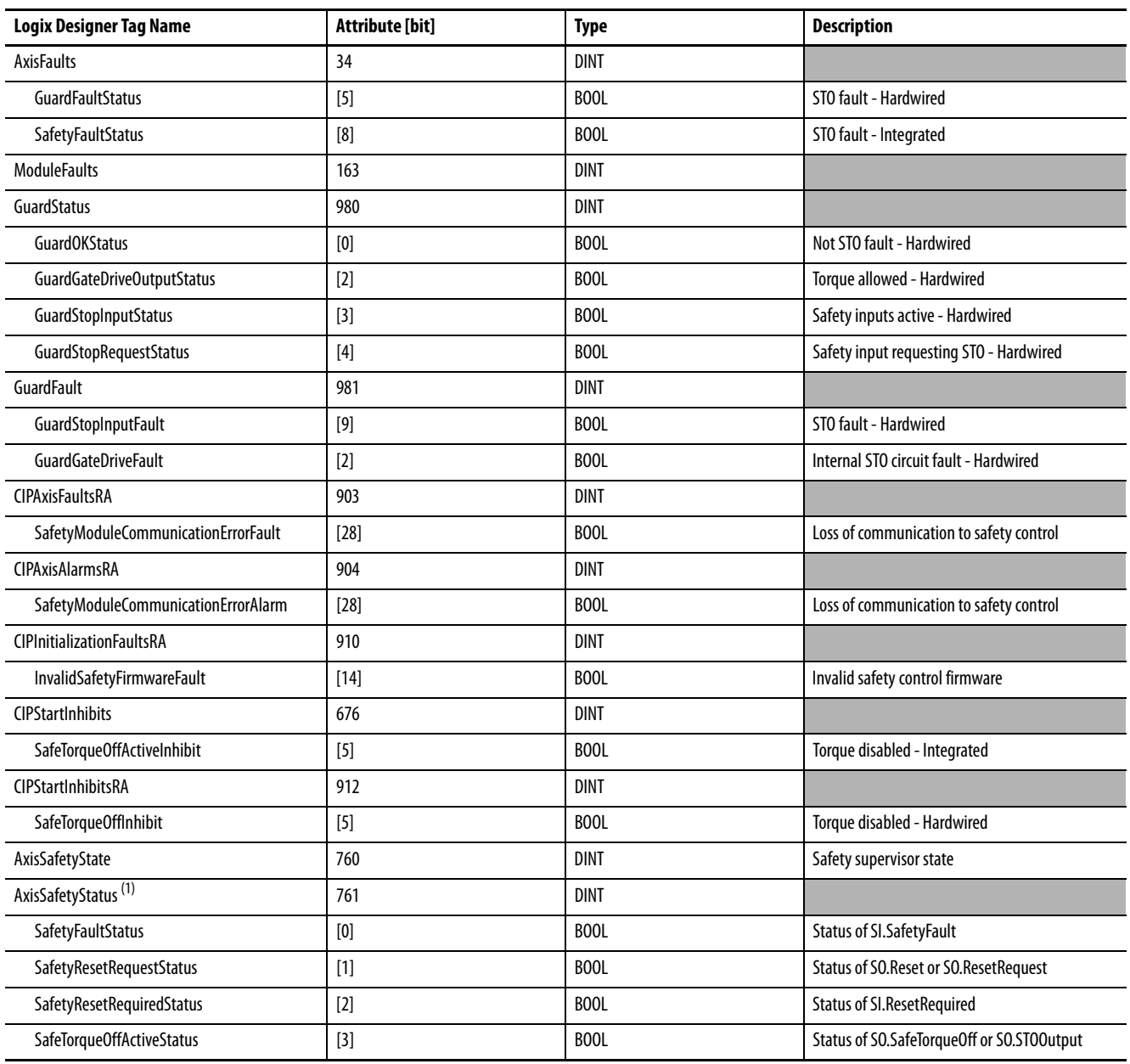

#### **Table 123 - Safety Related Axis Tags (continued)**

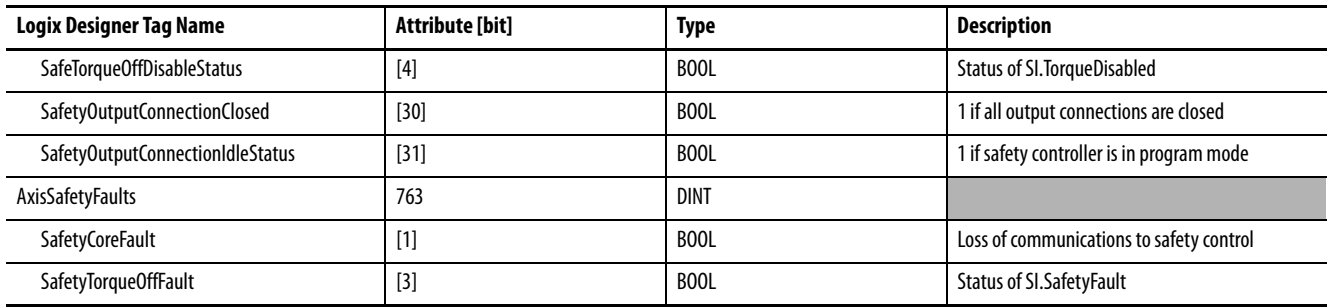

(1) Bits not shown are always zero.

## **Explicit Messages**

You can use explicit messages to obtain additional diagnostic information from the safety controller by using an MSG instruction.

## Safety Supervisor State

The safety supervisor state provides information on the state of the integrated safety connection and the mode of operation. There is only one safety supervisor object per drive module. Therefore, for dual-axis inverters, the safety supervisor is the same on both axes.

#### **Table 124 - Safety Supervisor State: MSG**

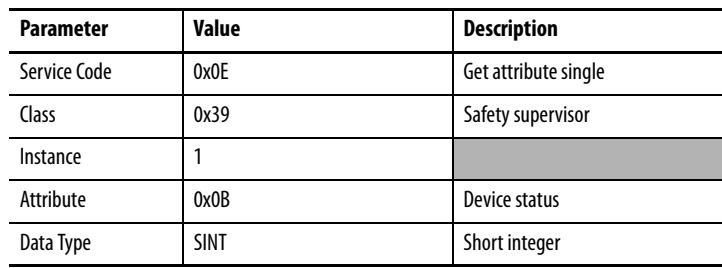

#### **Table 125 - Safety Supervisor States**

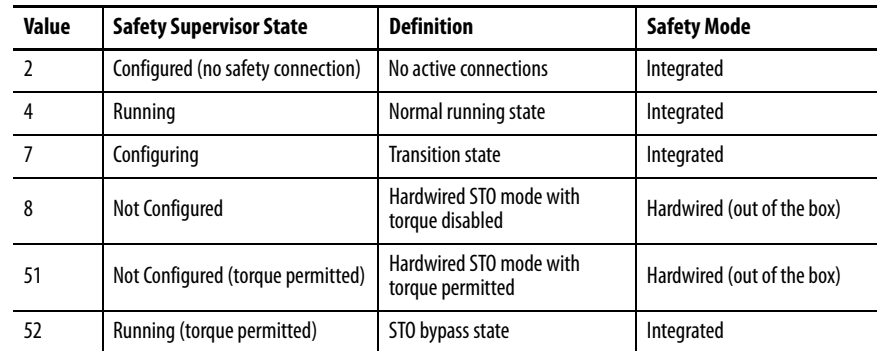

## Safe Torque-off Mode

You can use the attribute STO Mode to check if the Kinetix 5700 inverter is in STO Bypass mode.

**Table 126 - Safe Torque-off Mode: MSG**

| <b>Parameter</b> | Value       | <b>Description</b>    |
|------------------|-------------|-----------------------|
| Service Code     | 0x0E        | Get attribute single  |
| Class            | 0x5A        | Safety stop functions |
| Instance         | $1$ or $2$  | Inverter axis number  |
| Attribute        | 0x104       | STO mode              |
| Data Type        | <b>SINT</b> | Short integer         |

## **Table 127 - Safe Torque-off Mode: Values**

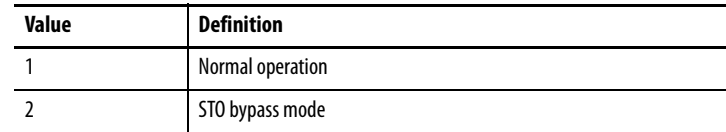

## Safe Torque-off Faults

When a safety fault is indicated in any of the following tags:

- SI.SafetyFault
- Axis.SafetyFaultStatus
- Axis.SafetyTorqueOffFault

The cause of the fault can be read using an explicit message.

## **Table 128 - Safe Torque-off Fault Type: MSG**

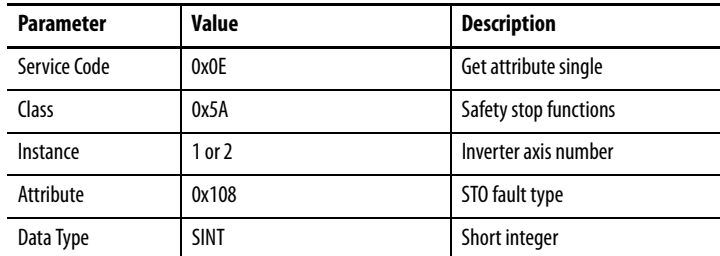

#### **Table 129 - Safe Torque-off Fault Type: Values**

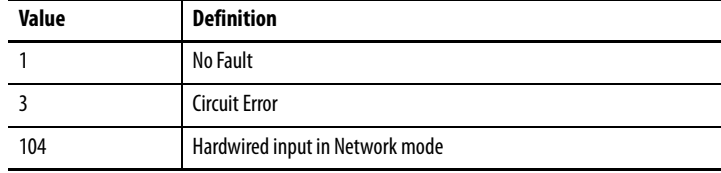

<span id="page-251-1"></span><span id="page-251-0"></span>**Hardwired Safe Torque-off** This section introduces you to the Kinetix 5700 hardwired safe torque-off (STO) feature that meets the requirements of Performance Level e (PL e) per ISO 13849-1 and SIL CL 3 per IEC 61508, IEC 61800-5-2 and IEC 62061.

> The 2198-xxxx-ERS3 and 2198-xxxx-ERS4 inverters use the STO connector for wiring external safety devices and cascading hardwired safety connections from drive-to-drive.

## **Compatible Controllers**

A ControlLogix® 5570, ControlLogix 5580, CompactLogix™ 5370 or CompactLogix 5380 controller is required for drive control.

The Studio 5000 Logix Designer® application provides support for programming, commissioning, and maintaining these CompactLogix and ControlLogix controllers with Kinetix 5700 drive systems.

**Table 130 - Studio 5000 Logix Designer Requirements**

| Studio 5000 Logix Designer<br><b>Application</b> | <b>Kinetix Dual-axis Inverters</b><br>Cat. No. | <b>Kinetix Single-axis Inverters</b><br>Cat. No. |
|--------------------------------------------------|------------------------------------------------|--------------------------------------------------|
| Version 26 or later                              | 2198-Dxxx-ERS3 (series A)                      | 2198-Sxxx-ERS3 (series A)                        |
| Version 31 or later                              | 2198-Dxxx-ERS4<br>2198-Dxxx-ERS3 (series B)    | 2198-Sxxx-ERS4<br>2198-Sxxx-ERS3 (series B)      |

## **Description of Operation**

The safe torque-off feature provides a method, with sufficiently low probability of failure, to force the power-transistor control signals to a disabled state. When disabled, or any time power is removed from the safety enable inputs, all of the drive output-power transistors are released from the ON-state. This results in a condition where the drive performs a Category 0 [Stop](#page-243-0) (refer to Stop [Category Definition](#page-243-0) on [page 244](#page-243-0)). Disabling the power transistor output does not provide physical isolation of the electrical output that is required for some applications.

For hardwired control of the safe torque-off (STO) function:

- The STO function needs to be in Hardwired STO mode
- The appropriate wiring must be connected to the Safety (STO) connector plug

Refer to [Hardwired Safe Torque-off Electrical Specifications](#page-260-2) on [page 261](#page-260-2) for more information on the safety inputs.

Under normal operation, the safe torque-off inputs are energized. If either of the safety enable inputs are de-energized, then all of the output power transistors turn off. The safe torque-off reaction time is less then 12 ms.

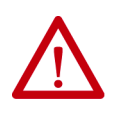

**ATTENTION:** Permanent magnet motors can, in the event of two simultaneous faults in the IGBT circuit, result in a rotation of up to 180 electrical degrees.
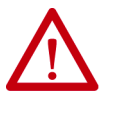

**ATTENTION:** If any of the safety enable inputs de-energize, the Start Inhibit field indicates the SafeTorqueOffInhibit and GuardStopRequestStatus bits of the AxisGuardStatus tag are set to 1. Both inputs must be de-energized within 1 second and re-energized within 1 second to avoid GuardStopInputFault conditions.

### Safety Input S1  $\overline{\phantom{a}}$ Safety Input S2 1 Second Descrepancy Limit  $\mathsf I$  $\overline{\phantom{a}}$  $\overline{\phantom{a}}$ GuardFault I No Fault  $\overline{a}$ 1 Second Debounce Time  $\mathbf{I}$ SafeTorqueOffInhibit **Start Inhibit** Start Inhibit I I Start Permit Start Inhibit GuardOKStatus J  $\begin{array}{c} \hline \end{array}$ OK  $\mathbf{I}$  $\overline{\phantom{a}}$  $\mathbf{I}$  $\overline{\phantom{a}}$ GuardGateDriveOutputStatus Torque Permited Torque Disabled  $\overline{\phantom{a}}$  $\mathbf{L}$  $\mathsf I$ GuardStopInputStatus Disable Torque Permit Torque GuardStopRequestsStatus Torque Permited Torque Disabled  $\overline{1}$  $\mathsf I$  $\mathbf{I}$  $\overline{\phantom{a}}$  $\mathbf{I}$  $\overline{\phantom{a}}$ GuardStopInputFault | No Fault  $\overline{\phantom{a}}$  $\overline{1}$ т ī  $\pmb{\hspace{1.5pt}}$  $\overline{\mathcal{L}}$ 1 2 34 5 6

# **Figure 106 - System Operation when Inputs are Meeting Timing Requirements**

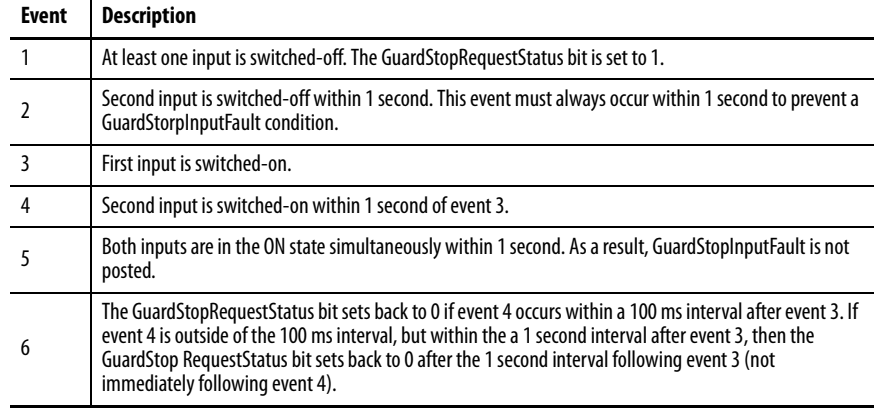

# **Troubleshoot the Safe Torque-off Function**

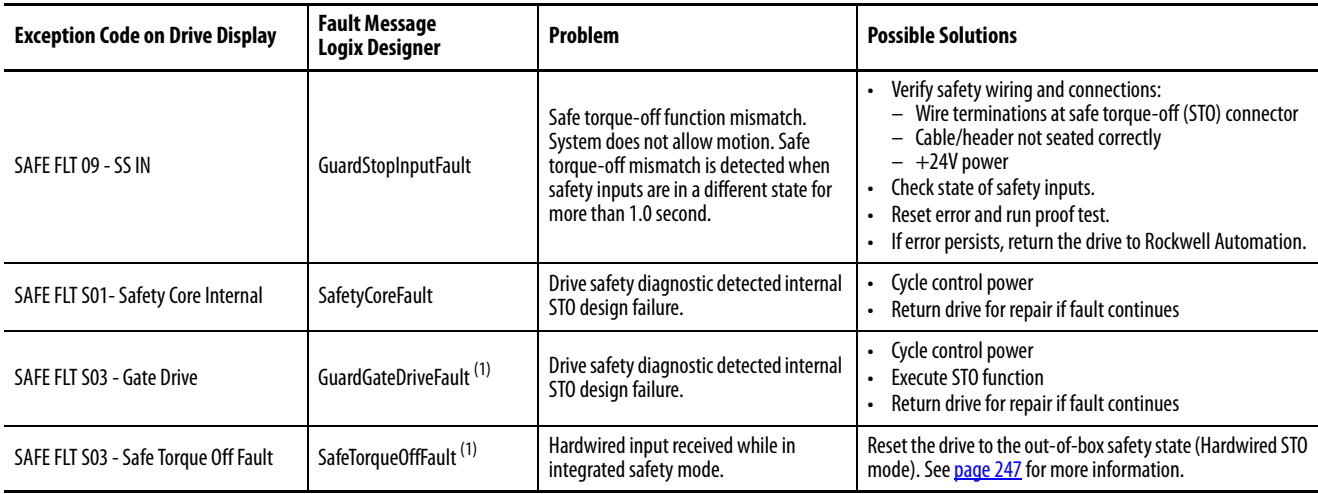

### **Table 131 - Kinetix 5700 Hardwired STO Troubleshooting**

<span id="page-253-0"></span>(1) Displayed in the Quick View Pane as Safety Fault.

[Figure 107](#page-253-1) illustrates when the safe torque-off mismatch is detected and GuardStopInputFault is posted.

### <span id="page-253-1"></span>**Figure 107 - System Operation when Safety Enable Inputs Mismatch Occurs**

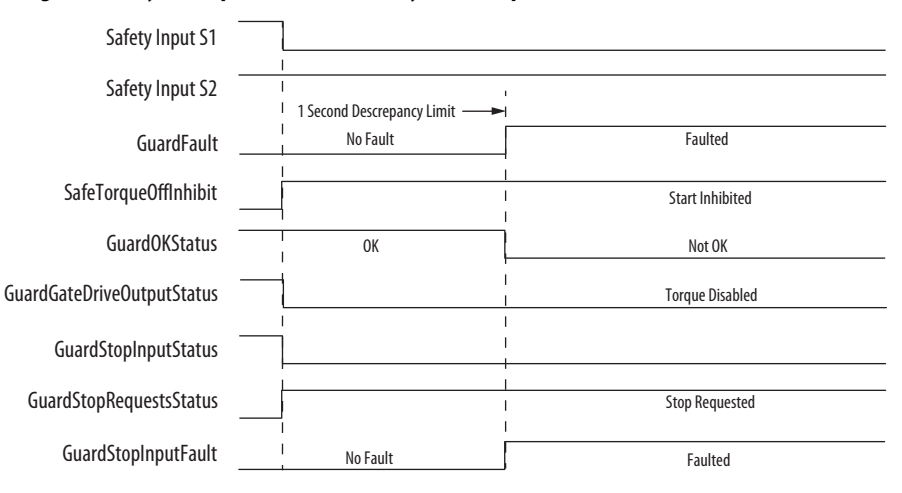

When one safety input is turned off, the second input must also be turned off, otherwise a fault is asserted (see **Figure 108**). The fault is asserted even if the first safety input is turned on again, without the second input transitioning to the ON state.

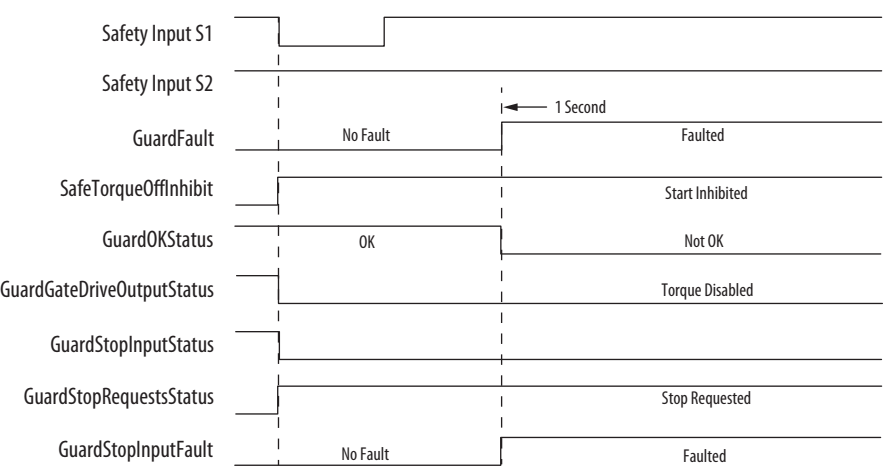

### <span id="page-254-0"></span>**Figure 108 - System Operation when Safety Enable Inputs Mismatch Momentarily**

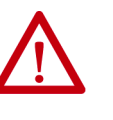

**ATTENTION:** The safe torque-off fault is detected upon demand of the safe torque-off function. After troubleshooting the STO function or performing maintenance that might affect the STO function, the STO function must be executed to verify correct operation.

**IMPORTANT** The GuardStopInputFault can be reset only if both inputs are in the OFFstate for more than 1 second. After the fault reset requirement is satisfied, an MAFR command in the Logix Designer application must be issued to reset the GuardStopInputFault.

# **Safe Torque-off Connector Data**

Two rows of eight pins are provided for making drive-to-drive connections. The dual-axis inverters have pins designated for axis A and axis B. The singleaxis inverters do not use STO-6, -7, -8 and STO-14, -15, -16.

# **Figure 109 - Pin Orientation for 16-pin Safe Torque-off (STO) Connector**

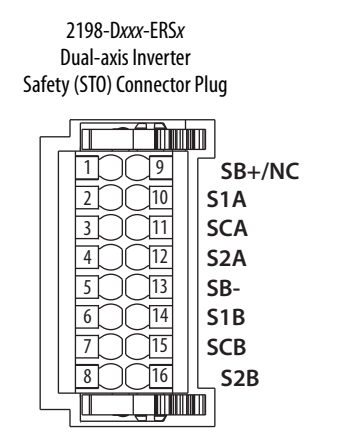

2198-Sxxx-ERSx Single-axis Inverter Safety (STO) Connector Plug

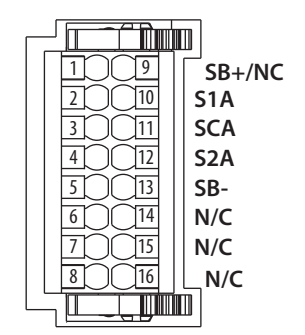

| <b>Signal</b>    |
|------------------|
| $SB+$            |
| S <sub>1</sub> A |
| SCA              |
| S <sub>2</sub> A |
| SB-              |
| S <sub>1</sub> B |
| SCB              |
| S <sub>2</sub> B |
|                  |
|                  |

**Table 132 - Safe Torque-off Connector Pinouts**

**IMPORTANT** STO-3 and STO-7 is common for the digital inputs, the safety inputs, and the encoder power supply (optional).

# **Wire the Safe Torque-off Circuit**

This section provides guidelines for wiring safe torque-off connections to your Kinetix 5700 drive.

Install 2198-xxxx-ERS3 (series A) Safety (STO) Connector Plugs

The right side of the safety connector plug requires an off-center push when inserting it into the STO connector. This applies to 2198-xxxx-ERS3 (series A) single-axis and dual-axis inverters.

**IMPORTANT** An off-center push is required to engage the locking features on the bottom of the safety connector plugs and seat properly with the drive STO connector. Failure to do this can result in the connector plug pulling out of the drive connector during normal operation.

### **Figure 110 - Insert the 2198-***xxxx***-ERS3 (series A) Safety Connector Plug**

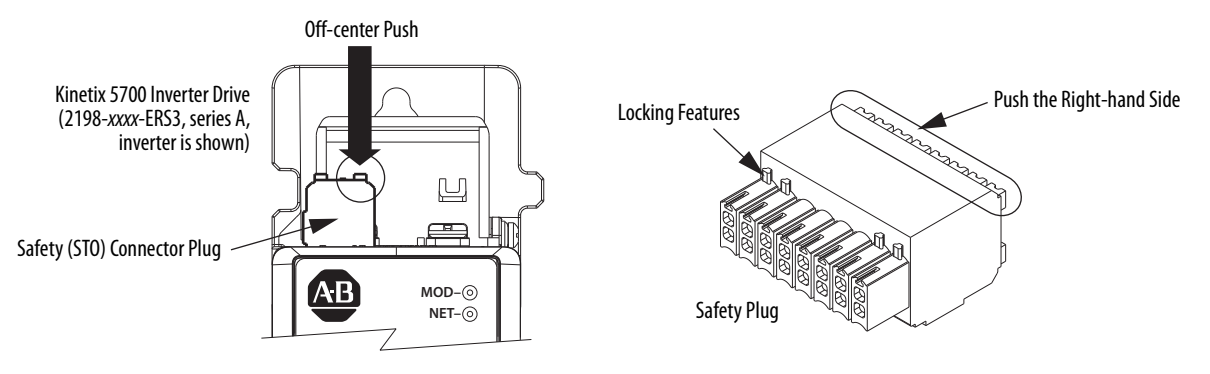

# Install 2198-xxxx-ERS4 and 2198-xxxx-ERS3 (series B) Safety Connector Plugs

The safety connector plugs have two locking leavers that you push in a clockwise direction as you insert the plugs into the drive connector. This is the locked position. Rotate the leavers counter-clockwise to the open position to release the connector plugs. This applies to 2198-xxxx-ERS4 and 2198-xxxx-ERS3 (series B) single-axis and dual-axis inverters.

**IMPORTANT** Push the locking leavers clockwise into the locked position as you insert the STO connector plugs. Failure to do this can result in the connector plugs pulling out of the drive connector during normal operation.

### **Figure 111 - Insert the 2198-***xxxx***-ERS4 and 2198-***xxxx***-ERS3 (series B) Safety Connector Plugs**

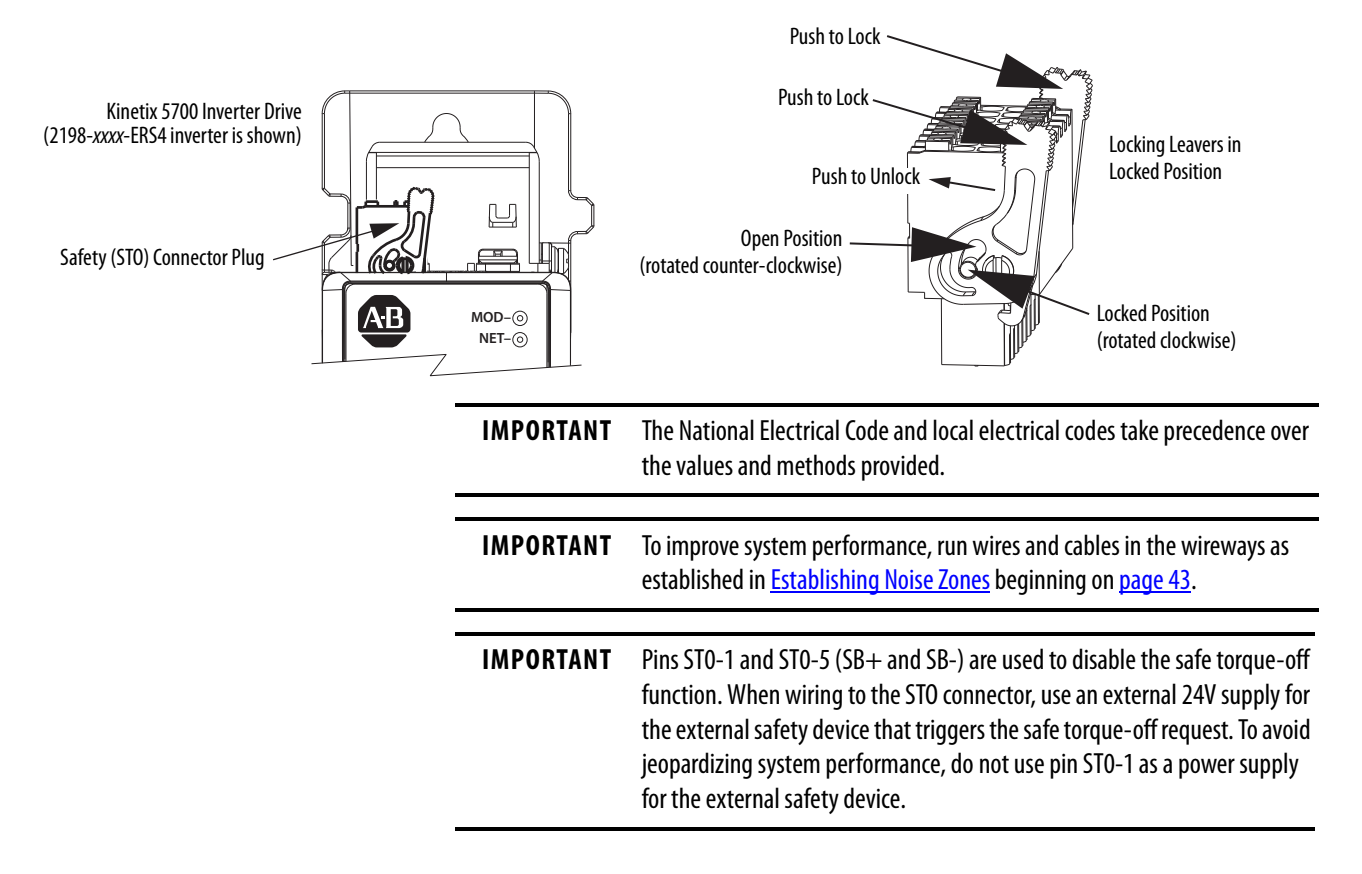

# **Safe Torque-off Wiring Requirements**

The safe torque-off (STO) connector uses spring tension to secure the wire. Depress the numbered tab along side each pin to insert or release each wire. Two rows of pins are provided for drive-to-drive connections. Wire must be copper with 75 °C (167 °F) minimum rating.

**IMPORTANT** The National Electrical Code and local electrical codes take precedence over the values and methods provided.

**IMPORTANT** Stranded wires must terminate with ferrules to prevent short circuits, per table D7 of ISO 13849.

### **Figure 112 - Safe Torque-off (STO) Terminal Plug**

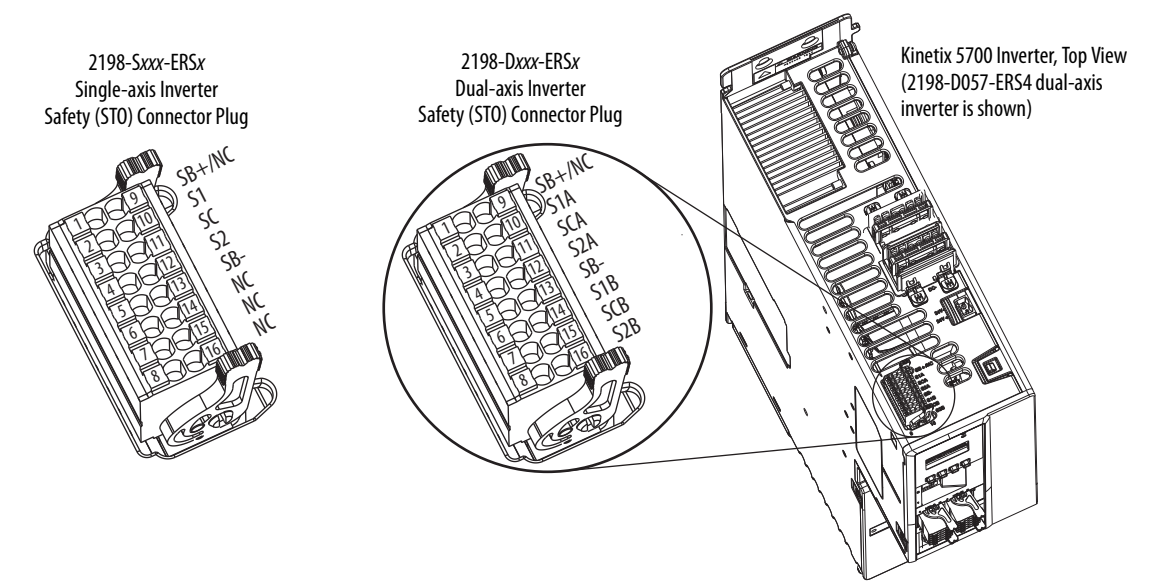

### **Table 133 - Safe Torque-off (STO) Connector Plug Wiring**

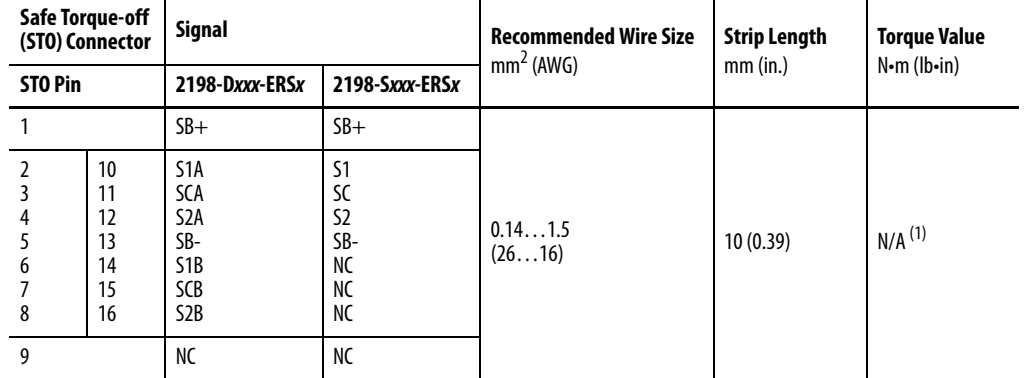

(1) This connector uses spring tension to hold wires in place.

# **Safe Torque-off Feature Bypass**

The Kinetix 5700 inverters do not operate without a safety circuit or safety bypass wiring. For applications that do not require the safe torque-off feature you must install jumper wires to bypass the safe torque-off circuitry.

Kinetix 5700 inverters ship with a 16-pin wiring plug for wiring to safety devices. To bypass the safety function, wire these signals as shown in [Figure 113.](#page-258-0) With the jumper wires installed, the safe-off feature is not used.

<span id="page-258-0"></span>**Figure 113 - Safe Torque-off Bypass Wiring**

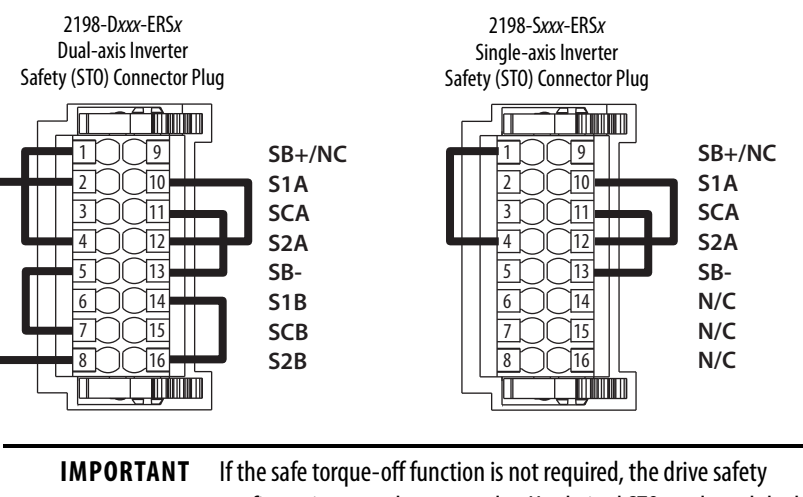

configuration must be returned to Hardwired STO mode and the bypass jumper wires applied to the safety (STO) connector plugs.

# **Cascade the Safe Torque-off Signal**

The total number of drives in a single cascaded safety circuit is limited by the current carrying capacity of the cascaded safety wiring. Refer to [Table 134](#page-260-0) for current rating per channel, per drive.

In this example, the cascaded safe torque-off (STO) wiring is for one single-axis inverter application.

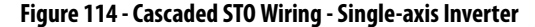

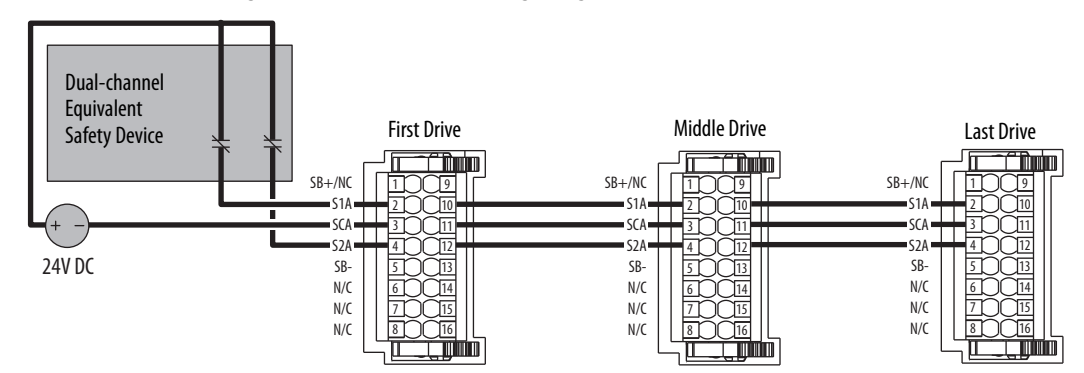

In this example, the cascaded safe torque-off (STO) wiring is for one dual-axis inverter application with a separate safety device for each axis.

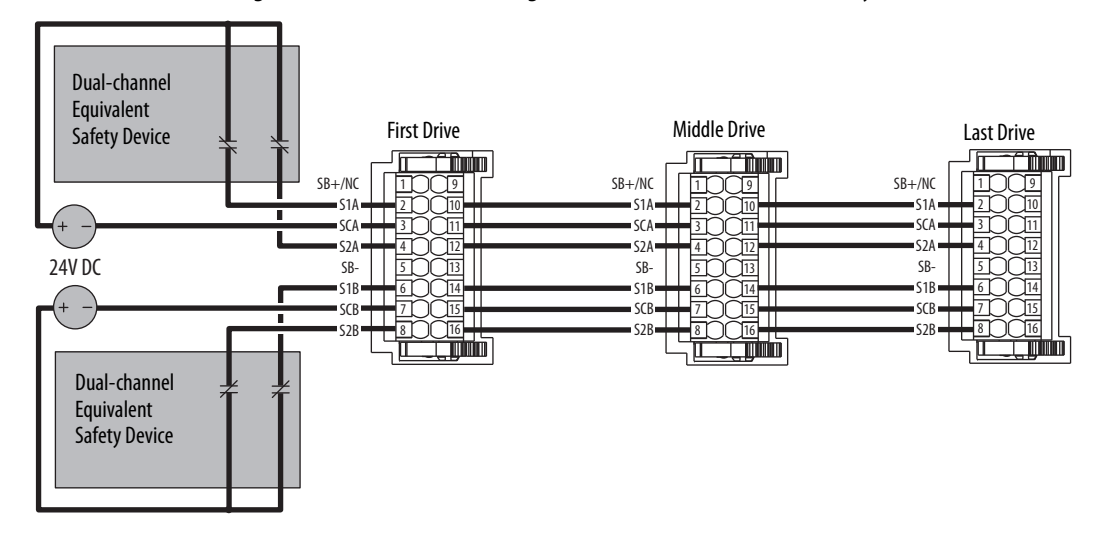

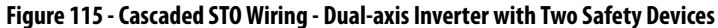

In this example, the cascaded STO wiring is for one dual-axis inverter application with a single safety device for both axes.

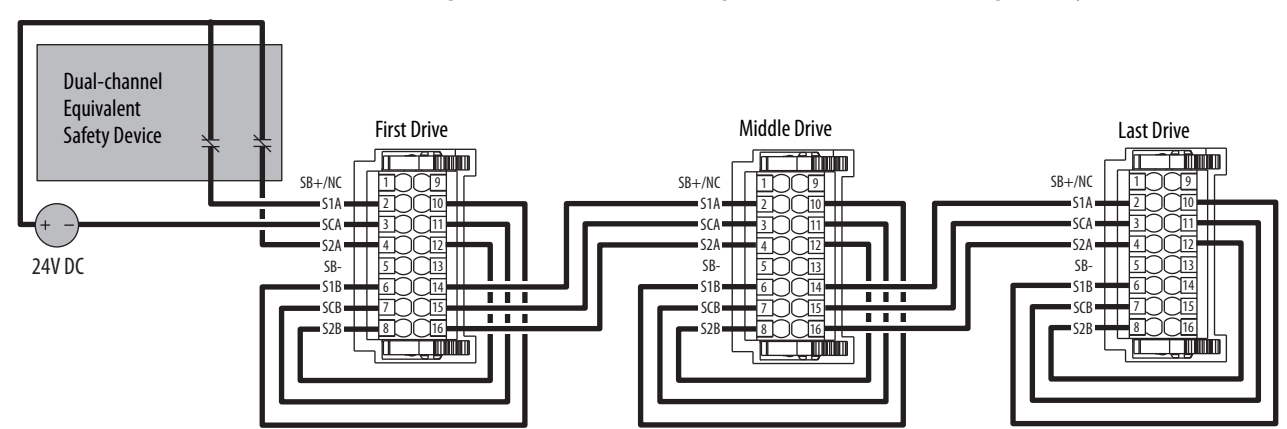

### **Figure 116 - Cascaded STO Wiring - Dual-axis Inverter with Single Safety Device**

# **Hardwired Safe Torque-off Electrical Specifications**

**IMPORTANT** To maintain their safety rating, Kinetix 5700 inverters must be installed inside protected control panels or cabinets appropriate for the environmental conditions of the industrial location. The protection class of the panel or cabinet must be IP54 or higher.

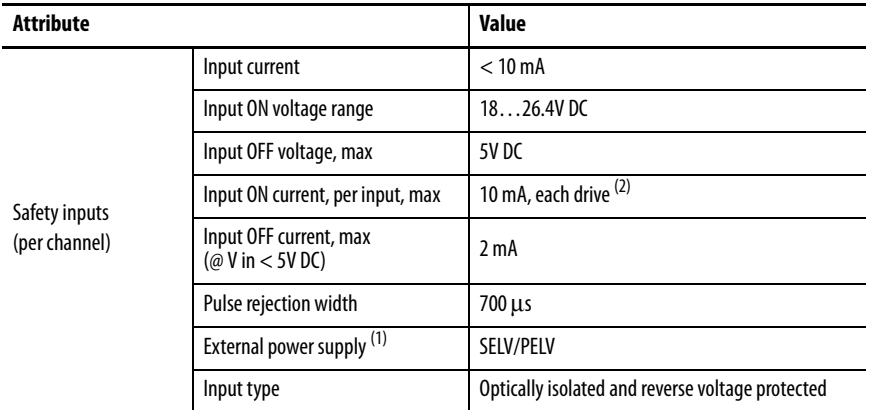

### <span id="page-260-0"></span>**Table 134 - Hardwired STO Electrical Specifications**

(2) The maximum number of drives cascaded with safe torque-off wiring is 50. (1) SELV or PELV rated power supplies must be used to energize external safety devices connected to the Kinetix 5700 safety inputs.

For additional information regarding Allen-Bradley® safety products, including safety relays, light curtain, and gate interlock applications, refer to the Safety Products Catalog, website [http://www.rockwellautomation.com/global/](http://www.rockwellautomation.com/global/catalogs/overview.page) [catalogs/overview.page](http://www.rockwellautomation.com/global/catalogs/overview.page).

**Integrated Safe Torque-off** This section introduces you to the Kinetix 5700 safe torque-off (STO) feature over the EtherNet/IP network that meets the requirements of Performance Level e (PL e) per ISO 13849-1 and SIL 3 per IEC 61508, IEC 61800-5-2, and IEC 62061. Integrated STO applies to 2198-xxxx-ERS3 and 2198-xxxx-ERS4 dual-axis and single-axis inverters.

> In Integrated STO mode, the GuardLogix® safety controller issues the STO command over the EtherNet/IP network and the 2198-xxxx-ERS3 and 2198-xxxx-ERS4 dual-axis and single-axis inverters execute the STO command.

# **Compatible Safety Controllers**

A GuardLogix 5570 or Compact GuardLogix 5370 safety controller is required for integrated safety control of the Kinetix 5700 safe torque-off function.

The Studio 5000 Logix Designer application, version 26.00 or later, provides support for programming, commissioning, and maintaining Logix 5000™ safety controllers with Kinetix 5700 drive systems.

The safety connection can originate from either of these controller configurations:

- Single safety controller that provides both safety and motion control
- Safety controller that controls only the safety, while a separate ControlLogix 5570, ControlLogix 5580, CompactLogix 5370, or CompactLogix 5380 controller that controls motion

**Table 135 - Studio 5000 Logix Designer Requirements**

| Studio 5000 Logix Designer<br><b>Application</b> | <b>Kinetix Dual-axis Inverters</b><br>Cat. No.    | <b>Kinetix Single-axis Inverters</b><br>Cat. No. |
|--------------------------------------------------|---------------------------------------------------|--------------------------------------------------|
| Version 26 or later                              | 2198-Dxxx-ERS3 (series A)                         | 2198-Sxxx-ERS3 (series A)                        |
| Version 31 or later                              | 2198-Dxxx-ERS4<br>2198-Dxxx-ERS3 (series B) $(1)$ | 2198-Sxxx-ERS4<br>2198-Sxxx-ERS3 (series B)      |

(1) When 2198 -xxxx-ERS3 (series B) drives are used in Timed SS1 safety applications, Studio 5000 Logix Designer application, version 31, must be used.

# **Safety Application Requirements**

Safety application requirements include evaluating probability of failure rates (PFH), system reaction time settings, and functional verification tests that fulfill SIL 3 criteria. Refer to [Average Frequency of a Dangerous Failure](#page-244-0) on [page 245](#page-244-0) for more PFH information.

Creating, recording, and verifying the safety signature is also a required part of the safety application development process. Safety signatures are created by the safety controller. The safety signature consists of an identification number, date, and time that uniquely identifies the safety portion of a project. This includes all safety logic, data, and safety I/O configuration.

For safety system requirements, including information on the safety network number (SNN), verifying the safety signature, and functional verification tests refer to the appropriate GuardLogix controller publication as defined in [Additional Resources](#page-11-0) on [page 12](#page-11-0).

# **IMPORTANT** You must read, understand, and fulfill the requirements detailed in the GuardLogix controller systems safety reference manual prior to operating a safety system that uses a GuardLogix controller and Kinetix 5700 drive.

# **Description of Operation**

The safe torque-off (STO) feature provides a method, with sufficiently low probability of failure, to force the power-transistor control signals to a disabled state. When the command to execute the STO function is received from the GuardLogix controller, all of the drive output-power transistors are released from the ON-state. This results in a condition where the motor is coasting. Disabling the power transistor output does not provide isolation of the electrical output that is required for some applications.

These conditions must be met for integrated control of the STO function:

- The Kinetix 5700 drive module must be added to the GuardLogix 5570 or Compact GuardLogix 5370 controller I/O Configuration.
- The module must be configured for Safety Only or Motion and Safety connections
- The safety bypass jumper wires must be removed.

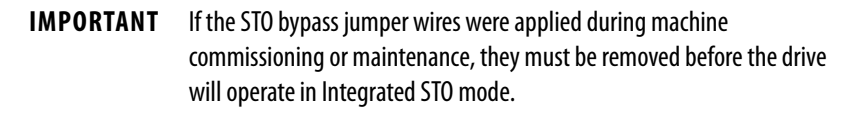

The Kinetix 5700 drive STO function reaction time is less than 10 ms. Reaction time for the drive is the delay between the time the drive STO command receives the CIP Safety™ packet with an STO request and the time when motion producing power is removed from the motor.

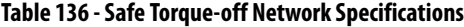

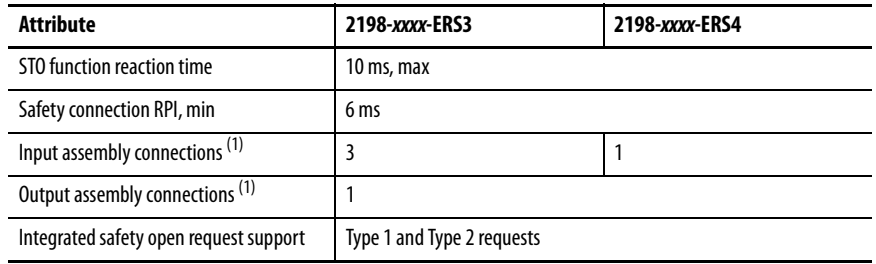

<span id="page-262-0"></span>(1) Motion and Safety and Safety Only connections with the inverter uses 1 input assembly connection and 1 output assembly connection.

# **Safe Torque-off Assembly Tags**

In Integrated safe torque-off (STO) mode, a GuardLogix 5570 or Compact GuardLogix 5370 safety controller commands the Kinetix 5700 safe torque-off function through the appropriate tag in the safety output assembly.

**IMPORTANT** The tag names listed in [Table 137](#page-263-0) changed in the Logix Designer application, version 31 and later, depending on how Motion Safety is configured in the Module Definition.

| <b>STO Tag Names</b><br><b>Studio 5000 Logix Designer</b><br>(version 30 and earlier) | <b>STO Only Tag Names</b><br><b>Studio 5000 Logix Designer</b><br>(version 31 and later) | Safe Stop Only - No Feedback Tag Names<br><b>Studio 5000 Logix Designer</b><br>(version 31 and later) |
|---------------------------------------------------------------------------------------|------------------------------------------------------------------------------------------|----------------------------------------------------------------------------------------------------|
| SO.SafeTorqueOff                                                                      | SO.SafeTorqueOff                                                                         | SO.STOOutput                                                                                          |
| SO.Reset                                                                              | SO.Reset                                                                                 | SO.ResetRequest                                                                                       |

<span id="page-263-0"></span>**Table 137 - STO Tag Name Changes in the Logix Designer Application**

The SO.Command tags are sent from the GuardLogix safety output assembly to the Kinetix 5700 safety output assembly to control the safe torque-off function.

The SI.Status tags are sent from the Kinetix 5700 inverter to the GuardLogix safety input assembly and indicate the Kinetix 5700 safety control status.

The SI.ConnectionStatus tags indicate the safety input connection status.

[Table 138](#page-263-1) and Table 139 list the safety tags added to the controller tags when a Kinetix 5700 servo drive is added to a GuardLogix I/O Configuration and the connection is configured for Motion and Safety or Safety Only.

**IMPORTANT** The SO.SafeTorqueOff and SO.ResetRequest tag names change when Motion Safety in the Module Definition is configured as Safe Stop Only - No Feedback.

The attribute values listed are the Assembly Object attribute values.

<span id="page-263-1"></span>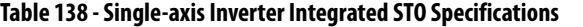

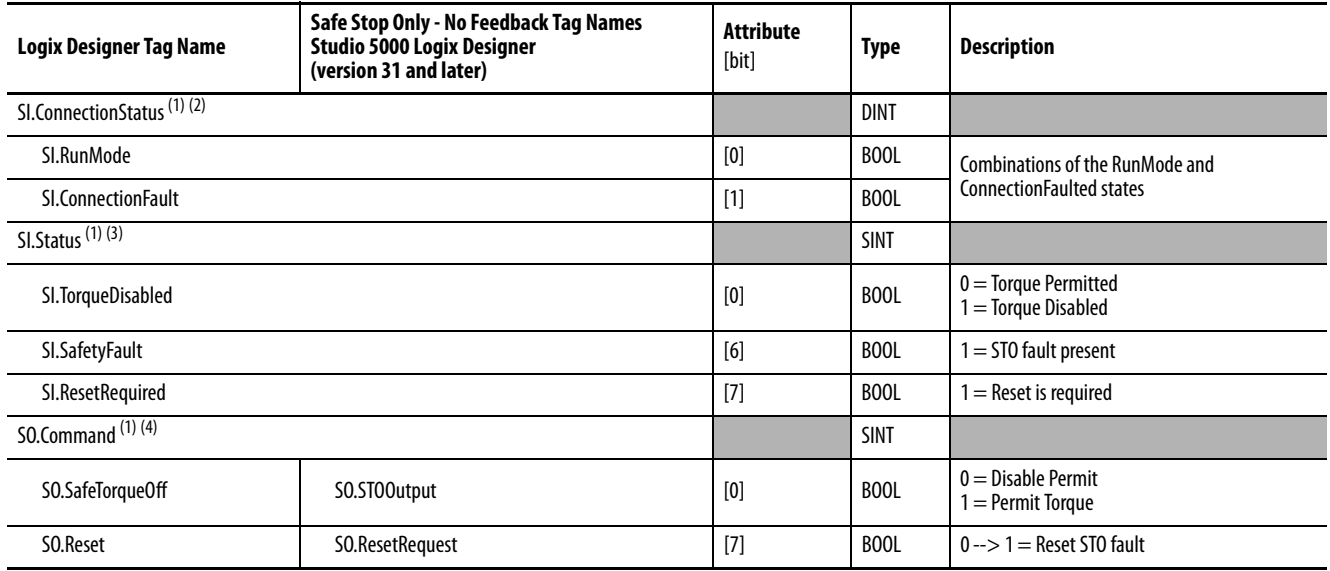

<span id="page-263-2"></span>(1) Bits not listed are always zero.

(2) ConnectionStatus is determined by the Safety Validator in the GuardLogix controller.

(3) Status is sent from the drive to the controller using integrated safety protocol.

(4) Commands are sent from the controller to the drive using integrated safety protocol.

**IMPORTANT** Only the data listed in **Table 138** is communicated with SIL 3 integrity.

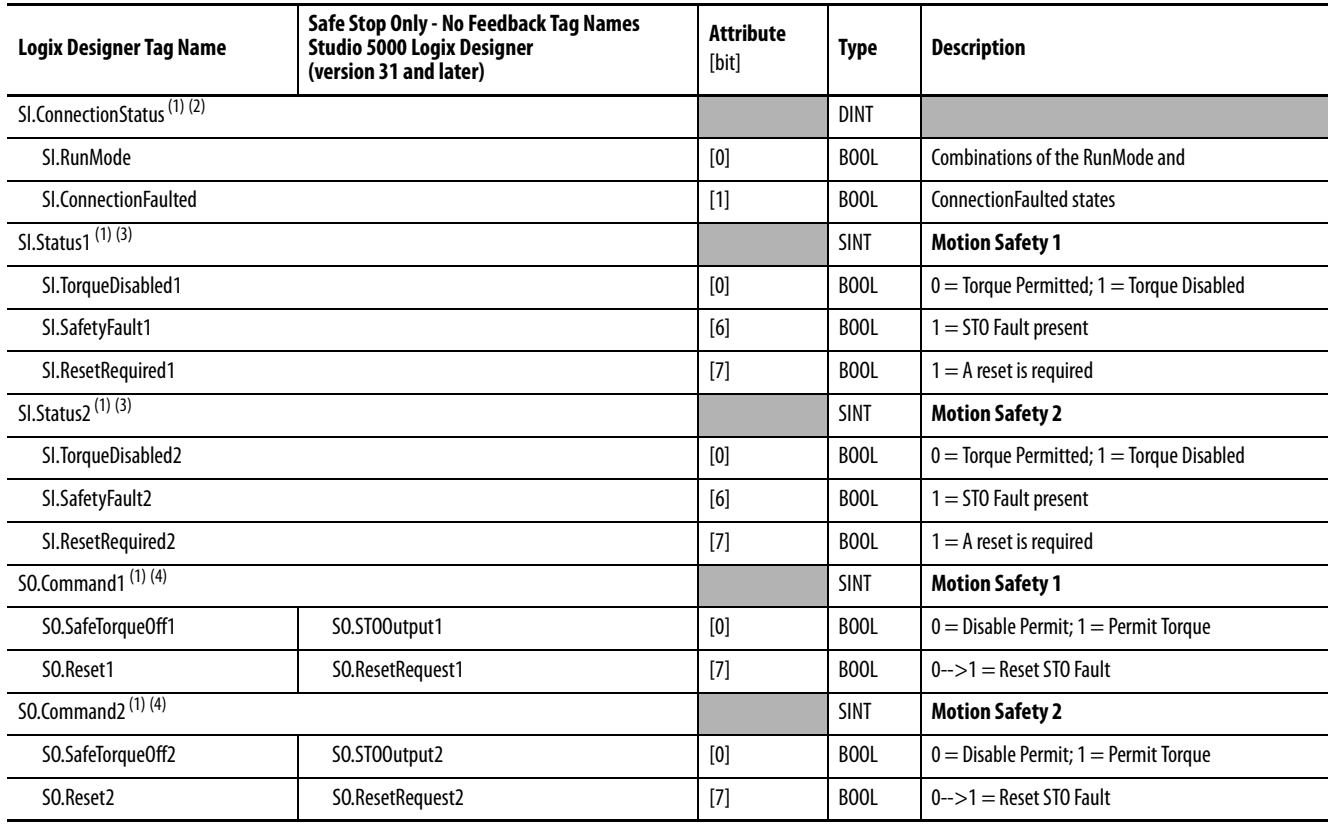

### **Table 139 - Dual-axis Inverter Integrated STO Specifications**

<span id="page-264-0"></span>(1) Bits not listed are always zero.

(2) ConnectionStatus is determined by the Safety Validator in the GuardLogix controller.

<span id="page-264-1"></span>(3) Status is sent from the drive to the controller using integrated safety protocol.

<span id="page-264-2"></span>(4) The Command is sent from the controller to the drive using integrated safety protocol.

**IMPORTANT** Only the data listed in **Table 139** is communicated with SIL 3 integrity.

In these examples, the appropriate STO bit permits torque when the bit is high (see [Table 137](#page-263-0) on [page 264](#page-263-0) for changes in STO tag names).

### **Figure 117 - STO Function (Logix Designer, version 30 or earlier)**

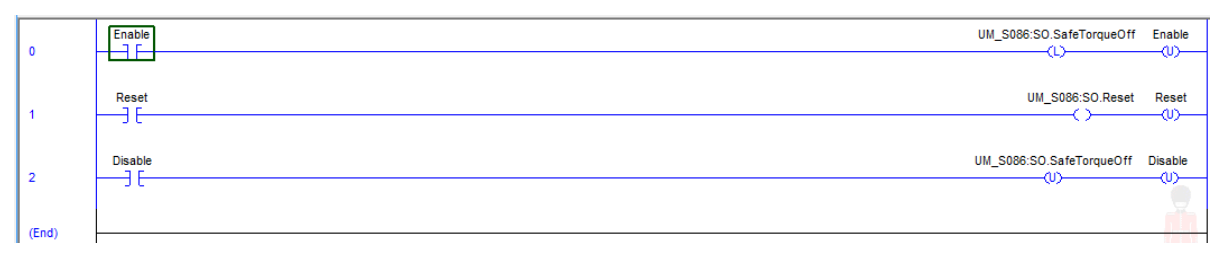

### **Figure 118 - STO Function with STO Only (Logix Designer, version 31 or later)**

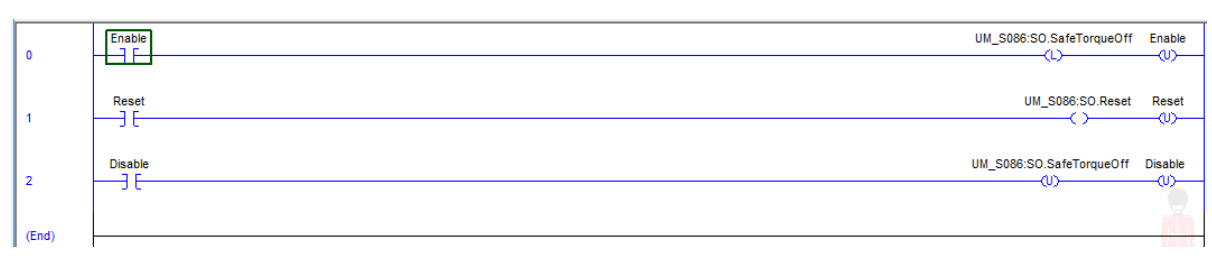

**Figure 119 - STO Function with Safe Stop Only-No Feedback (Logix Designer, version 31 or later)** 

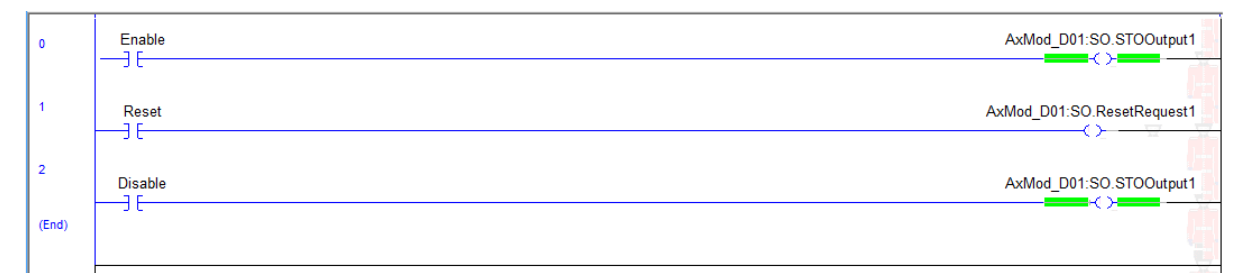

# <span id="page-265-0"></span>**STO Fault Reset**

To clear the STO Fault condition, a transition from logic 0 to 1 of the SO.Reset tag is required after the SO.SafeTorqueOff tag has transitioned from logic 0 to 1 (see [Table 137](#page-263-0) on [page 264](#page-263-0) for changes in STO tag names).

If the Kinetix 5700 servo drive safety controller detects a fault, the input assembly tag SI.SafetyFault is set to 1.

To reset Axis.SafetyFault, an MAFR command must be issued.

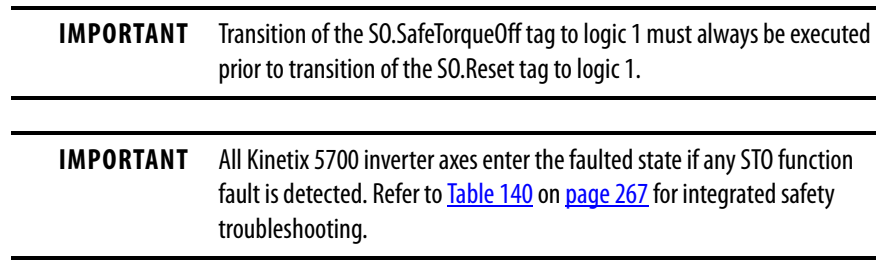

Refer to [Figure 120](#page-266-0) for an understanding of the Kinetix 5700 STO state restart functionality.

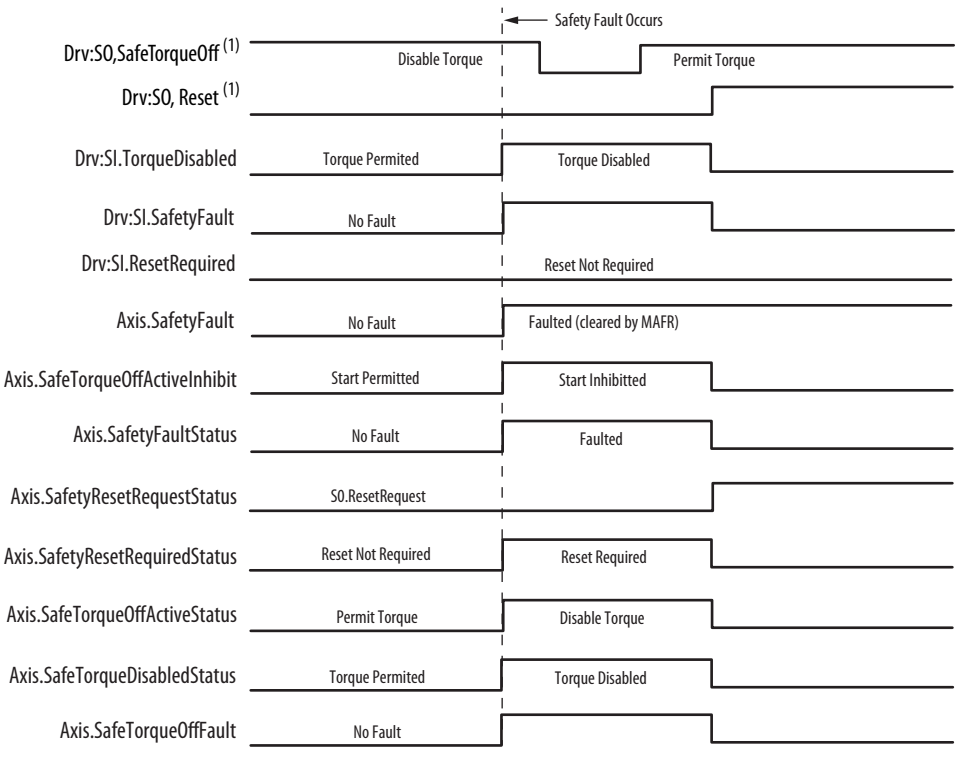

# <span id="page-266-0"></span>**Figure 120 - Reset Safe Torque-off Fault Diagram**

(1) See [Table 137](#page-263-0) on [page 264](#page-263-0) for STO tag name changes.

# **Troubleshoot the Safe Torque-off Function**

<span id="page-266-1"></span>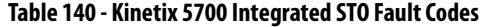

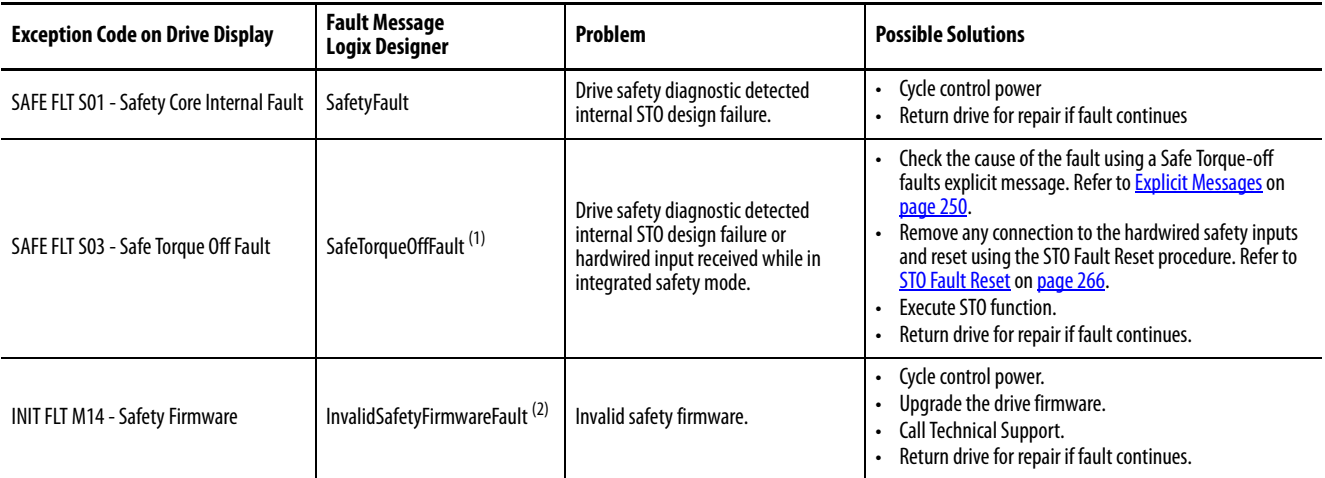

(1) Displayed in the Quick View Pane as Safety Fault.

(2) Displayed in the Quick View Pane as Initialization Fault.

# **Understand Integrated Safety Drive Replacement**

GuardLogix controllers retain I/O device configuration on-board and are able to download the configuration to the replacement device.

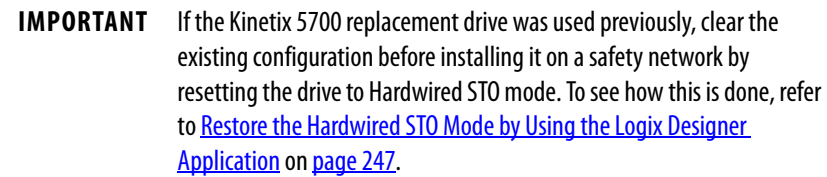

Replacing a Kinetix 5700 servo drive that sits on an integrated safety network is more complicated than replacing standard devices because of the safety network number (SNN). The device number and SNN make up the safety device's DeviceID. Safety devices require this more complex identifier to make sure that duplicate device numbers do not compromise communication between the correct safety devices. The SNN is also used to provide integrity on the initial download to the Kinetix 5700 servo drive.

When the Logix Designer application is online, the Safety category of the Module Properties dialog box displays the current configuration ownership. When the opened project owns the configuration, Local is displayed.

Configuration Ownership: Local

A communication error is displayed if the module read fails. Refer to Replace [an Integrated Safety Drive in a GuardLogix System](#page-268-0) on [page 269](#page-268-0) for integrated safety drive replacement information.

# <span id="page-268-0"></span>**Replace an Integrated Safety Drive in a GuardLogix System**

When you replace an integrated safety drive, the replacement device must be configured properly and the replacement drives operation be user-verified.

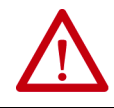

**ATTENTION:** During drive replacement or functional test, the safety of the system must not rely on any portion of the affected drive.

Two options for safety drive replacement are available on the Safety category of the Controller Properties dialog box in the Logix Designer application:

- Configure Only When No Safety Signature Exists
- Configure Always

**Figure 121 - Safety Drive Replacement Options**

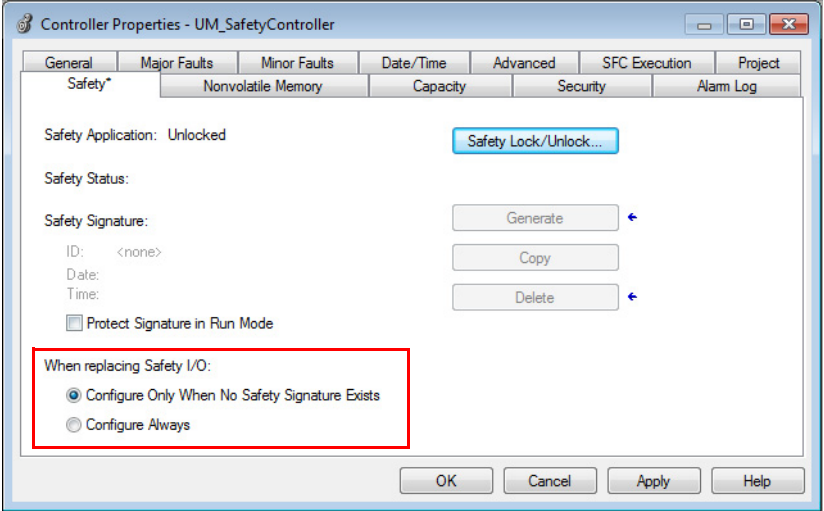

Configure Only When No Safety Signature Exists

This setting instructs the GuardLogix controller to automatically configure a safety drive only when the safety task does not have a safety task signature, and the replacement drive is in an out-of-box condition, meaning that a safety network number does not exist in the safety drive.

If the safety task has a safety task signature, the GuardLogix controller automatically configures the replacement CIP Safety I/O device only if the following is true:

- The device already has the correct safety network number.
- The device electronic keying is correct.
- The node or IP address is correct.

For detailed information, refer to **Additional Resources** on [page 12](#page-11-0) for the appropriate user manual for your GuardLogix or Compact GuardLogix controller.

### Configure Always

When the Configure Always feature is enabled, the controller automatically checks for and connects to a replacement drive that meets all of the following requirements:

- The controller has configuration data for a compatible drive at that network address
- The drive is in Hardwired STO mode or has an SNN that matches the configuration

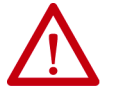

**ATTENTION:** Enable the Configure Always feature only if the entire integrated safety control system is not being relied on to maintain SIL 3 behavior during the replacement and functional testing of a Kinetix 5700 drive. Do not place drives that are in Hardwired STO mode on an integrated safety network when the Configure Always feature is enabled.

If other parts of the integrated safety control system are being relied upon to maintain SIL 3, make sure that the controller's Configure Always feature is disabled.

It is your responsibility to implement a process to make sure proper safety functionality is maintained during device replacement.

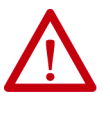

**ATTENTION:** Do not place any devices in the out-of-box condition on any integrated safety network when the Configure Always feature is enabled. For the device replacement procedure, refer to **Additional Resources on [page 12](#page-11-0)** for the appropriate user manual for your GuardLogix or Compact GuardLogix controller.

# **Motion Direct Commands in Motion Control Systems**

You can use the Motion Direct Command (MDC) feature to initiate motion while the controller is in Program mode, independent of application code that is executed in Run mode. These commands let you perform a variety of functions, for example, move an axis, jog an axis, or home an axis.

A typical use might involve a machine integrator testing different parts of the motion system while the machine is being commissioned or a maintenance engineer, under certain restricted scenarios in accordance with safe machine operating procedures, wanting to move an axis (like a conveyor) to clear a jam before resuming normal operation.

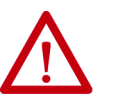

**ATTENTION:** To avoid personal injury or damage to equipment, follow these rules regarding Run mode and Program mode.

- Only authorized, trained personnel with knowledge of safe machine operation should be allowed to use Motion Direct Commands
- Additional supervisory methods, like removing the controller key switch, should be used to maintain the safety integrity of the system after returning the safety controller to RUN mode

# Understand STO Bypass When Using Motion Direct Commands

If a Safety-only connection between the GuardLogix safety controller and the Kinetix 5700 servo drive was established at least once after the drive was received from the factory, the drive does not allow motion while the safety controller is in Program mode by default.

This is because the safety task is not executed while the GuardLogix safety controller is in Program mode. This applies to applications running in a singlesafety controller (with Motion and Safety connections). When an integrated safety drive has a Motion connection to a standard controller and a separate Safety connection to a safety controller, the standard controller can transition to Program mode while the safety controller stays in Run mode and continues to execute the safety task.

However, Kinetix 5700 drive systems are designed with a bypass feature for the STO function in single-safety controller configurations. You can use the MDC feature to allow motion while following all the necessary and prescribed steps per your machine's safety operating procedures.

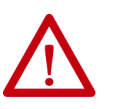

**ATTENTION:** Consider the consequences of allowing motion through the use of MDC when the controller is in Program mode. You must acknowledge warning messages in the Logix Designer application that warn of the drive bypassing the STO function and unintended motion can occur. The integrated safety drive does not respond to requests of the STO function if MDC mode is entered.

It is your responsibility to maintain machine safety integrity while executing motion direct commands. One alternative is to provide ladder logic for Machine Maintenance mode that leaves the controller in Run mode with safety functions executing.

# Logix Designer Application Warning Messages

When the controller is in Run mode, executing safety functions, the Kinetix 5700 servo drive follows the commands that it receives from the safety controller. The controller reports Safety state = Running and Axis state = Stopped/Running, as shown in **[Figure 122.](#page-271-0)** 

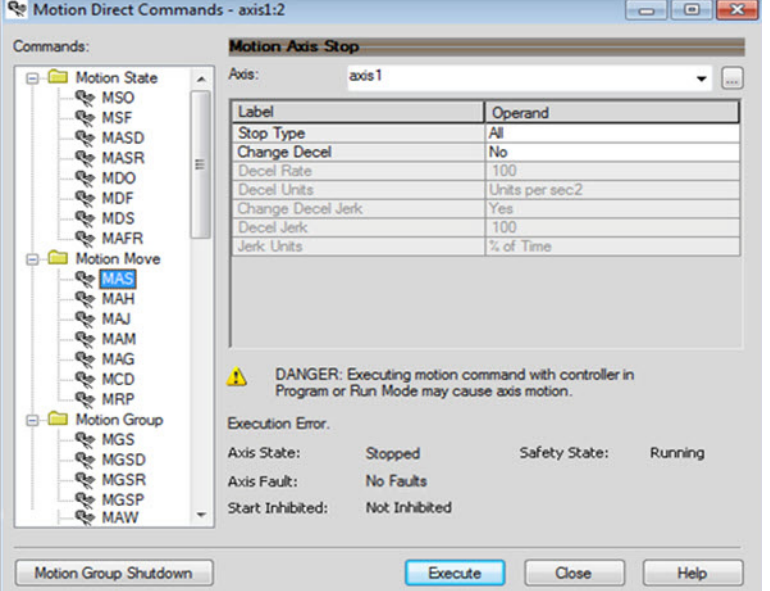

<span id="page-271-0"></span>**Figure 122 - Safety State Indications When Controller is in Run Mode (safety task executing)**

When the controller transitions to Program mode, the integrated safety drive is in the safe state (torque is not permitted). The controller reports Safety state = Not Running and Axis state = Start Inhibited, as shown in [Figure 123](#page-271-1)).

<span id="page-271-1"></span>**Figure 123 - Safety State Indications After Controller Transitions to Program Mode**

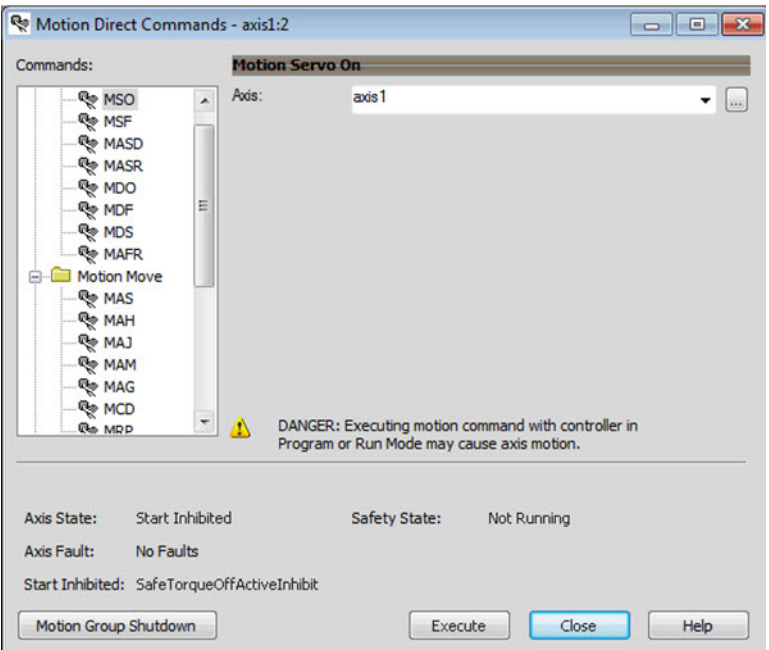

When you issue a motion direct command to an axis to produce torque in Program mode, for example MSO or MDS, with the safety connection present to the drive, a warning message is presented before the motion direct command is executed, as shown in [Figure 124](#page-272-0).

<span id="page-272-0"></span>**Figure 124 - STO Bypass Prompt When the Safety Controller is in Program Mode**

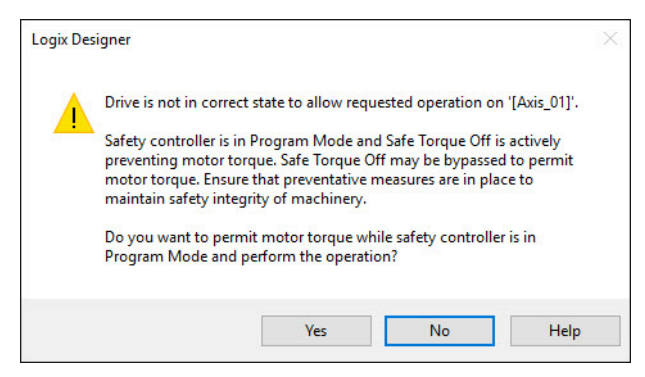

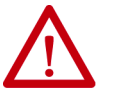

**ATTENTION:** Unexpected motion and the possibility of personal injury or equipment damage exists if a motion direct command is issued for one axis of any 2198-Dxxx-ERS3 dual-axis inverter. Both (A and B) inverters associated with the physical drive permit torque after you acknowledge this warning message by clicking Yes. Make sure that preventive measures are in place for both axes to maintain the safety integrity of the machine.

**IMPORTANT** The warning in **Figure 124** is displayed only the first time a motion direct command is issued.

After you acknowledge the warning message by clicking Yes, torque is permitted by the drive and a warning message is indicated in the software as shown in **Figure 125**. The controller reports Safety state = Not Running (torque permitted), Axis state = Stopped/Running and Persistent Warning = Safe Torque Off Bypassed.

**IMPORTANT** Switch the controller to Run mode to exit Motion Direct Command mode and end the STO function bypass.

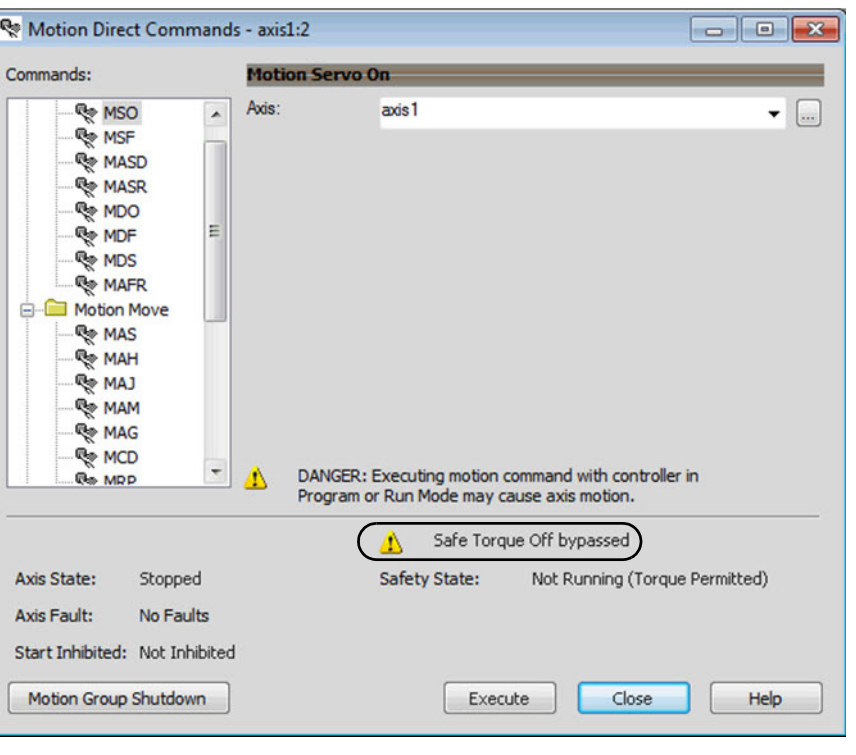

### <span id="page-273-0"></span>**Figure 125 - Safety State Indications After Controller Transitions to Program Mode (MDC executing)**

**IMPORTANT** The persistent warning message text Safe Torque Off bypassed appears when a motion direct command is executed. The warning message persists even after the dialog is closed and reopened as long as the integrated safety drive is in STO Bypass mode. The persistent warning message is removed only after the integrated safety drive's Safety State is restored to the Running state.

# Torque Permitted in a Multi-workstation Environment

The warning in **Figure 126** is displayed to notify a second user working in a multi-workstation environment that the first user has placed the integrated safety drive in the STO state and that the current action is about to bypass the STO state and permit torque.

<span id="page-274-0"></span>**Figure 126 - STO Bypass Prompt When MDC is Issued in Multi-workstation Environment**

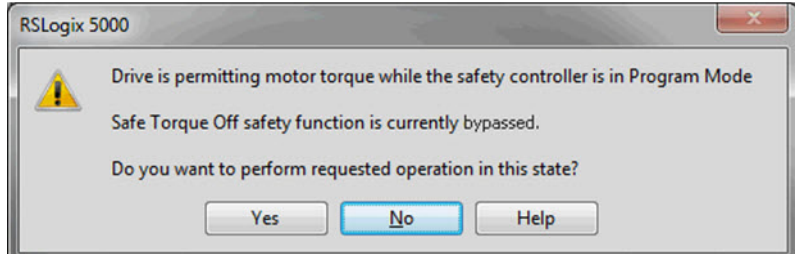

Warning Icon and Text in Axis Properties

In addition to the other warnings that require your acknowledgement, the Logix Designer application also provides warning icons and persistent warning messages in other Axis Properties dialog boxes when the integrated safety drive is in STO Bypass mode.

```
Figure 127 - Axis and Safe State Indications on the Hookup Services Dialog Box
```
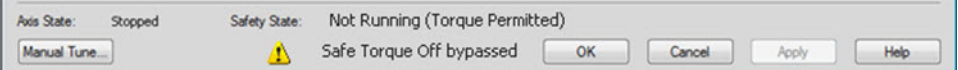

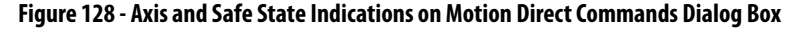

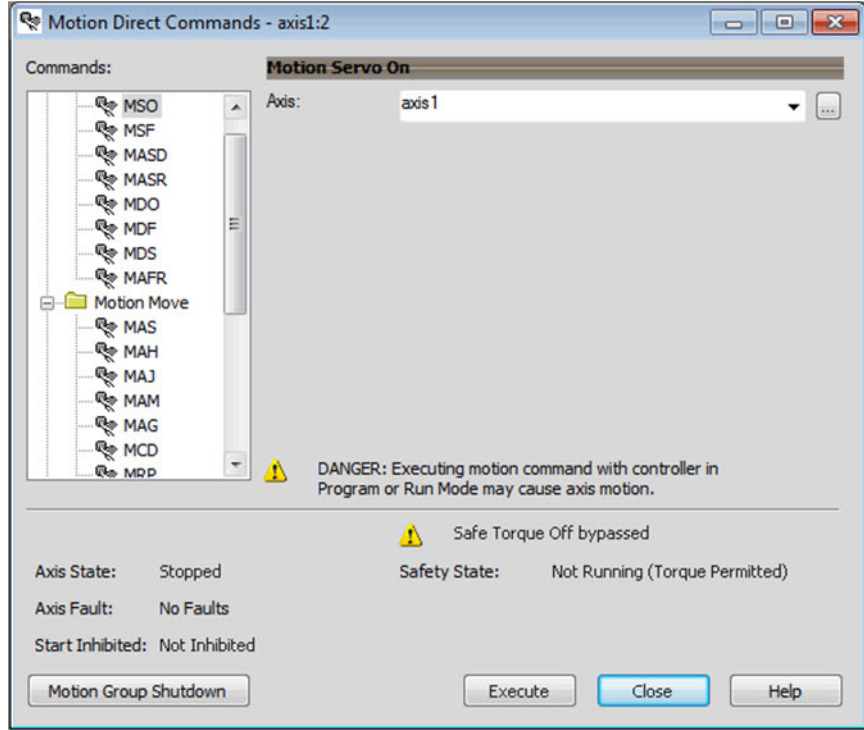

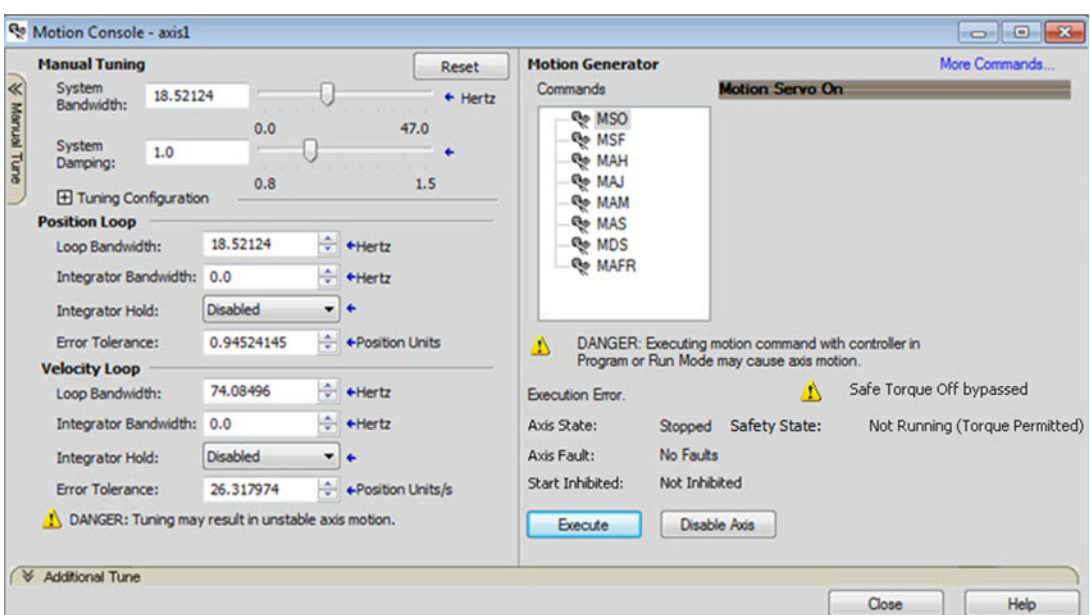

### **Figure 129 - Axis and Safe State Indications on the Motion Console Dialog Box**

# Functional Safety Considerations

**ATTENTION:** Before maintenance work can be performed in Program mode, the developer of the application must consider the implications of allowing motion through motion direct commands and should consider developing logic for run-time maintenance operations to meet the requirements of machine safety operating procedures.

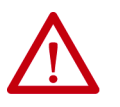

**ATTENTION:** Motion is allowed and the STO function is not available when motion direct commands are used in Program mode. Motion direct commands issued when the controller is in Program mode cause the drive to bypass the STO Active condition. It is your responsibility to implement additional preventive measures to

maintain safety integrity of the machinery during execution of motion direct commands in Program mode.

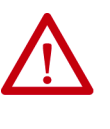

**ATTENTION:** To avoid personal injury and damage to equipment in the event of unauthorized access or unexpected motion during authorized access, return the controller to Run mode and remove the key before leaving the machine unattended.

# **Integrated Safe Torque-off Specifications**

**IMPORTANT** To maintain safety rating, Kinetix 5700 drives must be installed inside protected control panels or cabinets appropriate for the environmental conditions of the industrial location. The protection class of the panel or cabinet must be IP54 or higher.

# **Table 141 - Integrated STO Specifications**

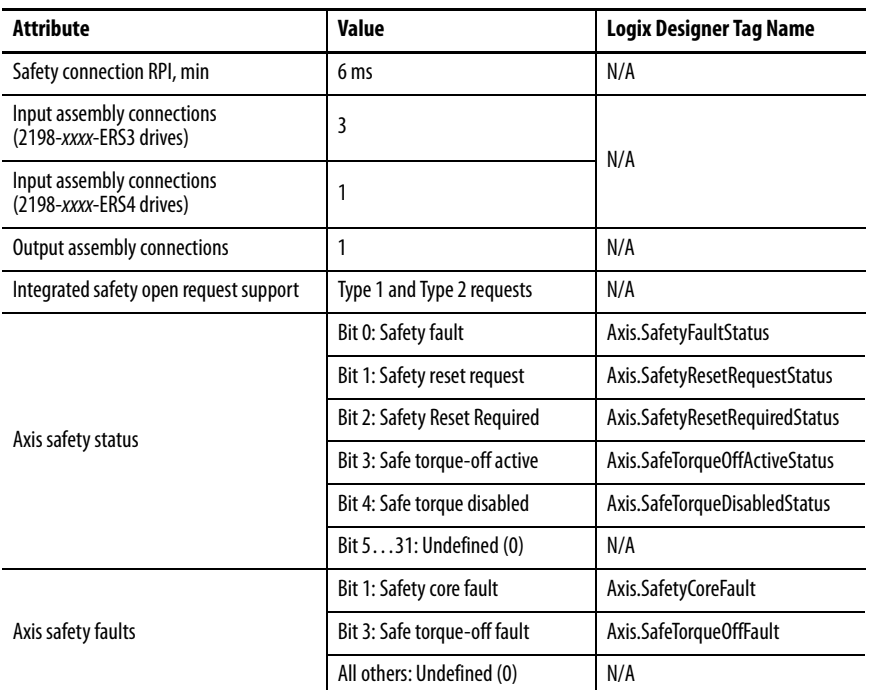

# **Table 142 - Single-axis Inverter STO Assembly Specifications**

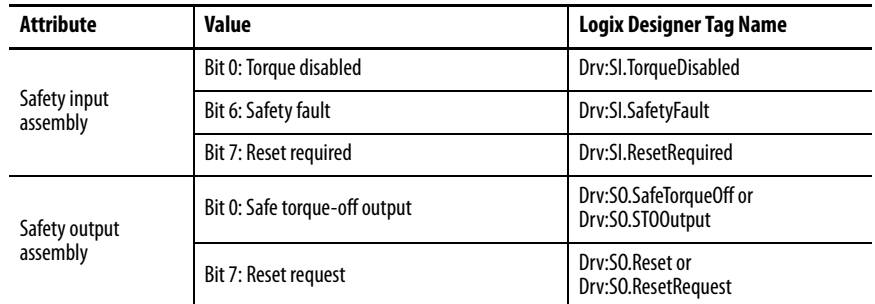

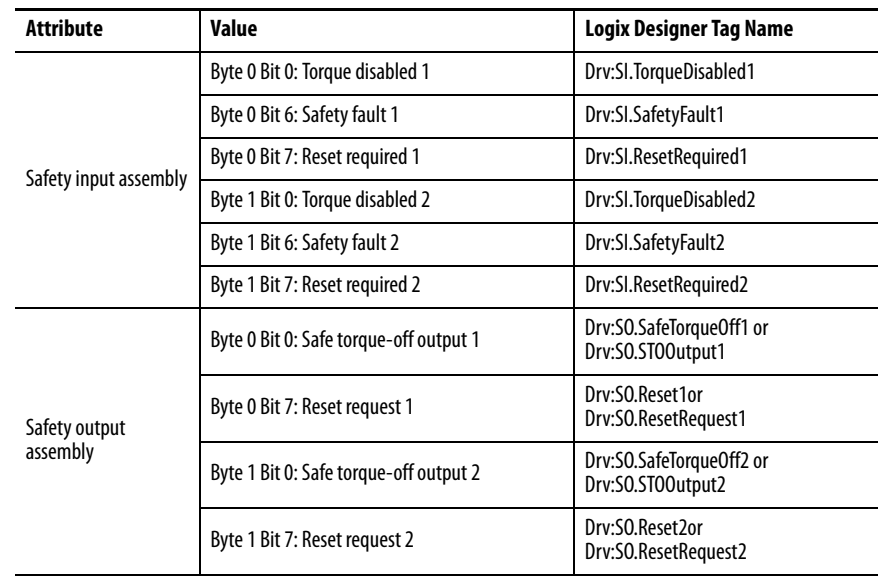

# **Table 143 - Dual-axis Inverter STO Assembly Specifications**

# **Interconnect Diagrams**

This appendix provides wiring examples and system block diagrams for your Kinetix® 5700 system components.

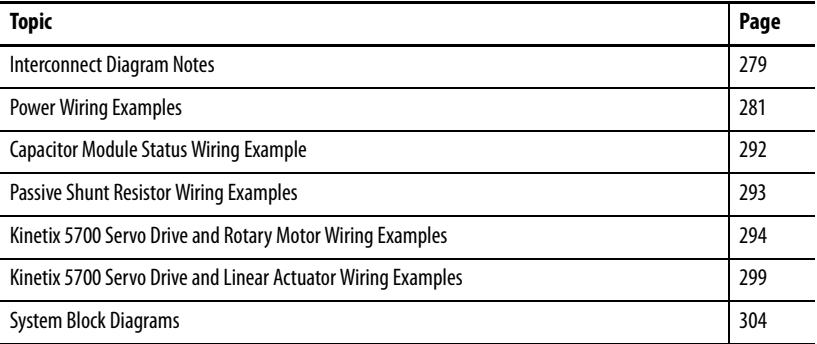

<span id="page-278-0"></span>**Interconnect Diagram Notes** This appendix provides wiring examples to assist you in wiring the Kinetix 5700 drive system. These notes apply to the wiring examples on the following pages.

# **Table 144 - Interconnect Diagram Notes**

<span id="page-278-13"></span><span id="page-278-12"></span><span id="page-278-11"></span><span id="page-278-10"></span><span id="page-278-9"></span><span id="page-278-8"></span><span id="page-278-7"></span><span id="page-278-6"></span><span id="page-278-5"></span><span id="page-278-4"></span><span id="page-278-3"></span><span id="page-278-2"></span><span id="page-278-1"></span>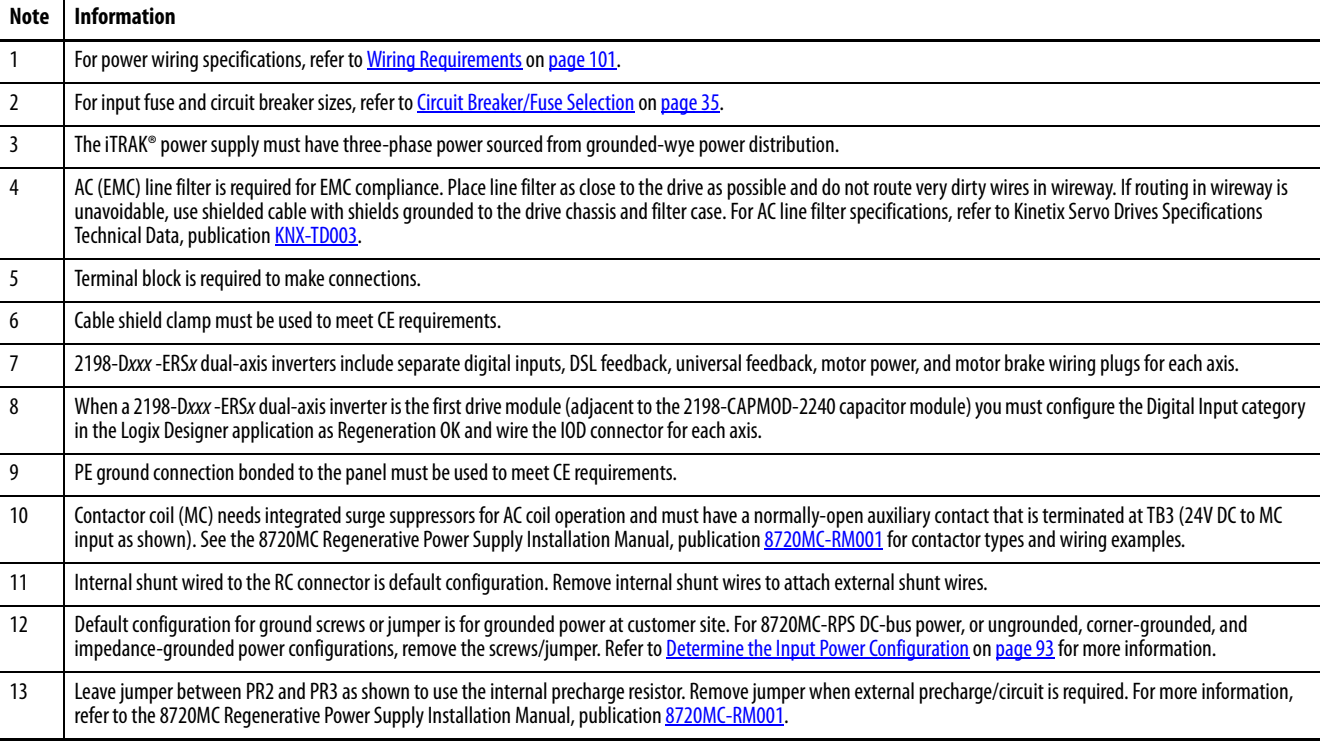

# **Table 144 - Interconnect Diagram Notes (continued)**

<span id="page-279-3"></span><span id="page-279-2"></span><span id="page-279-1"></span><span id="page-279-0"></span>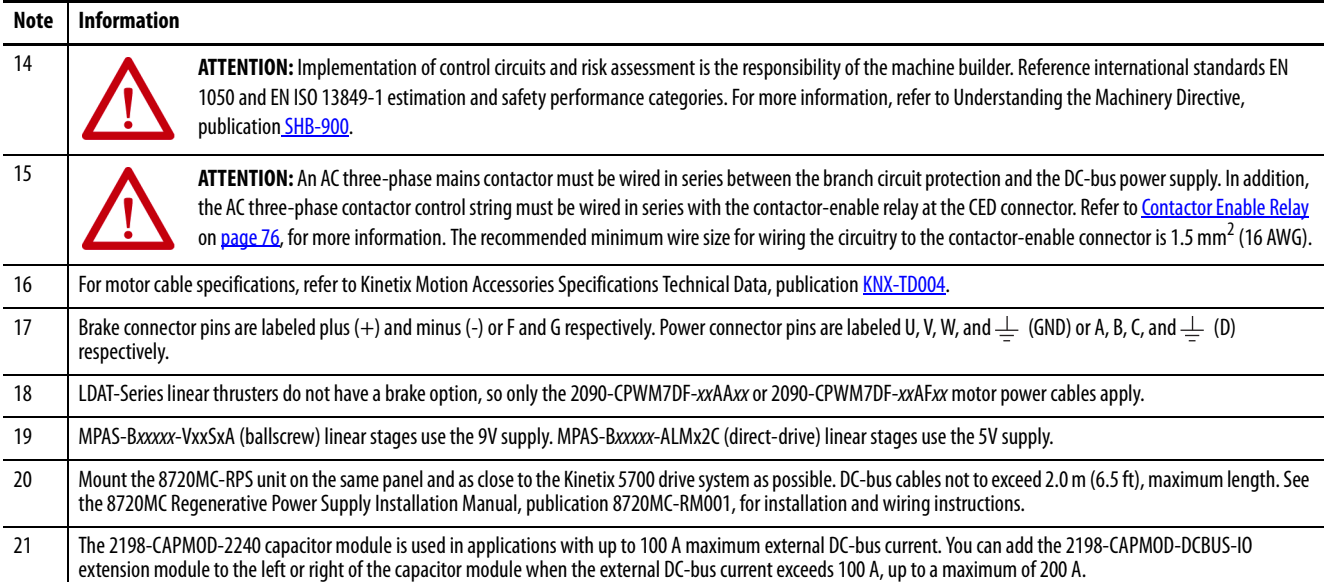

<span id="page-280-0"></span>**Power Wiring Examples** You must supply input power components. The three-phase line filter is wired downstream of the circuit protection devices. Each drive module includes the appropriate DC-bus link and connector set. The 24V supply can be jumpered from drive-to-drive by using discrete wires or the shared-bus connection system.

> In this example, the inverter drives and optional capacitor modules are downstream of a single DC-bus power supply.

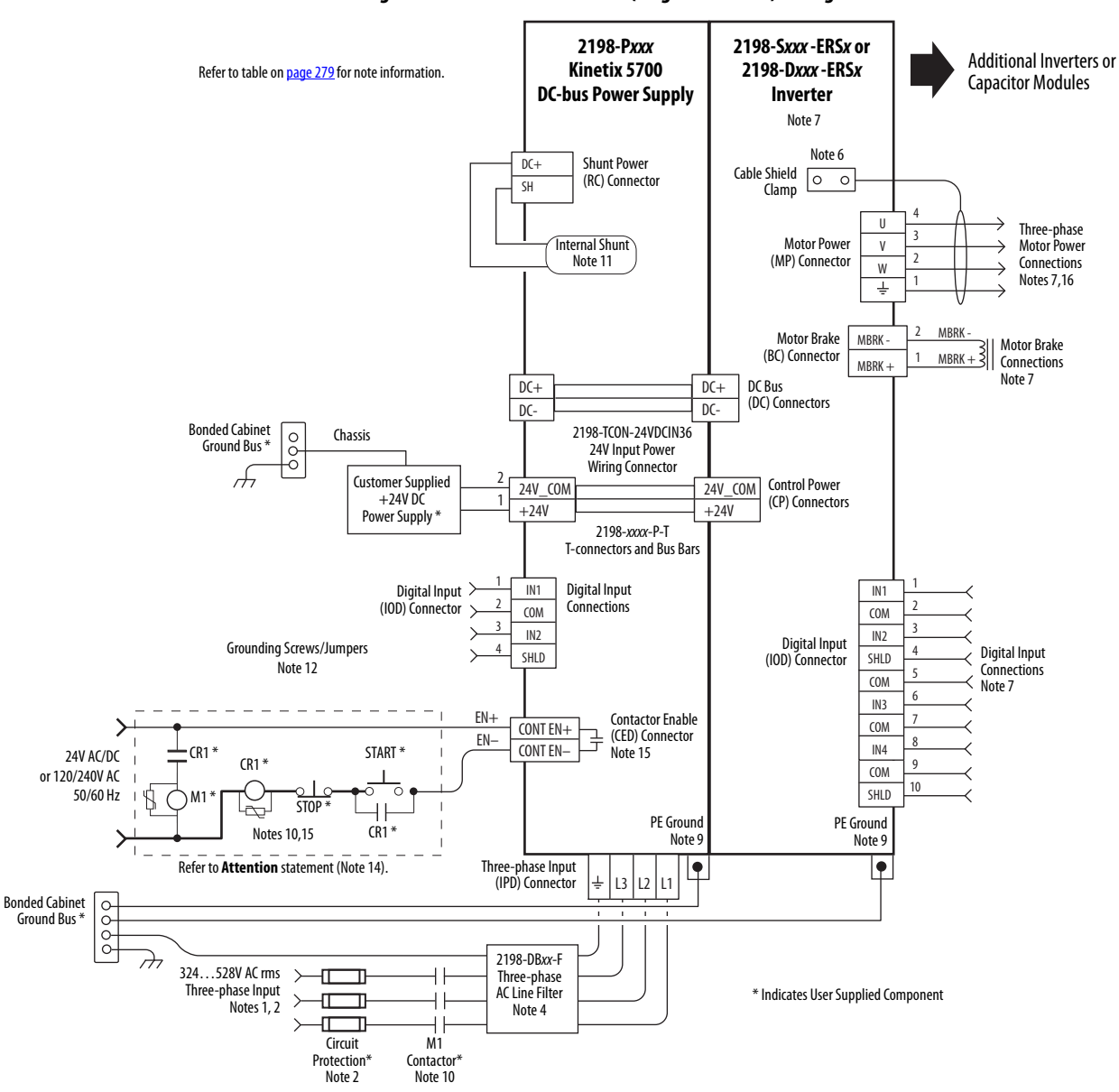

### **Figure 130 - Kinetix 5700 Drives (single converter) Configuration**

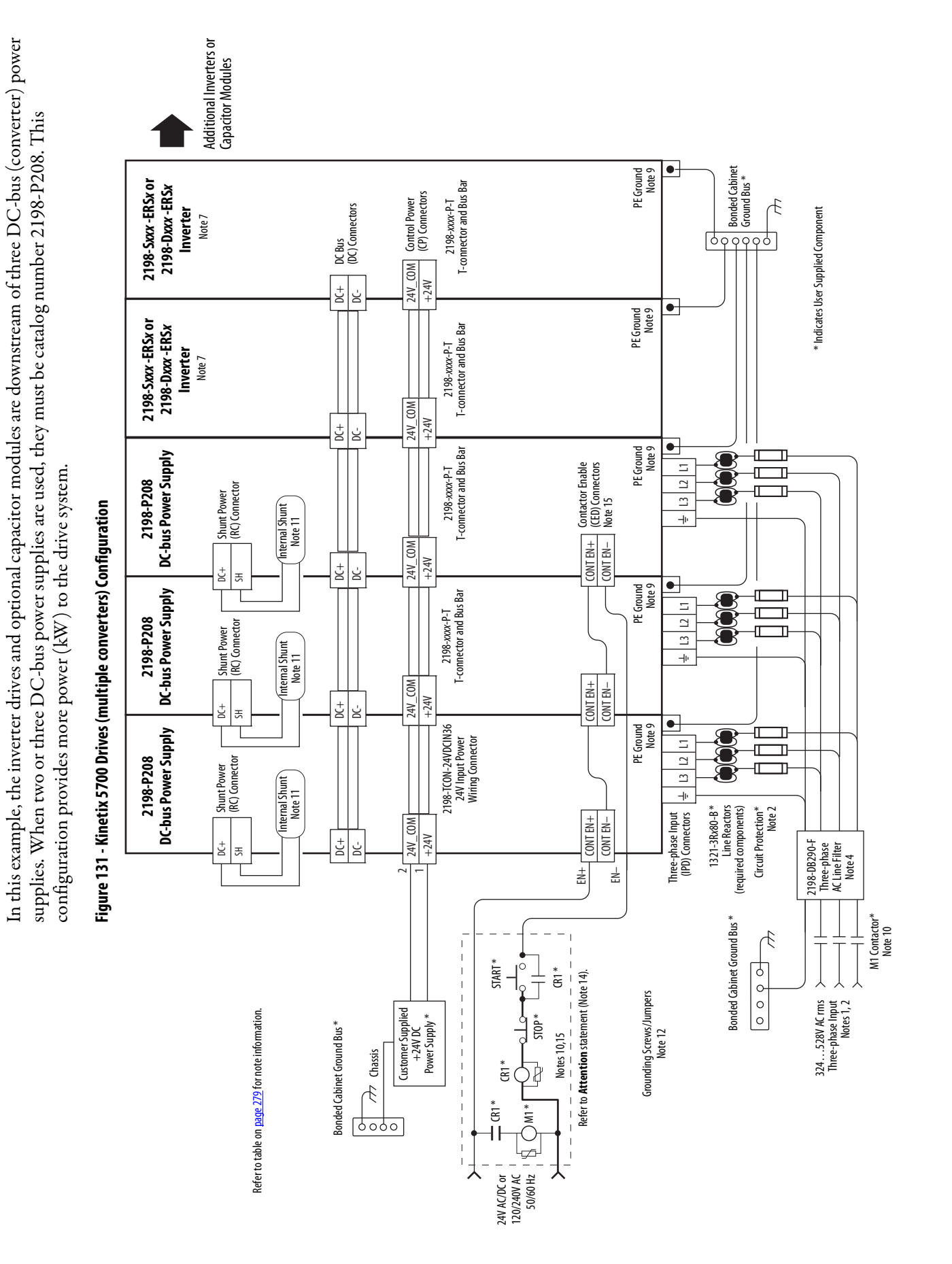

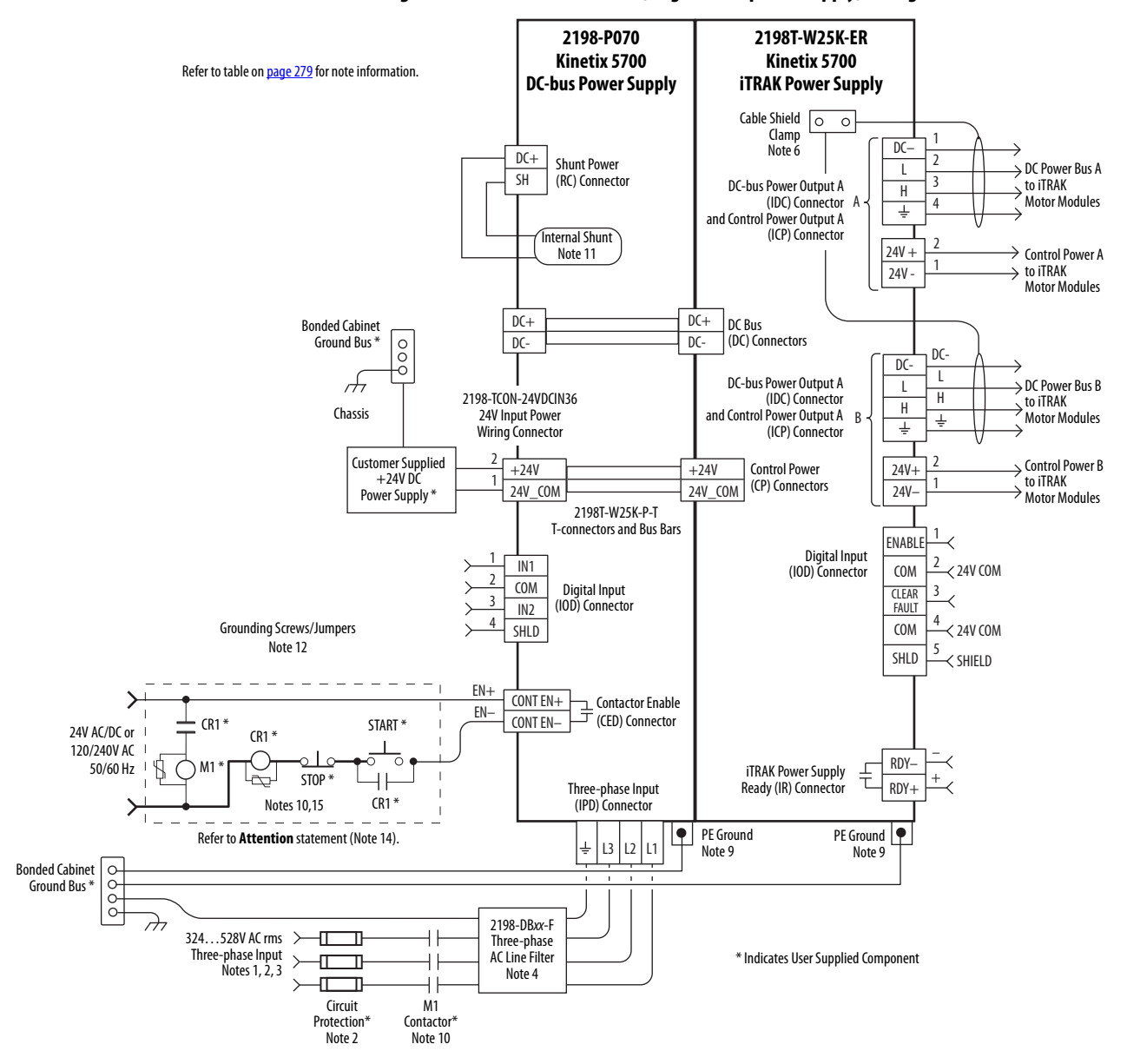

**Figure 132 - Kinetix 5700 Drives (single iTRAK power supply) Configuration**

In this example, the DC-bus power supply 24V input wiring connector and the three iTRAK power supply 24V input wiring connectors are wired separately. The 2198T-W25K-P-IN input wiring connector is rated for 41 A. See [Appendix C](#page-318-0) on [page 319](#page-318-0) to determine 24V input power requirements needed to design proper distribution for 24V control power.

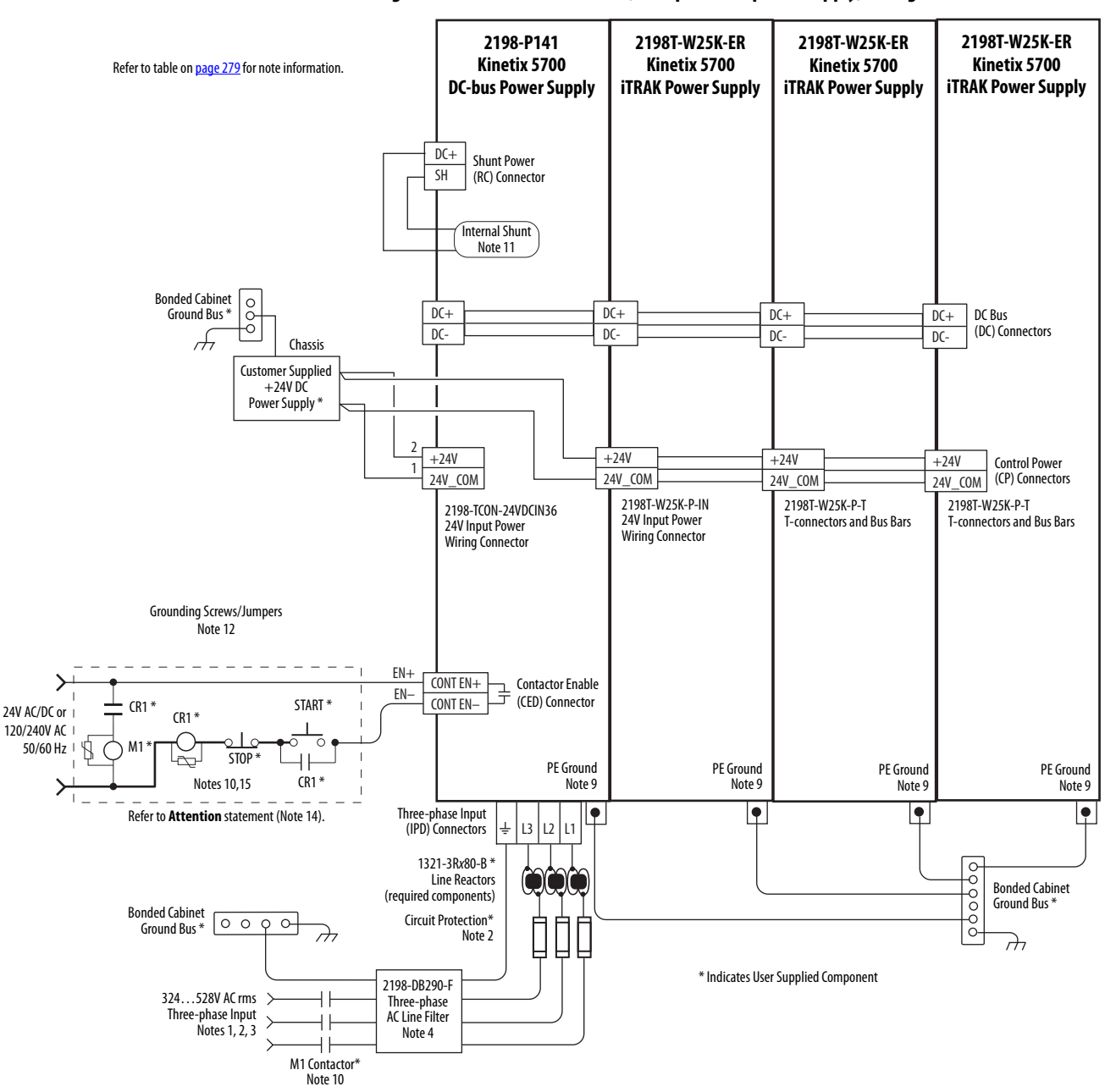

**Figure 133 - Kinetix 5700 Drives (multiple iTRAK power supply) Configuration**

In this example, the 2198-CAPMOD-2240 capacitor module is used for energy storage and to improve dynamic performance.

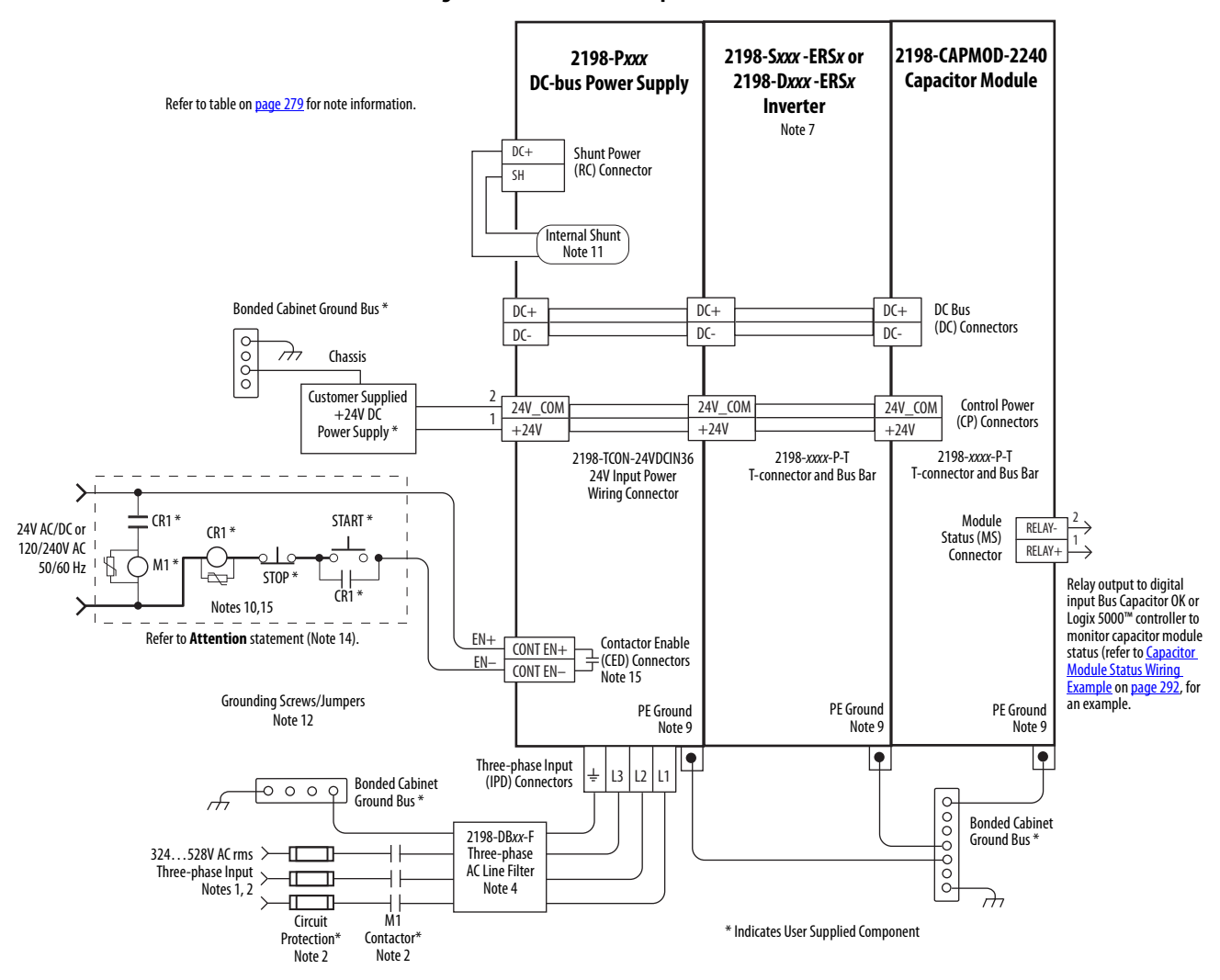

**Figure 134 - Kinetix 5700 Capacitor Module**

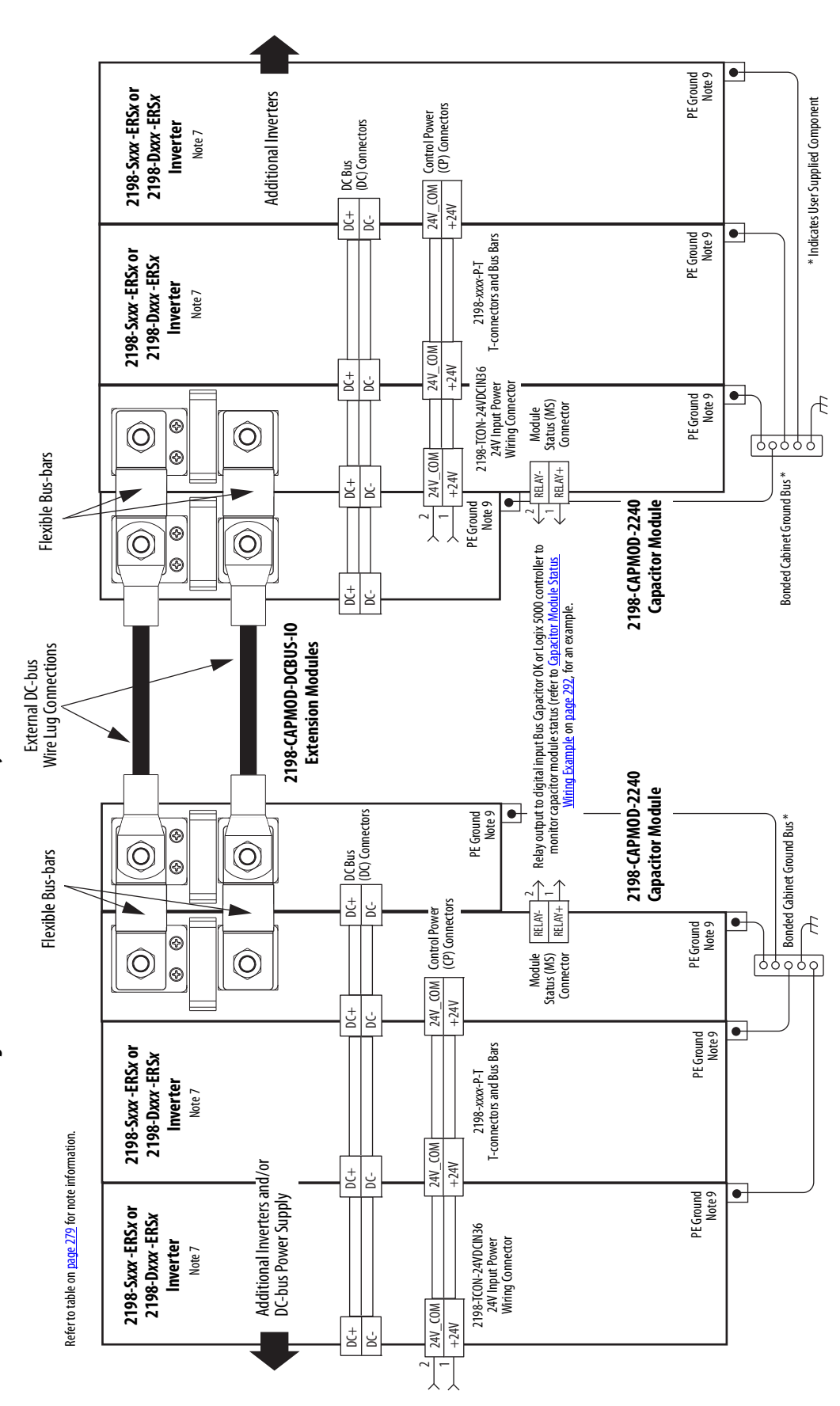

# Figure 135 - Kinetix 5700 Extended Drive System

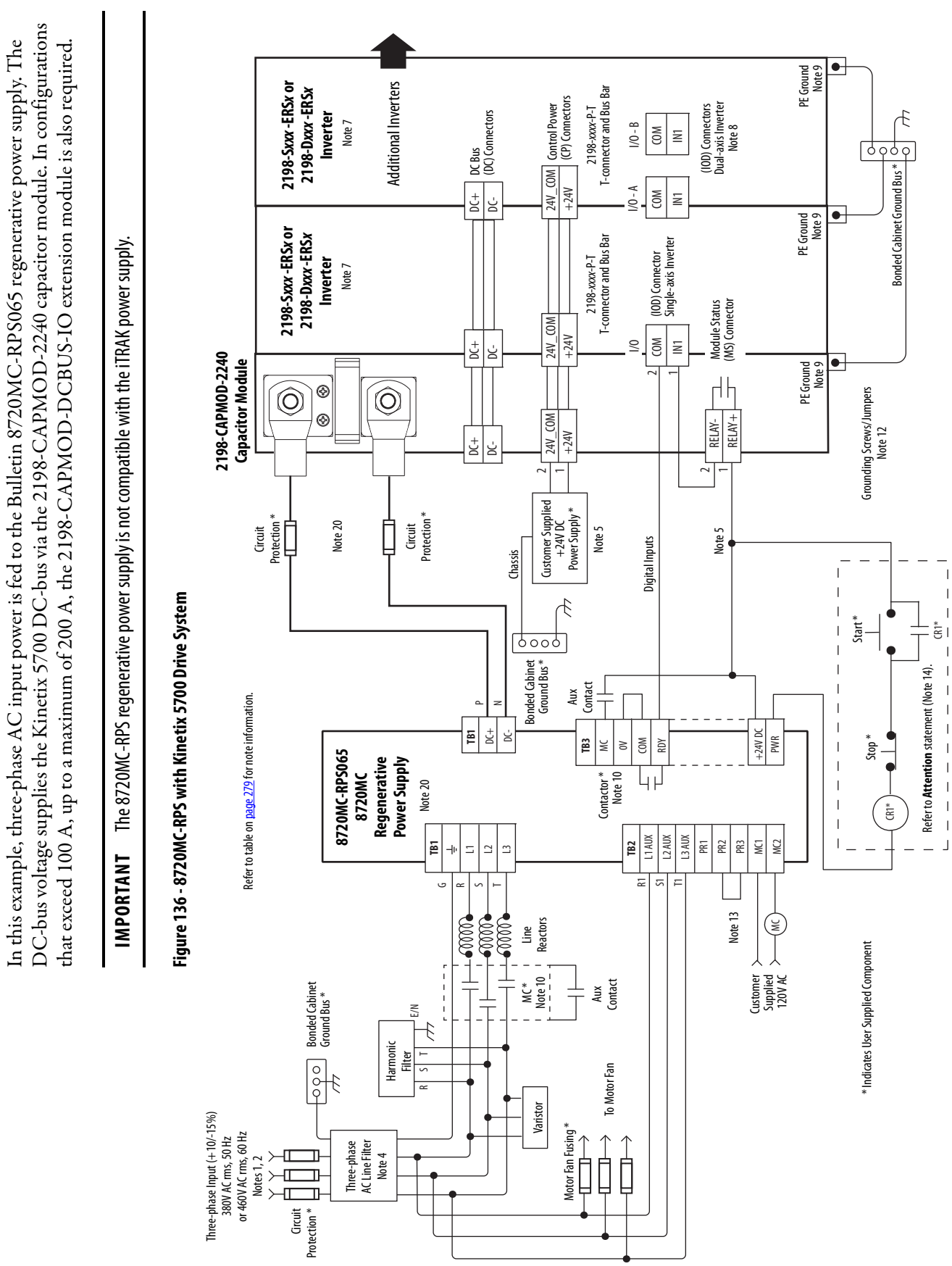

l,

ł.

.

 $\mathbf{I}$ 

In this example, three-phase AC input power is fed to two 8720MC-RPS065 units in a master/slave configuration. The DC-bus (TB1) terminals connect to the Kinetix 5700 DC-bus via the 2198-CAPMOD-DCBUS-IO extension module because the system current exceeds 100 A.

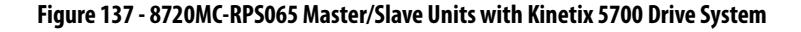

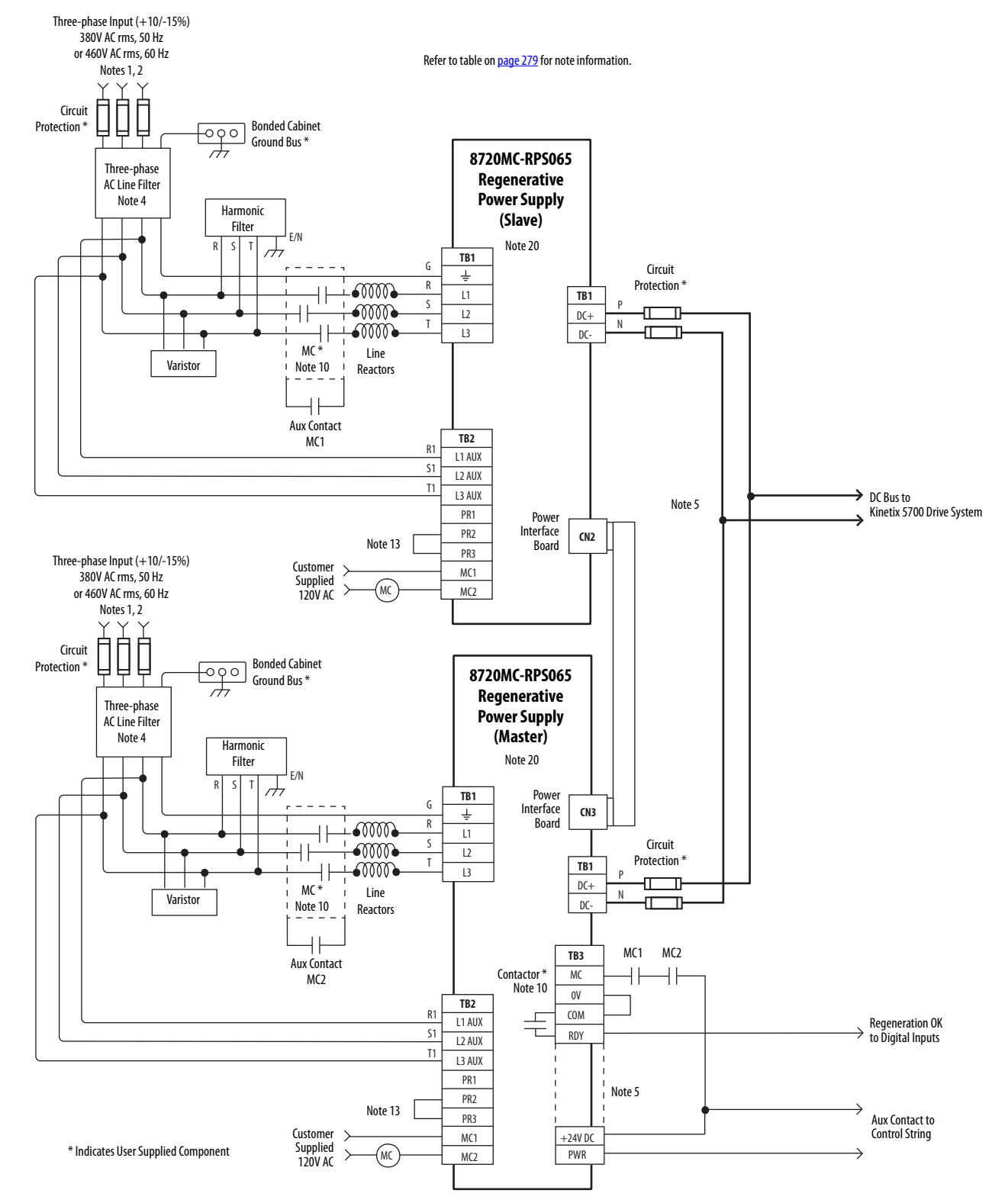
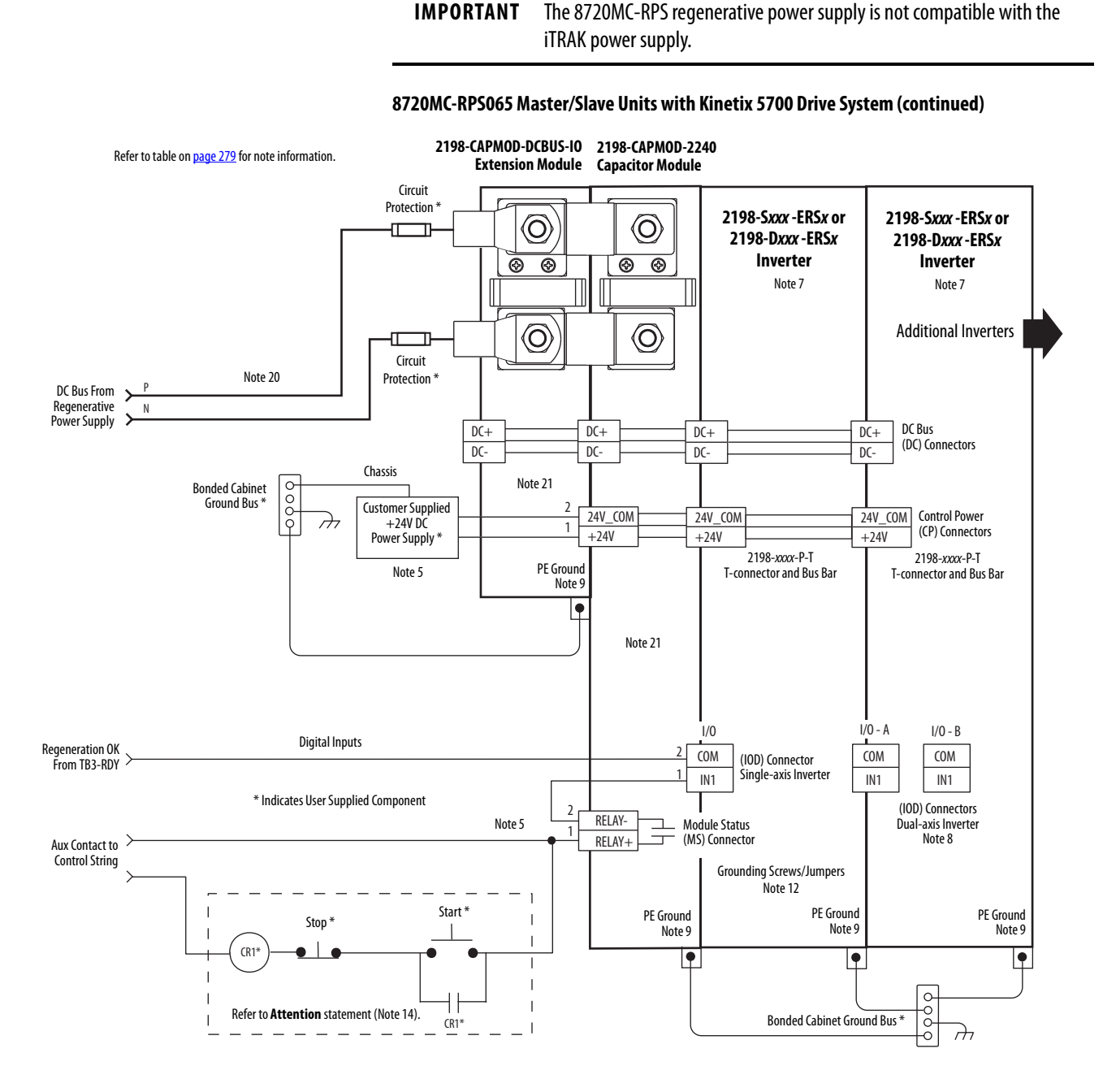

In this example, three-phase AC input power is fed to the 8720MC-RPS190 unit. The DC-bus (TB1) terminals connect to the Kinetix 5700 DC-bus via the 2198-CAPMOD-DCBUS-IO extension module because the system current exceeds 100 A.

**IMPORTANT** The 8720MC-RPS regenerative power supply is not compatible with the iTRAK power supply.

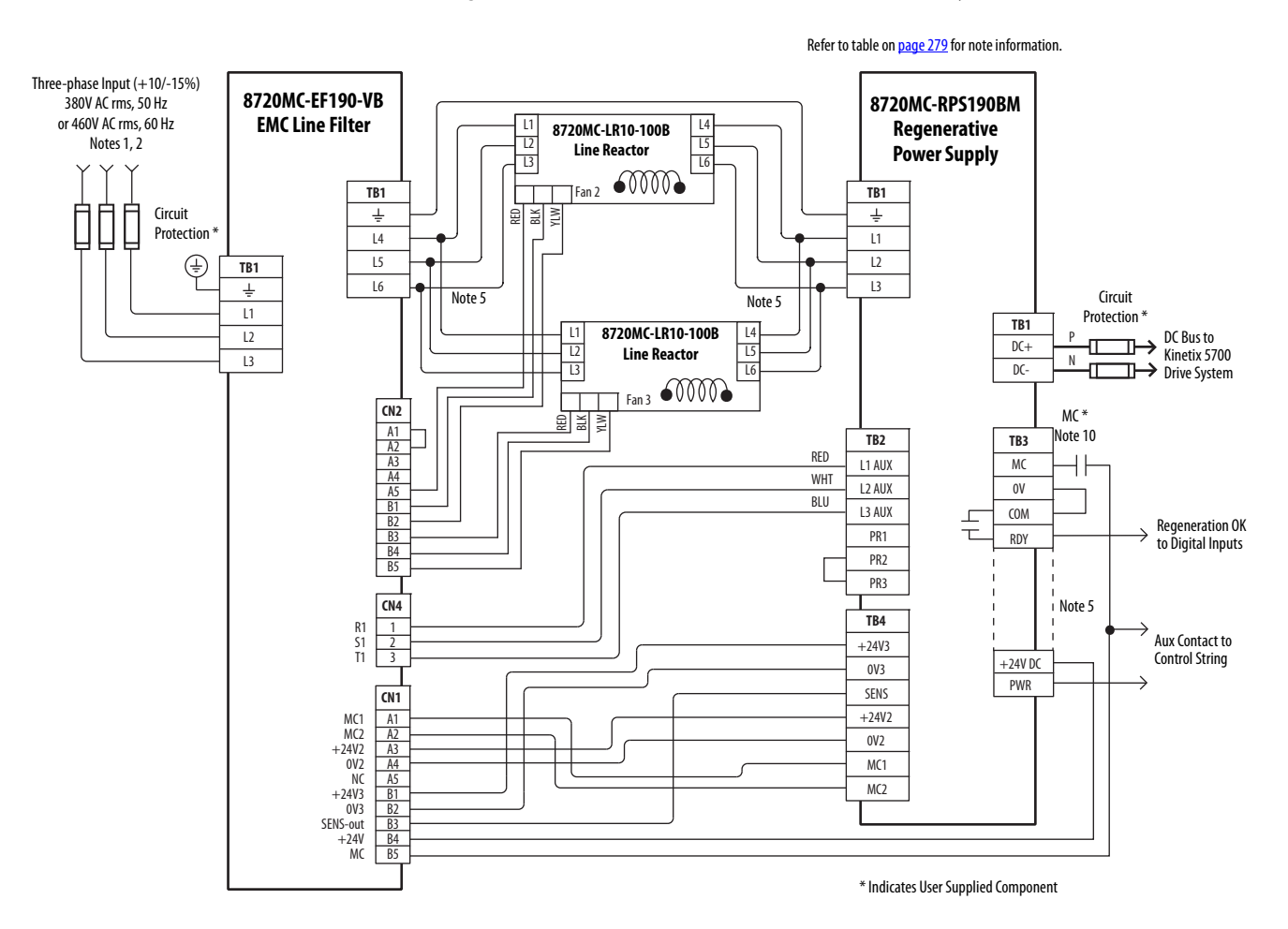

### **Figure 138 - 8720MC-RPS190 Unit with Kinetix 5700 Drive System**

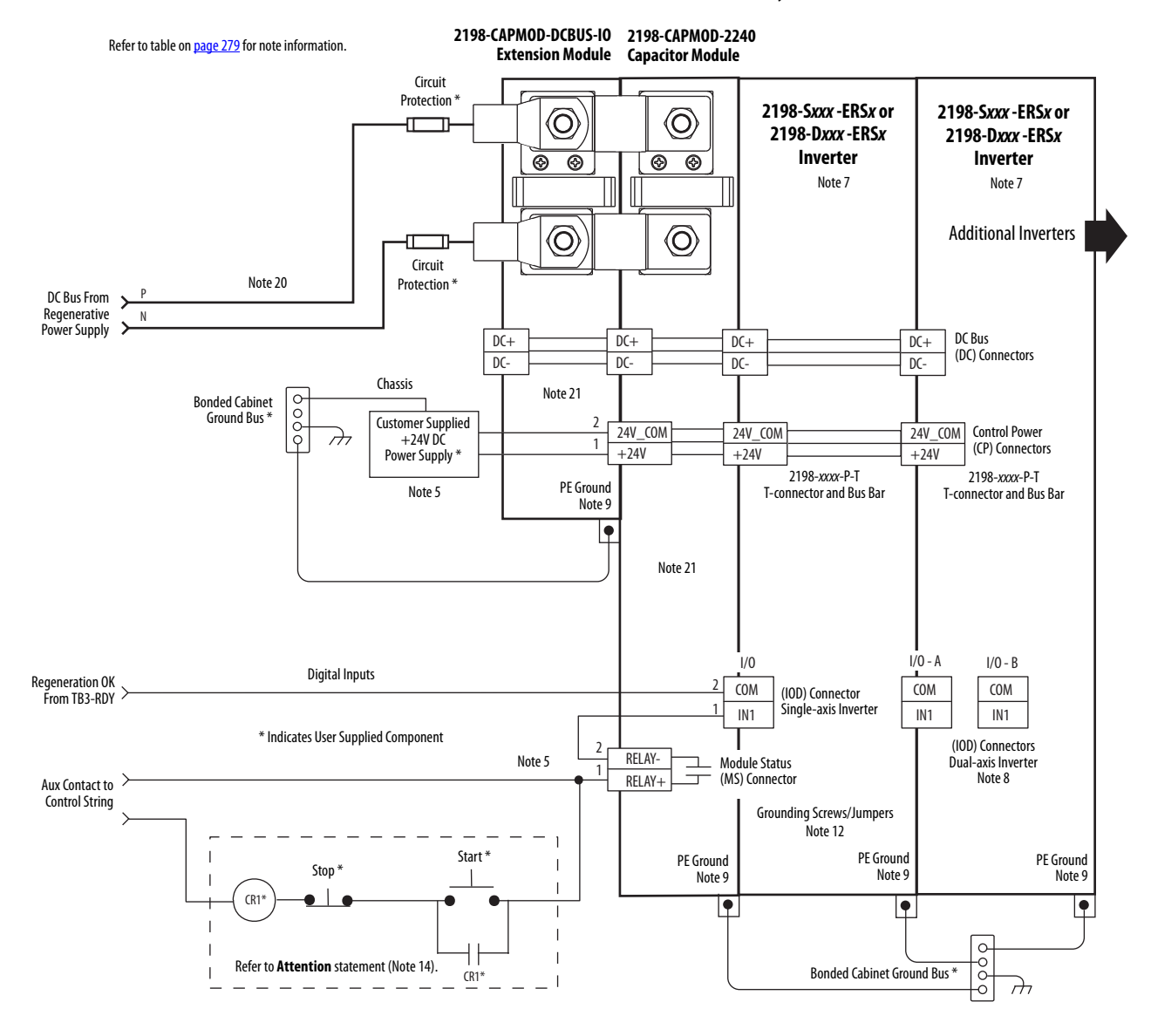

### **8720MC-RPS190 Unit with Kinetix 5700 Drive System (continued)**

# **Capacitor Module Status Wiring Example**

You can configure either of the DC-bus power supply digital inputs as Bus Capacitor OK in the Logix Designer application. Refer to [page 153](#page-152-0) to see how the DC-bus power supply Digital Inputs category is configured.

**Figure 139 - DC-bus Power Supply with Capacitor Module** 

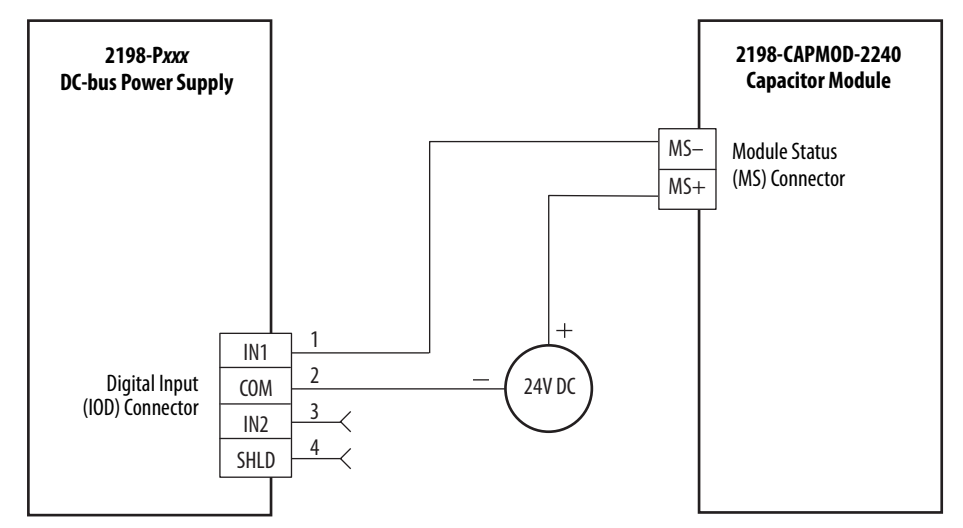

Refer to the Kinetix 5700 Capacitor Modules Installation Instructions, publication [2198-IN008](http://literature.rockwellautomation.com/idc/groups/literature/documents/in/2198-in008_-en-p.pdf), for additional installation information.

## **Passive Shunt Resistor Wiring Examples**

Wiring from the Bulletin 2198 shunt modules and resistor are made directly to the shunt (RC) connector. You can configure either of the DC-bus power supply digital inputs as Shunt Thermal Switch OK in the Logix Designer application. Refer to [page 153](#page-152-0) to see how the DC-bus power supply Digital Input category is configured.

**IMPORTANT** Before wiring the Bulletin 2198 external shunt to the RC connector, remove the wires from the internal servo-drive shunt. Do not connect both internal and external shunt resistors to the DC-bus power supply.

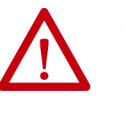

**ATTENTION:** To avoid damage to the Kinetix 5700 drive system, wire the 2198-R014, 2198-R031, or 2198-R127 shunt thermal switch to a digital input on the DC-bus power supply and configure the Shunt Thermal Switch OK function in the Logix Designer application.

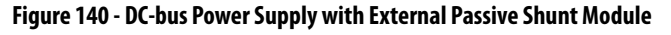

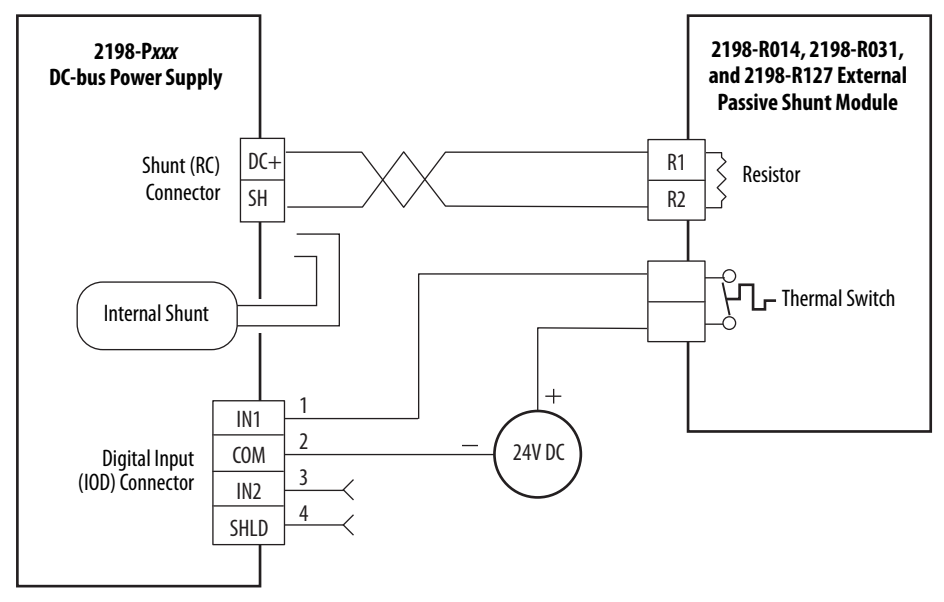

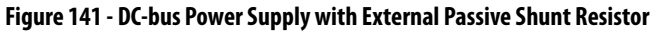

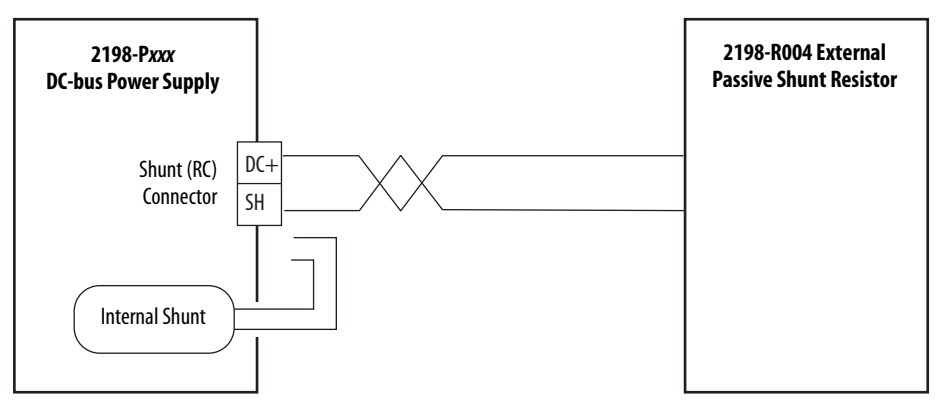

Refer to the Kinetix 5700 Passive Shunt Module Installation Instructions, publication [2198-IN011](http://literature.rockwellautomation.com/idc/groups/literature/documents/in/2198-in011_-en-p.pdf), for additional installation information.

## **Kinetix 5700 Servo Drive and Rotary Motor Wiring Examples**

These Kinetix VP motors use single cable technology. The motor power, brake, and feedback wires are all packaged in a single cable.

**Figure 142 - Kinetix 5700 Drives with Kinetix VP (Bulletin VPL, VPC-B***xxxxx***-Q, VPF, VPS) Motors**

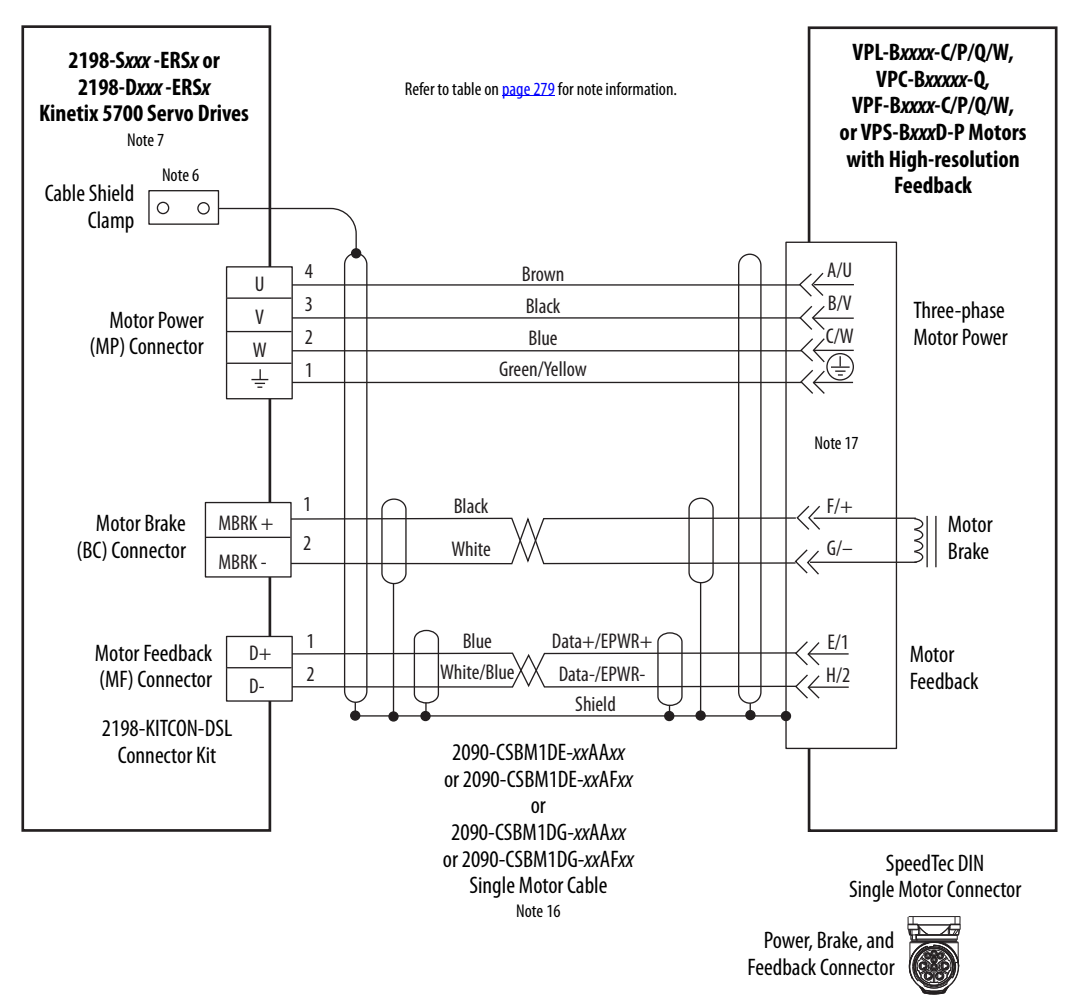

2090-CSxM1DE cables include the 2198-KITCON-DSL connector kit preassembled with the feedback conductors. 2090-CSxM1DG cables have flyingleads and the 2198-KITCON-DSL kit is ordered separately.

## **Figure 143 - Single Motor Cables for Kinetix 5700 Servo Drives**

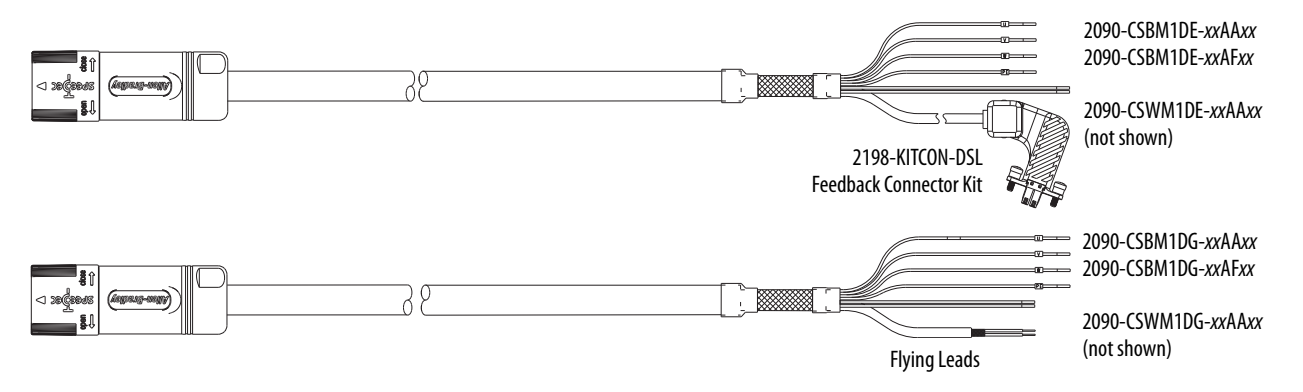

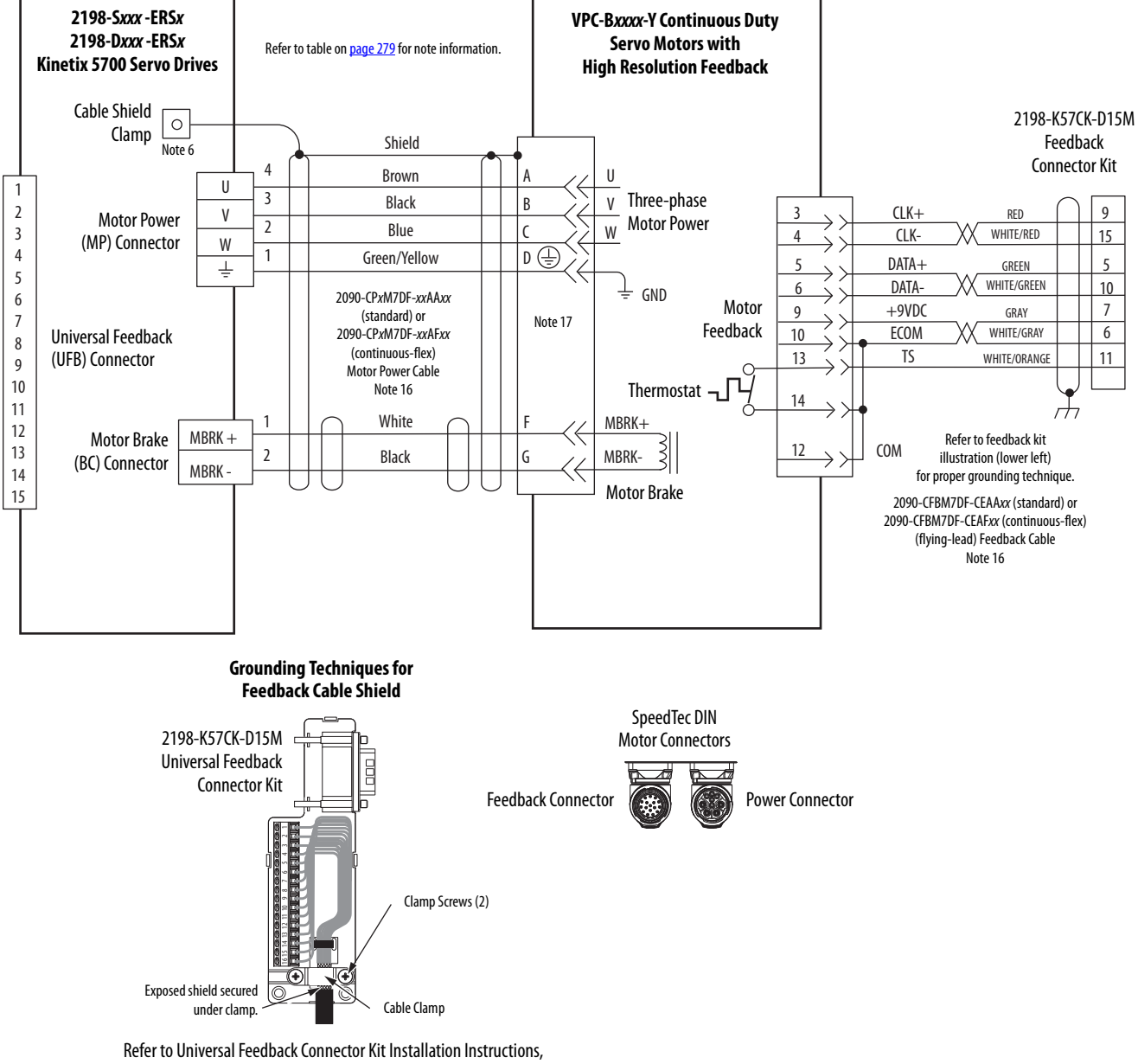

### **Figure 144 - Kinetix 5700 Drives with Kinetix VP Continuous Duty Motors**

publication [2198-IN010,](http://literature.rockwellautomation.com/idc/groups/literature/documents/in/2198-in010_-en-p.pdf) for connector kit specifications.

These compatible Allen-Bradley® rotary motors have separate cables for motor power/brake and feedback connections.

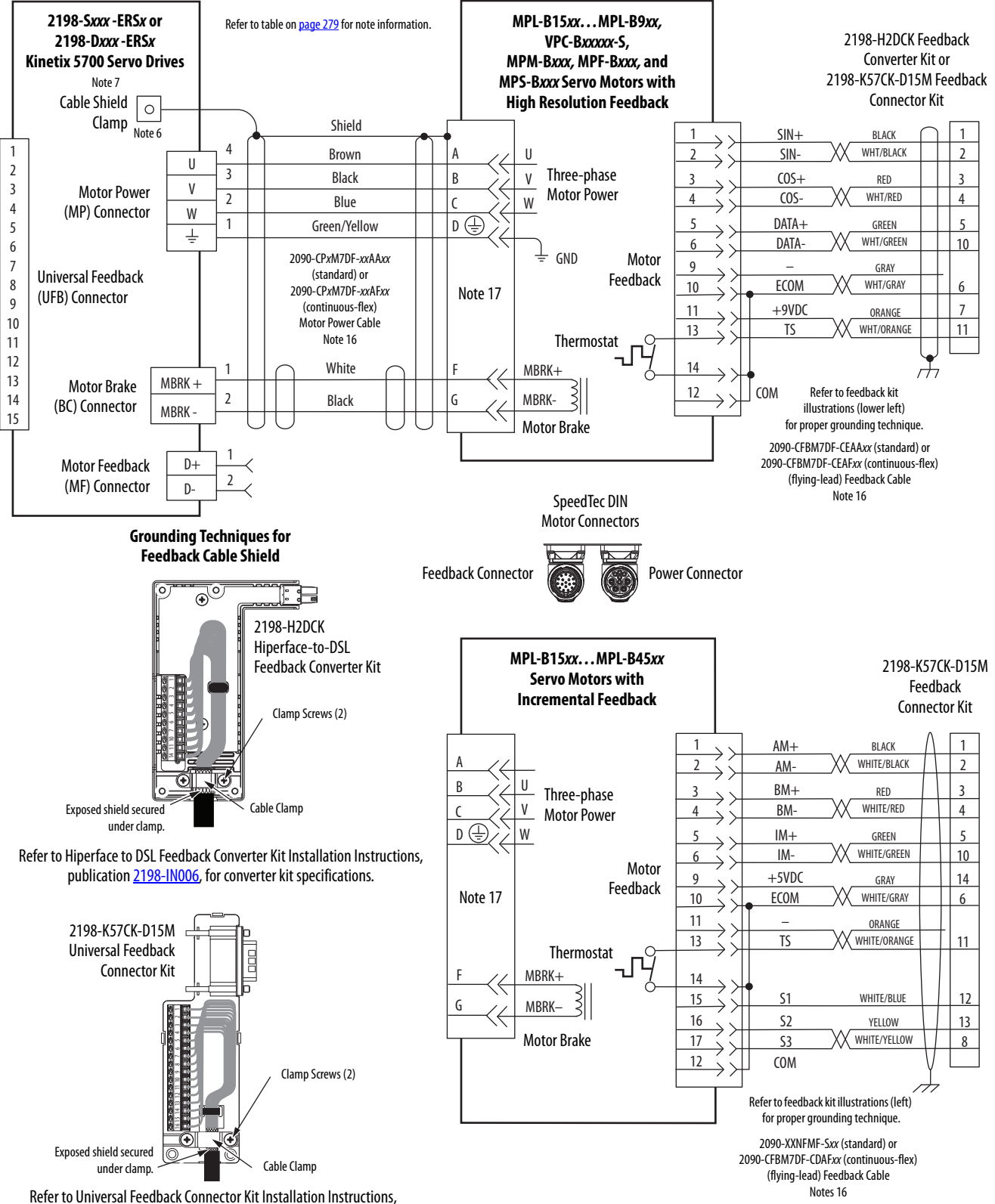

**Figure 145 - Kinetix 5700 Drives with MP-Series and Kinetix VP (Bulletin VPC-B***xxxxx***-S) Motors**

publication [2198-IN010,](http://literature.rockwellautomation.com/idc/groups/literature/documents/in/2198-in010_-en-p.pdf) for connector kit specifications.

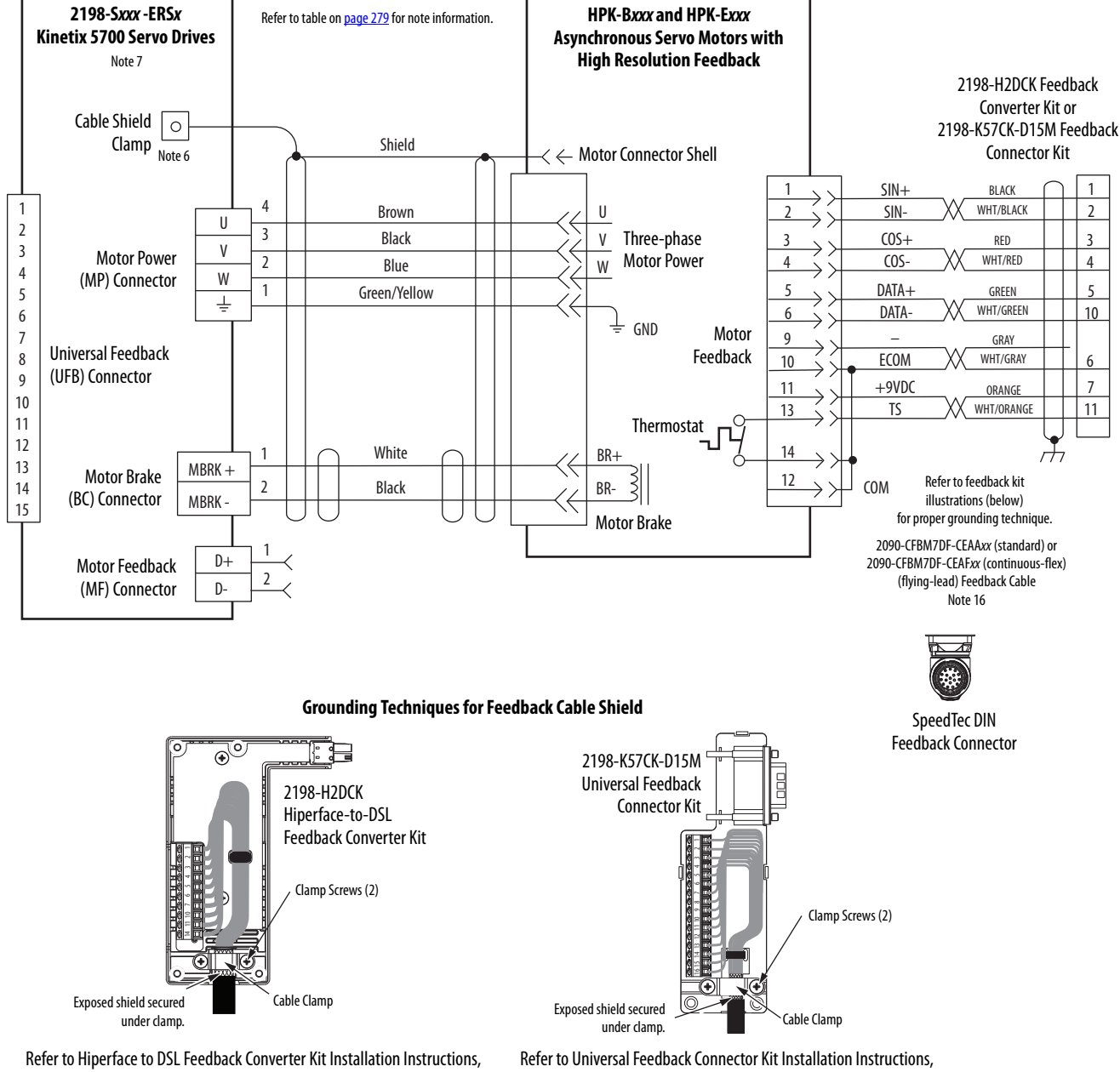

### **Figure 146 - Kinetix 5700 Drives with HPK-Series Rotary Motors**

publication [2198-IN006,](http://literature.rockwellautomation.com/idc/groups/literature/documents/in/2198-in006_-en-p.pdf) for converter kit specifications.

publication [2198-IN010,](http://literature.rockwellautomation.com/idc/groups/literature/documents/in/2198-in010_-en-p.pdf) for connector kit specifications.

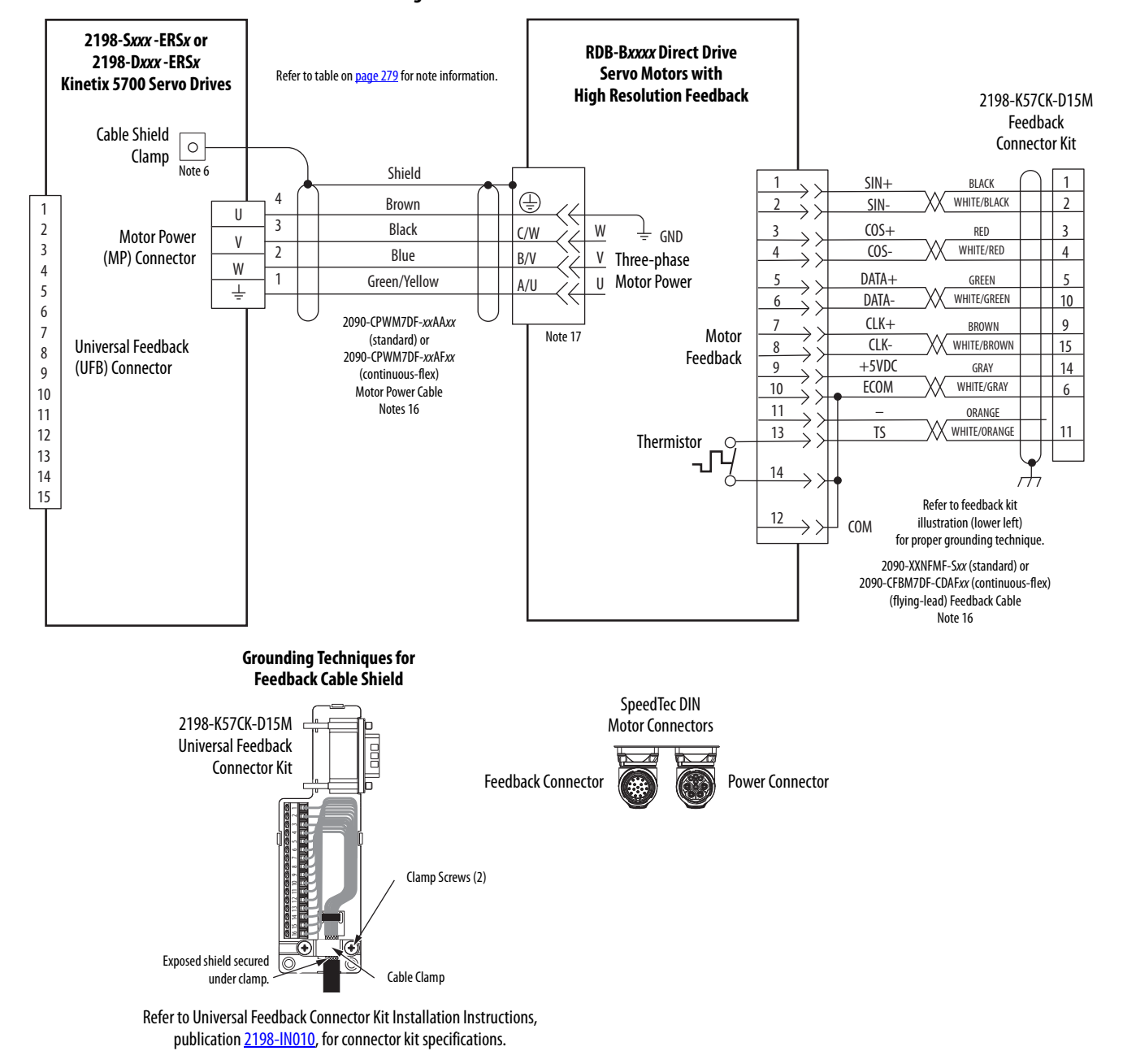

### **Figure 147 - Kinetix 5700 Drives with RDD-Series Direct Drive Motors**

## **Kinetix 5700 Servo Drive and Linear Actuator Wiring Examples**

Compatible linear actuators have separate cables for power/brake and feedback connections.

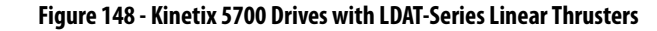

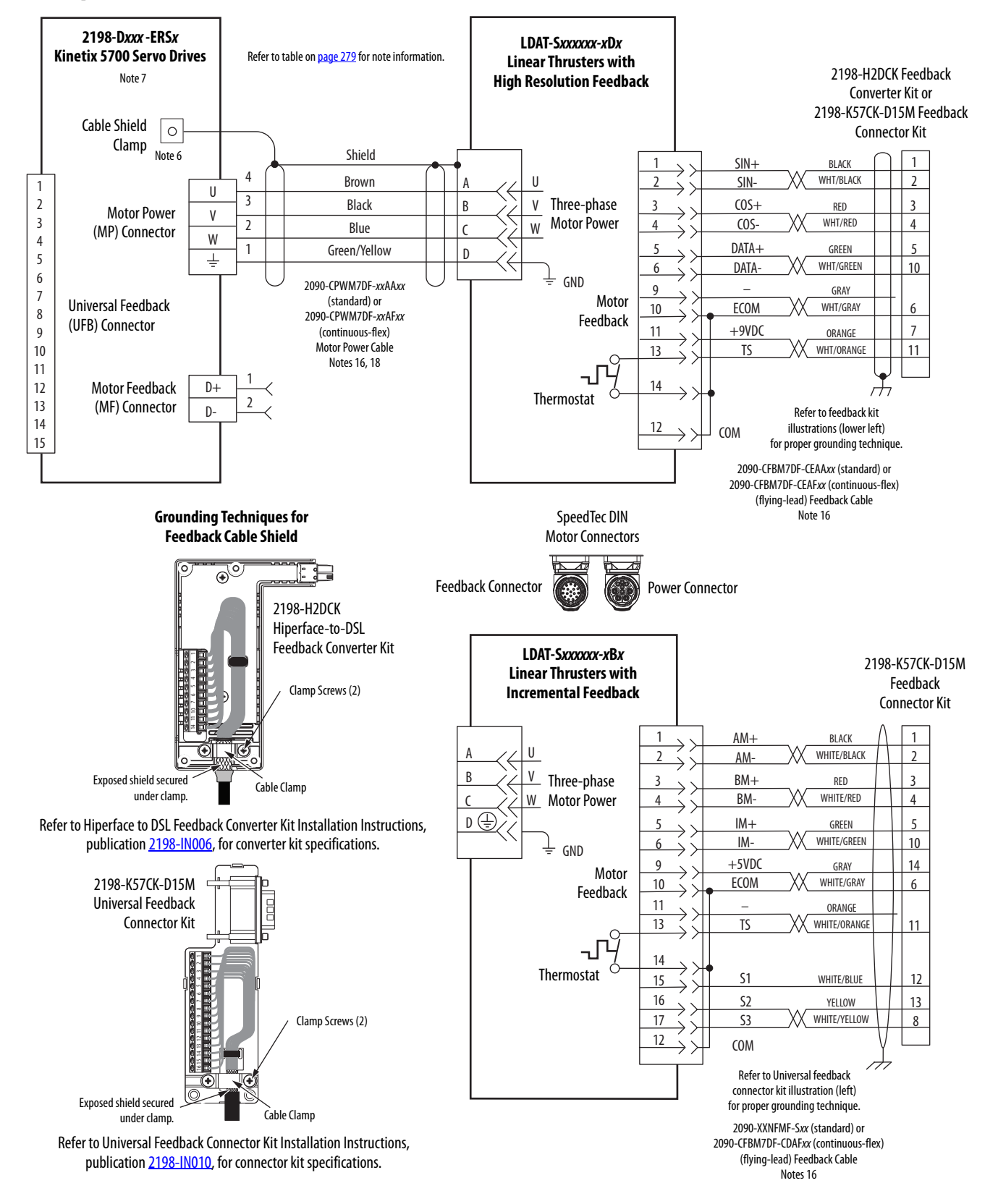

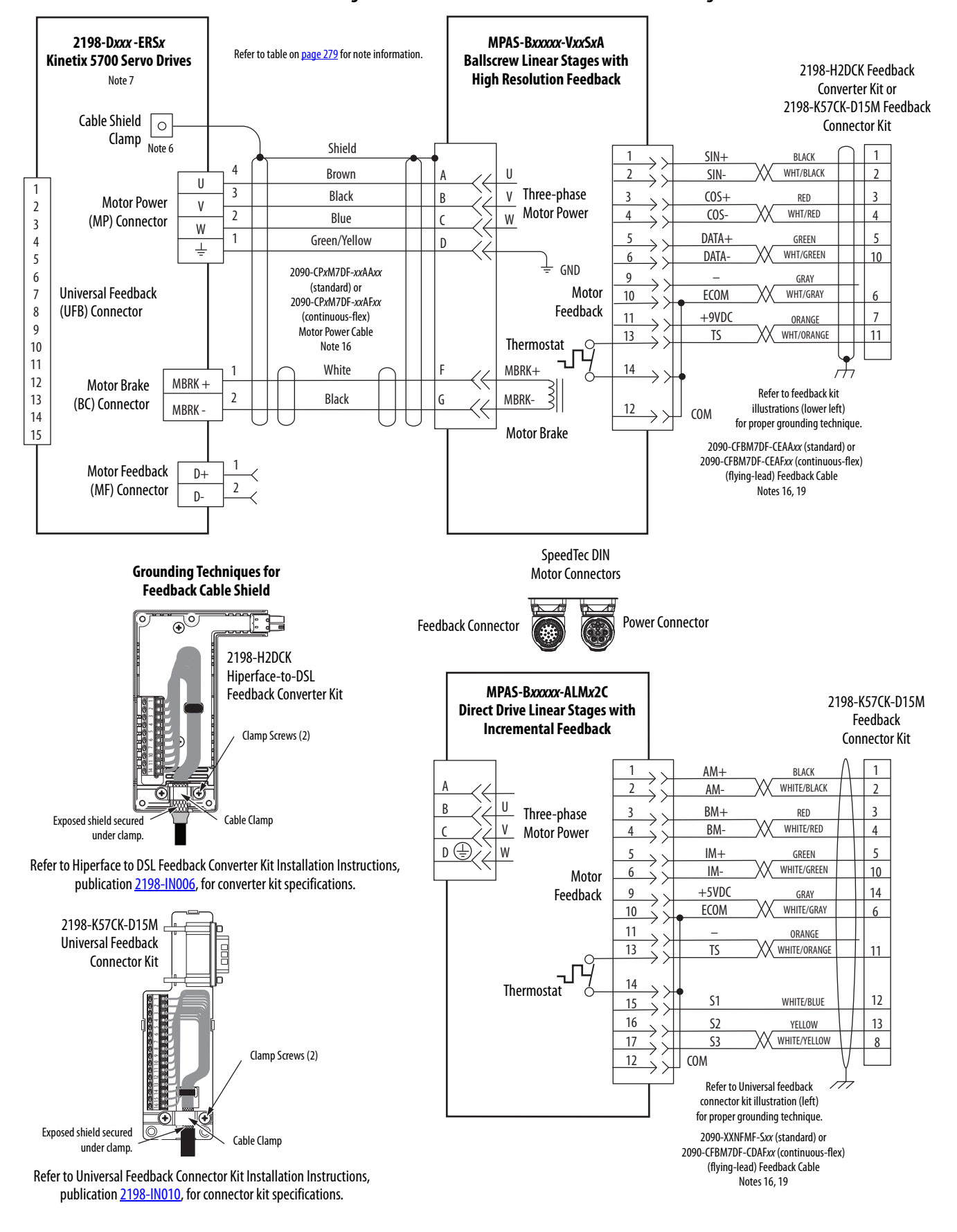

#### **Figure 149 - Kinetix 5700 Drives with MP-Series Linear Stages**

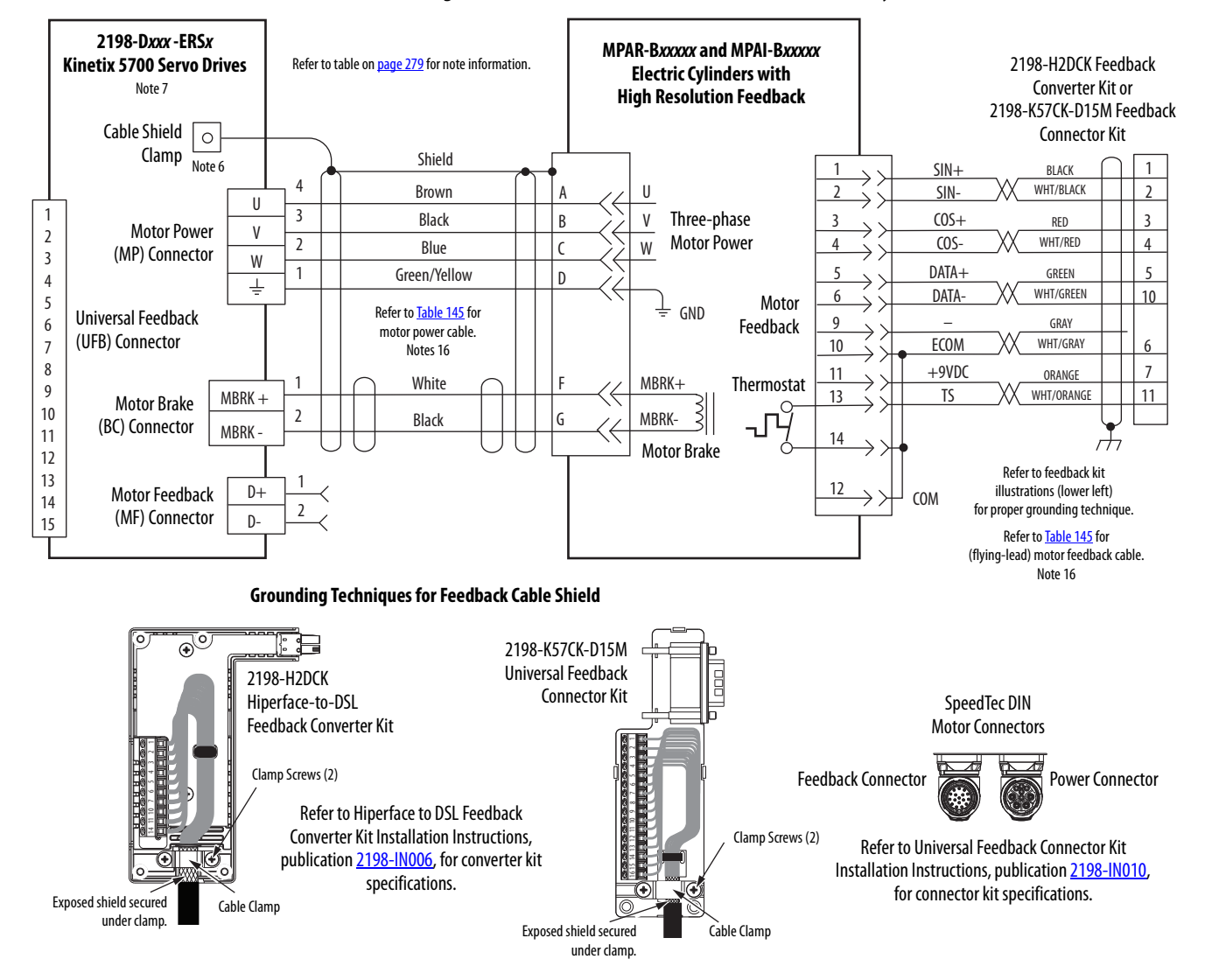

#### **Figure 150 - Kinetix 5700 Drives with MP-Series Electric Cylinders**

<span id="page-300-0"></span>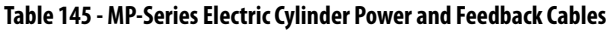

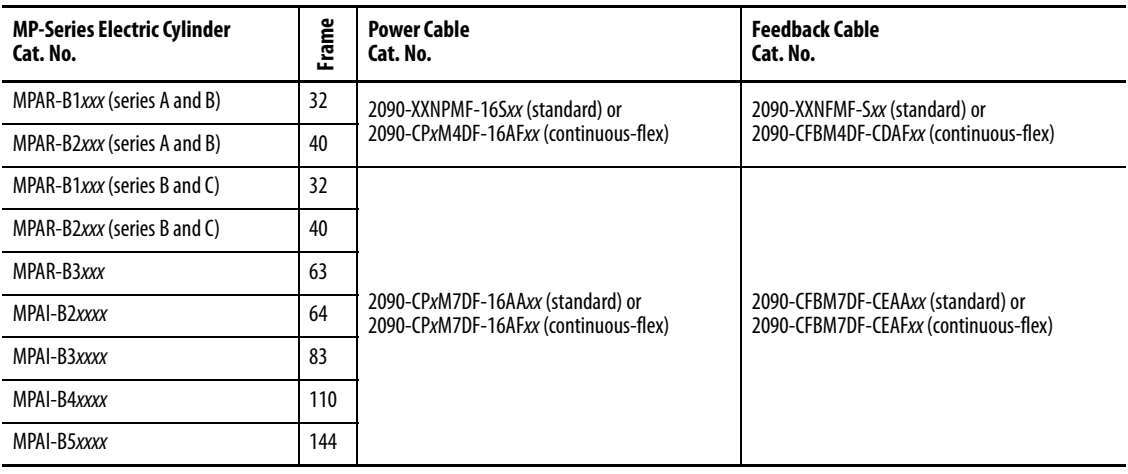

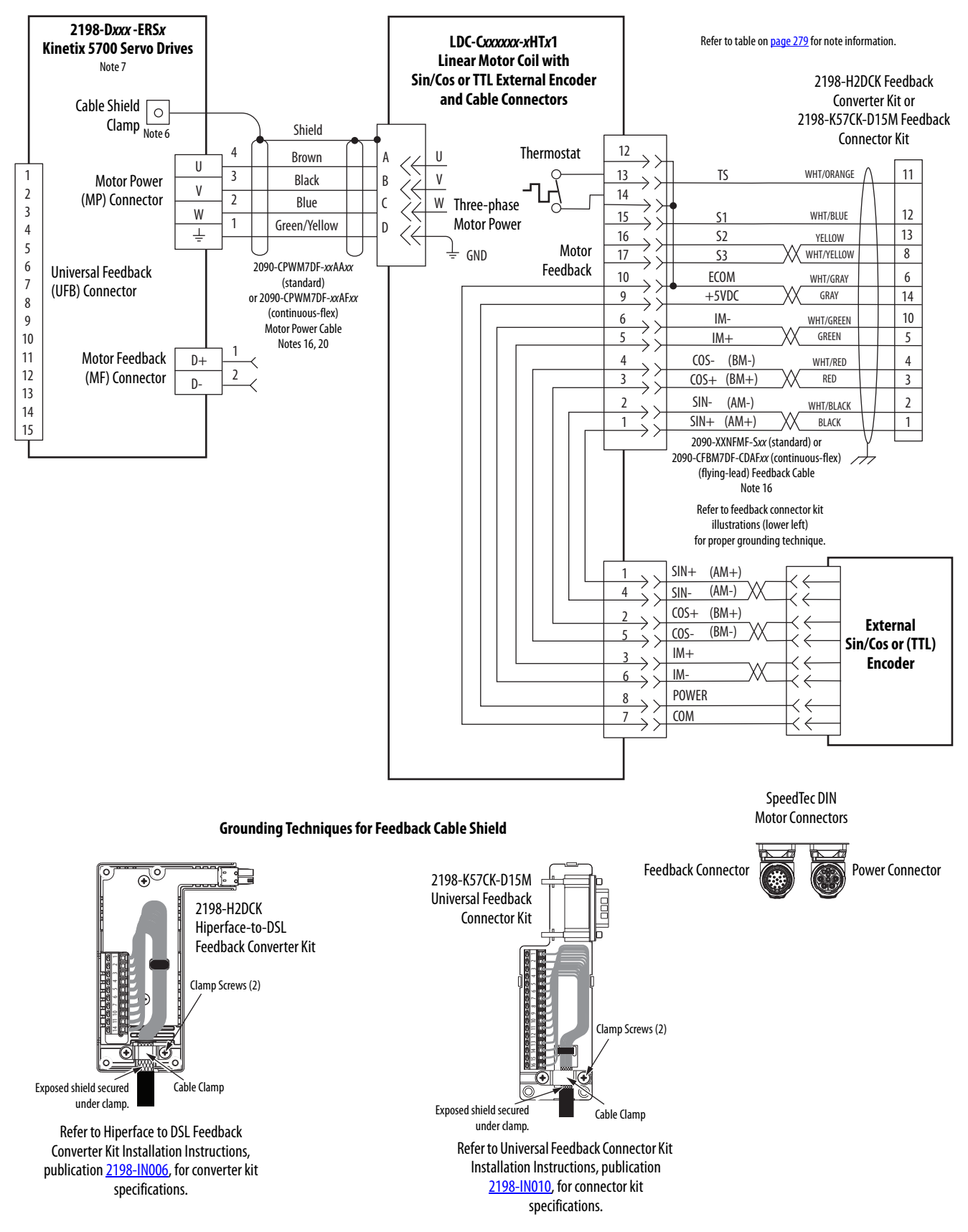

#### **Figure 151 - Kinetix 5700 Drives with LDC-Series Linear Motors (cable connectors)**

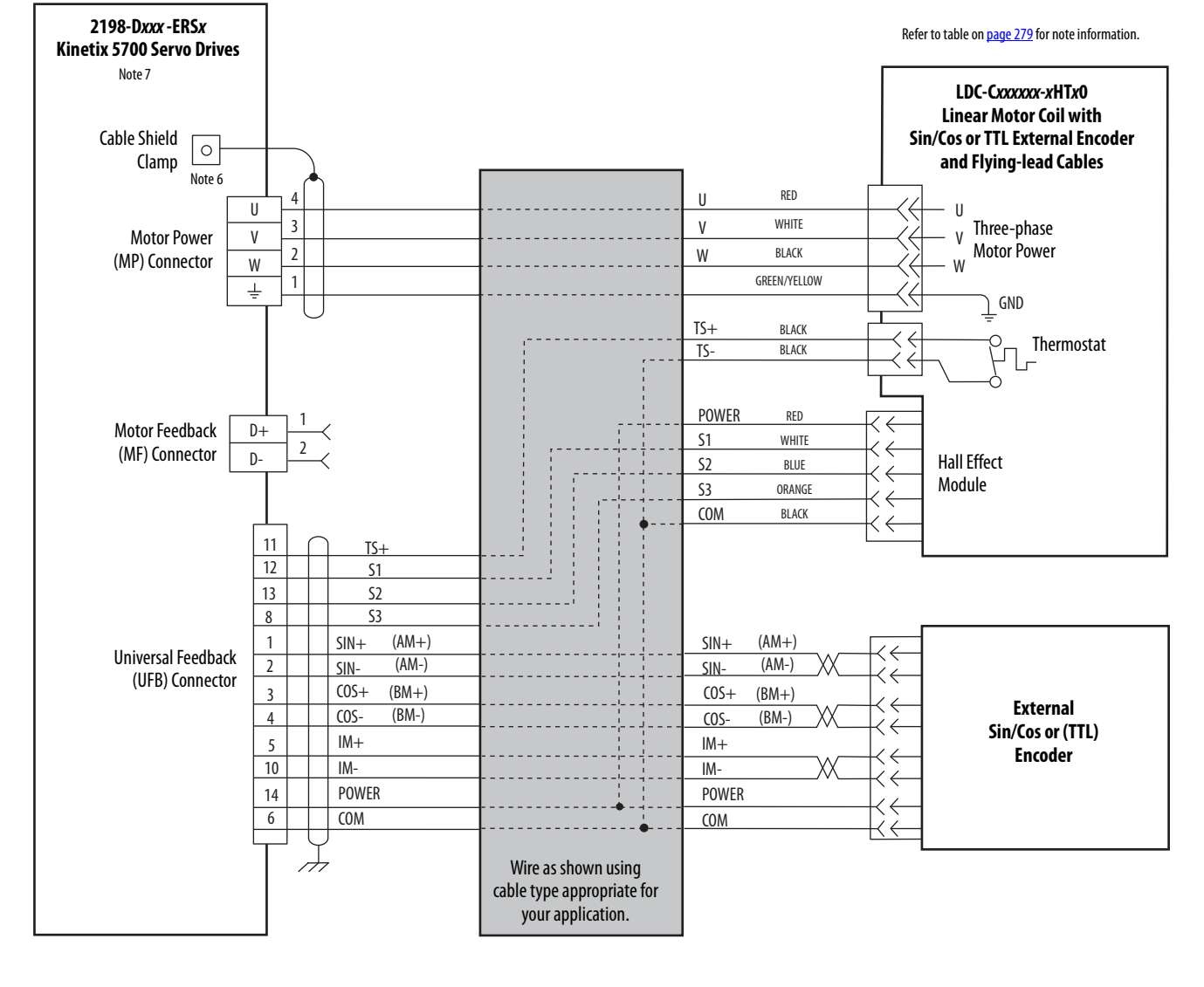

#### **Figure 152 - Kinetix 5700 Drives with LDC-Series Linear Motors (flying-lead cables)**

### **Grounding Techniques for Feedback Cable Shield**

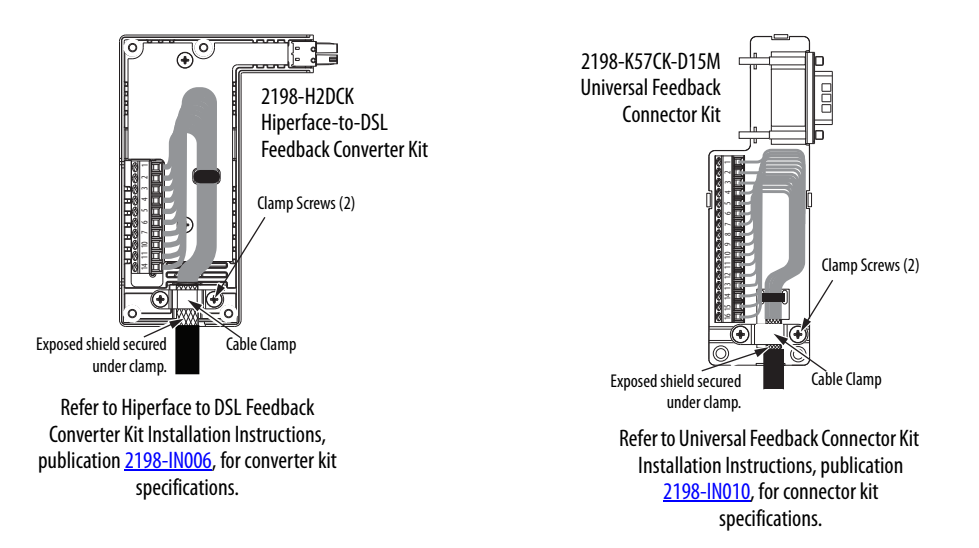

**System Block Diagrams** This section provides block diagrams of the Kinetix 5700 drive modules.

## **Figure 153 - DC-bus Power Supply Block Diagram**

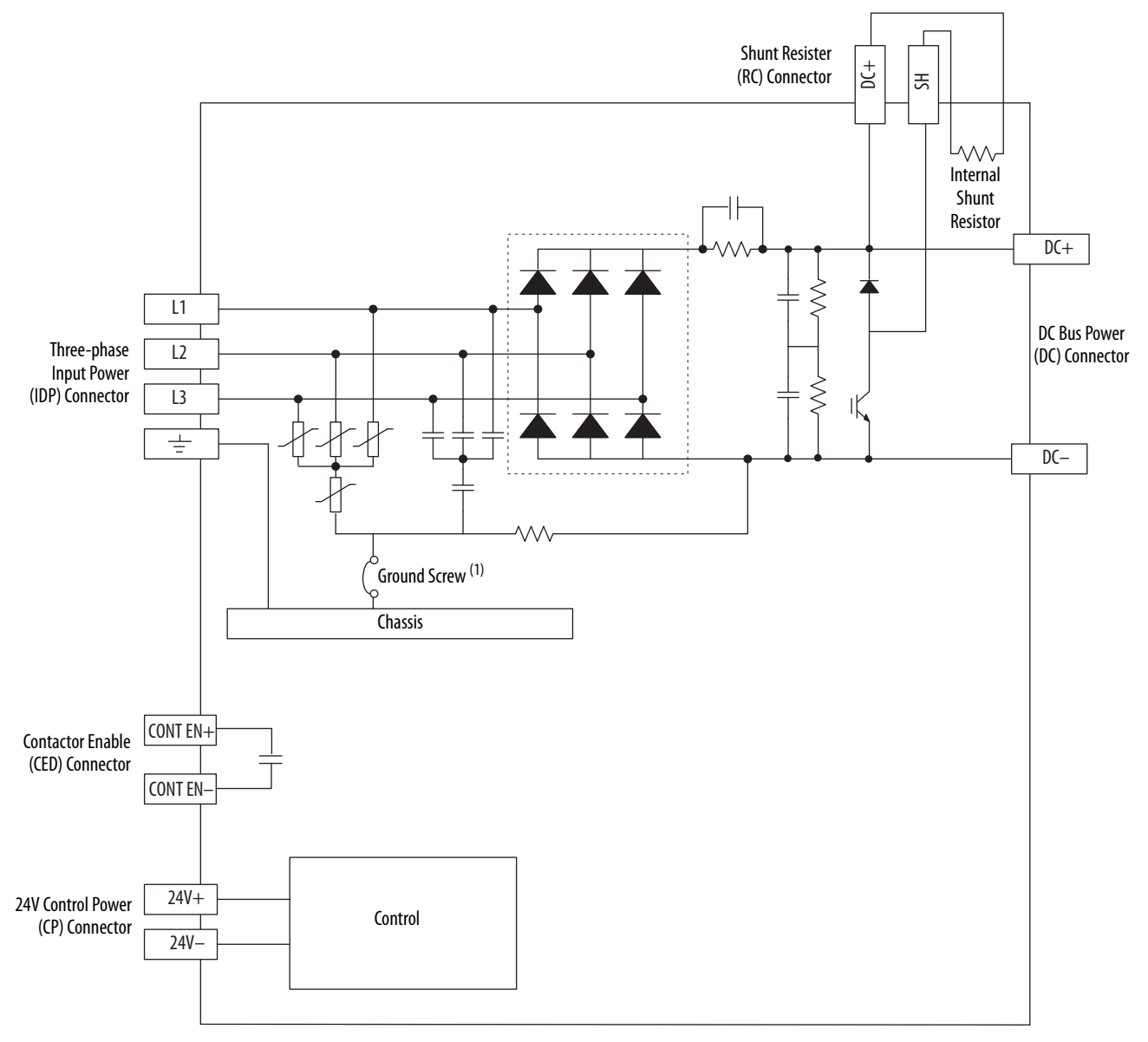

(1) Ground screw in the installed (default) configuration.

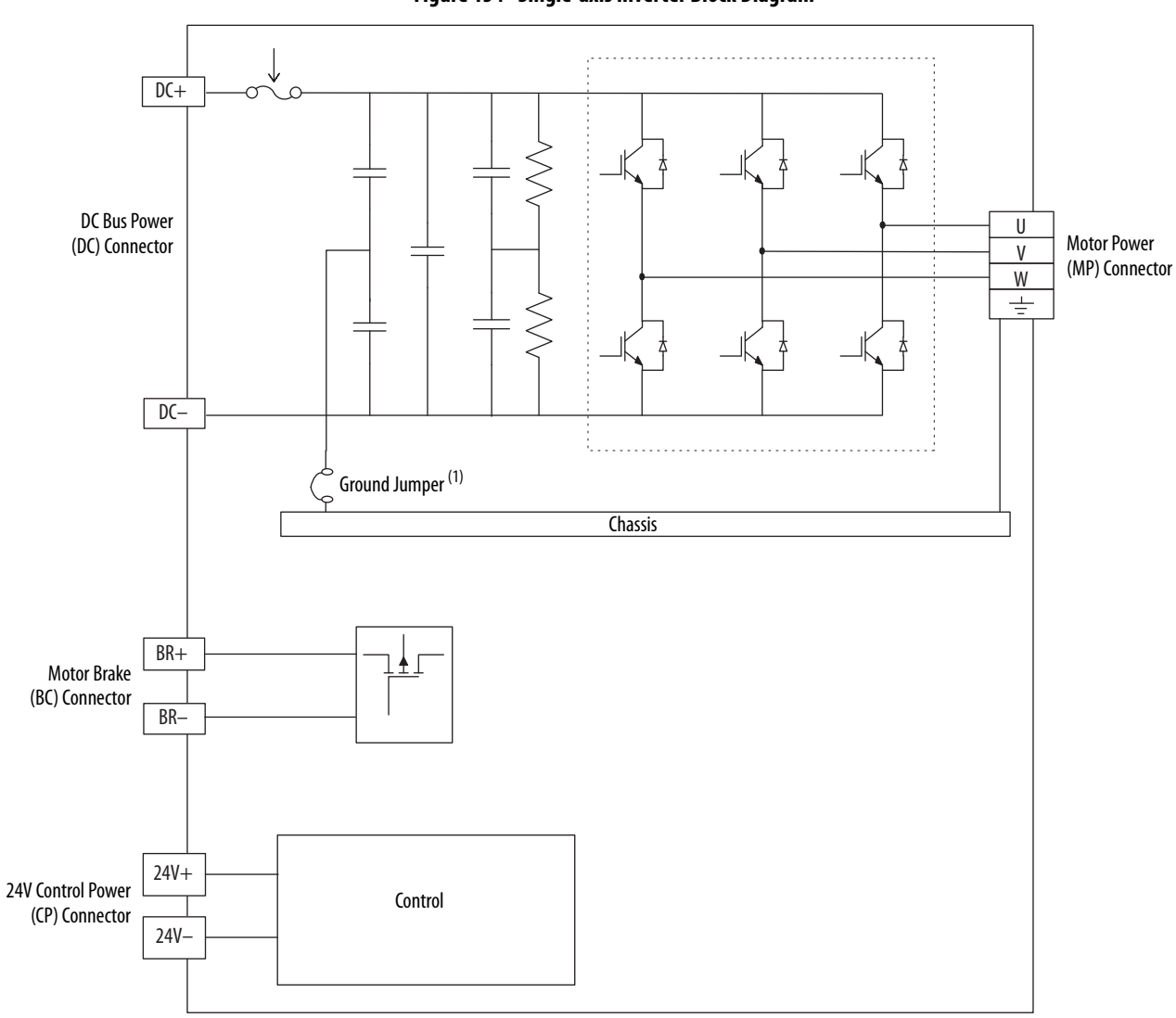

**Figure 154 - Single-axis Inverter Block Diagram**

(1) Ground jumper in the installed (default) configuration.

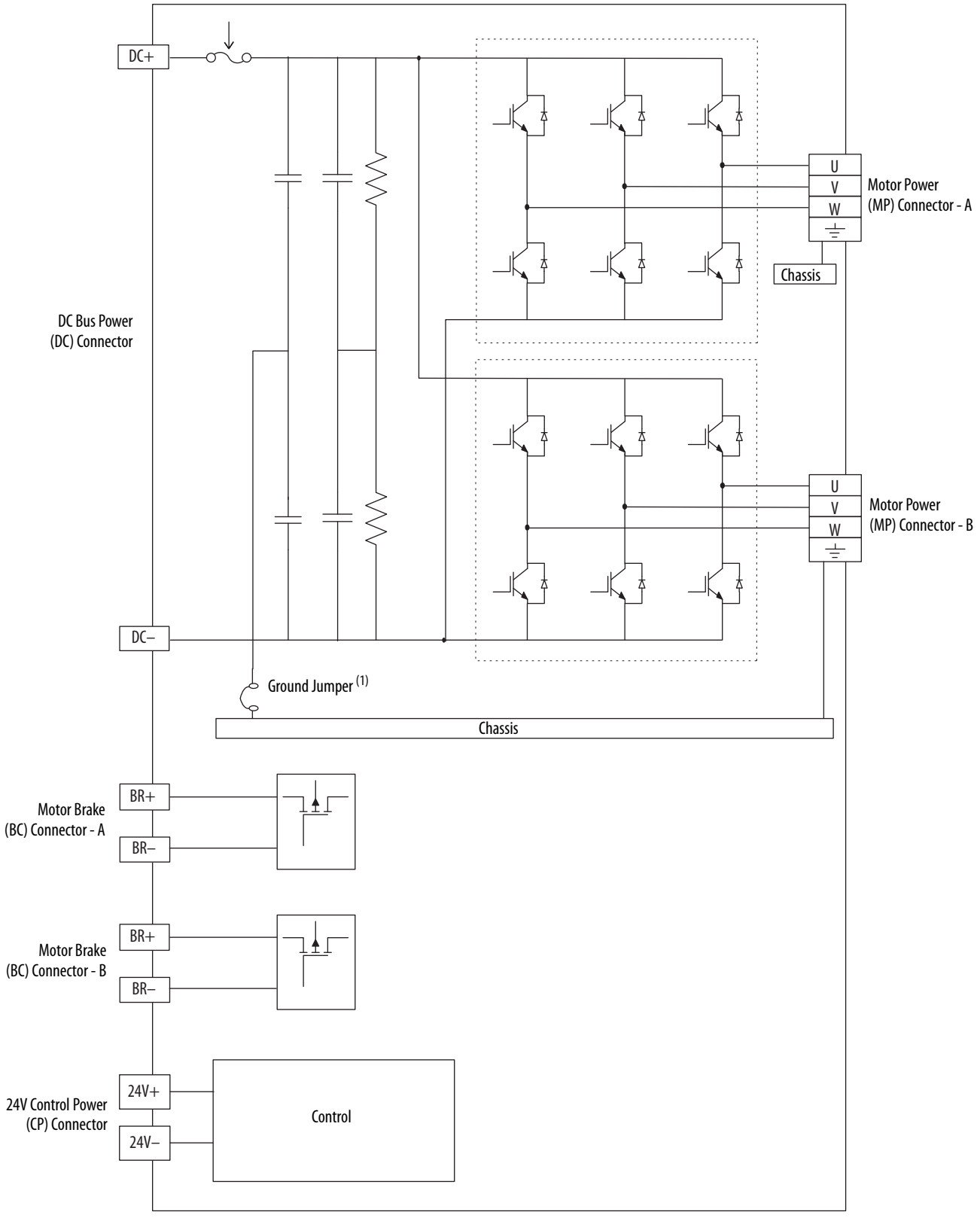

**Figure 155 - Dual-axis Inverter Block Diagram**

(1) Ground screw in the installed (default) configuration.

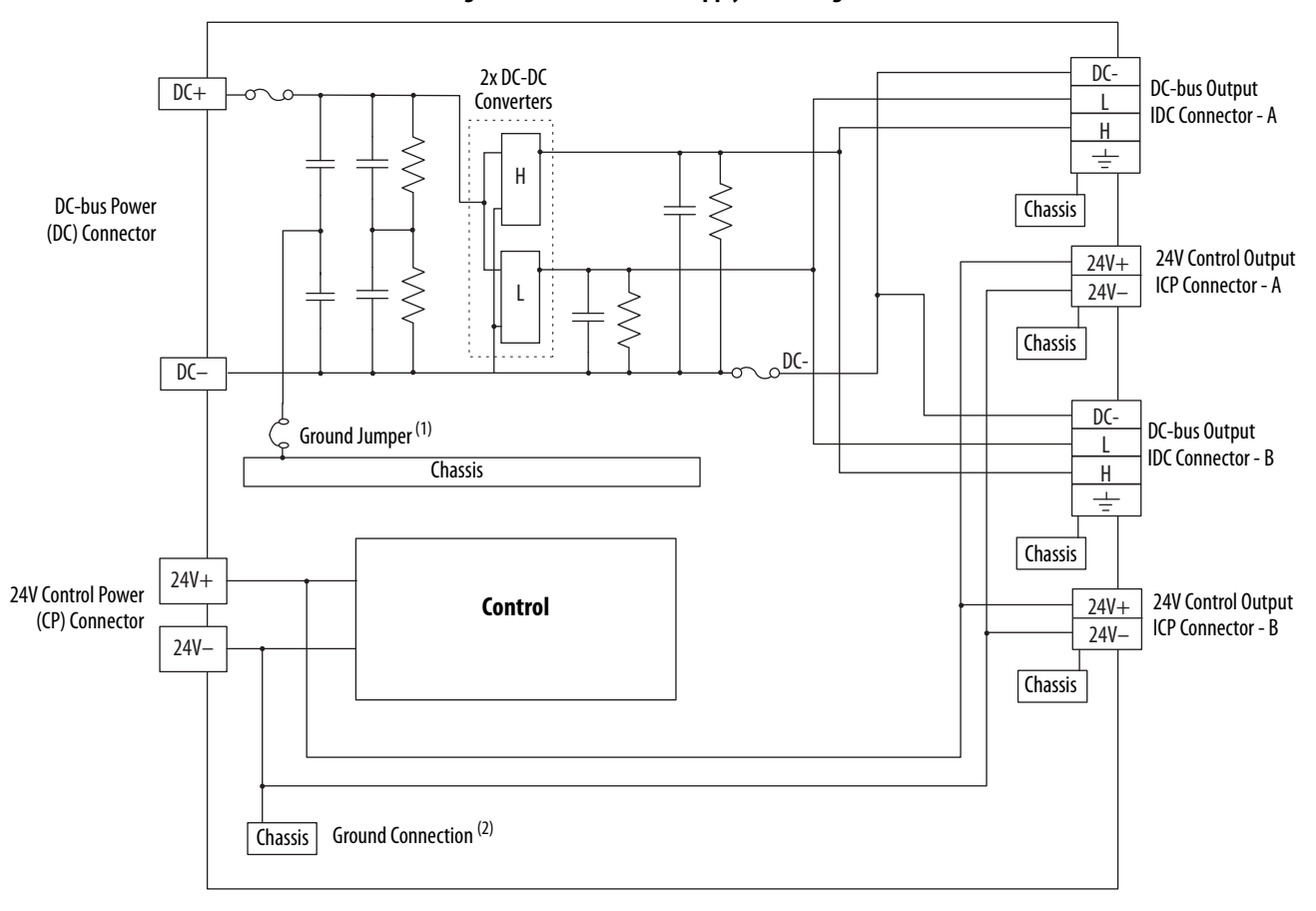

**Figure 156 - iTRAK Power Supply Block Diagram**

(1) Ground screw in the installed (default) configuration.

(2) Connection from 24V- to Chassis is made inside of the iTRAK power supply.

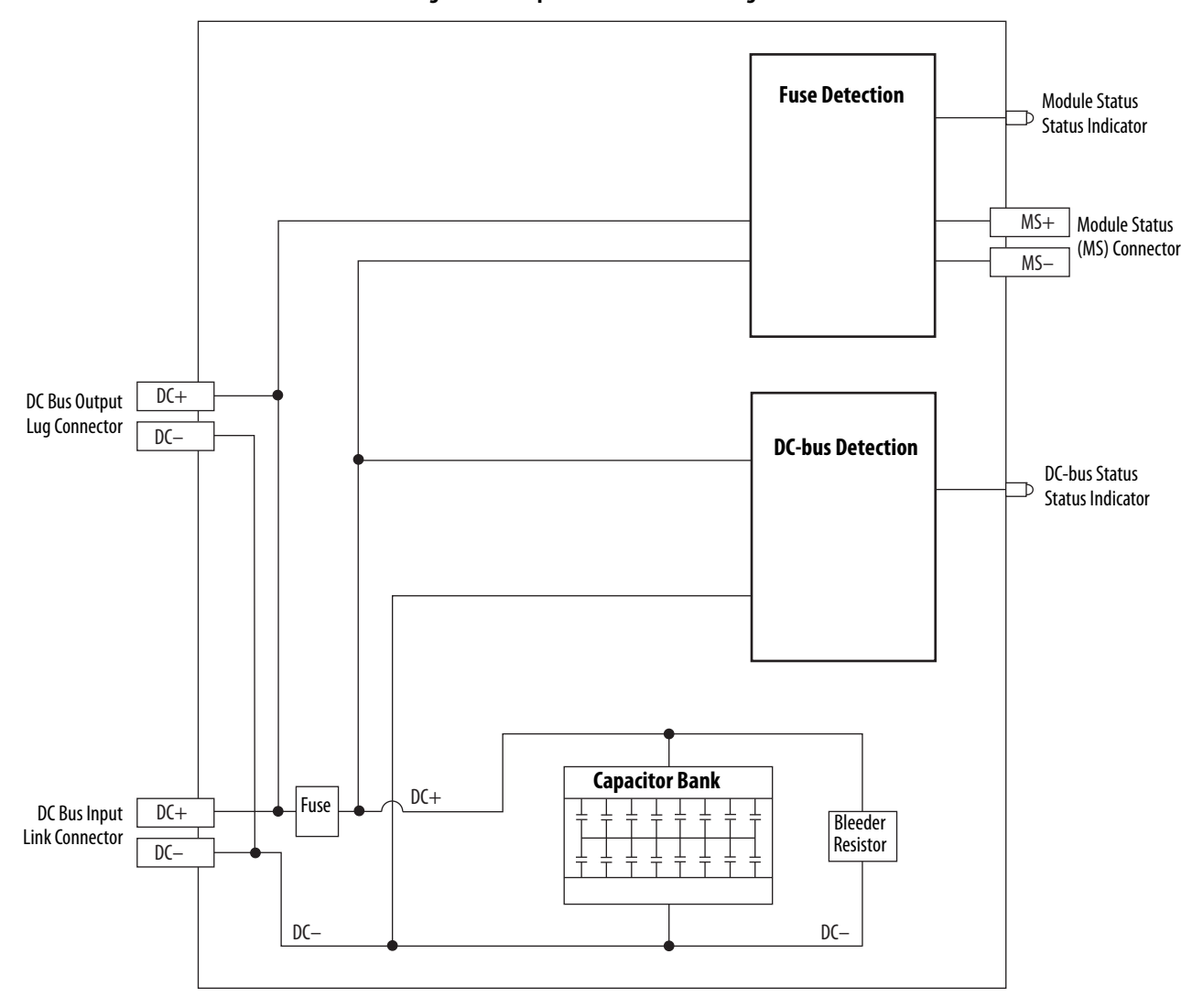

**Figure 157 - Capacitor Module Block Diagram**

# **Upgrade the Drive Firmware**

This appendix provides procedures for upgrading your Kinetix® 5700 firmware by using ControlFLASH™ software.

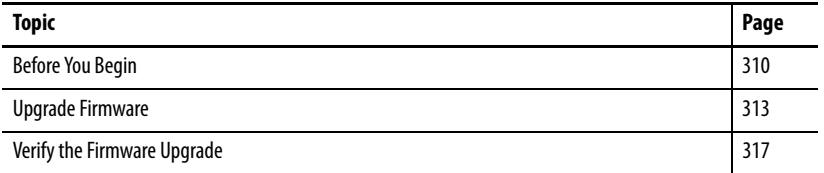

Upgrading drive firmware by using ControlFLASH software involves configuring your Logix 5000™ controller communication, selecting the drive to upgrade, and upgrading the firmware.

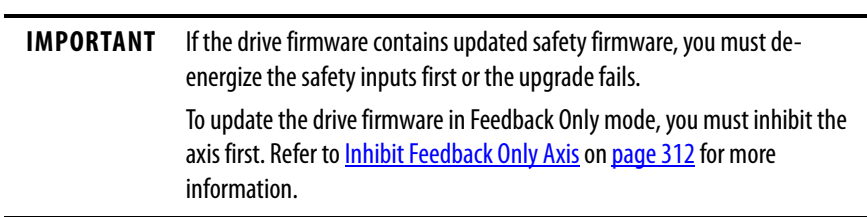

<span id="page-309-0"></span>**Before You Begin** The firmware revision for software must be as shown for EtherNet/IP<sup>™</sup> networks.

## **Table 146 - Kinetix 5700 System Requirements**

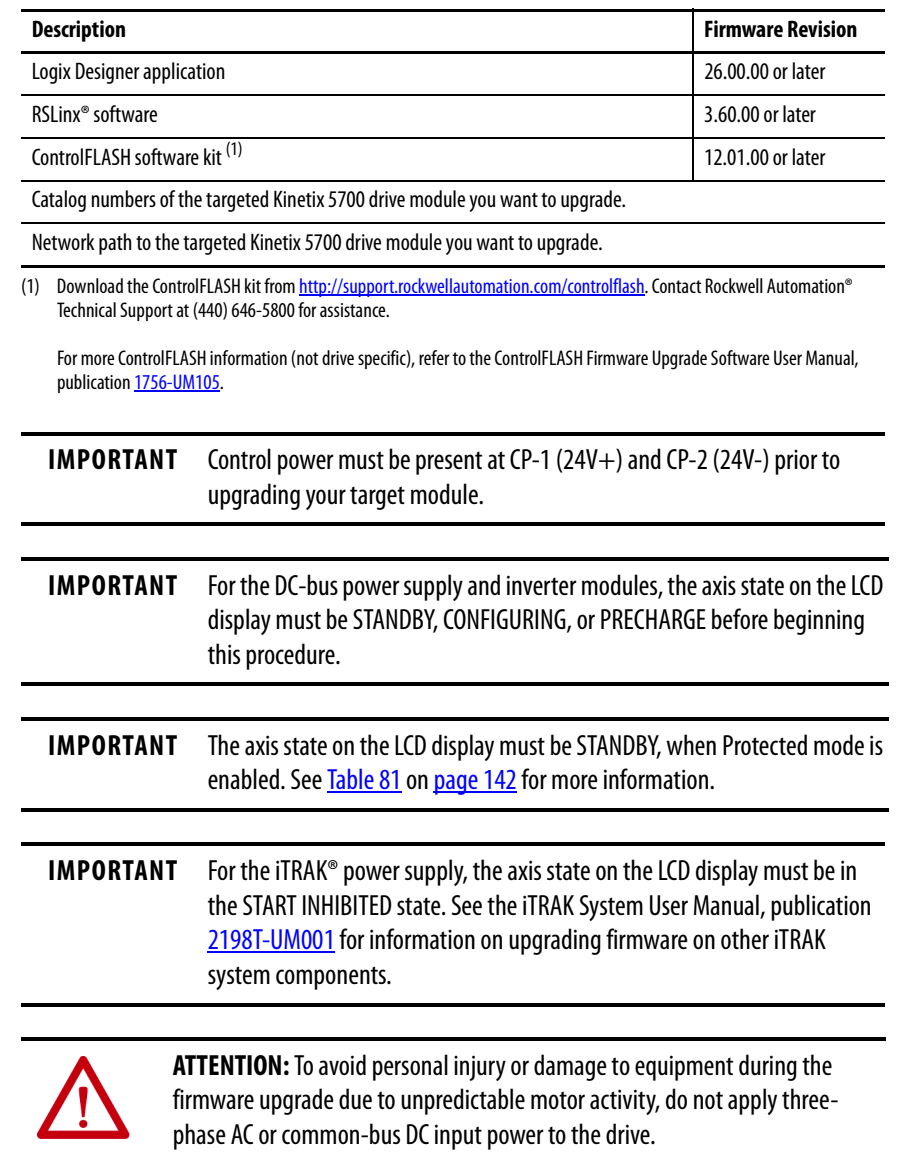

## **Configure Logix 5000 Controller Communication**

This procedure assumes that your communication method to the Logix 5000 controller is the Ethernet network. It also assumes that your Ethernet communication module or Logix 5000 controller has already been configured.

For more controller information, refer to **Additional Resources** on [page 12](#page-11-0).

Follow these steps to configure Logix 5000 controller communication.

- **1.** Open your RSLinx Classic software.
- **2.** From the Communications menu, choose Configure Drivers.

The Configure Drivers dialog box appears.

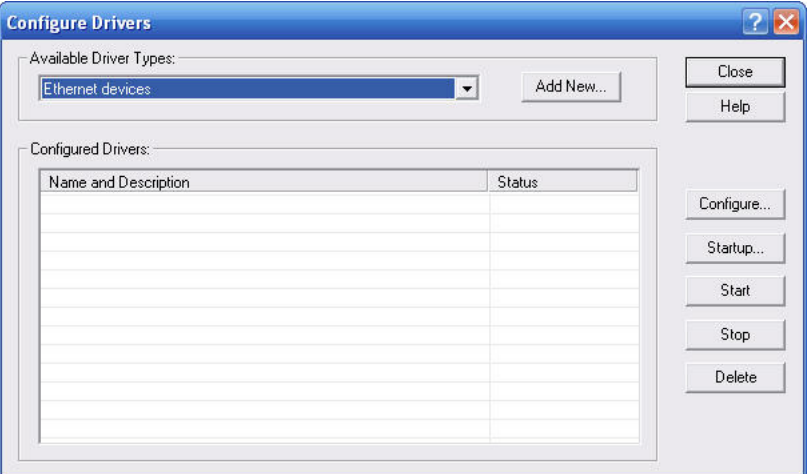

- **3.** From the Available Driver Types pull-down menu, choose Ethernet devices.
- **4.** Click Add New.

The Add New RSLinx Classic Driver dialog box appears.

**5.** Type the new driver name.

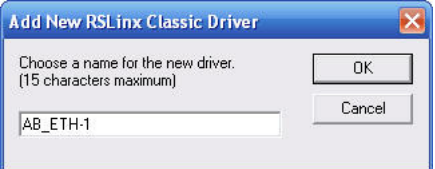

**6.** Click OK.

The Configure driver dialog box appears.

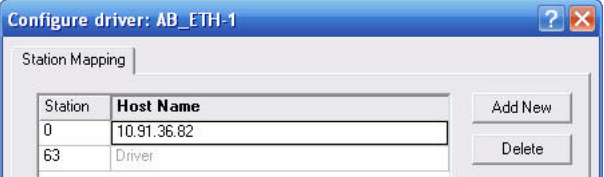

- **7.** Type the IP address of your Kinetix 5700 servo drive.
- **8.** Click OK.

The new Ethernet driver appears under Configured Drivers.

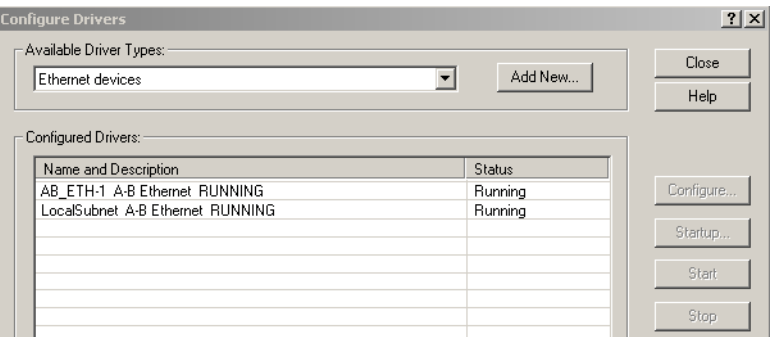

- **9.** Click Close.
- **10.** Minimize the RSLinx application dialog box.

## <span id="page-311-0"></span>**Inhibit Feedback Only Axis**

If an axis is configured as Feedback Only, you must inhibit the axis prior to performing the firmware upgrade. Follow these steps to inhibit an axis.

- **1.** Open your Logix Designer application.
- 2. Right-click the 2198-xxxx-ERSx servo 4 DI/O Configuration ▲ ■ 1756 Backplane, 1756-A7 drive you configured as Feedback Only and choose Properties.  $\frac{1}{66}$  Ethernet
	- The Module Properties dialog box appears.
- [□ [0] 1756-L84ES UM\_SafetyController I 1756-L84ES UM\_SafetyController 2198-P208 UM\_Converter 221 2 2198-S086-ERS4 UM\_S086 ▲ 1756-EN2TR UM\_EN2TR
- **3.** Select the Connection category.

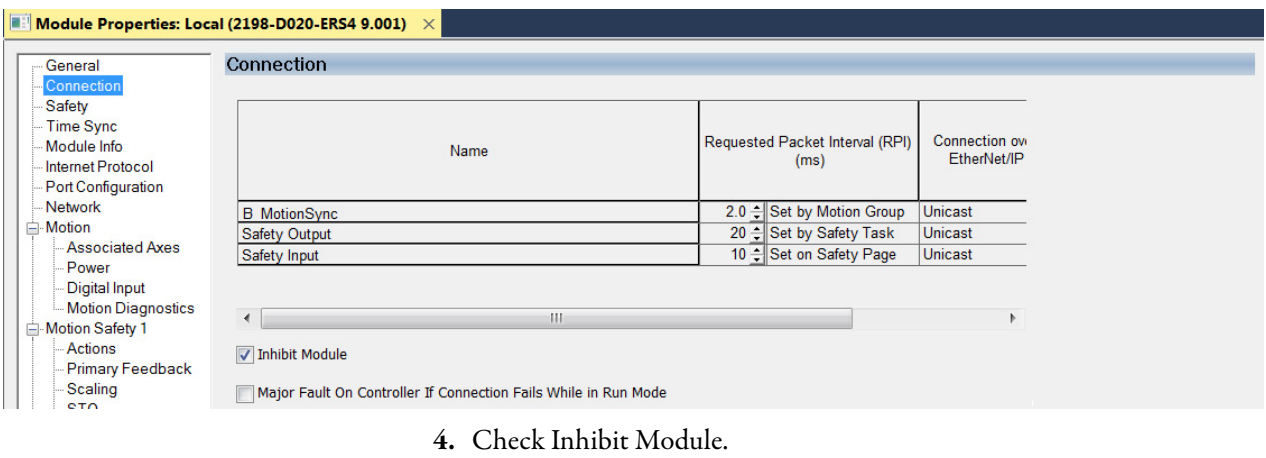

- **5.** Click OK.
- **6.** Save your file and download the program to the controller.

<span id="page-312-0"></span>**Upgrade Firmware** Follow these steps to select the drive module to upgrade.

- **1.** In the Logix Designer application, from the Tools menu, choose ControlFLASH.
	- **TIP** You can also open ControlFLASH software by choosing Start>Programs>FLASH Programming Tools>ControlFLASH.

The Welcome to ControlFLASH dialog box appears.

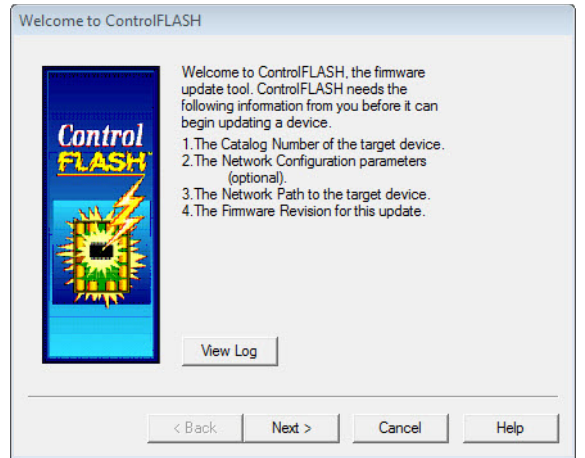

**2.** Click Next.

The Catalog Number dialog box appears.

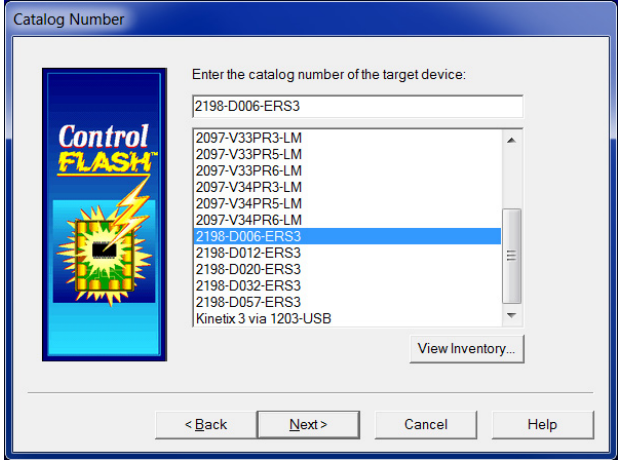

**3.** Select your drive module.

In this example, the 2198-D006-ERS3 servo drive is selected.

**4.** Click Next.

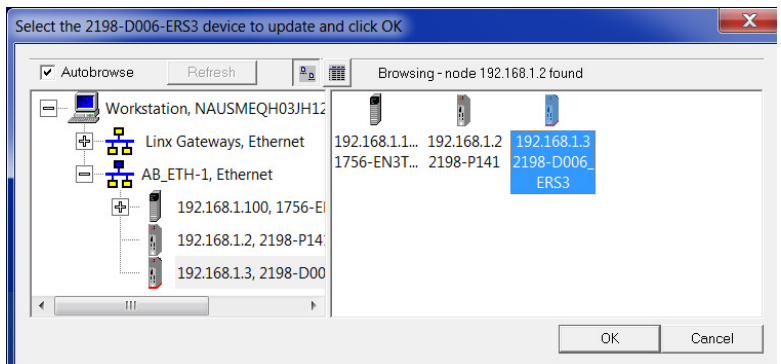

The Select Device to Update dialog box appears.

- **5.** Expand your Ethernet node, Logix backplane, and EtherNet/IP network module.
- **6.** Select the servo drive to upgrade.
- **7.** Click OK.

The Firmware Revision dialog box appears.

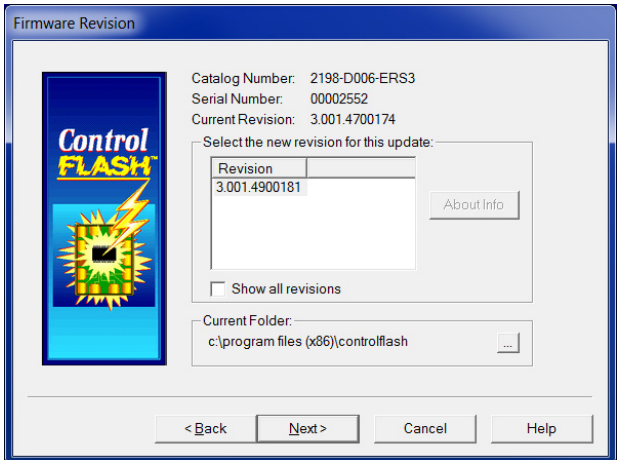

- **8.** Select the firmware revision to upgrade.
- **9.** Click Next.

The Summary dialog box appears.

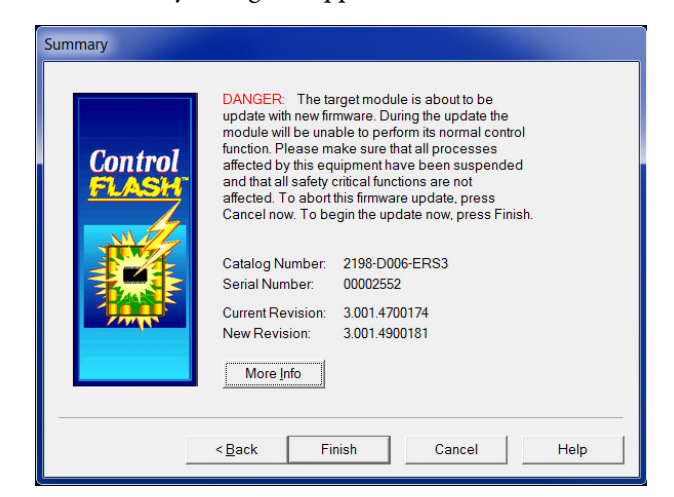

- **10.** Confirm the drive catalog number and firmware revision.
- **11.** Click Finish.

This ControlFLASH warning dialog box appears.

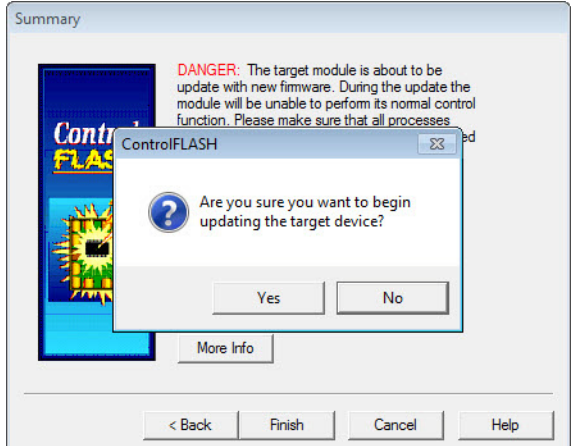

**12.** Click Yes (only if you are ready).

This ControlFLASH warning dialog box appears.

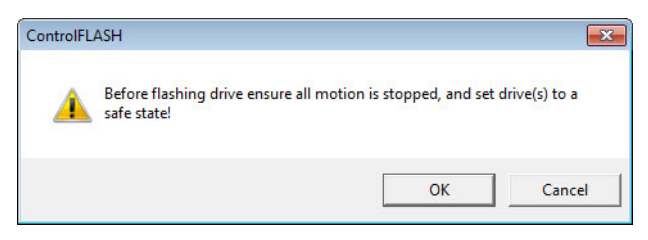

**13.** Acknowledge the warning and click OK.

The Progress dialog box appears and updating begins.

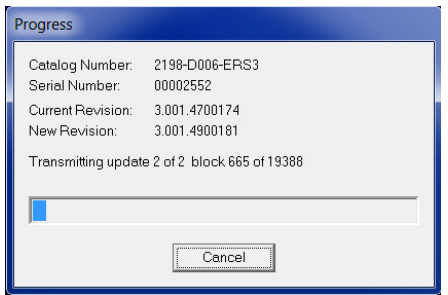

The axis state on the LCD display changes from CONFIGURING, STOPPED, or PRECHARGE to FIRMWARE UPDATE IN PROGRESS, which indicates that the upgrade is in progress.

Progress

After the upgrade information is sent to the drive, the drive resets and performs diagnostic checking.

It is normal for this process to

**14.** Wait for the Progress dialog box to time out.

take several minutes.

2198-D006-ERS3 Catalog Number: Serial Number 00002552 Current Revision: 3.001.4700174 New Revision: 3.001.4900181 Polling for power-up... Time left until abort: 363 seconds. Cancel

**IMPORTANT** Do not cycle power to the drive during this process or the firmware upgrade does not complete successfully.

- 
- **15.** Verify that the Update Status dialog box appears and indicates success or failure as described below.

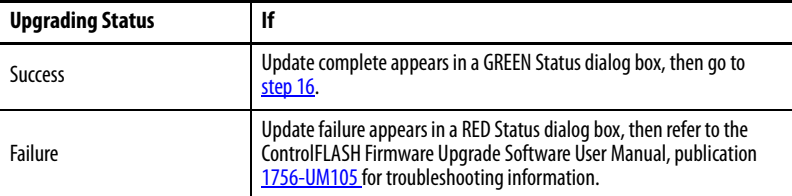

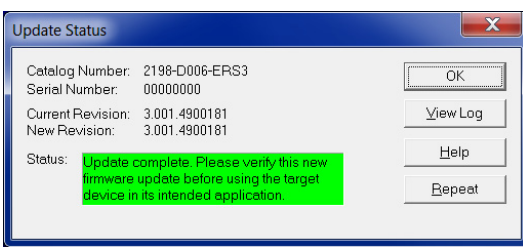

- <span id="page-315-0"></span>**16.** Click OK.
	- **IMPORTANT** If you are upgrading a feedback-only axis and you checked Inhibit Module on the Connection category in Module Properties, you must clear the Inhibit Module checkbox before resuming normal operation.

<span id="page-316-0"></span>Verify the Firmware Upgrade Follow these steps to verify your firmware upgrade was successful.

**TIP** Verifying the firmware upgrade is optional.

- **1.** Open your RSLinx software.
- **2.** From the Communications menu, choose RSWho.

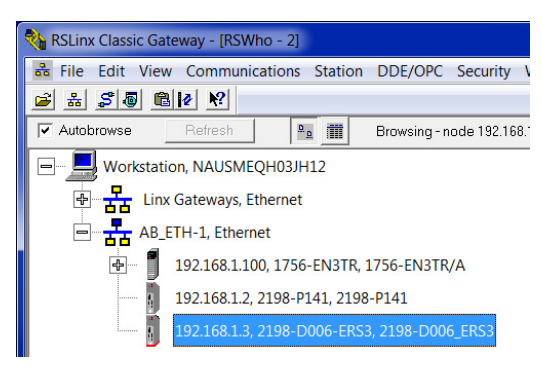

- **3.** Expand your Ethernet node, Logix backplane, and EtherNet/IP network module.
- **4.** Right-click the drive module and choose Device Properties.

The Device Properties dialog box appears.

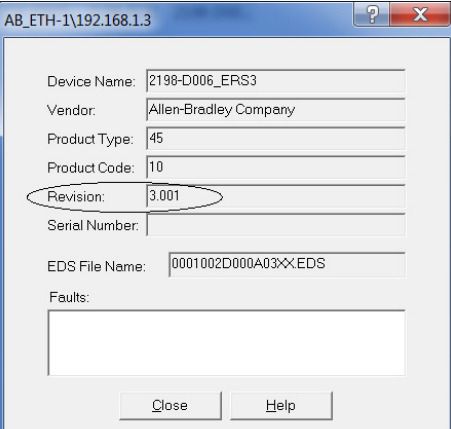

- **5.** Verify the new firmware revision level.
- **6.** Click Close.

## **Notes:**

# **Size Multi-axis Shared-bus Configurations**

This appendix provides information and examples for sizing your Kinetix® 5700 DC-bus power supplies and inverters in multi-axis shared-bus configurations.

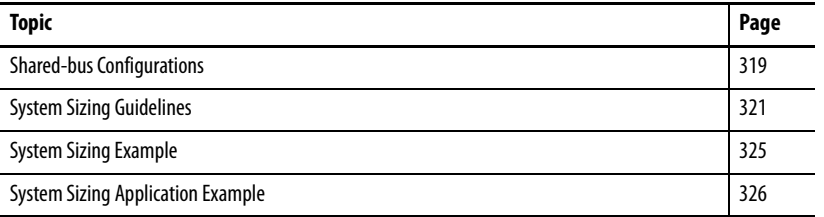

<span id="page-318-0"></span>**Shared-bus Configurations** You can supply input power to your Kinetix 5700 drive system from different sources. Shared-bus configurations for Kinetix 5700 drives include the following:

- Single 2198-Pxxx DC-bus power supply
- Multiple 2198-P208 DC-bus power supplies (up to three are possible)
- 8720MC-RPS regenerative power supply (RPS unit)

## **Shared-bus Definitions**

Throughout this manual, these terms are used to describe how drive modules are grouped together.

### **Table 147 - Shared-bus Terminology**

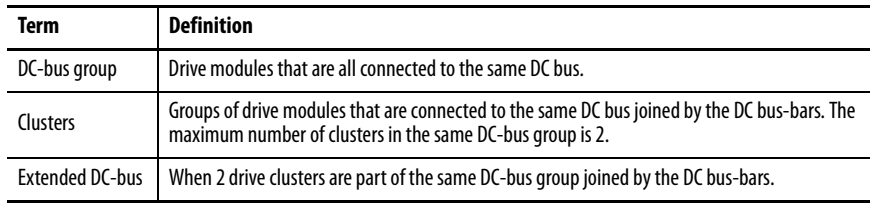

In this example, 2 drive clusters in the same cabinet are connected by the same 450…750V DC-bus voltage. Kinetix 5700 capacitor modules provide connection points for the DC bus at the end of cluster 1 and the beginning of cluster 2. The extension module is needed only when the DC-bus system current exceeds 100 A, and can support up to 200 A maximum external DCbus current.

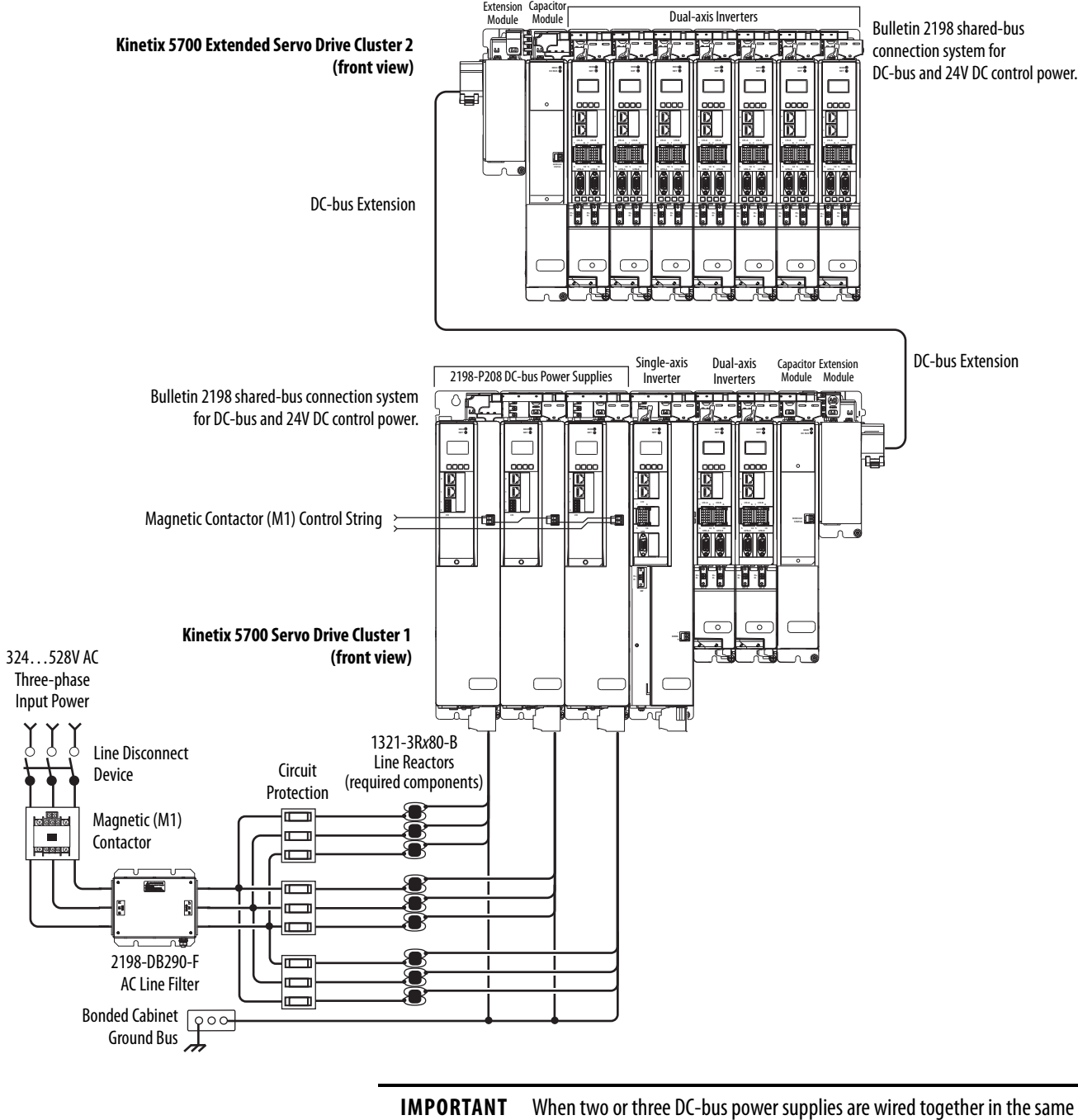

#### **Figure 158 - Extended DC-bus Installation**

drive cluster, they must all be catalog number 2198-P208.

## **General Sizing Guidelines**

These limitations apply to Kinetix 5700 servo drive systems supplied by a single 2198-Pxxx or multiple 2198-P208 DC-bus power supplies:

- The sum of the inverter motor-power cable lengths for all inverters on the same DC bus-sharing group must not exceed 400 m (1312 ft) to comply with CE requirements.
- The total system capacitance limit is based on the power supply catalog number. DC-bus groups must not exceed the limits defined in [Table 148](#page-322-0).
- No more than three 2198-P208 DC-bus power supplies can be used to increase the converter power or to increase the total system capacitance.
- If using the 24V DC shared-bus connection system to distribute control input power to a cluster of drive modules, current from the 24V power supply must not exceed 52 A.
- The Kinetix 5700 system cannot have more than two drive clusters in a single DC-bus group.

Refer the 8720MC Regenerative Power Supply Installation Manual, publication [8720MC-RM001](http://literature.rockwellautomation.com/idc/groups/literature/documents/rm/8720mc-rm001_-en-p.pdf), for additional system sizing limitations.

<span id="page-320-0"></span>**System Sizing Guidelines** You begin the process by selecting the motor for your application and sizing the drive and power supply combinations. Next, calculate whether the motor power cable length, total system capacitance, and 24V current demand are within specifications.

> For systems with an iTRAK® power supply, the iTRAK system requirements must be calculated to determine the following:

- Kinetix 5700 DC-bus loading (DC-bus motoring and bus-regulation power requirements)
- 2198-Pxxx power supply for supporting the iTRAK power supplies
- 24V current demand
- Number of iTRAK power supplies required
- Resulting net converter power and bus-regulator capacity

See the iTRAK System User Manual, publication [2198T-UM001](http://literature.rockwellautomation.com/idc/groups/literature/documents/um/2198t-um001_-en-p.pdf) for more information.

For iTRAK hardware and iTRAK power supplies, skip ahead to the **Calculate** [Total System Capacitance](#page-321-0) on [page 322.](#page-321-0)

## **Select Drive/Motor Combinations**

The motor required for a particular application determines the servo drive required for full motor performance.

For best results, use the Motion Analyzer system sizing and selection tool, available at [https://motionanalyzer.rockwellautomation.com.](https://motionanalyzer.rockwellautomation.com) Drive/motor performance specifications and torque/speed curves are also available in the Kinetix 5700 Drive Systems Design Guide, publication **KNX-RM010**.

## **Select the Power Supply and Define the DC-bus Groups**

- Determine the converter DC-bus motoring and bus-regulation power requirements based on the load profile.
- Estimate the net converter and inverter power and bus-regulator capacity, based on the load profiles.
- Determine if 2198-CAPMOD-2240 capacitor modules are required.

For best results, use the Motion Analyzer system sizing and selection tool, available at <u>[https://motionanalyzer.rockwellautomation.com.](https://motionanalyzer.rockwellautomation.com)</u>

## <span id="page-321-0"></span>**Calculate Total System Capacitance**

Total system capacitance is the sum of all internal capacitance values from each of the drive modules (single-axis inverters, dual-axis inverters, power supplies, and capacitor modules) in the same DC-bus group.

The total system capacitance must be less than the maximum supported DCbus capacitance value of the power supply.

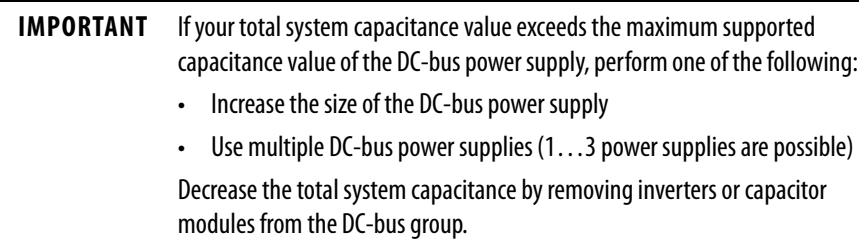

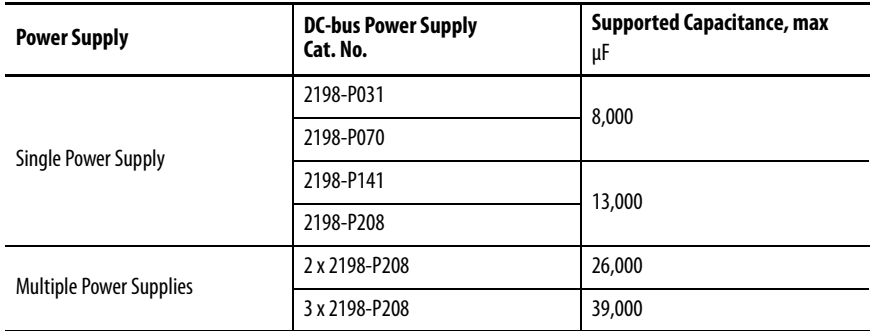

### <span id="page-322-0"></span>**Table 148 - Maximum Supported DC-bus Capacitance**

### **Table 149 - Internal Capacitance**

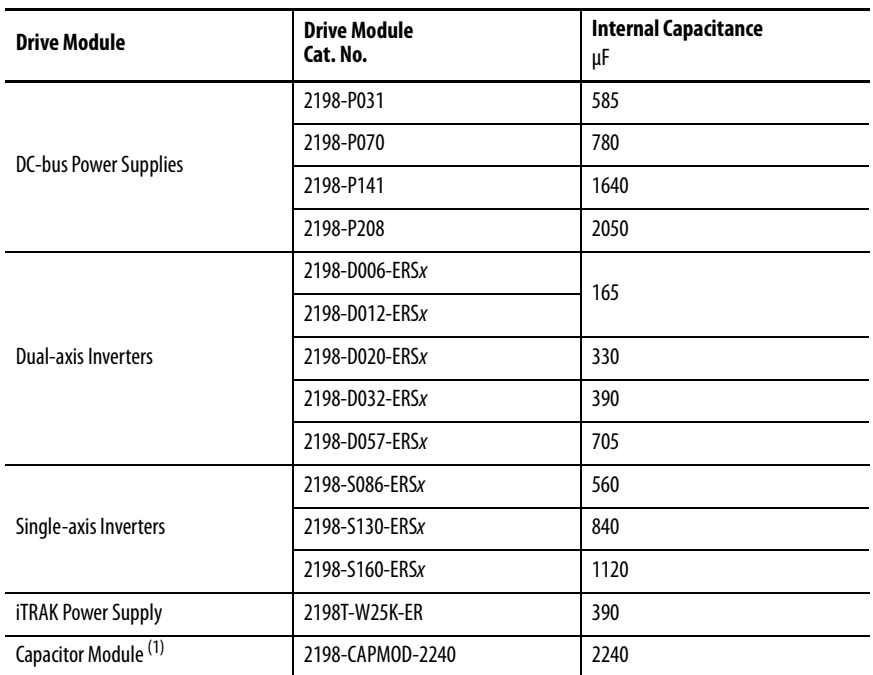

(1) The 2198-CAPMOD-DCBUS-IO extension module does not have any internal bus capacitance.

## **Calculate the Total Motor Power Cable Length**

To meet CE requirements, the sum of all motor power cable lengths from the same DC-bus group must not exceed 400 m (1312 ft).

## **Calculate 24V DC Control Power Current Demand**

If using the 24V DC shared-bus connection system to distribute control input power to a drive cluster, output current from the 24V power supply must not exceed 52 A.

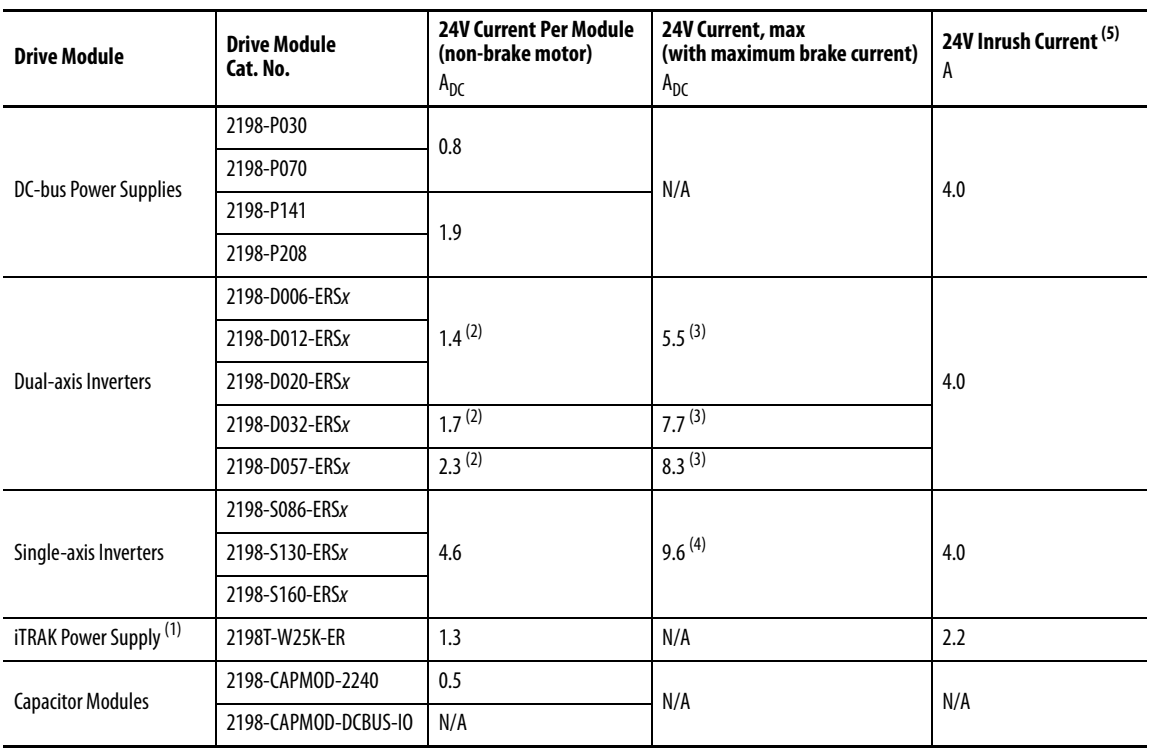

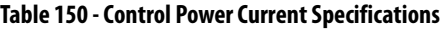

(1) These values represent only the iTRAK power supply. They do not include the iTRAK motor modules that are connected to the iTRAK power supply and also draw current from this 24V control power input. For more information regarding 24V control power requirements, see the iTRAK System User Manual, publication [2198T-UM001](http://literature.rockwellautomation.com/idc/groups/literature/documents/um/2198t-um001_-en-p.pdf).

<span id="page-323-0"></span>(2) Values are base current per module.

<span id="page-323-1"></span>(3) Values assume two brake motors, each drawing the maximum rating of 2 A, are attached to each module.

(4) Values assume the maximum rated brake current of 5 A.

(5) Inrush current duration is less than 30 ms.

**IMPORTANT** If the 24V control-power output current (based on your system calculation) exceeds 52 A, you must add another 24V power supply. To do this, you can insert another 2198-TCON-24VDCIN36 control power input wiring connector at any point in your drive cluster.
**System Sizing Example** This example shows how a single Kinetix 5700 drive cluster meets the total bus capacitance, power cable length, and 24V DC current limitations.

#### **Figure 159 - Example DC-bus Group (single drive cluster)**

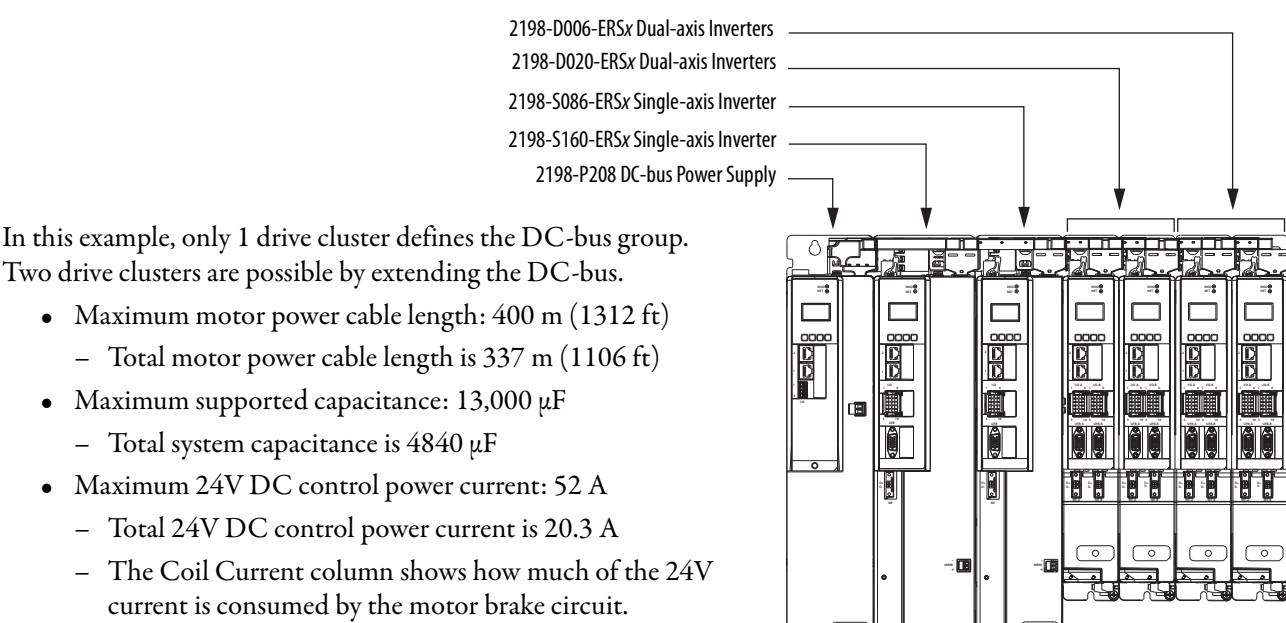

All of the total system values are within the acceptable range.

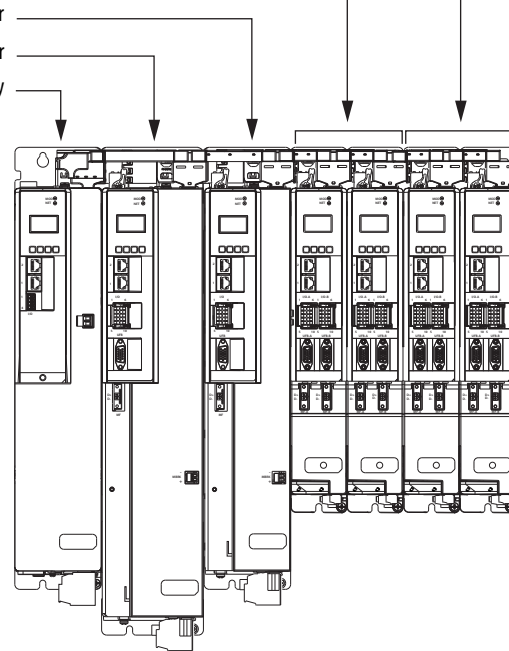

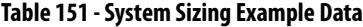

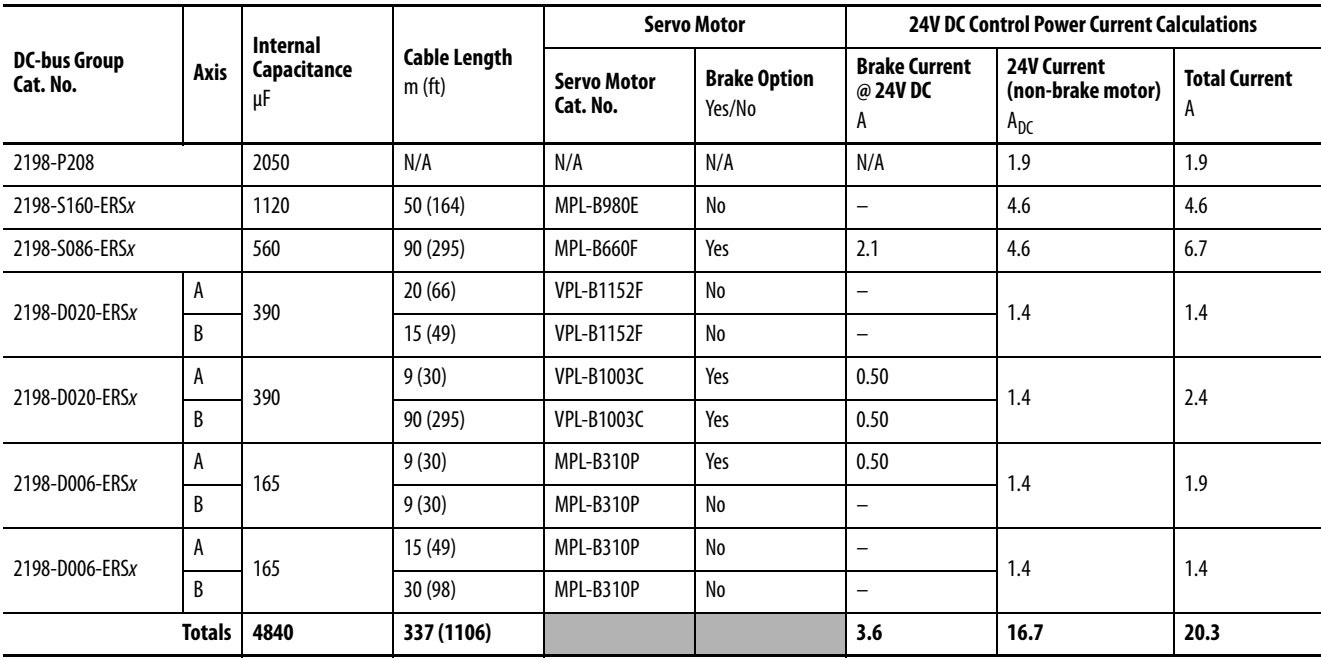

For more information on motor and motor-brake specifications, refer to the Kinetix Rotary Motion Specifications Technical Data, publication [KNX-TD001](http://literature.rockwellautomation.com/idc/groups/literature/documents/td/knx-td001_-en-p.pdf).

# **System Sizing Application Example**

This example shows how to size the DC-bus power supply for your multi-axis system by using the motor output power (kW). Sizing is based on the largest motor kW value in your drive system.

The Kinetix 5700 drive modules are zero-stacked and use the shared-bus connection system to extend power from the 2198-Pxxx DC-bus power supply to multiple drive modules. For best results, use the Motion Analyzer system sizing and selection tool, available at

[https://motionanalyzer.rockwellautomation.com.](https://motionanalyzer.rockwellautomation.com)

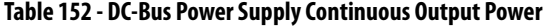

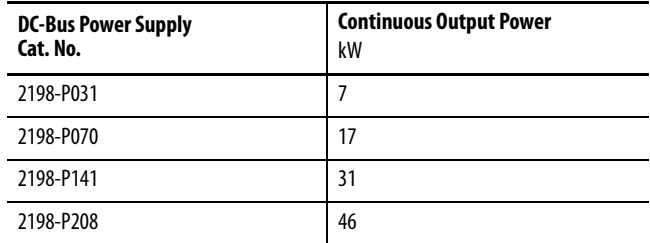

In this typical system, all axes are running in an asynchronous rapid acceleration/deceleration motion profile. Use this formula to calculate the minimum continuous output-power (kW) for your Kinetix 5700 drive system:

2198-Pxxx = Largest motor-rated kW x (axis-count x  $0.6$ ) + (axis-count x  $0.2$ )

**Table 153 - Motor/Drive System Example**

| <b>Motor</b><br>Quantity | Motor Cat. No.    | Motor Rated Output <sup>(1)</sup><br>kW | Drive Cat. No. |  |  |
|--------------------------|-------------------|-----------------------------------------|----------------|--|--|
|                          | <b>MPM-B2153F</b> | 7.2                                     | 2198-S086-ERSx |  |  |
|                          |                   |                                         | 2198-S086-ERSx |  |  |
|                          | MPL-B660F         | 6.1                                     | 2198-S086-ERSx |  |  |
|                          |                   |                                         | 2198-S086-ERSx |  |  |
| $\mathcal{I}$            | <b>VPL-B0753</b>  | 0.82                                    | 2198-D020-ERSx |  |  |
| $\mathfrak{p}$           |                   |                                         | 2198-D020-ERSx |  |  |
| $8 = axis count$         |                   |                                         |                |  |  |

(1) For more motor specifications, see the Kinetix Rotary Motion Specifications Technical Data, publication [KNX-TD001](http://literature.rockwellautomation.com/idc/groups/literature/documents/td/knx-td001_-en-p.pdf).

Continuous Output Power, min  $(kW) = 7.2 x (8 x 0.6) + (8 x 0.2)$  $kW = 7.2 x 4.8 + 1.6$  $kW = 36.16$ 

In this example, the MPM-B2153F motor has the largest motor-rated output. As a result, the minimum continuous output-power = 36.16 kW, and the 2198- P208 DC-bus power supply is required for the 8-axis system example.

# **Motor Control Feature Support**

This appendix provides feature descriptions for the 400V-class induction motors and permanent-magnet motors that are supported by Kinetix® 5700 servo drives.

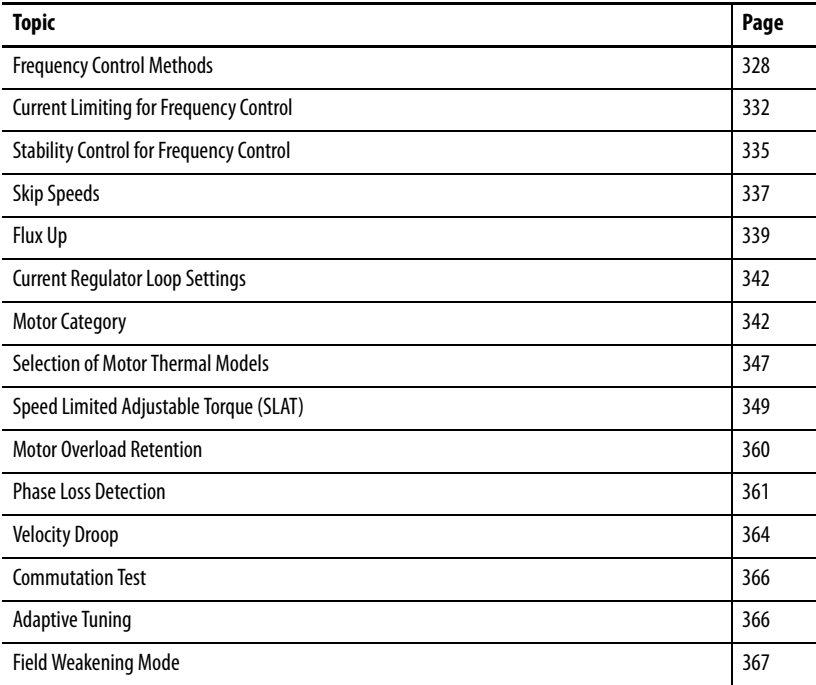

<span id="page-327-0"></span>**Frequency Control Methods** The Kinetix 5700 servo drives support three open-loop frequency control methods. These are the choices:

- **Basic Volts/Hertz** This method is used in single asynchronous-motor applications
- **Basic Volts/Hertz Fan Pump**  This method is similar to Basic Volts/ Hertz, but is specifically tailored for fan/pump applications
- **Sensorless Vector with Slip Compensation** This method is used for most constant torque applications. Provides excellent starting, acceleration, and running torque

To configure your induction motor in the Logix Designer application, refer to [Configure Induction-motor Frequency-control Axis Properties](#page-170-0) on [page 171.](#page-170-0)

Open-loop frequency control is suitable in applications such as conveyors, pumps, and fans. Features include the following:

- Start Boost and Run Boost
- Electronic motor thermal-overload protection per Class 10 requirements
- Two skip frequencies, in which the drive does not operate
- All three-phase induction motors, suitable for variable speed drive (VFD) operation, are supported

#### **Table 154 - Motor Specifications**

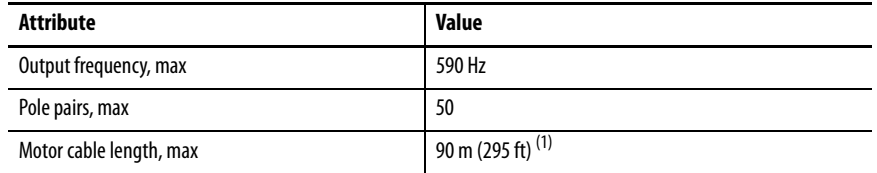

(1) Applies to all Kinetix 5700 drives and compatible motors/actuators with Hiperface and Hiperface DSL high-resolution absolute feedback. For compatible motors/actuators with incremental feedback, 30 m (98 ft) is the maximum cable length.

# **Basic Volts/Hertz**

Volts/hertz operation creates a fixed relationship between output voltage and output frequency. Voltage is applied to the motor, which is based on the operating frequency command at a fixed volts/hertz ratio. The ratio is calculated from the motor nameplate data and entered into the Logix Designer application>Axis Properties>Frequency Control category.

The Basic Volts/Hertz method provides various patterns. The default configuration is a straight line from zero to rated voltage and frequency. As seen in [Figure 160](#page-328-0), you can change the volts/hertz ratio to provide increased torque performance when required by programming five distinct points on the curve.

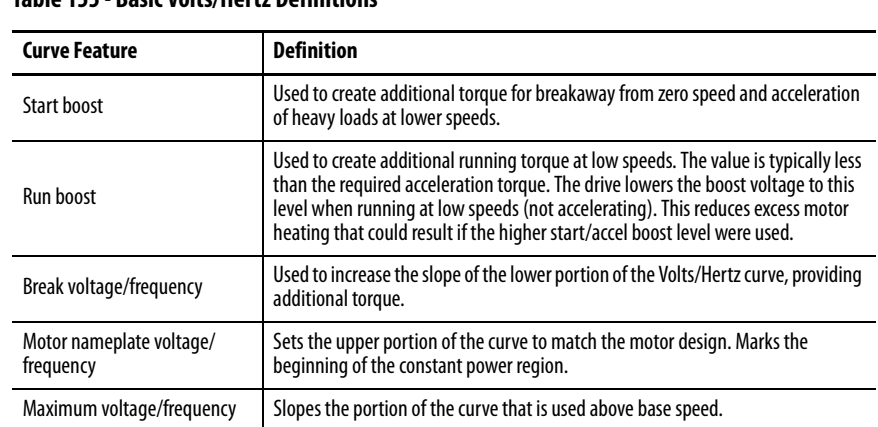

### **Table 155 - Basic Volts/Hertz Definitions**

#### <span id="page-328-0"></span>**Figure 160 - Basic Volts/Hertz Method**

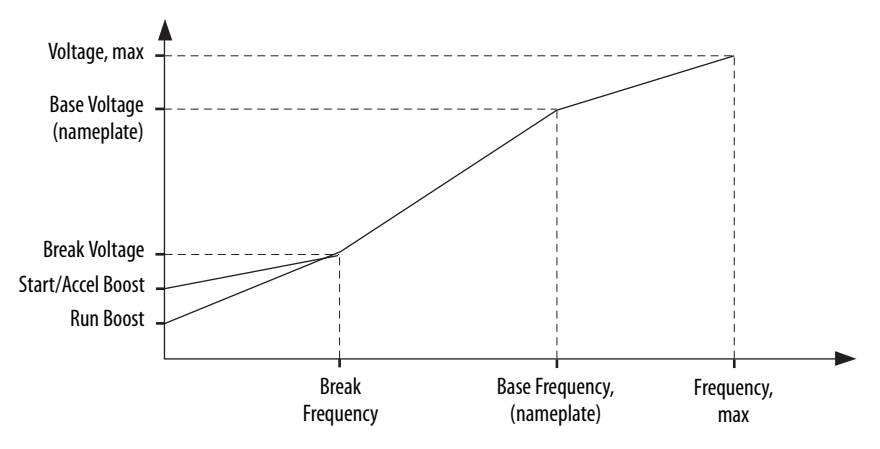

# **Basic Volts/Hertz for Fan/Pump Applications**

The Basic Volts/Hertz Fan/Pump (fan/pump) method is based on the Basic Volts/Hertz (V/Hz) method, but is specifically tailored for fan/pump applications.

#### **Figure 161 - Output Voltage Equation**

Where:  
\n
$$
V_x = \left(\frac{f_x}{f_n}\right)^2 \left(V_n - V_{boost}\right) + V_{boost}
$$
\n
$$
V_x = \text{Output frequency}
$$
\n
$$
V_n = \text{Rated voltage}
$$
\n
$$
V_n = \text{Rated voltage}
$$
\n
$$
F_n = \text{Rated frequency}
$$
\n
$$
V_{boost} = \text{Run boost voltage}
$$

For maximum system efficiency, fan/pump loads use variable frequency drives that are equipped with a specific V/Hz curve where voltage is proportional to square of the frequency.

#### **Figure 162 - Basic Volts/Hertz Fan/Pump Method**

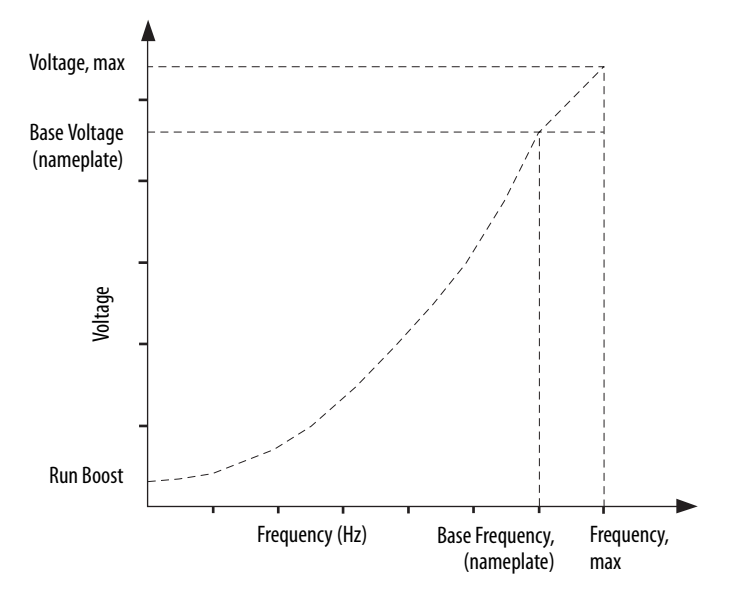

**TIP** The Fan/Pump control method supports the run-boost attribute, but does not support break-voltage, break-frequency, or start-boost.

# **Sensorless Vector**

The Sensorless Vector method uses a volts/hertz core enhanced by a current resolver, slip estimator, and a voltage-boost compensator based on the operating conditions of the motor.

#### **Figure 163 - Sensorless Vector Method**

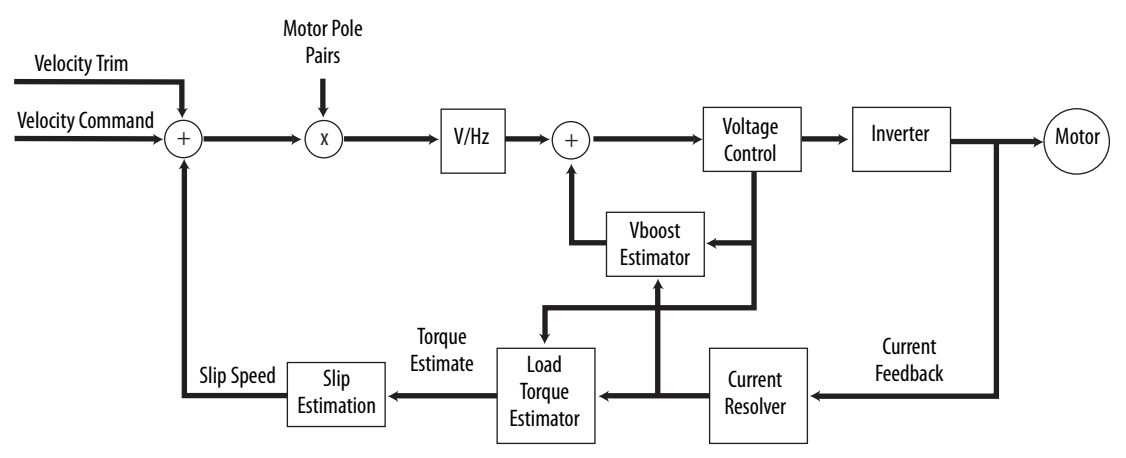

The algorithms operate on the knowledge of the relationship between the rated slip and torque of the motor. The drive uses applied voltages and measured currents to estimate operating slip-frequency. You can enter values to identify the motor resistance value or you can run a motor test to identify the motor resistance value (see [Motor Tests and Autotune Procedure](#page-343-0) on [page 344\)](#page-343-0). Motor nameplate data and test results are ways to accurately estimate the required boost voltage.

The sensorless vector method offers better torque production and speed regulation over a wider speed range than basic volts/hertz.

Dynamic boost is applied internally to compensate voltage drop and improve starting torque.

#### **Figure 164 - Approximate Load Curve**

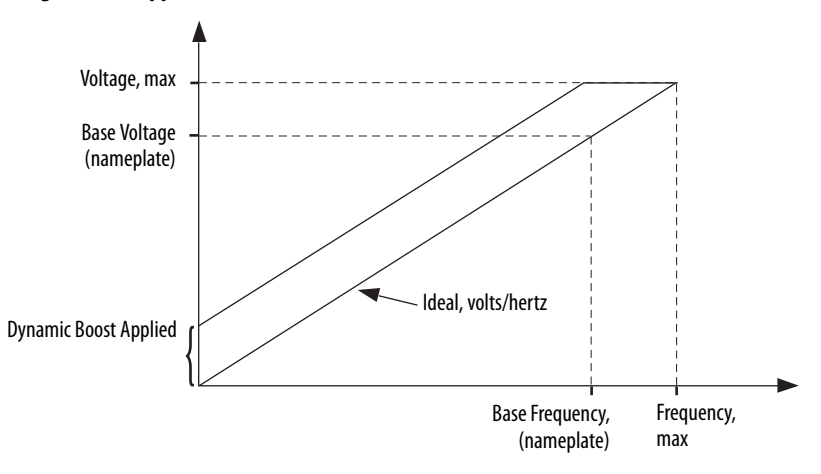

# <span id="page-331-0"></span>**Current Limiting for Frequency Control**

The current limiting module prevents the OutputCurrent value from exceeding the OperativeCurrentLimit value when the drive is configured in Frequency Control mode.

#### **Figure 165 - Current Limiting Module**

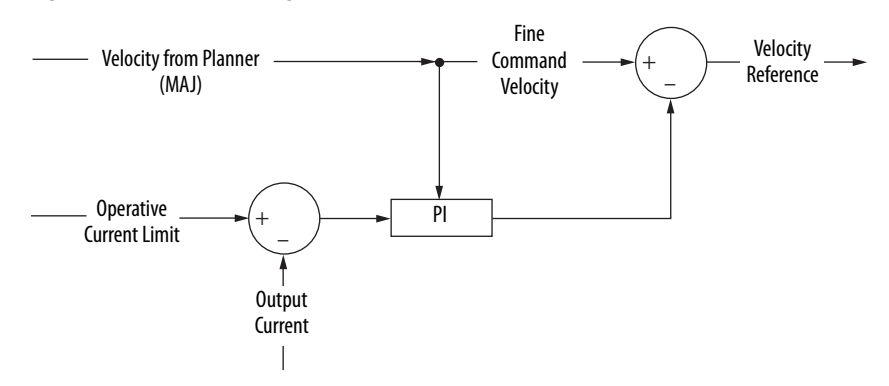

In Frequency Control mode, OperativeCurrentLimit is the minimum value of the motor-thermal current limit, inverter-thermal current limit, motor-peak current limit, drive-peak current limit, and the CurrentVectorLimit value.

# **The Effects of Current Limiting**

Indirect current limiting is available for induction motors configured for frequency control. You can use this feature to help prevent overcurrent faults due to aggressive acceleration/deceleration profiles or impact loads. The Current Limiting attribute uses a PI regulator to control the OutputCurrent by adjusting the velocity reference.

**IMPORTANT** When configured for Frequency Control (induction motors only), select the Decel and disable stopping action only when the Current Limiting feature is enabled.

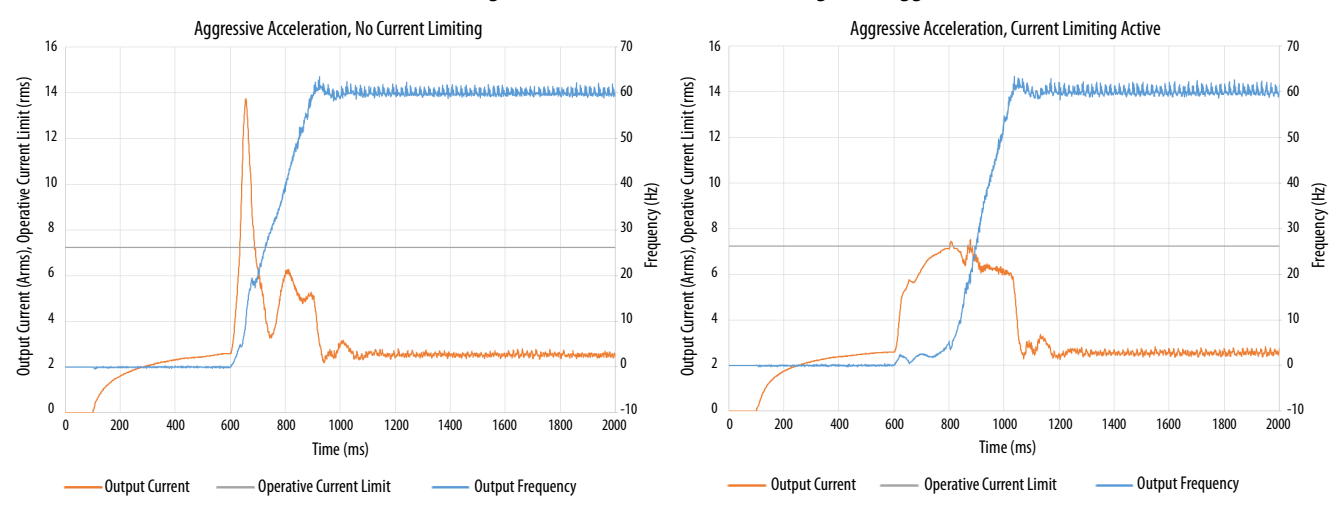

#### **Figure 166 - Effects of Current Limiting on an Aggressive Acceleration**

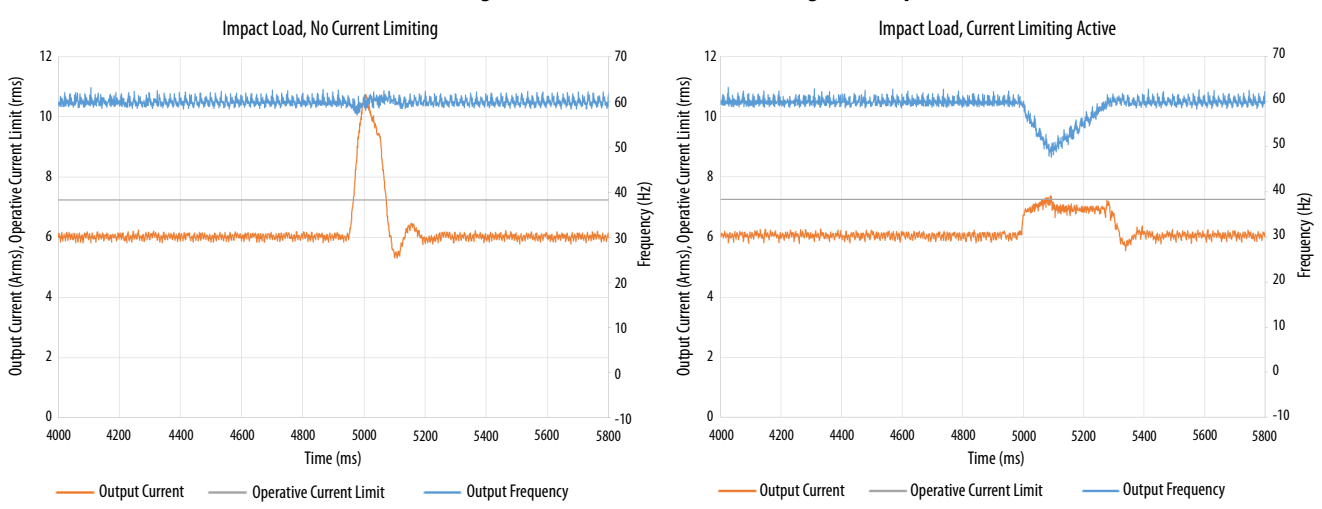

**Figure 167 - Effects of Current Limiting on an Impact Load**

Current limiting for frequency control is not enabled by default. You can enable via messaging by using the following device-specific attributes.

**TIP** We recommend you leave the Kp, Ki, Kd gains at the default values.

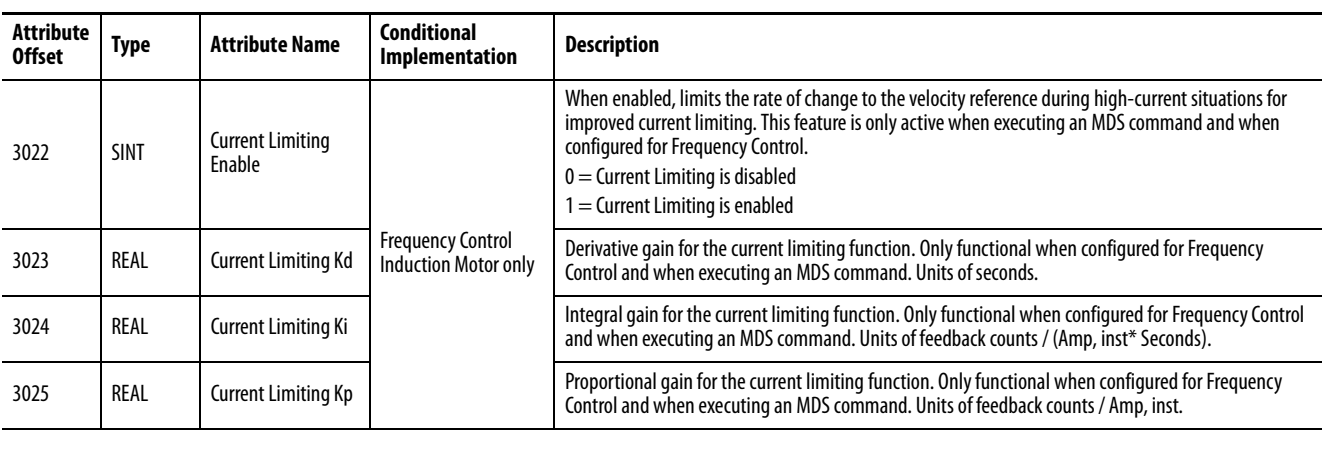

#### **Table 156 - Enable Current Limiting via Messaging**

**IMPORTANT** For induction motors greater than 5 Hp, it is recommended that the Stability Control feature also be enabled when Current Limiting is enabled.

## **Enable the Current Limiting Feature**

 attribute In this example, a Message Configuration (MSG) instruction is configured to set the CurrentLimitingEnable attribute for axis 3 of a dual-axis inverter. The Instance field is used to direct the message to the proper axis. For single-axis inverters the value of 1 is used for Instance.

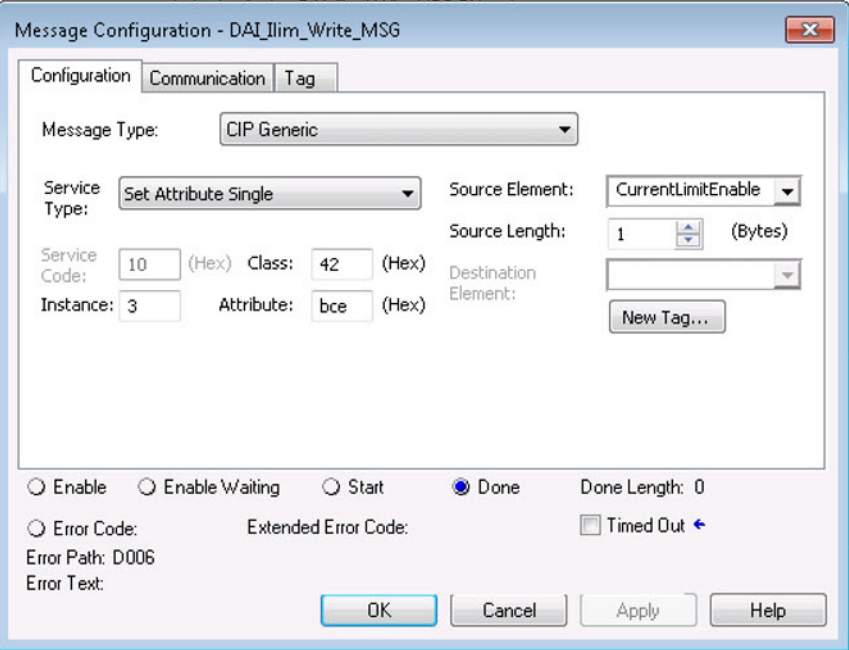

# **Set the CurrentVectorLimit Attribute Value**

For current limiting, the CurrentVectorLimit attribute is used to help determine the OperativeCurrentLimit of the drive. Set the CurrentVectorLimit value to artificially lower OperativeCurrentLimit below the drive or motor peak current limits.

**1.** Select the Parameter List category and scroll to CurrentVectorLimit.

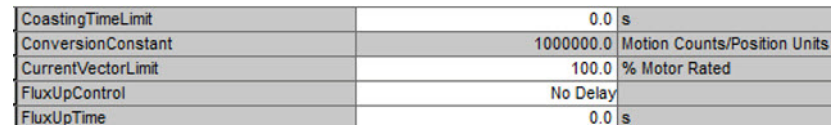

**2.** Set the CurrentVectorLimit value appropriate for your application.

**IMPORTANT** The CurrentVectorLimit attribute appears in the Parameter List of the Logix Designer application, version 29.00 and later. If you are using a previous version, the CurrentVectorLimit attribute must be set via a Message Configuration (MSG) instruction.

# <span id="page-334-0"></span>**Stability Control for Frequency Control**

Stability control is available for induction motors configured for frequency control. This feature can be used to help remove resonances that are sometimes seen on larger motors. The stability control feature adjusts the OutputFrequency and OutputVoltage commands to stabilize the OutputCurrent.

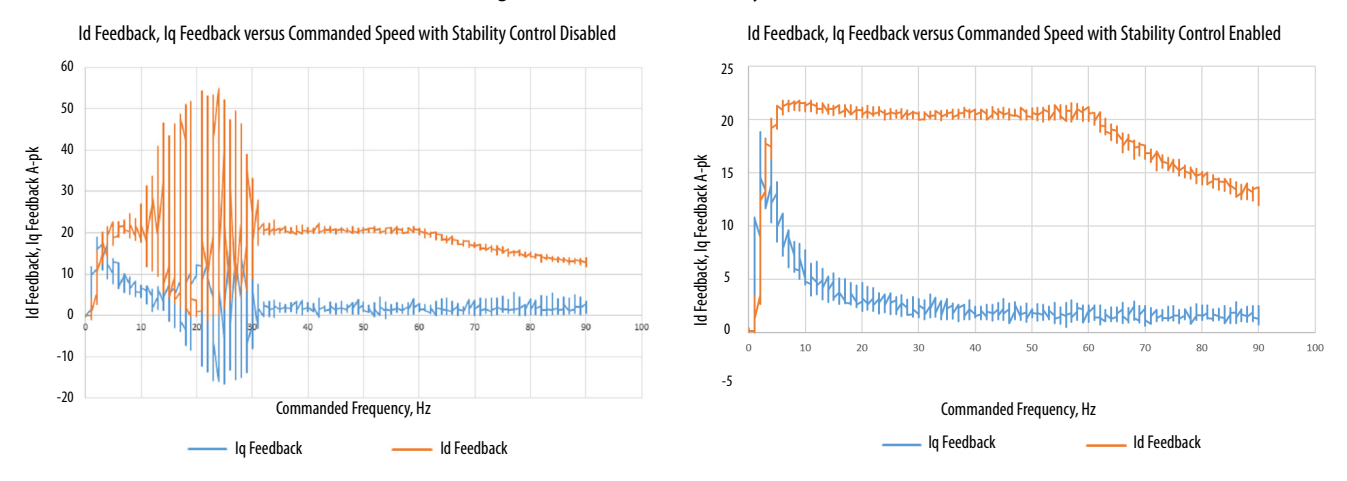

#### **Figure 168 - Effects of Stability Control**

Stability control for frequency control is not enabled by default. You can enable via messaging by using the following device-specific attributes.

> **TIP** We recommend you leave the angle, voltage gains, and filter bandwidth at the default values.

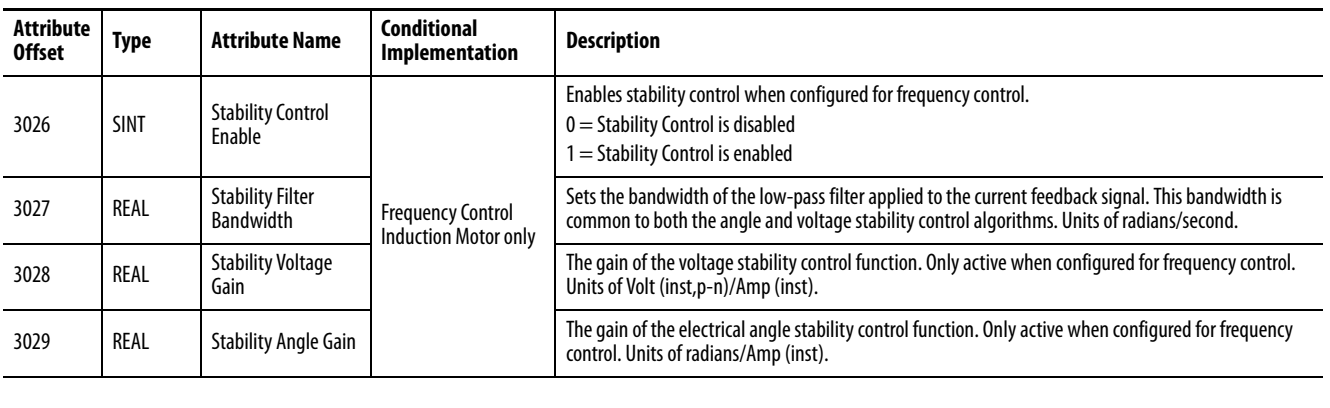

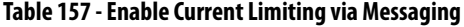

**IMPORTANT** Because the stability control feature works by manipulating the OutputVoltage and OutputFrequency signals, these signals may appear 'noisy' when the feature is enabled.

# **Enable the Stability Control Feature**

In this example, a Message Configuration (MSG) instruction is configured to enable the StabilityControl attribute for axis 3 of a dual-axis inverter. The Instance field is used to direct the message to the proper axis. For single-axis inverters the value of 1 is used for Instance.

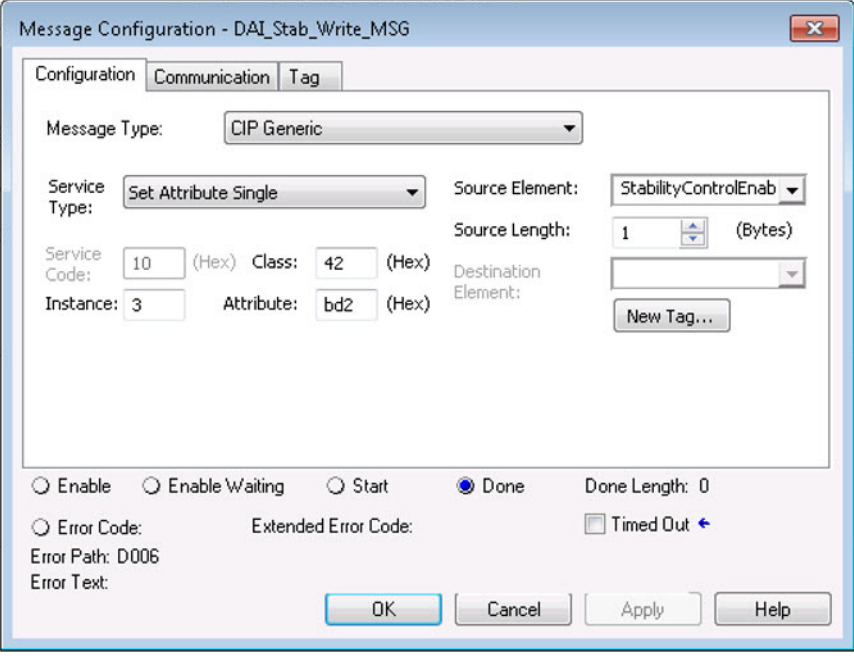

<span id="page-336-0"></span>**Skip Speeds** Some machines have a resonant operating frequency (vibration speed) that is undesirable or could cause equipment damage. To guard against continuous operation at one or more resonant points, you can configure the skip-speed attributes in the Logix Designer application>Axis Properties>Parameter List category.

> The value that is programmed into the SkipSpeed1 or SkipSpeed2 attribute sets the central speed of a skip-speed band within which the drive does not operate. The width of the band is determined by the SkipSpeedBand attribute. The range is split, half above and half below the SkipSpeedx attribute. Any command set-point within this band is adjusted by the skip-speed feature to fall at either the upper or lower skip-speed band boundary value. The skipspeed feature contains hysteresis (25% of the SkipSpeedBand value) to prevent frequent switching of VelocityReference.

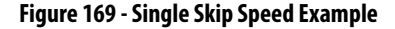

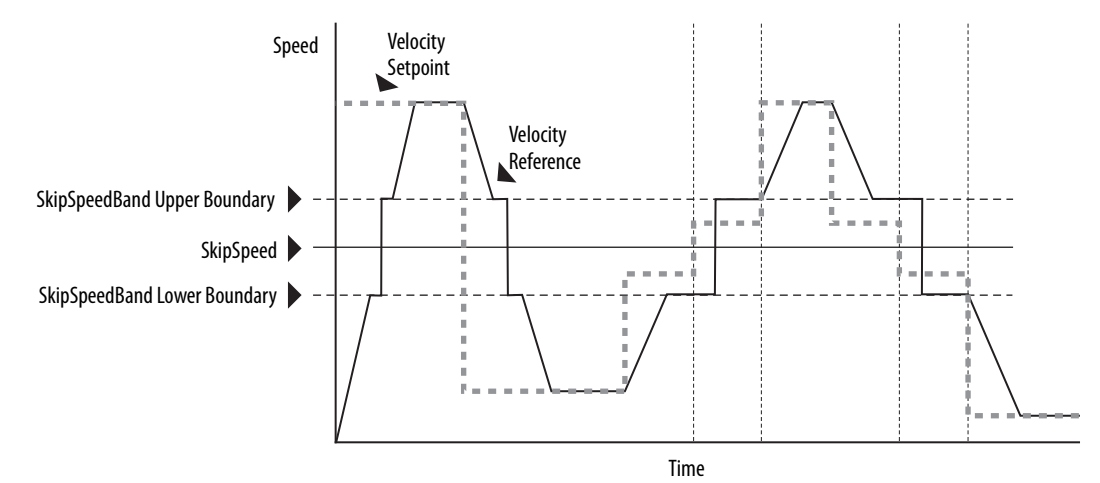

A SkipSpeedBand value of 0 disables the skip-speed feature.

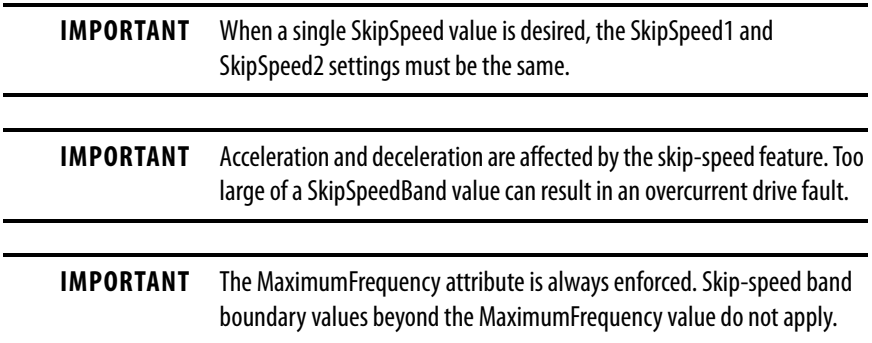

# **Multiple Skip Speeds**

The Kinetix 5700 drives feature two independent skip-speed attributes (SkipSpeed1 and SkipSpeed2) that use the same SkipSpeedBand.

**Figure 170 - Multiple Skip Speed Example**

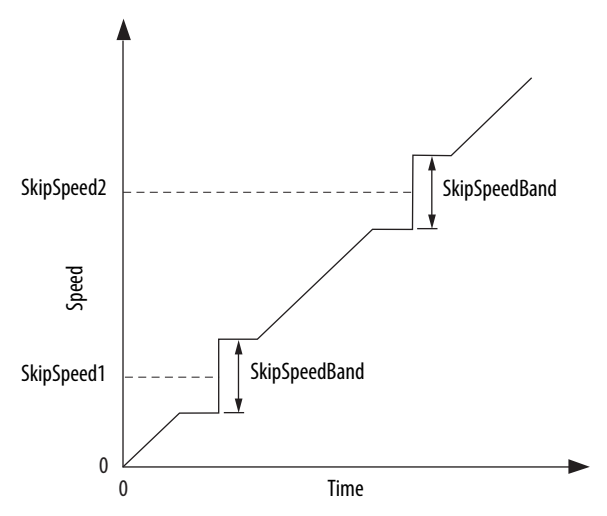

When skip-speed band boundaries of SkipSpeed1 and SkipSpeed2 overlap, the skip-speed hysteresis is calculated using the effective skip band.

In [Figure 171,](#page-337-0) SkipSpeed1 is set to 0 and SkipSpeed2 is set to 15 hz. The skip band is 10 hz wide.

At point A the axis is enabled, and the motor begins to rotate at -5 Hz even though the command is 0 Hz. As the command reaches hysteresis point the output frequency begins to follow the command. During deceleration, when the command decreases to 0 Hz, the output frequency continues at 5 Hz until the axis is disabled (point B), or the command is changed outside of the skip band.

<span id="page-337-0"></span>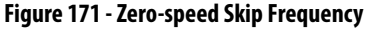

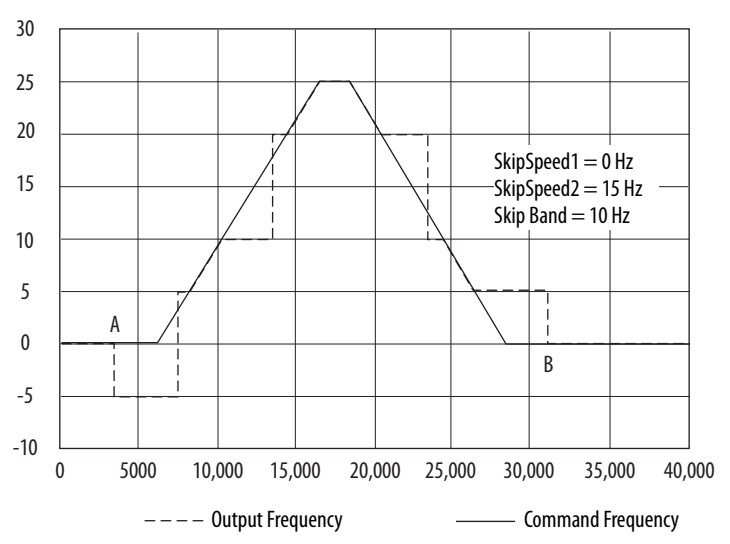

<span id="page-338-0"></span>**Flux Up** AC induction motors require that flux builds in the motor stator before controlled torque can develop. To build flux, voltage is applied. There are two methods to flux the motor and three configurable FluxUpControl settings.

> With the No Delay setting (normal start), flux is established when the output voltage and frequency are applied to the motor. While flux is building, the unpredictable nature of the developed torque can cause the rotor to oscillate even though acceleration of the load can occur. In the motor, the acceleration profile does not follow the commanded acceleration profile due to the lack of developed torque.

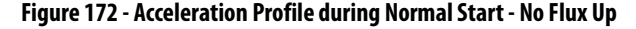

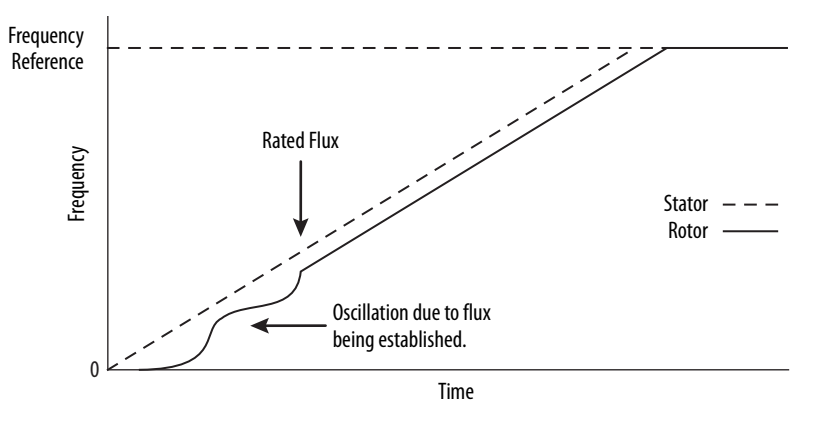

With the Automatic setting (default) DC current is applied to the motor so that flux builds before rotation. The flux-up time period is based on the level of flux-up current and the rotor time constant of the motor. The flux-up current is not adjustable.

In the Manual setting, DC current is applied to the motor so that flux builds before rotation. The flux-up time period is determined by the FluxUpTime attribute. The flux-up current is not adjustable.

**Figure 173 - Flux Up Current versus Flux Up Time**

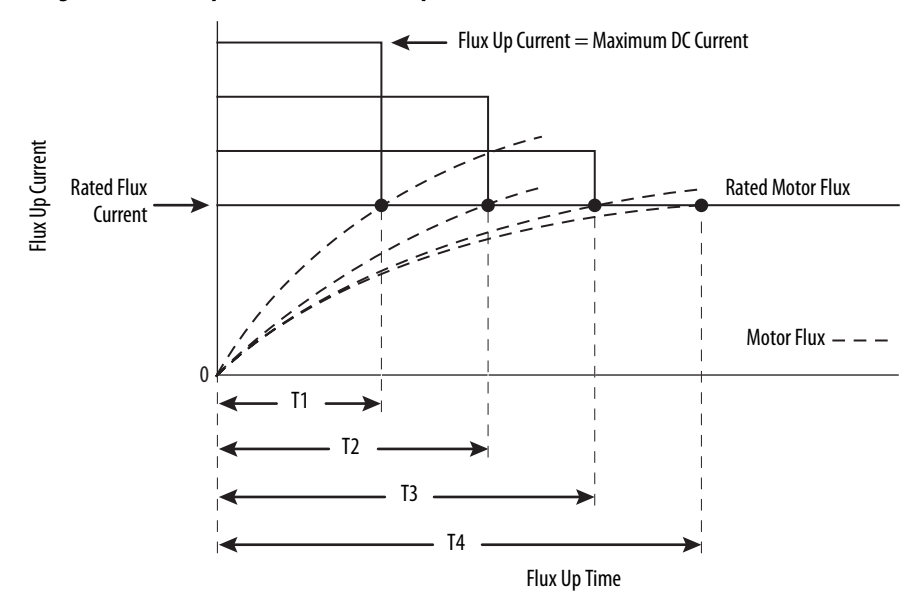

Once rated flux is reached in the motor, normal operation can begin and the desired acceleration profile achieved.

#### **Figure 174 - Rated Flux Reached**

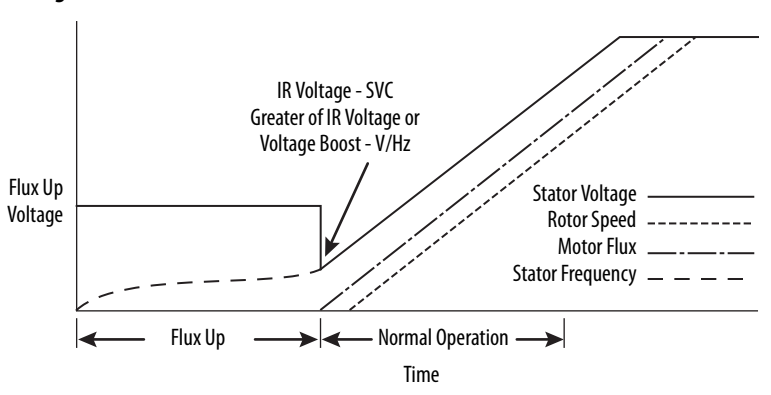

# **Flux Up Attributes**

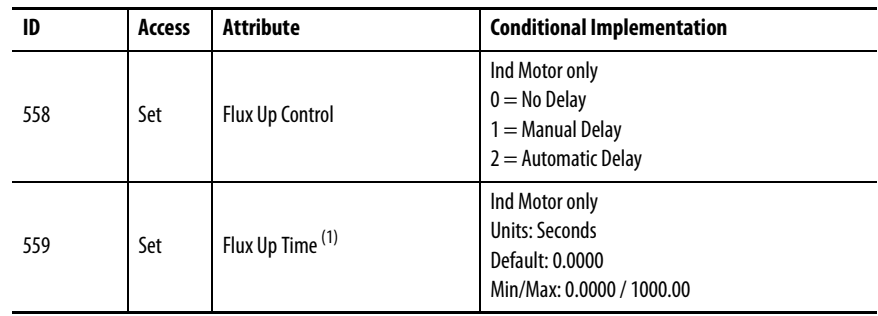

(1) This is the time designated for the Manual Delay setting. This attribute is not supported by the Automatic delay method. The flux-up feature is disabled if FluxUpControl is set to Manual Delay and FluxUpTime is set to 0.

#### FluxUpControl Attribute

When the motion axis is enabled, DC current is applied to an induction motor to build stator flux before transitioning to the Running state. This attribute controls how an induction motor is to be fluxed in the Starting state prior to transitioning to the Running state.

**Table 158 - FluxUp Control Delay Methods**

| <b>Delay Method</b> | <b>Description</b>                                                                                                    |  |
|---------------------|----------------------------------------------------------------------------------------------------|--|
| No delay            | The axis transitions immediately to the Running state while the motor flux is building.                                                   |  |
| Manual delay        | The axis remains in the Starting state while the motor stator flux is building according to the<br>Flux Up Time attribute.                |  |
| Automatic delay     | The drive determines the amount of delay time to fully flux the motor based on the motor<br>configuration attribute data or measurements. |  |

### FluxUpTime Attribute

When FluxUpControl is configured for Manual Delay, this attribute sets the length of delay time to fully flux the motor before transitioning to the Running state.

# **Configure the Flux Up Attributes**

Follow these steps to configure the flux-up attributes.

- **1.** In the Controller Organizer, right-click an axis and choose Properties.
- **2.** Select the Parameter List category and scroll to FluxUpControl.

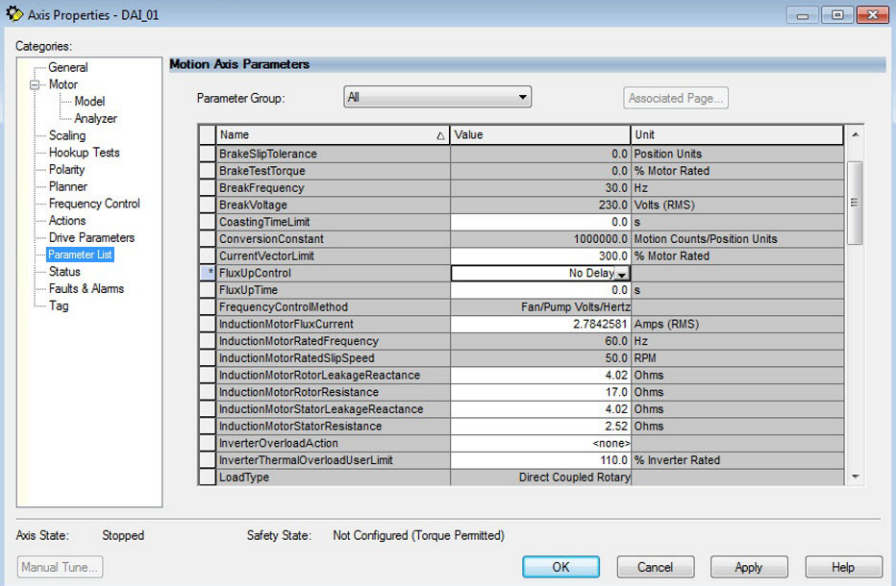

<span id="page-340-0"></span>**3.** From the FluxUpControl pull-down menu, choose the proper delay value appropriate for your application.

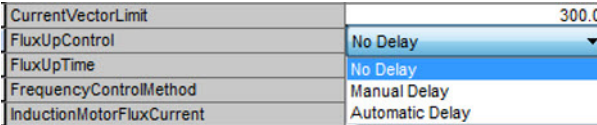

**4.** If you chose Manual Delay in [step 3,](#page-340-0) enter a value in the FluxUpTime attribute appropriate for your application.

If you chose No Delay or Automatic Delay in [step 3](#page-340-0), the FluxUpTime attribute does not apply.

# <span id="page-341-0"></span>**Current Regulator Loop Settings**

Current loop bandwidth is set differently based on the selected motor type.

#### **Table 159 - Current Regulator Loop Settings**

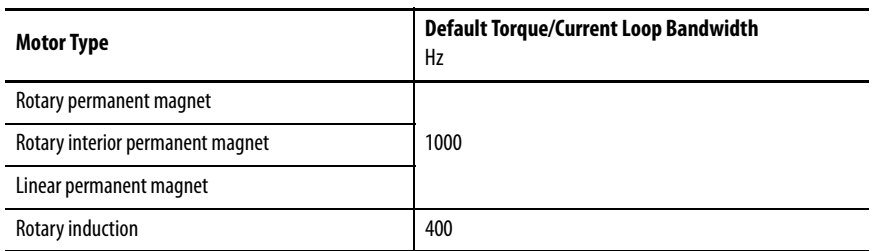

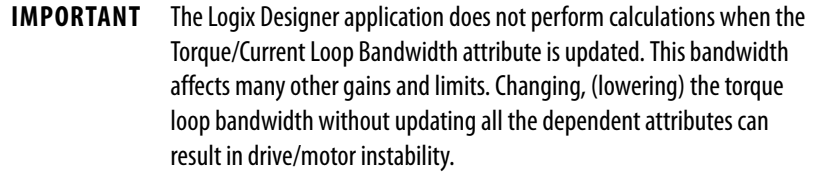

<span id="page-341-1"></span>**Motor Category** From the Motor category you can enter motor nameplate or datasheet values (phase-to-phase parameters) for rotary induction motors.

> In this example, the Motor category>Nameplate / Datasheet parameters, were taken from a typical motor performance datasheet. Max Speed and Peak Current values are typically application dependent.

![](_page_341_Picture_106.jpeg)

**Figure 175 - Motor Nameplate / Datasheet Example**

See **Figure 176** for motor manufacturer performance data sheet example.

#### <span id="page-342-0"></span>**Figure 176 - Motor Manufacturer Performance Data Sheet**

![](_page_342_Picture_142.jpeg)

# CERTIFICATION DATA SHEET

![](_page_342_Picture_143.jpeg)

E QUI VAL ENT WYE CKT. PARAMETERS (OHMS PER PHASE)

![](_page_342_Picture_144.jpeg)

#### Motor>Model Category

From the Motor>Model category you can enter additional motor nameplate or datasheet values (phase-to-neutral parameters) for induction motors.

The Motor>Model parameters are used in closed-loop induction-motor control mode, sensorless vector control mode, and when FluxUp is enabled, and are estimated automatically by the Logix Designer application based on the motor nameplate data. You can also enter these parameter values directly from the motor nameplate/datasheet or indirectly by running a Motor>Analyzer test.

![](_page_342_Picture_145.jpeg)

![](_page_342_Picture_146.jpeg)

**IMPORTANT** If you do not know the Stator Leakage, Rotor Leakage, Stator Resistance, Rated Flux Current, and system inertia, you can run the static motor test and Autotune procedure to determine the parameter values.

### Motor>Analyzer Category

From the Motor>Analyzer category you can perform three types of tests to identify motor parameters.

In this example, the Calculate Model test was run. If the Motor>Analyzer test executes successfully and you accept the test values, they populate the Model Parameter attributes.

**Figure 178 - Motor Analyzer Category**

![](_page_343_Picture_126.jpeg)

# <span id="page-343-0"></span>**Motor Tests and Autotune Procedure**

You can perform three types of tests to identify motor parameters and one test for motor/system inertia. These parameters are used by sensorless-vector frequency-control and induction motor closed-loop modes. [Table 160](#page-343-2) recommends which test to use based on the control mode and application.

| <b>Control Mode</b>                   | <b>Description</b>                | Calculate                | <b>Static</b> | <b>Dynamic</b>       | Autotune (inertia test) |
|---------------------------------------|-----------------------------------|--------------------------|---------------|----------------------|-------------------------|
|                                       | Basic volts/hertz                 | Not required             | Not required  | Not required         | Not reauired            |
| Induction motor - Frequency control   | Basic volts/hertz<br>for Fan/Pump | Not required             | Not required  | Not required         | Not required            |
|                                       | Sensorless vector                 | Required <sup>(1)</sup>  | Preferred     | Not required         | Not required            |
| Induction motor - Closed-loop control | Required <sup>(1)</sup>           | Preferred <sup>(2)</sup> | Preferred     | Required $(1)$ $(3)$ |                         |

<span id="page-343-2"></span>**Table 160 - Motor Tests and Autotune Matrix**

<span id="page-343-1"></span>(1) Not required for the Logix Designer application, version 29.00 and later.

(2) If it is not desired to rotate the motor (due to coupled load) you can perform this test for induction motor closed-loop mode and skip the Dynamic test. The dynamic test provides the best results for induction motor closed-loop mode.

(3) The motor inertia value must be non-zero prior to running a dynamic test. The motor inertia value is estimated automatically based upon the Motor Nameplate data in the Logix Designer application, version 29.00 and later. For previous versions, an Autotune test must be run or the motor inertia value entered directly.

> For motor/system autotune procedure, see [Tune Induction Motors](#page-210-0) on [page 211](#page-210-0) for more information.

The Motor>Analyzer category offers three choices for calculating or measuring electrical motor data.

Follow these steps to run motor tests and identify motor parameters.

- **1.** In the Controller Organizer, right-click an axis and choose Properties.
- **2.** Select the Motor>Analyzer category and select the motor test appropriate for your application.

![](_page_344_Picture_103.jpeg)

- **3.** Click Start to run the test.
- **4.** Click Accept Test Results to save the values.
- **5.** Click OK.

# **Motor Analyzer Category Troubleshooting**

### Calculate Model

When a Calculate test is run, the drive uses motor nameplate data to estimate the motor's Rated Flux Current, Stator Resistance (Rs), Stator Leakage Reactance (X1) and Rotor Leakage Reactance (X2). No measurements are taken when using the Calculate test.

## Static Motor Test

Use the Static test if the motor shaft cannot rotate or if it is already coupled to the load. Only tests that do not create motor movement are run. During this test, the Stator Resistance (Rs), Stator Leakage Reactance (X1), and Rotor Leakage Reactance (X2) values are measured during a series of static tests. The Rated Flux Current is estimated, since measurement of this value requires motor movement.

The Static test requires that you enter initial estimates for Rated Flux Current, Stator Resistance (Rs), Stator Leakage Reactance (X1), and Rotor Leakage Reactance (X2) into the Motor Model fields.

- For the Logix Designer application, version 29.00 or later, initial estimates are populated by the controller.
- For the Logix Designer application, version 28.00 or earlier, this can be done by running and accepting the results of a Calculate test, or by entering the values directly into the Logix Designer application.

### Dynamic Motor Test

Dynamic tests are run with the motor disconnected from the load, because the motor shaft turns and there are no travel limits. This is often the most accurate test method. During this test, the Stator Resistance (Rs), Stator Leakage Reactance (X1) and Rotor Leakage Reactance (X2) values are measured in a series of static tests. The Rated Flux Current is measured during a rotational test, in which the drive commands 75% of the motor rated speed.

**IMPORTANT** The Dynamic test does not support travel limits.

The Dynamic test also requires that you enter initial estimates for Rated Flux Current, Stator Resistance (Rs), Stator Leakage Reactance (X1), and Rotor Leakage Reactance (X2) into the Motor Model fields.

- For the Logix Designer application, version 29.00 or later, initial estimates are automatically populated by the controller.
- For the Logix Designer application, version 28.00 or earlier, this can be done by running and accepting the results of a Calculate test, or by entering the values directly into the Logix Designer application.

The Dynamic test uses the Ramp Acceleration and Ramp Deceleration attributes to set the rotational test ramp-up and ramp-down times. If the resulting acceleration/deceleration times are less than 10 seconds, 10 seconds is used. If these attributes are not supported, 10 seconds is also used.

When configured for closed-loop control, the Dynamic test requires that an accurate system inertia is set in the Logix Designer application.

- For the Logix Designer application, version 29.00 or later, a default value is automatically populated by the controller.
- For the Logix Designer application, version 28.00 or earlier, this can be done by running and accepting the results of an Autotune test, or by entering the motor inertia value directly into the Logix Designer application.

When configured for closed-loop control, the Dynamic test uses the velocity regulator tuning as entered into the Logix Designer application. If the motor is coupled to a load, the velocity regulator tuning may need to be adjusted to make sure the velocity response is well controlled. The Dynamic test fails if the steady-state velocity feedback is not within a  $\pm 30\%$  tolerance of the commanded velocity.

#### **IMPORTANT** The Dynamic test is not supported in closed-loop Torque Control.

If using the Dynamic test in Frequency Control mode, uncouple the motor from any load or results may not be valid. In closed-loop control, either a coupled or uncoupled load produces valid results.

# <span id="page-346-0"></span>**Selection of Motor Thermal Models**

The Kinetix 5700 drives contain two motor thermal-overload protection algorithms that you can use to prevent the motor from overheating.

## **Generic Motors**

The default thermal model is a generic  $\rm I^2T$  Class 10 overload protection algorithm. This model is active if the MotorWindingToAmbientResistance or the MotorWindingToAmbientCapacitance values are 0.0. The purpose of this algorithm is to limit the time a motor is operating with excessive levels of current. The relationship between Motor Overload Factory Limit trip-time and motor output current is shown in [Figure 179](#page-346-1).

#### <span id="page-346-1"></span>**Figure 179 - Motor Overload Curve**

![](_page_346_Figure_9.jpeg)

You can use the MotorOverloadLimit attribute (default of 100%, max of 200%) to increase the motor overload trip-time by artificially increasing the motor rated current (for thermal protection only). MotorOverloadLimit should only be increased above 100% if cooling options are applied. Increasing MotorOverloadLimit causes MotorCapacity to increase more slowly.

The generic motor thermal model also derates the motor rated current (for thermal protection only) when operating at low speeds. The derating factor is 30% at 0 Hz and 0% at 20 Hz, with linear interpolation between. Operating at output frequencies less than 20 Hz causes MotorCapacity to increase more quickly.

When the generic motor thermal-model is active, the MotorCapacity attribute increases only if the motor output current is greater than the effective motor rated current (taking into account the MotorOverloadLimit and low speed derating factor). The default MotorThermalOverloadFactoryLimit and MotorThermalOverloadUserLimit values for this thermal model are both 100%.

**IMPORTANT** The generic motor-thermal model does not support Current Foldback as a Motor Overload Action.

# **Thermally Characterized Motors**

If the MotorWindingToAmbientResistance and MotorWindingToAmbientCapacitance attribute values are both non-zero, the motor is considered thermally characterized and an alternate motor thermal model is run. The purpose of this algorithm is to limit the time a motor is operating with excessive levels of current. This thermal model uses the firstorder time constant determined from the MotorWindingToAmbientResistance and MotorWindingToAmbientCapacitance values to estimate the motor thermal capacity based on the motor output current.

The MotorOverloadLimit attribute (default of 100%, max of 200%) can be used to increase the motor overload trip-time by increasing the MotorThermalOverloadFactoryLimit value. The MotorOverloadLimit should be increased above 100% only if cooling options are applied. Increasing MotorOverloadLimit does not change the behavior of MotorCapacity.

This thermal model supports setting the MotorOverloadAction attribute as Current Foldback. Selecting the Current Foldback action results in a reduction in the current reference via the MotorThermalCurrentLimit attribute value that is reduced in proportion the percentage difference between the MotorCapacity and the MotorOverloadLimit values.

When this thermal model is active, the MotorCapacity attribute is non-zero if the motor output current is non-zero. The default MotorThermalOverloadFactoryLimit and MotorThermalOverloadUserLimit values for this thermal model are both 110%.

**IMPORTANT** This thermal model does not derate the motor-rated current when operating at low speeds. Operating at low output frequencies does not cause the MotorCapacity behavior to change.

# <span id="page-348-0"></span>**Speed Limited Adjustable Torque (SLAT)**

Speed limited adjustable torque (SLAT) is a special mode of operation used primarily in web handling applications. While configured for SLAT, the drive typically operates as a torque regulator. The drive can automatically enter velocity regulation based on conditions within the velocity regulator and the magnitude of the velocity regulator's output, relative to the applied TorqueTrim attribute.

A torque regulated application can be described as any process requiring tension control. For example, a winder or unwinder with material being drawn or pulled with a specific tension required. The process also requires that another element set the speed.

When operating as a torque regulator, the motor current is adjusted to achieve the desired torque. If the material being wound or unwound breaks, the load decreases dramatically and the motor can potentially go into a runaway condition.

The SLAT feature is used to support applications that require a robust transition from torque regulation to velocity regulation (and vice versa). The SLAT feature can be configured via the SLATConfiguration attribute as:

### **Table 161 - SLAT Configuration Descriptions**

![](_page_348_Picture_145.jpeg)

Direction of the applied torque and direction of the material movement determine whether SLAT minimum or SLAT maximum mode should be used.

# **Motion Polarity Setting**

The Motion Polarity setting in the Logix Designer application>Axis Properties>Polarity does not affect SLAT behavior, however, you may require clarification on whether to use the SLAT Min Speed/Torque or SLAT Max Speed/Torque configuration when Motion Polarity is set to Inverted. In this case, the velocity error displayed in the Logix Designer application is inverted compared to what is actually used by the axis to control the SLAT function. So, if the SLAT configuration is set to Min and then Motion Polarity is switched to Inverted, change the SLAT configuration to Max.

| <b>Velocity Command</b> | <b>Motion Polarity</b> | <b>SLAT Configuration</b> |  |
|-------------------------|------------------------|---------------------------|--|
| Positive (clockwise)    | Normal                 | Min                       |  |
|                         | Inverted               | Max                       |  |
| Negative (CCW)          | Normal                 | Min                       |  |
|                         | Inverted               | Max                       |  |

**Table 162 - SLAT Operation When Motion Polarity Is Inverted**

## **SLAT Min Speed/Torque**

SLAT Min Speed/Torque is a special mode of operation primarily used in web handling applications. The drive typically operates as a torque regulator, provided that the TorqueTrim attribute is less than the torque output due to the velocity regulator's control effort. The drive can automatically enter velocity regulation based on conditions within the velocity regulator and the magnitude of the velocity regulator's output relative to the torque reference.

When used for SLAT control, an application dependent VelocityCommand value is applied to the drive via an MAJ instruction (2198-xxxx-ERS3 series A drives, firmware 7.001 or later) or MDS instruction (2198-xxxx-ERS4 and 2198-xxxx-ERS3 series B drives, firmware 9.001 or later). An application dependent TorqueTrim value is also applied via cyclic write. Under normal operation, VelocityCommand is set to a level that results in the velocity regulator's control effort becoming saturated when the motor's speed is mechanically limited. The TorqueReference value equals the TorqueTrim value, resulting in a positive VelocityError value.

Should the mechanical speed limitation be removed (example: web break), the motor accelerates and VelocityError becomes negative. At this time, a forced transition to velocity regulation occurs, and the motor's speed is regulated to the VelocityCommand attribute.

The axis remains in velocity regulation until VelocityError exceeds SLATSetPoint for a time specified by SLATTimeDelay. At this point, the axis returns to operating as a torque regulator.

**Figure 180 - SLAT Min Speed/Torque**

![](_page_349_Figure_9.jpeg)

See the Integrated Motion on the EtherNet/IP™ Network Reference Manual, publication [MOTION-RM003](http://literature.rockwellautomation.com/idc/groups/literature/documents/rm/motion-rm003_-en-p.pdf), for more information on SLAT attributes.

## **SLAT Max Speed/Torque**

SLAT Max Speed/Torque is a special mode of operation primarily used in web handling applications. The drive typically operates as a torque regulator, provided that the TorqueTrim attribute is greater than the torque output due to the velocity regulator's control effort. The drive can automatically enter velocity regulation based on conditions within the velocity regulator and the magnitude of the velocity regulator's output relative to the torque reference.

When used for SLAT control, an application dependent VelocityCommand value is applied to the drive via an MAJ instruction (2198-xxxx-ERS3 series A drives, firmware 7.001 or later) or MDS instruction (2198-xxxx-ERS4 and 2198-xxxx-ERS3 series B drives, firmware 9.001 or later). An application dependent TorqueTrim value is also applied via cyclic write. Under normal operation, VelocityCommand is set to a level that results in the velocity regulator's control effort becoming saturated when the motor's speed is mechanically limited. The TorqueReference value equals the TorqueTrim value, resulting in a positive VelocityError value.

Should the mechanical speed limitation be removed (example: web break), the motor accelerates and VelocityError becomes negative. At this time, a forced transition to velocity regulation occurs, and the motor's speed is regulated to the VelocityCommand attribute.

The axis remains in velocity regulation until VelocityError is less than SLATSetPoint for a time specified by SLATTimeDelay. At this point, the axis returns to operating as a torque regulator.

#### **Figure 181 - SLAT Max Speed/Torque**

![](_page_350_Figure_7.jpeg)

See the Integrated Motion on the EtherNet/IP Network Reference Manual, publication **[MOTION-RM003](http://literature.rockwellautomation.com/idc/groups/literature/documents/rm/motion-rm003_-en-p.pdf)**, for more information on SLAT attributes.

## **SLAT Attributes**

![](_page_350_Picture_163.jpeg)

(1) SLAT Disable, when viewed in version 28.00 (and earlier) of the Logix Designer application, reads Torque Only. This is expected to change to SLAT Disable in a future version.

# **Configure the Axis for SLAT**

Follow these steps to configure the SLAT attributes.

- **1.** In the Controller Organizer, right-click an axis and choose Properties.
- **2.** Select the General category.

The General dialog box appears.

![](_page_351_Picture_60.jpeg)

**3.** From the Axis Configuration pull-down menu, choose Velocity Loop.

The Velocity Loop dialog box appears.

![](_page_351_Picture_61.jpeg)

**4.** Enter values for the Velocity Loop attributes appropriate for your application.

- **5.** Click Apply.
- **6.** Select the Parameters List category.

The Motion Axis Parameters dialog box appears.

![](_page_352_Picture_79.jpeg)

**7.** From the SLATConfiguration pull-down menu, choose the SLAT configuration appropriate for your application.

**IMPORTANT** SLAT parameters are configurable only when Velocity Loop is chosen from the General category, Axis Configuration pull-down menu.

- **8.** Click Apply.
- **9.** Enter values for SLATSetPoint and SLATTimeDelay attributes appropriate for your application.

![](_page_352_Picture_80.jpeg)

- **10.** Click OK.
- **11.** Select the Drive Parameters category.

![](_page_353_Picture_96.jpeg)

The Drive Parameters to Controller Mapping dialog box appears.

When using SLAT with the Kinetix 5700, the velocity command is sent to the drive via an MAJ instruction (2198-xxxx-ERS3 series A drives, firmware 7.001 or earlier) or MDS instruction (2198-xxxx-ERS4 and 2198-xxxx-ERS3 series B drives, firmware 9.001 or later). The torque command is sent via the cyclic write TorqueTrim attribute. See the Integrated Motion on the EtherNet/IP Network Reference Manual, publication [MOTION-RM003](http://literature.rockwellautomation.com/idc/groups/literature/documents/rm/motion-rm003_-en-p.pdf), for more information on cyclic read and cyclic write.

For MAJ instruction (2198-xxxx-(series A) drives, drives, firmware 7.001 or earlier):

- When using SLAT, start the axis with the MSO instruction.
- The VelocityCommand is sent via the MAJ instruction.
- The TorqueCommand is sent to AxisTag.TorqueTrim.
- To make changes to the VelocityCommand, you must re-trigger the MAJ with the Speed value or use a MCD (motion change dynamics) instruction.
- To stop the axis use a MAS instruction.
- The axis accelerates and decelerates at the MAJ instruction programmed Acceleration and Deceleration rates.
- You can also change the rates using the MCD instruction.

For MDS instruction (2198-xxxx-ERS4 and 2198-xxxx-ERS3 series B drives, firmware 9.001 or later):

- When using SLAT, start the axis with an MDS instruction.
- The MDS instruction turns on the power structure enable and tracking command status along with execute the velocity command.

See sample code in [Motion Drive Start \(MDS\) Instruction](#page-354-0).

- The acceleration and deceleration rate is controlled by Ramped Acceleration and Ramped Deceleration by using the SSV instruction.
- The Torque Command is set to Axis Tag.Torque Trim. Make sure the Torque Trim Write is checked in the drive parameter (see Drive Parameters dialog box above). The value can be changed.
	- Alternatively, you can use the Axis Tag.DirectCommandVelocity to alter the Velocity Command when the existing MDS instruction is being executed.

![](_page_354_Picture_8.jpeg)

• To stop the axis, use MAS instructions, keeping the Change Decel to NO and by using an SSV instruction to change Ramped Deceleration for the desired rate.

## <span id="page-354-0"></span>**Motion Drive Start (MDS) Instruction**

Kinetix 5700 inverters, catalog numbers 2198-xxxx-ERS4 and 2198-xxxx-ERS3 (series B) with firmware revision 9.001 or later, provide access to the Motion Drive Start (MDS) instruction. Use the MDS instruction to activate the drive control loops for the specified axis and run the motor at the specified speed.

For information regarding the MDS instruction, refer to the Logix 5000™ Controllers Motion Instructions Reference Manual, publication [MOTION-RM002](http://literature.rockwellautomation.com/idc/groups/literature/documents/rm/motion-rm002_-en-p.pdf).

For the Kinetix 5700 drive, the MDS instruction is valid only when the axis configuration is set to one of these control modes:

- Frequency Control
- Velocity Loop
- Torque Loop

**IMPORTANT** The MDS instruction is not valid when the axis configuration is set to Position Loop.

### Motion Drive Start Instruction Configuration

The MDS instruction is configured in a similar fashion to most motion instructions, as seen in this example.

**Figure 182 - Typical MDS Instruction**

![](_page_355_Figure_4.jpeg)

The MDS instruction is similar to a Motion Axis Jog (MAJ) instruction, however, the MDS instruction does not set the acceleration/deceleration rates. The acceleration rate is dynamically set by the ramp attributes configured in a Set System Value (SSV) instruction. See [Ramp Attributes](#page-357-0) on [page 358](#page-357-0).

**TIP** The K5700\_Axis was configured for revolutions. Therefore, the Speed Units are revolutions per second (rev/s).

Motion Drive Start (MDS) Sample Code

#### **Figure 183 - Start**

![](_page_355_Figure_9.jpeg)

The speed is increased by updating the speed reference and then re-executing the MDS instruction.

**Figure 184 - Increase Speed**

![](_page_356_Figure_3.jpeg)

The speed is decreased by updating the speed reference and then re-executing the MDS instruction.

#### **Figure 185 - Decrease Speed**

![](_page_356_Figure_6.jpeg)

When the axis configuration is in Torque Loop, the Speed attribute within the MDS instruction is not used to command the speed of the drive. The speed is determined by the amount of torque specified in the CommandTorque and/or TorqueTrim attributes.

#### **Figure 186 - Torque Mode**

![](_page_357_Picture_111.jpeg)

**IMPORTANT** You must command zero torque in the CommandTorque and TorqueTrim attributes before you can use the Motion Axis Stop (MAS) instruction to stop a specific motion process on an axis or to stop the axis completely. To use the MAS instruction, you must set Change Decel to No. Otherwise, an instruction error can occur. The deceleration rate is set based on the Ramp Deceleration attribute. The Motion Servo Off (MSF) instruction is used to deactivate the drive output for the specified axis and to deactivate the axis' servo loop. If you execute an MSF instruction while the axis is moving, the axis coasts to an uncontrolled stop.

#### <span id="page-357-0"></span>Ramp Attributes

The MDS instruction is validated if the Integrated Motion on EtherNet/IP drive device supports the following five ramp attributes:

- RampAcceleration
- RampDeceleration
- RampVelocity Positive
- RampVelocity Negative
- RampJerk Control

**IMPORTANT** Ramp attributes are available only when the Kinetix 5700 drive axis configuration is set to Frequency Control or Velocity Loop. Ramp attributes are not available when the axis configuration is set to Torque Loop or Position Loop.

![](_page_358_Picture_112.jpeg)

#### **Table 163 - Ramp Attributes**

**IMPORTANT** The Ramp attributes are can only be viewed and set with an SSV or GSV instruction.

#### **Figure 187 - Ramp Attribute Sample Code**

![](_page_358_Figure_5.jpeg)

<span id="page-359-0"></span>**Motor Overload Retention** The motor overload retention feature protects the motor in the event of a drive power-cycle, in which the motor thermal state is lost.

> With motor overload retention, upon drive power-up the MotorCapacity attribute initially reads:

- 20% if the motor is configured to use an integral thermal switch or an integral motor winding temperature is available
- 50% if the motor is not configured to use an integral thermal switch or an integral motor winding temperature is not available

If you have a separate monitoring algorithm within your Logix 5000 controller, you can use the InitialMotorCapacity attribute  $(3075)_{10}$  or  $(C03)_{16}$  to change the initial MotorCapacity value that the motor overload retention feature populates.

- You can write to the InitialMotorCapacity attribute only in the Stopped state after power-up
- You cannot write to the InitialMotorCapacity attribute after the first time the axis is enabled following a power cycle.

Use a message instruction to write to the InitialMotorCapacity value.

In this example, the source element tag motorcapacity is a REAL Data type.

![](_page_359_Picture_88.jpeg)
**Phase Loss Detection** The phase-loss detection feature is designed to determine if motor power wiring is electrically connected to a motor and that reasonable current control exists. This attribute enables the operation of the drive's torque proving functions that work in conjunction with mechanical brake control.

> When the ProvingConfiguration attribute is enabled, the drive performs a torque prove test of the motor current while in the Starting state to prove that current is properly flowing through each of the motor phases before releasing the brake. If the torque prove test fails, the motor brake stays engaged and a FLT-S09 Motor Phase Loss exception (fault) is generated.

**IMPORTANT** The mechanical brake must be set as soon as the drive is disabled. When the brake is under the control of the axis state machine, this is automatic. But, when controlled externally, failure to set the brake when the drive is disabled can cause a free-fall condition on a vertical application.

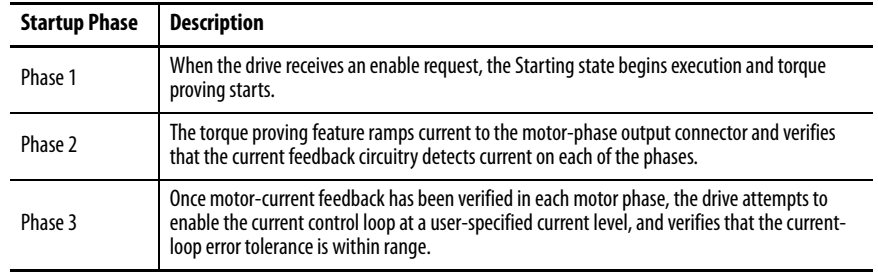

#### **Table 164 - Phase-loss Detection Startup Sequence**

Torque proving is available for all motoring configurations including closedloop servo control and induction motors.

For permanent magnet (PM) motors, the drive attempts to apply current to the motor phases such that all current through the motor is flux current. However, due to the electrical angle of the motor at the time of the MSO instruction, it may not be possible to verify the motor phase wiring with only flux current. Therefore, with a PM motor it is possible that the motor shaft can move slightly during torque proving if no motor brake exists to hold the load.

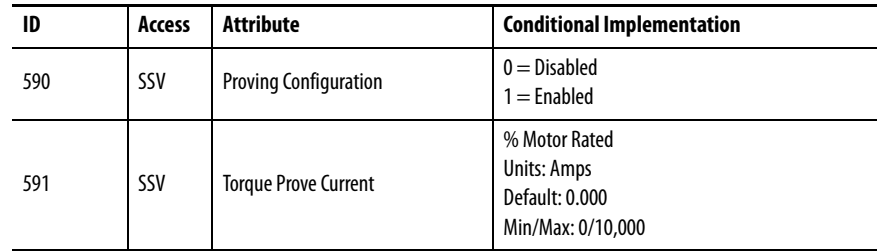

#### **Phase-loss Detection Attributes**

### <span id="page-361-0"></span>**Phase-loss Detection Configuration**

Follow these steps to configure the phase-loss detection attributes.

- **1.** In the Controller Organizer, right-click an axis and choose Properties.
- **2.** Select the Parameter List category and scroll to ProvingConfiguration.

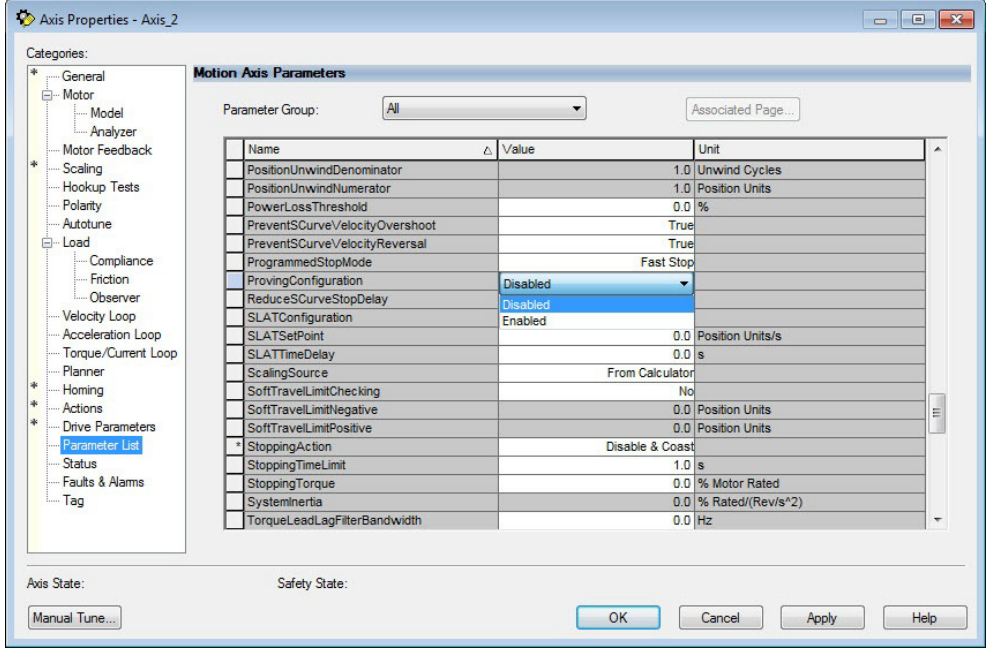

**3.** From the ProvingConfiguration pull-down menu, choose Enabled to enable the torque proving feature.

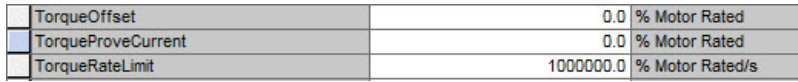

- **4.** Enter a value in the TorqueProveCurrent attribute appropriate for your application.
- **5.** Click OK.

The TorqueProveCurrent attribute is active only if ProvingConfiguration is set to Enabled. TorqueProveCurrent lets you specify the amount of current that is used during the torque proving test and calculated as a percentage of motor

rating. The higher the TorqueProveCurrent value the more current the drive delivers to the motor to verify that the motor phase wiring is available and capable of that current level. High current levels conversely causes more thermal stress and (potentially) can cause more torque to be driven against the motor brake during the test. If the TorqueProveCurrent level selected is too small, the drive cannot distinguish the proving current from noise, and in this case the drive posts an INHIBIT M04 torque-proving configuration fault code. The minimum amount of torque proving current depends on catalog number of the drive.

#### **Phase Loss Detection Current Example**

In this example, a 2198-D020-ERS3 dual-axis inverter is paired with a VPL-B1003T-C motor with 6.77 A rms rated current. Use the phase-loss detection equation and table to calculate the initial minimum torque-proving current as a percentage of motor rated current. Depending on the unique characteristics of your application, the required torque-proving current value can be larger than the initial recommended value.

#### **Figure 188 - Phase-loss Detection Equation**

 $\overline{\phantom{a}}$ 

$$
\left(\frac{Rating From Table}{Motor Rated Current}\right) \times 100\% = \frac{0.5746 \text{ A}}{6.77 \text{ A}} \times 100\% = 8.49\%
$$

#### **Table 165 - Recommended Phase-loss Detection Current**

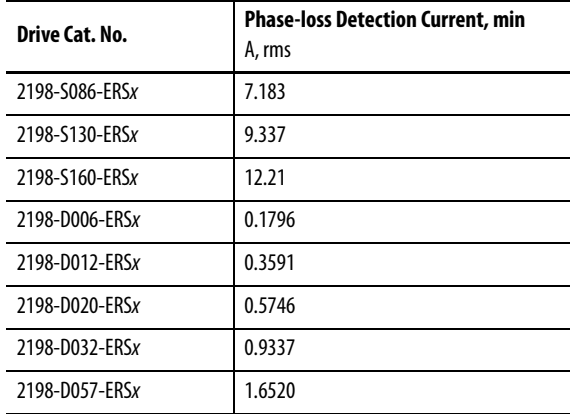

<span id="page-363-0"></span>**Velocity Droop** The velocity droop function can be useful when some level of compliance is required due to rigid mechanical coupling between two motors. The feature is supported when the axis is configured for Frequency Control, Velocity Control, or Position Control.

## **Closed Loop Control**

The closed-loop velocity droop function is supported when configured for either Velocity or Position control. The velocity error input to the integral term is reduced by a fraction of the velocity regulator's output, as controlled by the VelocityDroop attribute. Therefore, as torque loading on the motor increases, actual motor speed is reduced in proportion to the droop gain. This is helpful when some level of compliance is required due to rigid mechanical coupling between two motors.

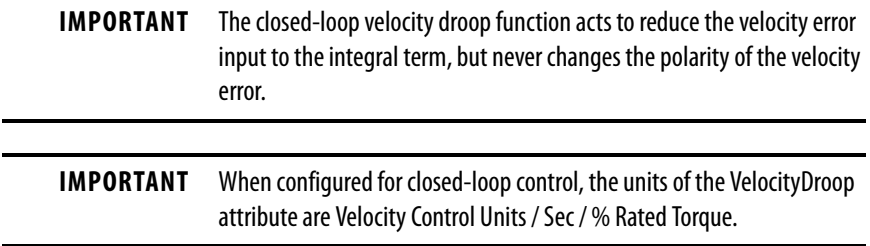

### **Frequency Control**

The velocity droop function is also supported when configured for Frequency Control. As the estimated Iq current within the motor increases, the velocity reference is reduced in proportion to the VelocityDroop attribute. Therefore, as torque loading on the motor increases, actual motor speed is reduced in proportion to the droop gain. This is helpful when some level of compliance is required due to rigid mechanical coupling between two motors.

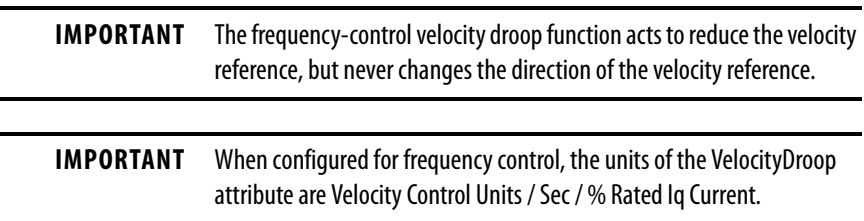

### <span id="page-363-1"></span>**Velocity Droop Attribute**

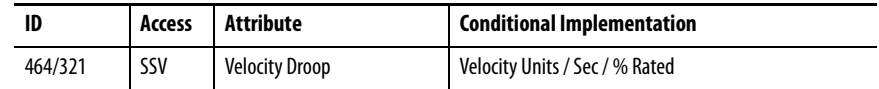

## <span id="page-364-0"></span>**Velocity Droop Configuration**

Follow these steps to configure the velocity droop attribute.

- **1.** In the Controller Organizer, right-click an axis and choose Properties.
- **2.** Select the Parameter List category and scroll to VelocityDroop.

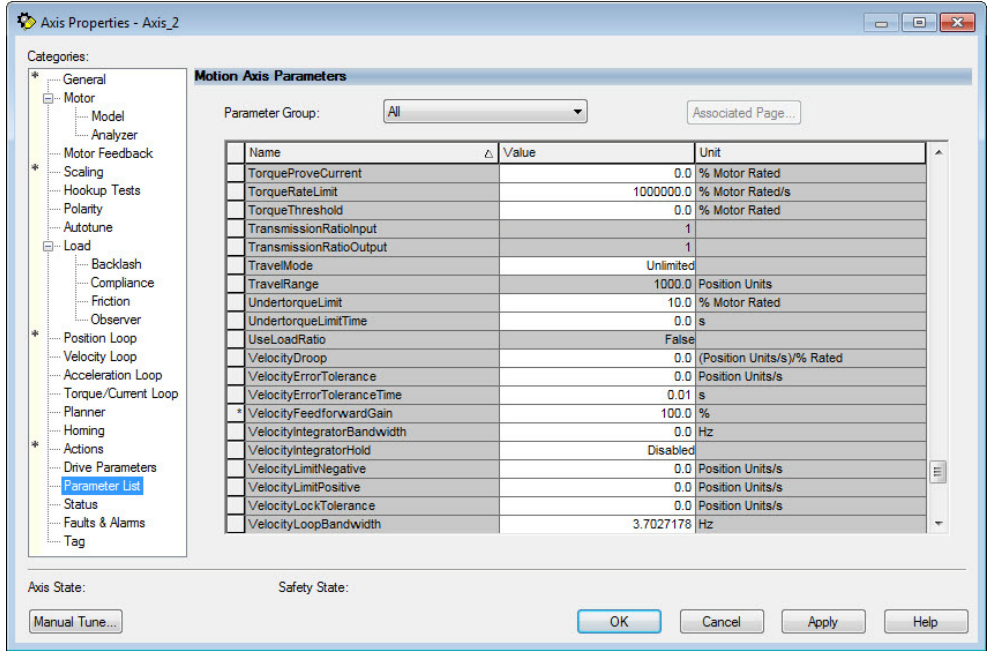

- **3.** Enter a value in the Velocity Droop attribute appropriate for your application.
- **4.** Click OK.

<span id="page-365-1"></span>**Commutation Test** The commutation test determines an unknown commutation offset and can also be used to determine the unknown polarity of the start-up commutation wiring. You can also use the commutation test to verify a known commutation offset and the polarity start-up commutation wiring.

> **IMPORTANT** This test applies to third-party or custom permanent-magnet motors equipped with (TTL with Hall and Sine/Cosine with Hall) incremental encoders that are not available as a catalog number in the Motion Database.

**IMPORTANT** When motors have an unknown commutation offset and are not listed in the Motion Database by catalog number, you cannot enable the axis.

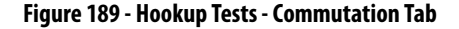

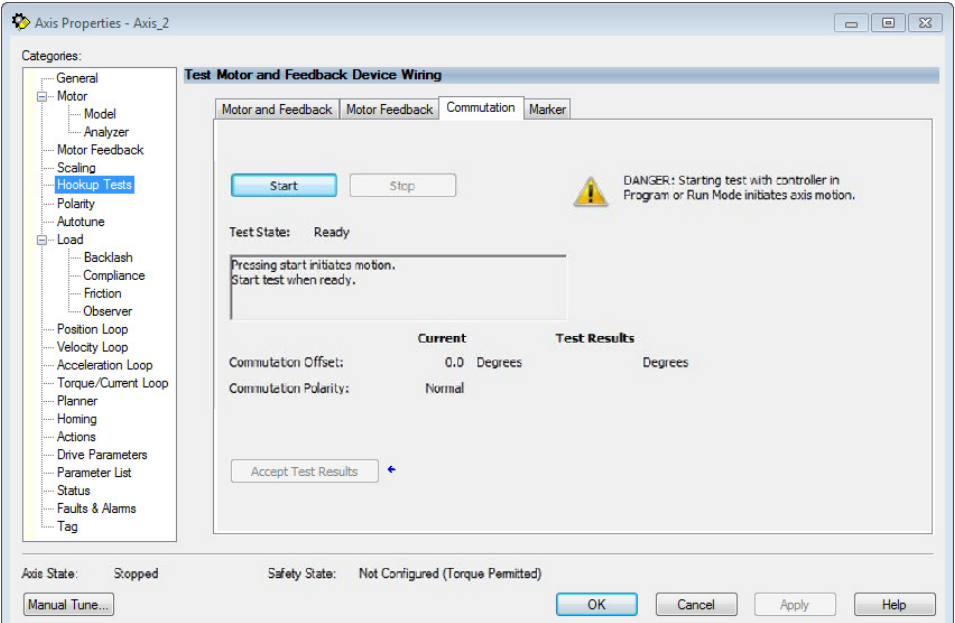

To run the commutation test, see [Test the Axes](#page-204-0) on [page 205](#page-204-0).

<span id="page-365-0"></span>**Adaptive Tuning** The adaptive tuning feature is an algorithm inside the Kinetix 5700 servo drives. The algorithm continuously monitors and, if necessary, adjusts or adapts various filter parameters and control-loop gains to compensate for unknown and changing load conditions while the drive is running. Its primary function is to:

- Automatically adjust torque-loop notch and low-pass filter parameters to suppress resonances
- Automatically adjust control-loop gains to avoid instability when detected

See Motion System Tuning Application Techniques, publication [MOTION-](http://literature.rockwellautomation.com/idc/groups/literature/documents/at/motion-at005_-en-p.pdf)[AT005,](http://literature.rockwellautomation.com/idc/groups/literature/documents/at/motion-at005_-en-p.pdf) for more information on the AdaptiveTuningConfiguration attribute.

**Field Weakening Mode** Kinetix VP (Bulletin VPC) interior permanent-magnet (IPM) motors are designed to operate in Field Weakening mode to widen the speed range. Operation in Field Weakening mode can result in Back EMF voltage increasing to a level that exceeds the DC-bus voltage if a loss of control occurs. When this loss of control occurs, the Back EMF voltage can charge the DC-bus to a level that can overvoltage the DC-bus caps and result in a failure of the common DC-bus.

<span id="page-366-3"></span><span id="page-366-0"></span>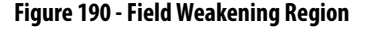

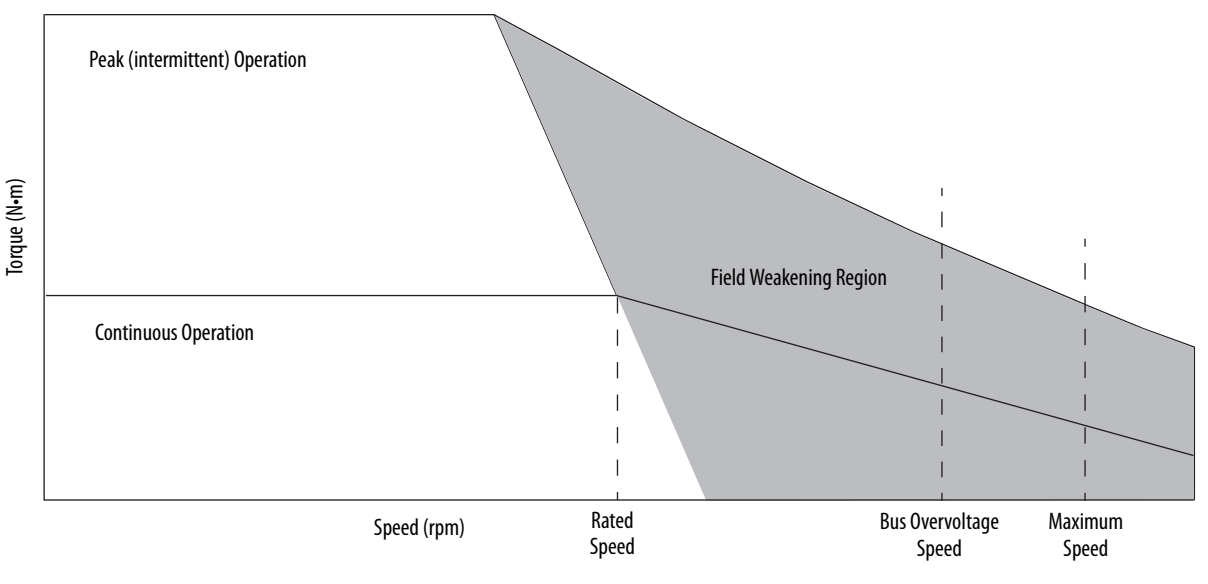

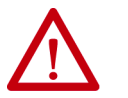

<span id="page-366-2"></span><span id="page-366-1"></span>**ATTENTION:** DC-bus failure can cause damage to all drive modules in the bus group, not just the inverter connected to the Bulletin VPC motor.

### **Extended Speed Feature**

The Extended Speed feature is implemented in the Logix Designer application to help prevent accidental operation at unsafe speeds. With this feature, the controller calculates a Bus Overvoltage Speed based upon the drive's maximum allowable bus-voltage and the Back EMF of the motor. This is the maximum speed that does not risk damaging the drive modules in the bus group. By default, the Extended Speed feature limits motor velocity to the Bus Overvoltage Speed.

## <span id="page-367-0"></span>**Configure Extended Speed Operation**

The extended speed feature is only configurable with Kinetix 5700 drives and Kinetix VP continuous-duty IPM motors. You can configure the Extended Speed feature in Axis Properties>Motor category of the Logix Designer application (version 29.00 or later).

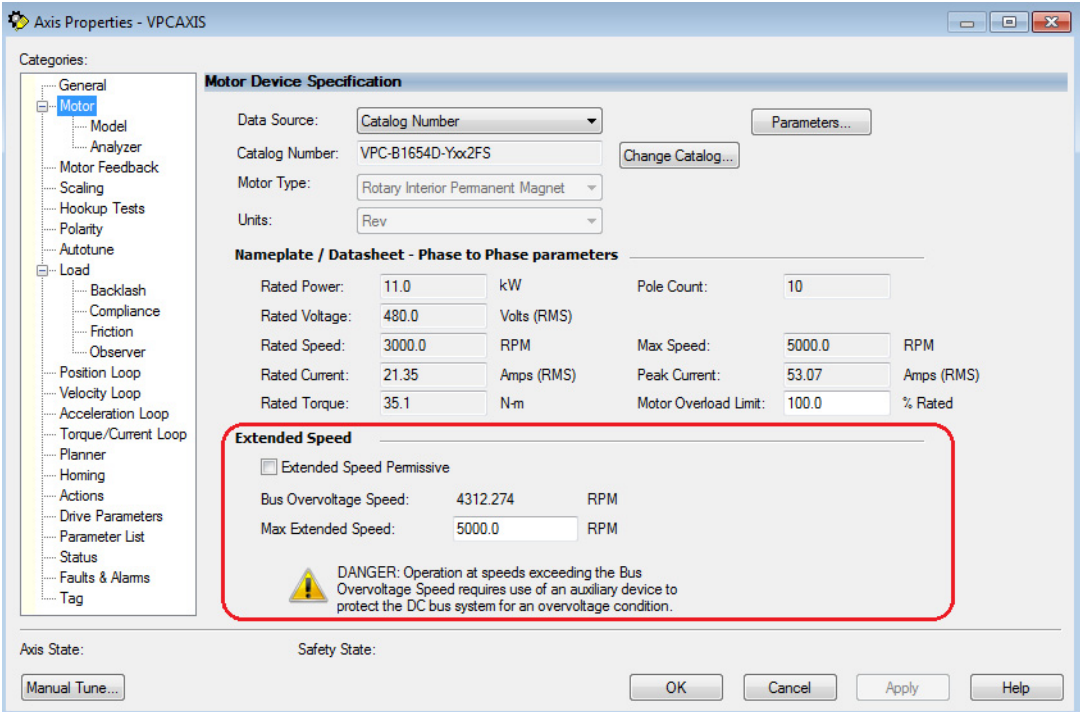

Follow these steps to enable operating at speeds greater than the Bus Overvoltage Speed.

- **1.** In the Extended Speed field, check Extended Speed Permissive.
- **2.** Set the Max Extended Speed attribute as required by your application.

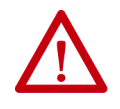

**WARNING:** Operation at speeds exceeding the Bus Overvoltage Speed requires use of an auxiliary device to protect the DC bus system from an overvoltage condition.

#### **Numerics**

**2090-CFBM7DF-CD** [17](#page-16-0) **2090-CFBM7DF-CE**[17](#page-16-1) **2090-CPBM7DF**[17,](#page-16-2) [117](#page-116-0) **2090-CPWM7DF**[117](#page-116-1) **2090-CSBM1DE**[17](#page-16-3), [23](#page-22-0), [111](#page-110-0) **2090-CSBM1DG** [17](#page-16-4)[,](#page-16-5) [23](#page-22-1)[,](#page-16-5) [111](#page-110-1) **2090-XXNFMF**17 **2198-BARCON-55DC200** [16](#page-15-0) **2198-CAPMOD-2240** [31](#page-30-0) **2198-CAPMOD-DCBUS-IO** [31](#page-30-1) **2198-H2DCK** [16](#page-15-1), [23,](#page-22-2) [79,](#page-78-0) [125,](#page-124-0) [130](#page-129-0) pinout 126 **2198-K57CK-D15M** [16](#page-15-2)[,](#page-125-0) [23](#page-22-3)[,](#page-125-0) [79](#page-78-1)[,](#page-125-0) [125](#page-124-1)[,](#page-125-0) [130](#page-129-1) pinout 126 **2198-KITCON-DSL**[16](#page-15-3), [23](#page-22-4), [114](#page-113-0) **2198-KITCON-ENDCAP200** [16](#page-15-4) **2198T-CHBFLS8** [17,](#page-16-6) [22](#page-21-0) **24V input p[ower connector](#page-67-0)** pinouts 68 wiring [104](#page-103-0) **8720MC-RPS** interconnect diagram [287](#page-286-0) **8720MC-RPS065** interconnect diagram [288](#page-287-0) **8720MC-RPS190** interconnect diagram [290](#page-289-0)

## **A**

**about this publication** [11](#page-10-0) **absolute position feature** [89](#page-88-0) **AC line filters** noise reduction 45 **actions category**[183](#page-182-0)[,](#page-44-0) [187](#page-186-0)[,](#page-44-0) [191](#page-190-0) **active shunt connector** wiring [134](#page-133-0) **actuators** compatible actuators [125](#page-124-2) **adaptive tuning** [366](#page-365-0) **additional resources**[12](#page-11-0) **Add-on Profile** [146](#page-145-0) **alarm** [226](#page-225-0) **AOP** [146](#page-145-0) drive module firmware [147](#page-146-0) PCDC download [147](#page-146-1) **application requirements**[262](#page-261-0) **applying power** [201](#page-200-0) **associated axes**[154](#page-153-0), [160,](#page-159-0) [164](#page-163-0) category [164](#page-163-1), [195](#page-194-0) **audience for this manual** [11](#page-10-1) **auxiliary feedback encoders**[87](#page-86-0) **axis properties**[169](#page-168-0)[,](#page-223-0) [171](#page-170-0)[,](#page-223-0) [180](#page-179-0)[,](#page-223-0) [184](#page-183-0)[,](#page-223-0) [188](#page-187-0)[,](#page-223-0) [197](#page-196-0) **axis unstable** 224

### **B**

**back EMF**[367](#page-366-0) **basic volts/hertz**[173](#page-172-0), [329](#page-328-0) **BC connector** pinouts [71](#page-70-0) wiring [117](#page-116-2) **behavior** DC-bus powe[r supply](#page-229-0) [227](#page-226-0) drive module 230 iT[RAK power supply](#page-117-0) [229](#page-228-0) **Beldon** 118 **block diagrams** capacitor module [308](#page-307-0) DC-bus power supply [304](#page-303-0) dual-axis inverter [306](#page-305-0) iTRAK power supply [307](#page-306-0) single-axis inverter [305](#page-304-0) **bonding** EMI (elect[romagnetic interference\)](#page-40-0)[40](#page-39-0) examples 41 high frequ[ency energy](#page-41-1) [42](#page-41-0) subpanels 42 **brake relay** [76](#page-75-0) **Bulletin** 1321 line reactor[s](#page-15-6)[12](#page-11-1)[,](#page-15-6) [16](#page-15-5) 8720MC-RPS[12,](#page-11-2) 16 MPAI electric cylinders [23](#page-22-5) MPAS linear stages [23](#page-22-6) **bus overvoltage speed** [367](#page-366-1) **bus-sharing** configuration [153,](#page-152-0) [161](#page-160-0) group[153,](#page-152-1) [161](#page-160-1) group example [202](#page-201-0) groups [202](#page-201-1) regulator [153](#page-152-2) **C cables Bulletin 2090 17** catalog nu[mbers](#page-43-0) [111](#page-110-2)[,](#page-43-0) [117](#page-116-3) categories 44 Ethernet cable length [136](#page-135-0) induction motors [118](#page-117-0)

maximum length [111](#page-110-3), [119](#page-118-0) routing34 shield c[lamp](#page-33-0) [115](#page-114-0)[,](#page-33-0) [128](#page-127-0) **capacitor module** [52](#page-51-0), [308](#page-307-0) catalog number [31](#page-30-2) interconnect diagram [285](#page-284-0) status indicator [224](#page-223-1) wiring [131](#page-130-0) wiring requirements [132](#page-131-0) **catalog numbers** capacitor module [31](#page-30-2) DC-bus p[ower supply](#page-30-4) [31](#page-30-3) inverters 31 iTRAK power supply [31](#page-30-5) motor cables [111,](#page-110-2) [117](#page-116-3) shared-bus connection system [31](#page-30-6) **category 3** stop category definitions [244](#page-243-0) **CE** compliance [32](#page-31-0) meet requirements [252](#page-251-0) **CED connector** pinouts [68](#page-67-1) wiring [107](#page-106-0) **certification** applicatio[n requirements](#page-243-1) [262](#page-261-0) PL and SIL 244 TÜV Rheinland [244](#page-243-2) user res[ponsibilities](#page-12-0) [244](#page-243-3) website 13 **circuit breaker selection** [35](#page-34-0) **clamp** [115](#page-114-0), [128](#page-127-0) spacers [121](#page-120-0) **commutation offset**[206,](#page-205-0) [366](#page-365-1) **CompactLogix** Ethernet connections [136](#page-135-1) **compatibility** motor feedback [196](#page-195-0) motors and actuators [125](#page-124-2) **configuration** 8720MC-RPS [20](#page-19-0) DC-bus power supply [18](#page-17-0) extended DC-bus [21](#page-20-0) feedback examples [23](#page-22-7) iTRAK power supply [22](#page-21-1) multiple DC-bus power supply[19](#page-18-0) **configuring** actions category [183](#page-182-0)[,](#page-145-0) [187](#page-186-0)[,](#page-145-0) [191](#page-190-0) AOP146 axis properties [197](#page-196-0) basic volts/hertz [173](#page-172-0) controller [148](#page-147-0) DC-bus power supply [151](#page-150-0) download program [200](#page-199-0) fan/pump volts/hertz [178](#page-177-0) feedba[ck-only axis](#page-340-0) [166](#page-165-0)[,](#page-340-0) [169](#page-168-0) flux up341 frequency control category [173](#page-172-1), [175](#page-174-0), [178](#page-177-1) general category [169](#page-168-1)[,](#page-137-0) [171](#page-170-1)[,](#page-137-0) [180](#page-179-1)[,](#page-137-0) [184](#page-183-1)[,](#page-137-0) [188](#page-187-1) home screen 138 hookup test [206](#page-205-1) induction motor tuning [211](#page-210-0) [induction-motor closed-loop axis properties](#page-187-0) 188 inductio[n-motor frequency-control axis](#page-154-0)[171](#page-170-0) inverters 155 IP address [146](#page-145-1) IPM motor closed-loop axis properties [180](#page-179-0) load category [182,](#page-181-0) [186,](#page-185-0) [193](#page-192-0) Logix 5000 communication [311](#page-310-0) master feedback [170](#page-169-0) MDS instruction [356](#page-355-0) menu screens [139](#page-138-0), 140 [module properti](#page-161-0)[es](#page-163-1)[152](#page-151-0)[,](#page-164-0) [153](#page-152-3)[,](#page-194-1) [154](#page-153-0)[,](#page-194-1) [156](#page-155-0)[,](#page-194-1) [161](#page-160-2)[,](#page-194-1) [162,](#page-161-0) [164](#page-163-1)[,](#page-151-0)[165](#page-164-0)[,](#page-311-0) [195](#page-194-1) inhibit module 312 motion group [167](#page-166-0) safety [159](#page-158-0) motor

analyzer category [177](#page-176-0), [194](#page-193-0) category[172](#page-171-0)[,](#page-195-0) [181](#page-180-0)[,](#page-195-0) [185](#page-184-0)[,](#page-195-0) [189](#page-188-0)[,](#page-195-0) [342](#page-341-0)[,](#page-195-0) [368](#page-367-0) feedback 196 [feedback category](#page-199-1) [190](#page-189-0)[,](#page-199-1) [197](#page-196-1)[,](#page-199-1) [198](#page-197-0), [199](#page-198-0),<br>200 test 205 network parameters 146 [parameter list c](#page-186-1)a[tegory](#page-191-0)[174](#page-173-0)[,](#page-191-0) [176](#page-175-0)[,](#page-191-0) [179](#page-178-0)[,](#page-191-0) [183](#page-182-1)[,](#page-191-0) [187](#page-186-1), [192](#page-191-0) PM motor tuning 208 polarity category [189](#page-188-1) power category bus-sharing group example[202](#page-201-0) bus-sharing groups[202](#page-201-1) safety application [159](#page-158-1) connection [159](#page-158-2) scaling category [182](#page-181-1)[,](#page-174-1) [186](#page-185-1), [191](#page-190-1) sensorless vector 175 setup menu[142](#page-141-0)[,](#page-140-0) [143](#page-142-0)[,](#page-140-0) [144](#page-143-0) screens 141 SLAT352 SPM [motor closed](#page-351-0)[-loop axis properties](#page-144-0) [184](#page-183-0) startup sequence 145 torque proving [362](#page-361-0) valid feedback types [197](#page-196-2) velocity droop [365](#page-364-0) **connected drive** [231](#page-230-0) **connecting** CompactLogix [136](#page-135-1) connector kit [shield clamp](#page-135-1) [128](#page-127-0) ControlLogix 136 Ethernet cables [136](#page-135-2) motor [shield clamp](#page-158-2) [115](#page-114-0) **connection** 159 **connector kit** 2198-BARCON-55DC200 [16](#page-15-0) 2198-H2DCK [125](#page-124-0) 2198-K57CK-D15M [16,](#page-15-2) [125](#page-124-1) 2198-KITCON-DSL [16](#page-15-3), [114](#page-113-0) 2198-KITCON-ENDCAP200[16](#page-15-4) 24V drive system [16](#page-15-7) iTRAK PS system [16](#page-15-8) cable preparation motor feedback [127](#page-126-0) **connector locations** DC-Bus power supply [64](#page-63-0) dual-axis inverters [65](#page-64-0) iTRAK power supply [67](#page-66-0) single-axis inverters [66](#page-65-0) **contactor enable** conn[ector pinouts](#page-75-1) [68](#page-67-1) relay 76 **contactor selection** [36](#page-35-0) **control power** input sp[ecifications](#page-67-0) [78](#page-77-0) pinouts 68 .<br>wiring [104](#page-103-0) **ControlFLASH** firmware upgrade [309](#page-308-0) troubleshooting [316](#page-315-0)

**controller** and drive behavior [226](#page-225-1) CompactLogix [148](#page-147-0) configure [148](#page-147-0) ControlLogix [148](#page-147-0) properties date/time tab [150](#page-149-0) enable time synchronization [150](#page-149-1) **controller-based** monitoring functions 15 stopping functions 15 **ControlLogix** Ethernet connections [136](#page-135-1) **conventions used in this manual** [12](#page-11-3) **converter kit** 2198-H2DCK [16](#page-15-1), [125](#page-124-3) cable lengths, max [111](#page-110-4) **CP connector** pinouts [68](#page-67-0) wiring [104](#page-103-0) **current limiting** [332](#page-331-0) **current regulator loop** [342](#page-341-1)

## **D**

**date/time tab** [150](#page-149-0) **DC bus connector** pinouts [69](#page-68-0) **DC-bus power supply**[64](#page-63-0), [101](#page-100-0) behavior [227](#page-226-0) catalog numbers [31](#page-30-3) configuring [151](#page-150-0) menu screen [140](#page-139-0) setup menu [143](#page-142-0) **digital** AqB TTL [197](#page-196-3) AqB with UVW [198](#page-197-1) **digital inputs** [74](#page-73-0) category [153](#page-152-3) pinouts [69](#page-68-1) wiring [110](#page-109-0) **disable** [229](#page-228-1) **display**[138](#page-137-1) **download program** [200](#page-199-0) **drilling hole patterns**[56](#page-55-0) system mounting toolkit [58](#page-57-0) **drive module** behavior [230](#page-229-0) firmware [147](#page-146-0) replacement [268](#page-267-0) **dual-axis inverter**[65,](#page-64-0) [103](#page-102-0) shield clamp [121](#page-120-0)

#### **E**

**earth ground** [99](#page-98-0) **EMC** motor ground termination [115](#page-114-1) **EMI (electromagnetic interference)** bonding [40](#page-39-0) **enable time synchronization** [150](#page-149-1)

**enclosure** power dissipation [38](#page-37-0) requir[ements](#page-36-0) [34](#page-33-1) sizing 37 **encoder**[87](#page-86-0) phasing [88](#page-87-0) support DSL[79](#page-78-0) universal [79](#page-78-1) **erratic operation** [225](#page-224-0) **Ethernet connector** pinouts [71](#page-70-1) **EtherNet/IP** connecting [cables](#page-74-0) [136](#page-135-2) connections 75 PORT1 and P[ORT2 connectors](#page-319-0) [136](#page-135-3) **extended DC-bus** 320 interconnect diagram [286](#page-285-0) **extended speed** [135,](#page-134-0) [367](#page-366-2) configure [368](#page-367-0) **external active shunt resistor** wiring [134](#page-133-0) **external pas[sive shunt resistor](#page-68-2)** [46](#page-45-0), [47](#page-46-0) pinouts 69 wiring [133](#page-132-0)

## **F**

**fan/pump** [330](#page-329-0) volts/hertz [178](#page-177-0) **fault** code summary [215](#page-214-0) codes [214](#page-213-0) soft overtravel [214](#page-213-1) status only [226](#page-225-2) **feedback** configurations [23](#page-22-7) feedback-only axis [166](#page-165-0) specifications [79](#page-78-2) **feedback-only axis**[169](#page-168-0) **field weakening** [367](#page-366-3) **firmware upgrade** [309](#page-308-0) system requirements [310](#page-309-0) verify upgrade [317](#page-316-0) **flux up** [339](#page-338-0) attributes 340 **frequency control category**[173](#page-172-1)[,](#page-339-0) [175](#page-174-0)[,](#page-339-0) [178](#page-177-1) **fuse selection** [35](#page-34-1)

### **G**

**general** category[152,](#page-151-0) [156,](#page-155-0) [169](#page-168-1), [171](#page-170-1), [180,](#page-179-1) [184,](#page-183-1) [188](#page-187-1) **ground** multip[le subpanels](#page-95-0) [100](#page-99-0) screws 96 **grounded power configuration** [93](#page-92-0)

#### **H**

**hardwired STO mode** [27](#page-26-0)[,](#page-251-2) [90](#page-89-0)[,](#page-251-2) [246](#page-245-0)[,](#page-251-2) [252](#page-251-1) operation 252 pinouts [256](#page-255-0) **HF bonding** [40](#page-39-1) **high frequency energy**[42](#page-41-0) **Hiperface-to-DSL feedback converter kit**[125](#page-124-3) **hold** [229](#page-228-2) **hole patterns** [56](#page-55-0), [58](#page-57-0) **home screen** soft menu [138](#page-137-0) **hookup test** [206,](#page-205-1) [366](#page-365-1) **HPK-Series rotary motors** [23](#page-22-8)

**I/O**

**I**

digit[al inputs specifications](#page-243-4) [74](#page-73-0) **IEC 61508** 244 **IEC 62061** [244](#page-243-5) **ignore** [226](#page-225-3) **induction motor control** [118](#page-117-0) closed-loop axis properties [188](#page-187-0) configure flux up [341](#page-340-0) control methods basic volts[/hertz](#page-329-0) [329](#page-328-0) fan/pump330 s[ensorless vector](#page-338-0) [331](#page-330-0) flux up 339 attributes [340](#page-339-0) frequency-control axis[171](#page-170-0) motor analyzer category [344](#page-343-0) and inertia tests [344](#page-343-1) data sheet [343](#page-342-0) model category [343](#page-342-1) multiple skip speed[338](#page-337-0) open-loop [frequency control](#page-336-0) [328,](#page-327-0) [332](#page-331-0), [335](#page-334-0) skip speed 337 SLAT[351](#page-350-0) **inhibit module** [312](#page-311-0) **input power wiring** 24V control [104](#page-103-0) contactor enable [107](#page-106-0) corner grounded delta [94](#page-93-0) determine inp[ut power](#page-95-0) [93](#page-92-1) ground screws 96 grounded power configuration [93](#page-92-0) imped[ance-grounded](#page-105-0) [93](#page-92-2) mains 106 remove ground screws [98](#page-97-0) ungrounded power configuration [95](#page-94-0) **installing drive accessories** AC line filters 45 external pass[ive s](#page-44-0)[hunt resistor](#page-32-0) [46](#page-45-0)[,](#page-32-0) [47](#page-46-0) **installing your drive** 33 bonding examples [41](#page-40-0)

subpanels [42](#page-41-1) cable categories [44](#page-43-0) circuit breakers [35](#page-34-0) clearance requirements[38](#page-37-1) contactor selection [36](#page-35-0) fuse selection [35](#page-34-1) HF bonding [40](#page-39-1) noise zones [43](#page-42-0) system mou[nting requirements](#page-34-2) [34](#page-33-2) transformer 35 **integrated SS1 mode** [30](#page-29-0) **integrated STO mode** [28](#page-27-0), [29](#page-28-0), [90](#page-89-1), [261](#page-260-0) drive module replacement [268](#page-267-0) operation [263](#page-262-0) STO bypass [271](#page-270-0) STO state reset [266](#page-265-0) **interconnect diagrams** 2198 drive with 8720MC-RPS [287](#page-286-0) 2198 drive with [8720MC-RPS065 master/](#page-287-0) slave 288 2198 drive with 8720MC-RPS190[290](#page-289-0) 2198 drive with HPK-Series [297](#page-296-0) 2198 drive with LDAT[299](#page-298-0) 2198 drive with LDC [302](#page-301-0), [303](#page-302-0) 2198 drive with MPAR/MPAI [301](#page-300-0) 2198 drive with MPAS [300](#page-299-0) [2198 drive with MPL/VPC-S/MPM/MPF/MPS](#page-295-0) 296 2198 drive with RDD-Series [298](#page-297-0) 2198 drive with VPC-Y [295](#page-294-0) 2198 drive with V[PL/VPC-Q/VPF/VPS](#page-284-0) [294](#page-293-0) capacitor module 285 extended system [286](#page-285-0) module status [292](#page-291-0) multiple converter [282](#page-281-0) [iTRAK power supplies](#page-278-0) [284](#page-283-0) notes 279 passive shunt resistor [293](#page-292-0) single iTRAK power supply [283](#page-282-0) motor cable [294](#page-293-1) single converter [281](#page-280-0) **inverters**[65,](#page-64-0) [66](#page-65-0) catalog numbers [31](#page-30-4) configuring [155](#page-154-0) menu screen [139](#page-138-1) setup menu [142](#page-141-0) **IOD connector** pinouts [69](#page-68-1) wiring [110](#page-109-0) **IP address**[146](#page-145-1) **IPD connector** pinouts [68](#page-67-2) wiring [106](#page-105-0) **IPM motor closed-loop axis properties**[180](#page-179-0) **ISO 13849-1** [244](#page-243-6) stop category definitions [244](#page-243-0) **iTRAK power supply**[67,](#page-66-0) [101](#page-100-1), [307](#page-306-0) behavior [229](#page-228-0) catalog numbers [31](#page-30-5) menu screen [140](#page-139-1) setup menu [144](#page-143-0)

### **K**

**Kinetix VP rotary motors**[23](#page-22-9)

#### **L**

**Lapp** [118](#page-117-0) **LCD display**[138](#page-137-1) messages [214](#page-213-2) **LDAT-Series linear thrusters** [23](#page-22-10) **LDC-Series linear motors**[23](#page-22-11) **link** link/activity status ind[icator](#page-222-1) [223](#page-222-0) speed status indicator 223 **load category**[182,](#page-181-0) [186](#page-185-0), [193](#page-192-0) **Logix 5000 communication** [311](#page-310-0) **Logix Designer** [146,](#page-145-2) [148](#page-147-1) **low voltage directive** [252](#page-251-0)

#### **M**

**mains input power connector** pinouts [68](#page-67-2) wiring [106](#page-105-0) major fault [226](#page-225-4) **MAS instruction** [358](#page-357-0) **master feedback** [170](#page-169-0) **MDS instruction** configure [355](#page-354-0) decrease speed sample code [357](#page-356-0) increase speed sample code [357](#page-356-1) ramp attributes [358](#page-357-1), [359](#page-358-0) ramp attributes s[ample code](#page-355-1) [359](#page-358-1) start sample code 356 torque mode sample code [358](#page-357-2) **menu screens** [139,](#page-138-0) [140](#page-139-0) **MF connector** pinouts [72](#page-71-0) wiring [114](#page-113-1), [125](#page-124-4) **minor fault** [226](#page-225-5) **module definition** [157](#page-156-0), [158](#page-157-0), [195](#page-194-2) motion safety [159](#page-158-0) safety application [159](#page-158-1) safety connection [159](#page-158-2) **module properties**[195](#page-194-1) associated axes categ[ory](#page-152-3) [154](#page-153-0)[,](#page-152-3) [164](#page-163-1), [195](#page-194-0) digital input category 153 general category [152,](#page-151-0) [156](#page-155-0) module definition [157](#page-156-0)[,](#page-164-0) [158](#page-157-0)[,](#page-164-0) [195](#page-194-2) new tag [154,](#page-153-1) 165 power category [152](#page-151-1)[,](#page-161-0) [161](#page-160-2) safety category 162 **module status** indicator [223](#page-222-2) interconnect diagram [292](#page-291-0) **motion** direct commands STO bypass [271](#page-270-0)

warning messages [272](#page-271-0) drive s[tart instruction](#page-166-0) [355](#page-354-1) group 167 safety [159](#page-158-0) **Motion Analyzer website** [12](#page-11-4) **motor** accel/decel problems[225](#page-224-1) analyzer category [177](#page-176-0), [194](#page-193-0), [344](#page-343-0) brake connector pinouts [71](#page-70-0) wiring [117](#page-116-2) cable catalog nu[mbers](#page-33-3) [111](#page-110-2)[,](#page-33-3) [117](#page-116-3) length [32,](#page-31-1) 34 length, max[111](#page-110-3), [119](#page-118-0) category [172,](#page-171-0) [181,](#page-180-0) [185](#page-184-0)[,](#page-124-2) [189](#page-188-0) compatible motors 125 data sheet [343](#page-342-0) extended speed [368](#page-367-0) feedback category[190,](#page-189-0)[197](#page-196-1)[,](#page-195-0) [198](#page-197-0)[,](#page-195-0) [199](#page-198-0)[,](#page-195-0) [200](#page-199-1) compatibility 196 connector wiring [125](#page-124-5) feedback connector pinouts [72](#page-71-0) wiring [114](#page-113-1), [125](#page-124-4) ground termination [115](#page-114-1) induction [118](#page-117-0) interconnect diagram [294](#page-293-2) model category [343](#page-342-1) motor and i[nertia tests](#page-224-2) [344](#page-343-1) overheating 225 overload retention [360](#page-359-0) power connector pinouts [71](#page-70-2) wiring [112](#page-111-0), [117](#page-116-4) power/brake cable preparation [119](#page-118-1) shield c[lamp wiring](#page-204-1) [115](#page-114-0)[,](#page-204-1) [128](#page-127-0) testing 205 thermal models [347](#page-346-0) therm[al specifications](#page-204-1) [80](#page-79-0) tuning 205 universal feed[back connector](#page-72-0) pinouts 73 velocity [225](#page-224-3) **mounting your drive** attaching to the panel [61](#page-60-0) drilling hole patterns [56](#page-55-0) mounting order capacitor modules [52](#page-51-0) drive modules [50,](#page-49-0) [51](#page-50-0) shared-bus connection system [54](#page-53-0) system mounting toolkit [58](#page-57-0) zero-stack tab and cutout [54](#page-53-1) **MP connector** pinouts [71](#page-70-2) wiring [112](#page-111-0), [117](#page-116-4) **MPAI electric cylinders** [23](#page-22-5) **MPAS linear stages**[23](#page-22-6) **MP-Series rotary motors**[23](#page-22-12) **MSF instruction** [358](#page-357-3) **multiple converter** interconnect diagram [282](#page-281-0)

**multiple iTRAK power supplies** interconnect diagram [284](#page-283-0) **multiple skip speed** [338](#page-337-0)

## **N**

**navigation buttons** [138](#page-137-0) **network** parameters [146](#page-145-1) status indicator [223](#page-222-3) **new tag** data type [154](#page-153-1), [165](#page-164-0) **noise** abnormal [225](#page-224-4) feedback [225](#page-224-5) reduction [45](#page-44-0) zones [43](#page-42-0)

## **O**

**open-loop frequency control**[328](#page-327-0) **out of box state** [246](#page-245-1) **overtravel**[214](#page-213-1)

### **P**

**panel requirements** [34](#page-33-4) **parameter list category**[174](#page-173-0)[,](#page-191-0) [176](#page-175-0)[,](#page-191-0) [179](#page-178-0)[,](#page-191-0) [183](#page-182-1)[,](#page-191-0)  [187,](#page-186-1) 192 **passive shunt** connector wiring [133](#page-132-0) interconnect diagram [293](#page-292-0) **PCDC download** [147](#page-146-1) **PFH definition** [245](#page-244-0) **pinouts** 2198-H2DCK [126](#page-125-0) 2198-K57CK-D15M [126](#page-125-1) 24V input power connector [68](#page-67-0) contactor enable [connector](#page-68-0) [68](#page-67-1) DC bus connector 69 digital inputs connector [69](#page-68-1) Ethernet connector [71](#page-70-1) mains input power connector [68](#page-67-2) motor brake connector [71](#page-70-0) feedback connector [72](#page-71-0) power connector [71](#page-70-2) safe torque-off [256](#page-255-0) shunt connector [69](#page-68-2) universal feedback connector [73](#page-72-0) **planning your installation** [33](#page-32-0) **polarity category**[189](#page-188-1) **power category** bus configuration [153,](#page-152-0) [161](#page-160-0) regulator [153](#page-152-2) bus-sharing group[153,](#page-152-1) [161](#page-160-1), [202](#page-201-1) group example [202](#page-201-0) pow[e](#page-37-0)r structure [152](#page-151-1)[,](#page-37-0) [161](#page-160-2)

**power dissipation** 38

**power up** [201](#page-200-0) **power/brake cable preparation** [119](#page-118-1) **product selection website** [12](#page-11-5) **publications, related** [12](#page-11-0)

## **R**

**ramp attributes**[359](#page-358-0) **related publications** [12](#page-11-0) **remove ground screws**[98](#page-97-0) **remove/replace drive** remove drive [239](#page-238-0) remove power [236](#page-235-0) replace drive [239](#page-238-1) startup and configure [240](#page-239-0) **restoring hardwired STO mode** [247](#page-246-0) **routing power and signal wiring** [92](#page-91-0) **running controller**[231](#page-230-1)

#### **S**

**SAB** [118](#page-117-0) **safe stop 1** integrated configuration [30](#page-29-0) **safe torque-off**[258](#page-257-0) bypass wiring [259](#page-258-0) cascaded wiring [259](#page-258-1) configurations hardwired [27](#page-26-0) integrated [28,](#page-27-0) [29](#page-28-0) explicit messages [249](#page-248-0) feature [245](#page-244-1) hardwired STO mode [90](#page-89-0)[,](#page-260-1) [246](#page-245-0)[,](#page-260-1) [252](#page-251-1) specifications 261 timing diagram [253](#page-252-0) troubleshooting [254](#page-253-0) integrated STO mode [90](#page-89-1), [261](#page-260-0) specifications [277](#page-276-0) STO bypass [271](#page-270-0) STO state reset [266](#page-265-0) troubleshooting [267](#page-266-0) out [of box state](#page-244-0) [246](#page-245-1) PFH 245 restoring [hardwired STO mode](#page-248-0) [247](#page-246-0) status bits 249 **safety** actions connected drive [231](#page-230-0) runni[ng controller](#page-158-1) [231](#page-230-1) application 159 category [162](#page-161-0) connection [159](#page-158-2) products catalog [261](#page-260-2) **scaling category**[182](#page-181-1), [186](#page-185-1), [191](#page-190-1) **sensorless vector**[175,](#page-174-1) [331](#page-330-0) **setup screens** [141,](#page-140-0) [142,](#page-141-0) [143](#page-142-0), [144](#page-143-0) **shared-bus** connection system [54](#page-53-0) catalog numbers [31](#page-30-6)

**shield clamp** [115,](#page-114-0) [128](#page-127-0) dual-axis inverter [121](#page-120-0) single-axis inverter [123](#page-122-0) **shunt connector** pinouts [69](#page-68-2) **shutdown** [226](#page-225-6), [229](#page-228-3) **sine/cosine** [199](#page-198-1) with Hall [200](#page-199-2) **single** converter interconnect diagram [281](#page-280-0) **single iTRAK power supply** interconnect diagram [283](#page-282-0) **single motor cable** [294](#page-293-1) single-axis inverter [66](#page-65-0), [102](#page-101-0) shield clamp [123](#page-122-0) **sizing** 24V current [324](#page-323-0) extended DC-bus [320](#page-319-0) general guidelines [321](#page-320-0) shared-bus configurations [319](#page-318-0) system sizing [321](#page-320-1) system sizing applicati[on example](#page-324-0) [326](#page-325-0) system sizing example 325 total s[ystem capacitance](#page-336-0) [322](#page-321-0) **skip speed** 337 **SLAT**[349](#page-348-0) attributes [351](#page-350-0) configuring[352](#page-351-0) **soft menu** home screen [138](#page-137-0) **software** Logix Desi[gner application](#page-213-1) [148](#page-147-1) overtravel 214 **specifications** auxiliary feedback [79](#page-78-2) feedb[ack encoders](#page-75-0) [87](#page-86-0) brake relay 76 contactor enable relay [76](#page-75-1) control power input [78](#page-77-0) digital inputs [74](#page-73-0) encoder phasing [88](#page-87-0) EtherNet/IP connections [75](#page-74-0) hardwired STO mode [261](#page-260-1) integrated STO mode [277](#page-276-0) motor feedback [79](#page-78-2) absolute position [89](#page-88-0) EnDat digital [86](#page-85-0) EnDat sine/cosine [85](#page-84-0) generic TTL incremental [82](#page-81-0) sin/cos inc[remental](#page-80-0) [84](#page-83-0) Stegmann 81 motor thermal [80](#page-79-0) **speed limited adjustable torque** [349](#page-348-0) **SPM motor closed-loop axis properties**[184](#page-183-0) **SS1 stopping function** [30](#page-29-0) **stability control**[335](#page-334-0) **standard actions**[230](#page-229-1) **startup sequence** [145](#page-144-0)

**status indicators** capacitor module [224](#page-223-1) link speed status [223](#page-222-1) link/activity status [223](#page-222-0) module status [223](#page-222-2) network status [223](#page-222-3) troubleshooting [223](#page-222-4) **STO connector** pinouts [256](#page-255-0) wiring [258](#page-257-0) **stop** drive [226](#page-225-7) planner [226](#page-225-8) **stopping actions** configure [230](#page-229-2) **Studio 5000 Logix Designer** [146](#page-145-2) **system** block diagrams capacitor module [308](#page-307-0) DC-bus power supply[304](#page-303-0) dual-axis inverter [306](#page-305-0) iTRAK power supply [307](#page-306-0) single-[axis inverter](#page-15-9) [305](#page-304-0) components 16 ground [99](#page-98-0) mounting require[ments](#page-57-0)[34](#page-33-2) mounting toolkit 58 overview 87[20](#page-19-0)MC-RPS 20 EtherNet/IP[24](#page-23-0), [25](#page-24-0), [26](#page-25-0) extended DC-bus [21](#page-20-0) iTRAK power supply [22](#page-21-1) multiple DC-b[us power supplies](#page-17-0) [19](#page-18-0) shared DC-bus 18 sizing applicati[on example](#page-324-0)[326](#page-325-0) example325 **T**

**testing axes** hookup test [206](#page-205-1) **time synchronization** [150](#page-149-1) **torque proving** [360](#page-359-0) attributes [360](#page-359-0) configuring [362](#page-361-0) **total system capacitance** [322](#page-321-0) **training** [11](#page-10-2) **transformer sizing** [35](#page-34-3) **troubleshooting** alarm [226](#page-225-0) capacitor module status [224](#page-223-1) ControlFLASH [316](#page-315-0) controller/drive fault behavior [226](#page-225-1) DC-bus [supply behavior](#page-228-1) [227](#page-226-0) disable 229 drive behavior faults [232](#page-231-0) fault code summary [215](#page-214-0) codes [214](#page-213-0) status only [226](#page-225-2) general system problems[224](#page-223-2) abnormal noise [225](#page-224-4)

axis unstable [224](#page-223-0) erratic operation [225](#page-224-0) feedback noise [225](#page-224-5) motor accel/decel [225](#page-224-1) motor overheating [225](#page-224-2) motor velocity [225](#page-224-3) no rotation [225](#page-224-6) hold [229](#page-228-2) ignore [226](#page-225-3) inverter behavior [230](#page-229-0) iTRAK power supply behavior [229](#page-228-0) LCD display messages [214](#page-213-2) link speed status indicator [223](#page-222-1) link/activit[y status indicator](#page-225-4) [223](#page-222-0) major fault 226 minor fault [226](#page-225-5) module status indicator [223](#page-222-2) network status indicator [223](#page-222-3) safe torque-off hardwired STO mode [254](#page-253-0) integrated STO mode [267](#page-266-0) safety actions [231](#page-230-0) precautions [213](#page-212-0) shutdown [226](#page-225-6), [229](#page-228-3) standard actions [230](#page-229-1) status indicators [223](#page-222-4) stop drive [226](#page-225-7) planner [226](#page-225-8) stopping actions [230](#page-229-2) definitions [230](#page-229-3) **tuning** induction motor [211](#page-210-0) PM motor [208](#page-207-0) **typical installation** 8720MC-RPS [20](#page-19-0) EtherNet/IP[24](#page-23-0), [25](#page-24-0), [26](#page-25-0) extended DC-bus [21](#page-20-0) iTRAK power supply [22](#page-21-1) multiple DC-b[us power supplies](#page-17-0) [19](#page-18-0) shared DC-bus 18

#### **U**

**UFB connector** pinouts [73](#page-72-0) wiring [125](#page-124-5) **ungrounded power configuration** [95](#page-94-0) **universal feedback connector kit** [125](#page-124-6)

#### **V**

**valid feedback types** [197](#page-196-2) digital AqB TTL [197](#page-196-3) digital AqB with UVW [198](#page-197-1) sine/cosine [199](#page-198-1) sine/cosin[e with Hall](#page-363-0) [200](#page-199-2) **velocity droop** 364 attribute [364](#page-363-1) configure [365](#page-364-0) **verify upgrade** [317](#page-316-0)

#### **W**

**website** certifications [13](#page-12-0) **Motion Analyzer [12](#page-11-4)** product selection [12](#page-11-5) **wiring** active shunt [134](#page-133-0) BC connector [117](#page-116-2) capacitor module [131](#page-130-0) CED contactor enable [107](#page-106-0) connector kit [shield clamp](#page-103-0) [128](#page-127-0) CP connector 104 earth ground [99](#page-98-0) Ethernet cables [136](#page-135-2) external active shunt resistor [134](#page-133-0) passive s[hunt resistor](#page-95-0) [133](#page-132-0) ground screws96 grounded [power configuration](#page-103-1) [93](#page-92-0) guidelines104 input power type [93](#page-92-1) IOD connector [110](#page-109-0) IPD connector [106](#page-105-0) MF connector [114,](#page-113-1) [125](#page-124-4) motor cable shield clamp [115](#page-114-0) MP connector [112](#page-111-0), [117](#page-116-4) passive shunt [133](#page-132-0) remove groun[d screws](#page-91-1)[98](#page-97-0) requirements 92 capacitor module [132](#page-131-0) DC-bus power supply [101](#page-100-0) dual-axis inverter [103](#page-102-0) iTRAK power supply [101](#page-100-1) single-axis inverter [102](#page-101-0) routing power and signal wiring [92](#page-91-0) safe torque-off bypass [259](#page-258-0) cascaded [259](#page-258-1) STO connector [258](#page-257-0) UFB connector [125](#page-124-5) ungrounded power configuration [95](#page-94-0)

### **Z**

**zero-stack tab and cutout** [54](#page-53-1)

# **Rockwell Automation Support** .

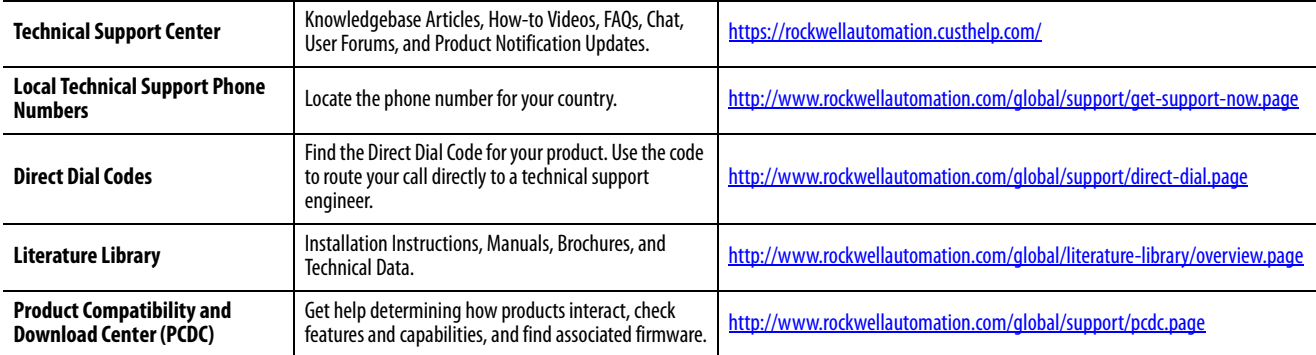

Use the following resources to access support information.

# **Documentation Feedback**

Your comments will help us serve your documentation needs better. If you have any suggestions on how to improve this document, complete the How Are We Doing? form at http://literature.rockwellautomation.com/idc/groups/literature/documents/du/ra-du002\_-en-e.pdf.

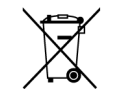

At the end of its life, this equipment should be collected separately from any unsorted municipal waste.

Rockwell Automation maintains current product environmental information on its website at<http://www.rockwellautomation.com/rockwellautomation/about-us/sustainability-ethics/product-environmental-compliance.page>.

Allen-Bradley, CompactLogix, ControlFLASH, ControlLogix, Encompass, GuardLogix, HPK-Series, iTRAK, Kinetix, LDC-Series, Logix 5000, MP-Series, PanelView, POINT Guard I/O, POINT I/O, Rockwell Automation, Rockwell Software, RSLinx, Stratix, Studio 5000, and Studio 5000 Logix Designer, are trademarks of Rockwell Automation, Inc.

EtherNet/IP, CIP Motion, CIP Safety, and CIP Sync are trademarks of ODVA, Inc.

Trademarks not belonging to Rockwell Automation are property of their respective companies.

Rockwell Otomasyon Ticaret A.Ş., Kar Plaza İş Merkezi E Blok Kat:6 34752 İçerenköy, İstanbul, Tel: +90 (216) 5698400

#### www.rockwellautomation.com

#### Power, Control and Information Solutions Headquarters

Americas: Rockwell Automation, 1201 South Second Street, Milwaukee, WI 53204-2496 USA, Tel: (1) 414.382.2000, Fax: (1) 414.382.4444 Europe/Middle East/Africa: Rockwell Automation NV, Pegasus Park, De Kleetlaan 12a, 1831 Diegem, Belgium, Tel: (32) 2 663 0600, Fax: (32) 2 663 0640 Asia Pacific: Rockwell Automation, Level 14, Core F, Cyberport 3, 100 Cyberport Road, Hong Kong, Tel: (852) 2887 4788, Fax: (852) 2508 1846